# **DIGITÁLNY MULTIFUNKČNÝ SYSTÉM MX-B468F**

**Používateľská príručka**

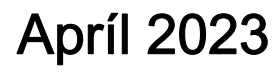

Typ zariadenia: 7020 Model: 4H6

# Obsah

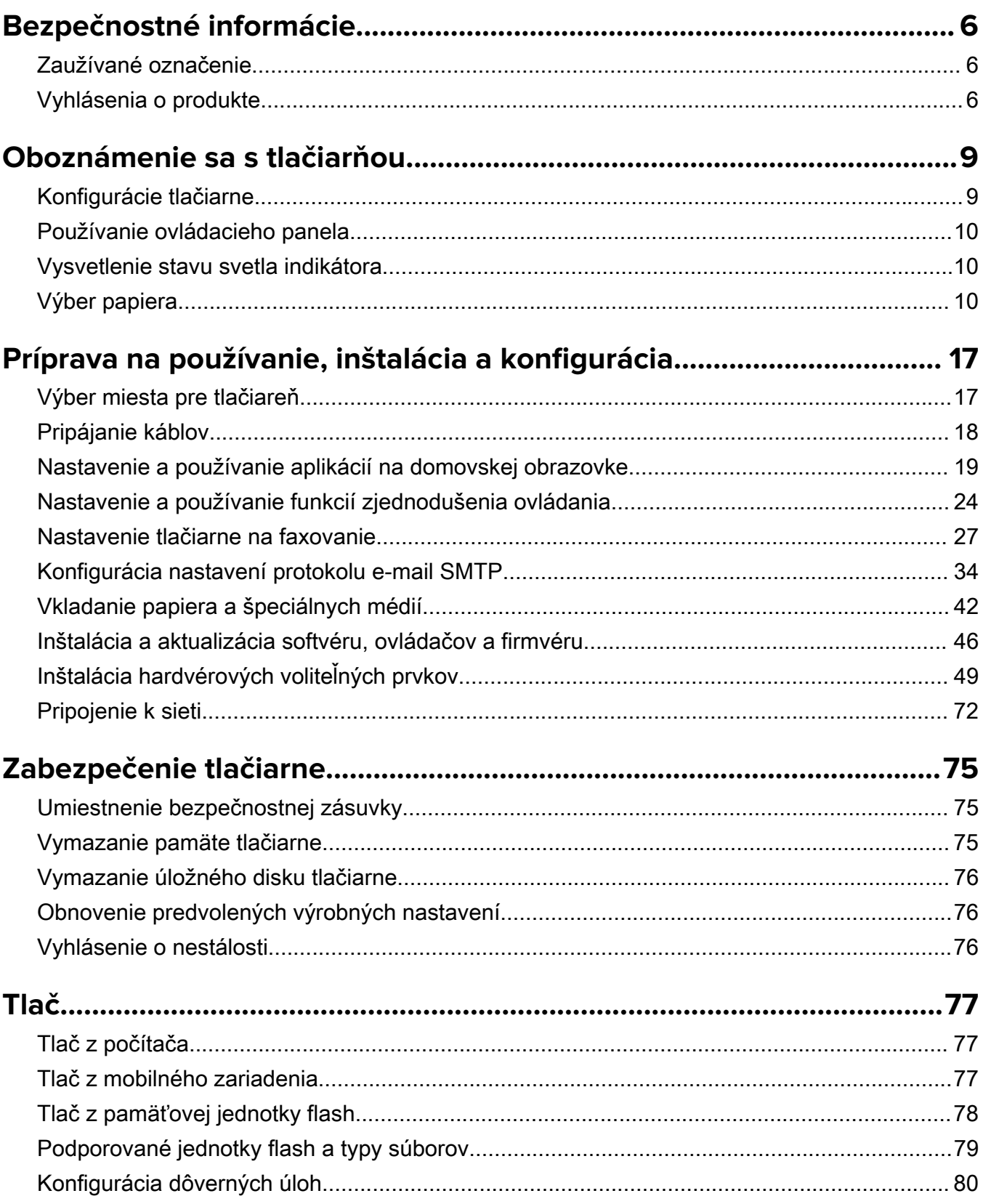

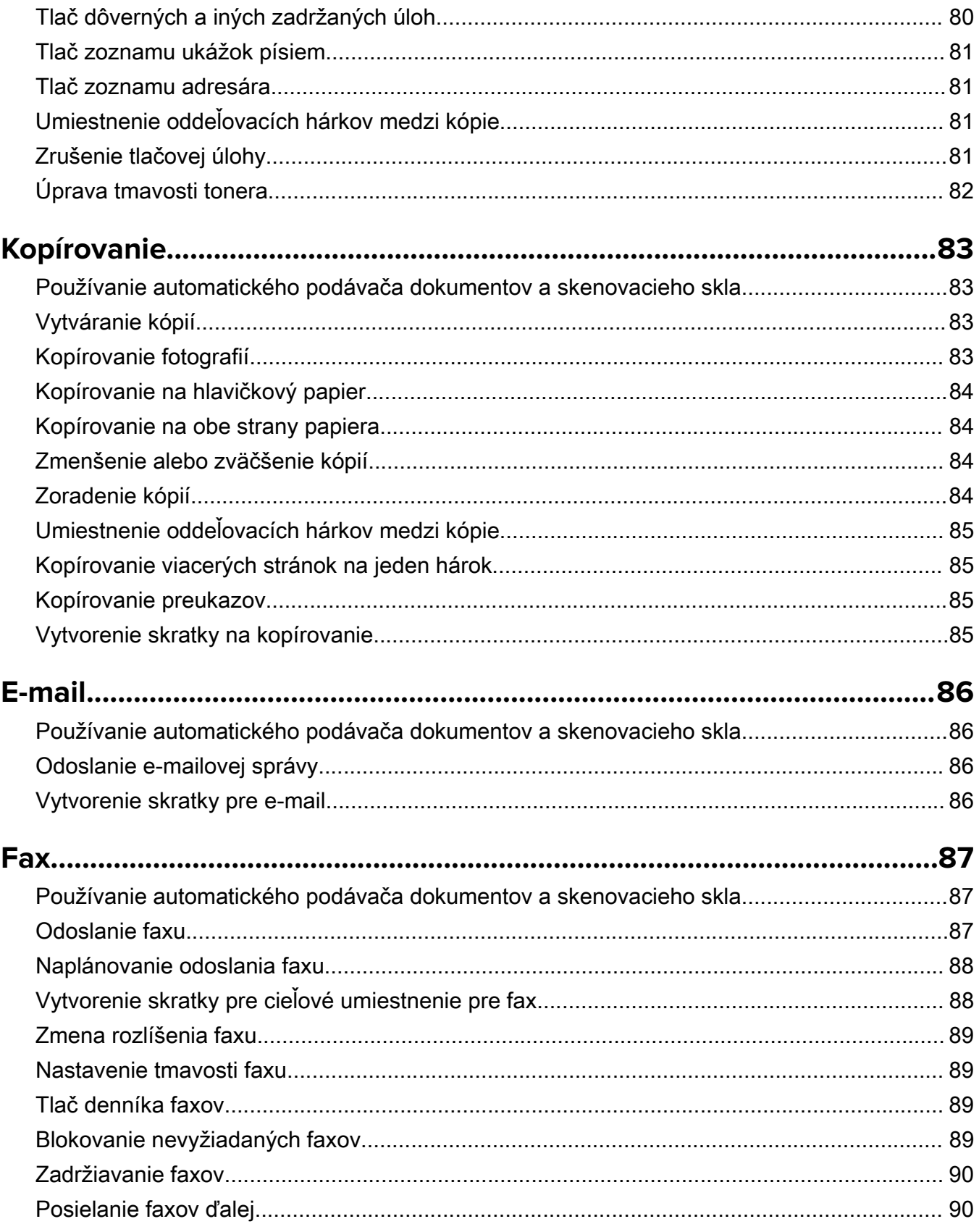

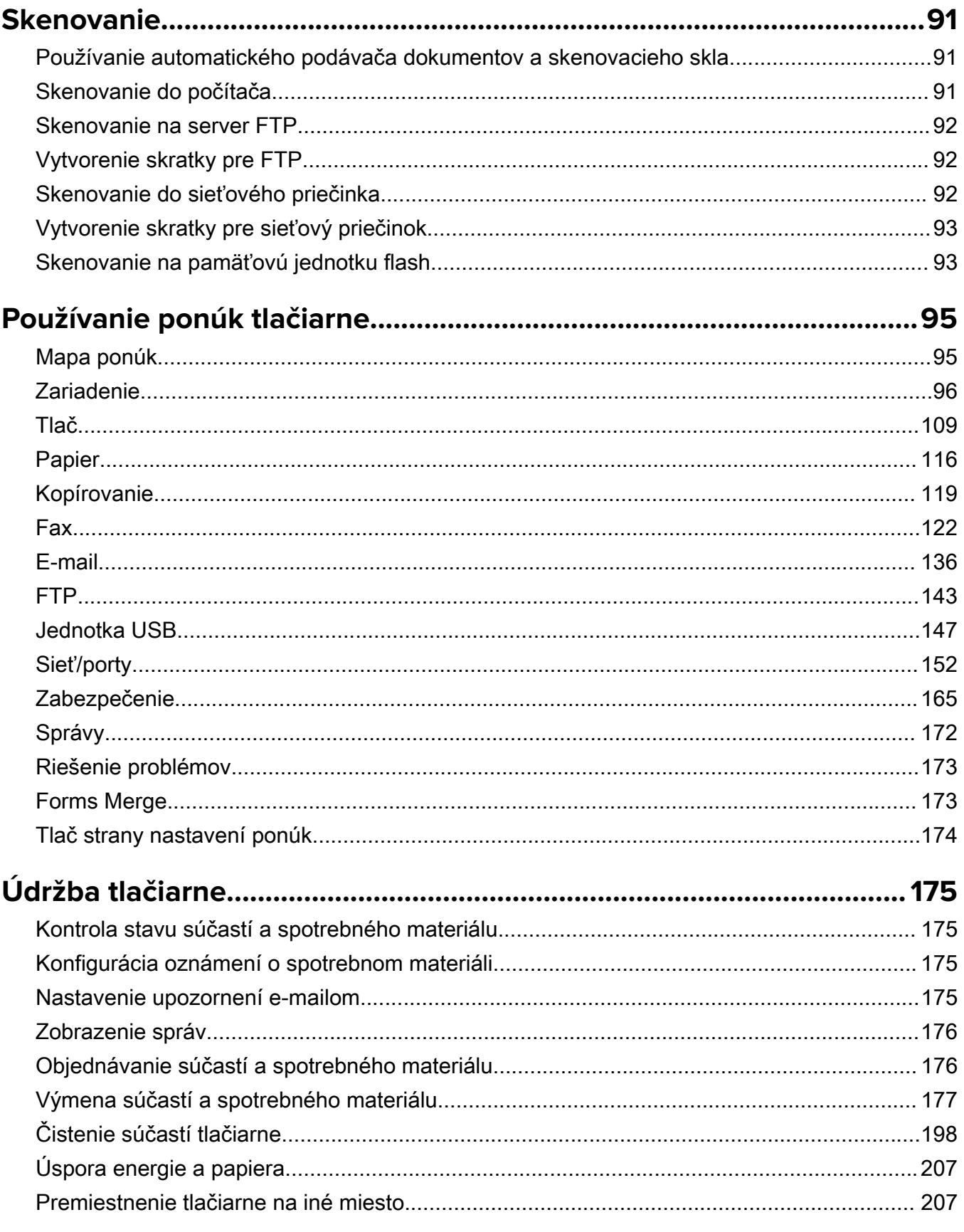

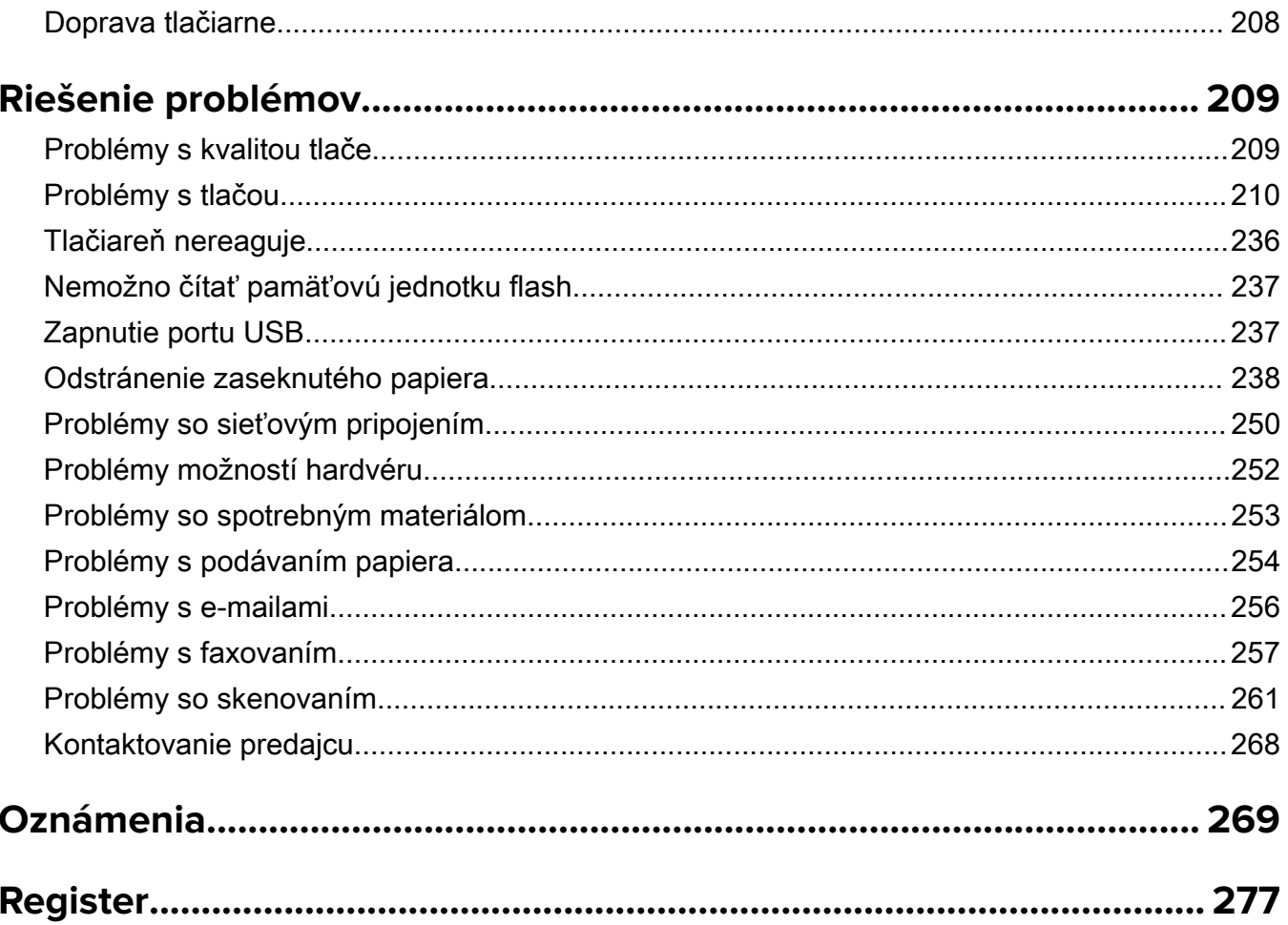

# <span id="page-5-0"></span>**Bezpečnostné informácie**

# **Zaužívané označenie**

Poznámka: Poznámka označuje informácie, ktoré by vám mohli pomôcť.

Upozornenie: *Upozornenie* označuje niečo, čo by mohlo poškodiť hardvér alebo softvér vášho produktu.

VÝSTRAHA: *Výstraha* označuje potenciálne nebezpečnú situáciu, ktorá vám môže spôsobiť zranenie.

Rôzne druhy výstrah:

POZOR – RIZIKO PORANENIA: Označuje riziko zranenia.

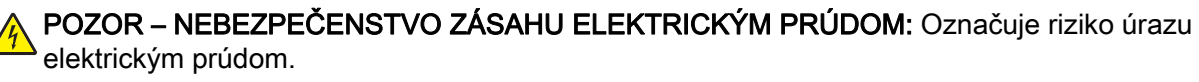

POZOR – HORÚCI POVRCH: Označuje riziko popálenia pri dotyku.

POZOR – NEBEZPEČENSTVO PREVRÁTENIA: Označuje nebezpečenstvo rozmliaždenia.

POZOR – NEBEZPEČENSTVO ZRANENIA PRIŠKRIPNUTÍM: Označuje riziko zachytenia medzi pohyblivé súčasti.

# **Vyhlásenia o produkte**

POZOR – RIZIKO PORANENIA: Ak chcete zabrániť vzniku požiaru alebo riziku úrazu elektrickým prúdom, pripojte napájací kábel do vhodnej a riadne uzemnenej elektrickej zásuvky, ktorá sa nachádza v blízkosti výrobku a je ľahko prístupná.

POZOR – RIZIKO PORANENIA: Ak chcete zabrániť vzniku požiaru alebo riziku úrazu elektrickým prúdom, používajte výhradne napájacie káble dodávané spoločne s výrobkom alebo výrobcom schválené náhrady.

POZOR – RIZIKO PORANENIA: Nepoužívajte tento produkt s predlžovacími káblami, viaczásuvkovými káblami, viaczásuvkovými predlžovacími káblami ani zariadeniami UPS. Laserová tlačiareň ľahko preťaží napájaciu kapacitu týchto typov príslušenstva a môže tak vzniknúť riziko požiaru, poškodenia majetku alebo tlačiareň bude mať nedostatočný výkon.

POZOR – RIZIKO PORANENIA: Nepoužívajte tento produkt s prepäťovou ochranou. Použitie prepäťovej ochrany môže viesť k riziku vzniku požiaru, poškodenia majetku alebo slabému výkonu tlačiarne.

POZOR – RIZIKO PORANENIA: Ak chcete predísť vzniku požiaru, pripájajte výrobok k verejnej telefónnej sieti výlučne prostredníctvom kábla 26 AWG, alebo väčšieho telekomunikačného kábla (RJ-11). Pre používateľov v Austrálii: kábel musí schváliť austrálsky štátny orgán pre komunikáciu a médiá.

POZOR – NEBEZPEČENSTVO ZÁSAHU ELEKTRICKÝM PRÚDOM: Ak chcete zabrániť riziku úrazu elektrickým prúdom, neumiestňujte výrobok do blízkosti vody ani vlhkých miest.

POZOR – NEBEZPEČENSTVO ZÁSAHU ELEKTRICKÝM PRÚDOM: Ak chcete zabrániť riziku úrazu elektrickým prúdom, nenastavujte ani nezapájajte elektrické či káblové pripojenia (ako napríklad napájací kábel, fax alebo telefón) počas búrky.

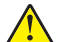

POZOR – RIZIKO PORANENIA: Napájací kábel nerežte, neohýbajte, nezväzujte, nedrvte, ani naň neumiestňujte ťažké predmety. Nevystavujte napájací kábel odieraniu ani namáhaniu. Nezasekávajte napájací kábel medzi predmety, napríklad medzi nábytok či steny. Ak nastane niektorá z vyššie uvedených situácií, hrozí riziko požiaru alebo zásahu elektrickým prúdom. Pravidelne kontrolujte napájací kábel, či nevykazuje známky niektorého z problémov. Pred kontrolou napájacieho kábla ho odpojte od elektrickej siete.

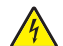

POZOR – NEBEZPEČENSTVO ZÁSAHU ELEKTRICKÝM PRÚDOM: Ak chcete zabrániť riziku úrazu elektrickým prúdom, uistite sa, že sú všetky externé pripojenia (ako napríklad ethernet alebo telefónny systém) správne namontované v príslušne označených prípojných portoch.

POZOR – NEBEZPEČENSTVO ZÁSAHU ELEKTRICKÝM PRÚDOM: Ak chcete zabrániť riziku úrazu elektrickým prúdom počas manipulácie s ovládacou doskou a počas montáže voliteľného hardvéru či pamäťových zariadení až po nastavení tlačiarne, postupujte nasledovne: vypnite tlačiareň a odpojte napájací kábel zo zásuvky. Ak sú k tlačiarni pripojené ďalšie zariadenia, tiež ich vypnite a odpojte z nich všetky káble vedúce do tlačiarne.

POZOR – NEBEZPEČENSTVO ZÁSAHU ELEKTRICKÝM PRÚDOM: Ak chcete zabrániť riziku úrazu elektrickým prúdom, nepoužívajte funkciu faxu počas búrky.

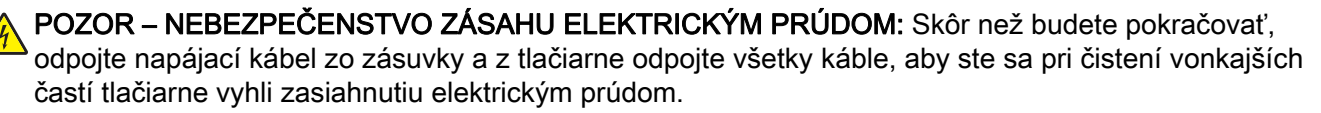

POZOR – RIZIKO PORANENIA: Ak je hmotnosť tlačiarne väčšia ako 20 kg (44 libier), na jej bezpečné zdvihnutie môžu byť potrebné dve alebo viaceré osoby.

POZOR – RIZIKO PORANENIA: Keď premiestňujete tlačiareň, dodržte nasledujúce pokyny, aby ste zabránili osobnému zraneniu a poškodeniu tlačiarne:

- **•** Skontrolujte, či sú zavreté všetky dvierka a zásobníky.
- **•** Vypnite tlačiareň a potom z elektrickej zásuvky odpojte napájací kábel.
- **•** Z tlačiarne odpojte všetky káble.
- **•** Ak sú k tlačiarni pripojené samostatne stojace voliteľné zásobníky alebo výstupné voliteľné prvky, pred presunom tlačiarne ich odpojte.
- **•** Ak má tlačiareň základňu na kolieskach, opatrne ju posuňte na nové miesto. Dávajte pozor pri prechode cez prahy dverí a nerovnosti na podlahe.
- **•** Ak tlačiareň nemá základňu na kolieskach, ale používa voliteľné zásobníky alebo výstupné voliteľné prvky, odoberte výstupné voliteľné prvky a tlačiareň zdvihnite bez zásobníkov. Nedvíhajte tlačiareň zároveň s voliteľnými prvkami.
- **•** Na zdvihnutie tlačiarne vždy použite držadlá na tlačiarni.
- **•** Ak na premiestnenie tlačiarne používate vozík, musí mať povrch, ktorý bude podopierať celú tlačiareň.
- **•** Ak na prenos voliteľných hardvérových prvkov používate vozík, musí mať povrch, ktorý bude podopierať všetky tieto prvky.
- **•** Tlačiareň prenášajte v zvislej polohe.
- **•** Nerobte s ňou prudké a trhané pohyby.
- **•** Pri ukladaní tlačiarne dávajte pozor, aby ste pod ňou nemali prsty.
- **•** Skontrolujte, či je okolo tlačiarne dostatok voľného miesta.

POZOR – NEBEZPEČENSTVO PREVRÁTENIA: Inštalácia jedného alebo viacerých voliteľných prvkov k tlačiarni alebo multifunkčnej tlačiarni môže vyžadovať základňu na kolieskach, nábytok alebo iné pomôcky, ktoré zabránia nestabilite a následným možným zraneniam. Ak chcete získať viac informácií o podporovaných konfiguráciách, obráťte sa na miesto, kde ste zakúpili tlačiareň.

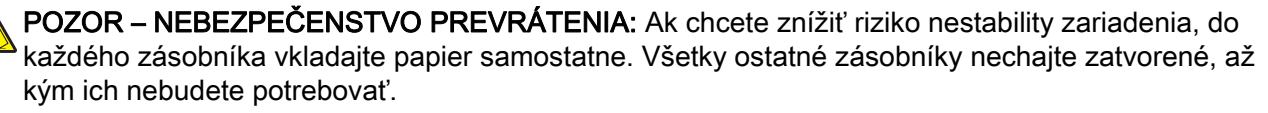

POZOR – HORÚCI POVRCH: Vnútrajšok tlačiarne môže byť horúci. Ak chcete znížiť riziko zranenia od horúceho komponentu, nechajte povrch vychladnúť predtým, než sa ho dotknete.

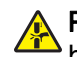

POZOR – NEBEZPEČENSTVO ZRANENIA PRIŠKRIPNUTÍM: Aby ste sa vyhli zraneniu priškripnutím, buďte opatrní na miestach označených týmto štítkom. Zranenia priškripnutím sa môžu prihodiť okolo pohyblivých súčastí, ako sú napríklad ozubené kolieska, dvierka, zásobníky a kryty.

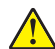

POZOR – RIZIKO PORANENIA: Výrobok používa laserové zariadenie. Použitím ovládacích prvkov, nastavení alebo postupov odlišných od tých, ktoré sú uvedené v *používateľskej príručke*, sa môžete vystaviť nebezpečenstvu ožiarenia.

POZOR – RIZIKO PORANENIA: Lítiová batéria tohto produktu sa nevymieňa. Pri nesprávnej výmene lítiovej batérie hrozí nebezpečenstvo výbuchu. Lítiovú batériu znova nenabíjajte, nerozoberajte ani nespaľujte. Použité lítiové batérie zlikvidujte v súlade s pokynmi výrobcu a miestnymi nariadeniami.

Tento produkt bol navrhnutý, testovaný a schválený tak, aby pri používaní špecifických komponentov od výrobcu spĺňal prísne globálne bezpečnostné štandardy. Bezpečnostné funkcie niektorých súčastí nemusia byť vždy zrejmé. Výrobca nenesie zodpovednosť za používanie iných náhradných súčastí.

Servis alebo opravy iné než tie, ktoré sú uvedené v používateľskej dokumentácii, prenechajte servisnému zástupcovi.

#### TIETO POKYNY SI ODLOŽTE.

# <span id="page-8-0"></span>**Oboznámenie sa s tlačiarňou**

# **Konfigurácie tlačiarne**

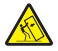

POZOR – NEBEZPEČENSTVO PREVRÁTENIA: Inštalácia jedného alebo viacerých voliteľných prvkov k tlačiarni alebo multifunkčnej tlačiarni môže vyžadovať základňu na kolieskach, nábytok alebo iné pomôcky, ktoré zabránia nestabilite a následným možným zraneniam. Ak chcete získať viac informácií o podporovaných konfiguráciách, obráťte sa na miesto, kde ste zakúpili tlačiareň.

POZOR – NEBEZPEČENSTVO PREVRÁTENIA: Ak chcete znížiť riziko nestability zariadenia, do každého zásobníka vkladajte papier samostatne. Všetky ostatné zásobníky nechajte zatvorené dovtedy, kým ich nepotrebujete.

Tlačiareň môžete nakonfigurovať pridaním troch voliteľných 250- alebo 550-hárkových zásobníkov. Ďalšie informácie nájdete v časti ["Inštalácia voliteľných zásobníkov" na strane 49](#page-48-0).

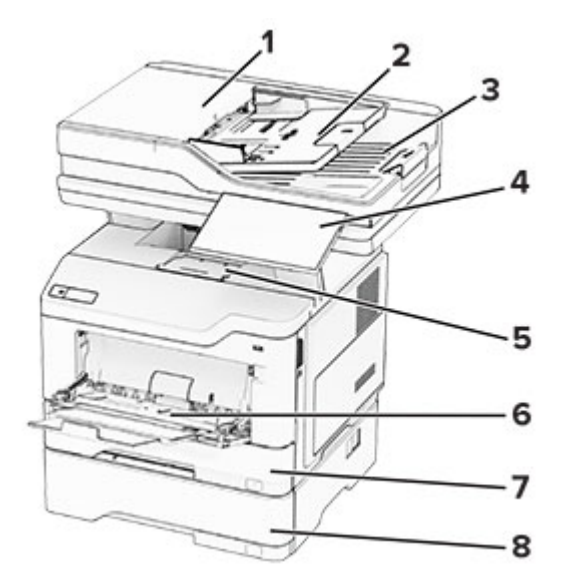

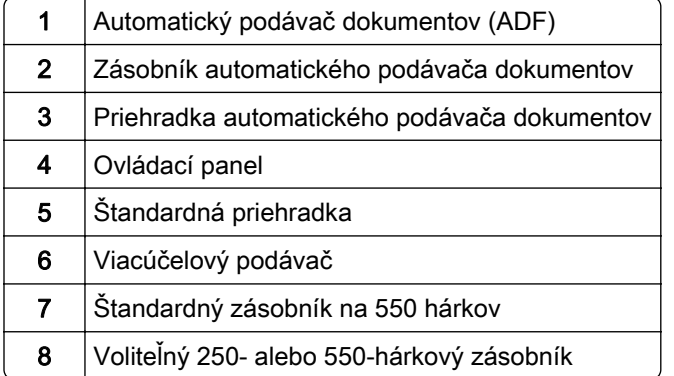

# <span id="page-9-0"></span>**Používanie ovládacieho panela**

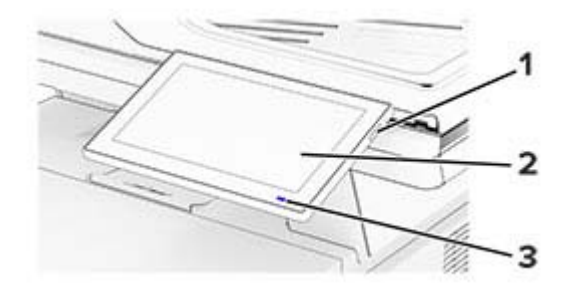

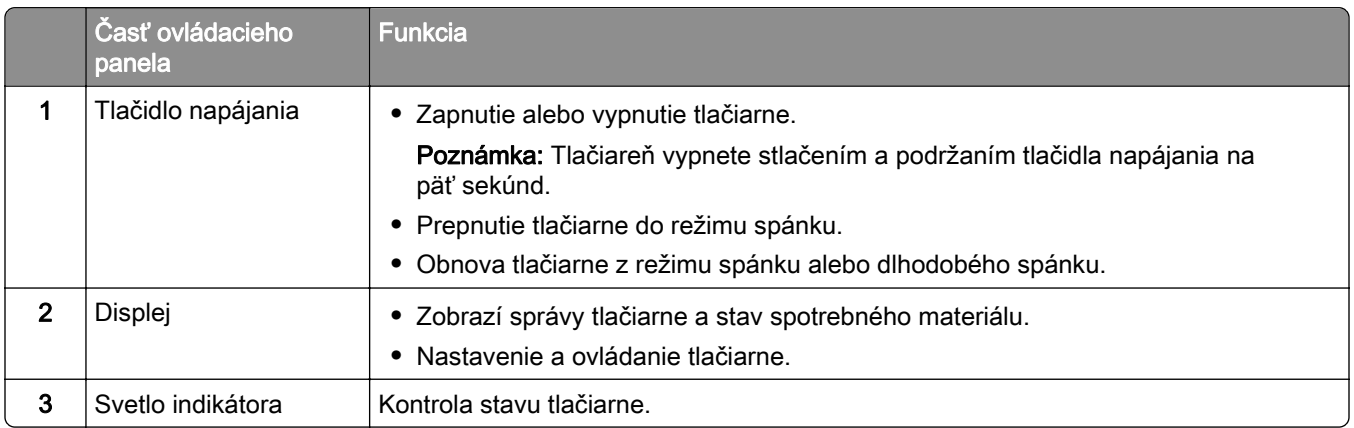

# **Vysvetlenie stavu svetla indikátora**

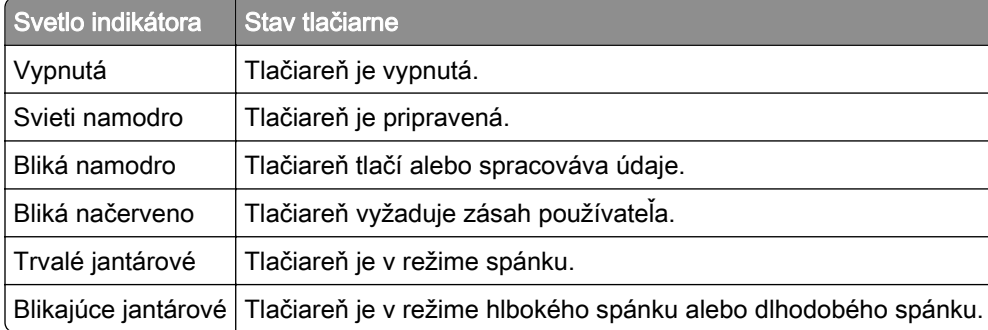

# **Výber papiera**

## **Pokyny na používanie papiera**

Používaním vhodného papiera môžete zabrániť zaseknutiam a zaistiť bezproblémovú tlač.

- **•** Vždy používajte nový, nepoškodený papier.
- **•** Pred vložením papiera skontrolujte, ktorá strana papiera sa odporúča na potlač. Táto informácia je zvyčajne uvedená na balení papiera.
- **•** Nepoužívajte papier, ktorý bol ručne odstrihnutý alebo orezaný.
- **•** Nepoužívajte rôzne veľkosti, typy alebo hmotnosti papiera v jednom zásobníku. Miešaním papiera môže dôjsť k zaseknutiam.
- **•** Nepoužívajte kriedové papiere, pokiaľ nie sú výslovne určené na elektrofotografickú tlač.

### **Vlastnosti papiera**

Nasledujúce vlastnosti papiera ovplyvňujú kvalitu a spoľahlivosť tlače. Pred tlačou zvážte tieto faktory.

#### **Hmotnosť**

Zásobníky môžu podávať papier s rôznou hmotnosťou. Papier ľahší než 60  $\frac{q}{m^2}$  (16 lb) nemusí byť dostatočne pevný na to, aby sa správne podával, a môže spôsobiť zaseknutie. Ďalšie informácie nájdete v téme "Podporované hmotnosti papiera".

#### **Vlnenie**

Vlnenie je tendencia papiera vlniť sa po jeho okrajoch. Nadmerné vlnenie môže spôsobovať problémy s podávaním papiera. Vlnenie môže nastať po prechode papiera tlačiarňou, kde je papier vystavený vysokým teplotám. Skladovanie rozbaleného papiera na horúcich, vlhkých, chladných alebo suchých miestach môže prispieť k vlneniu papiera pred samotnou tlačou a spôsobiť problémy s podávaním.

#### **Hladkosť**

Stupeň hladkosti papiera priamo ovplyvňuje kvalitu tlače. Ak je papier príliš drsný, toner sa do papiera nezataví správne. Ak je papier príliš hladký, môže spôsobiť problémy s podávaním papiera alebo kvalitou tlače. Odporúčame použiť papier s hodnotou 50 sheffieldskych bodov.

#### **Obsah vlhkosti**

Množstvo vlhkosti v papieri ovplyvňuje kvalitu tlače aj schopnosť tlačiarne správne podávať papier. Papier vyberte z pôvodného balenia, až keď ho budete chcieť použiť. Vystavenie papiera zmenám vlhkosti môže znížiť jeho kvalitu.

Pred tlačou uchovávajte papier v pôvodnom obale po dobu 24 až 48 hodín. Prostredie, v ktorom sa papier ukladá, musí byť rovnaké ako prostredie tlačiarne. Ak sa podmienky uskladnenia alebo podmienky pri preprave papiera veľmi líšia od okolitého prostredia tlačiarne, uvedený čas predĺžte na niekoľko dní. Hrubý papier môže tiež vyžadovať dlhší čas na prispôsobenie sa podmienkam.

#### **Smer vlákien**

Vlákno zodpovedá zarovnaniu vlákien papiera na hárku papiera. Vlákno je buď *dlhé*, v smere dĺžky papiera, alebo *krátke*, v smere šírky papiera. Odporúčaný smer vlákna nájdete v téme "Podporované hmotnosti papiera".

#### **Zloženie vlákna**

Väčšina vysokokvalitného xerografického papiera je vyrobená zo 100 % chemicky ošetreného vláknitého dreva. Toto zloženie poskytuje papieru vysoký stupeň stability, výsledkom čoho sú menšie problémy s podávaním papiera a lepšia kvalita tlače. Papier obsahujúci vlákna napr. z bavlny má vlastnosti, ktoré môžu mať negatívny vplyv na manipuláciu s papierom.

# **Neprijateľný papier**

Použitie nasledujúcich typov papiera v tlačiarni sa neodporúča:

- **•** Chemicky ošetrené papiere, ktoré sa používajú na výrobu kópií bez indiga. Sú známe aj ako samoprepisovací papier, bezkarbónový kopírovací papier (CCP) alebo papier bez potreby indiga (NCR).
- **•** Vopred potlačený papier s chemikáliami, ktoré by mohli kontaminovať tlačiareň.
- **•** Vopred potlačený papier, na ktorý vplýva teplota fixačnej jednotky tlačiarne.
- **•** Vopred potlačený papier vyžadujúci registráciu (presnú polohu tlače na stránke) väčšiu než ±2,3 mm (±0,09 palca), napríklad formuláre na optické rozpoznávanie znakov (OCR).

Niekedy je možné upraviť registráciu pomocou softvérovej aplikácie tak, aby bola tlač na tieto formuláre možná.

- **•** Papier s povrchovou úpravou (zmazateľný dokumentový), syntetický papier, termálny papier.
- **•** Papier s drsnými okrajmi, drsný alebo veľmi štruktúrovaný či pokrčený papier
- **•** Recyklovaný papier, ktorý nespĺňa normu EN12281:2002 (európske testovanie)
- **•** Papier s hmotnosťou menej ako 60g/m2 (16 libier).
- **•** Formuláre alebo dokumenty, ktoré sa skladajú z viacerých častí.

# **Skladovanie papiera**

Použite tento postup skladovania papiera a predíďte tak zaseknutiam a nerovnomernej kvalite tlače:

- **•** 24 až 48 hodín pred tlačou papier zabalený v pôvodnom obale uskladnite v prostredí s rovnakými podmienkami, akým je vystavená tlačiareň.
- **•** Ak sa podmienky uskladnenia alebo podmienky pri preprave papiera veľmi líšia od okolitého prostredia tlačiarne, uvedený čas predĺžte na niekoľko dní. Hrubý papier môže tiež vyžadovať dlhší čas na prispôsobenie sa podmienkam.
- **•** Najlepšie výsledky dosiahnete, ak budete papier skladovať na miestach s teplotou 21 °C (70 °F) a relatívnou vlhkosťou 40 %.
- **•** Väčšina značkových výrobcov odporúča tlačiť v priestoroch s teplotou v rozmedzí 18 24 °C (65 75 °F) a s relatívnou vlhkosťou v rozmedzí 40 až 60 %.
- **•** Papier skladujte v škatuliach na palete alebo polici, nie na zemi.
- **•** Jednotlivé balíky skladujete na rovnom povrchu.
- **•** Na jednotlivé balíky papiera nič neodkladajte.
- **•** Papier vyberajte zo škatule alebo obalu, až keď ho chcete vložiť do tlačiarne. Škatuľa a obal udržiavajú papier čistý, suchý a vyrovnaný.

## **Výber predtlačených formulárov a hlavičkového papiera**

- **•** Používajte papier s dlhým vláknom.
- **•** Používajte iba formuláre a hlavičkový papier potlačený s použitím ofsetovej tlače alebo gravírovania.
- **•** Nepoužívajte drsný ani veľmi štruktúrovaný papier.
- **•** Používajte atramenty, na ktoré nemá vplyv živica v toneri. Tieto požiadavky spĺňajú atramenty schnúce pomocou oxidácie a atramenty založené na báze ropy. Latexové atramenty ich nespĺňajú.
- **•** Než zakúpite veľké množstvo predtlačených formulárov a hlavičkového papiera, ktoré zvažujete, skúste najskôr vytlačiť niekoľko vzoriek. Takto zistíte, či atrament použitý na predtlačenom formulári alebo hlavičkovom papieri ovplyvňuje kvalitu tlače.
- **•** V prípade pochybností kontaktujte dodávateľa papiera.
- **•** Pri tlači na hlavičkový papier vložte papier v správnej orientácii pre tlačiareň.

### **Podporované veľkosti papiera**

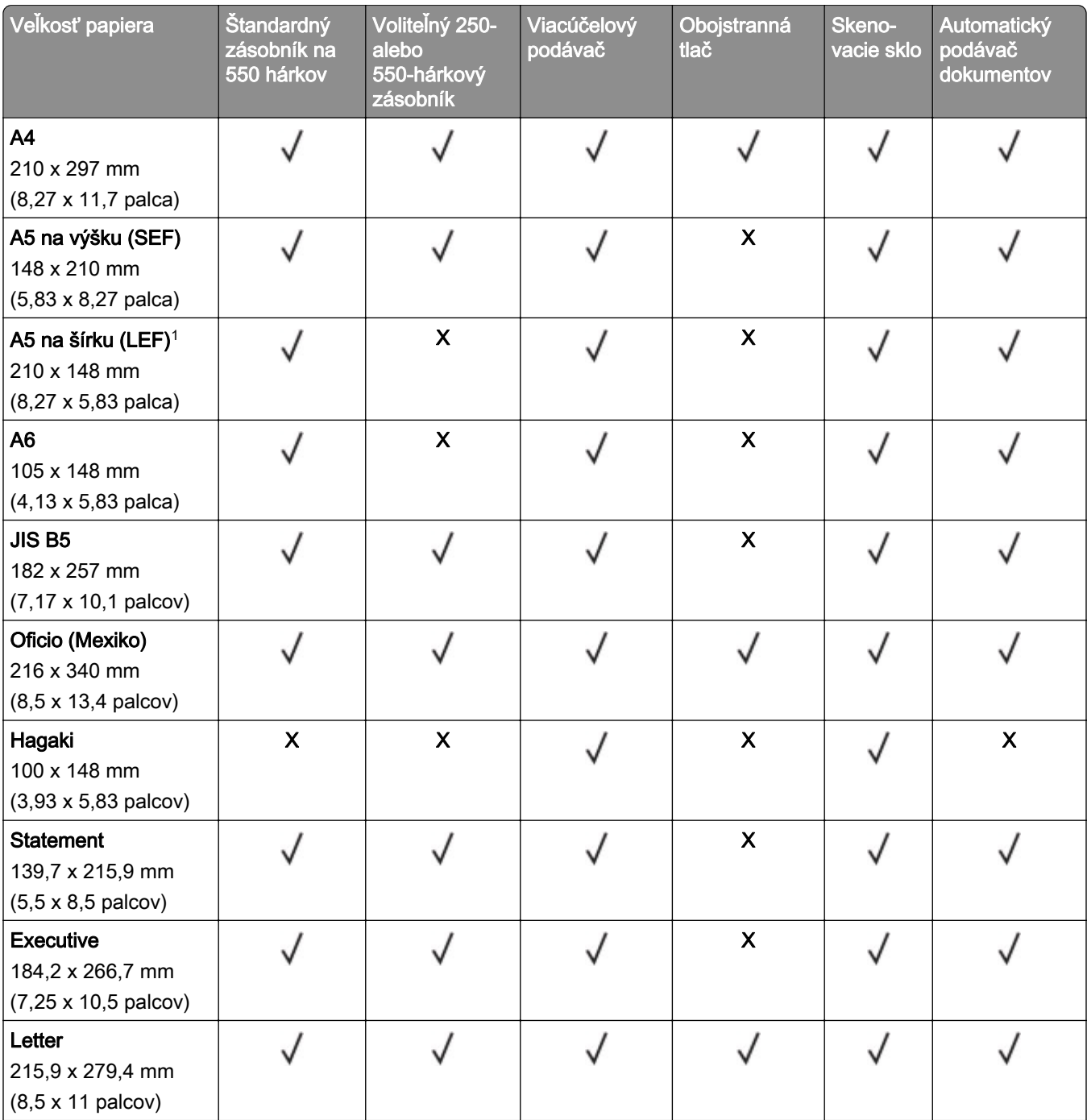

1 Podpora podávania papiera krátkym okrajom je predvolená.

2 Keď sa vyberie možnosť Univerzálne, nastaví sa formát strany 215,90 x 355,60 mm (8,5 x 14 palcov), pokiaľ veľkosť neurčuje aplikácia.

3 Pri obojstrannej tlači musí mať papier šírku najmenej 210 mm (8,27 palca) a dĺžku 279,4 mm (11 palcov).

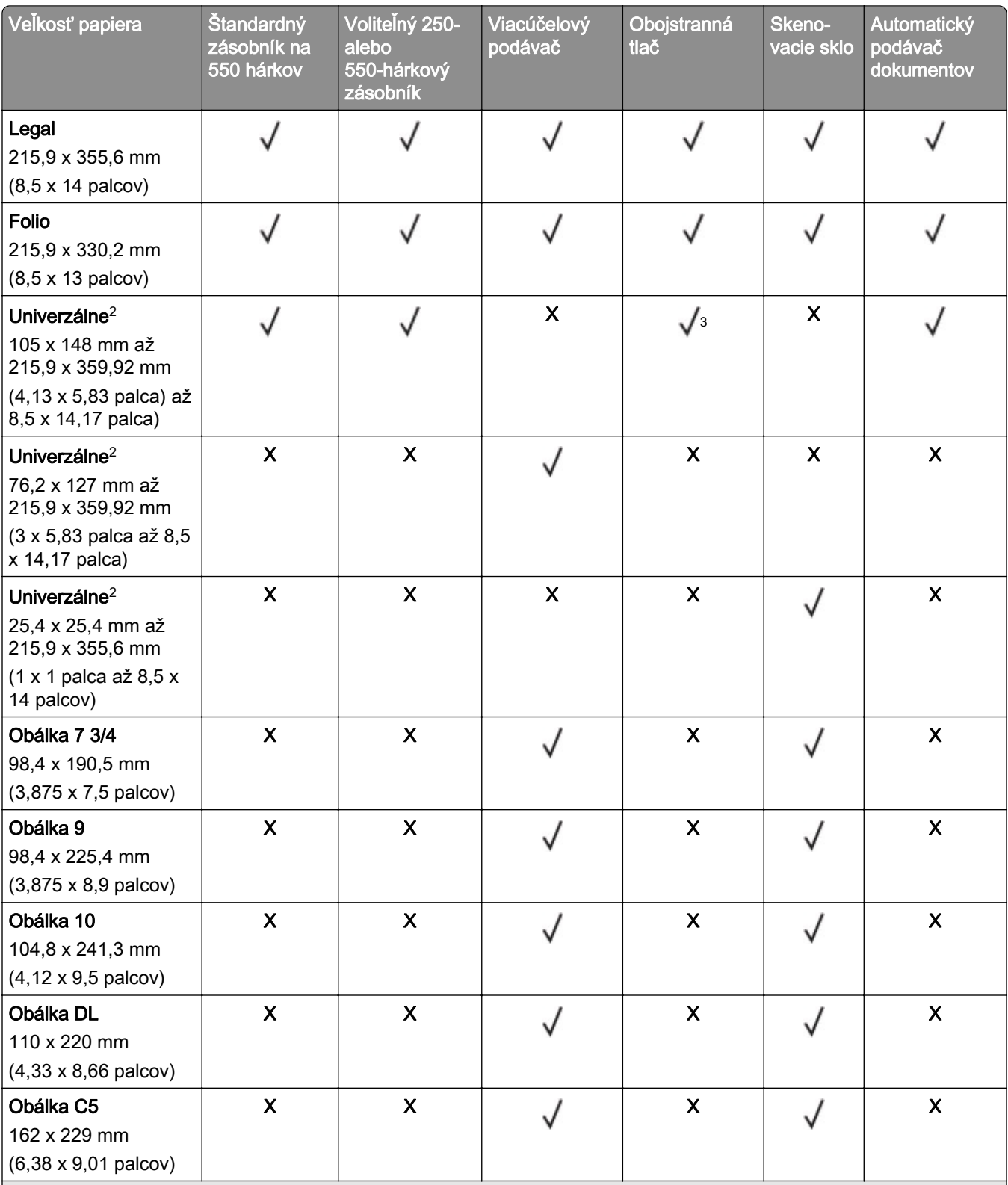

1 Podpora podávania papiera krátkym okrajom je predvolená.

<sup>2</sup> Keď sa vyberie možnosť Univerzálne, nastaví sa formát strany 215,90 x 355,60 mm (8,5 x 14 palcov), pokiaľ veľkosť neurčuje aplikácia.

3 Pri obojstrannej tlači musí mať papier šírku najmenej 210 mm (8,27 palca) a dĺžku 279,4 mm (11 palcov).

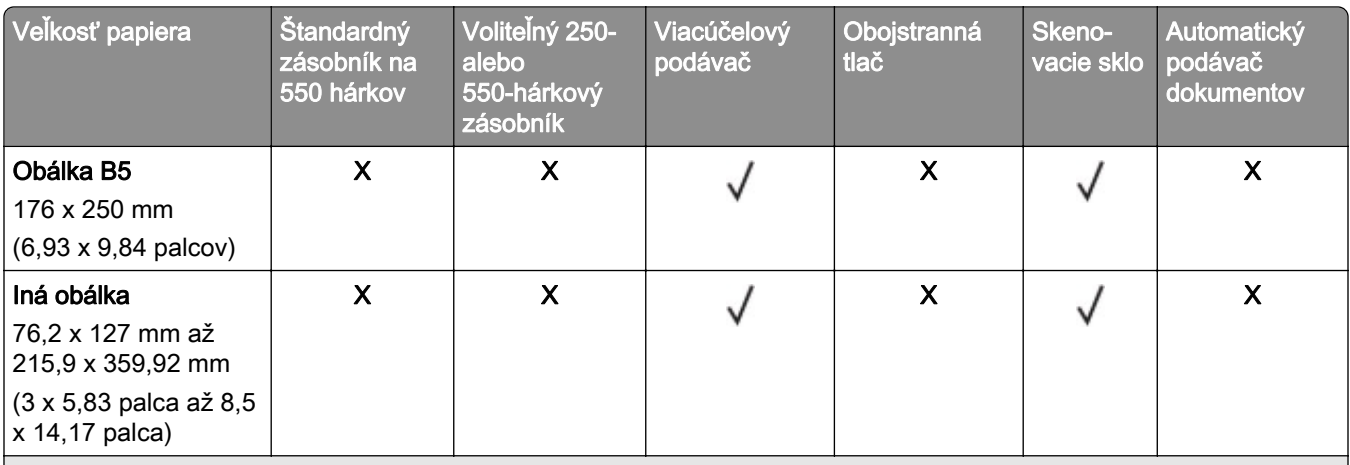

1 Podpora podávania papiera krátkym okrajom je predvolená.

<sup>2</sup> Keď sa vyberie možnosť Univerzálne, nastaví sa formát strany 215,90 x 355,60 mm (8,5 x 14 palcov), pokiaľ veľkosť neurčuje aplikácia.

3 Pri obojstrannej tlači musí mať papier šírku najmenej 210 mm (8,27 palca) a dĺžku 279,4 mm (11 palcov).

# **Podporované typy papiera**

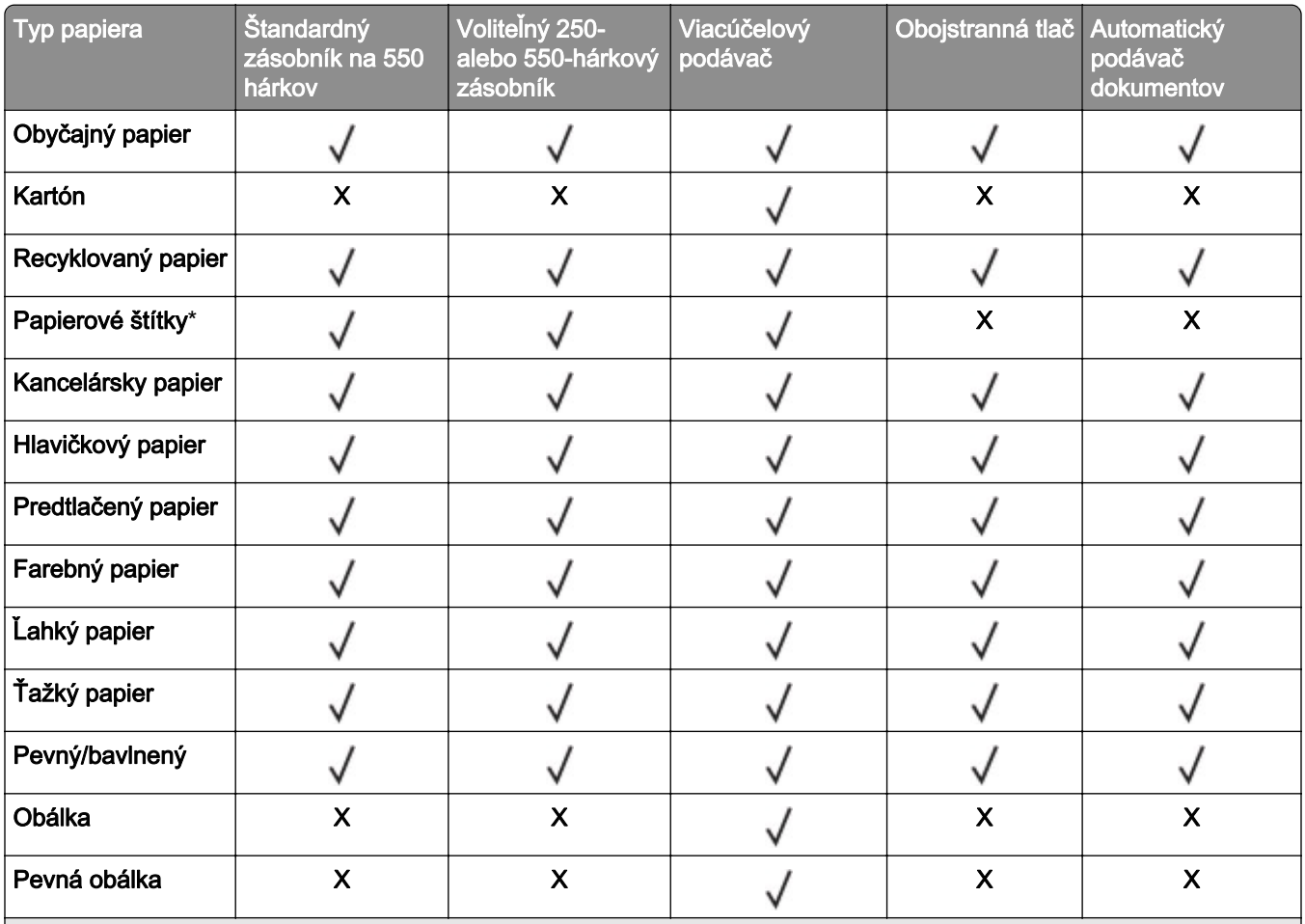

\* Jednostranné papierové štítky sú podporované na príležitostné používanie menej ako 20 strán za mesiac. Vinylové, farmaceutické a obojstranné štítky nie sú podporované.

# **Podporované hmotnosti papiera**

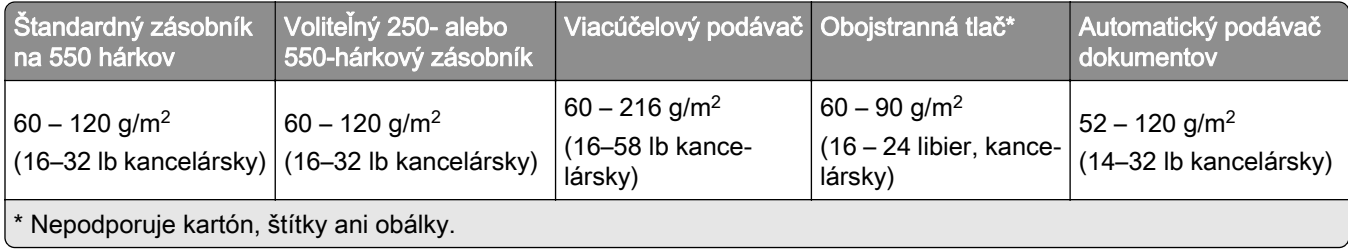

# <span id="page-16-0"></span>**Príprava na používanie, inštalácia a konfigurácia**

# **Výber miesta pre tlačiareň**

- **•** Ponechajte dostatok miesta na otvorenie zásobníkov, krytov a dvierok a na inštaláciu voliteľného hardvéru.
- **•** Tlačiareň umiestnite blízko elektrickej zásuvky.

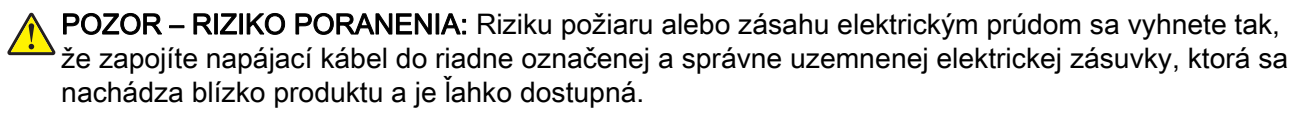

POZOR – NEBEZPEČENSTVO ZÁSAHU ELEKTRICKÝM PRÚDOM: Produkt neumiestňujte blízko vody ani vlhkých oblastí, aby ste predišli riziku zasiahnutia elektrickým prúdom.

- **•** Uistite sa, že prúdenie vzduchu v miestnosti zodpovedá poslednej úprave normy ASHRAE 62 alebo norme technickej komisie CEN 156.
- **•** Zabezpečte rovný, pevný a stabilný povrch.
- **•** Tlačiareň by mala byť:
	- **–** čistá, suchá a bez prachu,
	- **–** mimo oblasti s voľnými spinkami a sponkami na papier,
	- **–** mimo priameho prúdenia vzduchu klimatizácie, ohrievačov alebo ventilátorov,
	- **–** mimo priameho slnečného svetla a priveľkej vlhkosti.
- **•** Dodržujte odporúčané teploty a zabráňte veľkým zmenám:

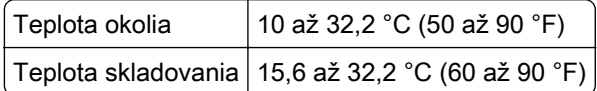

**•** Okolo tlačiarne ponechajte nasledujúci odporúčaný priestor, aby vzduch mohol správne prúdiť:

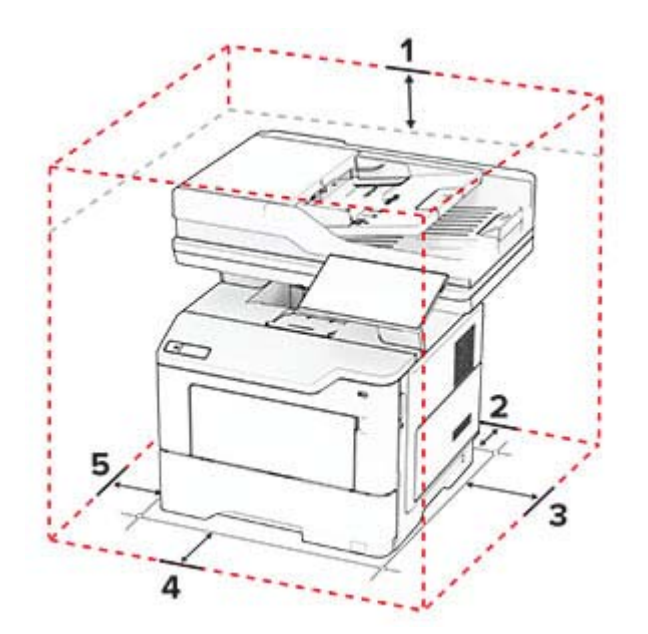

<span id="page-17-0"></span>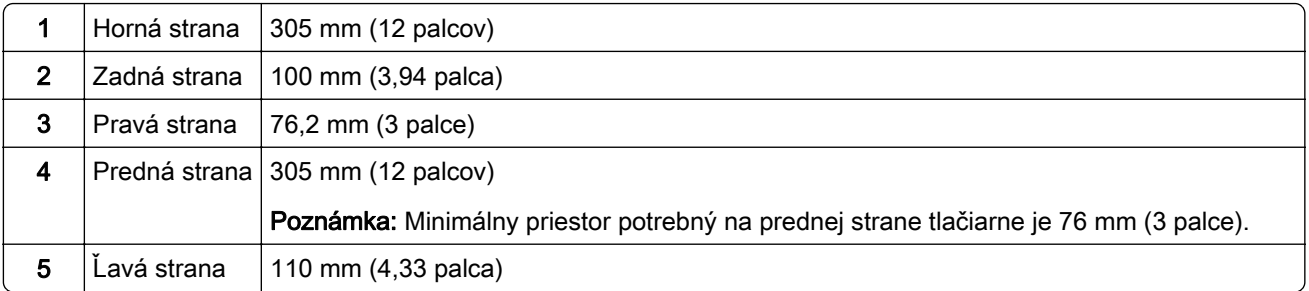

# **Pripájanie káblov**

POZOR – NEBEZPEČENSTVO ZÁSAHU ELEKTRICKÝM PRÚDOM: Toto zariadenie nenastavujte ani nevytvárajte žiadne elektrické či káblové pripojenie (napríklad sieťové napájanie, funkcia faxu alebo telefón) počas búrky, aby ste sa vyhli riziku zasiahnutia elektrickým prúdom.

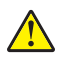

POZOR – RIZIKO PORANENIA: Riziku požiaru alebo zásahu elektrickým prúdom sa vyhnete tak, že zapojíte napájací kábel do riadne označenej a správne uzemnenej elektrickej zásuvky, ktorá sa nachádza blízko produktu a je ľahko dostupná.

POZOR – RIZIKO PORANENIA: Riziku požiaru a zásahu elektrickým prúdom sa vyhnete tak, že budete používať len napájací kábel dodaný s týmto produktom alebo náhradu schválenú výrobcom.

POZOR – RIZIKO PORANENIA: Ak chcete predísť vzniku požiaru, pripájajte zariadenie k verejnej telefónnej sieti výlučne prostredníctvom kábla 26 AWG alebo väčšieho telekomunikačného kábla (RJ-11). Pre používateľov v Austrálii: kábel musí schváliť austrálsky štátny orgán pre komunikáciu a médiá.

Výstraha – Riziko poranenia: Ak chcete predísť strate údajov alebo zlyhaniu tlačiarne, nedotýkajte sa počas prebiehajúcej tlače kábla USB, žiadneho adaptéra bezdrôtovej siete ani tlačiarne v zobrazenej oblasti.

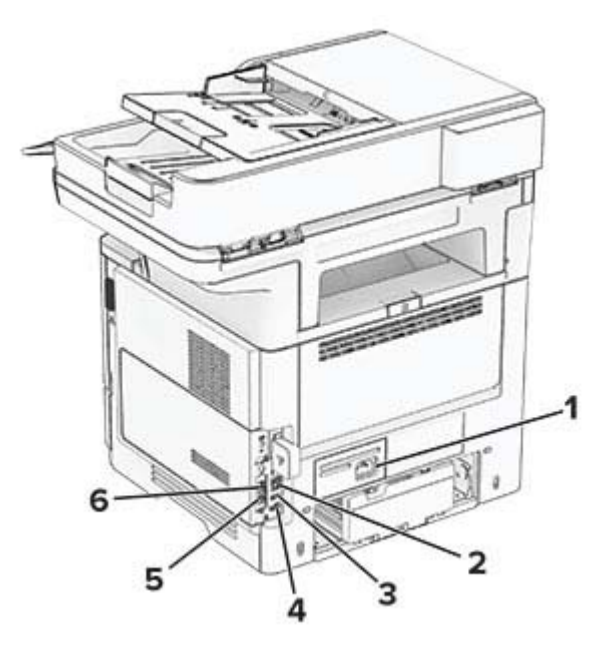

<span id="page-18-0"></span>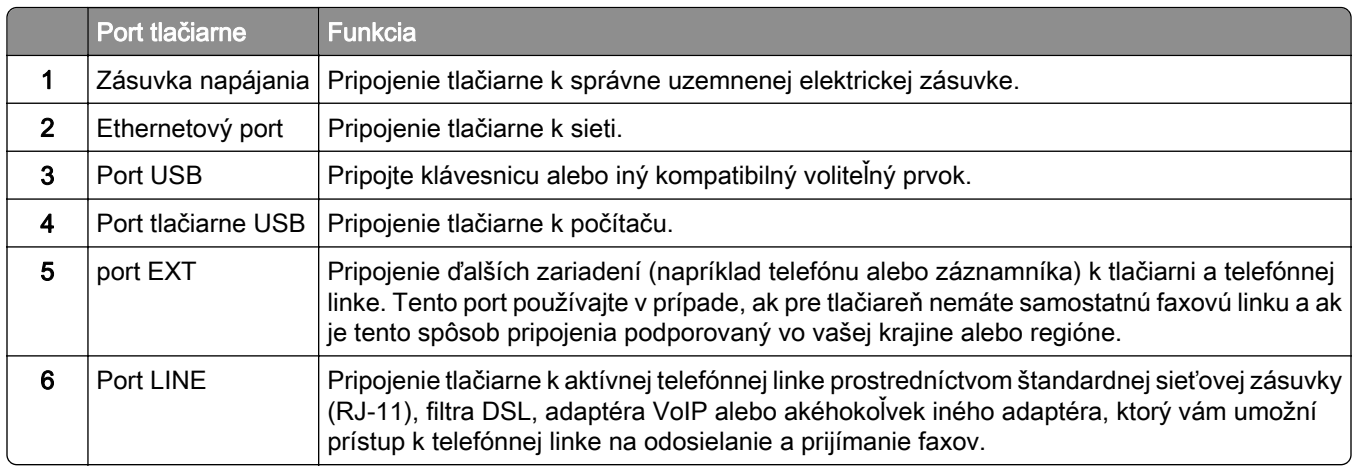

# **Nastavenie a používanie aplikácií na domovskej obrazovke**

# **Používanie domovskej obrazovky**

Poznámka: Vaša domovská obrazovka môže byť iná v závislosti od nastavení prispôsobenia obrazovky, administratívneho nastavenia a aktívnych integrovaných riešení.

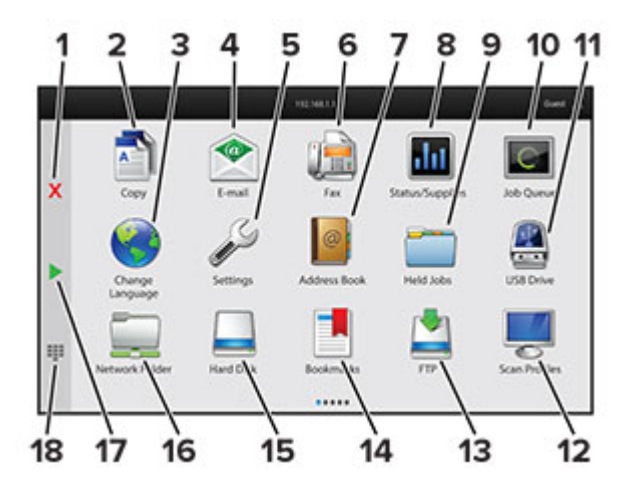

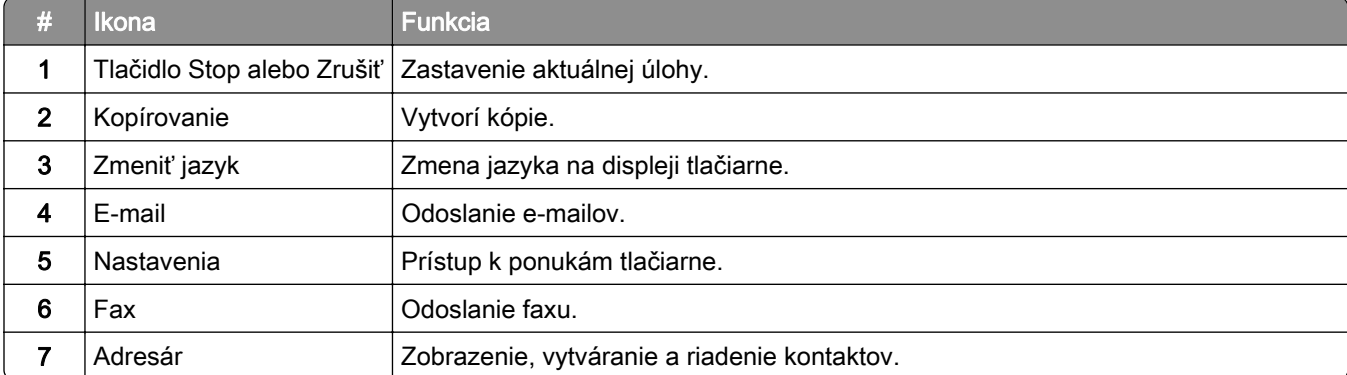

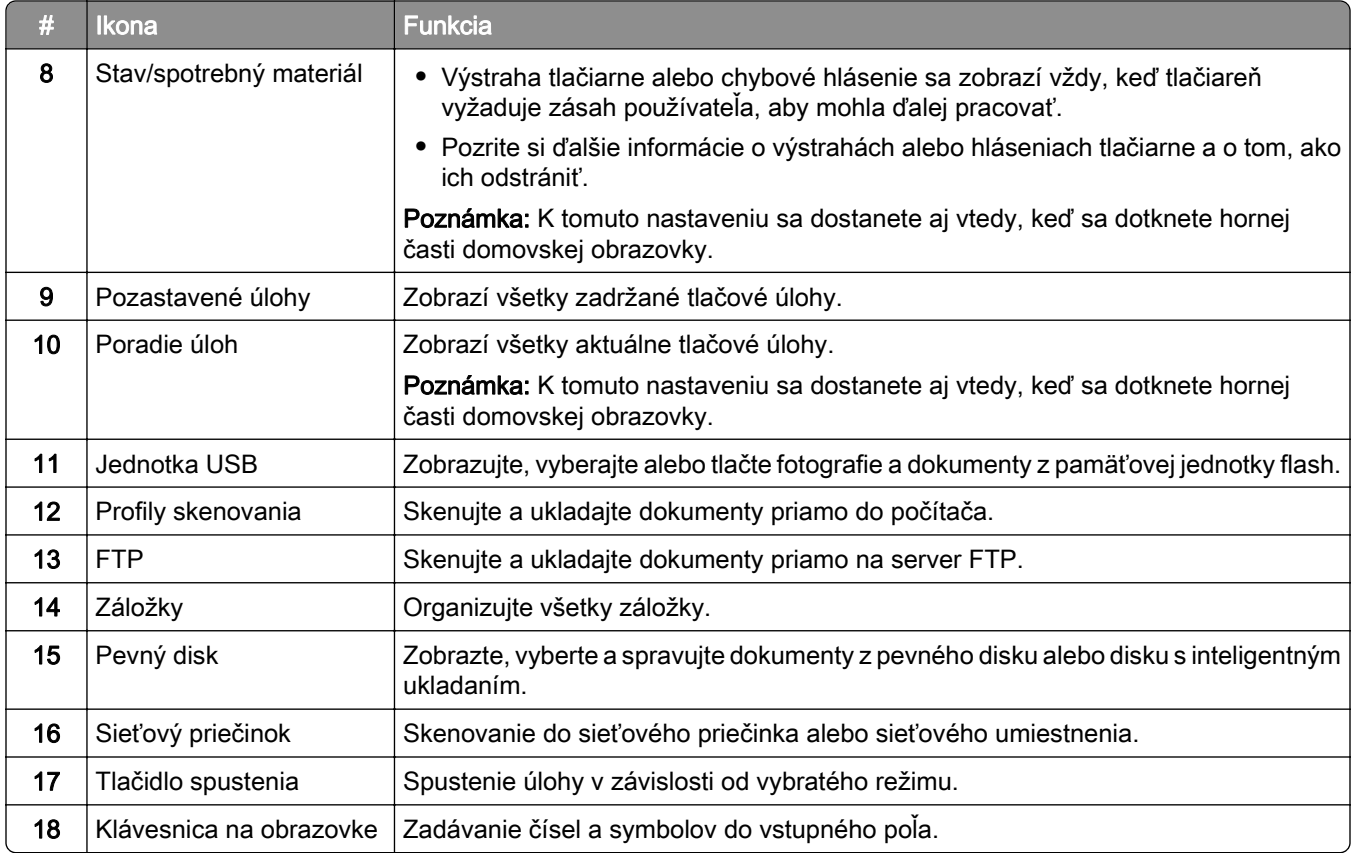

# **Prispôsobenie domovskej obrazovky**

1 Otvorte webový prehliadač a do poľa adresy zadajte adresu IP tlačiarne.

#### Poznámky:

- **•** Pozrite si adresu IP tlačiarne na domovskej obrazovke tlačiarne. IP Adresa sa zobrazuje ako štyri skupiny čísel, ktoré sú oddelené bodkami, napríklad 123.123.123.123.
- **•** Ak používate server proxy, dočasne ho vypnite, aby sa webová stránka správne načítala.
- 2 Kliknite na položky Nastavenia > Zariadenie > Prispôsobenie domovskej obrazovky.
- 3 Vykonajte jeden alebo niekoľko nasledujúcich postupov:
	- Ak chcete pridať ikonu na domovskú obrazovku, kliknite na položku –, vyberte názov aplikácie a potom kliknite na položku Pridať.
	- **•** Ak chcete odstrániť ikonu domovskej obrazovky, vyberte názov aplikácie a potom kliknite na položku Odstrániť.
	- **•** Ak chcete prispôsobiť názov aplikácie, vyberte názov aplikácie, kliknite na položku Upraviť a potom priraďte názov.
	- **•** Ak chcete obnoviť názov aplikácie, vyberte názov aplikácie, kliknite na položku Upraviť a potom vyberte položku Obnoviť štítok aplikácie.
	- Ak chcete pridať priestor medzi aplikáciami, kliknite na položku  $\blacktriangle$ , vyberte položku PRÁZDNE MIESTO a potom kliknite na položku Pridať.
- **•** Ak chcete usporiadať aplikácie, potiahnite myšou ich názvy do želané poradia.
- **•** Ak chcete obnoviť predvolenú domovskú obrazovku, kliknite na položku Obnoviť domovskú obrazovku.
- 4 Použite zmeny.

## **Nastavenie Scan Centra**

- 1 Na domovskej obrazovke sa dotknite položky Scan Centrum.
- 2 Vyberte a vytvorte cieľové miesto a potom nakonfigurujte nastavenia.

#### Poznámky:

- **•** Pri vytváraní sieťového cieľového miesta zaistite overenie a úpravu nastavení tak, aby sa nevyskytovali žiadne chyby.
- **•** Uložia sa iba miesta vytvorené na vloženom webovom serveri. Ďalšie informácie nájdete v dokumentácii dodanej s riešením.
- 3 Uložte zmeny.

### **Vytvorenie odkazu**

1 Na domovskej obrazovke sa dotknite položky Centrum skratiek.

Poznámka: Ikona a názov môžu byť zmenené. Dalšie informácie získate od svojho správcu.

2 Vyberte funkciu tlačiarne a potom sa dotknite položky Vytvoriť skratku.

Poznámka: Funkcia Zabezpečený e-mail nie je podporovaná.

- 3 Nakonfigurujte nastavenia a potom sa dotknite položky Uložiť.
- 4 Zadajte jedinečný názov skratky.

Poznámka: Ak chcete zabrániť skráteniu názvov na domovskej obrazovke, zadajte najviac 25 znakov.

5 Dotknite sa položky OK.

Aplikácia automaticky vygeneruje jedinečné číslo skratky.

Poznámka: Ak chcete spustiť odkaz, dotknite sa položky **FIF**, potom položky # a zadajte číslo odkazu.

#### **Nastavenie kopírovania preukazov**

1 Otvorte webový prehliadač a do poľa adresy zadajte adresu IP tlačiarne.

#### Poznámky:

- **•** Pozrite si adresu IP tlačiarne na domovskej obrazovke tlačiarne. IP Adresa sa zobrazuje ako štyri skupiny čísel, ktoré sú oddelené bodkami, napríklad 123.123.123.123.
- **•** Ak používate server proxy, dočasne ho vypnite, aby sa webová stránka správne načítala.
- 2 Kliknite na položky Aplikácie > Kopírovanie preukazov > Konfigurovať.

#### Poznámky:

**•** Uistite sa, že položka Zobraziť ikonu je povolená.

- <span id="page-21-0"></span>**•** Skontrolujte, či sú nakonfigurované časti Nastavenia e-mailov a Nastavenia zdieľaného sieťového priečinka.
- **•** Pri skenovaní preukazu sa uistite, že rozlíšenie skenovania nie je vyššie ako 200 dpi pri farebnom a 400 dpi pri čiernobielom skenovaní.
- **•** Pri skenovaní viacerých preukazov sa uistite, že rozlíšenie skenovania nie je vyššie ako 150 dpi pri farebnom a 300 dpi pri čiernobielom skenovaní.
- 3 Použite zmeny.

Poznámka: Na skenovanie viacerých preukazov treba pevný disk tlačiarne alebo disk s inteligentným ukladaním.

## **Používanie funkcie Prispôsobenie displeja**

Pred použitím aplikácie nezabudnite zapnúť a nakonfigurovať nastavenia šetriča obrazovky, prezentácie a tapety z nástroja Embedded Web Server.

#### **Správa obrázkov šetriča obrazovky a prezentácie**

- 1 V nástroji Embedded Web Server kliknite na možnosti Aplikácie > Prispôsobenie displeja > Konfigurácia.
- 2 V časti Obrázky šetriča obrazovky a prezentácie pridajte, upravte alebo odstráňte obrázok.

#### Poznámky:

- **•** Môžete pridať až 10 obrázkov.
- **•** Ak je táto funkcia aktivovaná, ikony stavu sa zobrazia na šetriči obrazovky len v prípade chýb, upozornení alebo oznámení z cloudu.
- 3 Použite zmeny.

#### **Zmena obrázka tapety**

- 1 Na domovskej obrazovke klepnite na položku Zmeniť tapetu.
- 2 Zvoľte obrázok, ktorý chcete použiť.
- 3 Použite zmeny.

#### **Spustenie prezentácie z jednotky flash**

- 1 Vložte jednotku flash do predného portu USB.
- 2 Na domovskej obrazovke sa dotknite tlačidla Prezentácia.

Poznámka: Po spustení prezentácie môžete odpojiť jednotku flash, ale obrázky sa neuložia do tlačiarne. Ak sa prezentácia zastaví, na zobrazenie obrázkov znova vložte jednotku flash.

## **Správa záložiek**

#### **Vytváranie záložiek**

Záložky používajte pri tlači dokumentov, ku ktorým často pristupujete, uložených na serveroch alebo na webe.

1 Otvorte webový prehliadač a do poľa adresy zadajte adresu IP tlačiarne.

#### Poznámky:

- **•** Pozrite si adresu IP tlačiarne na domovskej obrazovke tlačiarne. IP Adresa sa zobrazuje ako štyri skupiny čísel, ktoré sú oddelené bodkami, napríklad 123.123.123.123.
- **•** Ak používate server proxy, dočasne ho vypnite, aby sa správne načítala webová stránka.
- 2 Kliknite na položku Záložky > Pridať záložku a potom zadajte názov záložky.
- 3 Vyberte typ protokolu adresy a potom vykonajte jeden z týchto krokov:
	- **•** Pre HTTP a HTTPS: zadajte prepojenie URL, pre ktoré chcete vytvoriť záložku.
	- **•** Pre HTTPS: dbajte na to, aby ste namiesto IP adresy použili názov hostiteľa. Zadajte napríklad myWebsite.com/sample.pdf, nie 123.123.123.123/sample.pdf. Skontrolujte tiež, že názov hostiteľa sa zhoduje s hodnotou bežného názvu (CN) v serverovom certifikáte. Ďalšie informácie o tom, ako zistiť hodnotu CN v serverom certifikáte, nájdete v pomocníkovi webového prehľadávača.
	- **•** Pre FTP: zadajte adresu FTP. Napríklad myServer/myDirectory. Zadajte port FTP. Predvoleným portom na odosielanie príkazov je port 21.
	- **•** V prípade protokolu SMB zadajte adresu sieťového priečinka. Napríklad myServer/myShare/myFile.pdf. Zadajte názov sieťovej domény.
	- **•** V prípade potreby vyberte typ overenia pre FTP a SMB.

Ak chcete obmedziť prístup k záložke, zadajte PIN.

Poznámka: Aplikácia podporuje nasledujúce typy súborov: PDF, JPEG, TIFF a webové stránky HTML. Ostatné typy súborov, napr. DOCX a XLXS, podporujú len niektoré modely tlačiarne.

4 Kliknite na možnosť Uložiť.

#### **Vytváranie priečinkov**

1 Otvorte webový prehliadač a do poľa adresy zadajte adresu IP tlačiarne.

#### Poznámky:

- **•** Pozrite si adresu IP tlačiarne na domovskej obrazovke tlačiarne. IP Adresa sa zobrazuje ako štyri skupiny čísel, ktoré sú oddelené bodkami, napríklad 123.123.123.123.
- **•** Ak používate server proxy, dočasne ho vypnite, aby sa správne načítala webová stránka.
- 2 Kliknite na položku Záložky > Pridať priečinok a potom zadajte názov priečinka.

Poznámka: Ak chcete obmedziť prístup k priečinku, zadajte PIN.

3 Kliknite na možnosť Uložiť.

Poznámka: V priečinku môžete vytvoriť ďalšie priečinky alebo záložky. Ak chcete vytvoriť záložku, pozrite si časť ["Vytváranie záložiek" na strane 22.](#page-21-0)

### <span id="page-23-0"></span>**Správa kontaktov**

- 1 Na domovskej obrazovke sa dotknite položky Adresár.
- 2 Vykonajte jeden alebo niekoľko nasledujúcich postupov:
	- Ak chcete pridať kontakt, dotknite sa položky  $\frac{1}{2}$  v hornej časti obrazovky a potom sa dotknite položky Vytvoriť kontakt. V prípade potreby špecifikujte spôsob prihlasovania, čím umožníte prístup aplikácii.
	- Ak chcete odstrániť kontakt, dotknite sa položky **v** hornej časti obrazovky, potom položky Odstrániť kontakty a vyberte kontakt.
	- **•** Ak chcete upraviť kontaktné údaje, dotknite sa mena kontaktu.
	- Ak chcete vytvoriť skupinu, dotknite sa položky  $\frac{1}{2}$  v hornej časti obrazovky a potom sa dotknite položky Vytvoriť skupinu. V prípade potreby špecifikujte spôsob prihlasovania, čím umožníte prístup aplikácii.
	- Ak chcete odstrániť skupinu, dotknite sa položky **i** v hornej časti obrazovky, potom položky Odstrániť skupiny a potom vyberte skupinu.
	- Ak chcete upraviť skupinu kontaktov, dotknite sa položky **SKUPINY** > vyberte názov skupiny >  $\bullet$  > vyberte akciu, ktorú chcete vykonať.
- 3 Použite zmeny.

# **Nastavenie a používanie funkcií zjednodušenia ovládania**

#### **Aktivácia hlasových pokynov**

#### **na domovskej obrazovke,**

1 Jedným pohybom pomaly posuňte jeden prst po displeji doľava a potom nahor, až kým sa neprehrá hlasová správa.

Poznámka: V prípade modelov tlačiarní bez zabudovaných reproduktorov si môžete správu vypočuť pomocou slúchadiel.

2 Dvoma prstami sa dotknite tlačidla OK.

Poznámka: Ak toto gesto nefunguje, vyviňte väčší tlak.

#### **Pomocou klávesnice**

1 Stlačte a podržte stlačený kláves 5, kým sa neprehrá hlasová správa.

Poznámka: V prípade modelov tlačiarní bez zabudovaných reproduktorov si môžete správu vypočuť pomocou slúchadiel.

2 Stlačte kláves Tab, aby sa kurzor presunul na tlačidlo OK, a potom stlačte Enter.

#### Poznámky:

- **•** Keď sú hlasové pokyny aktivované, vždy použite dva prsty na výber ktorejkoľvek položky na displeji.
- **•** Hlasové pokyny majú obmedzenú jazykovú podporu.

### <span id="page-24-0"></span>**Deaktivácia hlasových pokynov**

1 Jedným pohybom pomaly posuňte jeden prst po displeji doľava a potom nahor, až kým sa neprehrá hlasová správa.

Poznámka: V prípade modelov tlačiarní bez zabudovaných reproduktorov si môžete správu vypočuť pomocou slúchadiel.

- 2 Pomocou dvoch prstov vykonajte jeden z týchto krokov:
	- **•** Dotknite sa položky Hlasové pokyny a potom sa dotknite položky OK.
	- **•** Dotknite sa položky Zrušiť.

Poznámka: Ak toto gesto nefunguje, vyviňte väčší tlak.

Hlasové navádzanie môžete deaktivovať aj jedným z týchto spôsobov:

- **•** Dvoma prstami dvakrát ťuknite na domovskú obrazovku.
- **•** Stlačením tlačidla napájania uveďte tlačiareň do režimu spánku alebo dlhodobého spánku.

### **Navigácia na obrazovke pomocou gest**

#### Poznámky:

- **•** Väčšina gest sa používa, len keď sú aktivované hlasové pokyny.
- **•** Povoľte zväčšenie, aby ste mohli využívať gestá na priblíženie (oddialenie) a posunutie.
- **•** Pomocou fyzickej klávesnice môžete zadávať znaky a upraviť niektoré nastavenia.

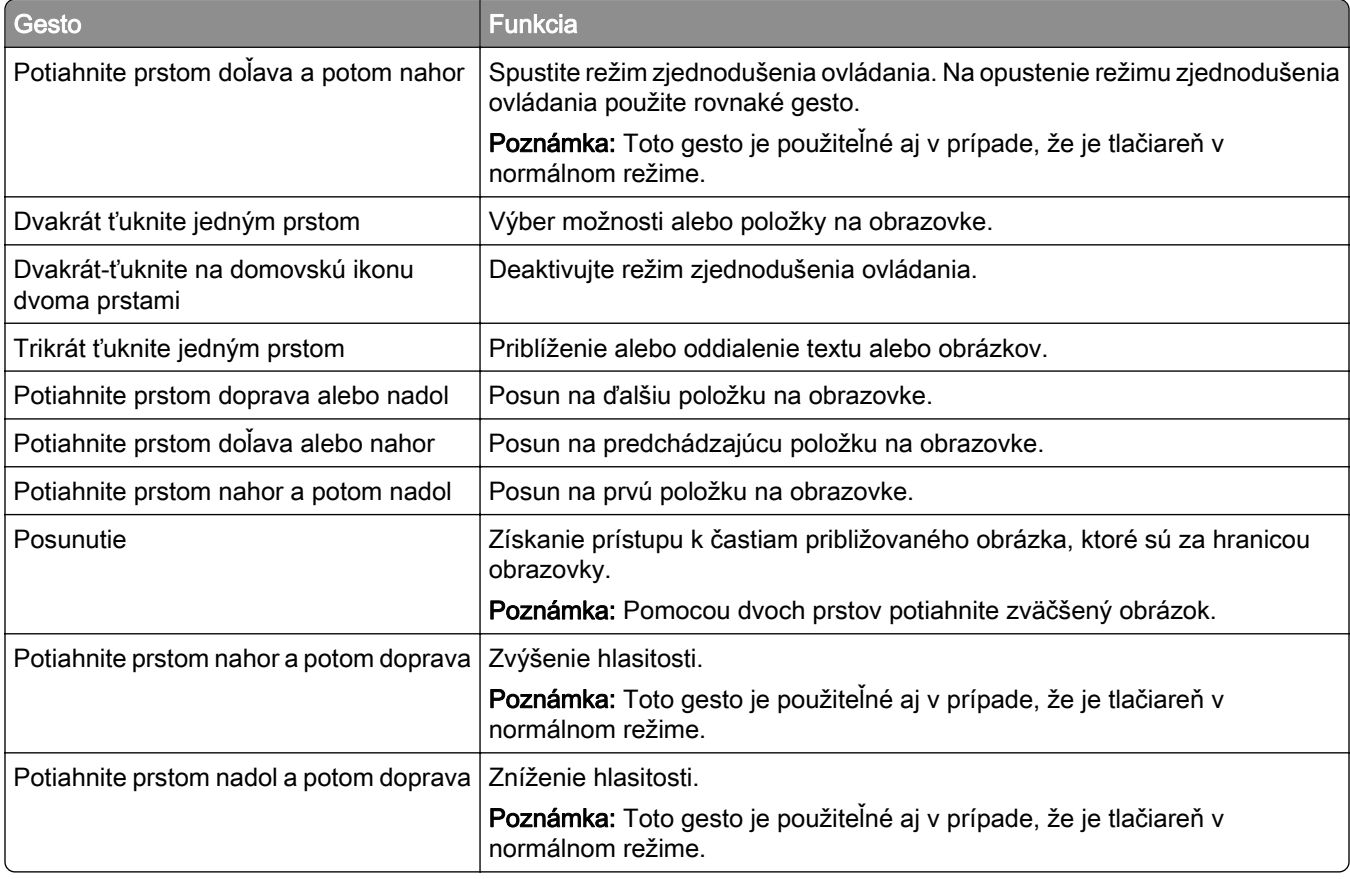

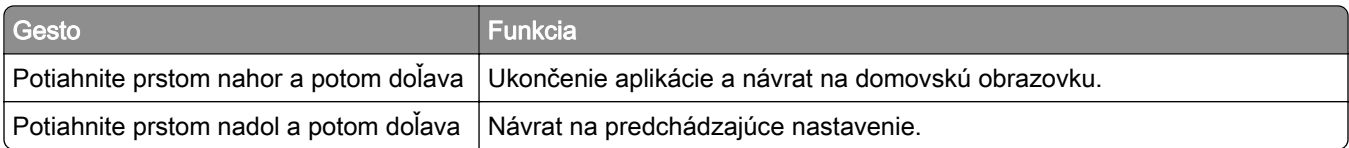

## **Používanie klávesnice na obrazovke**

Keď sa zobrazí klávesnica na obrazovke, vyskúšajte jedno alebo viaceré z nasledujúcich riešení:

- **•** Dotknite sa klávesu, aby ste oznámili a napísali znak do poľa.
- **•** Potiahnutím prsta po rôznych znakoch oznamujete a píšte znaky do poľa.
- **•** Dotknite sa dvoma prstami textového poľa, aby ste oznámili znaky v poli.
- **•** Dotykom klávesu Backspace môžete znaky vymazať.

## **Zapnutie režimu zväčšenia**

1 Jedným pohybom pomaly posuňte jeden prst po displeji doľava a potom nahor, až kým sa neprehrá hlasová správa.

Poznámka: V prípade modelov tlačiarní bez zabudovaných reproduktorov si môžete správu vypočuť pomocou slúchadiel.

- 2 Pomocou dvoch prstov vykonajte nasledujúce kroky:
	- a Dotknite sa Režimu zväčšenia.
	- **b** Dotknite sa položky **OK**.

Poznámka: Ak toto gesto nefunguje, vyviňte väčší tlak.

Ďalšie informácie o používaní zväčšenej obrazovky nájdete v časti ["Navigácia na obrazovke pomocou gest"](#page-24-0) [na strane 25.](#page-24-0)

# **Úprava rýchlosti reči hlasových pokynov**

- 1 Na domovskej obrazovke sa dotknite položiek Nastavenia > Zariadenie > Zjednodušenie ovládania > Rýchlosť reči.
- 2 Vyberte rýchlosť reči

## **Úprava predvolenej hlasitosti slúchadiel**

- 1 Na domovskej obrazovke sa dotknite položiek Nastavenia > Zariadenie > Zjednodušenie ovládania.
- 2 Nastavenie hlasitosti slúchadiel.

Poznámka: Hlasitosť sa obnoví na predvolenú hodnotu po tom, ako používateľ ukončí režim Zjednodušenie ovládania alebo po prebudení tlačiarne z režimu spánku alebo dlhodobého spánku.

# <span id="page-26-0"></span>**Nastavenie predvolenej hlasitosti vnútorného reproduktora**

- 1 Na domovskej stránke sa dotknite položky **...**
- 2 Nastavte hlasitosť.

#### Poznámky:

- **•** Ak je zapnutý tichý režim, zvukové upozornenia sú vypnuté. Toto nastavenie tiež spomaľuje výkon tlačiarne.
- **•** Hlasitosť sa obnoví na predvolenú hodnotu po tom, ako používateľ ukončí režim Zjednodušenie ovládania alebo po prebudení tlačiarne z režimu spánku alebo dlhodobého spánku.

# **Zapnutie čítania hesiel alebo osobných identifikačných čísel**

- 1 Na domovskej obrazovke sa dotknite položiek Nastavenia > Zariadenie > Zjednodušenie ovládania > Prečítať heslá/kódy PIN.
- 2 Zapnite nastavenie.

# **Nastavenie tlačiarne na faxovanie**

# **Nastavenie faxu pomocou funkcie analógového faxu**

#### Poznámky:

- **•** Niektoré pripojenia sú dostupné len v niektorých krajinách alebo regiónoch.
- **•** Ak je funkcia faxu zapnutá, ale nebolo dokončené jej nastavenie, indikátor môže blikať červenou farbou.
- **•** Ak nemáte k dispozícii prostredie TCP/IP, na nastavenie faxu použite ovládací panel.

Výstraha – Riziko poranenia: Ak chcete predísť strate údajov alebo poruche tlačiarne, počas aktívneho odosielania alebo prijímania faxu sa nedotýkajte káblov ani zobrazených častí tlačiarne.

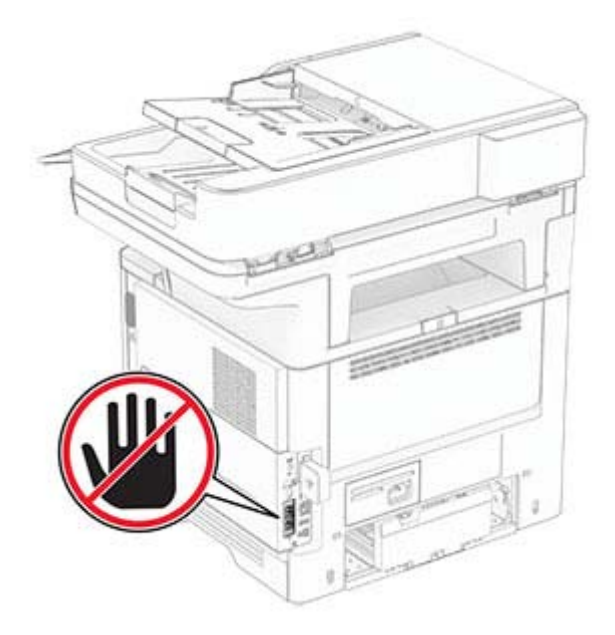

#### **Používanie ovládacieho panela**

- 1 Na domovskej obrazovke sa dotknite položiek Nastavenia > Fax > Nastavenie faxu > Všeobecné nastavenia faxu.
- 2 Nakonfigurujte nastavenia.

#### **Prostredníctvom nástroja Embedded Web Server**

1 Otvorte webový prehliadač a do poľa adresy zadajte adresu IP tlačiarne.

#### Poznámky:

- **•** Pozrite si adresu IP tlačiarne na domovskej obrazovke. Adresa IP sa zobrazuje ako štyri skupiny čísel, ktoré sú oddelené bodkami, napríklad 123.123.123.123.
- **•** Ak používate server proxy, dočasne ho vypnite, aby sa webová stránka správne načítala.
- 2 Kliknite na položky Nastavenia > Fax > Nastavenie faxu > Všeobecné nastavenia faxu.
- 3 Nakonfigurujte nastavenia.
- 4 Použite zmeny.

#### **Nastavenie funkcie faxu pomocou faxového servera**

#### Poznámky:

- **•** Táto funkcia umožňuje odosielať faxové správy poskytovateľovi faxových služieb, ktorý podporuje prijímanie e‑mailov.
- **•** Táto funkcia podporuje len odchádzajúce faxové správy. Ak chcete podporiť príjem faxov, uistite sa, že máte v tlačiarni nakonfigurovaný fax založený na zariadení, ako napríklad analógový fax alebo fax cez IP (FoIP).
- 1 Otvorte webový prehliadač a do poľa adresy zadajte adresu IP tlačiarne.

#### Poznámky:

- **•** Pozrite si adresu IP tlačiarne na domovskej obrazovke. IP Adresa sa zobrazuje ako štyri skupiny čísel, ktoré sú oddelené bodkami, napríklad 123.123.123.123.
- **•** Ak používate server proxy, dočasne ho vypnite, aby sa webová stránka správne načítala.
- 2 Kliknite na položky Nastavenia > Fax.
- 3 V ponuke Režim faxu vyberte položkuServer faxu a potom kliknite na položku Uložiť.
- 4 Kliknite na položku Nastavenie servera faxu.
- 5 Do poľa Cieľový formát zadajte **[#]@myfax.com**, kde **[#]** je číslo faxu a **myfax.com** je doména poskytovateľa faxu.

#### Poznámky:

- **•** V prípade potreby nakonfigurujte polia Adresa pre odpoveď, Predmet, or Správa.
- **•** Ak chcete, aby tlačiareň mohla prijímať faxové správy, povoľte nastavenie príjmu faxu na založené na zariadení. Uistite sa, že máte nakonfigurovaný fax založený na zariadení.
- 6 Kliknite na možnosť Uložiť.
- 7 Kliknite na položku Nastavenie e-mailu faxového servera a potom vykonajte niektorý z nasledujúcich krokov:
	- **•** Povoľte možnosť Použitie e-mailového servera SMTP.

Poznámka: Ak nie sú nakonfigurované nastavenia SMTP e-mailu, prečítajte si časť<sub>a</sub>Konfigurácia [nastavení protokolu e‑mail SMTP" na strane 34.](#page-33-0)

- **•** Nakonfigurujte nastavenia SMTP. Ďalšie informácie získate od poskytovateľa e-mailových služieb.
- 8 Použite zmeny.

## **Nastavenie faxu cez štandardnú telefónnu linku**

Poznámka: Tieto pokyny sa vzťahujú len na tlačiarne s podporou analógového faxu.

POZOR – NEBEZPEČENSTVO ZÁSAHU ELEKTRICKÝM PRÚDOM: Toto zariadenie nenastavujte ani nevytvárajte žiadne elektrické či káblové pripojenie (napríklad sieťové napájanie, funkcia faxu alebo telefón) počas búrky, aby ste sa vyhli riziku zasiahnutia elektrickým prúdom.

POZOR – NEBEZPEČENSTVO ZÁSAHU ELEKTRICKÝM PRÚDOM: Ak chcete zabrániť riziku úrazu elektrickým prúdom, nepoužívajte funkciu faxu počas búrky.

POZOR – RIZIKO PORANENIA: Ak chcete predísť vzniku požiaru, pripájajte zariadenie k verejnej telefónnej sieti výlučne prostredníctvom kábla 26 AWG alebo väčšieho telekomunikačného kábla (RJ-11). Pre používateľov v Austrálii: kábel musí schváliť austrálsky štátny orgán pre komunikáciu a médiá.

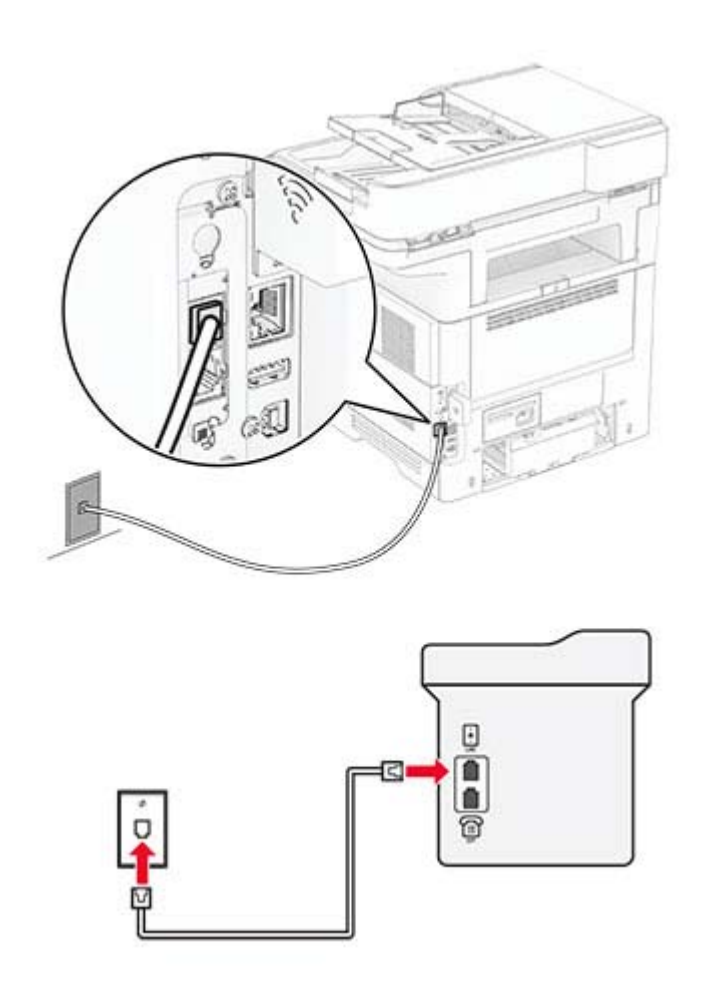

#### **Nastavenie 1: Tlačiareň je pripojená k samostatnej faxovej linke**

- 1 Jeden koniec telefónneho kábla pripojte k portu LINE tlačiarne.
- 2 Druhý koniec kábla pripojte do aktívnej analógovej telefónnej zásuvky.

#### Poznámky:

- **•** Tlačiareň môžete nastaviť na automatické (položku Automatická odpoveď nastavte na možnosť Zapnuté) alebo manuálne (položku Automatická odpoveď nastavte na možnosť Vypnuté) prijímanie faxov.
- **•** Ak chcete prijímať faxy automaticky, nastavte reakciu tlačiarne na konkrétny počet zvonení.

#### **Nastavenie 2: Tlačiareň zdieľa linku s telefónnym záznamníkom**

Poznámka: Ak máte predplatenú službu osobitného zvonenia, tlačiareň sa musí nastaviť na správne zvonenie. Inak tlačiareň nebude prijímať faxy, aj keby bola nastavená na automatické prijímanie faxov.

#### Pripojené k rozličným telefónnym zásuvkám

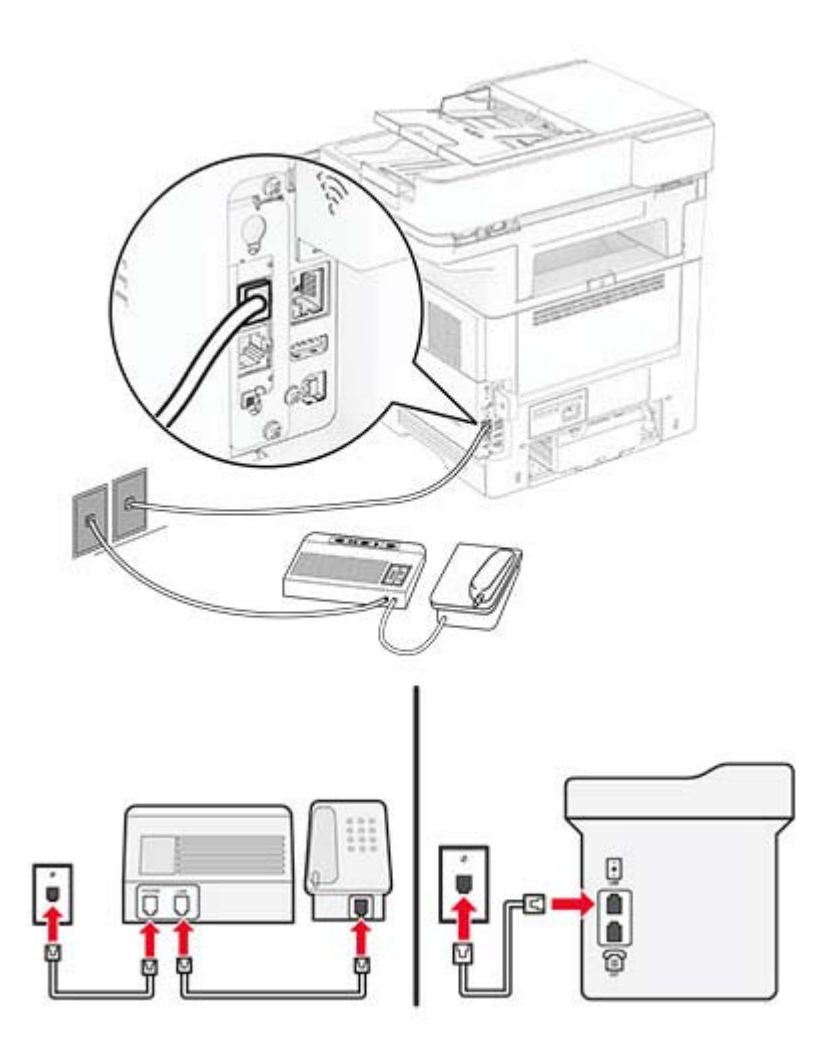

- 1 Jeden koniec telefónneho kábla pripojte k portu LINE tlačiarne.
- 2 Druhý koniec kábla pripojte do aktívnej analógovej telefónnej zásuvky.

#### Poznámky:

- **•** Ak na telefónnej linke máte len jedno telefónne číslo, nastavte tlačiareň na automatické prijímanie faxov.
- **•** Tlačiareň nastavte tak, aby zdvihla volanie dve zvonenia po telefónnom záznamníku. Ak napríklad telefónny záznamník zdvihne hovor po štyroch zvoneniach, nastavte funkciu tlačiarne Počet zvonení pred odpoveďou na hodnotu 6.

# **Nastavenie tlačiarne v krajinách alebo regiónoch s inými telefónnymi zásuvkami alebo zástrčkami**

Poznámka: Tieto pokyny sa vzťahujú len na tlačiarne s podporou analógového faxu.

POZOR – NEBEZPEČENSTVO ZÁSAHU ELEKTRICKÝM PRÚDOM: Toto zariadenie nenastavujte ani nevytvárajte žiadne elektrické či káblové pripojenie (napríklad sieťové napájanie, funkcia faxu alebo telefón) počas búrky, aby ste sa vyhli riziku zasiahnutia elektrickým prúdom.

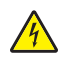

POZOR – NEBEZPEČENSTVO ZÁSAHU ELEKTRICKÝM PRÚDOM: Ak chcete zabrániť riziku úrazu elektrickým prúdom, nepoužívajte funkciu faxu počas búrky.

POZOR – RIZIKO PORANENIA: Ak chcete predísť vzniku požiaru, pripájajte zariadenie k verejnej telefónnej sieti výlučne prostredníctvom kábla 26 AWG alebo väčšieho telekomunikačného kábla (RJ-11). Pre používateľov v Austrálii: kábel musí schváliť austrálsky štátny orgán pre komunikáciu a médiá.

Vo väčšine krajín a regiónov je štandardnou telefónnou zásuvkou typ RJ‑11. Ak telefónna zásuvka alebo vybavenie vo vašich priestoroch nie sú kompatibilné s týmto typom pripojenia, použite telefónny adaptér. Adaptér pre vašu krajinu alebo región nemusí byť dodaný s tlačiarňou a môže byť potrebné ho zakúpiť samostatne.

V telefónnej zásuvke tlačiarne môže byť nainštalovaná adaptérová zástrčka. Ak sa pripájate k telefónnemu systému so sériovým alebo kaskádovým zapojením, nevyberajte adaptérovú zástrčku z telefónneho portu tlačiarne.

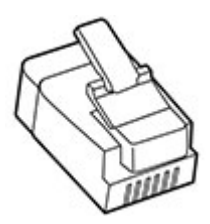

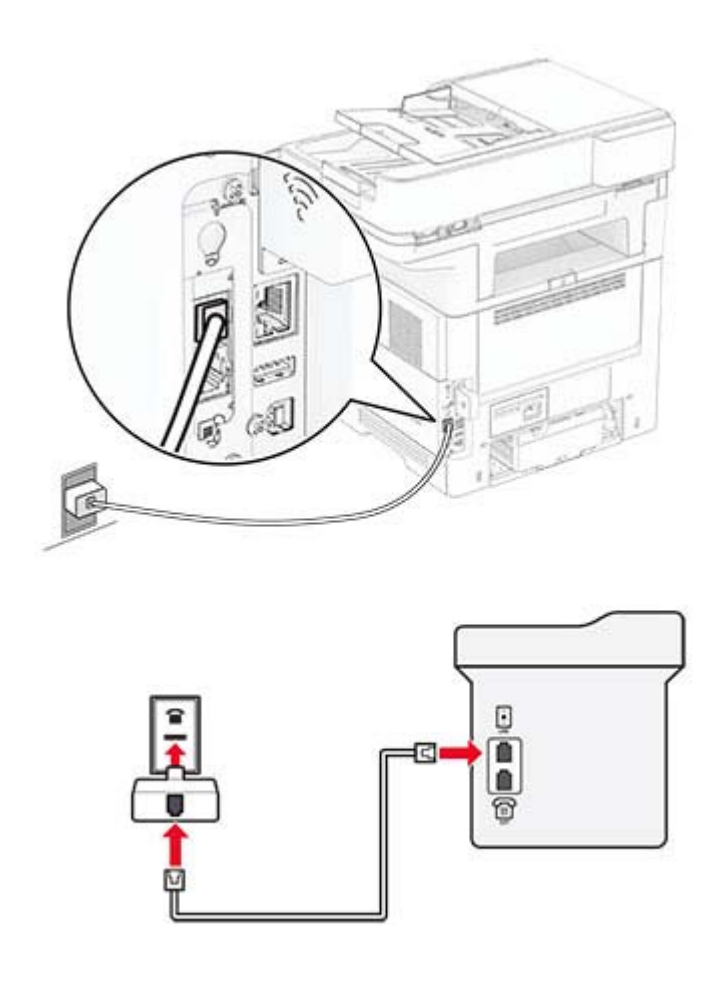

#### **Pripojenie tlačiarne k telefónnej zásuvke iného typu ako RJ**‑**11**

- 1 Jeden koniec telefónneho kábla pripojte k portu LINE tlačiarne.
- 2 Druhý koniec kábla pripojte k adaptéru RJ‑11, potom adaptér zapojte do telefónnej zásuvky.
- 3 Ak chcete k rovnakej telefónnej zásuvke pripojiť iné ďalšie zariadenie s konektorom iného typu ako RJ‑11, pripojte ho priamo k telefónnemu adaptéru.

### **Pripojenie k službe osobitného zvonenia**

Vďaka službe osobitného zvonenia môžete mať na jednej telefónnej linke viac telefónnych čísel. Každé telefónne číslo ma pridelené iné zvonenie.

Poznámka: Tieto pokyny sa vzťahujú len na tlačiarne s podporou analógového faxu.

- 1 Na domovskej obrazovke stlačte Nastavenia > Fax > Nastavenie faxu > Nastavenia príjmu faxov > Ovládacie prvky správcu > Odpoveď zapnutá.
- 2 Vyberte zvonenie.

# <span id="page-33-0"></span>**Nastavenie dátumu a času faxu**

Poznámka: Skontrolujte, či je fax nakonfigurovaný. Ďalšie informácie nájdete v časti [Nastavenie tlačiarne](#page-26-0) [na fax.](#page-26-0)

- 1 Na domovskej obrazovke sa dotknite položiek Nastavenia > Zariadenie > Preferencie > Dátum a čas > Konfigurácia.
- 2 Nakonfigurujte nastavenia.

# **Konfigurácia letného/zimného času**

Poznámka: Skontrolujte, či je fax nakonfigurovaný. Ďalšie informácie nájdete v časti [Nastavenie tlačiarne](#page-26-0) [na fax.](#page-26-0)

- 1 Na domovskej obrazovke sa dotknite položiek Nastavenia > Zariadenie > Preferencie > Dátum a čas > Konfigurácia.
- 2 V ponuke Časové pásmo sa dotknite položky (UTC+používateľský) Vlastné.
- 3 Dotknite sa položky Posun voči času UTC (GMT) a nakonfigurujte nastavenia.

## **Konfigurácia nastavení reproduktora faxu**

Poznámka: Skontrolujte, či je fax nakonfigurovaný. Ďalšie informácie nájdete v časti [Nastavenie tlačiarne](#page-26-0) [na fax.](#page-26-0)

- 1 Na domovskej obrazovke sa dotknite položiek Nastavenia > Fax > Nastavenie faxu > Nastavenia reproduktora.
- 2 Postupujte nasledovne:
	- **•** Nastavte Režim reproduktora na možnosť Vždy zapnuté.
	- **•** Nastavte Hlasitosť reproduktora na možnosť Vysoká.
	- **•** Zapnite možnosť Hlasitosť zvonenia.

# **Konfigurácia nastavení protokolu e**‑**mail SMTP**

Nakonfigurujte nastavenia protokolu SMTP (Simple Mail Transfer Protocol) na odosielanie naskenovaného dokumentu prostredníctvom e-mailu Nastavenia sú odlišné pre každého poskytovateľa e‑mailových služieb.

Pred začatím skontrolujte, či je tlačiareň pripojená k sieti a sieť je pripojená k internetu.

#### **Prostredníctvom nástroja Embedded Web Server**

1 Otvorte webový prehliadač a do poľa adresy zadajte adresu IP tlačiarne.

#### Poznámky:

- **•** Pozrite si adresu IP tlačiarne na domovskej obrazovke tlačiarne. Adresa IP sa zobrazuje ako štyri skupiny čísel, ktoré sú oddelené bodkami, napríklad 123.123.123.123.
- **•** Ak používate server proxy, dočasne ho vypnite, aby sa webová stránka správne načítala.
- 2 Kliknite na položku Nastavenia > E‑mail.

3 V časti Nastavenie e‑mailu nakonfigurujte nastavenia.

#### Poznámky:

- **•** Ďalšie informácie nájdete v zozname poskytovateľov e-mailových služieb.
- **•** V prípade poskytovateľov e‑mailových služieb, ktorí nie sú v zozname, sa obráťte na svojho poskytovateľa a požiadajte ho o nastavenia.
- 4 Kliknite na možnosť Uložiť.

#### **Používanie ponuky Nastavenia v tlačiarni**

- 1 Na domovskej obrazovke klepnite sa dotknite položky Nastavenia > E‑mail > Nastavenie e-mailu.
- 2 Nakonfigurujte nastavenia.

#### Poznámky:

- **•** Ďalšie informácie nájdete v zozname poskytovateľov e-mailových služieb.
- **•** V prípade poskytovateľov e‑mailových služieb, ktorí nie sú v zozname, sa obráťte na svojho poskytovateľa a požiadajte ho o nastavenia.

### **Poskytovatelia e-mailových služieb**

- **•** [AOL Mail](#page-35-0)
- **•** [Comcast Mail](#page-35-0)
- **•** [Gmail](#page-35-0)
- **•** [iCloud Mail](#page-36-0)
- **•** [Mail.com](#page-36-0)
- **•** [NetEase Mail \(mail.126.com\)](#page-37-0)
- **•** [NetEase Mail \(mail.163.com\)](#page-37-0)
- **•** [NetEase Mail \(mail.yeah.net\)](#page-38-0)
- **•** [Outlook Live or Microsoft 365](#page-38-0)
- **•** [QQ Mail](#page-39-0)
- **•** [Sina Mail](#page-39-0)
- **•** [Sohu Mail](#page-40-0)
- **•** [Yahoo! Mail](#page-40-0)
- **•** [Zoho Mail](#page-40-0)

#### Poznámky:

- **•** Ak sa pri použití poskytnutých nastavení vyskytnú chyby, obráťte sa na poskytovateľa e‑mailových služieb.
- **•** V prípade poskytovateľov e‑mailových služieb, ktorí nie sú v zozname, sa obráťte na svojho poskytovateľa.

#### <span id="page-35-0"></span>**AOL Mail**

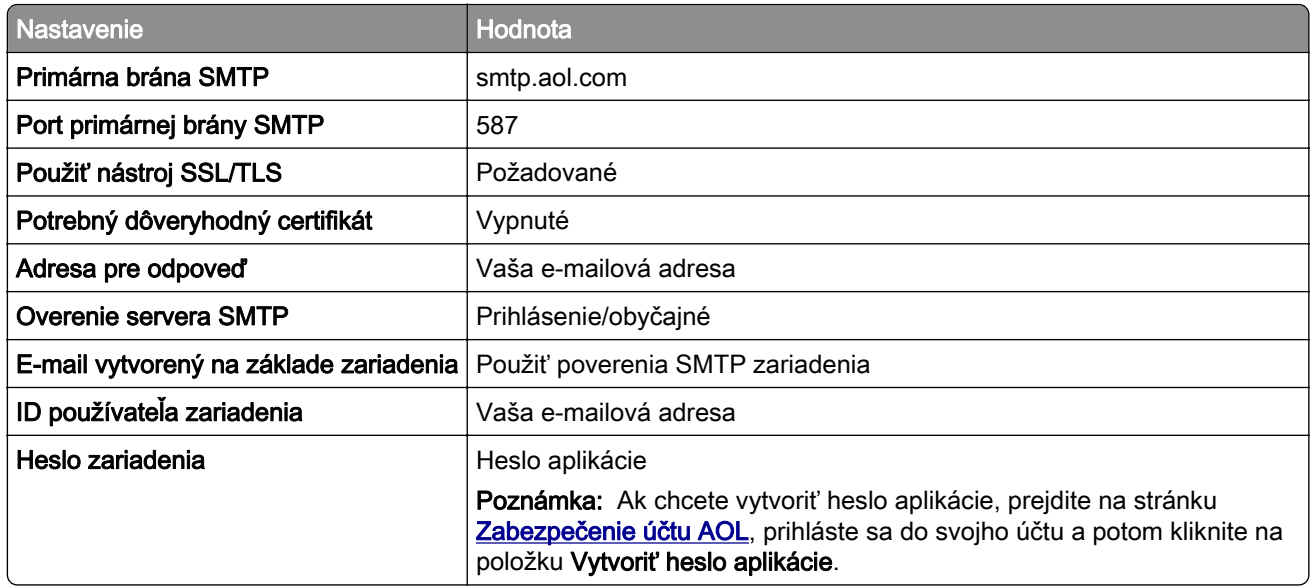

#### **Comcast Mail**

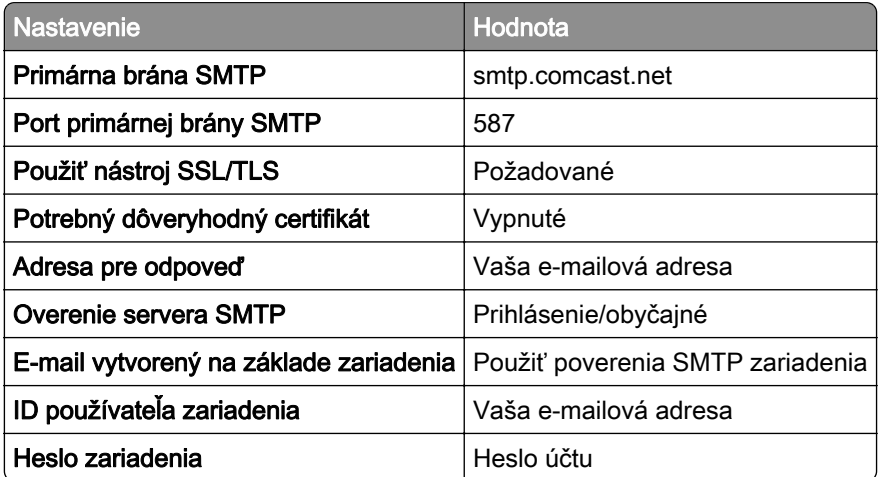

Poznámka: Skontrolujte, či máte vo svojom účte aktivované nastavenie zabezpečenia prístupu pre tretiu stranu. Ďalšie informácie nájdete na [stránke pomocníka Comcast Xfinity Connect](https://www.xfinity.com/support/articles/third-party-email-access).

#### **GmailTM**

Poznámka: Skontrolujte, či máte v účte Google aktivované dvojkrokové overovanie. Ak chcete povoliť dvojkrokové overovanie prejdite na stránku [Zabezpečenie účtu Google](https://myaccount.google.com/security), prihláste sa do svojho účtu a potom v časti "Prihlásenie do služby Google" kliknite na položku 2-krokové overovanie.

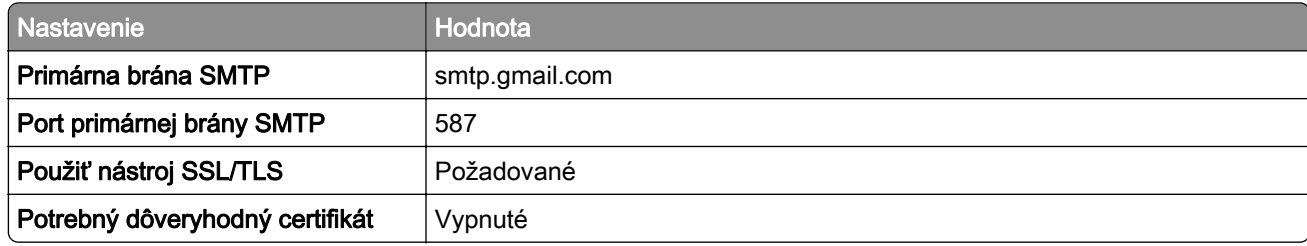
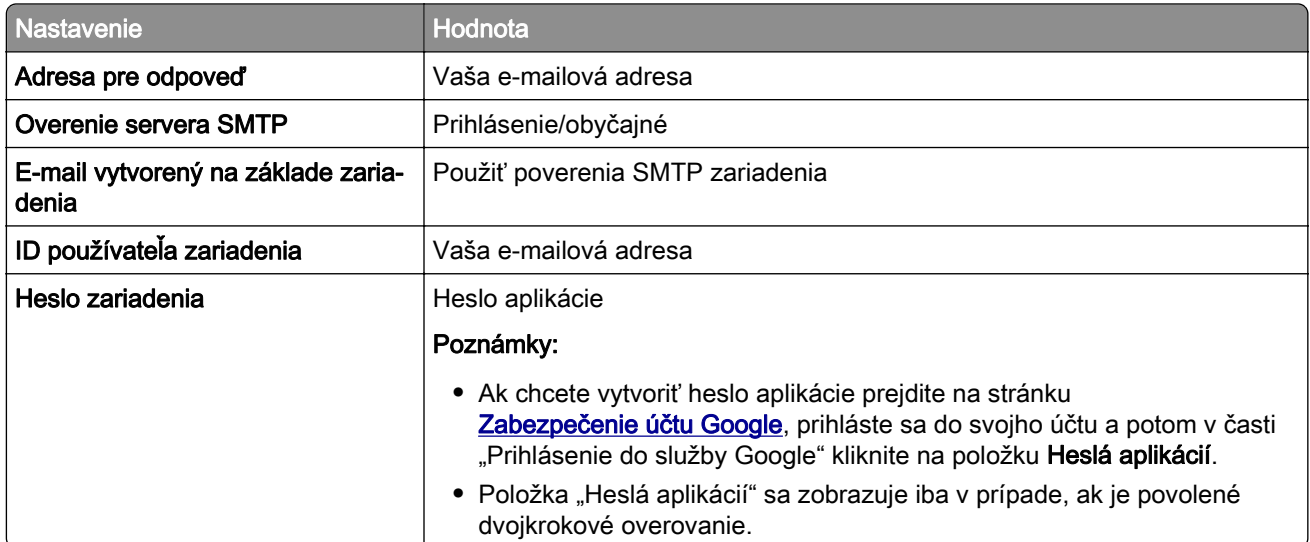

### **iCloud Mail**

Poznámka: Skontrolujte, či máte aktivované dvojkrokové overovanie.

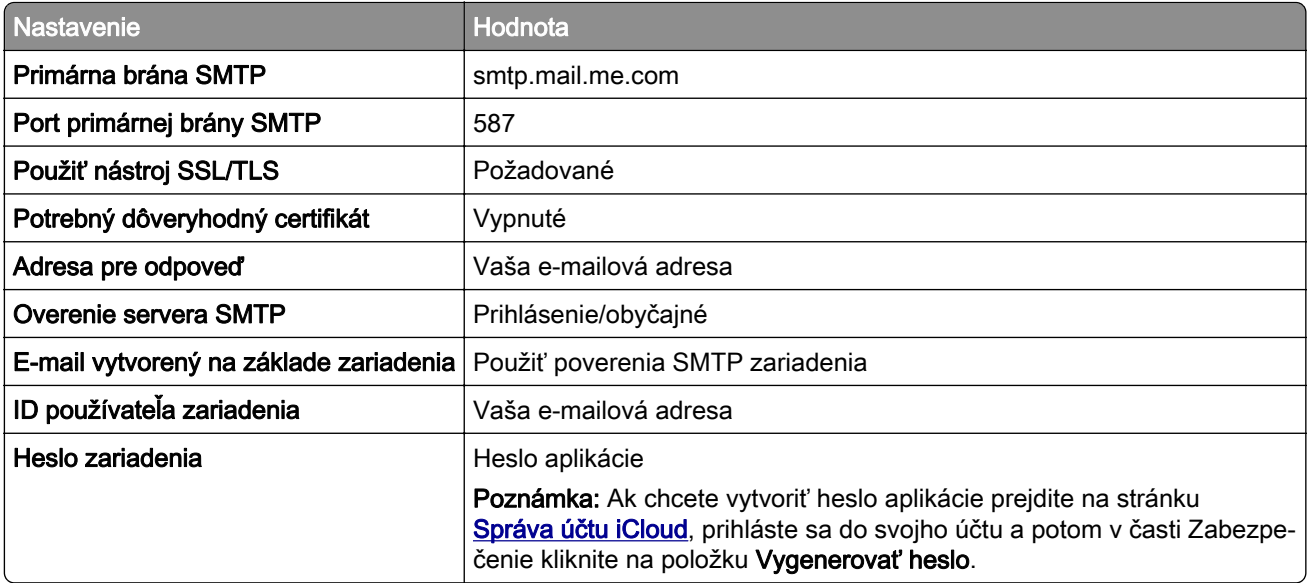

### **Mail.com**

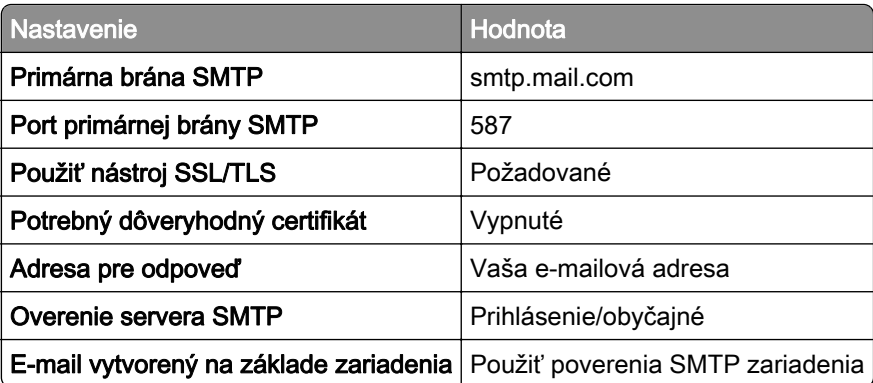

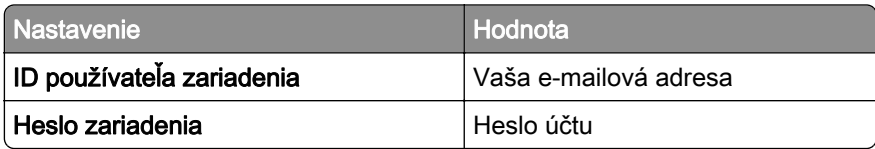

### **NetEase Mail (mail.126.com)**

Poznámka: Skontrolujte, či máte aktivovanú službu SMTP vo svojom účte. Ak chcete službu zapnúť, na domovskej stránke služby NetEase Mail kliknite na položky Nastavenia > POP3/SMTP/IMAP a potom povoľte možnosť Služba IMAP/SMTP alebo Služba POP3/SMTP.

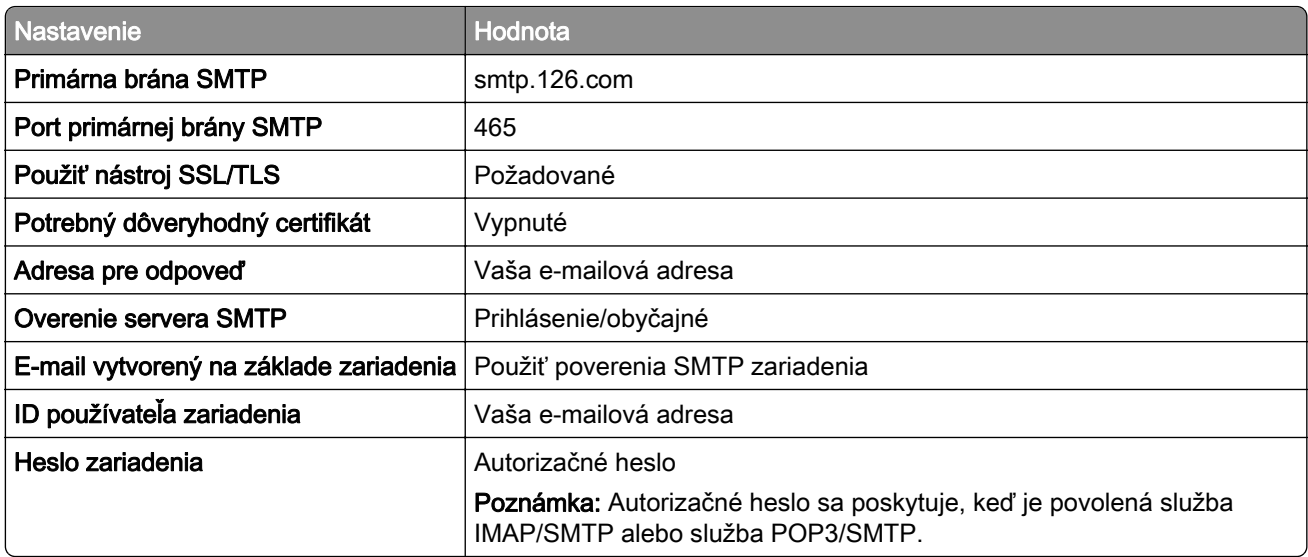

### **NetEase Mail (mail.163.com)**

Poznámka: Skontrolujte, či máte aktivovanú službu SMTP vo svojom účte. Ak chcete službu zapnúť, na domovskej stránke služby NetEase Mail kliknite na položky Nastavenia > POP3/SMTP/IMAP a potom povoľte možnosť Služba IMAP/SMTP alebo Služba POP3/SMTP.

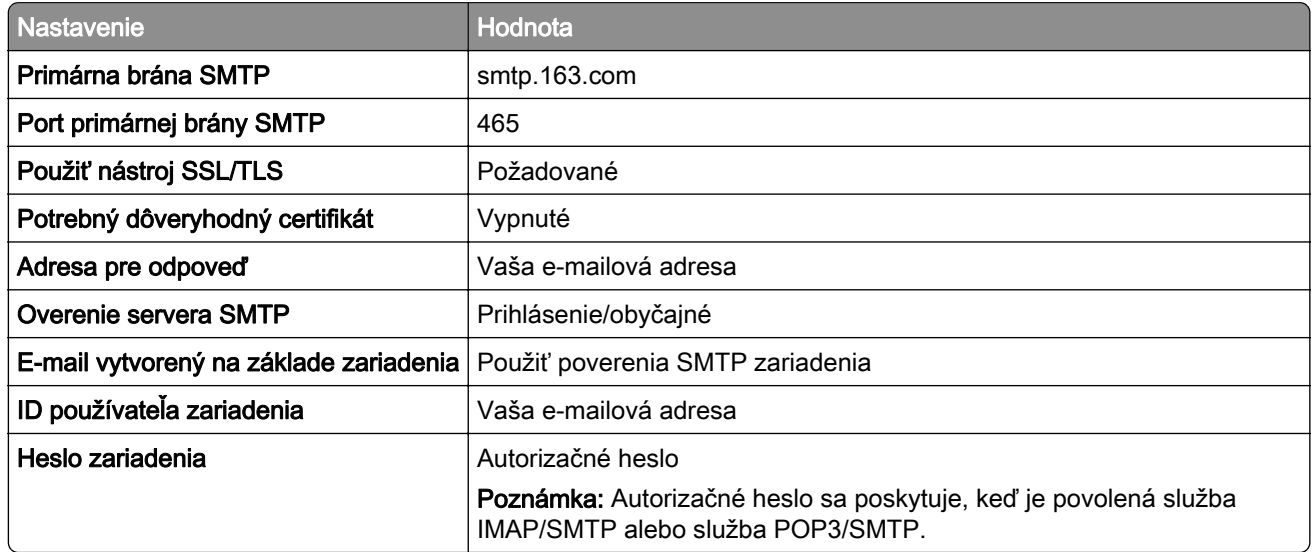

### **NetEase Mail (mail.yeah.net)**

Poznámka: Skontrolujte, či máte aktivovanú službu SMTP vo svojom účte. Ak chcete službu zapnúť, na domovskej stránke služby NetEase Mail kliknite na položky Nastavenia > POP3/SMTP/IMAP a potom povoľte možnosť Služba IMAP/SMTP alebo Služba POP3/SMTP.

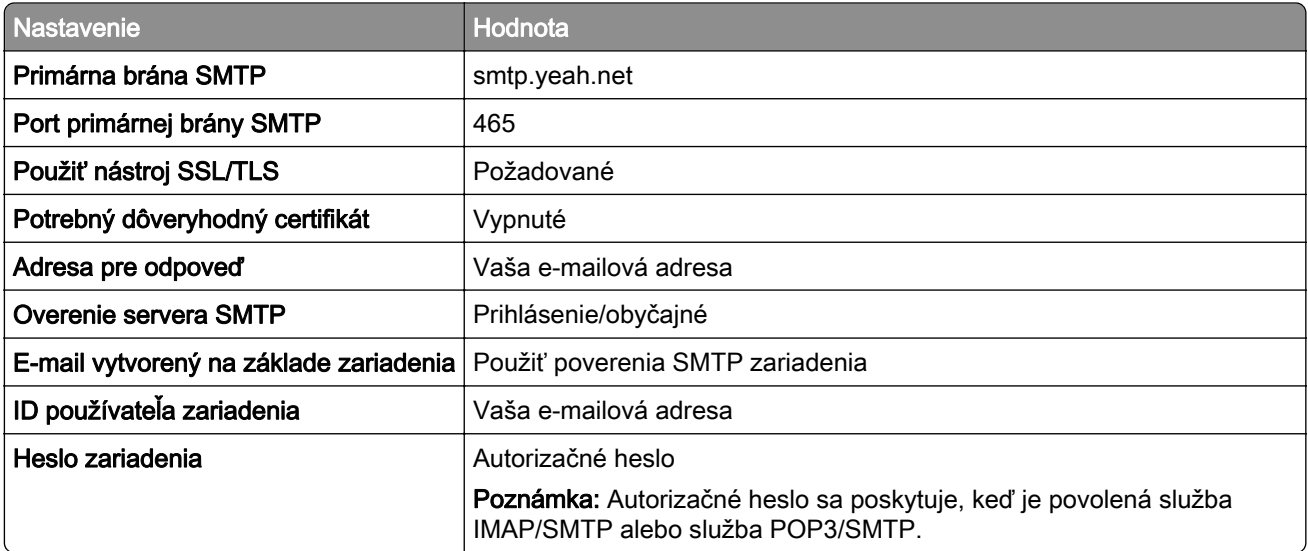

### **Outlook Live or Microsoft 365**

Tieto nastavenia sa vzťahujú na e-mailové domény outlook.com a hotmail.com a na účty v službe Microsoft 365.

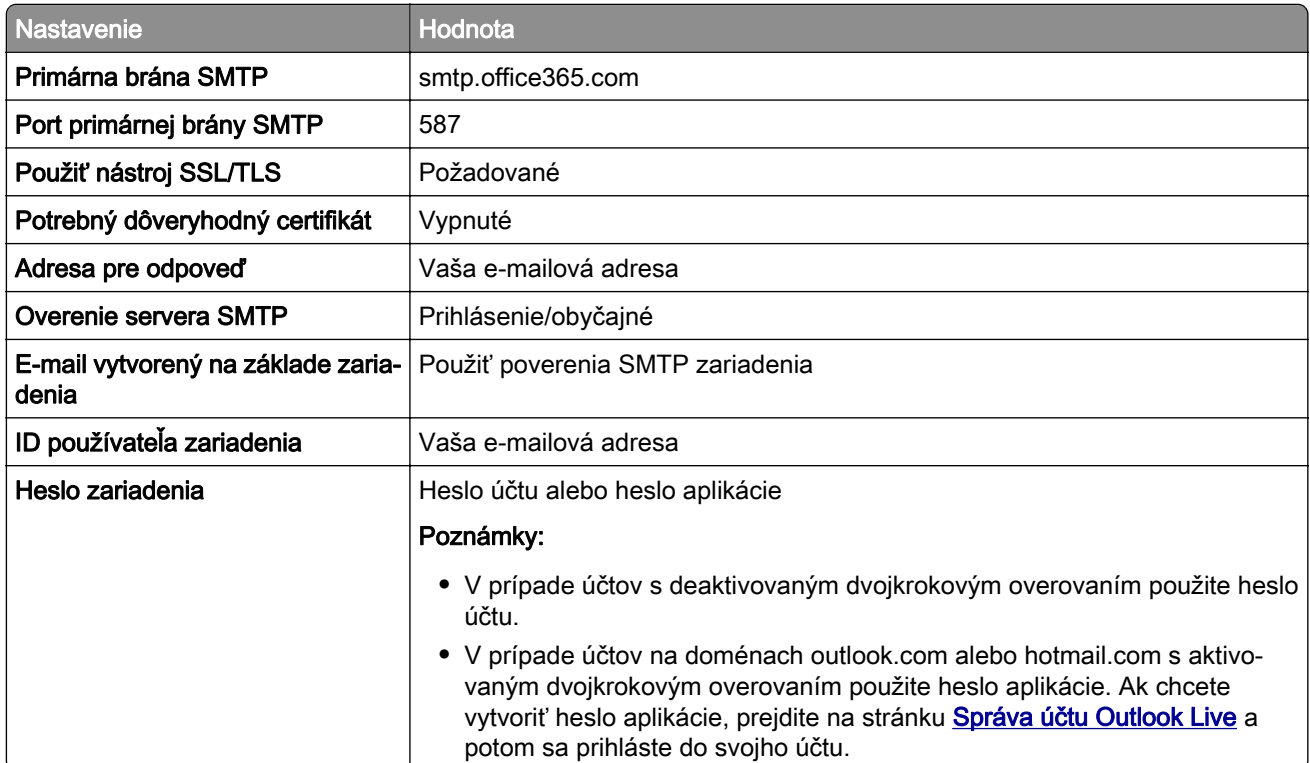

Poznámka: Ďalšie možnosti nastavenia pre podniky pri používaní služby Microsoft 365 nájdete na [stránke pomoci služby Microsoft 365](https://docs.microsoft.com/en-us/exchange/mail-flow-best-practices/how-to-set-up-a-multifunction-device-or-application-to-send-email-using-microsoft-365-or-office-365#option-2-send-mail-directly-from-your-printer-or-application-to-microsoft-365-or-office-365-direct-send).

### **QQ Mail**

Poznámka: Skontrolujte, či máte aktivovanú službu SMTP vo svojom účte. Ak chcete službu zapnúť, na domovskej stránke služby QQ Mail kliknite na položky Nastavenia > Účet. V časti Služba POP3/IMAP/SMTP/Exchange/CardDAV/CalDAV povoľte službu POP3/SMTP alebo službu IMAP/SMTP.

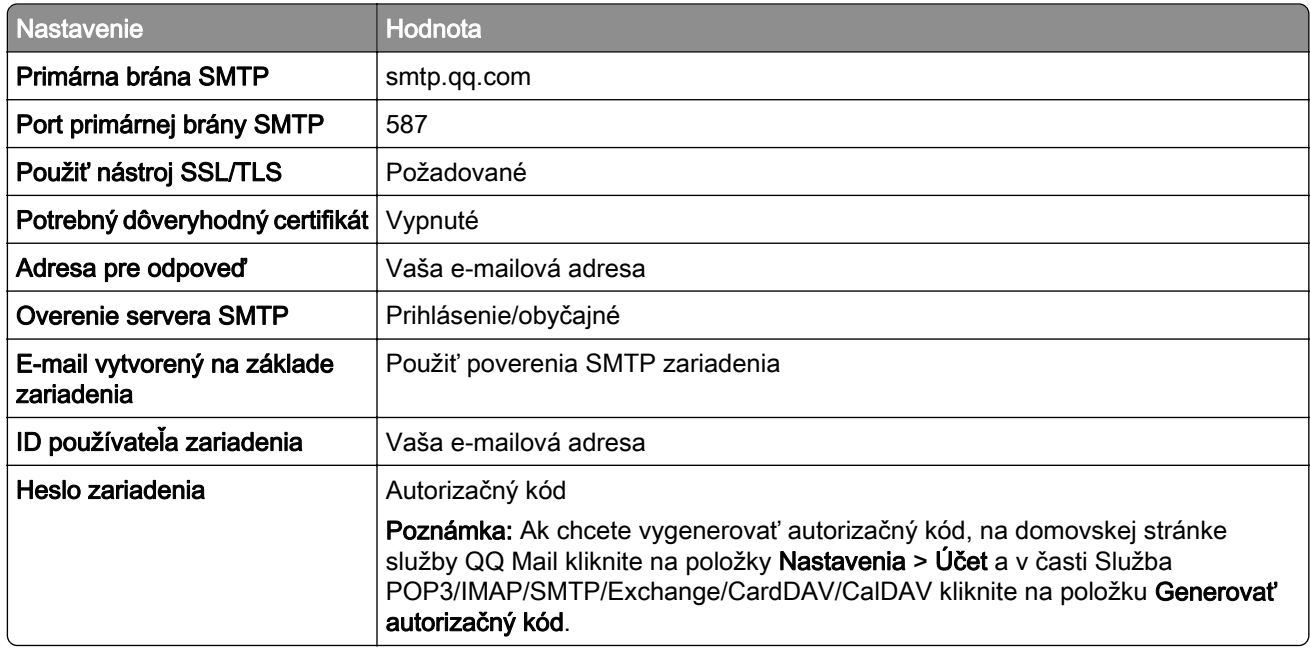

### **Sina Mail**

Poznámka: Skontrolujte, či máte aktivovanú službu POP3/SMTP vo svojom účte. Ak chcete službu zapnúť, na domovskej stránke služby Sina Mail kliknite na položky Nastavenia > Ďalšie nastavenia > Používateľ služby POP/IMAP/SMTP a potom povoľte možnosť Služba POP3/SMTP.

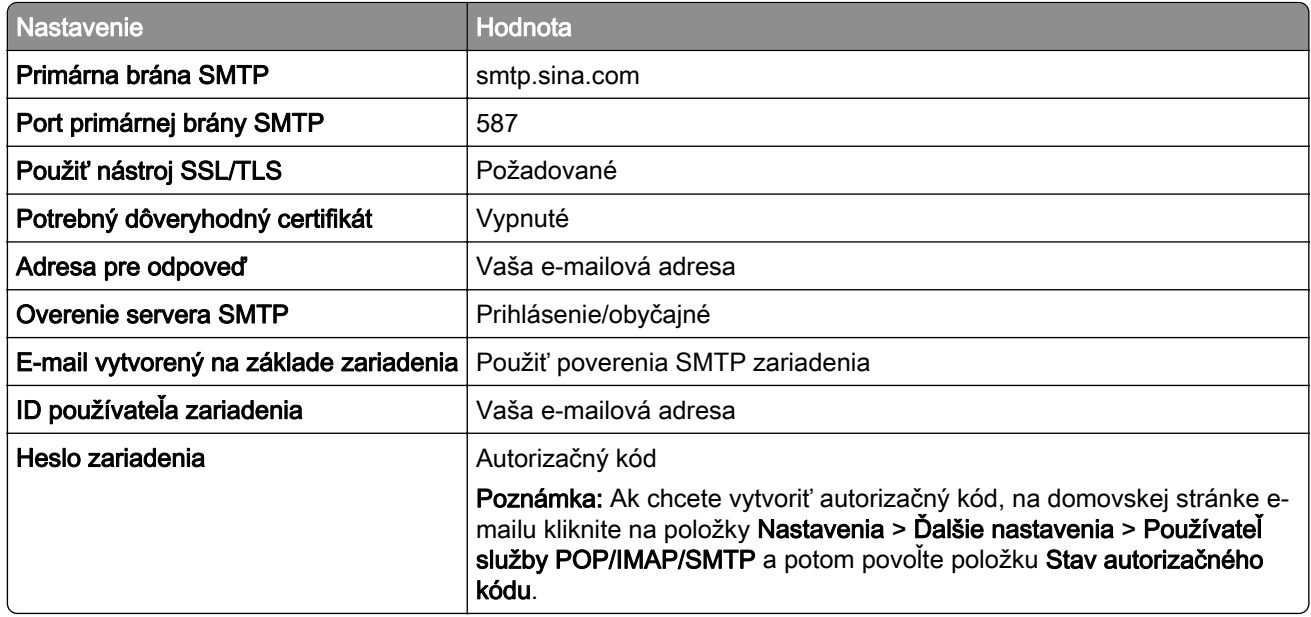

#### **Sohu Mail**

Poznámka: Skontrolujte, či máte aktivovanú službu SMTP vo svojom účte. Ak chcete službu zapnúť, na domovskej stránke služby Sohu Mail kliknite na položky Možnosti > Nastavenia > POP3/SMTP/IMAP a potom povoľte možnosť Služba IMAP/SMTP alebo Služba POP3/SMTP.

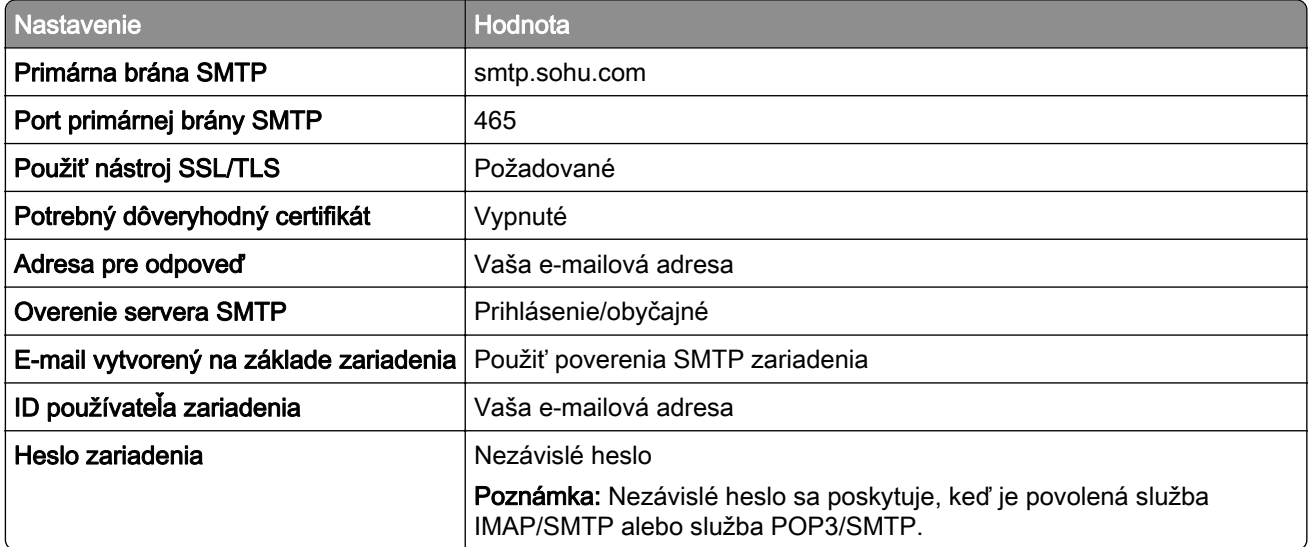

#### **Yahoo! Mail**

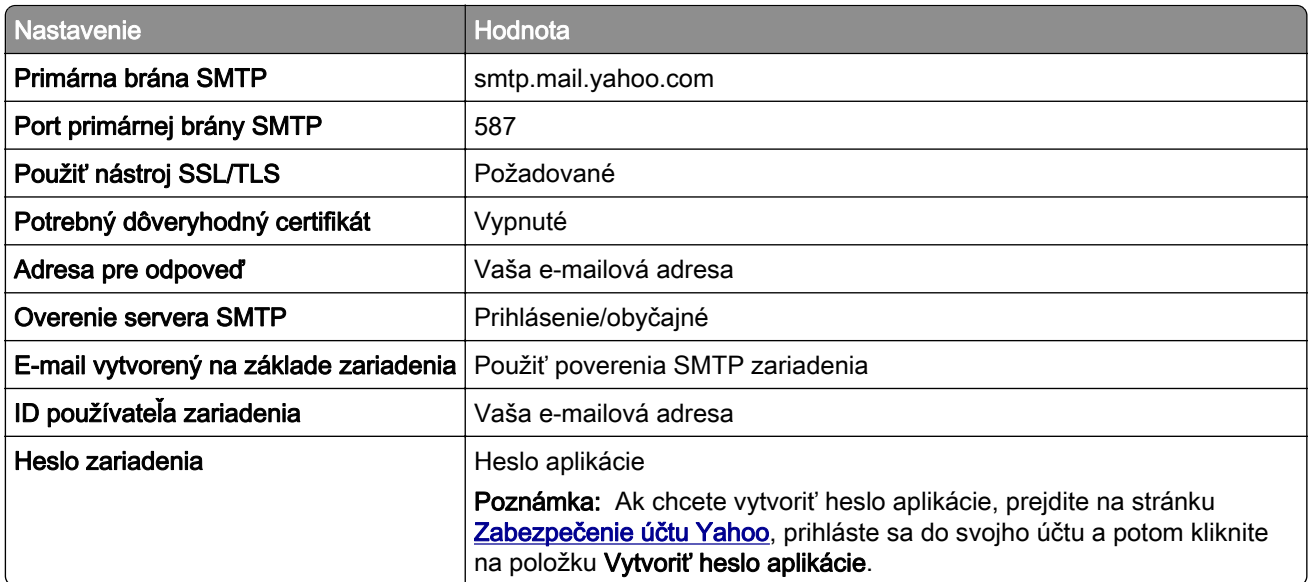

### **Zoho Mail**

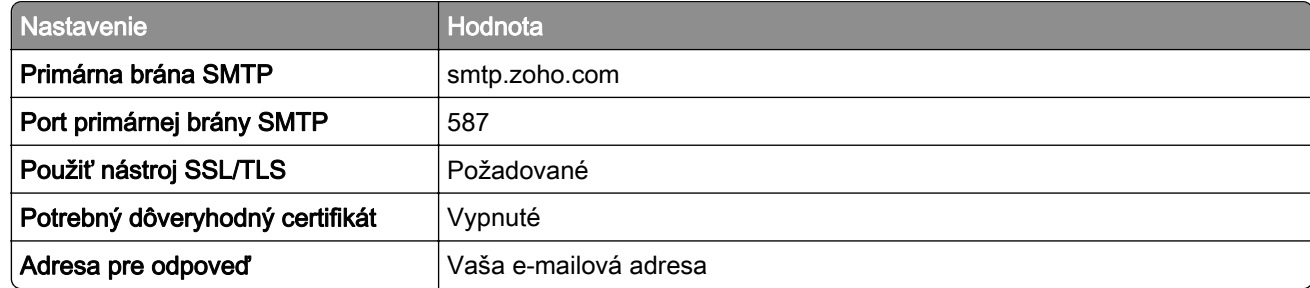

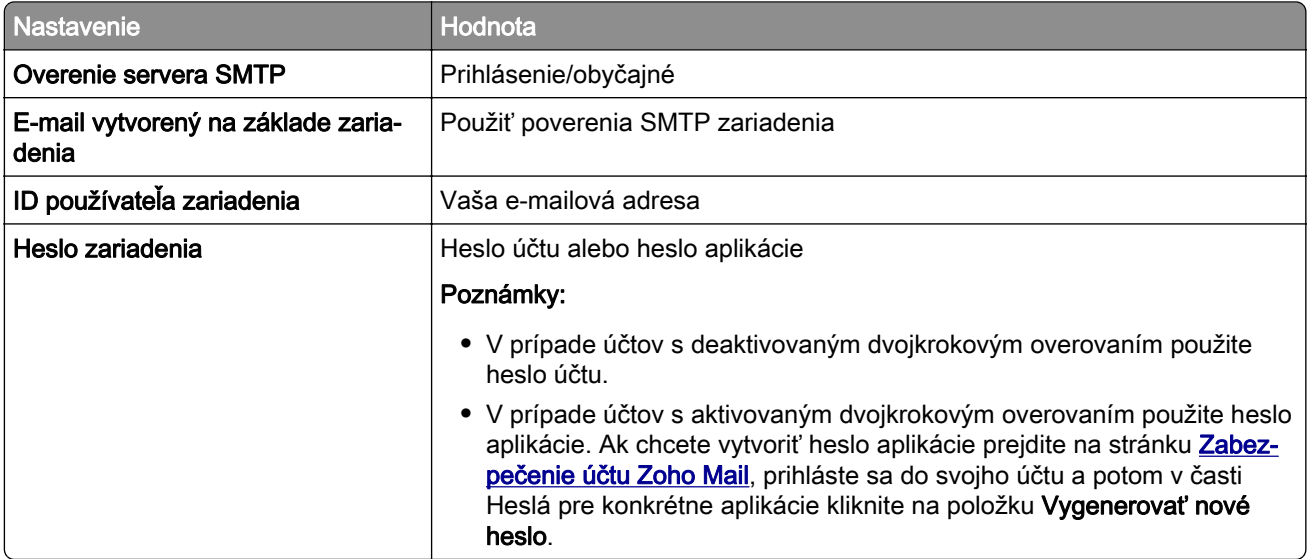

# **Vkladanie papiera a špeciálnych médií**

## **Nastavenie veľkosti a typu papiera**

- 1 Na domovskej obrazovke sa dotknite položiek Nastavenia > Papier > Konfigurácia zásobníkov > Veľkosť/typ papiera > vyberte zdroj papiera.
- 2 Nastavte veľkosť a typ papiera.

# **Konfigurácia univerzálnych nastavení papiera**

- 1 Na domovskej obrazovke sa dotknite položiek Nastavenia > Papier > Konfigurácia médií > Univerzálne nastavenie.
- 2 Nakonfigurujte nastavenia.

### **Vkladanie do zásobníkov**

POZOR – NEBEZPEČENSTVO PREVRÁTENIA: Ak chcete znížiť riziko nestability zariadenia, do každého zásobníka vkladajte papier samostatne. Všetky ostatné zásobníky nechajte zatvorené dovtedy, kým ich nepotrebujete.

1 Vyberte zásobník.

Poznámka: Aby ste sa vyhli zaseknutiu papiera, zásobník nevyberajte, keď tlačiareň pracuje.

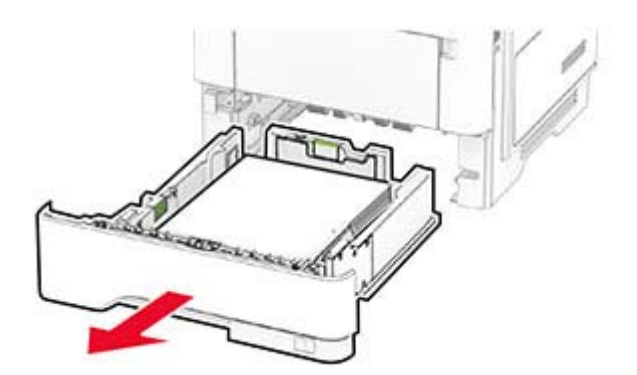

2 Nastavte vodiace lišty tak, aby zodpovedali veľkosti vkladaného papiera.

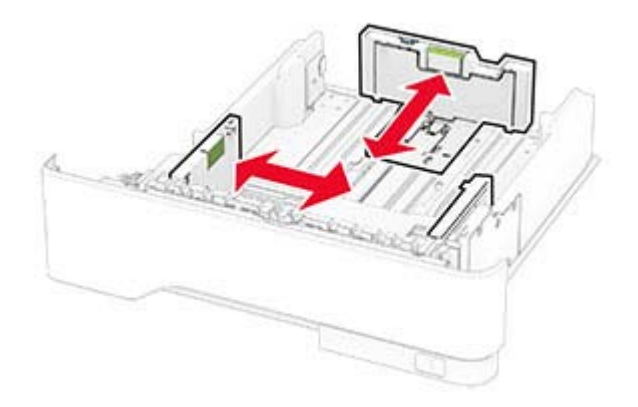

3 Pred vložením papier ohnite, rozdeľte a zarovnajte jeho okraje.

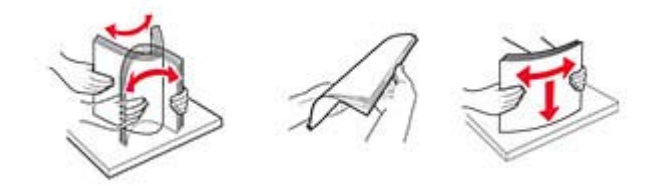

4 Stoh papiera vložte tak, aby strana, na ktorú sa tlačí, smerovala nadol. Potom sa uistite, že bočné vodiace lišty jemne tlačia na papier.

#### Poznámky:

- **•** V prípade jednostrannej tlače vložte hlavičkový papier lícovou stranou nadol tak, aby hlavička smerovala k prednej časti zásobníka.
- **•** V prípade obojstrannej tlače vložte hlavičkový papier lícovou stranou nahor tak, aby hlavička smerovala k zadnej časti zásobníka.
- **•** Papier do zásobníka nezasúvajte.
- **•** Aby ste sa vyhli zaseknutiam papiera, uistite sa, či výška stohu nepresahuje indikátor maximálneho množstva papiera.

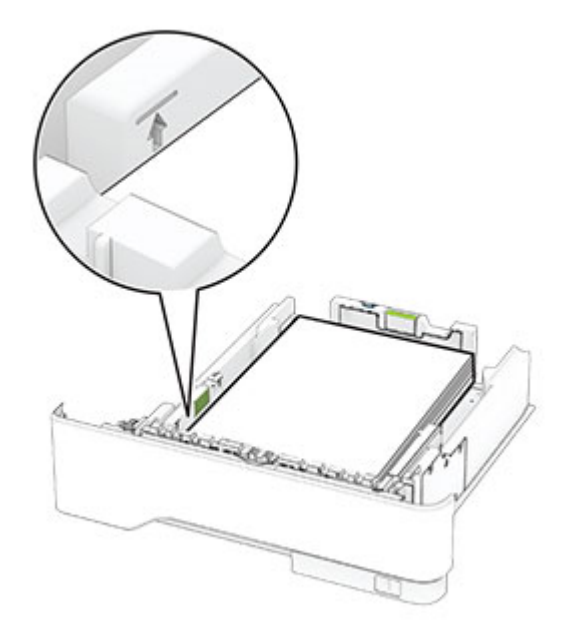

#### 5 Vložte zásobník.

V prípade potreby nastavte na ovládacom paneli veľkosť a typ papiera tak, aby zodpovedali vloženému papieru.

# **Vkladanie do viacúčelového podávača**

1 Otvorte viacúčelový podávač.

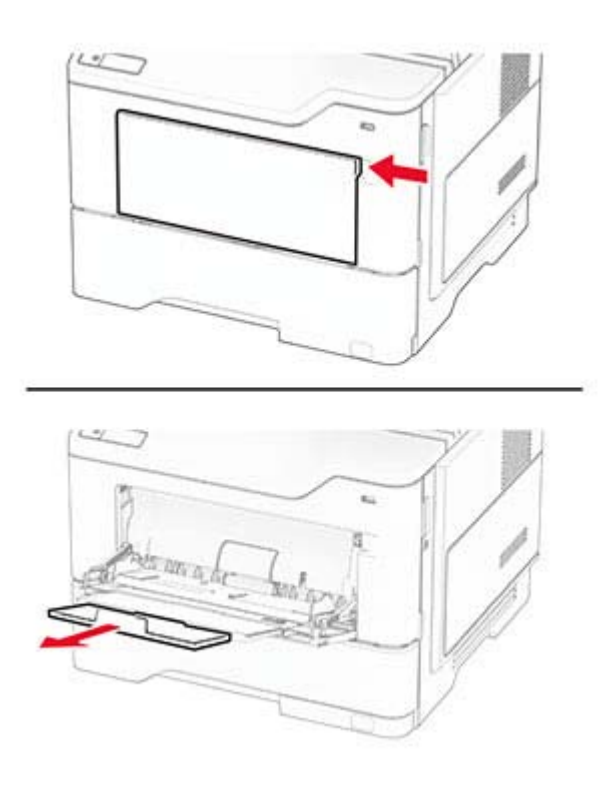

2 Pred vložením papier ohnite, rozdeľte a zarovnajte jeho okraje.

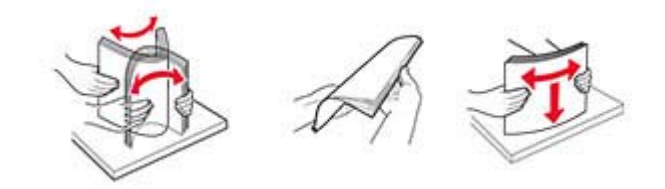

3 Vložte papier stranou určenou na tlač smerom nahor.

#### Poznámky:

- **•** V prípade jednostrannej tlače vložte hlavičkový papier lícovou stranou nahor tak, aby hlavička smerovala k zadnej časti tlačiareň.
- **•** V prípade obojstrannej tlače vložte hlavičkový papier lícovou stranou nadol tak, aby hlavička smerovala k prednej časti tlačiareň.
- **•** Vložte obálky s otváracou stranou vľavo smerom nadol.

Výstraha – Riziko poranenia: Nepoužívajte obálky so známkami, sponami, cvočkami, okienkami, špeciálnou obrubou alebo samolepiacimi prvkami.

4 Nastavte vodiacu lištu tak, aby zodpovedala veľkosti vkladaného papiera.

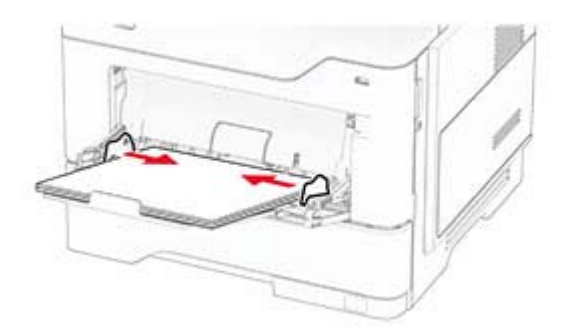

5 Na ovládacom paneli nastavte veľkosť a typ papiera tak, aby zodpovedali vloženému papieru.

### **Prepojenie zásobníkov**

- 1 Na domovskej obrazovke sa dotknite položiek Nastavenia > Papier > Konfigurácia zásobníkov > a zvoľte zdroj papiera.
- 2 Pre zásobníky, ktoré prepájate, nastavte rovnakú veľkosť a typ papiera.
- 3 Na domovskej obrazovke sa dotknite položiek Nastavenia > Zariadenie > Údržba > Ponuka konfigurácie > Konfigurácia zásobníkov > Prepojenie na zásobník.

#### 4 Stlačte Automatické.

Ak chcete zrušiť prepojenie zásobníkov, uistite sa, že žiadne zásobníky nemajú rovnaké nastavenia veľkosti a typu papiera.

Výstraha – Riziko poranenia: Teplota fixačnej jednotky sa môže meniť v závislosti od špecifikovaného typu papiera. Ak sa chcete vyhnúť problémom pri tlači, nastavenie typu papiera v tlačiarni by malo zodpovedať papieru vloženému v zásobníku.

# <span id="page-45-0"></span>**Inštalácia a aktualizácia softvéru, ovládačov a firmvéru**

# **Inštalácia softvéru tlačiarne**

### Poznámky:

- **•** Ovládač tlače je súčasťou softvérového inštalačného balíka.
- **•** V prípade počítačov Macintosh s verziou operačného systému macOS 10.7 alebo novším nie je potrebné inštalovať ovládač pre tlač na tlačiareň s certifikáciou AirPrint. Ak si chcete prispôsobiť funkcie tlače, stiahnite si ovládač tlačiarne.
- 1 Získajte kópiu softvérového inštalačného balíka.
	- **•** Z disku CD so softvérom dodanom s tlačiarňou.
	- **•** Z našej webovej stránky alebo u predajcu, od ktorého ste si tlačiareň zakúpili.
- 2 Spustite inštalátor a postupujte podľa pokynov na obrazovke počítača.

### **Inštalácia ovládača faxu**

- 1 Prejdite na náš web alebo na miesto, kde ste tlačiareň zakúpili, a získajte inštalačný balík.
- 2 Spustite inštalátor a postupujte podľa pokynov na obrazovke počítača.

# **Pridávanie tlačiarní do počítača**

Skôr než začnete, vykonajte jeden z týchto krokov:

- **•** Pripojte tlačiareň a počítač k rovnakej sieti. Ďalšie informácie o pripájaní tlačiarne k sieti nájdete v časti ["Pripojenie tlačiarne k sieti Wi-Fi" na strane 72.](#page-71-0)
- **•** Pripojte počítač k tlačiarni. Ďalšie informácie nájdete v časti "Pripojenie počítača k tlačiarni" na strane [74.](#page-73-0)
- Pomocou kábla USB pripojte tlačiareň k počítaču. Ďalšie informácie nájdete v časti <u>"Pripájanie káblov" na</u> [strane 18](#page-17-0).

Poznámka: Kábel USB sa predáva samostatne.

### **Používatelia systému Windows**

1 Pomocou počítača nainštalujte ovládač tlačiarne.

Poznámka: Ďalšie informácie nájdete v časti "Inštalácia softvéru tlačiarne" na strane 46.

- 2 Otvorte priečinok s tlačiarňami a potom kliknite na položku Pridať tlačiareň alebo skener.
- 3 V závislosti od pripojenia tlačiarne vykonajte jeden z nasledujúcich krokov:
	- **•** Vyberte tlačiareň zo zoznamu a kliknite na tlačidlo Pridať zariadenie.
	- **•** Kliknite na položku Zobraziť tlačiarne s funkciou Wi‑Fi Direct, vyberte tlačiareň a potom kliknite na položku Pridať zariadenie.
- **•** Kliknite na možnosť Požadovaná tlačiareň nie je v zozname uvedená a potom v okne Pridať tlačiareň vykonajte nasledujúce kroky:
	- a Vyberte možnosť Pridať tlačiareň pomocou adresy TCP/IP alebo názvu hostiteľa a potom kliknite na možnosť Ďalej.
	- b Do poľa Názov hostiteľa alebo adresa IP zadajte adresu IP tlačiarne a potom kliknite na možnosť Ďalej.

### Poznámky:

- **–** Pozrite si adresu IP tlačiarne na domovskej obrazovke tlačiarne. Adresa IP sa zobrazuje ako štyri skupiny čísel, ktoré sú oddelené bodkami, napríklad 123.123.123.123.
- **–** Ak používate server proxy, dočasne ho vypnite, aby sa webová stránka správne načítala.
- c Vyberte ovládač tlačiarne a kliknite na tlačidlo Ďalej.
- d Vyberte možnosť Použiť aktuálne nainštalovaný ovládač tlačiarne (odporúča sa) a potom kliknite na možnosť Ďalej.
- e Zadajte názov tlačiarne a kliknite na možnosť Ďalej.
- f Vyberte možnosť zdieľania tlačiarne a potom kliknite na možnosť Ďalej.
- g Kliknite na položku Dokončiť.

### **Používatelia systému Macintosh**

- 1 V počítači otvorte položku Tlačiarne a skenery.
- 2 Kliknite na ikonu **-** a potom vyberte tlačiareň.
- 3 V ponuke Použiť vyberte ovládač tlačiarne.

### Poznámky:

- **•** Ak chcete použiť ovládač tlačiarne Macintosh, vyberte možnosť AirPrint alebo Secure AirPrint.
- **•** Ak si chcete prispôsobiť funkcie tlače, vyberte ovládač výrobcu tlačiarne. Informácie o inštalácii ovládača nájdete v časti ["Inštalácia softvéru tlačiarne" na strane 46](#page-45-0).
- 4 Pridať tlačiareň.

### **Aktualizácia firmvéru**

Ak chcete zvýšiť výkon tlačiarne a odstrániť problémy, pravidelne aktualizujte firmvér tlačiarne.

Ďalšie informácie o aktualizácii firmvéru získate od vášho obchodného zástupcu.

1 Otvorte webový prehliadač a do poľa adresy zadajte adresu IP tlačiarne.

### Poznámky:

- **•** Pozrite si adresu IP tlačiarne na domovskej obrazovke tlačiarne. Adresa IP sa zobrazuje ako štyri skupiny čísel, ktoré sú oddelené bodkami, napríklad 123.123.123.123.
- **•** Ak používate server proxy, dočasne ho vypnite, aby sa webová stránka správne načítala.
- 2 Kliknite na položky Nastavenia > Zariadenie > Aktualizovať firmvér.
- <span id="page-47-0"></span>3 Vykonajte niektorý z týchto krokov:
	- **•** Kliknite na položky Skontrolovať aktualizácie > Súhlasím, spustiť aktualizáciu.
	- **•** Nahrajte súbor flash.
		- a Prejdite na súbor flash.
		- b Kliknite na položky Odovzdať > Spustiť.

### **Export alebo import konfiguračného súboru**

Konfiguračné nastavenia tlačiarne možno exportovať do textového súboru a potom tento súbor importovať do inej tlačiarne, kde sa použijú dané nastavenia.

1 Otvorte webový prehliadač a do poľa adresy zadajte adresu IP tlačiarne.

### Poznámky:

- **•** Pozrite si adresu IP tlačiarne na domovskej obrazovke tlačiarne. IP Adresa sa zobrazuje ako štyri skupiny čísel, ktoré sú oddelené bodkami, napríklad 123.123.123.123.
- **•** Ak používate server proxy, dočasne ho vypnite, aby sa správne načítala webová stránka.
- 2 V nástroji Embedded Web Server kliknite na položku Exportovať konfiguráciu alebo Importovať konfiguráciu.
- 3 Postupujte podľa pokynov na obrazovke.
- 4 Ak tlačiareň podporuje aplikácie, potom postupujte takto:
	- a Kliknite na položku Aplikácie > vyberte aplikáciu > Konfigurovať.
	- b Kliknite na položku Exportovať alebo Importovať.

# **Pridávanie dostupných voliteľných prvkov do ovládača tlačiarne**

### **Používatelia systému Windows**

- 1 Otvorte priečinok tlačiarní.
- 2 Vyberte tlačiareň, ktorú chcete aktualizovať, a vykonajte jeden z týchto krokov:
	- **•** V operačnom systéme Windows 7 alebo novšom vyberte položku Vlastnosti tlačiarne.
	- **•** V predchádzajúcich verziách vyberte položku Vlastnosti.
- 3 Prejdite na kartu Konfigurácia a vyberte položku Aktualizovať teraz spýtať sa tlačiarne.
- 4 Uložte zmeny.

### **Používatelia systému Macintosh**

- 1 V položke Systémové preferencie v ponuke Apple prejdite na tlačiareň a vyberte položku Možnosti a spotrebný materiál.
- 2 Prejdite na zoznam hardvérových voliteľných prvkov a pridajte nainštalované voliteľné prvky.
- 3 Uložte zmeny.

# **Inštalácia hardvérových voliteľných prvkov**

# **Dostupné interné voliteľné prvky**

- **•** Disk s inteligentným ukladaním
	- **–** Písma
		- **•** Zjednodušená čínština
		- **•** Tradičná čínština
		- **•** Japončina
		- **•** Kórejčina
		- **•** Arabčina
	- **–** Veľkokapacitné ukladanie
- **•** Pevný disk
- **•** Licencované funkcie
	- **–** IPDS
	- **–** Čiarový kód
- **•** Port interných riešení
	- **–** Karta sériového rozhrania RS-232C
	- **–** Karta paralelného rozhrania 1284-B
	- **–** MarkNetTM N8230 Fiber Ethernet
- **•** MarkNet Bezdrôtový tlačový server N8450
- **•** Modul dôveryhodnej platformy

### Poznámky:

- **•** Na aktiváciu funkcie Forms Merge a niektorých funkcií IPDS je potrebný disk s inteligentným ukladaním alebo pevný disk.
- **•** Niektoré možnosti sú k dispozícii len pri niektorých modeloch tlačiarní. Ďalšie informácie získate od svojho predajcu.

### **Inštalácia voliteľných zásobníkov**

- POZOR NEBEZPEČENSTVO ZÁSAHU ELEKTRICKÝM PRÚDOM: Ak pristupujete k riadiacej jednotke alebo inštalujete voliteľný hardvérový prvok či pamäťové zariadenie po inštalácii tlačiarne, tlačiareň vypnite a odpojte napájací kábel z elektrickej zásuvky, aby ste sa vyhli riziku zasiahnutia elektrickým prúdom. Ak sú k tlačiarni pripojené iné zariadenia, tiež ich vypnite a odpojte všetky káble, ktoré smerujú do tlačiarne.
- 1 Vypnite tlačiareň.
- 2 Vytiahnite napájací kábel zo sieťovej zásuvky a potom z tlačiarne.
- 3 Vybaľte voliteľný zásobník a odstráňte všetok obalový materiál.
- 4 Zarovnajte tlačiareň s voliteľným zásobníkom a potom spustite tlačiareň nadol na požadované miesto.

POZOR – RIZIKO PORANENIA: Ak je hmotnosť tlačiarne väčšia ako 20 kg (44 libier), na jej bezpečné zdvihnutie môžu byť potrebné dve alebo viaceré osoby.

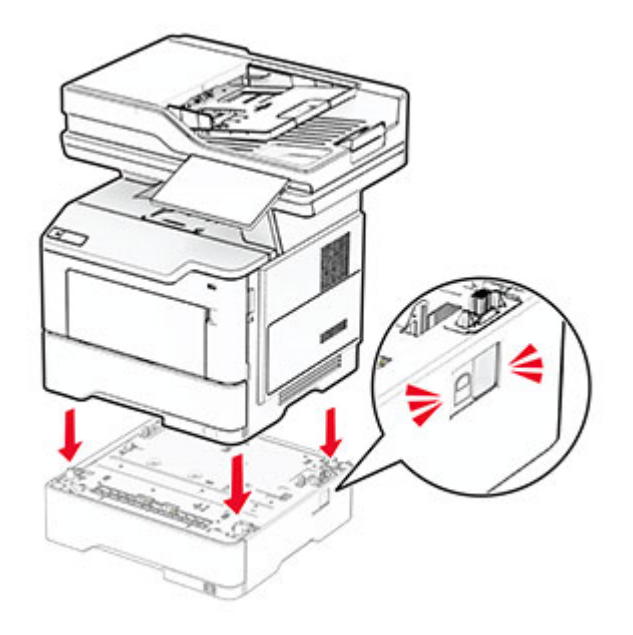

5 Napájací kábel pripojte k tlačiarni a potom do elektrickej zásuvky.

POZOR – RIZIKO PORANENIA: Riziku požiaru alebo zásahu elektrickým prúdom sa vyhnete tak, že zapojíte napájací kábel do riadne označenej a správne uzemnenej elektrickej zásuvky, ktorá sa nachádza blízko produktu a je ľahko dostupná.

6 Zapnite tlačiareň.

Pridajte zásobník do ovládača tlačiarne, aby bol k dispozícii pre tlačové úlohy. Ďalšie informácie nájdete v časti ["Pridávanie dostupných voliteľných prvkov do ovládača tlačiarne" na strane 48.](#page-47-0)

### **Inštalácia disku s inteligentným ukladaním**

POZOR – NEBEZPEČENSTVO ZÁSAHU ELEKTRICKÝM PRÚDOM: Ak pristupujete k riadiacej jednotke alebo inštalujete voliteľný hardvérový prvok či pamäťové zariadenie po inštalácii tlačiarne, tlačiareň vypnite a odpojte napájací kábel z elektrickej zásuvky, aby ste sa vyhli riziku zasiahnutia elektrickým prúdom. Ak sú k tlačiarni pripojené iné zariadenia, tiež ich vypnite a odpojte všetky káble, ktoré smerujú do tlačiarne.

- 1 Vypnite tlačiareň.
- 2 Vytiahnite napájací kábel zo sieťovej zásuvky a potom z tlačiarne.
- 3 Pomocou skrutkovača s plochou hlavou otvorte prístupový kryt riadiacej jednotky.

Výstraha – Riziko poranenia: Elektronické súčasti riadiacej jednotky sa môžu ľahko poškodiť statickou elektrinou. Skôr ako sa dotknete akejkoľvek súčasti alebo konektora riadiacej dosky, dotknite sa kovového povrchu tlačiarne.

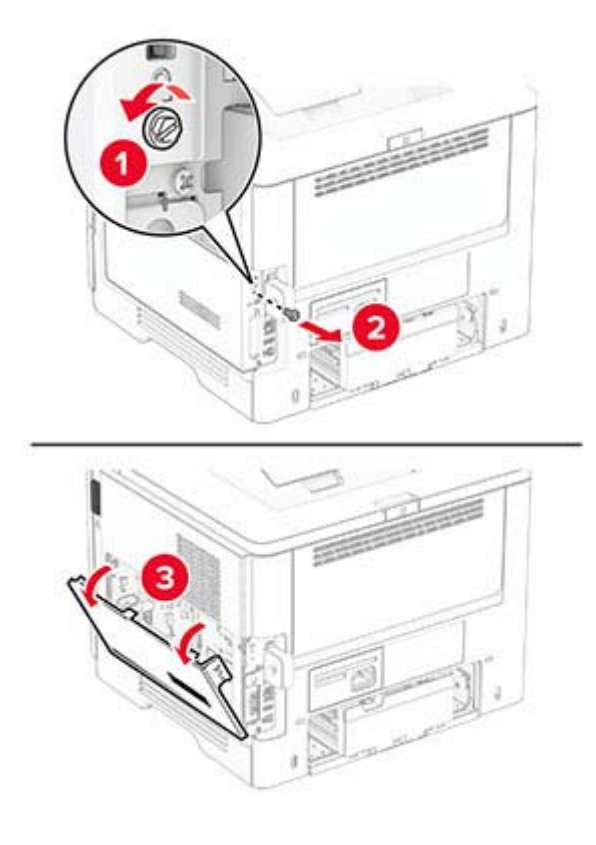

4 Vyberte faxovú kartu.

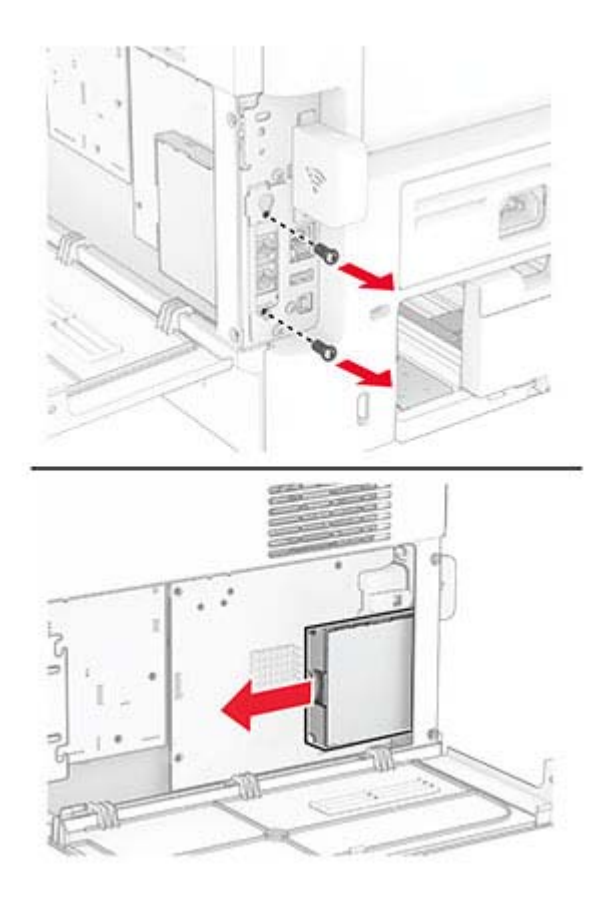

5 Rozbaľte disk s inteligentným ukladaním.

Výstraha – Riziko poranenia: Nedotýkajte sa konektorov pozdĺž disku.

6 Vyhľadajte konektor disku ISD.

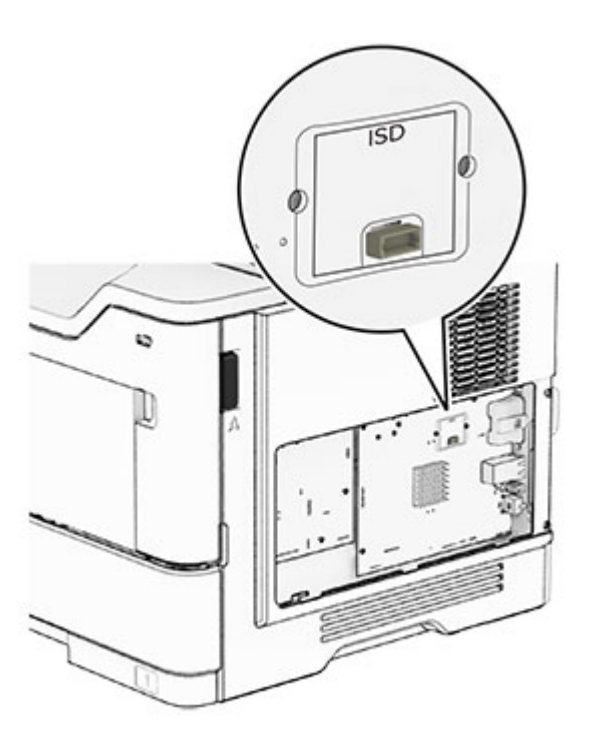

7 Vložte disk ISD do konektora.

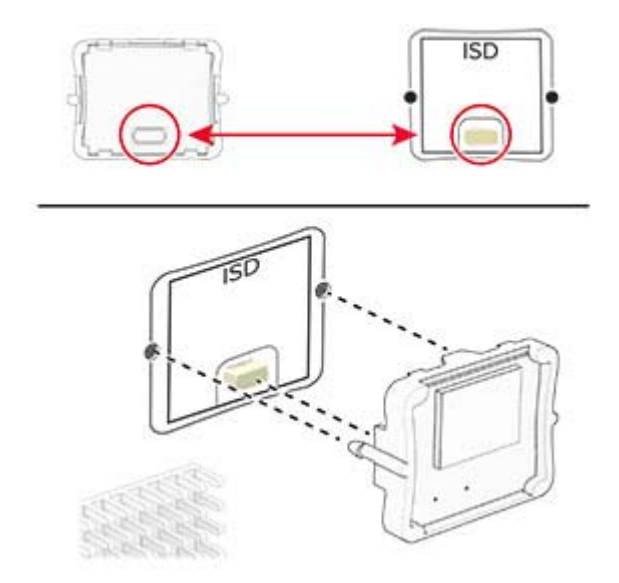

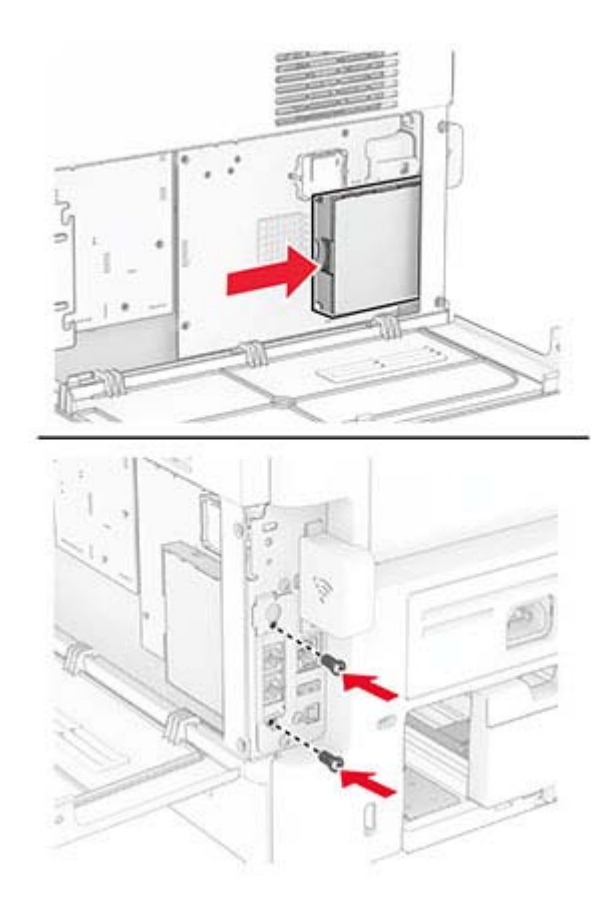

8 Nasaďte faxovú kartu a potom nasaďte skrutky.

- 
- 9 Zatvorte prístupový kryt riadiacej jednotky a potom nasaďte skrutku.

10 Napájací kábel pripojte k tlačiarni a potom do elektrickej zásuvky.

POZOR – RIZIKO PORANENIA: Riziku požiaru alebo zásahu elektrickým prúdom sa vyhnete tak, že zapojíte napájací kábel do riadne označenej a správne uzemnenej elektrickej zásuvky, ktorá sa nachádza blízko produktu a je ľahko dostupná.

11 Zapnite tlačiareň.

### **Inštalácia pevného disku tlačiarne**

Poznámka: Tieto pokyny sa vzťahujú len na tlačiarne s podporou pevného disku tlačiarne.

POZOR – NEBEZPEČENSTVO ZÁSAHU ELEKTRICKÝM PRÚDOM: Ak pristupujete k riadiacej jednotke alebo inštalujete voliteľný hardvérový prvok či pamäťové zariadenie po inštalácii tlačiarne, tlačiareň vypnite a odpojte napájací kábel z elektrickej zásuvky, aby ste sa vyhli riziku zasiahnutia elektrickým prúdom. Ak sú k tlačiarni pripojené iné zariadenia, tiež ich vypnite a odpojte všetky káble, ktoré smerujú do tlačiarne.

- 1 Vypnite tlačiareň.
- 2 Vytiahnite napájací kábel zo sieťovej zásuvky a potom z tlačiarne.

3 Pomocou skrutkovača s plochou hlavou otvorte prístupový kryt riadiacej jednotky.

Výstraha – Riziko poranenia: Elektronické súčasti riadiacej jednotky sa môžu ľahko poškodiť statickou elektrinou. Skôr ako sa dotknete akejkoľvek súčasti alebo konektora riadiacej dosky, dotknite sa kovového povrchu tlačiarne.

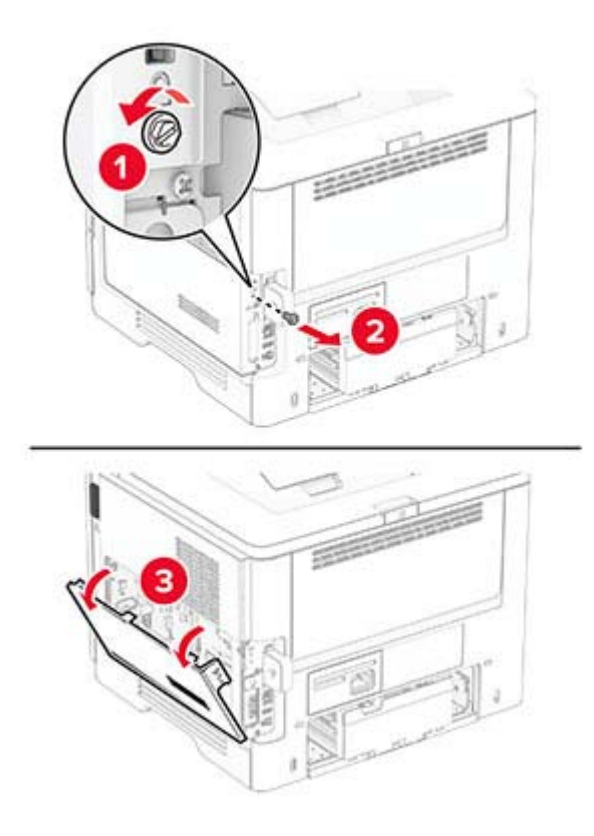

- 4 Rozbaľte pevný disk.
- 5 Pripojte pevný disk k riadiacej jednotke a potom nasaďte skrutky.

Výstraha – Riziko poranenia: Nedotýkajte sa stredu pevného disku, ani naň netlačte.

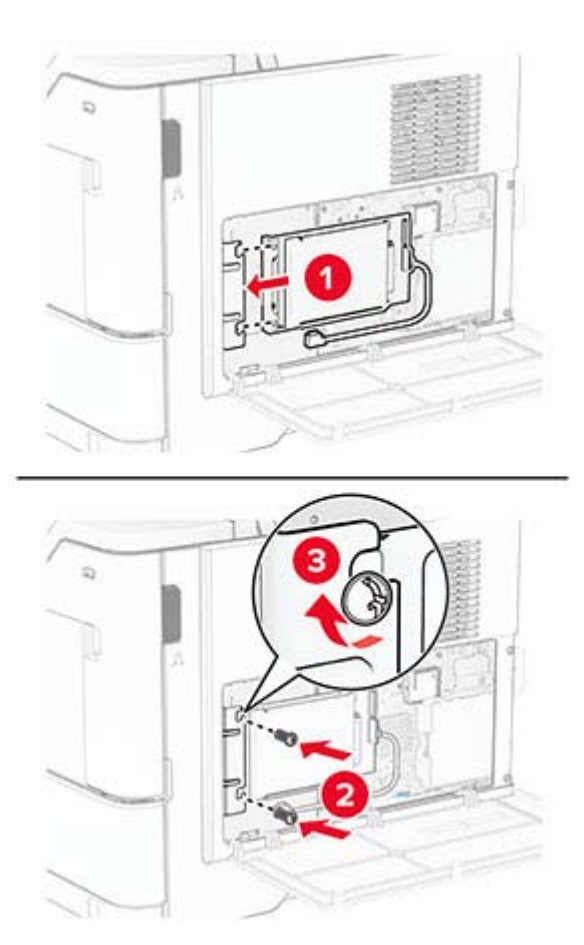

6 Pripojte kábel rozhrania pevného disku k riadiacej jednotke.

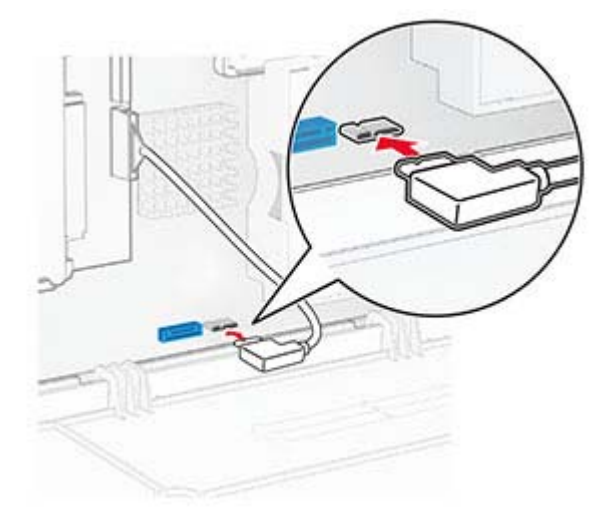

- 
- 7 Zatvorte prístupový kryt riadiacej jednotky a potom nasaďte skrutku.

8 Napájací kábel pripojte k tlačiarni a potom do elektrickej zásuvky.

POZOR – RIZIKO PORANENIA: Riziku požiaru alebo zásahu elektrickým prúdom sa vyhnete tak, že zapojíte napájací kábel do riadne označenej a správne uzemnenej elektrickej zásuvky, ktorá sa nachádza blízko produktu a je ľahko dostupná.

9 Zapnite tlačiareň.

### **Inštalácia portu interných riešení**

POZOR – NEBEZPEČENSTVO ZÁSAHU ELEKTRICKÝM PRÚDOM: Ak pristupujete k riadiacej jednotke alebo inštalujete voliteľný hardvérový prvok či pamäťové zariadenie po inštalácii tlačiarne, tlačiareň vypnite a odpojte napájací kábel z elektrickej zásuvky, aby ste sa vyhli riziku zasiahnutia elektrickým prúdom. Ak sú k tlačiarni pripojené iné zariadenia, tiež ich vypnite a odpojte všetky káble, ktoré smerujú do tlačiarne.

- 1 Vypnite tlačiareň.
- 2 Vytiahnite napájací kábel zo sieťovej zásuvky a potom z tlačiarne.

Rozbaľte súpravu portu interných riešení (ISP).

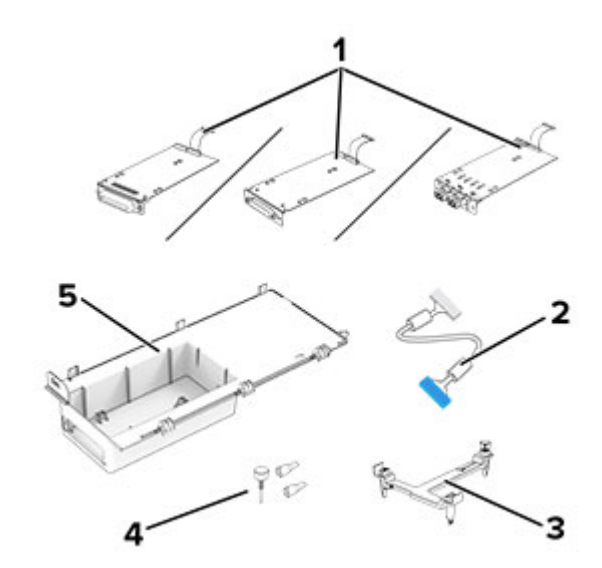

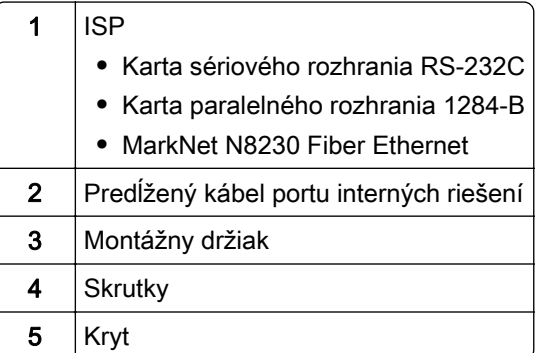

Odpojte predinštalovaný pripojovací kábel zo zariadenia ISP.

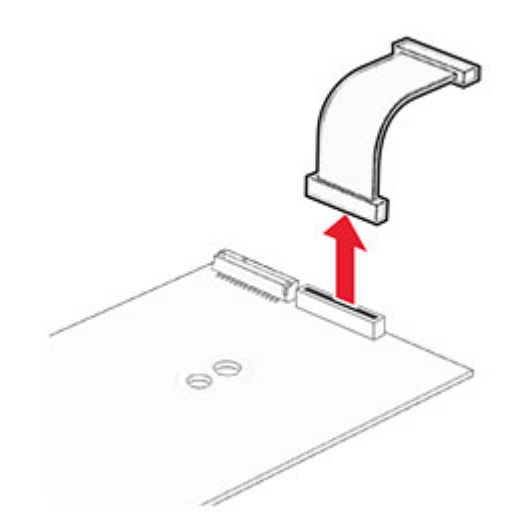

Namontujte zariadenie ISP do krytu.

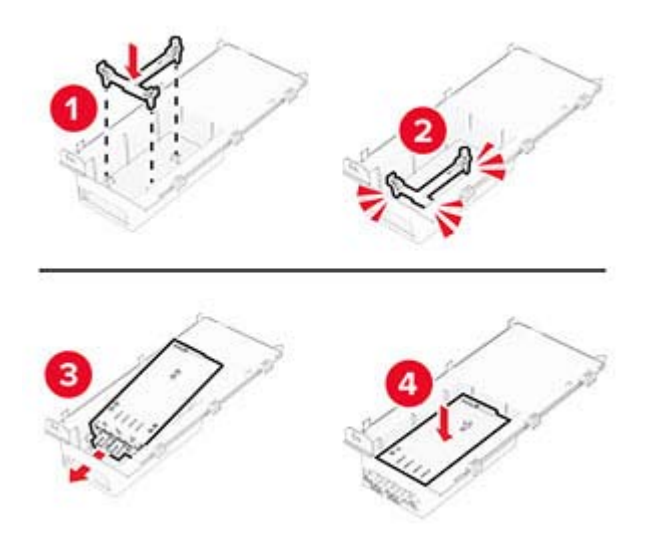

Upevnite zariadenie ISP na mieste a následne pripojte predĺžený kábel zariadenia ISP.

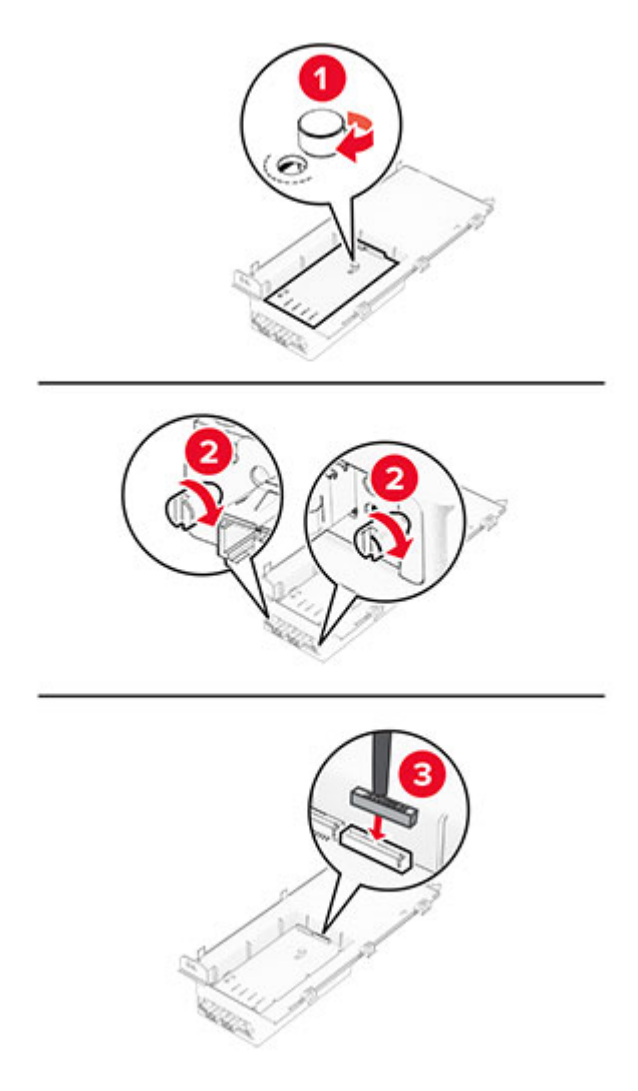

7 Pomocou skrutkovača s plochou hlavou odstráňte prístupový kryt riadiacej jednotky.

Výstraha – Riziko poranenia: Elektronické súčasti riadiacej jednotky sa môžu ľahko poškodiť statickou elektrinou. Skôr ako sa dotknete akejkoľvek elektronickej súčasti alebo konektora riadiacej jednotky, dotknite sa kovového povrchu tlačiarne.

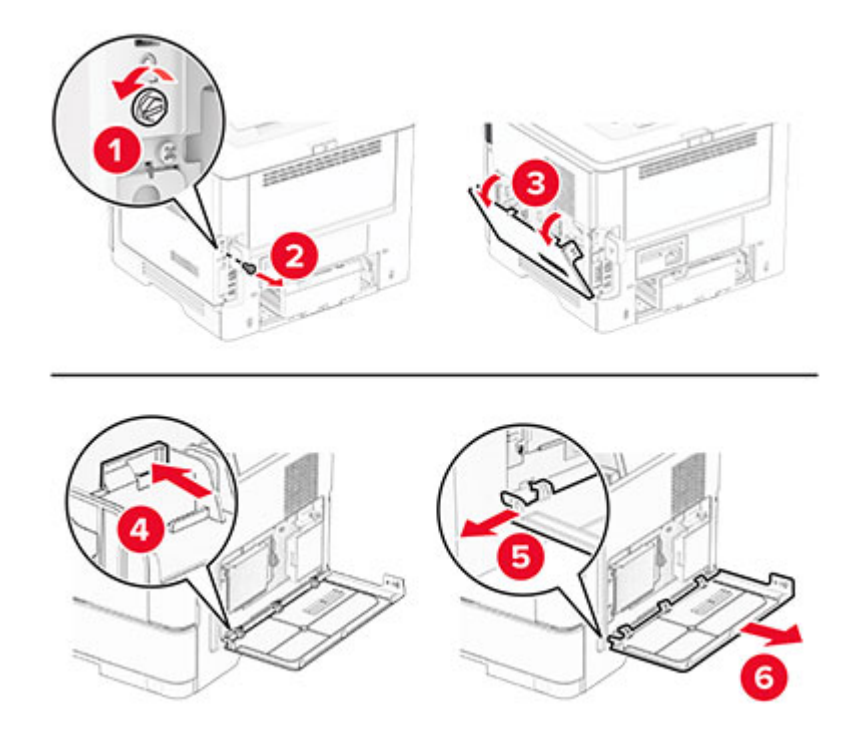

8 Pripojte súpravu zariadenia ISP k tlačiarni.

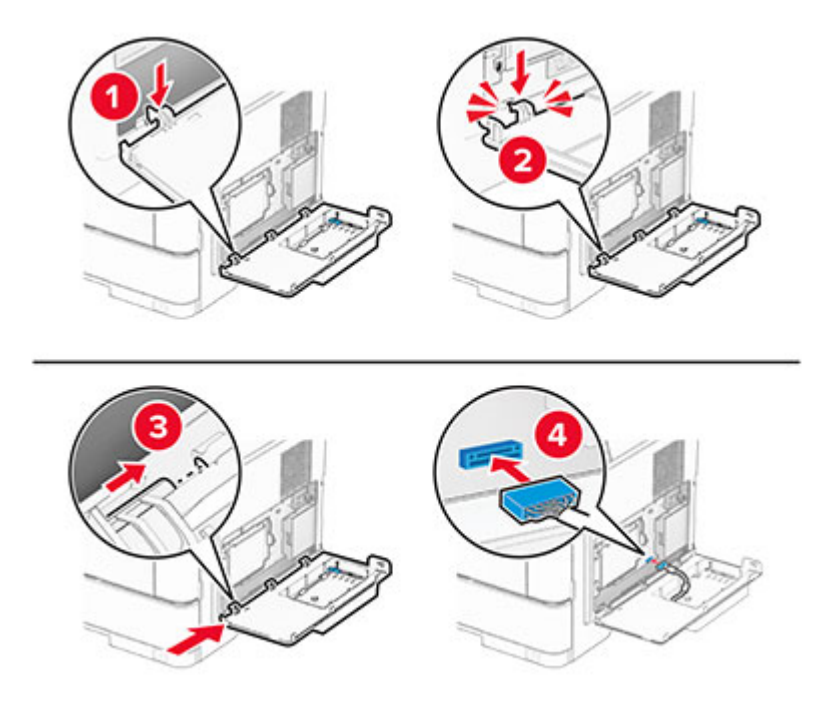

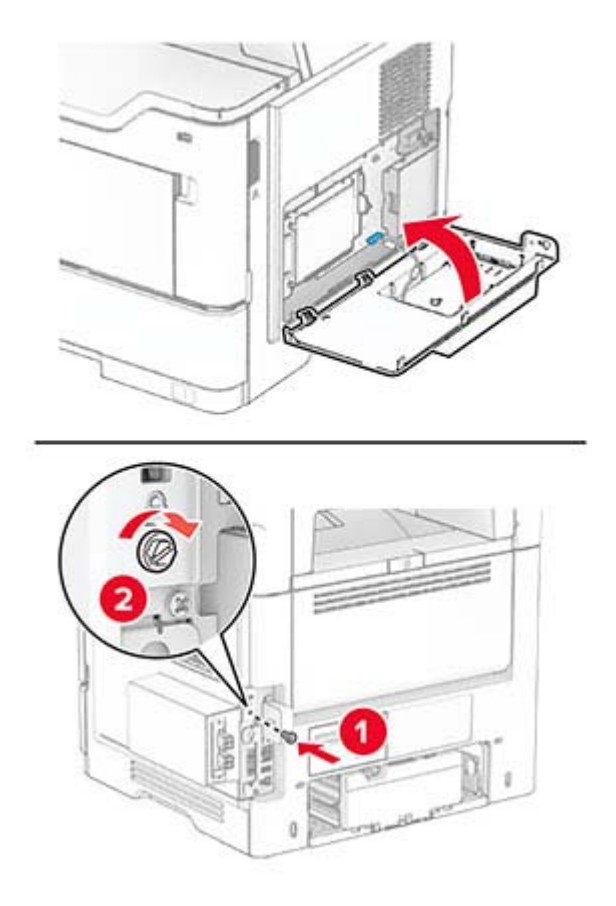

9 Zatvorte súpravu zariadenia ISP a potom nasaďte skrutku.

- 10 Napájací kábel pripojte k tlačiarni a potom do elektrickej zásuvky.
	- POZOR RIZIKO PORANENIA: Riziku požiaru alebo zásahu elektrickým prúdom sa vyhnete tak, že zapojíte napájací kábel do riadne označenej a správne uzemnenej elektrickej zásuvky, ktorá sa nachádza blízko produktu a je ľahko dostupná.
- 11 Zapnite tlačiareň.

### **Inštalácia modulu dôveryhodnej platformy**

- POZOR NEBEZPEČENSTVO ZÁSAHU ELEKTRICKÝM PRÚDOM: Ak pristupujete k riadiacej jednotke alebo inštalujete voliteľný hardvérový prvok či pamäťové zariadenie po inštalácii tlačiarne, tlačiareň vypnite a odpojte napájací kábel z elektrickej zásuvky, aby ste sa vyhli riziku zasiahnutia elektrickým prúdom. Ak sú k tlačiarni pripojené iné zariadenia, tiež ich vypnite a odpojte všetky káble, ktoré smerujú do tlačiarne.
- 1 Vypnite tlačiareň.
- 2 Vytiahnite napájací kábel zo sieťovej zásuvky a potom z tlačiarne.
- 3 Pomocou skrutkovača s plochou hlavou otvorte prístupový kryt riadiacej jednotky.

Výstraha – Riziko poranenia: Elektronické súčasti riadiacej jednotky sa môžu ľahko poškodiť statickou elektrinou. Skôr ako sa dotknete akejkoľvek súčasti alebo konektora riadiacej dosky, dotknite sa kovového povrchu tlačiarne.

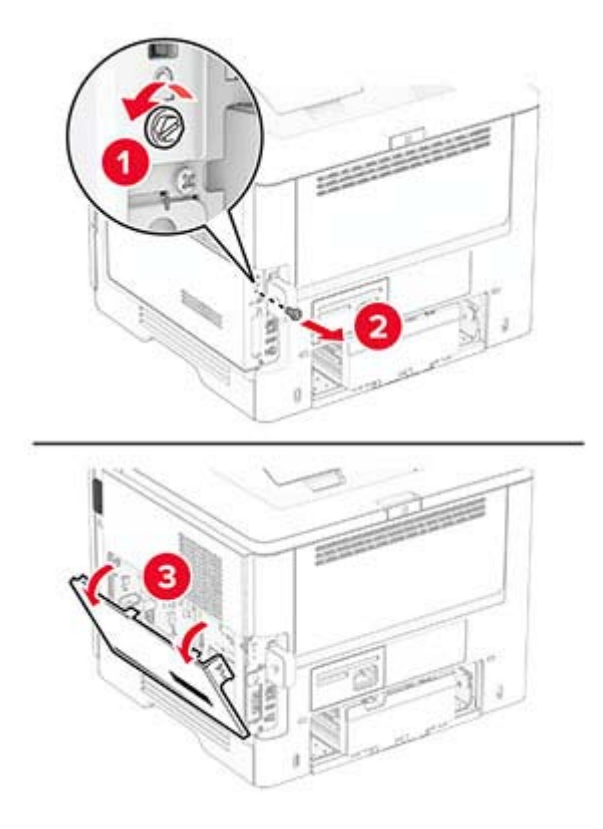

- Rozbaľte modul dôveryhodnej platformy.
- Vyhľadajte konektor TPM.

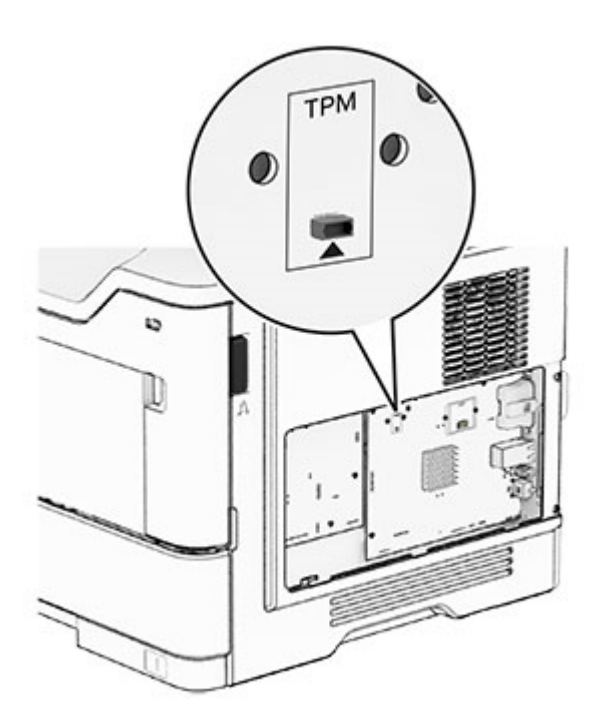

### 6 Pripojte modul ku konektoru TPM.

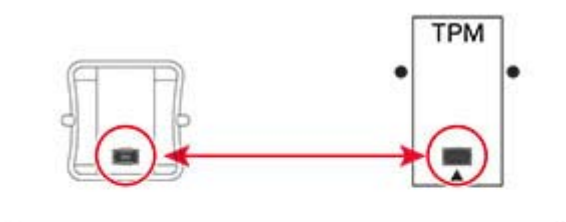

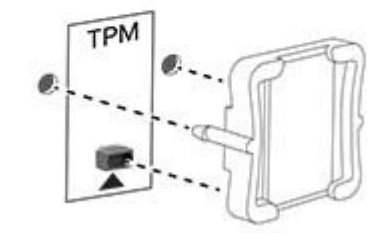

- 
- 7 Zatvorte prístupový kryt riadiacej jednotky a potom nasaďte skrutku.

8 Napájací kábel pripojte k tlačiarni a potom do elektrickej zásuvky.

POZOR – RIZIKO PORANENIA: Riziku požiaru alebo elektrického šoku sa vyhnete tak, že zapojíte napájací kábel do riadne označenej a správne uzemnenej elektrickej zásuvky, ktorá sa nachádza blízko produktu a je ľahko dostupná.

9 Zapnite tlačiareň.

### **Inštalácia bezdrôtového tlačového servera MarkNet N8450**

POZOR – NEBEZPEČENSTVO ZÁSAHU ELEKTRICKÝM PRÚDOM: Ak pristupujete k riadiacej jednotke alebo inštalujete voliteľný hardvérový prvok či pamäťové zariadenie po inštalácii tlačiarne, tlačiareň vypnite a odpojte napájací kábel z elektrickej zásuvky, aby ste sa vyhli riziku zasiahnutia elektrickým prúdom. Ak sú k tlačiarni pripojené iné zariadenia, tiež ich vypnite a odpojte všetky káble, ktoré smerujú do tlačiarne.

- 1 Vypnite tlačiareň.
- 2 Vytiahnite napájací kábel zo sieťovej zásuvky a potom z tlačiarne.
- 3 Pomocou plochého skrutkovača odstráňte kryt portu bezdrôtového tlačového servera.

Výstraha – Riziko poranenia: Elektronické súčasti riadiacej jednotky sa môžu ľahko poškodiť statickou elektrinou. Skôr ako sa dotknete akejkoľvek súčasti alebo konektora riadiacej dosky, dotknite sa kovového povrchu tlačiarne.

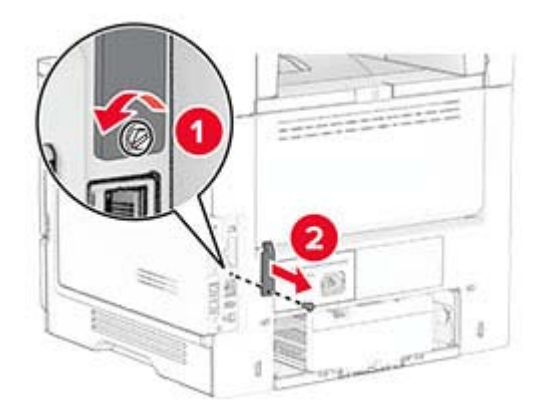

- 4 Vybaľte bezdrôtový tlačový server.
- 5 Vložte bezdrôtový tlačový server tak, aby s kliknutím zapadol na miesto.

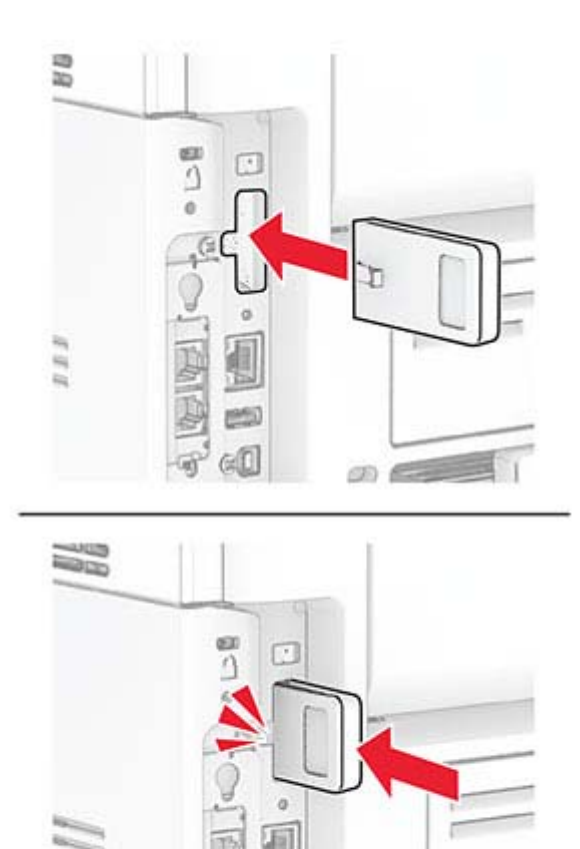

 $G(1)$ 

GD)

6 Pripojte kryt bezdrôtového tlačového servera.

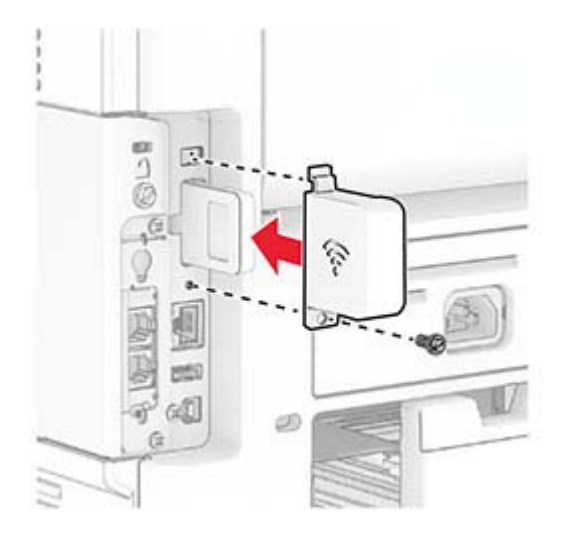

7 Napájací kábel pripojte k tlačiarni a potom do elektrickej zásuvky.

POZOR – RIZIKO PORANENIA: Riziku požiaru alebo elektrického šoku sa vyhnete tak, že zapojíte napájací kábel do riadne označenej a správne uzemnenej elektrickej zásuvky, ktorá sa nachádza blízko produktu a je ľahko dostupná.

8 Zapnite tlačiareň.

# **Inštalácia pohodlnej zošívačky**

- 1 Vypnite tlačiareň.
- 2 Vytiahnite napájací kábel zo sieťovej zásuvky a potom z tlačiarne.
- 3 Vybaľte pohodlnú zošívačku.
- 4 Odstráňte kryty stĺpika.

Poznámka: Kryty stĺpika nezahadzujte.

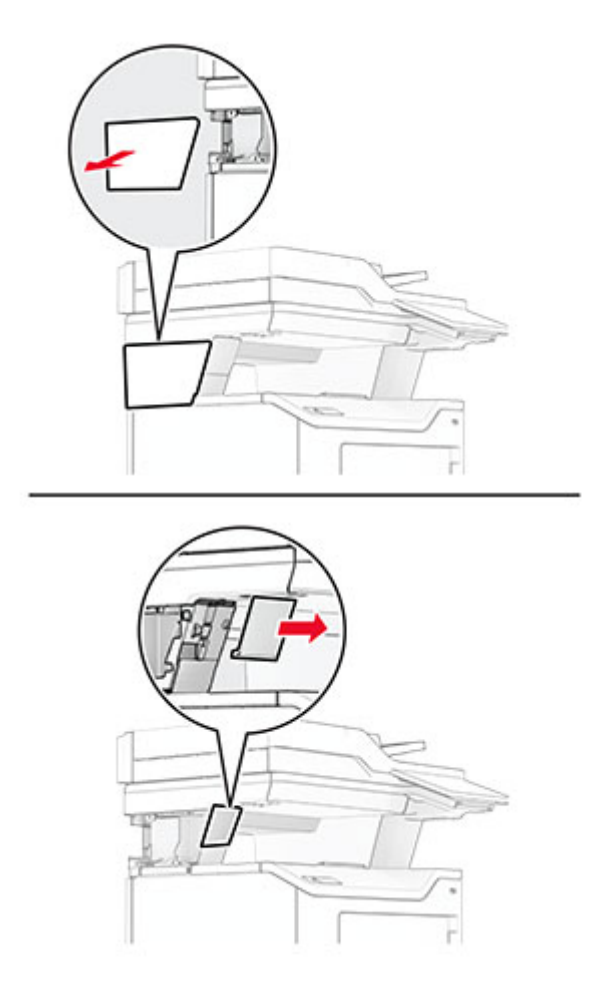

5 Vložte zdroj napájania cez tlačiareň a potom ho pripojte k pohodlnej zošívačke.

Poznámka: Aby ste predišli poškodeniu pohodlnej zošívačky, používajte iba zdroj napájania, ktorý je s ňou dodaný.

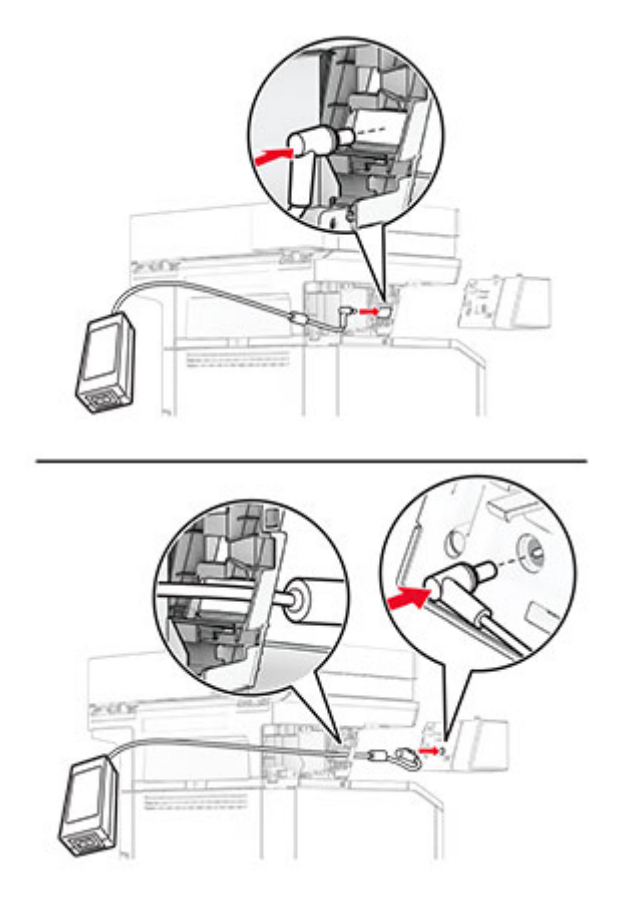

6 Nainštalujte pohodlnú zošívačku.

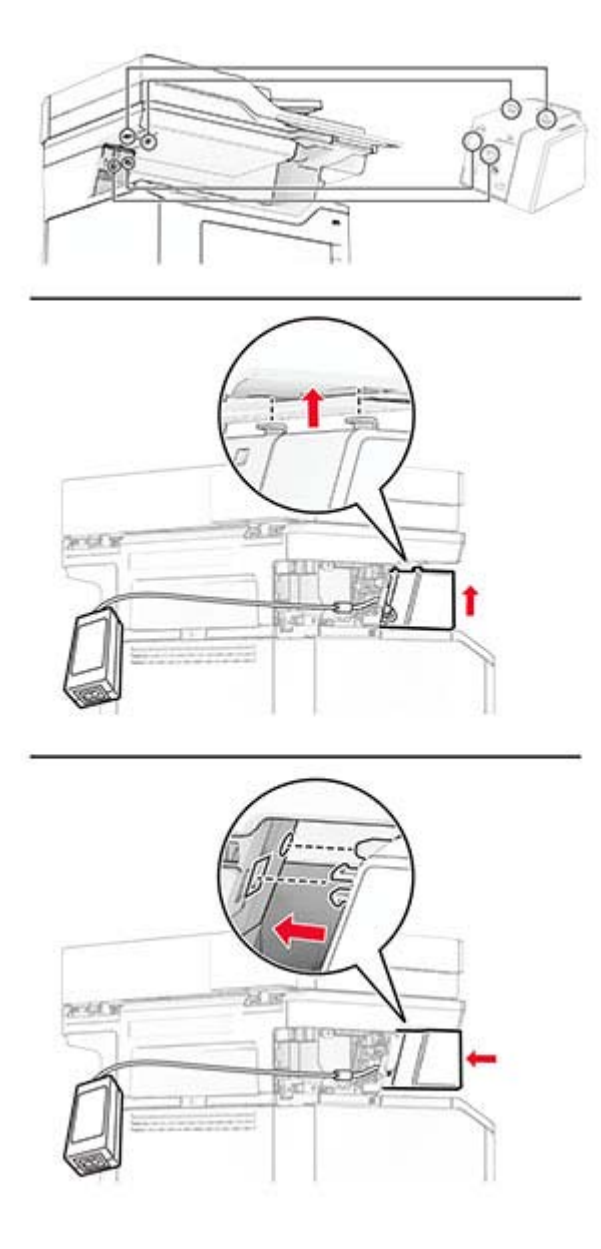

7 Správne umiestnite zdroj napájania.

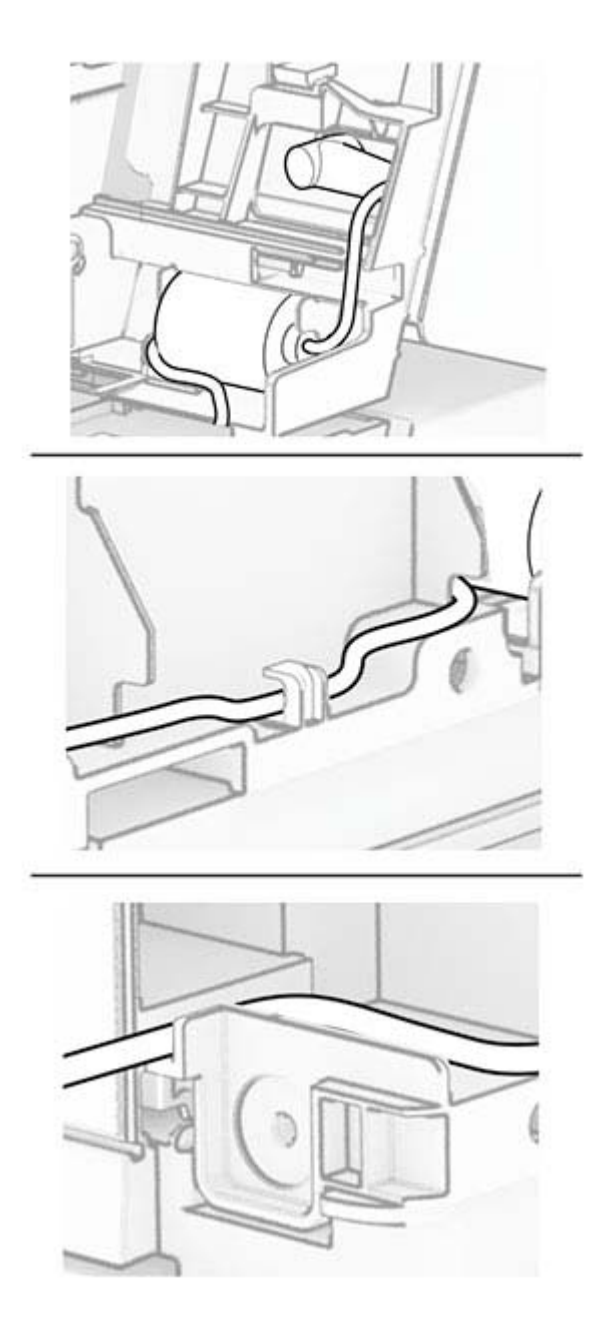

### 8 Pripojte kryt stĺpika.

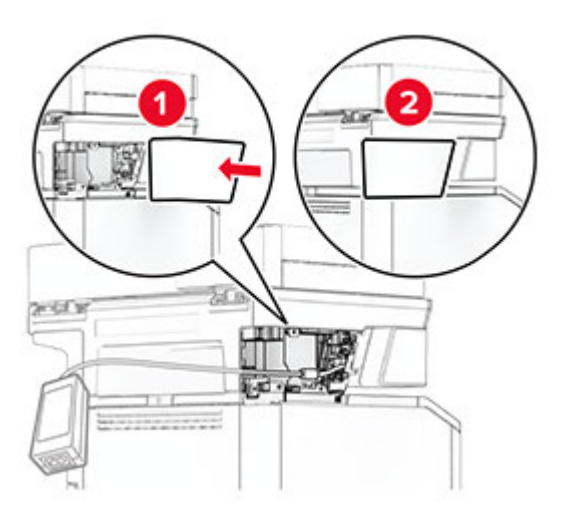

Poznámka: Správne zaistite zdroj napájania.

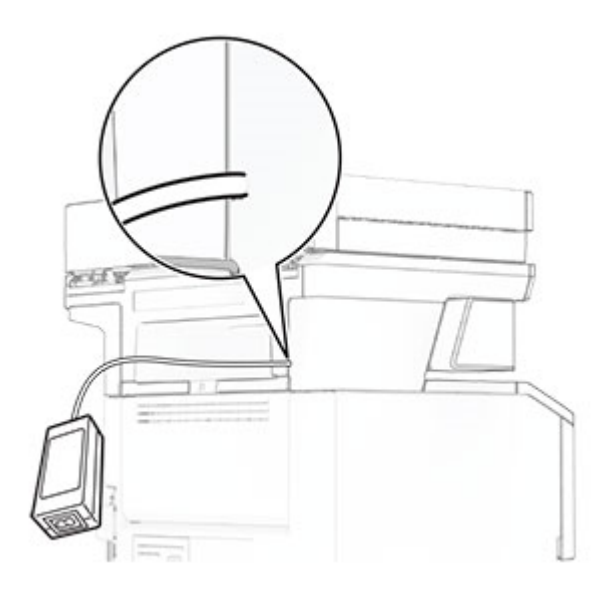

- 9 Pripojte jeden koniec napájacieho kábla zošívačky do zdroja napájania a druhý do elektrickej zásuvky.
- 10 Pripojte jeden koniec napájacieho kábla tlačiarne do tlačiarne a druhý do elektrickej zásuvky.

POZOR – RIZIKO PORANENIA: Riziku požiaru alebo zásahu elektrickým prúdom sa vyhnete tak, že zapojíte napájací kábel do riadne označenej a správne uzemnenej elektrickej zásuvky, ktorá sa nachádza blízko produktu a je ľahko dostupná.

11 Zapnite tlačiareň.

# <span id="page-71-0"></span>**Pripojenie k sieti**

### **Pripojenie tlačiarne k sieti Wi-Fi**

Skontrolujte, či je položka Aktívny adaptér nastavená na možnosť Automaticky. Na domovskej obrazovke sa dotknite položky Nastavenia > Sieť/porty > Prehľad siete > Aktívny adaptér.

- 1 Na domovskej obrazovke sa dotknite položiek Nastavenia > Sieť/porty > Bezdrôtové > nastavenie na paneli tlačiarne > Vybrať sieť.
- 2 Vyberte sieť Wi-Fi a potom zadajte heslo siete.

Poznámka: V prípade modelov tlačiarní, ktoré podporujú pripojenie k sieti Wi-Fi, sa počas úvodného nastavenia zobrazí výzva na nastavenie siete Wi-Fi.

# **Pripojenie tlačiarne k bezdrôtovej sieti prostredníctvom WPS (Wi-Fi Protected Setup – nastavenie zabezpečenia siete Wi-Fi)**

Pred začatím skontrolujte nasledujúce:

- **•** Prístupový bod (bezdrôtový smerovač) je certifikovaný pre WPS alebo kompatibilný s WPS. Ďalšie informácie získate v dokumentácii k prístupovému bodu.
- **•** V tlačiarni je nainštalovaný adaptér bezdrôtovej siete. Ďalšie informácie získate v návode k adaptéru.
- **•** Aktívny adaptér je nastavený na možnosť Automaticky. Na domovskej obrazovke sa dotknite položky Nastavenia > Sieť/porty > Prehľad siete > Aktívny adaptér.

### **Metóda stlačenia tlačidla**

- 1 Na domovskej obrazovke sa dotknite položky Nastavenia > Sieť/porty > Bezdrôtové > Wi‑Fi Protected Setup (WPS – nastavenie zabezpečenia siete Wi-Fi) > Spustenie metódou stlačenia tlačidla.
- 2 Postupujte podľa pokynov na displeji.

#### **Metóda osobného identifikačného čísla (PIN)**

- 1 Na domovskej obrazovke sa dotknite položky Nastavenia > Sieť/porty > Bezdrôtové > Wi‑Fi Protected Setup (WPS – nastavenie zabezpečenia siete Wi-Fi) > Spustenie metódou PIN.
- 2 Skopírujte osemčíselný kód WPS PIN.
- 3 Otvorte webový prehliadač a do poľa adresy zadajte adresu IP vášho prístupového bodu.

### Poznámky:

- **•** Ak chcete zistiť IP adresu, pozrite si dokumentáciu k prístupovému bodu.
- **•** Ak používate server proxy, dočasne ho vypnite, aby sa správne načítala webová stránka.
- 4 Otvorte nastavenia WPS. Ďalšie informácie získate v dokumentácii k prístupovému bodu.
- 5 Zadajte osemčíselný kód PIN a uložte zmeny.
## <span id="page-72-0"></span>**Konfigurácia funkcie Wi-Fi Direct**

Wi-Fi Direct® je technológia typu peer-to-peer, ktorá umožňuje bezdrôtovým zariadeniam priamo sa pripojiť k tlačiarni s aktivovanou sieťou Wi-Fi Direct bez používania prístupového bodu (bezdrôtový smerovač).

Skontrolujte, či je položka Aktívny adaptér nastavená na možnosť Automaticky. Na domovskej obrazovke sa dotknite položky Nastavenia > Sieť/porty > Prehľad siete > Aktívny adaptér.

- 1 Na domovskej obrazovke sa dotknite položiek Nastavenia > Sieť/porty > Wi-Fi Direct.
- 2 Nakonfigurujte nastavenia.
	- **•** Povoliť funkciu siete Wi‑Fi Direct funkcia umožňuje tlačiarni vysielať v svojej vlastnej sieti Wi‑Fi Direct.
	- **•** Názov siete Wi‑Fi Direct funkcia priradí názov sieti Wi‑Fi Direct.
	- **•** Heslo siete Wi‑Fi Direct funkcia priradí heslo na nastavenie zabezpečenia bezdrôtovej komunikácie pri používaní pripojenia typu peer-to-peer.
	- **•** Zobraziť heslo na stránke Nastavenie zobrazí heslo na stránke nastavenia siete.
	- **•** Automaticky prijať požiadavky stlačením tlačidla– funkcia umožňuje tlačiarni prijímať požiadavky na pripojenie automaticky.

Poznámka: Prijímanie požiadaviek stlačením tlačidla nie je zabezpečené.

### Poznámky:

- **•** V predvolenom nastavení sa na displeji tlačiarne nezobrazuje heslo siete Wi-Fi Direct. Ak chcete zobraziť heslo, aktivujte ikonu náhľadu hesla. Na domovskej obrazovke sa dotknite položiek Nastavenia > Zabezpečenie > Rôzne > Povoliť odhalenie hesla/kódu PIN.
- **•** Heslo siete Wi-Fi Direct môžete zobraziť bez toho, aby ste ho zobrazili na displeji tlačiarne. Na domovskej obrazovke sa dotknite položiek Nastavenia > Správy > Sieť > Stránka nastavenia siete.

### **Pripojenie mobilného zariadenia k tlačiarni**

Pred pripojením mobilného zariadenia sa uistite, že je nakonfigurovaná funkcia Wi‑Fi Direct. Ďalšie informácie nájdete v časti "Konfigurácia funkcie Wi-Fi Direct" na strane 73.

### **Pripojte sa pomocou funkcie Wi-Fi Direct**

Poznámka: Tieto pokyny sa vzťahujú len na mobilné zariadenia so systémom Android.

- 1 Z mobilného zariadenia prejdite do ponuky nastavení.
- 2 Povoľte sieť Wi-Fi a potom ťuknite na funkciu Wi-Fi Direct.
- 3 Vyberte názov tlačiarne v sieti Wi-Fi Direct.
- 4 Potvrďte pripojenie na ovládacom paneli tlačiarne.

### **Pripojenie pomocou siete Wi**‑**Fi**

- 1 Z mobilného zariadenia prejdite do ponuky nastavení.
- 2 Ťuknite na položku Wi-Fi a potom vyberte názov tlačiarne v sieti Wi‑Fi Direct.

Poznámka: Pred názov siete Wi-Fi Direct sa pridá reťazec DIRECT-xy (kde x a y sú dva náhodné znaky).

3 Zadajte heslo siete Wi‑Fi Direct.

### **Pripojenie počítača k tlačiarni**

Pred pripojením počítača sa uistite, že je nakonfigurovaná funkcia Wi‑Fi Direct. Ďalšie informácie nájdete v časti ["Konfigurácia funkcie Wi-Fi Direct" na strane 73.](#page-72-0)

### **Používatelia systému Windows**

- 1 Otvorte priečinok s tlačiarňami a potom kliknite na položku Pridať tlačiareň alebo skener.
- 2 Kliknite na položku Zobraziť tlačiarne Wi-Fi Direct a potom vyberte názov tlačiarne Wi-Fi Direct.
- 3 Z displeja tlačiarne si poznačte osemciferný kód PIN tlačiarne.
- 4 Zadajte kód PIN v počítači.

Poznámka: Ak ešte nie je nainštalovaný ovládač tlačiarne, systém Windows prevezme príslušný ovládač.

### **Používatelia systému Macintosh**

1 Kliknite na ikonu bezdrôtového pripojenia a potom vyberte názov siete Wi-Fi Direct tlačiarne.

Poznámka: Pred názov siete Wi-Fi Direct sa pridá reťazec DIRECT-xy (kde x a y sú dva náhodné znaky).

2 Zadajte heslo Wi‑Fi Direct.

Poznámka: Po odpojení od siete Wi-Fi Direct prepnite počítač späť na predchádzajúcu sieť.

### **Deaktivácia siete Wi-Fi**

- 1 Na domovskej obrazovke sa dotknite položky Nastavenia > Sieť/porty > Prehľad siete > Aktívny adaptér > Štandardná sieť.
- 2 Postupujte podľa pokynov na displeji.

### **Kontrola pripojenia tlačiarne**

- 1 Na domovskej obrazovke sa dotknite položiek Nastavenia > Správy > Sieť > Strana nastavenia siete.
- 2 Skontrolujte prvú časť strany nastavenia siete a potvrďte, že ukazuje stav "pripojené".

Ak stav nie je označený ako "pripojené", prepojenie LAN môže byť neaktívne alebo môže byť poškodený sieťový kábel. Vyhľadajte pomoc u svojho správcu.

# **Zabezpečenie tlačiarne**

## **Umiestnenie bezpečnostnej zásuvky**

Tlačiareň je vybavená bezpečnostným zámkom. Tlačiareň zamknete na mieste tak, že pripevníte bezpečnostný zámok kompatibilný s väčšinou prenosných počítačov na miesto zobrazené na obrázku.

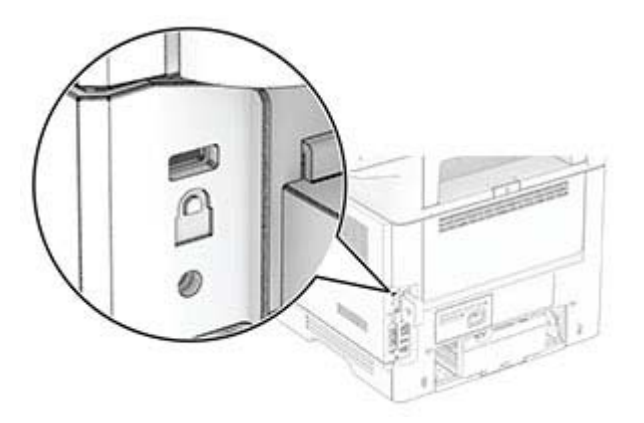

## **Vymazanie pamäte tlačiarne**

Ak chcete vymazať nestálu pamäť alebo údaje vo vyrovnávacej pamäti tlačiarne, tlačiareň vypnite.

Ak chcete vymazať stálu pamäť, nastavenia zariadenia a siete, nastavenia zabezpečenia a integrované riešenia, postupujte takto:

- 1 Na domovskej obrazovke sa dotknite položiek Nastavenia > Zariadenie > Údržba > Vymazanie mimo prevádzky.
- 2 Dotknite sa začiarkavacieho políčka Ošetriť všetky informácie stabilnej pamäte a potom položky VYMAZAŤ.
- 3 Dotknite sa položky Spustiť sprievodcu úvodným nastavením alebo Ponechať tlačiareň v režime offline a potom sa dotknite položky Ďalej.
- 4 Spustite operáciu.

Poznámka: Tento proces zároveň zničí šifrovací kľúč, ktorý sa používa na ochranu používateľských údajov. Po zničení šifrovacieho kľúča údaje už nemožno obnoviť.

## **Vymazanie úložného disku tlačiarne**

- 1 Na domovskej obrazovke sa dotknite položiek Nastavenia > Zariadenie > Údržba > Vymazanie mimo prevádzky.
- 2 V závislosti od úložného disku nainštalovaného v tlačiarni vykonajte niektorý z týchto krokov:
	- **•** Ak chcete použiť pevný disk, dotknite sa začiarkavacieho políčka Ošetriť všetky informácie na pevnom disku, položky VYMAZAŤ a potom vyberte spôsob vymazania údajov.

Poznámka: Tento proces na ošetrenie pevného disku môže trvať niekoľko minút alebo aj dlhšie ako hodinu. Počas tohto času bude tlačiareň nedostupná pre iné úlohy.

- **•** Ak chcete vymazať všetky používateľské údaje na disku s inteligentným ukladaním (ISD), dotknite sa položky Vymazať disk s inteligentným ukladaním a potom položky VYMAZAŤ.
- 3 Spustite operáciu.

## **Obnovenie predvolených výrobných nastavení**

- 1 Na domovskej obrazovke sa dotknite položky Nastavenia > Zariadenie > Obnoviť predvolené výrobné nastavenia.
- 2 Dotknite sa položky Obnoviť nastavenia > vyberte nastavenia, ktoré chcete obnoviť > OBNOVIŤ.
- 3 Spustite operáciu.

## **Vyhlásenie o nestálosti**

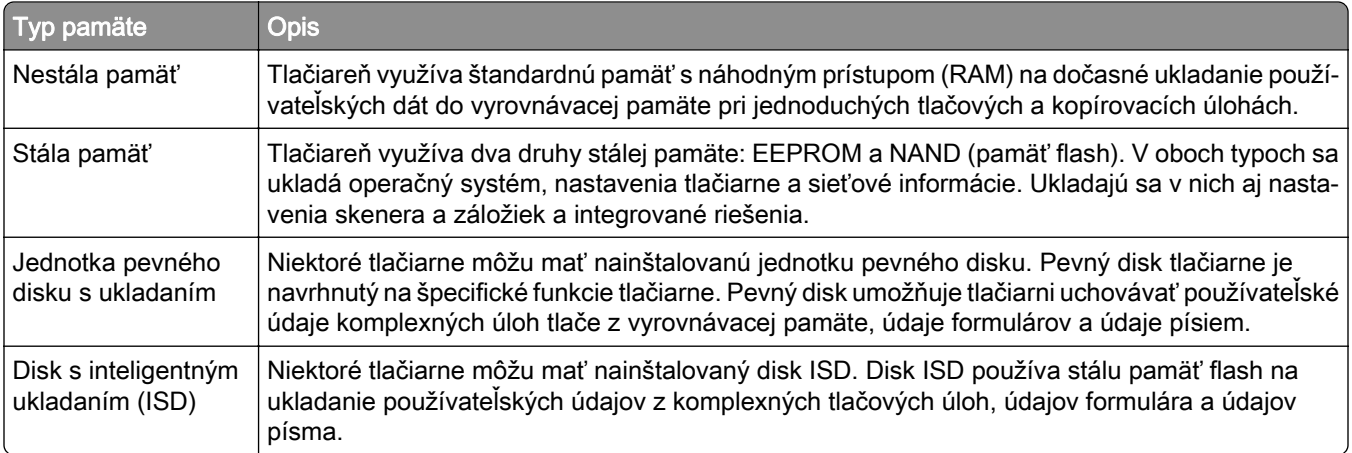

Obsah všetkých nainštalovaných pamätí tlačiarne vymažte v nasledujúcich prípadoch:

- **•** Tlačiareň sa vyradí z prevádzky.
- **•** Vymení sa pevný disk alebo disk ISD tlačiarne.
- **•** Tlačiareň sa presunie na iné oddelenie alebo na iné miesto.
- **•** Na tlačiarni vykoná servis osoba, ktorá nie je z vašej organizácie.
- **•** Tlačiareň sa odošle na servis mimo priestory vašej organizácie.
- **•** Tlačiareň sa predá inej organizácii.

Poznámka: Ak chcete zlikvidovať úložný disk, postupujte podľa zásad a postupov vašej organizácie.

# **Tlač**

# **Tlač z počítača**

Poznámka: V prípade štítkov, kartónového papiera a obálok nastavte pred tlačou dokumentu veľkosť a typ papiera.

- 1 V dokumente, ktorý chcete tlačiť, otvorte dialógové okno Tlač.
- 2 V prípade potreby nastavenia upravte.
- 3 Vytlačte dokument.

# **Tlač z mobilného zariadenia**

## **Tlač z mobilného zariadenia pomocou funkcie AirPrint**

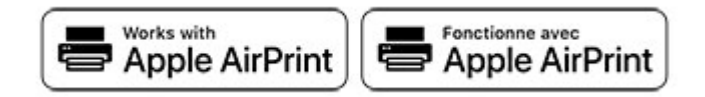

Funkcia softvéru AirPrint predstavuje riešenie mobilnej tlače umožňujúce tlačiť priamo zo zariadení Apple na tlačiareň s certifikáciou AirPrint.

### Poznámky:

- **•** Skontrolujte, či zariadenie Apple a tlačiareň sú v tej istej sieti. Ak má sieť viacero bezdrôtových rozbočovačov, skontrolujte, či sú obe zariadenia pripojené do tej istej podsiete.
- **•** Táto aplikácia je podporovaná iba na niektorých zariadeniach Apple.
- 1 Z vášho mobilného zariadenia vyberte dokument zo správcu súborov alebo spustite kompatibilnú aplikáciu.
- 2 Dotknite sa ikony zdieľania a potom sa dotknite tlačidla Tlačiť.
- 3 Vyberte tlačiareň.

V prípade potreby nastavenia upravte.

4 Vytlačte dokument.

### **Tlač z mobilného zariadenia pomocou technológie Wi**‑**Fi Direct®**

Wi‑Fi Direct® je služba tlače, ktorá vám umožňuje tlačiť na ľubovoľnej tlačiarni s podporou technológie Wi‑Fi Direct.

Poznámka: Skontrolujte, či je mobilné zariadenie pripojené k bezdrôtovej sieti tlačiarne. Ďalšie informácie nájdete v časti ["Pripojenie mobilného zariadenia k tlačiarni" na strane 73](#page-72-0).

- 1 Vo vašom mobilnom zariadení spustite kompatibilnú aplikáciu alebo vyberte dokument zo svojho správcu súborov.
- 2 V závislosti od mobilného zariadenia vykonajte jeden z nasledujúcich krokov:
	- **•** Ťuknite na možnosť > Print (Tlačiť).
	- Ťuknite na možnosť  $\lceil \mathsf{P} \rceil$  > Print (Tlačiť).
	- **•** Ťuknite na možnosť ... > Print (Tlačiť).
- 3 Vyberte tlačiareň a v prípade potreby upravte nastavenia.
- 4 Vytlačte dokument.

## **Tlač z pamäťovej jednotky flash**

1 Vložte pamäťovú jednotku flash.

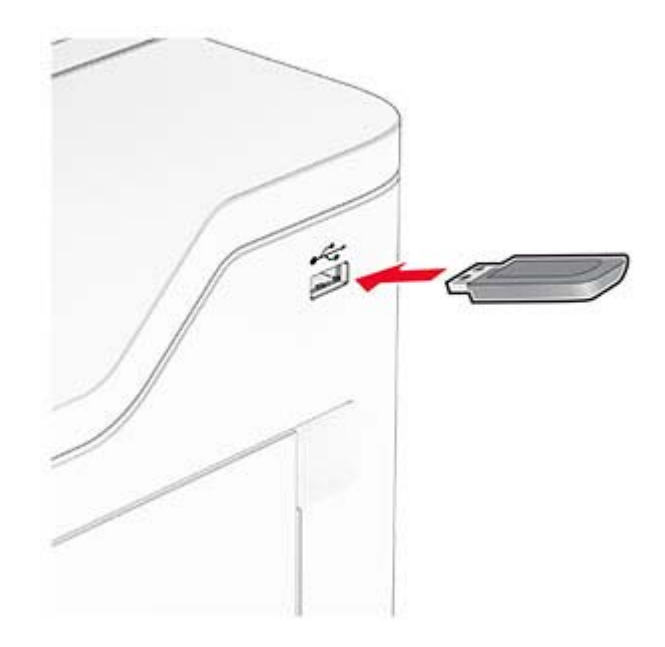

#### Poznámky:

- **•** Ak pamäťovú jednotku flash vložíte, keď sa objaví chybové hlásenie, tlačiareň bude pamäťovú jednotku flash ignorovať.
- **•** Ak pamäťovú jednotku flash vložíte, keď tlačiareň spracúva iné tlačové úlohy, na displeji sa zobrazí správa Zaneprázdnené.
- 2 Na displeji sa dotknite dokumentu, ktorý chcete vytlačiť.

V prípade potreby nakonfigurujte nastavenia tlače.

### 3 Vytlačte dokument.

Ak chcete vytlačiť iný dokument, dotknite sa položky Jednotka USB.

Výstraha – Riziko poranenia: Ak chcete predísť strate údajov alebo zlyhaniu tlačiarne, počas aktívnej tlače, načítavania alebo zapisovania na pamäťové zariadenie sa nedotýkajte jednotky flash ani tlačiarne v zobrazenej oblasti.

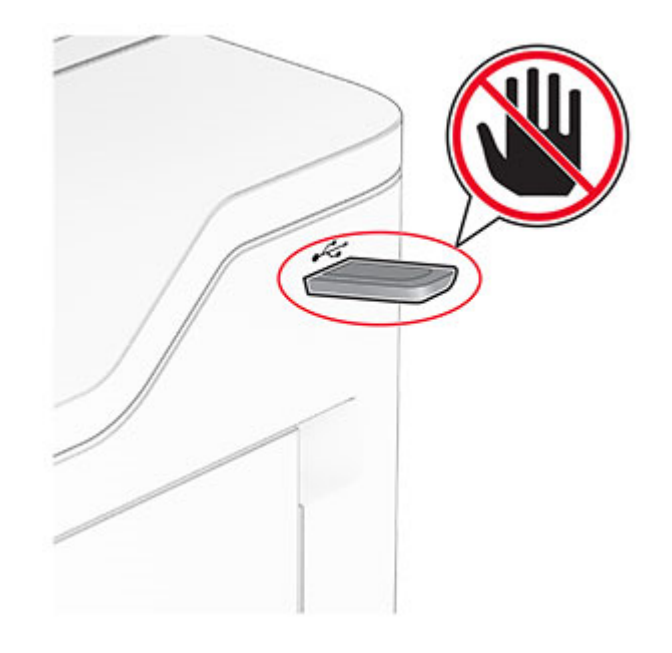

# **Podporované jednotky flash a typy súborov**

### **Pamäťové jednotky flash**

- **•** Pamäťové jednotky flash, ktoré podporujú rozhranie USB 2.0 alebo nižšie.
- **•** Pamäťové jednotky flash, ktoré podporujú systém súborov New Technology File System (NFTS) alebo File Allocation Table (FAT32).

## **Typy súborov**

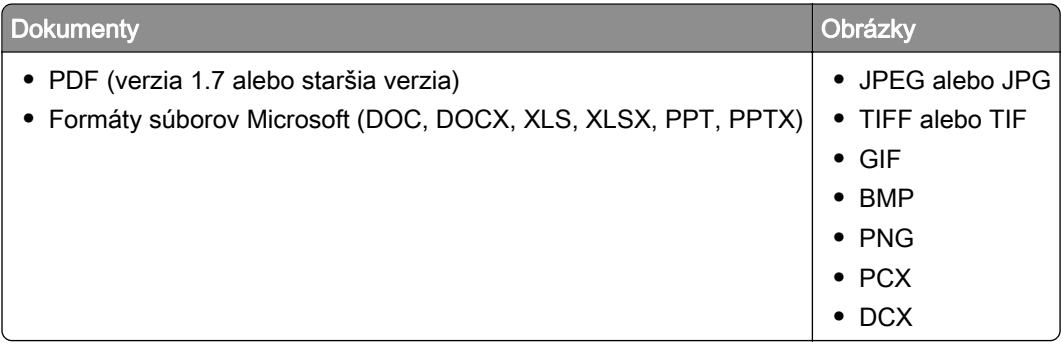

## **Konfigurácia dôverných úloh**

- 1 Na domovskej obrazovke sa dotknite položiek Nastavenia > Zabezpečenie > Nastavenie dôvernej tlače.
- 2 Nakonfigurujte nastavenia.

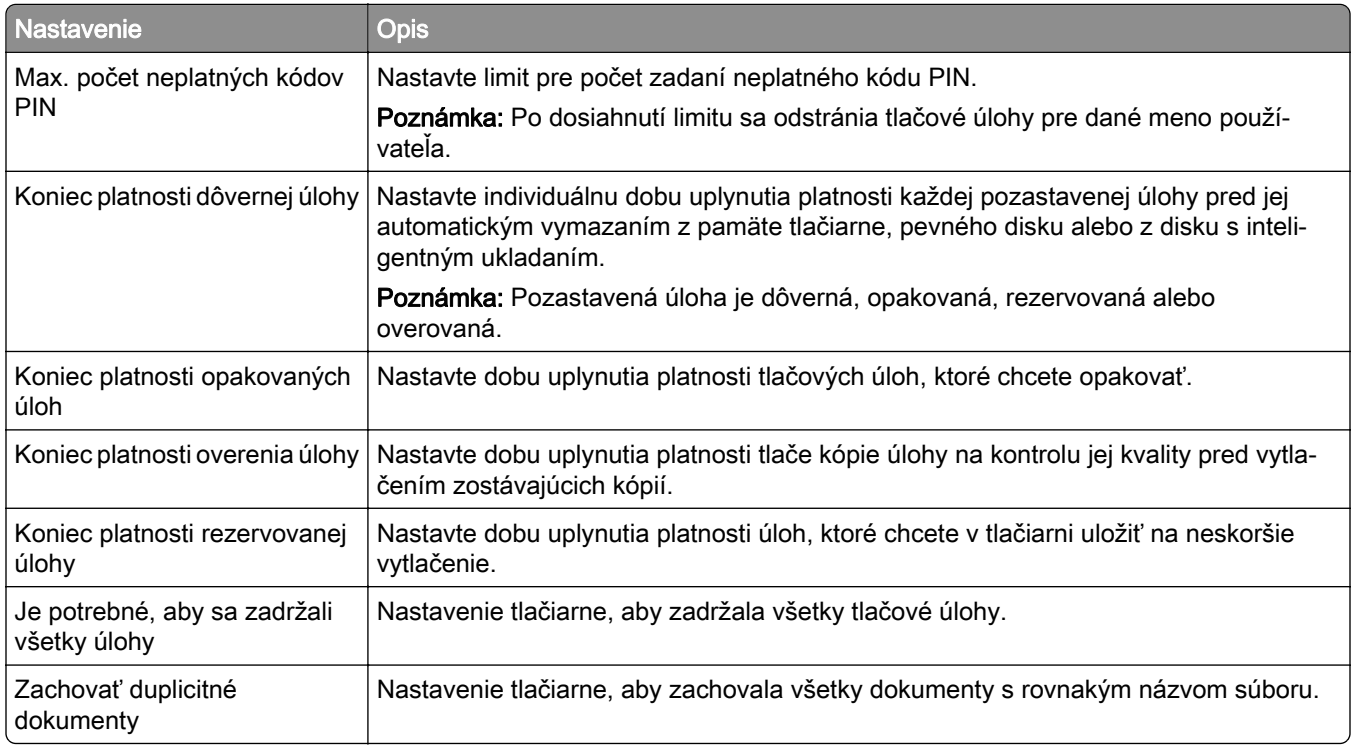

## **Tlač dôverných a iných zadržaných úloh**

### **Používatelia systému Windows**

- 1 Po otvorení dokumentu kliknite na položky Súbor > Tlač.
- 2 Vyberte tlačiareň a kliknite na položky Vlastnosti, Predvoľby, Možnosti alebo Nastavenie.
- 3 Kliknite na možnosť Tlačiť a zadržať.
- 4 Vyberte možnosť Tlačiť a zadržať a potom priraďte meno používateľa.
- 5 Vyberte typ tlačovej úlohy (dôverná, opakovaná, rezervovaná alebo overenie).

Ak vyberiete možnosť Dôverná, tlačovú úlohu zabezpečte osobným identifikačným číslom (PIN).

- 6 Kliknite na tlačidlo OK alebo Tlačiť.
- 7 Na úvodnej obrazovke tlačiarne uvoľnite tlačovú úlohu.
	- **•** Pri dôverných tlačových úlohách sa dotknite položiek Pozastavené úlohy > vyberte svoje meno používateľa > Dôverné > zadajte svoj kód PIN > vyberte tlačovú úlohu > nakonfigurujte nastavenia > Tlačiť.
	- **•** Pri ostatných tlačových úlohách sa dotknite položiek Pozastavené úlohy > vyberte svoje meno používateľa > vyberte tlačovú úlohu > nakonfigurujte nastavenia > Tlačiť.

### **Používatelia systému Macintosh**

#### Používanie funkcie AirPrint

- 1 Po otvorení dokumentu vyberte položky Súbor > Tlač.
- 2 Vyberte tlačiareň a potom z rozbaľovacej ponuky po ponuke Orientácia vyberte položku Tlač pomocou kódu PIN.
- 3 Povoľte Tlač pomocou kódu PIN a zadajte štvorciferný kód PIN.
- 4 Kliknite na tlačidlo Tlačiť.
- 5 Na úvodnej obrazovke tlačiarne uvoľnite tlačovú úlohu. Dotknite sa položiek Pozastavené úlohy > vyberte svoje meno používateľa > Dôverné > zadajte svoj kód PIN > vyberte tlačovú úlohu > Tlačiť.

#### Používanie ovládača tlače

- 1 Po otvorení dokumentu vyberte položky Súbor > Tlač.
- 2 Vyberte tlačiareň a potom z rozbaľovacej ponuky po ponuke Orientácia vyberte položku Tlačiť a zadržať.
- 3 Vyberte možnosť Dôverná tlač a zadajte štvorciferný kód PIN.
- 4 Kliknite na tlačidlo Tlačiť.
- 5 Na úvodnej obrazovke tlačiarne uvoľnite tlačovú úlohu. Dotknite sa položky Pozastavené úlohy > vyberte názov počítača > Dôverné > vyberte tlačovú úlohu > zadajte kód PIN > Tlačiť.

## **Tlač zoznamu ukážok písiem**

- 1 Na domovskej obrazovke sa dotknite položiek Nastavenia > Správy > Tlačiť > Tlačiť písma.
- 2 Dotknite sa položiek Písma PCL alebo Písma PS.

## **Tlač zoznamu adresára**

Na domovskej obrazovke sa dotknite položky Nastavenia > Správy > Tlačiť > Tlačiť adresár.

## **Umiestnenie oddeľovacích hárkov medzi kópie**

- 1 Na domovskej obrazovke sa dotknite položke Nastavenia > Tlač > Rozloženie > Oddeľovacie listy > Medzi kópiami.
- 2 Vytlačte dokument.

## **Zrušenie tlačovej úlohy**

- 1 Na domovskej stránke sa dotknite položky .
- 2 Vyberte úlohu, ktorú chcete zrušiť.

Poznámka: Úlohu môžete zrušiť aj dotykom na položku Poradie úloh.

# **Úprava tmavosti tonera**

1 Na domovskej obrazovke sa dotknite položiek Nastavenia > Tlač > Kvalita > Tmavosť tonera.

2 Upravte nastavenie.

# **Kopírovanie**

## **Používanie automatického podávača dokumentov a skenovacieho skla**

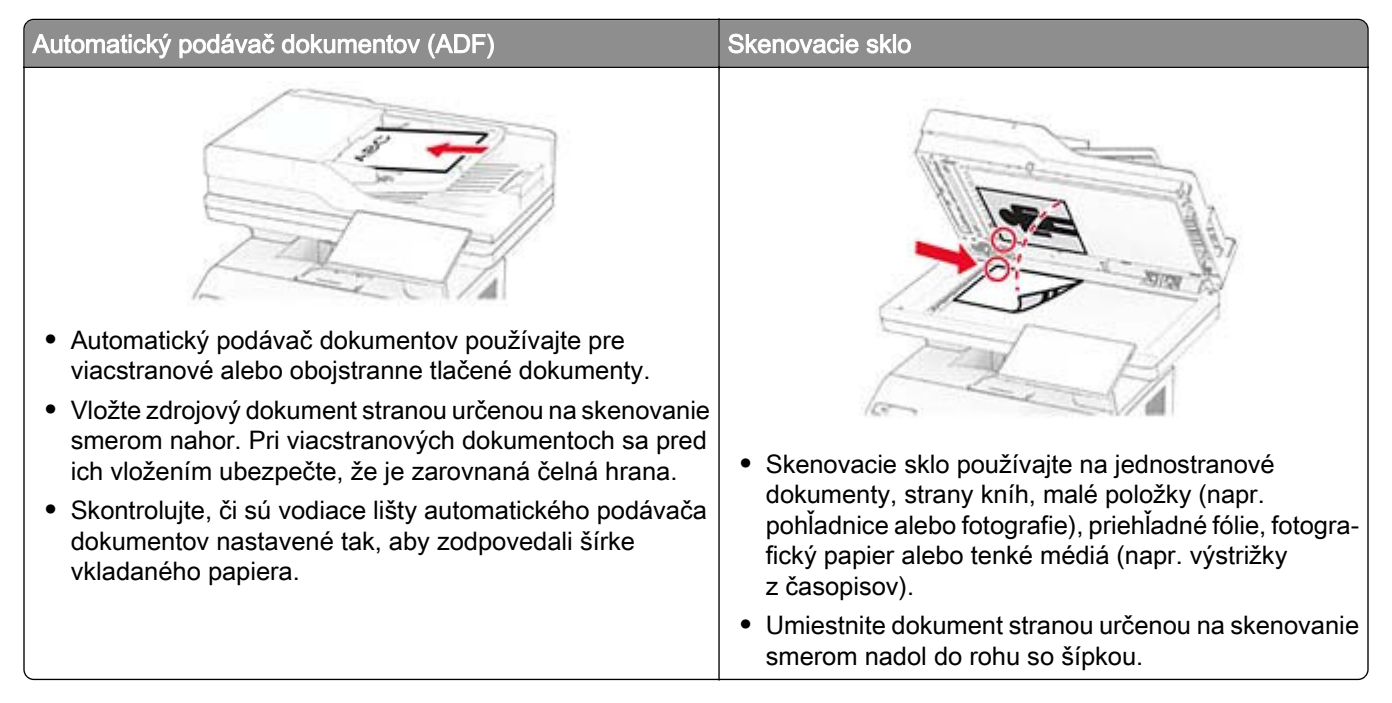

# **Vytváranie kópií**

1 Zdrojový dokument vložte do zásobníka automatického podávača dokumentov alebo ho položte na skenovacie sklo.

Poznámka: Ak chcete zabrániť tomu, aby bol obrázok orezaný, uistite sa, že pôvodný dokument aj výstup sú rovnakej veľkosti papiera.

- 2 Na domovskej obrazovke sa dotknite tlačidla Kopírovanie a zadajte počet kópií. V prípade potreby upravte nastavenia kopírovania.
- 3 Skopírujte dokument.

Poznámka: Ak chcete vytvoriť rýchlu kópiu, na domovskej obrazovke stlačte tlačidlo **D**.

# **Kopírovanie fotografií**

- 1 Položte fotografiu na skenovacie sklo.
- 2 Na domovskej obrazovke sa dotknite položiek Kopírovanie > Nastavenia > Obsah > Typ obsahu > Fotografia.
- 3 Dotknite sa položky Zdroj obsahu a potom vyberte nastavenie, ktoré najlepšie zodpovedá pôvodnej fotografii.
- 4 Skopírujte fotografiu.

# **Kopírovanie na hlavičkový papier**

- 1 Zdrojový dokument vložte do zásobníka automatického podávača dokumentov alebo ho položte na skenovacie sklo.
- 2 Na domovskej obrazovke sa dotknite položiek **Kopírovanie** > Kopírovať z > vyberte veľkosť pôvodného dokumentu.
- 3 Dotknite sa položky Kopírovať do a potom vyberte zdroj papiera, ktorý obsahuje hlavičkový papier.

Ak ste hlavičkový papier vložili do viacúčelového podávača, dotknite sa položky Kopírovať do > Viacúčelový podávač > vyberte veľkosť > hlavičkového papiera.

4 Skopírujte dokument.

## **Kopírovanie na obe strany papiera**

- 1 Zdrojový dokument vložte do zásobníka automatického podávača dokumentov alebo ho položte na skenovacie sklo.
- 2 Na domovskej obrazovke sa dotknite tlačidla Kopírovanie > Nastavenia > Strany.
- 3 Vyberte možnosť Jednostranné na obojstranné alebo Obojstranné na obojstranné.
- 4 Skopírujte dokument.

## **Zmenšenie alebo zväčšenie kópií**

- 1 Zdrojový dokument vložte do zásobníka automatického podávača dokumentov alebo ho položte na skenovacie sklo.
- 2 Na domovskej obrazovke sa dotknite položky Kopírovanie > Nastavenia > Mierka > a vyberte hodnotu mierky.

Poznámka: Ak sa zmení veľkosť pôvodného dokumentu alebo výstupu po nastavení položky Mierka, zmení sa hodnota mierky na možnosť Automatické.

3 Skopírujte dokument.

# **Zoradenie kópií**

- 1 Zdrojový dokument vložte do zásobníka automatického podávača dokumentov alebo ho položte na skenovacie sklo.
- 2 Na domovskej obrazovke sa dotknite položky Kopírovať > Zoradiť > Zap.[1,2,1,2,1,2].
- 3 Skopírujte dokument.

## **Umiestnenie oddeľovacích hárkov medzi kópie**

- 1 Zdrojový dokument vložte do zásobníka automatického podávača dokumentov alebo ho položte na skenovacie sklo.
- 2 Na ovládacom paneli prejdite na: Kopírovanie > Nastavenia > Oddeľovacie listy > upravte nastavenia.
- 3 Skopírujte dokument.

# **Kopírovanie viacerých stránok na jeden hárok**

- 1 Zdrojový dokument vložte do zásobníka automatického podávača dokumentov alebo ho položte na skenovacie sklo.
- 2 Na domovskej obrazovke sa dotknite tlačidla Kopírovanie > Nastavenia > Počet stránok na stranu.
- 3 Povoľte nastavenie a potom vyberte počet na stranu a orientáciu strany.
- 4 Skopírujte dokument.

# **Kopírovanie preukazov**

- 1 Vložte preukaz na skenovacie sklo.
- 2 Na domovskej obrazovke sa dotknite tlačidla Kopírovanie preukazov.

Poznámka: V prípade potreby upravte nastavenia skenovania.

3 Dotknite sa položky Skenovať.

Poznámka: Ak chcete získať viac kópií preukazu, dotknite sa položky Tlačiť kópiu.

## **Vytvorenie skratky na kopírovanie**

- 1 Na domovskej obrazovke sa dotknite tlačidla Kopírovanie.
- 2 Nakonfigurujte nastavenia a potom sa dotknite tlačidla ...
- 3 Vytvorenie skratky.

# **E-mail**

## **Používanie automatického podávača dokumentov a skenovacieho skla**

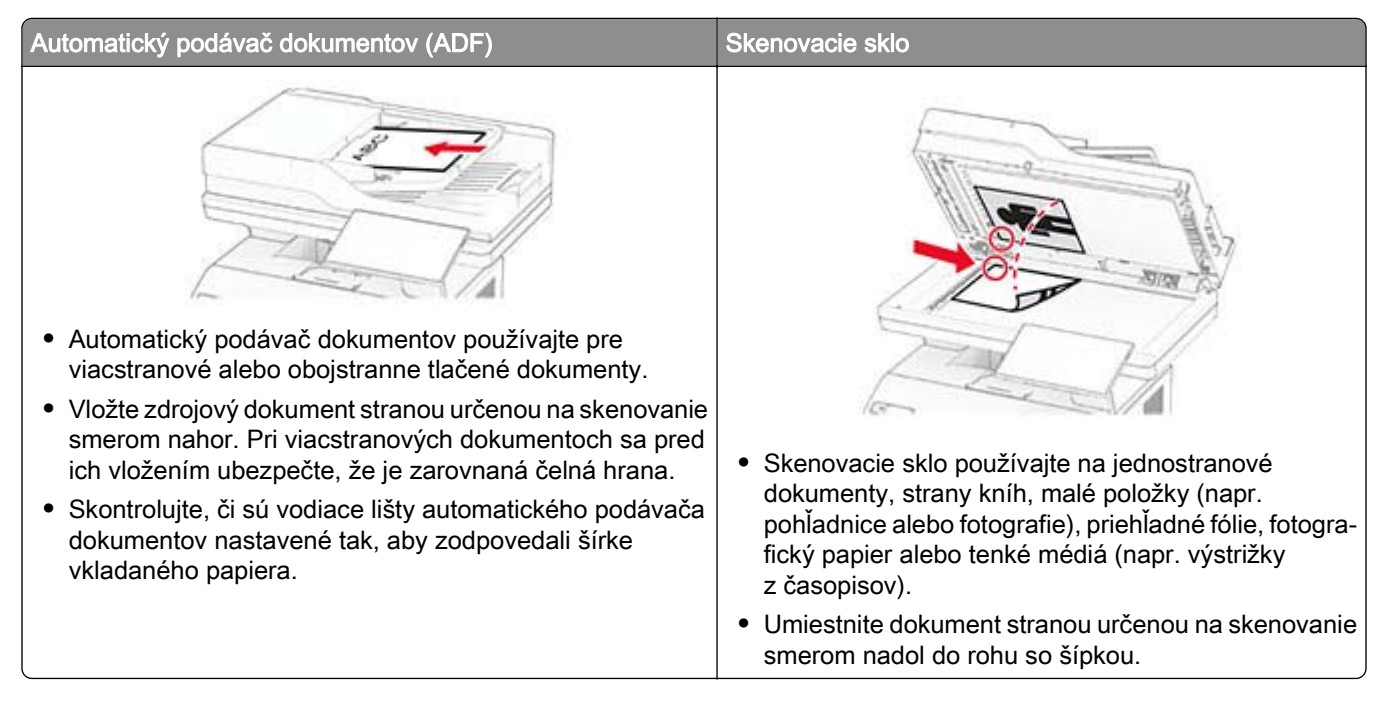

# **Odoslanie e-mailovej správy**

Pred začatím skontrolujte, či sú nakonfigurované nastavenia SMTP. Ďalšie informácie nájdete v časti "Konfigurácia nastavení protokolu e-mail SMTP" na strane 34.

- 1 Zdrojový dokument vložte do zásobníka automatického podávača dokumentov alebo ho položte na skenovacie sklo.
- 2 Na domovskej stránke sa dotknite tlačidla E-mail a zadajte požadované údaje.
- 3 V prípade potreby nakonfigurujte nastavenia skenovania.
- 4 Odošlite e-mail.

# **Vytvorenie skratky pre e-mail**

- 1 Na domovskej obrazovke sa dotknite tlačidla E-mail.
- 2 Nakonfigurujte nastavenia a potom sa dotknite tlačidla
- 3 Vytvorenie skratky.

# **Fax**

## **Používanie automatického podávača dokumentov a skenovacieho skla**

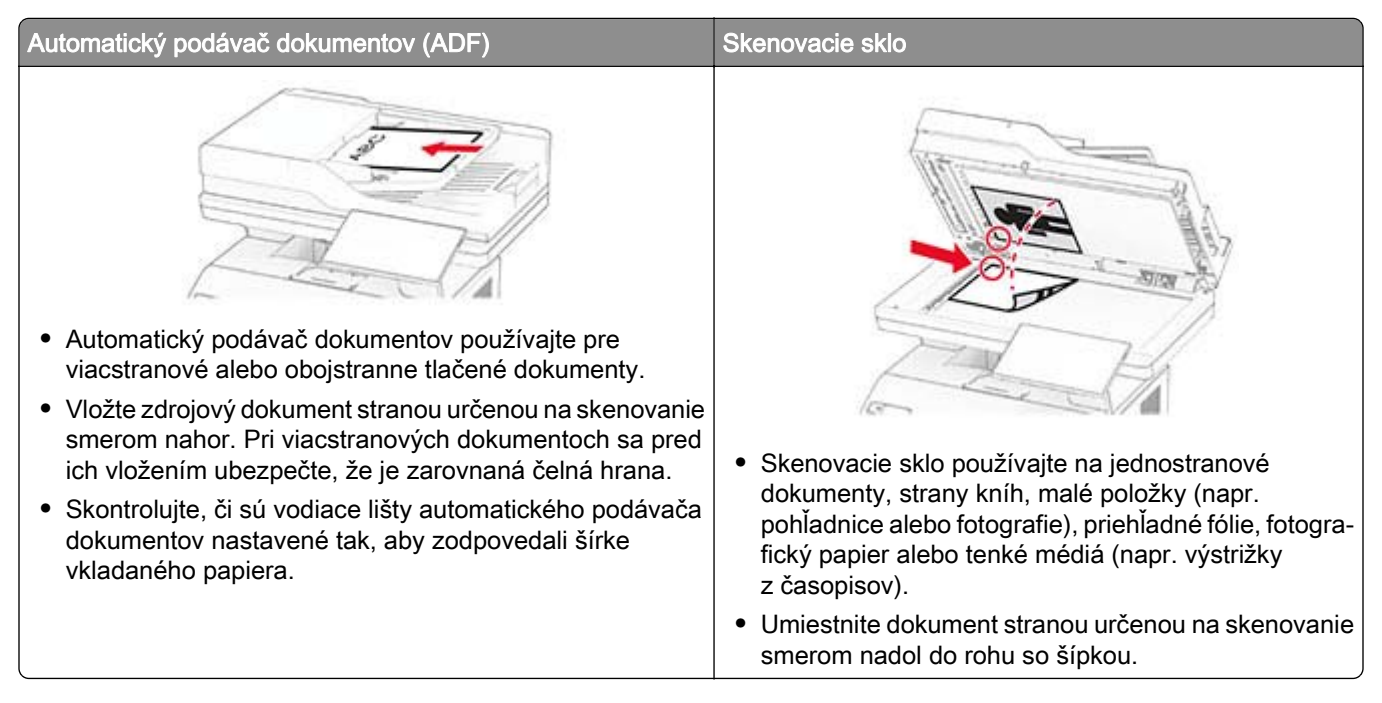

## **Odoslanie faxu**

Poznámka: Skontrolujte, či je fax nakonfigurovaný. Ďalšie informácie nájdete v časti [Nastavenie tlačiarne](#page-26-0) [na fax.](#page-26-0)

### **Používanie ovládacieho panela**

- 1 Zdrojový dokument vložte do zásobníka automatického podávača dokumentov alebo ho položte na skenovacie sklo.
- 2 Na domovskej obrazovke sa dotknite tlačidla Fax a zadajte požadované údaje.

V prípade potreby nastavenia upravte.

3 Odošlite fax.

## **Použitie počítača**

Pred začatím sa uistite, že je nainštalovaný ovládač faxu. Ďalšie informácie nájdete v časti ["Inštalácia](#page-45-0) [ovládača faxu" na strane 46.](#page-45-0)

#### **Používatelia systému Windows**

- 1 V dokumente, ktorý chcete odoslať faxom, otvorte dialógové okno Tlač.
- 2 Vyberte tlačiareň a kliknite na položky Vlastnosti, Predvoľby, Možnosti alebo Nastavenie.
- 3 Kliknite na položky Fax > Povoliť fax > Pred faxovaním vždy zobraziť nastavenia a potom zadajte číslo príjemcu.

V prípade potreby nakonfigurujte ďalšie nastavenia faxu.

4 Odošlite fax.

#### **Používatelia systému Macintosh**

- 1 Po otvorení dokumentu vyberte položky Súbor > Tlač.
- 2 Vyberte tlačiareň, za ktorej názvom sa nachádza položka ‑ Fax.
- 3 Do poľa Komu zadajte číslo príjemcu. V prípade potreby nakonfigurujte ďalšie nastavenia faxu.
- 4 Odošlite fax.

## **Naplánovanie odoslania faxu**

Poznámka: Skontrolujte, či je fax nakonfigurovaný. Ďalšie informácie nájdete v časti [Nastavenie tlačiarne](#page-26-0) [na fax.](#page-26-0)

- 1 Zdrojový dokument vložte do zásobníka automatického podávača dokumentov alebo ho položte na skenovacie sklo.
- 2 Na domovskej stránke sa dotknite tlačidla Fax > Komu > zadajte faxové číslo > Hotovo.
- 3 Dotknite sa položky Čas odoslania, nakonfigurujte dátum a čas a potom sa dotknite položky Hotovo.
- 4 Odošlite fax.

## **Vytvorenie skratky pre cieľové umiestnenie pre fax**

Poznámka: Skontrolujte, či je fax nakonfigurovaný. Ďalšie informácie nájdete v časti [Nastavenie tlačiarne](#page-26-0) [na fax.](#page-26-0)

- 1 Na domovskej obrazovke sa dotknite položiek Fax > Komu.
- 2 Zadajte číslo príjemcu a dotknite sa položky Hotovo.
- 3 Nakonfigurujte nastavenia a potom sa dotknite tlačidla
- 4 Vytvorenie skratky.

## **Zmena rozlíšenia faxu**

Poznámka: Skontrolujte, či je fax nakonfigurovaný. Ďalšie informácie nájdete v časti [Nastavenie tlačiarne](#page-26-0) [na fax.](#page-26-0)

- 1 Zdrojový dokument vložte do zásobníka automatického podávača dokumentov alebo ho položte na skenovacie sklo.
- 2 Na domovskej obrazovke sa dotknite tlačidla Fax a zadajte požadované údaje.
- 3 Dotknite sa položiek Nastavenia > Rozlíšenie > a vyberte nastavenie.
- 4 Odošlite fax.

## **Nastavenie tmavosti faxu**

Poznámka: Skontrolujte, či je fax nakonfigurovaný. Ďalšie informácie nájdete v časti [Nastavenie tlačiarne](#page-26-0) [na fax.](#page-26-0)

- 1 Zdrojový dokument vložte do zásobníka automatického podávača dokumentov alebo ho položte na skenovacie sklo.
- 2 Na domovskej obrazovke sa dotknite tlačidla Fax a zadajte požadované údaje.
- 3 Dotknite sa položiek Nastavenia > Tmavosť > a upravte nastavenia.
- 4 Odošlite fax.

## **Tlač denníka faxov**

Poznámka: Skontrolujte, či je fax nakonfigurovaný. Ďalšie informácie nájdete v časti [Nastavenie tlačiarne](#page-26-0) [na fax.](#page-26-0)

- 1 Na domovskej obrazovke sa dotknite položiek Nastavenia > Správy > Fax.
- 2 Dotknite sa položiek Denník úloh faxovania alebo Denník faxových hovorov.

## **Blokovanie nevyžiadaných faxov**

Poznámka: Skontrolujte, či je fax nakonfigurovaný. Ďalšie informácie nájdete v časti [Nastavenie tlačiarne](#page-26-0) [na fax.](#page-26-0)

- 1 Na domovskej obrazovke stlačte Nastavenia > Fax > Nastavenie faxu > Nastavenia príjmu faxov > Ovládacie prvky správcu.
- 2 Nastavte položku Blokovať faxy bez názvu na možnosť Zapnuté.

## **Zadržiavanie faxov**

Poznámka: Skontrolujte, či je fax nakonfigurovaný. Ďalšie informácie nájdete v časti [Nastavenie tlačiarne](#page-26-0) [na fax.](#page-26-0)

- 1 Na domovskej stránke sa dotknite položiek Nastavenia > Fax > Nastavenie faxu > Nastavenia príjmu faxov > Zadržiavanie faxov.
- 2 Vyberte režim.

## **Posielanie faxov ďalej**

Poznámka: Skontrolujte, či je fax nakonfigurovaný. Ďalšie informácie nájdete v časti [Nastavenie tlačiarne](#page-26-0) [na fax.](#page-26-0)

- 1 Vytvorte skratku na cieľové umiestnenie.
	- a Otvorte webový prehliadač a do poľa adresy zadajte adresu IP tlačiarne.

### Poznámky:

- **•** Pozrite si adresu IP tlačiarne na domovskej obrazovke. IP Adresa sa zobrazuje ako štyri skupiny čísel, ktoré sú oddelené bodkami, napríklad 123.123.123.123.
- **•** Ak používate server proxy, dočasne ho vypnite, aby sa webová stránka správne načítala.
- b Kliknite na možnosť Odkazy > Pridať odkaz.
- c Vyberte typ skratky a potom nakonfigurujte nastavenia.

Poznámka: Poznačte si číslo skratky.

- d Použite zmeny.
- 2 Kliknite na Nastavenia > Fax > Nastavenie faxu > Nastavenia príjmu faxov > Ovládacie prvky správcu.
- 3 V ponuke Poslanie faxu ďalej vyberte možnosť Poslať ďalej alebo Vytlačiť a poslať ďalej.
- 4 V ponuke Poslať ďalej vyberte typ cieľového umiestnenia a potom zadajte číslo skratky.
- 5 Použite zmeny.

# **Skenovanie**

## **Používanie automatického podávača dokumentov a skenovacieho skla**

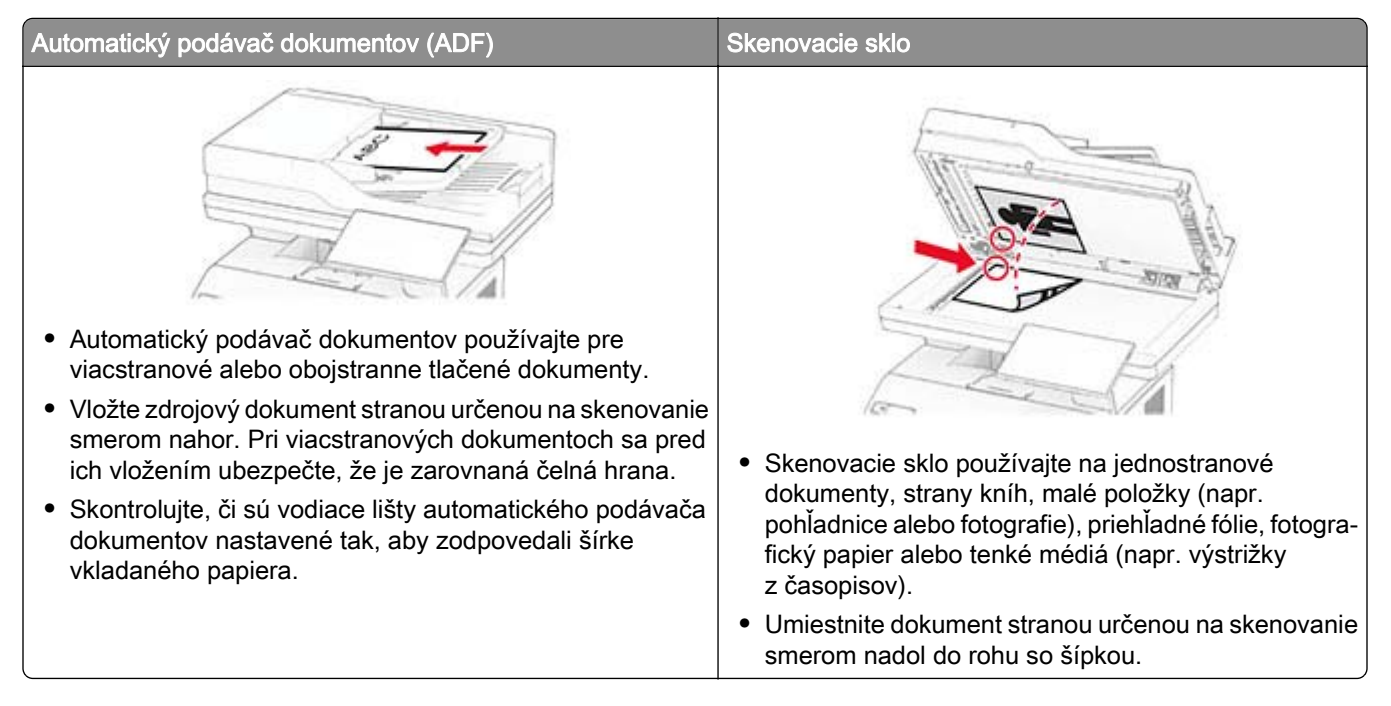

## **Skenovanie do počítača**

Pred začatím skontrolujte, či sú počítač a tlačiareň pripojené k rovnakej sieti.

### **Používatelia systému Windows**

Poznámka: Skontrolujte, či je tlačiareň pridaná do počítača. Ďalšie informácie nájdete v časti ["Pridávanie](#page-45-0) [tlačiarní do počítača" na strane 46](#page-45-0).

- 1 Pôvodný dokument vložte do automatického podávača dokumentov alebo ho položte na skenovacie sklo.
- 2 V počítači otvorte položku Faxovanie a skenovanie pre systém Windows.
- 3 Kliknite na položku Nové skenovanie a vyberte zdroj skenera.
- 4 V prípade potreby upravte nastavenia skenovania.
- 5 Naskenujte dokument.
- 6 Kliknite na položku Uložiť ako, zadajte názov súboru a potom kliknite na položku Uložiť.

### **Používatelia systému Macintosh**

Poznámka: Skontrolujte, či je tlačiareň pridaná do počítača. Ďalšie informácie nájdete v časti ["Pridávanie](#page-45-0) [tlačiarní do počítača" na strane 46](#page-45-0).

- 1 Pôvodný dokument vložte do automatického podávača dokumentov alebo ho položte na skenovacie sklo.
- 2 V počítači vykonajte jeden z týchto krokov:
	- **•** Otvorte aplikáciu Záznam obrazu.
	- **•** Otvorte položku Tlačiarne a skenery a potom vyberte tlačiareň. Kliknite na položky Skenovať > Otvoriť skener.
- 3 V okne Skener vyskúšajte jedno alebo viaceré z nasledujúcich riešení:
	- **•** Vyberte umiestnenie, do ktorého sa má uložiť naskenovaný dokument.
	- **•** Výber veľkosti originálneho dokumentu.
	- **•** Ak chcete skenovať z automatického podávača dokumentov (ADF) v položke Podávač dokumentov z ponuky Ponuka skenovania alebo aktivujte možnosť Použiť podávač dokumentov.
	- **•** V prípade potreby nakonfigurujte nastavenia skenovania.
- 4 Kliknite na položku Skenovať.

## **Skenovanie na server FTP**

- 1 Zdrojový dokument vložte do zásobníka automatického podávača dokumentov alebo ho položte na skenovacie sklo.
- 2 Na domovskej stránke sa dotknite položky FTP a zadajte požadované údaje.
- 3 V prípade potreby nakonfigurujte ďalšie nastavenia FTP.
- 4 Odošlite úlohu pomocou protokolu FTP.

## **Vytvorenie skratky pre FTP**

- 1 Na domovskej obrazovke sa dotknite tlačidla FTP.
- 2 Zadajte adresu FTP a potom sa dotknite tlačidla ...
- 3 Vytvorenie skratky.

## **Skenovanie do sieťového priečinka**

- 1 Vložte dokument do zásobníka automatického podávača dokumentov alebo ho položte na skenovacie sklo.
- 2 Na domovskej obrazovke sa dotknite položky Scan Centrum.

Poznámka: Ikona a názov môžu byť zmenené. Ďalšie informácie získate od svojho správcu.

- 3 Vykonajte niektorý z týchto krokov:
	- **•** Vyberte cieľové umiestnenie.

Poznámka: V prípade SFTP nastavte číslo portu na hodnotu 22.

- Ak chcete použiť skratku, dotknite sa ikony  $\bigstar$  a potom vyberte skratku zo zoznamu.
- 4 Naskenujte dokument.

## **Vytvorenie skratky pre sieťový priečinok**

1 Otvorte webový prehliadač a do poľa adresy zadajte adresu IP tlačiarne.

#### Poznámky:

- **•** Pozrite si adresu IP tlačiarne na domovskej obrazovke tlačiarne. IP Adresa sa zobrazuje ako štyri skupiny čísel, ktoré sú oddelené bodkami, napríklad 123.123.123.123.
- **•** Ak používate server proxy, dočasne ho vypnite, aby sa správne načítala webová stránka.
- 2 Kliknite na možnosť Skratky > Pridať skratku.
- 3 V kontextovej ponuke Typ skratky vyberte položku Sieťový priečinok a potom nakonfigurujte nastavenia.
- 4 Uložte zmeny.

## **Skenovanie na pamäťovú jednotku flash**

- 1 Zdrojový dokument vložte do zásobníka automatického podávača dokumentov alebo ho položte na skenovacie sklo.
- 2 Vložte pamäťovú jednotku flash.

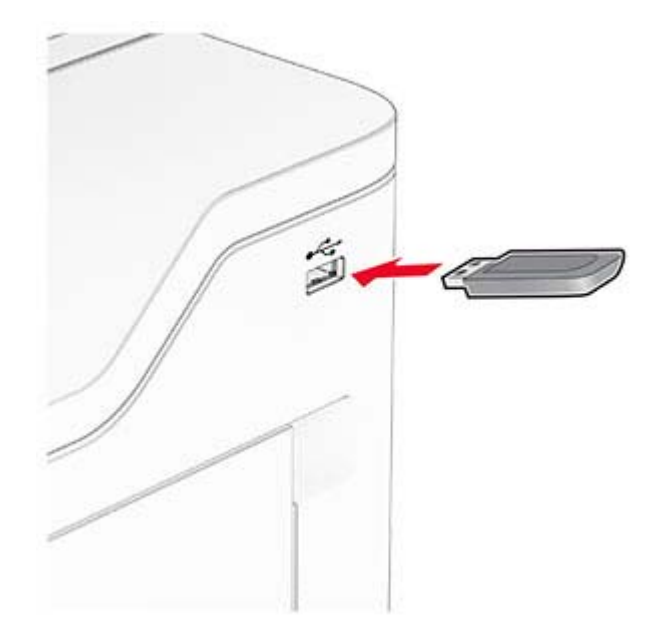

3 Klepnite na položku Skenovať do jednotky USB a v prípade potreby upravte nastavenia.

#### Poznámky:

- **•** Ak chcete naskenovaný dokument uložiť do priečinka, dotknite sa položky Skenovanie do, vyberte priečinok a potom sa dotknite položky Skenovať sem.
- **•** Ak sa obrazovka Jednotka USB nezobrazí, dotknite sa položky Jednotka USB na ovládacom paneli.
- 4 Naskenujte dokument.

Výstraha – Riziko poranenia: Ak chcete predísť strate údajov alebo zlyhaniu tlačiarne, počas aktívnej tlače, načítavania alebo zapisovania na pamäťové zariadenie sa nedotýkajte jednotky flash ani tlačiarne v zobrazenej oblasti.

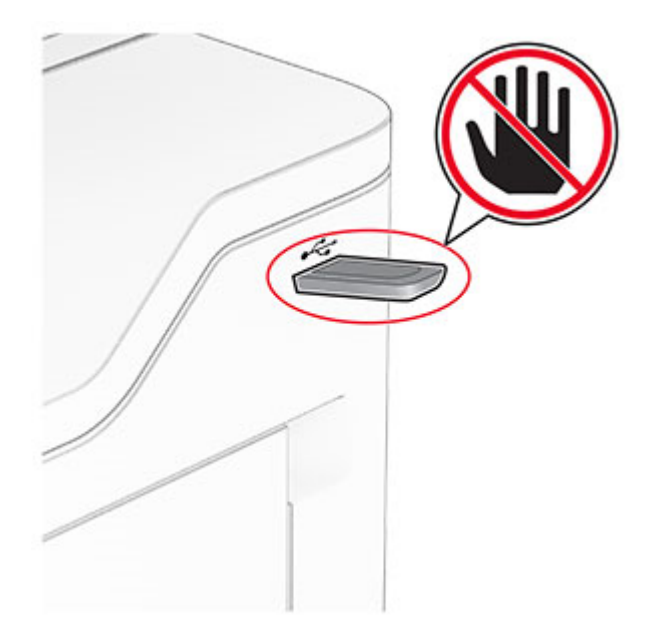

# **Používanie ponúk tlačiarne**

# **Mapa ponúk**

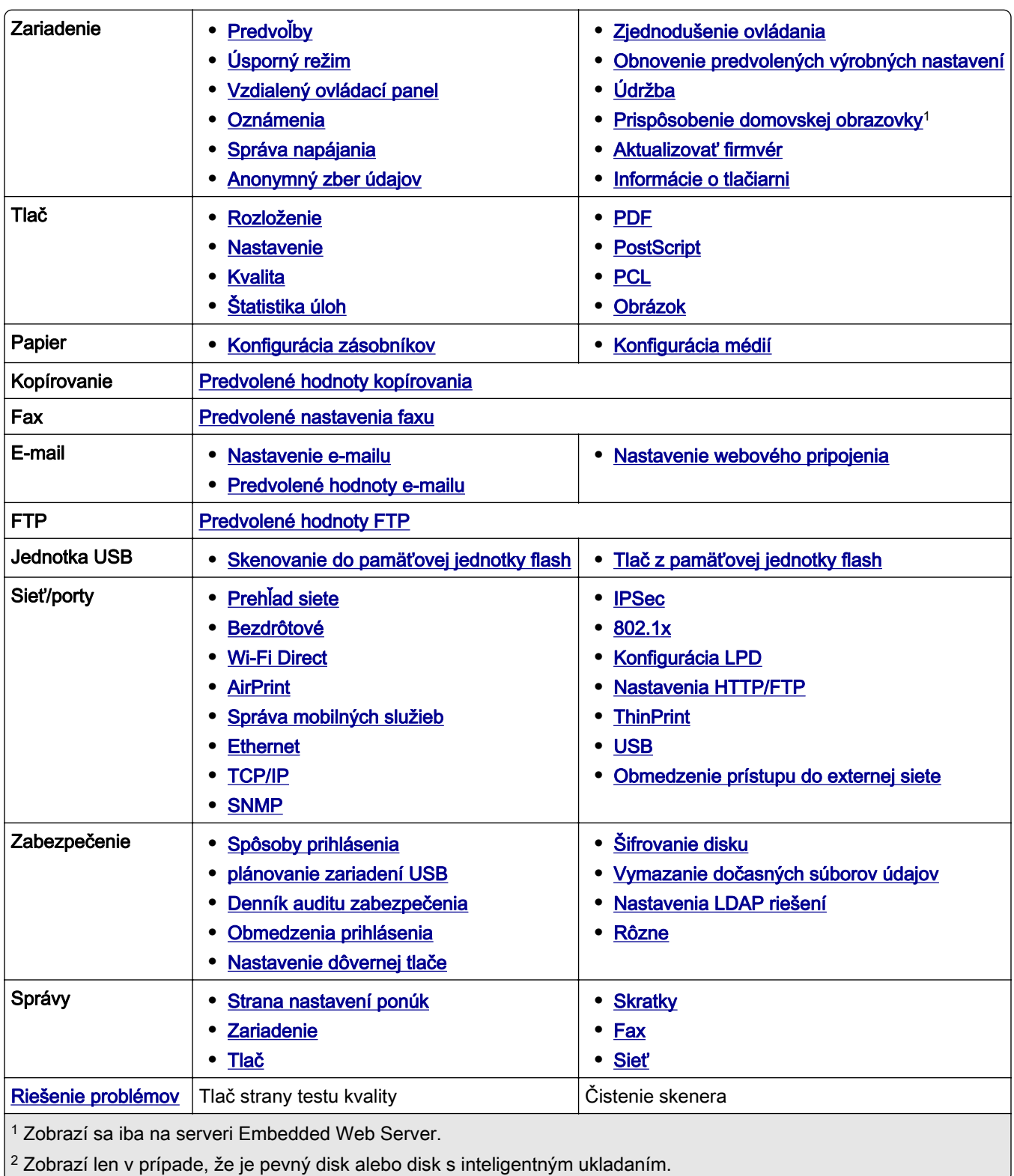

<span id="page-95-0"></span>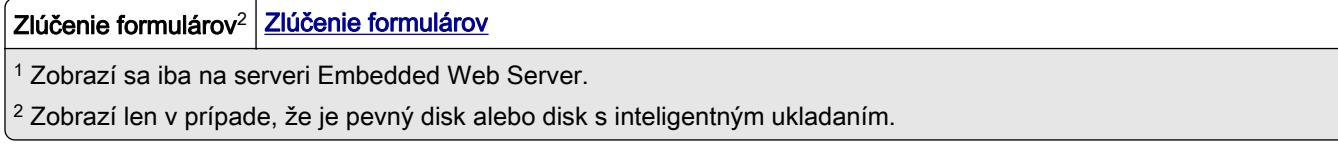

# **Zariadenie**

## **Predvoľby**

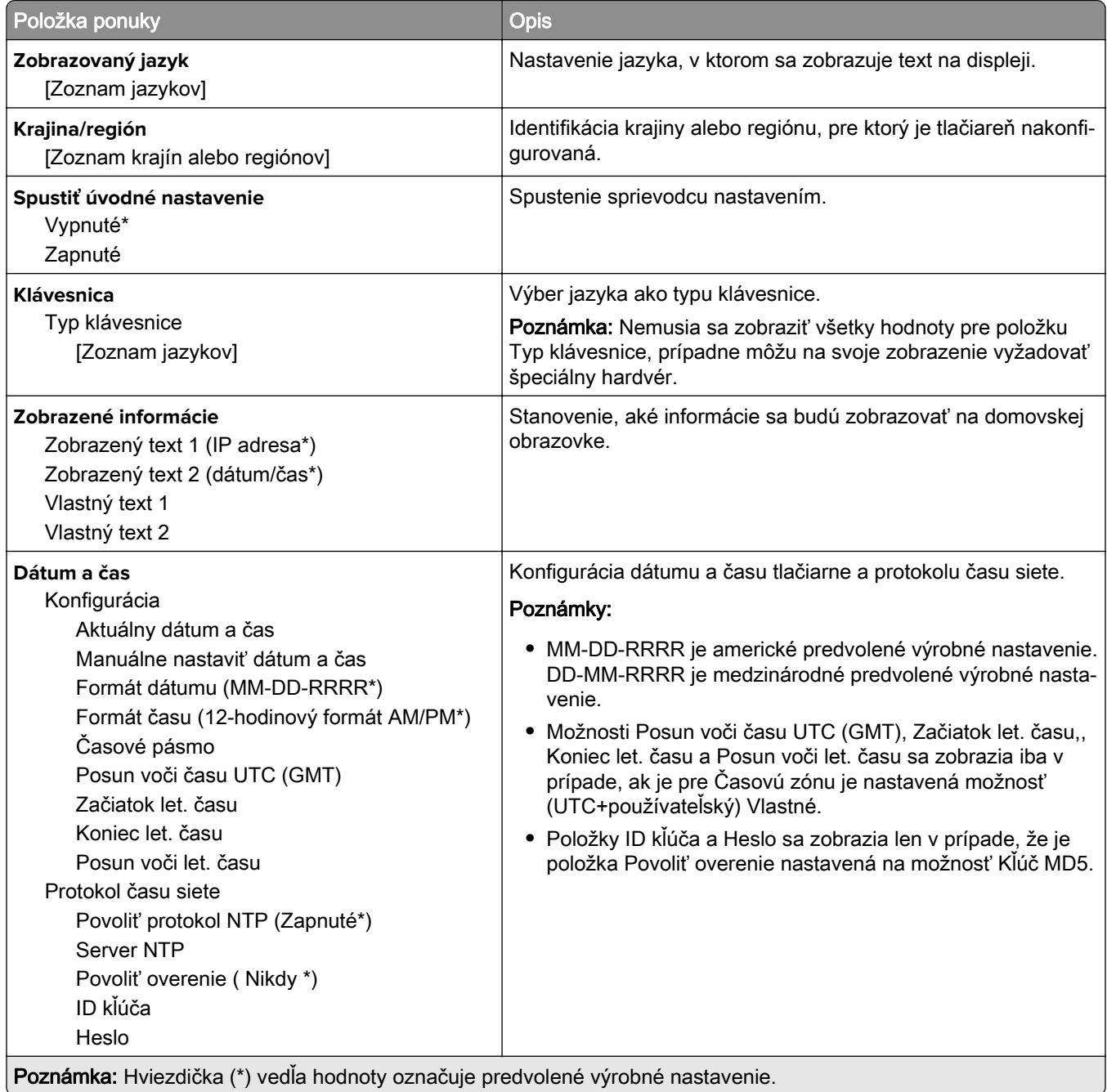

<span id="page-96-0"></span>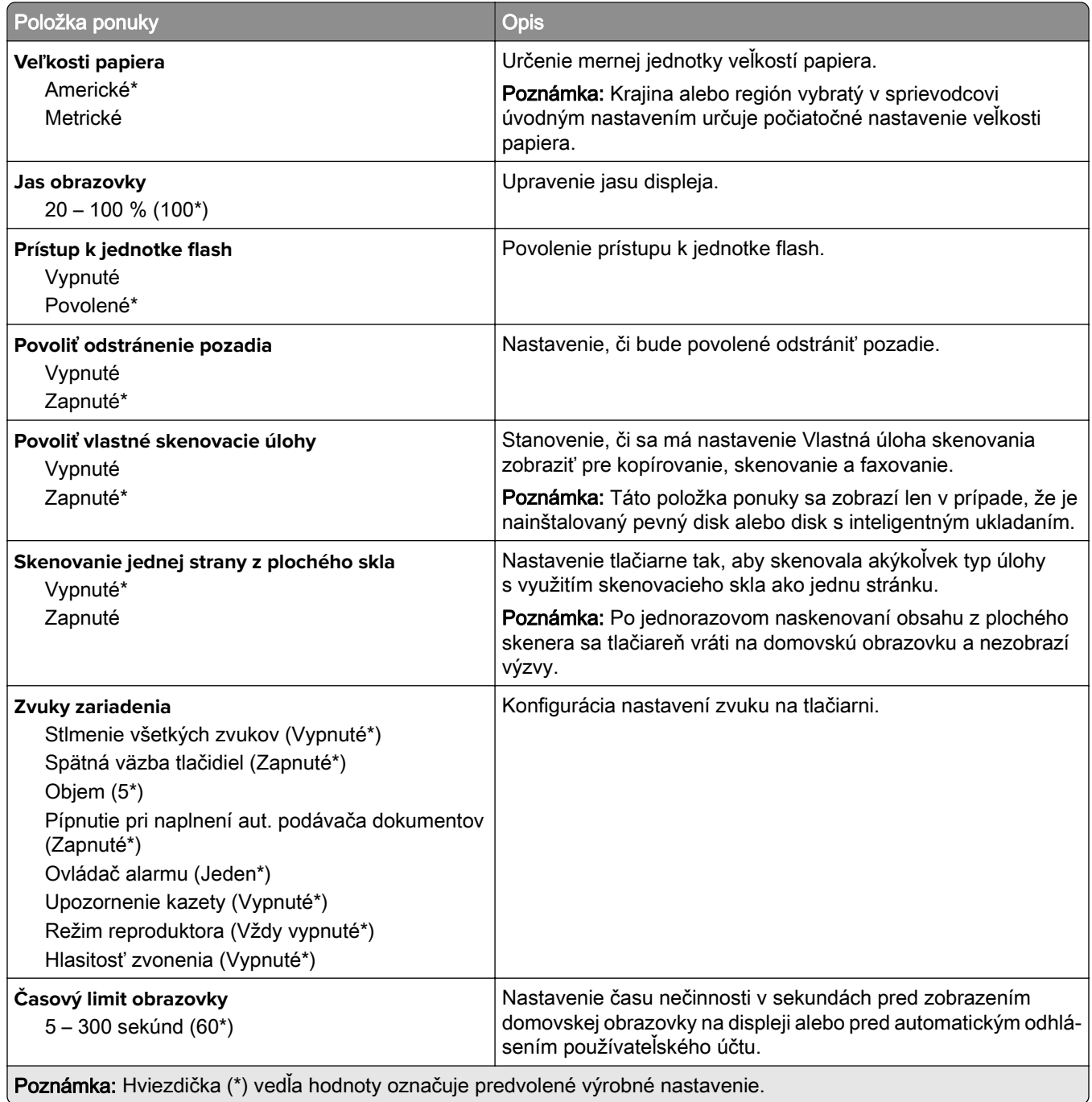

## **Ekonomický režim**

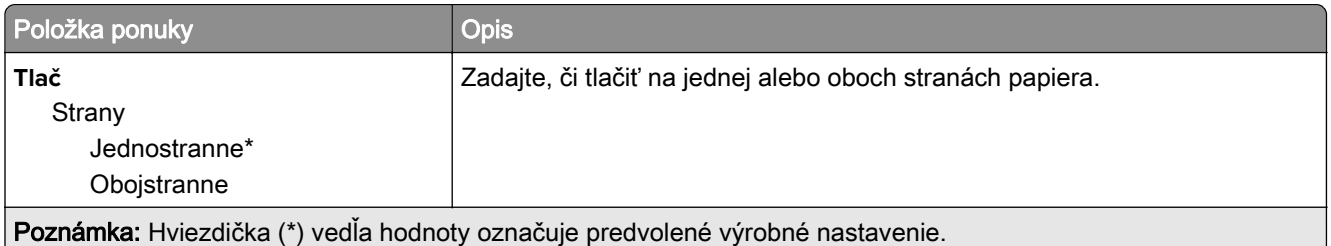

<span id="page-97-0"></span>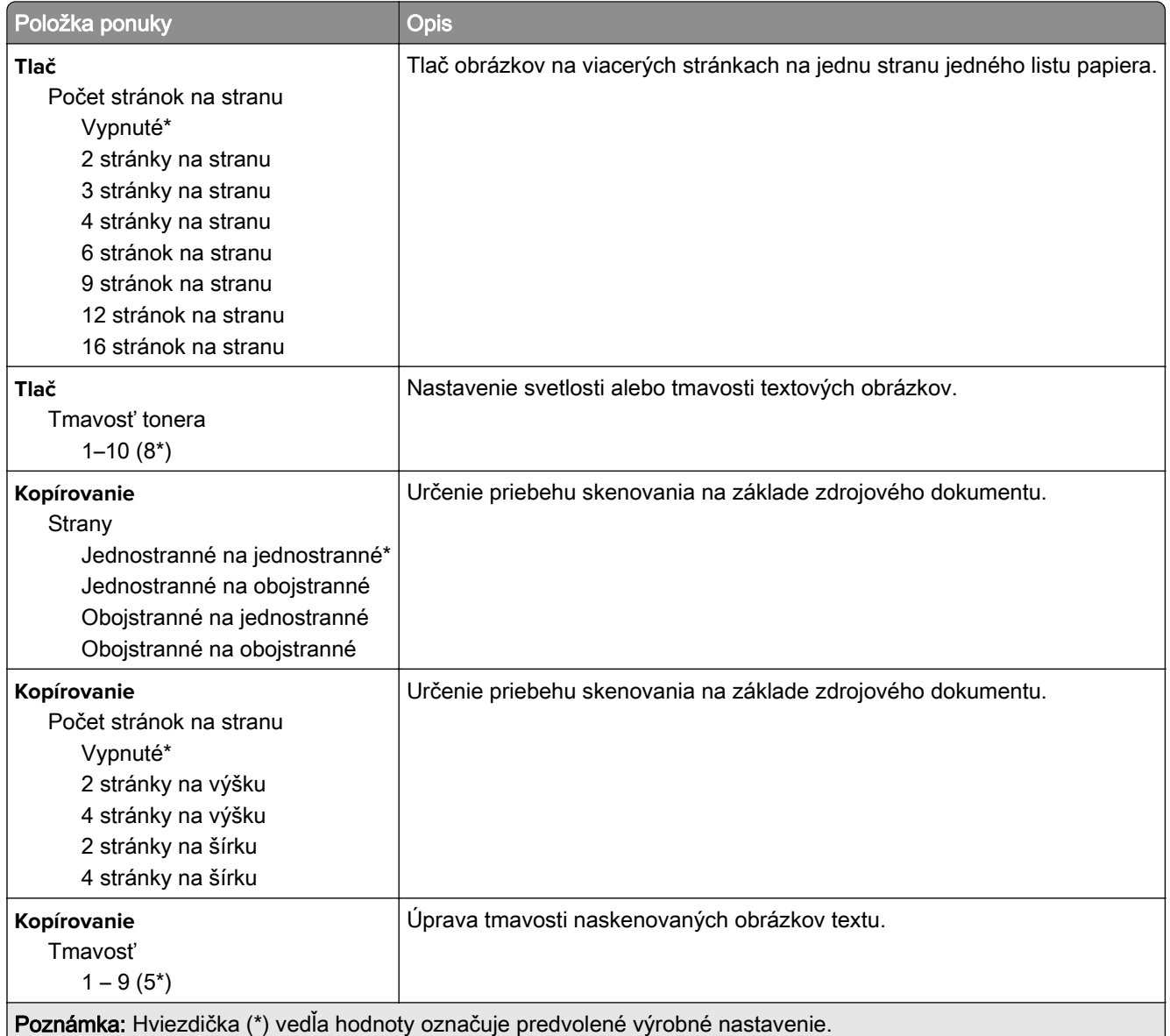

## **Vzdialený ovládací panel**

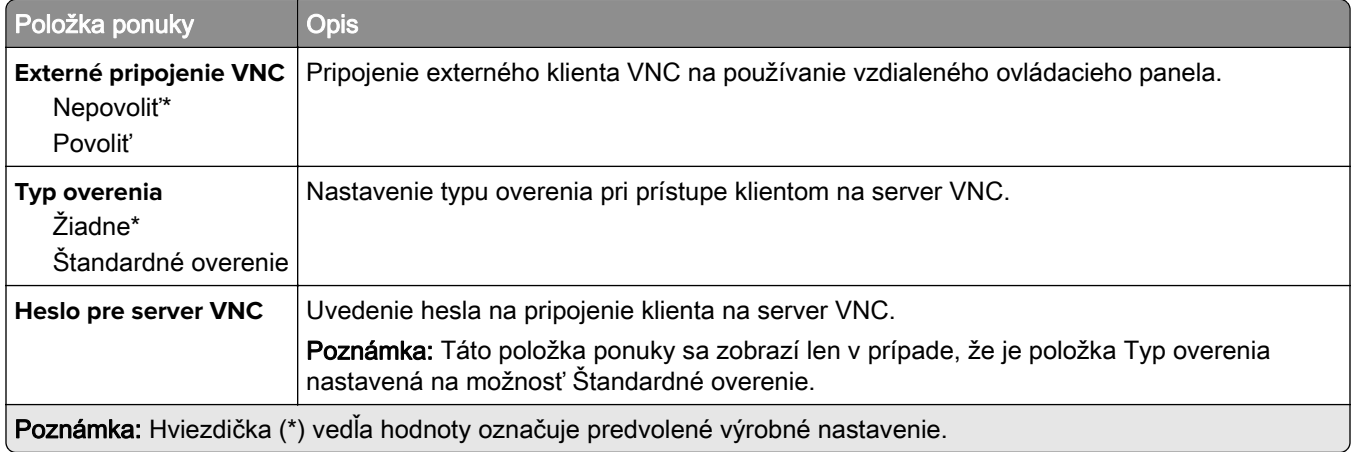

## <span id="page-98-0"></span>**Oznámenia**

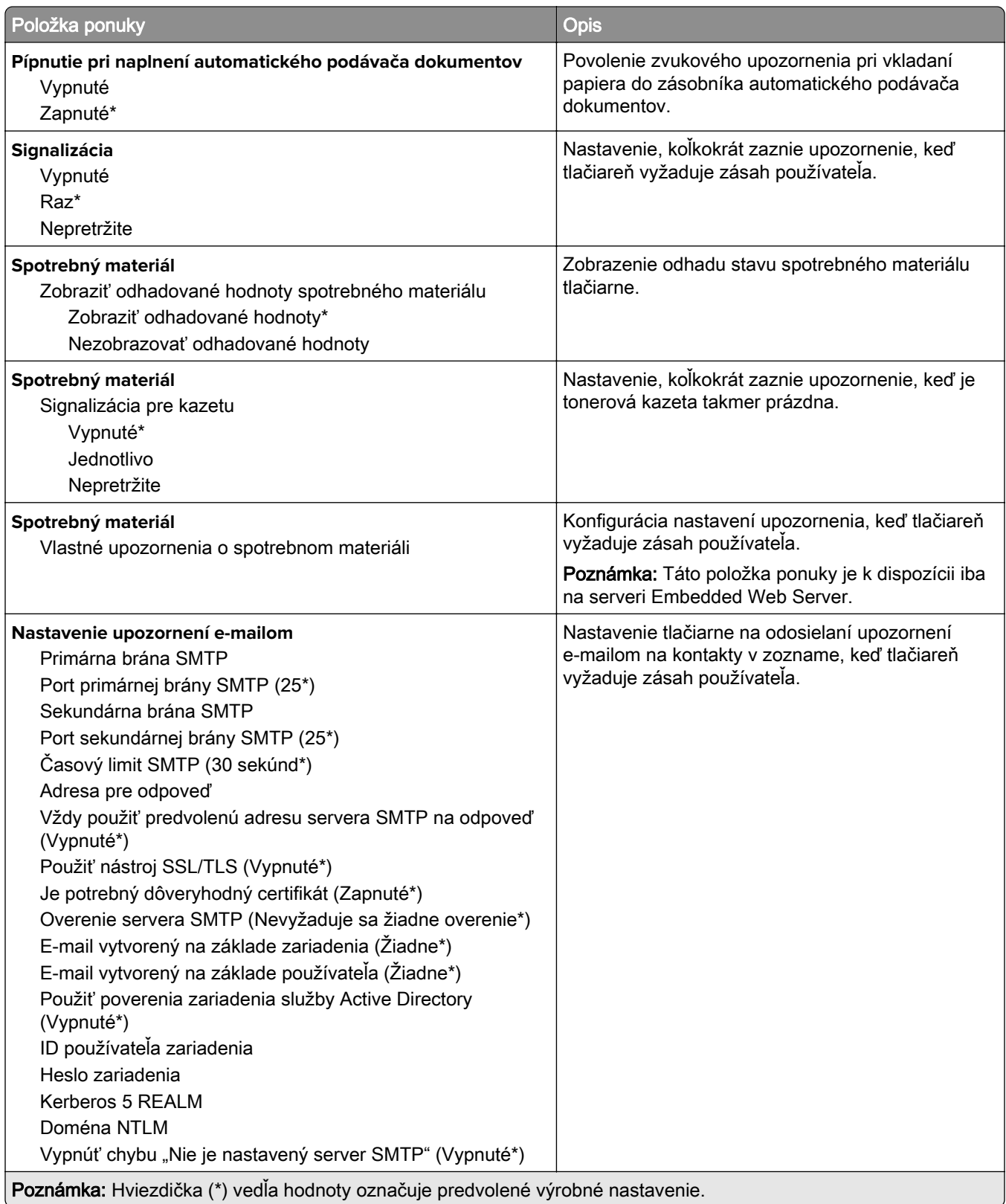

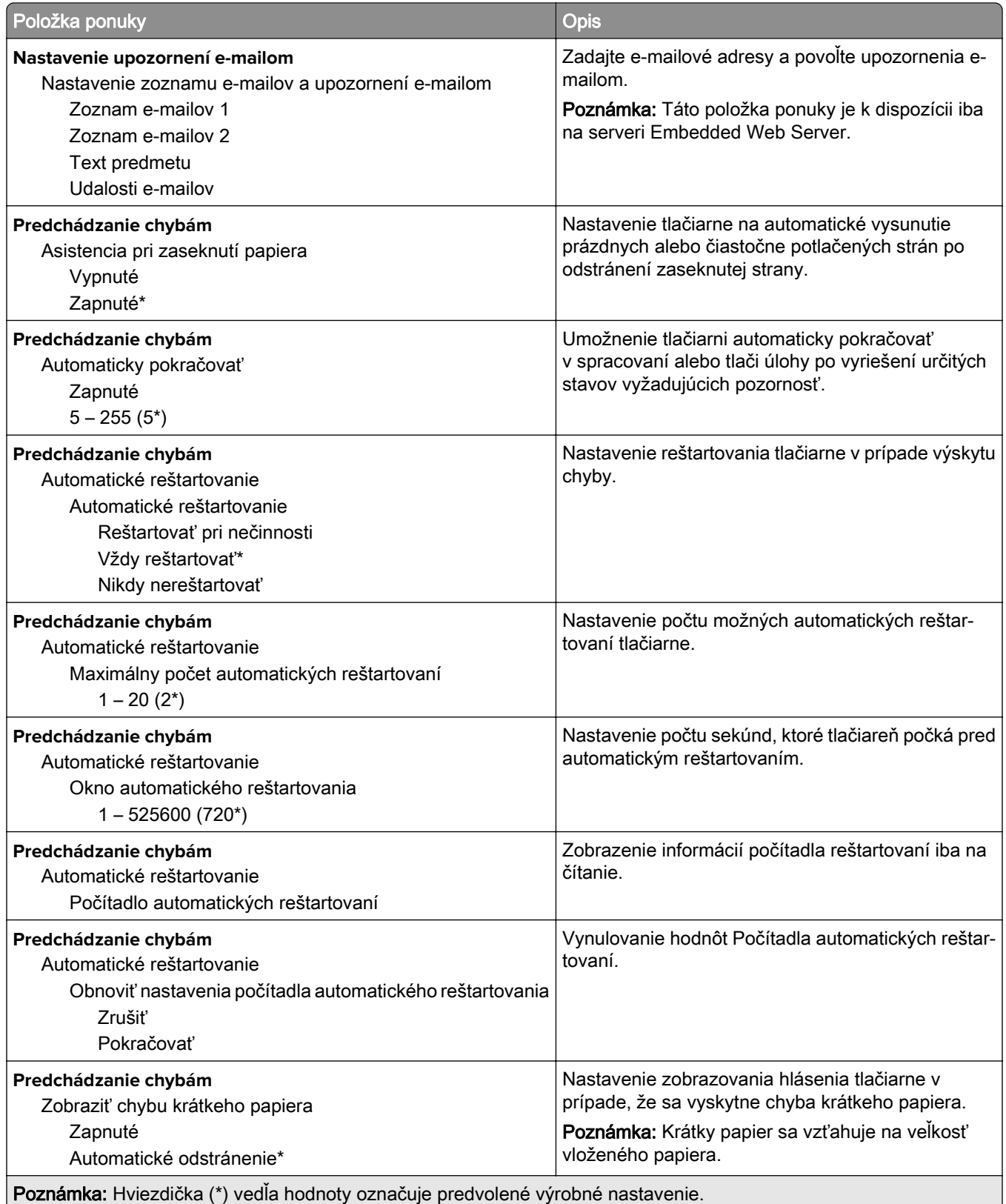

<span id="page-100-0"></span>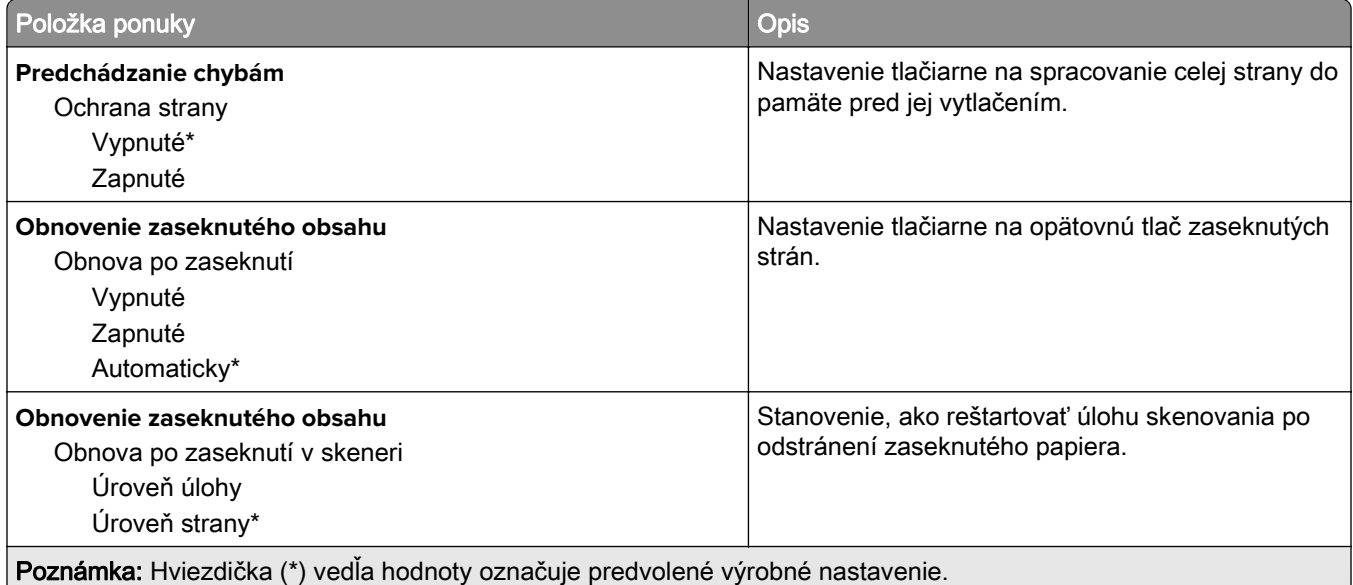

## **Správa napájania**

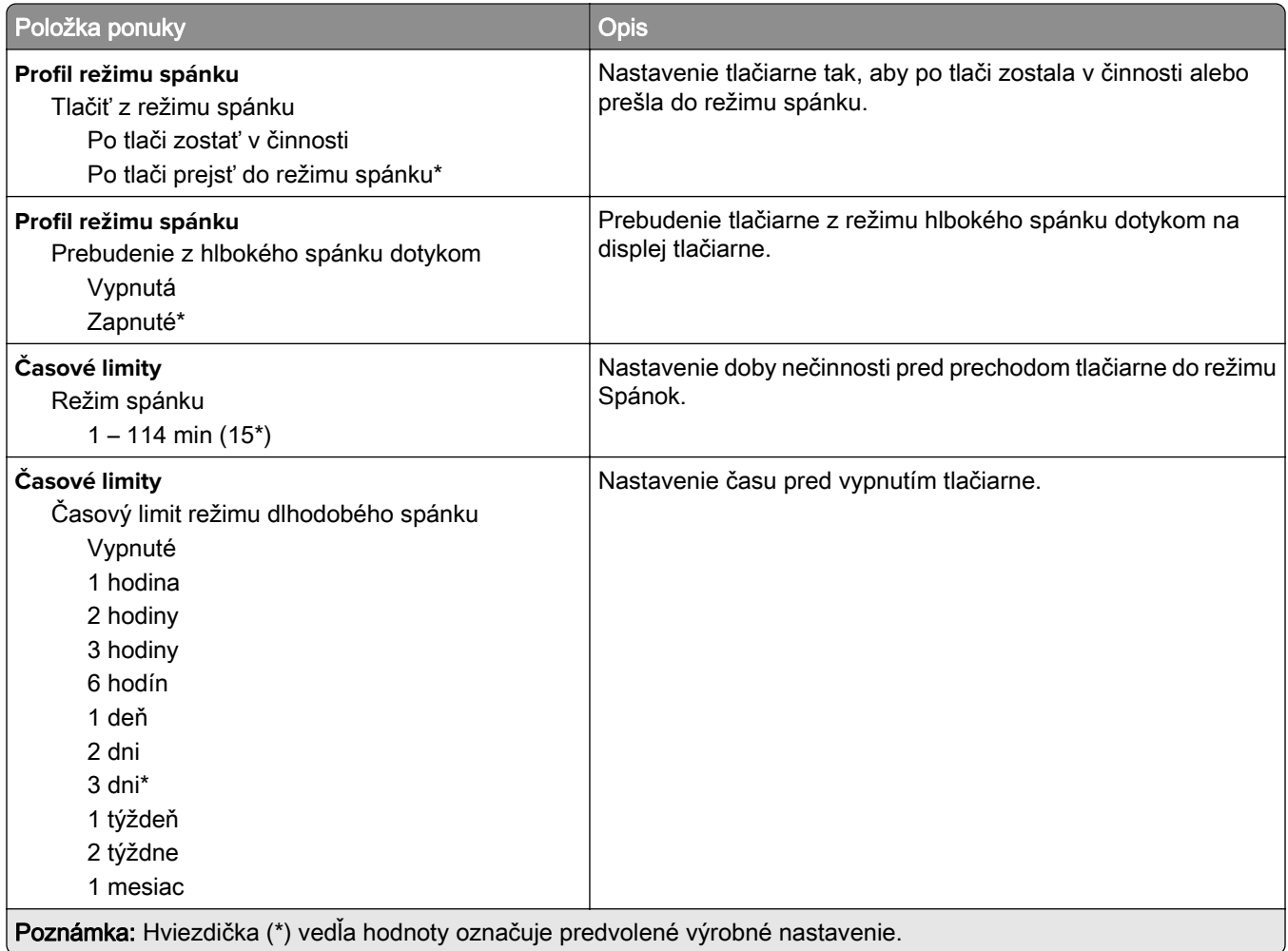

<span id="page-101-0"></span>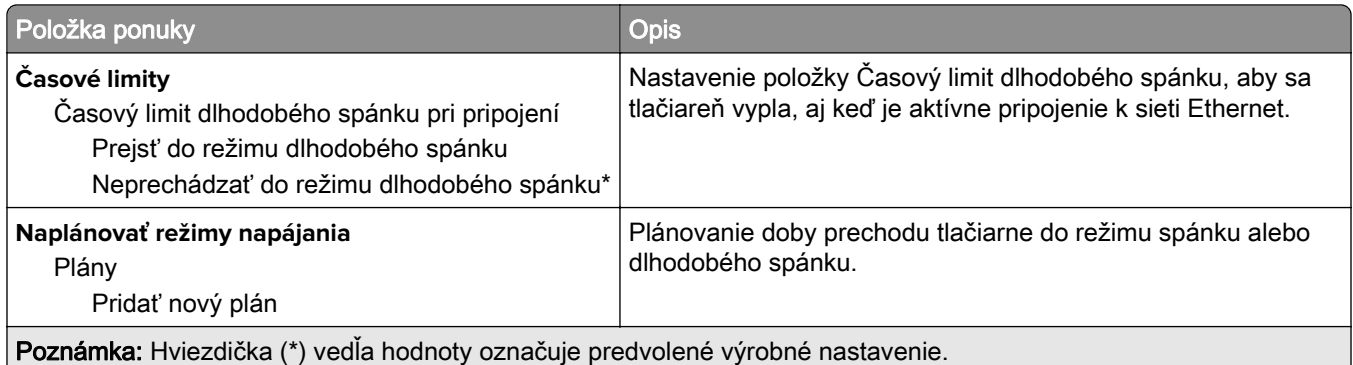

## **Anonymný zber údajov**

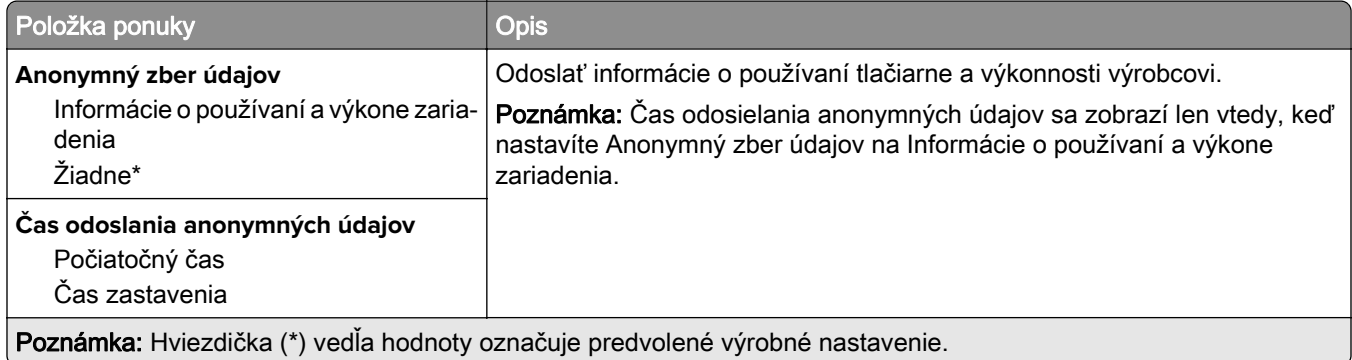

## **Zjednodušenie ovládania**

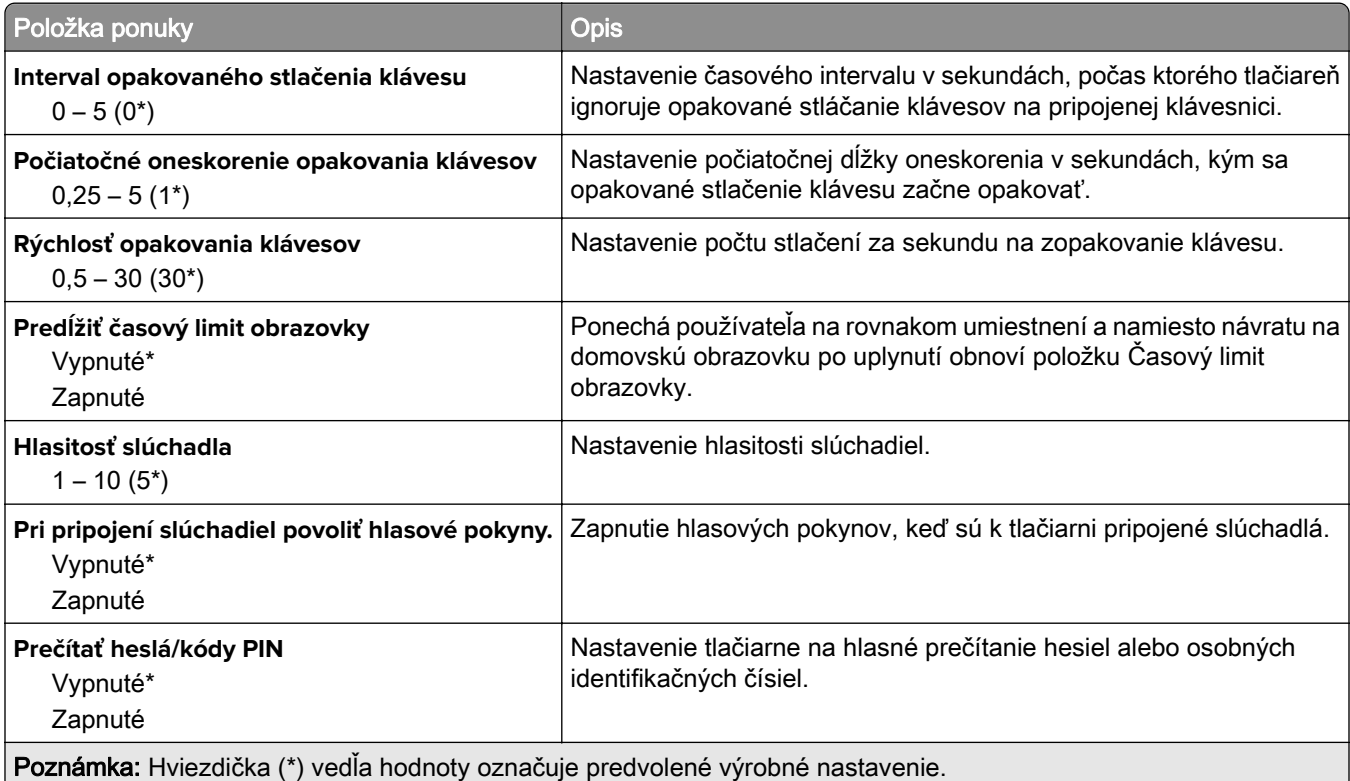

<span id="page-102-0"></span>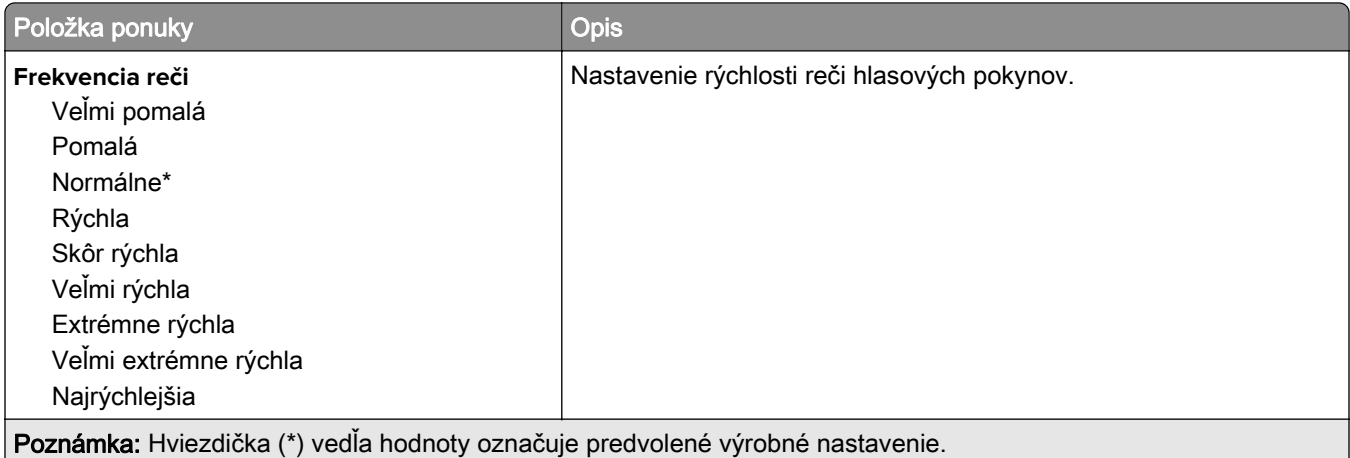

## **Obnovenie predvolených výrobných nastavení**

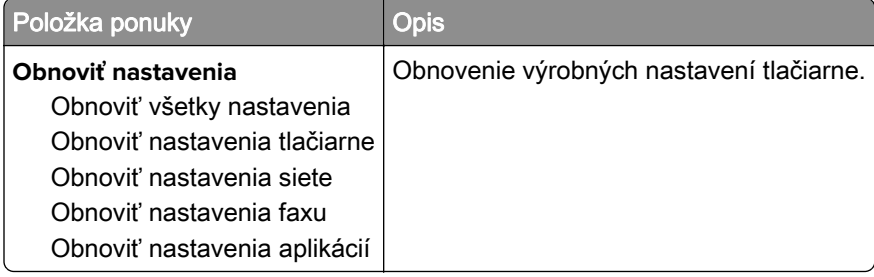

## **Údržba**

### **Ponuka konfigurácie**

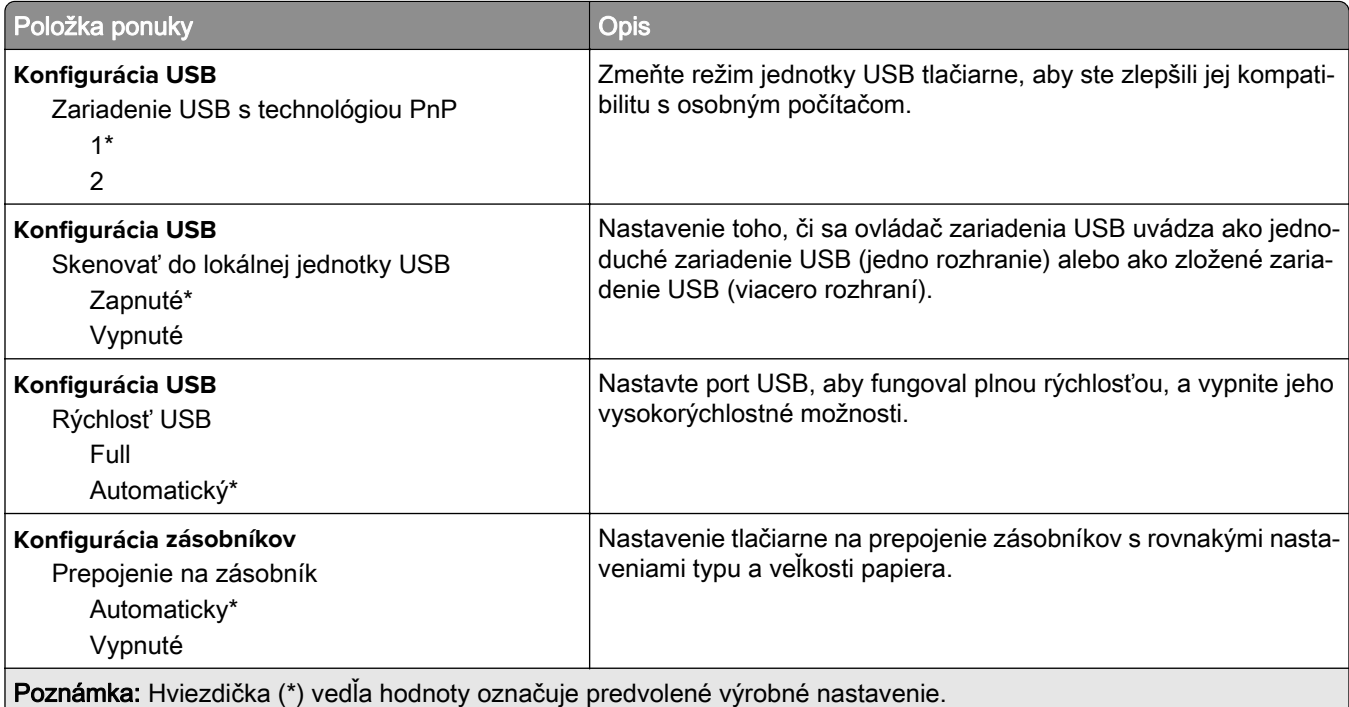

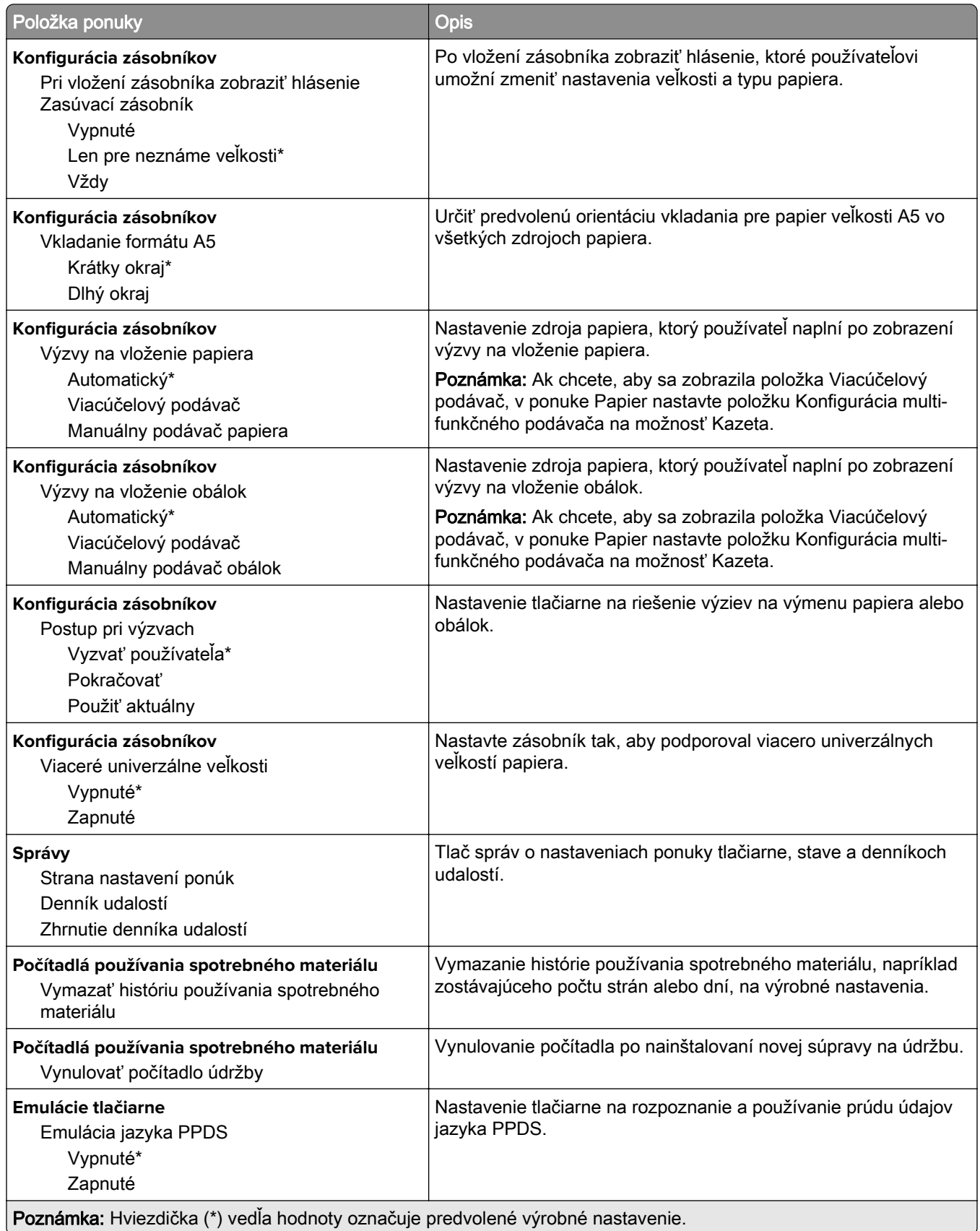

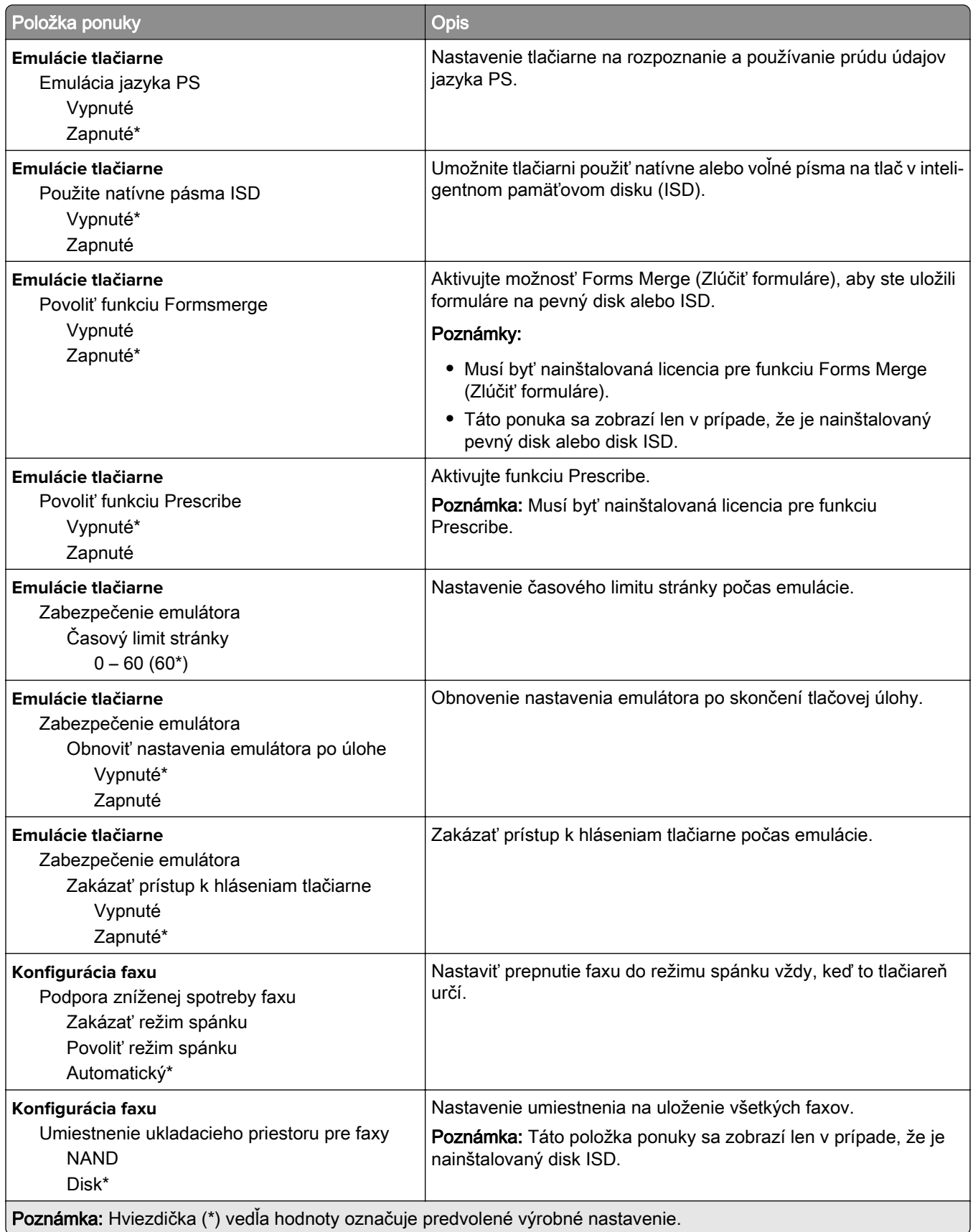

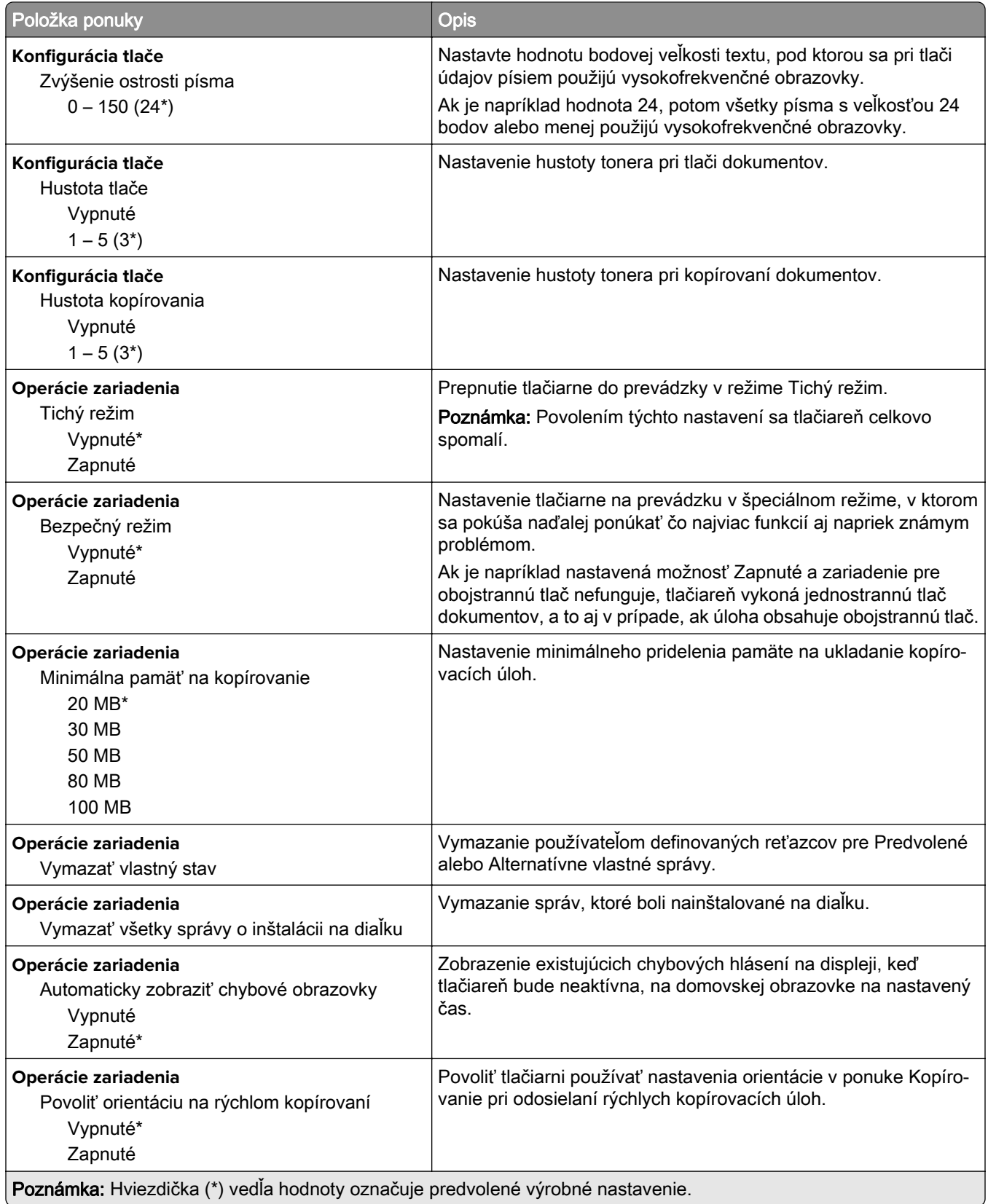

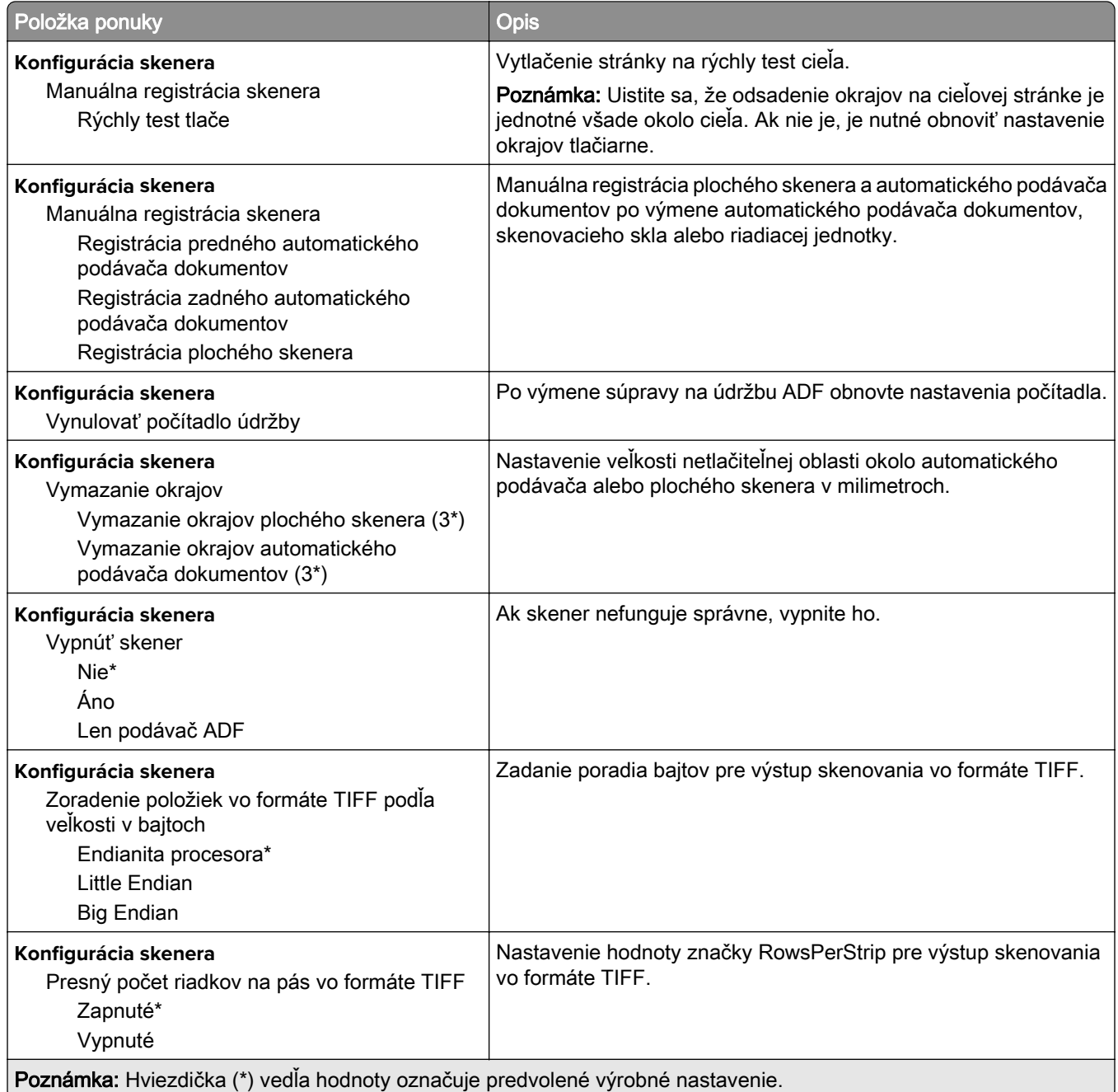

## **Vymazanie mimo prevádzky**

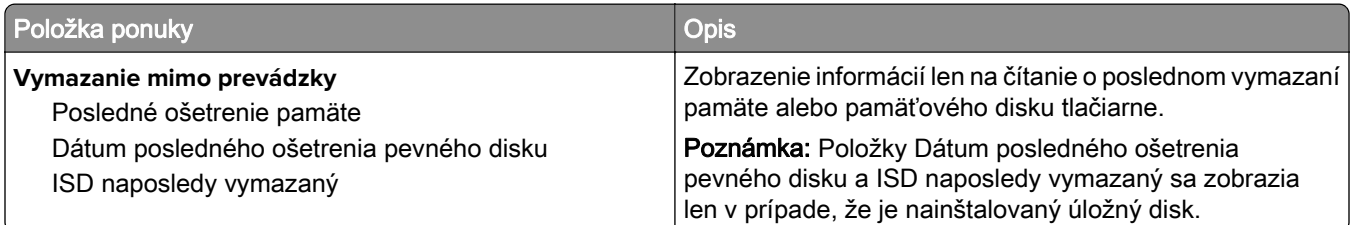

<span id="page-107-0"></span>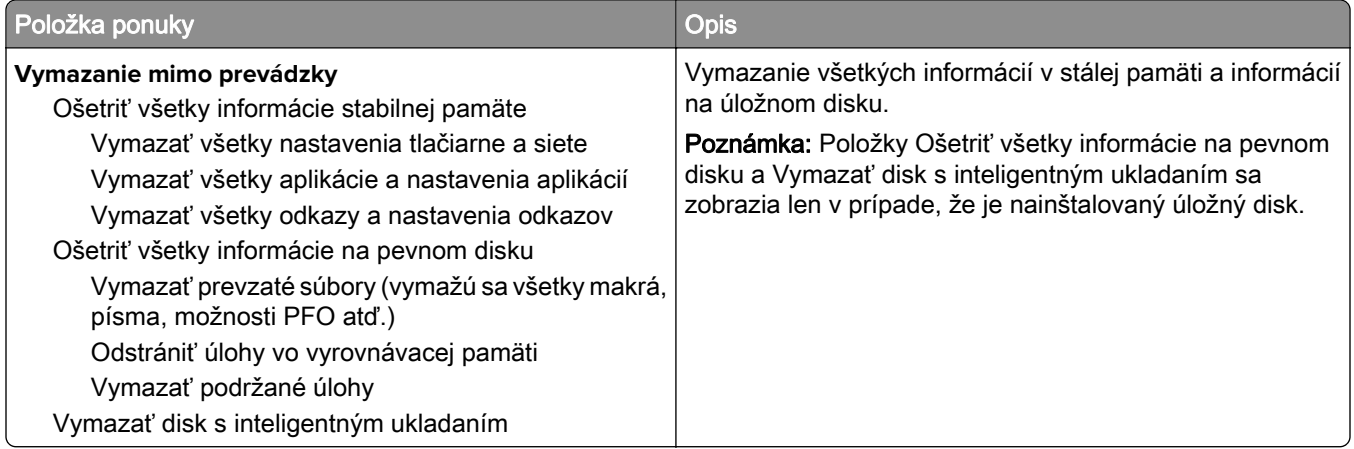

## **Prispôsobenie domovskej obrazovky**

Poznámka: Táto ponuka je k dispozícii iba na serveri Embedded Web Server.

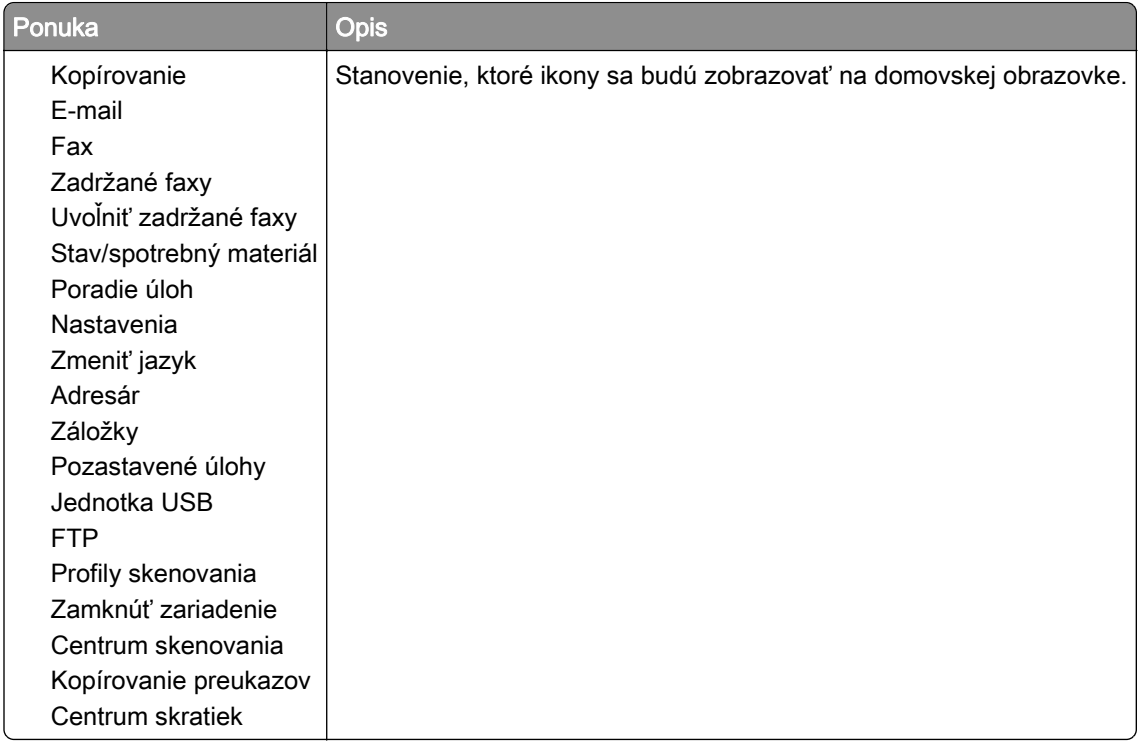

## **Aktualizovať firmvér**

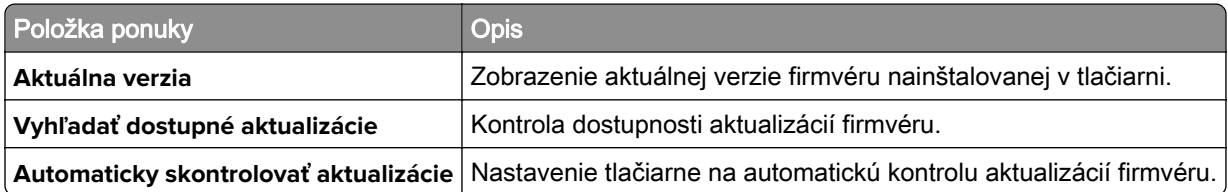
## **Informácie o tlačiarni**

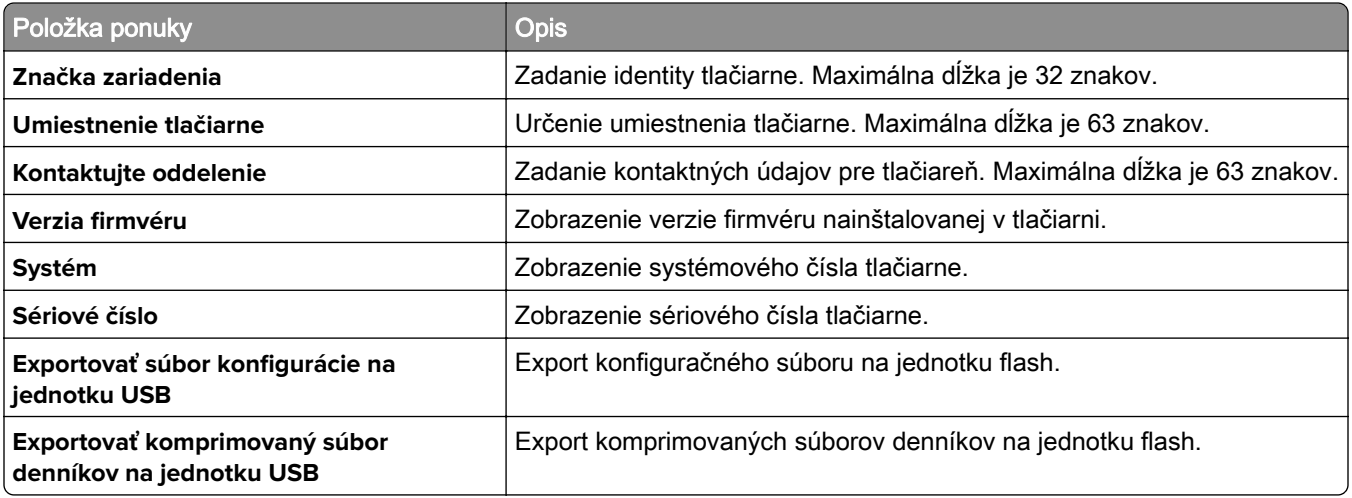

# **Tlač**

## **Rozloženie**

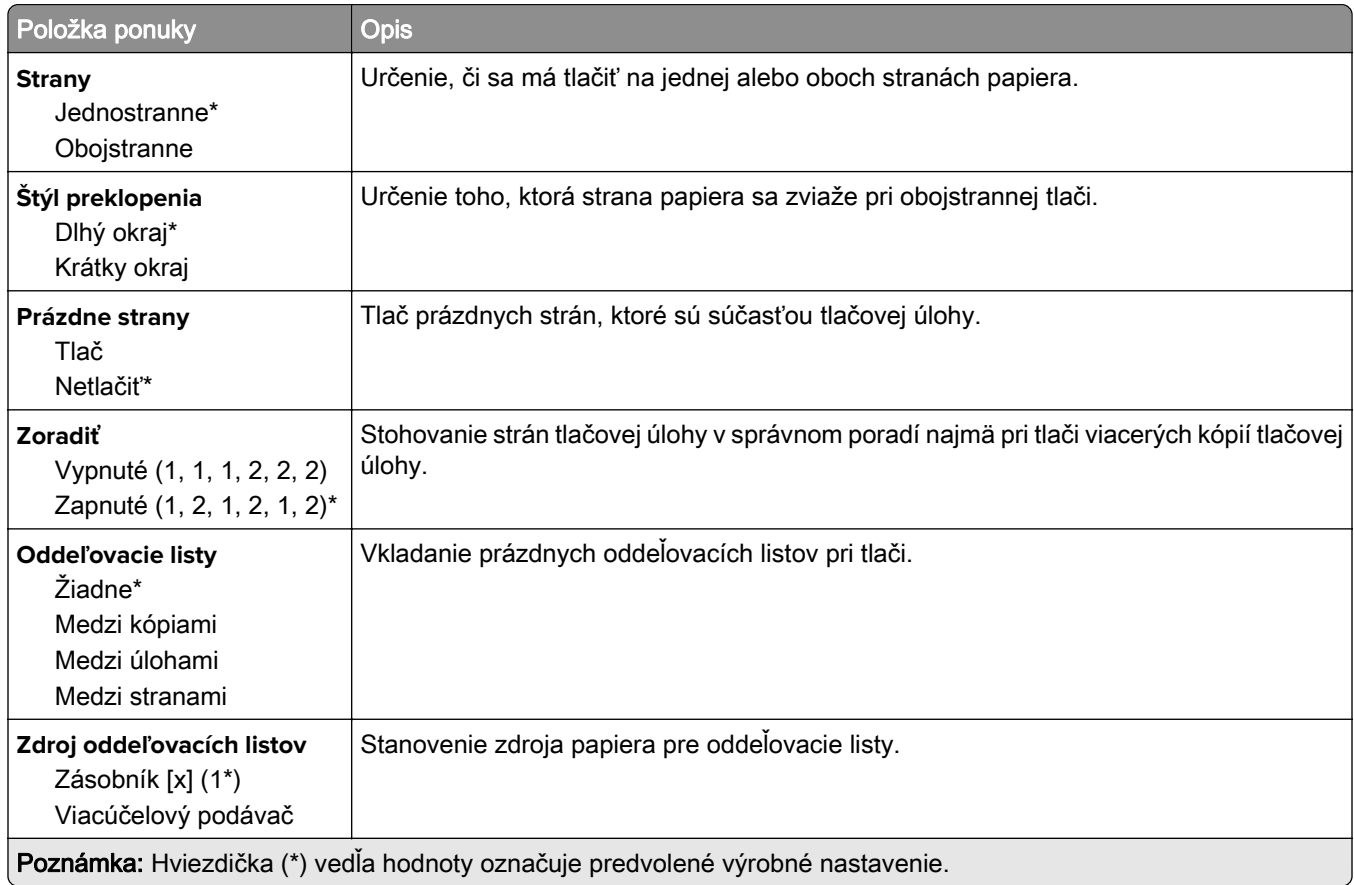

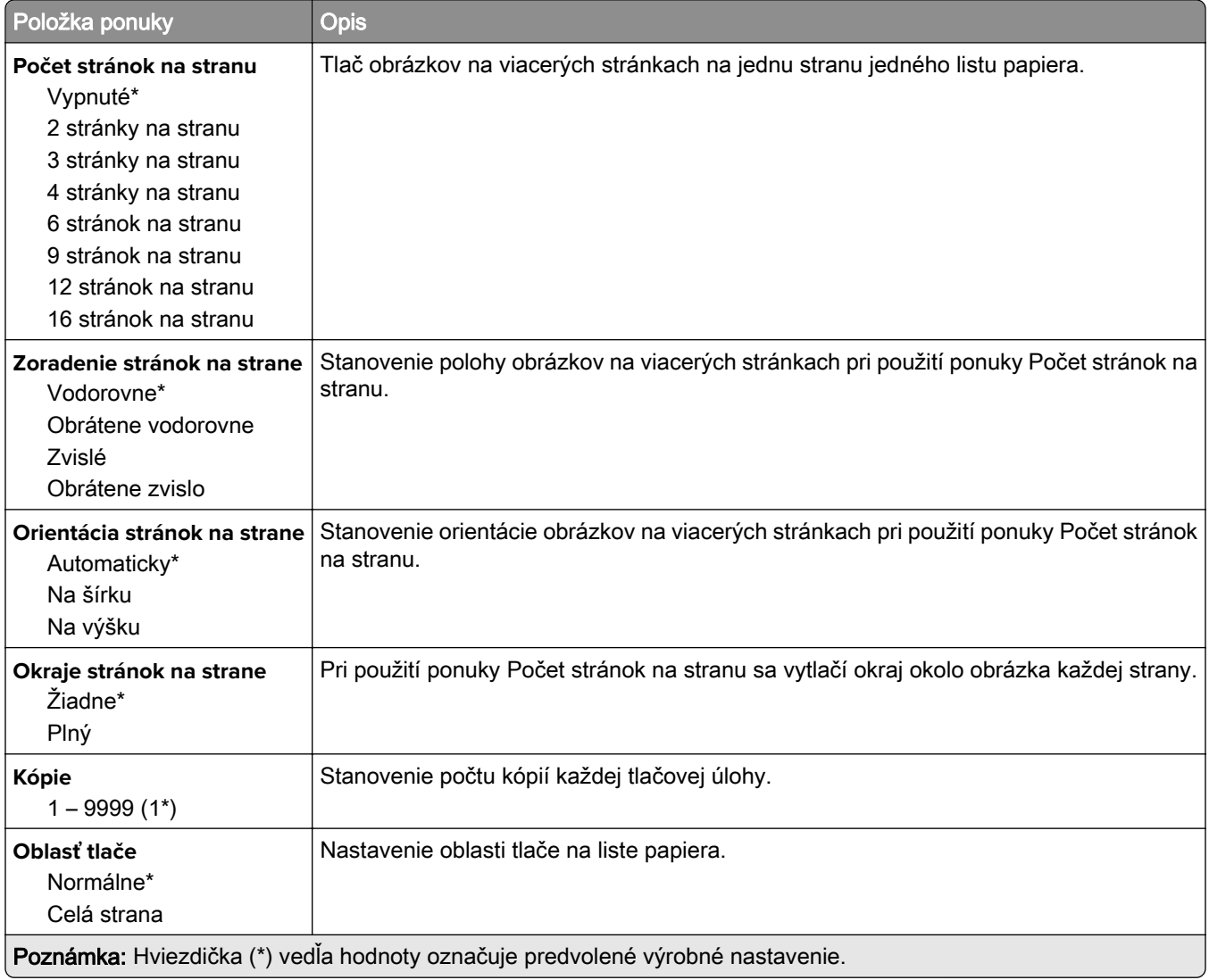

### **Nastavenie**

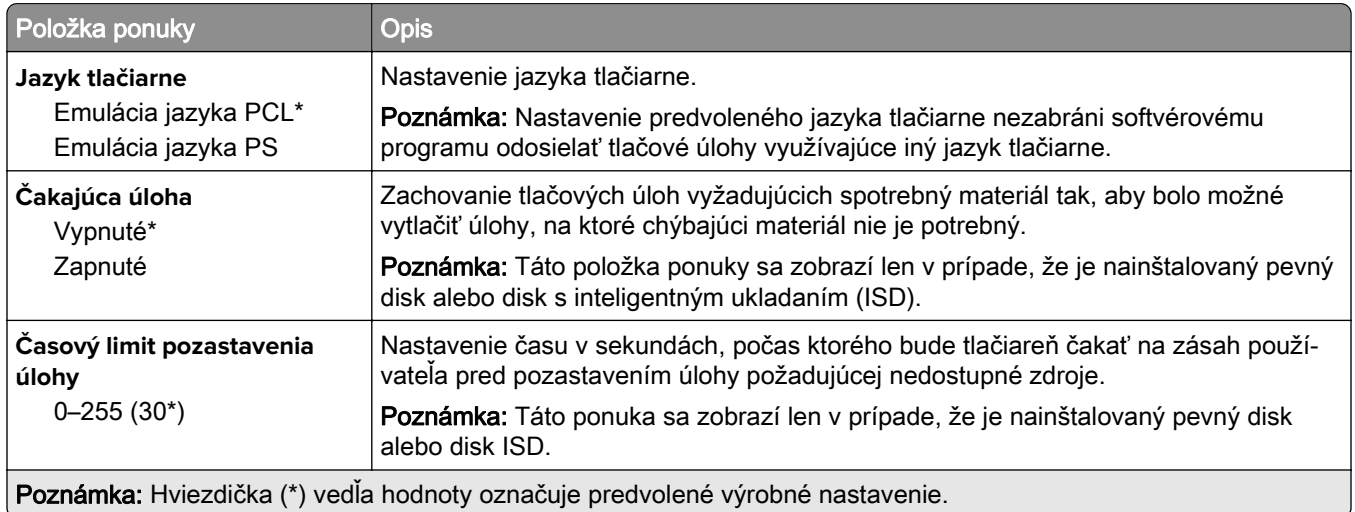

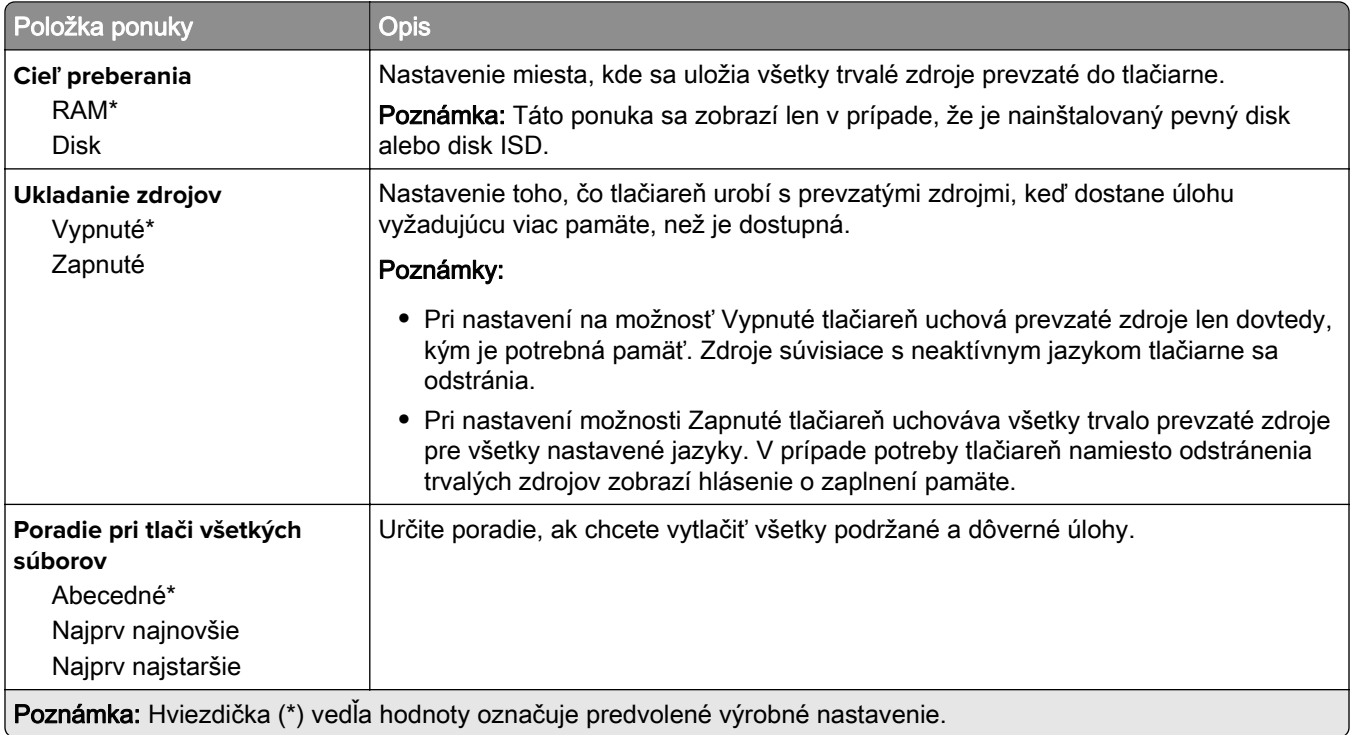

## **Kvalita**

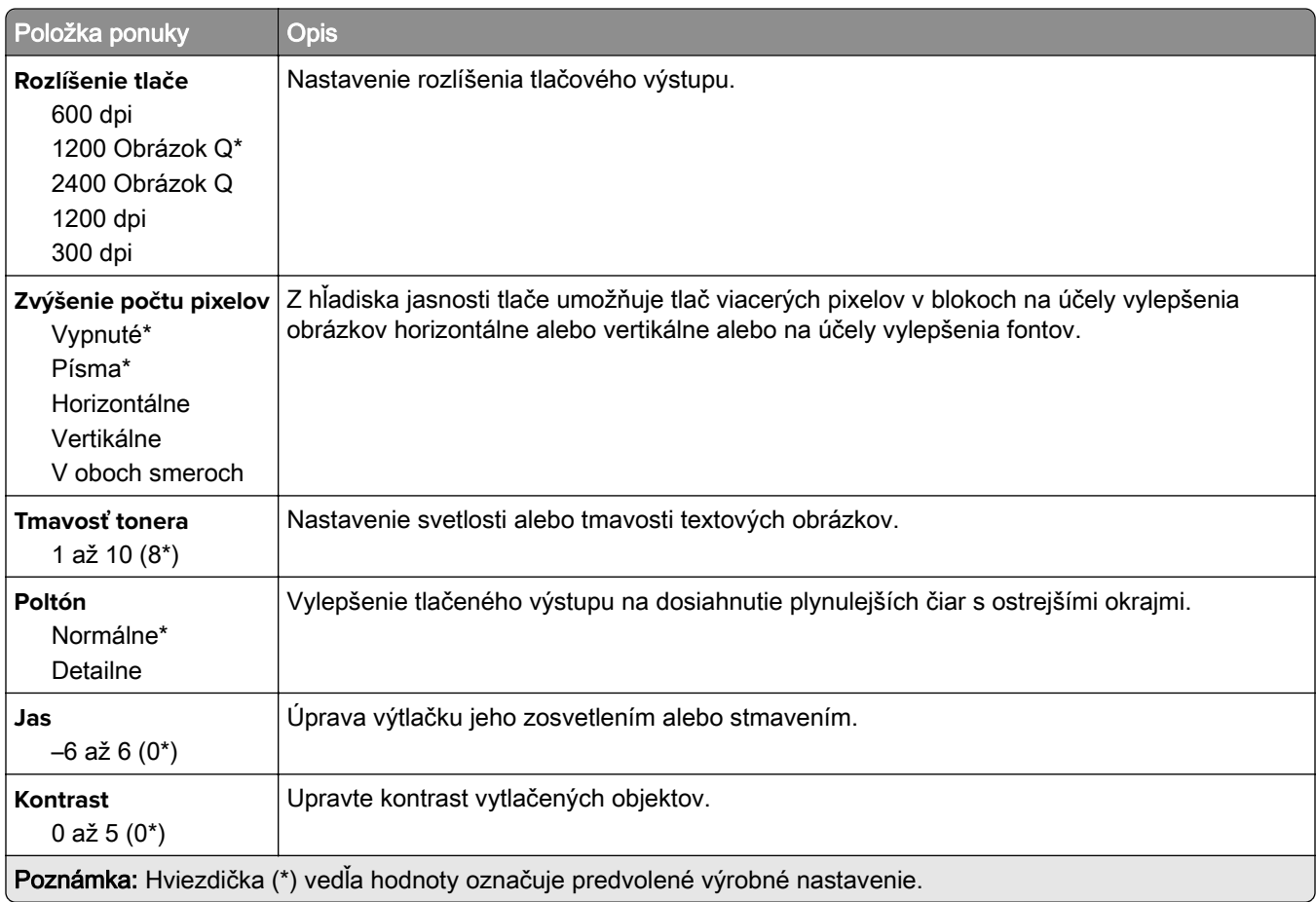

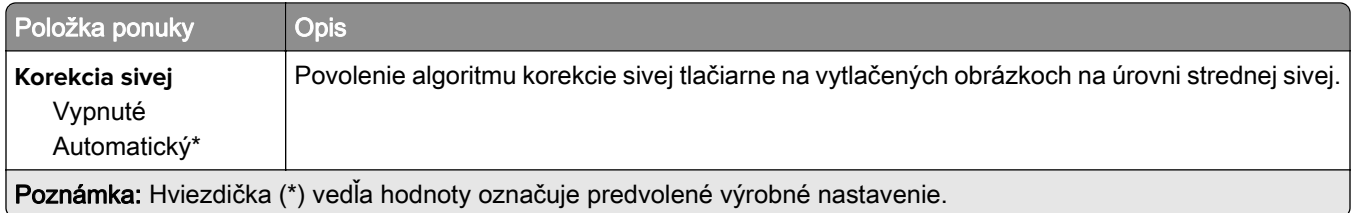

# **Štatistika úloh**

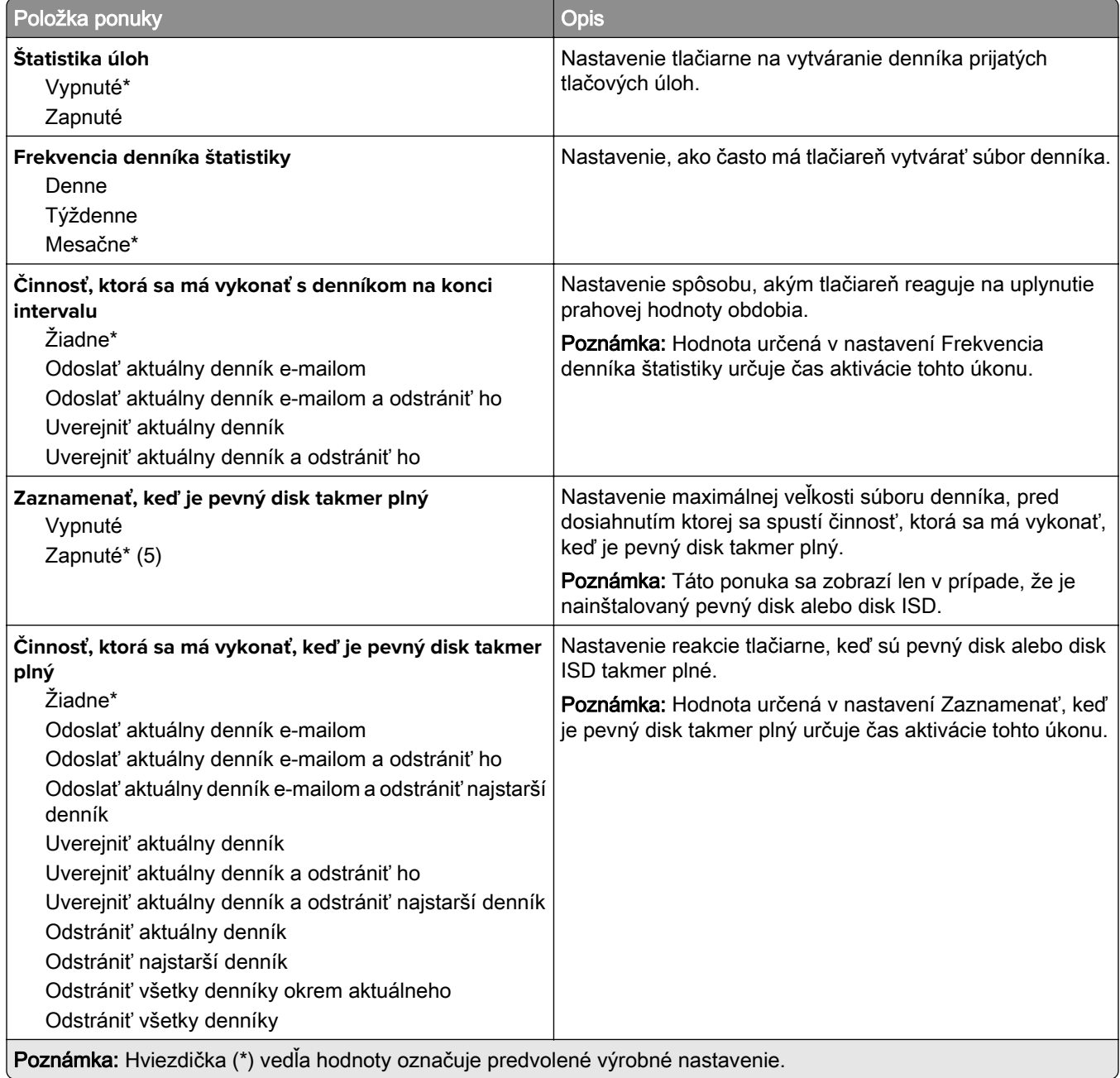

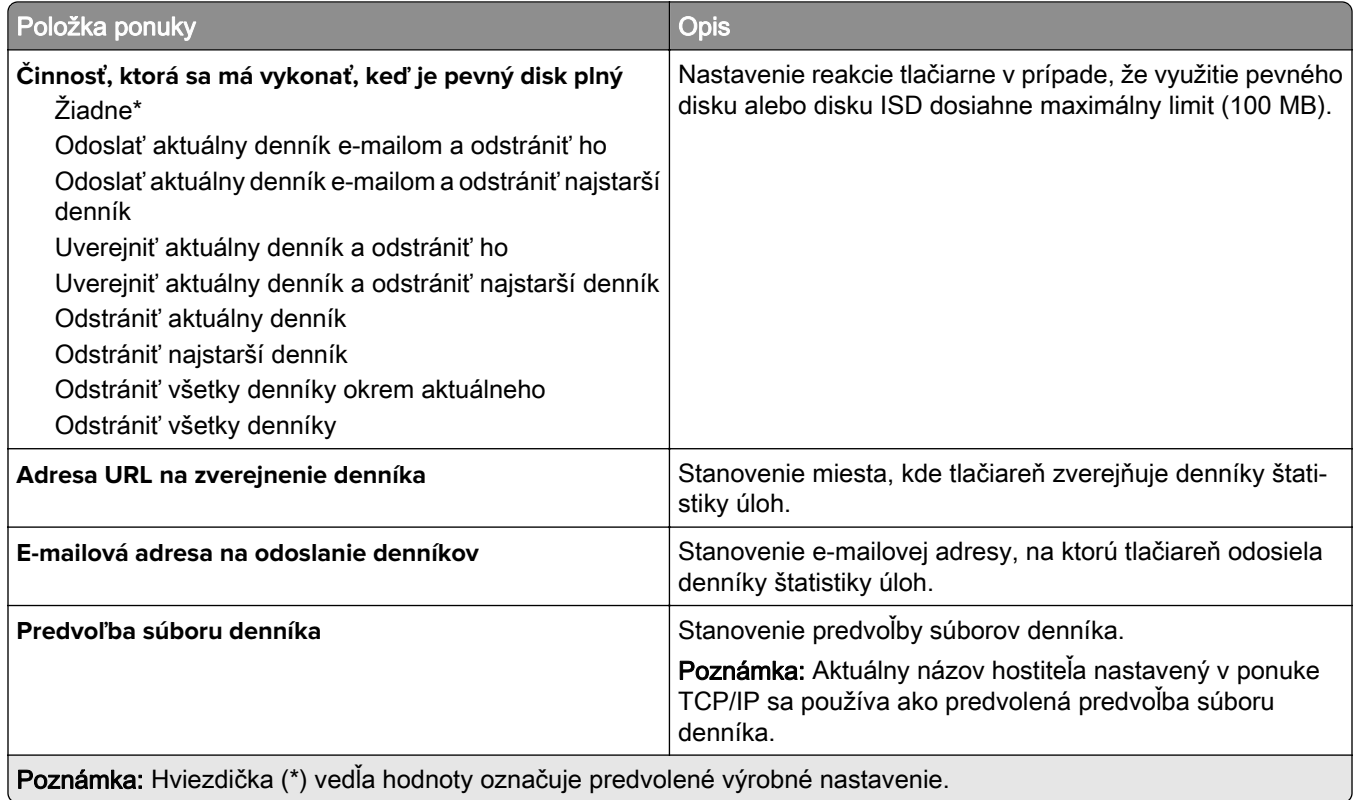

## **PDF**

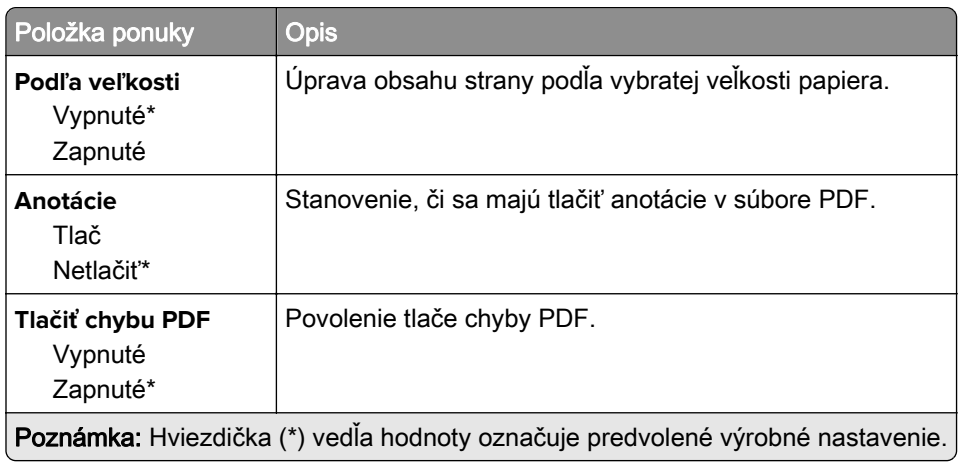

# **PostScript**

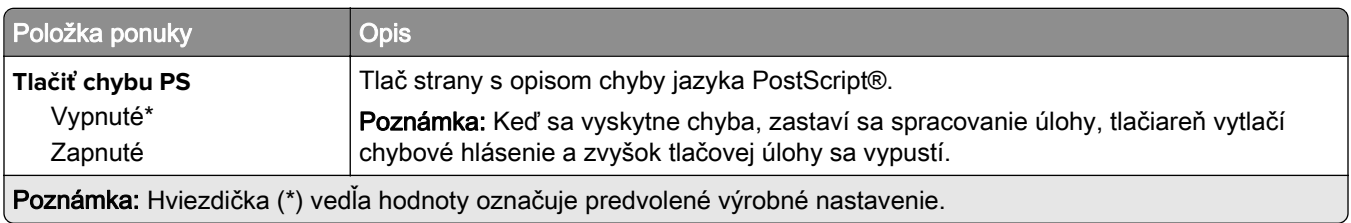

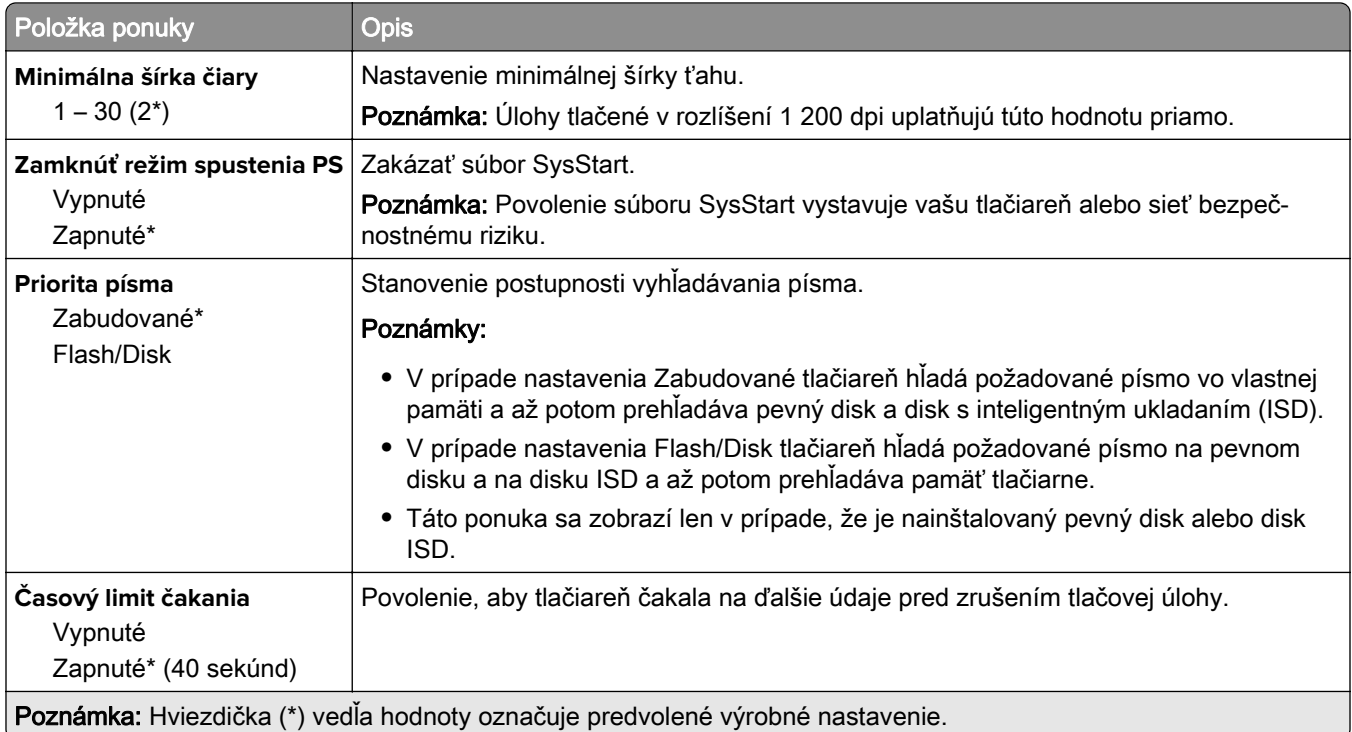

# **PCL**

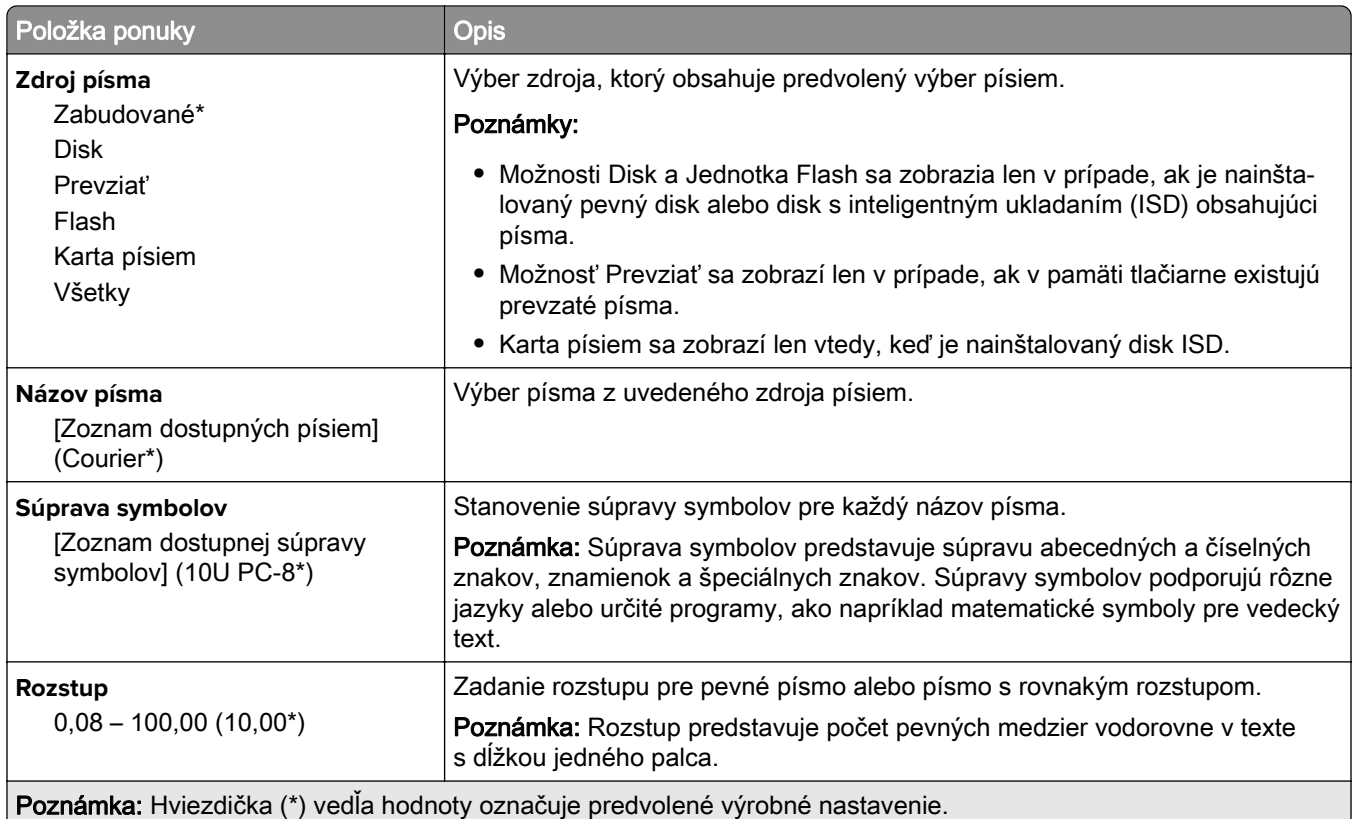

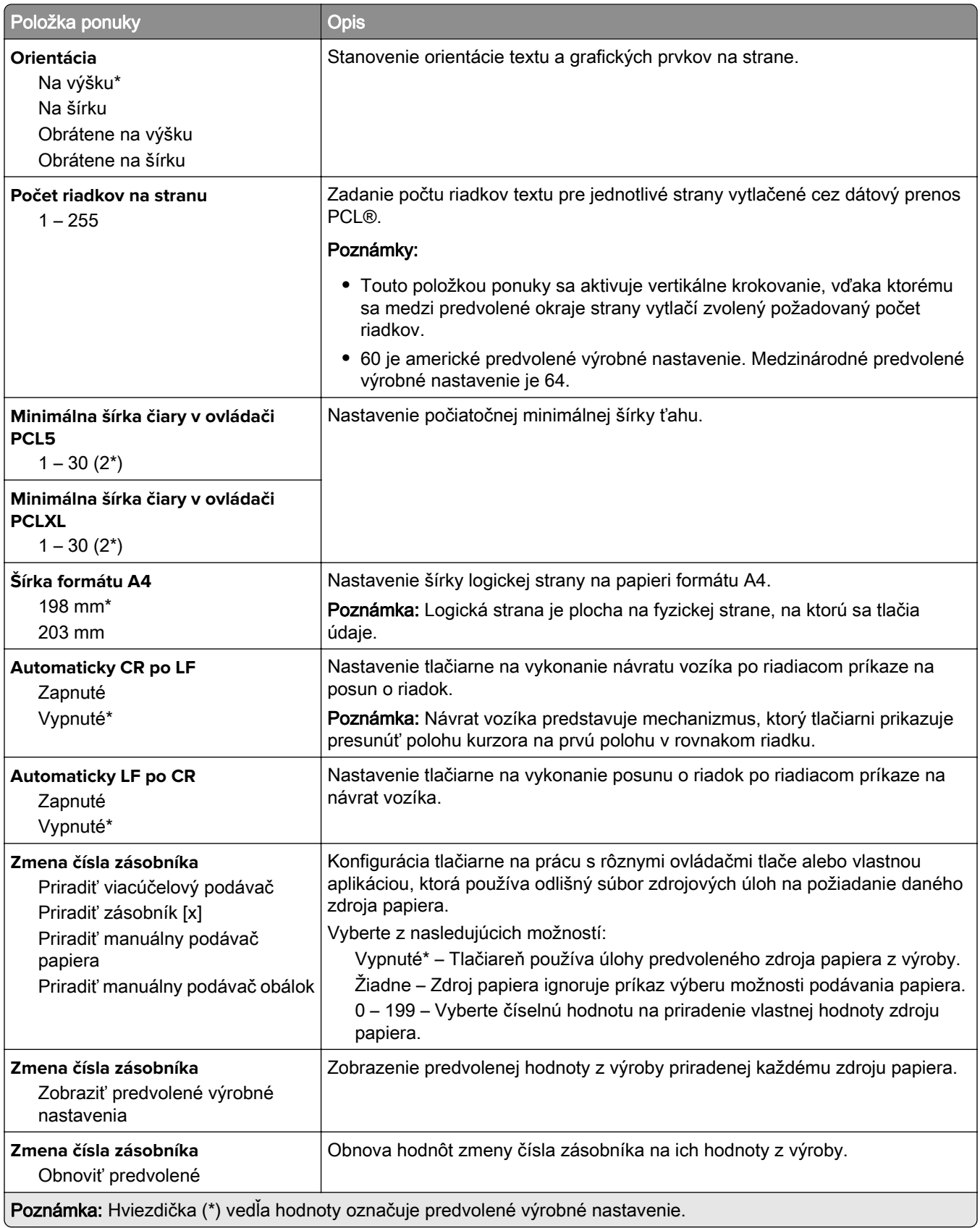

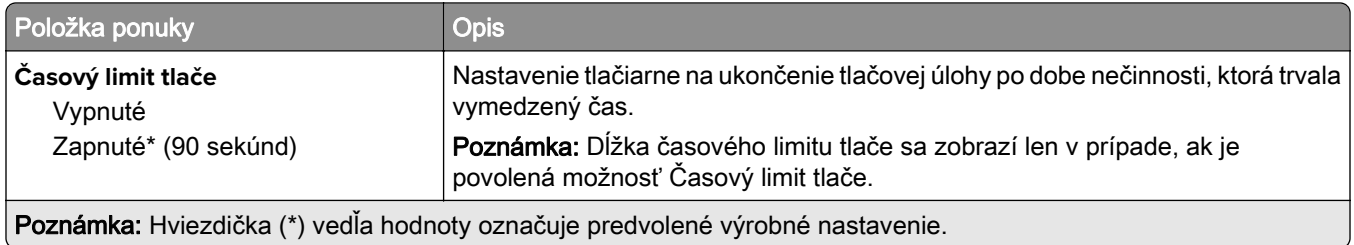

# **Obrázok**

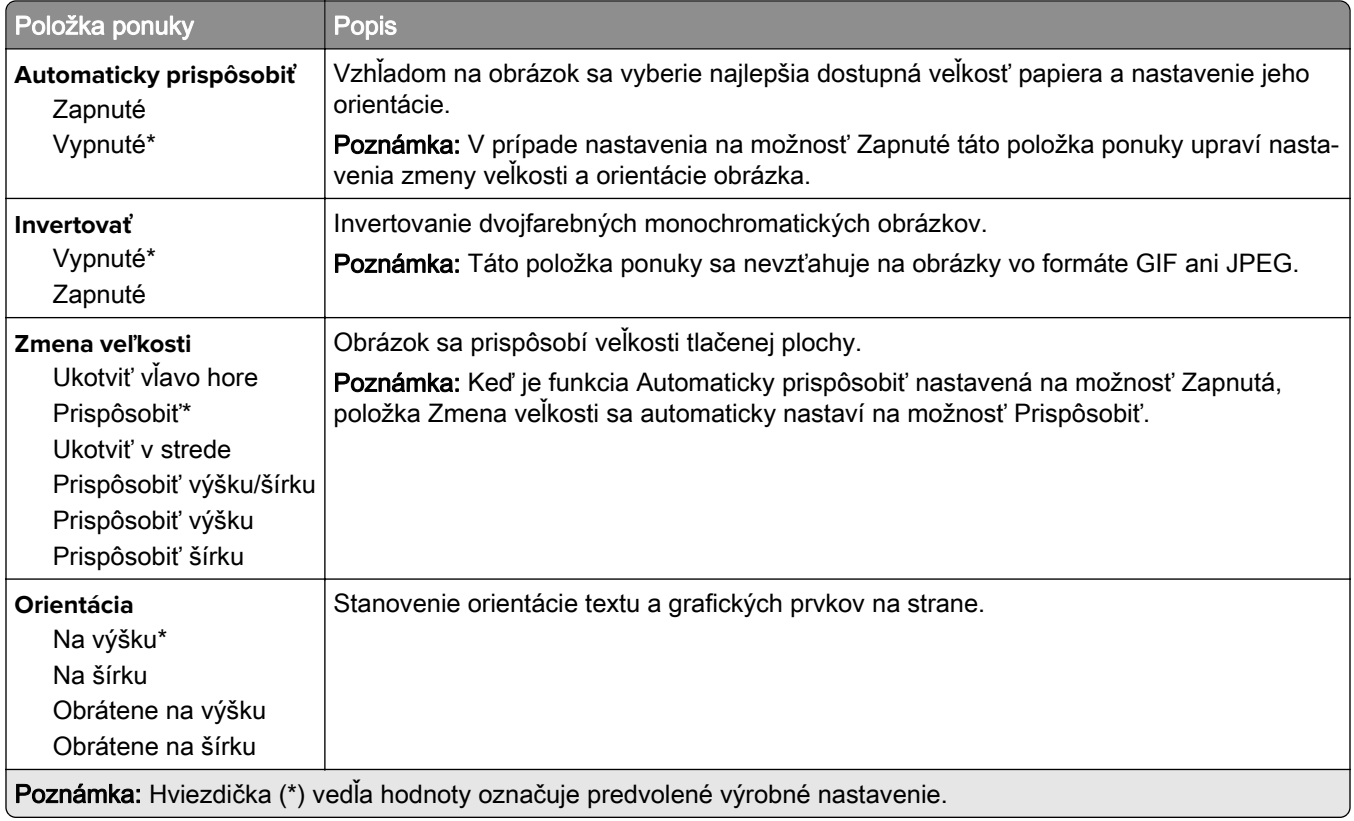

# **Papier**

# **Konfigurácia zásobníkov**

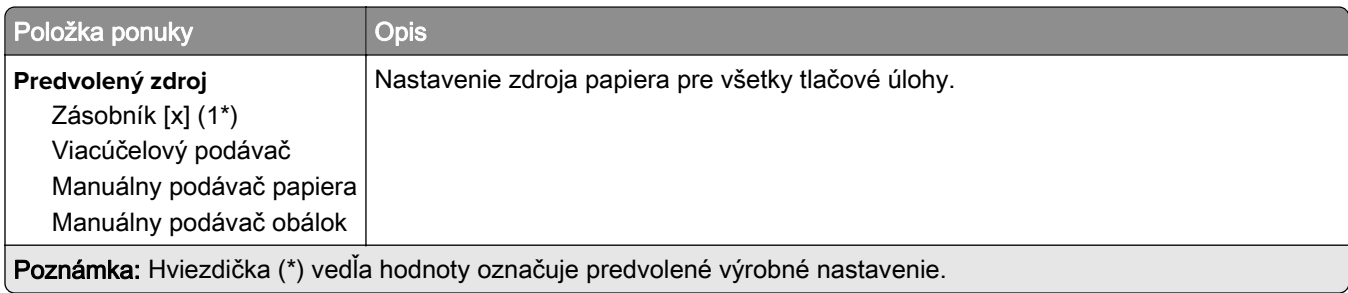

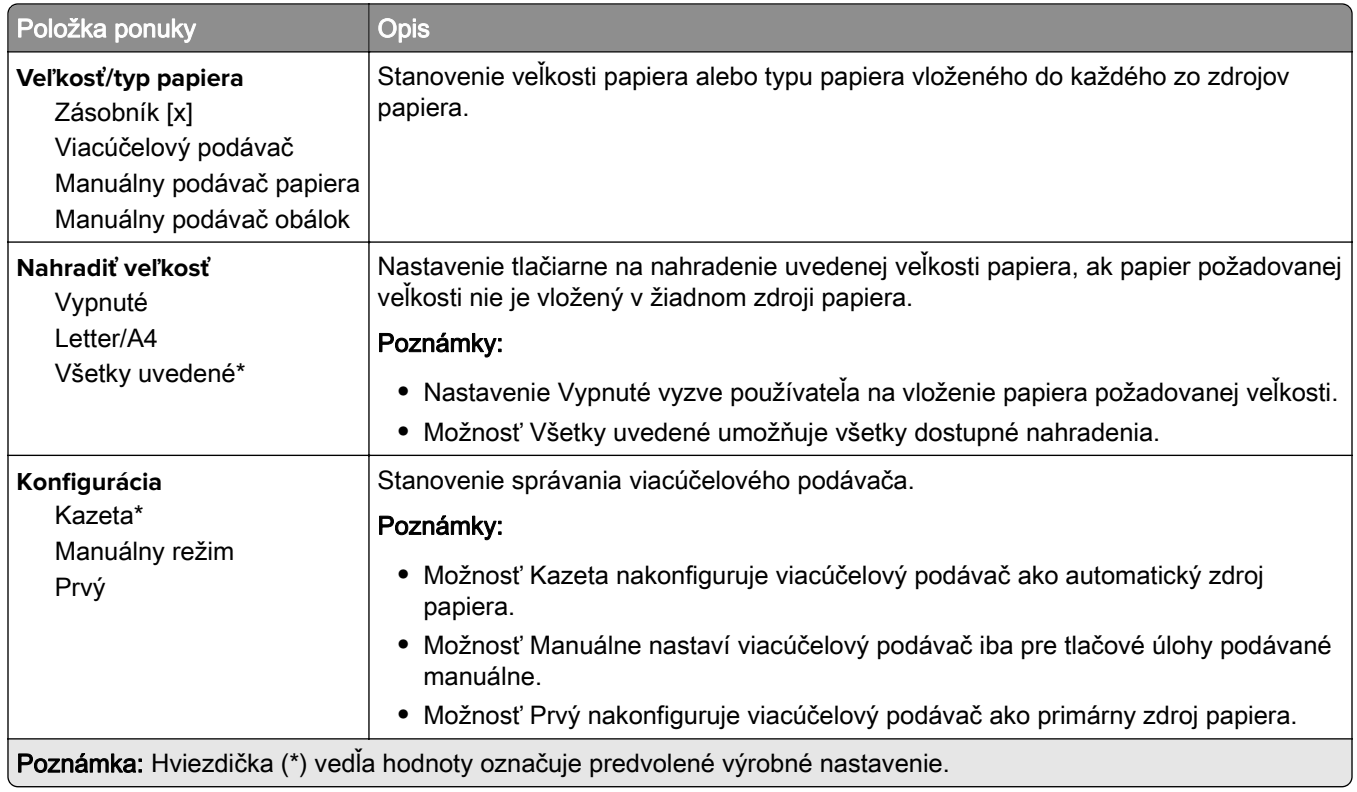

# **Konfigurácia médií**

### **Univerzálne nastavenie**

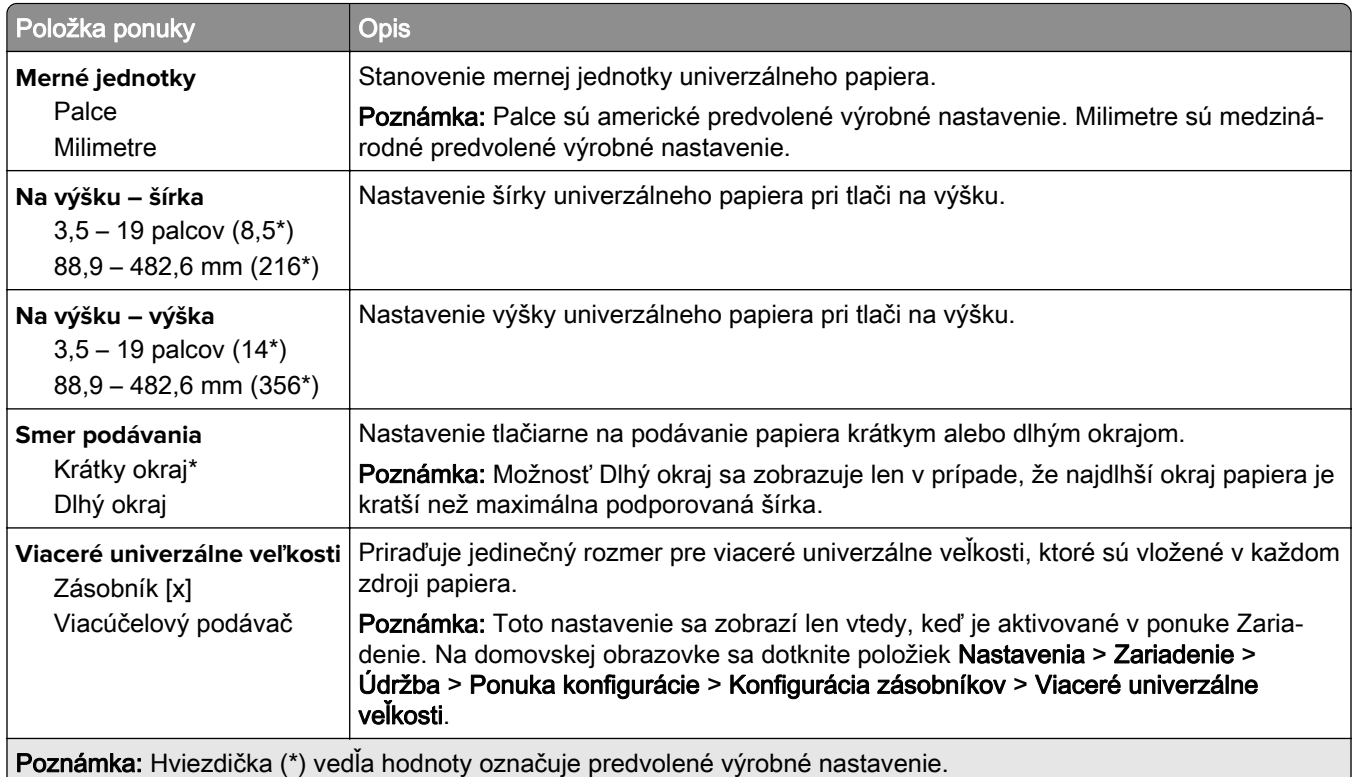

### **Vlastné veľkosti skenovania**

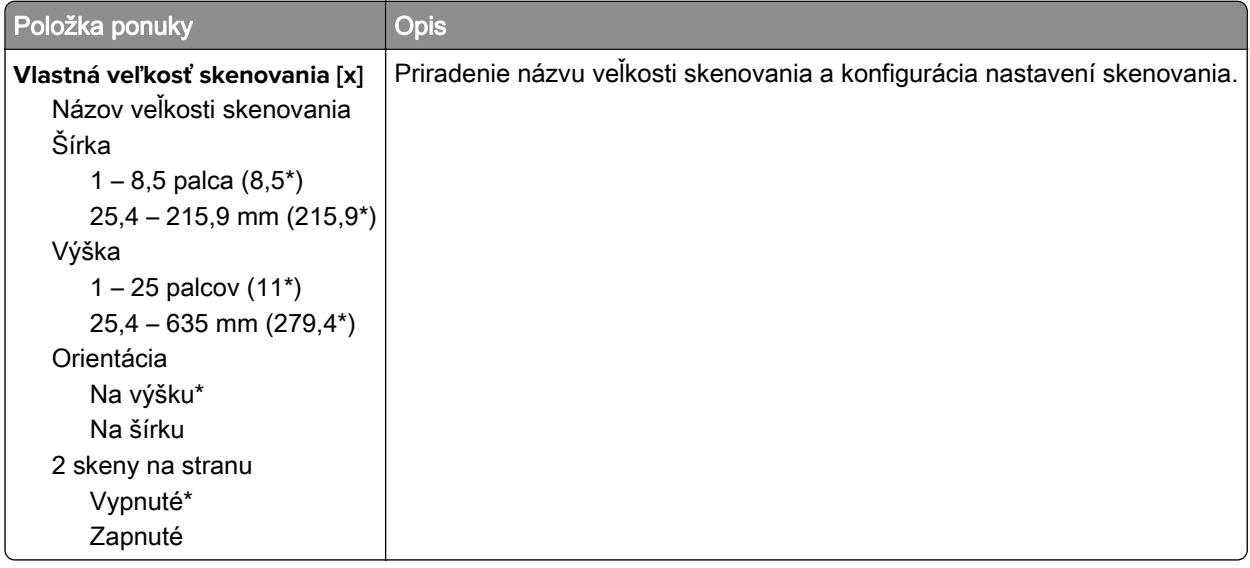

### **typy médií**

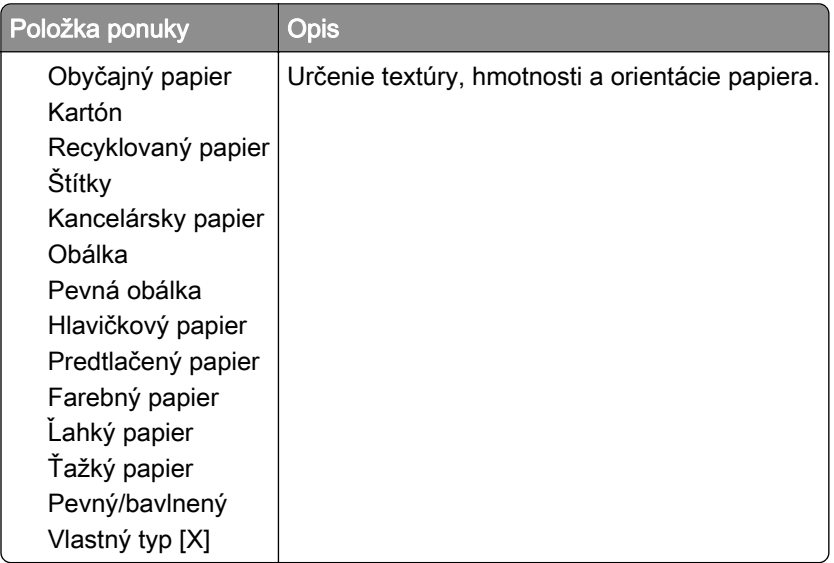

# **Kopírovanie**

# **Predvolené hodnoty kopírovania**

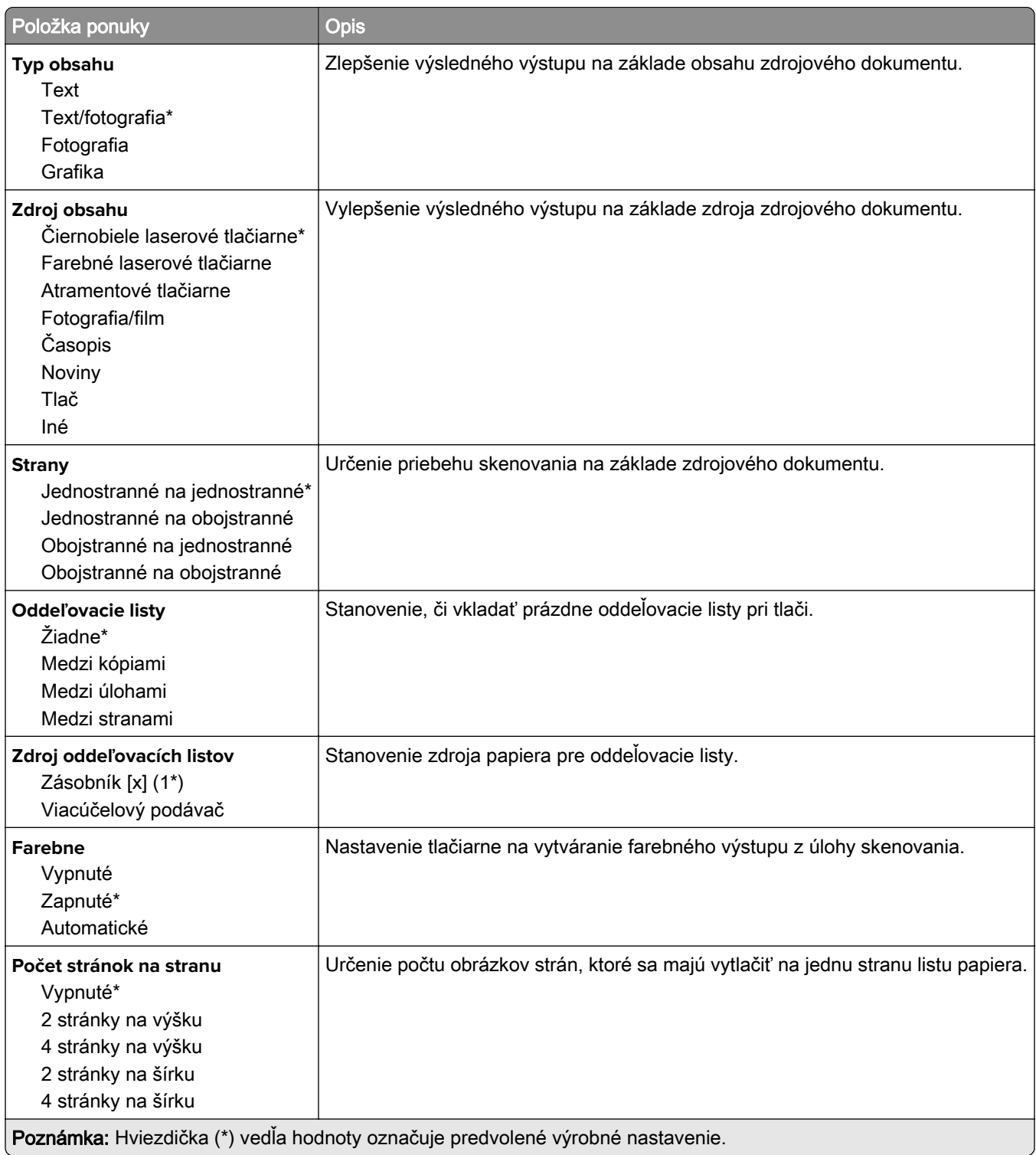

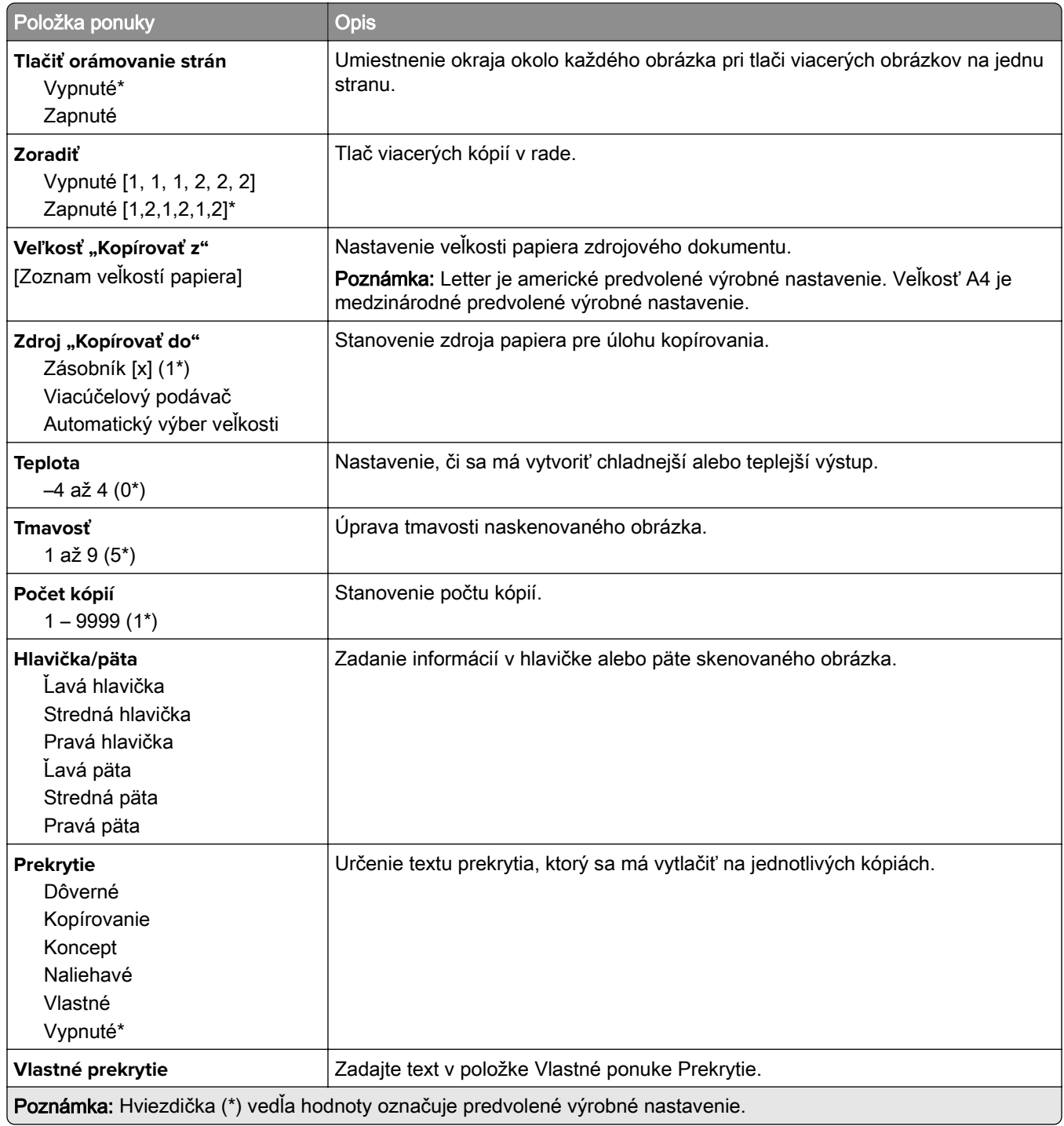

#### **Rozšírené spracovanie obrázkov**

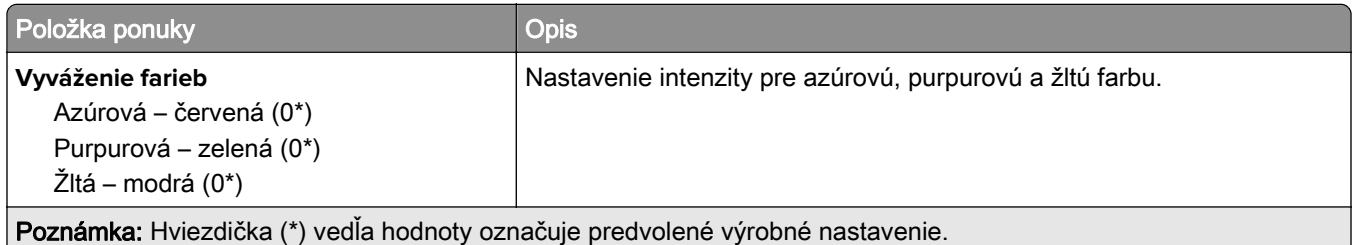

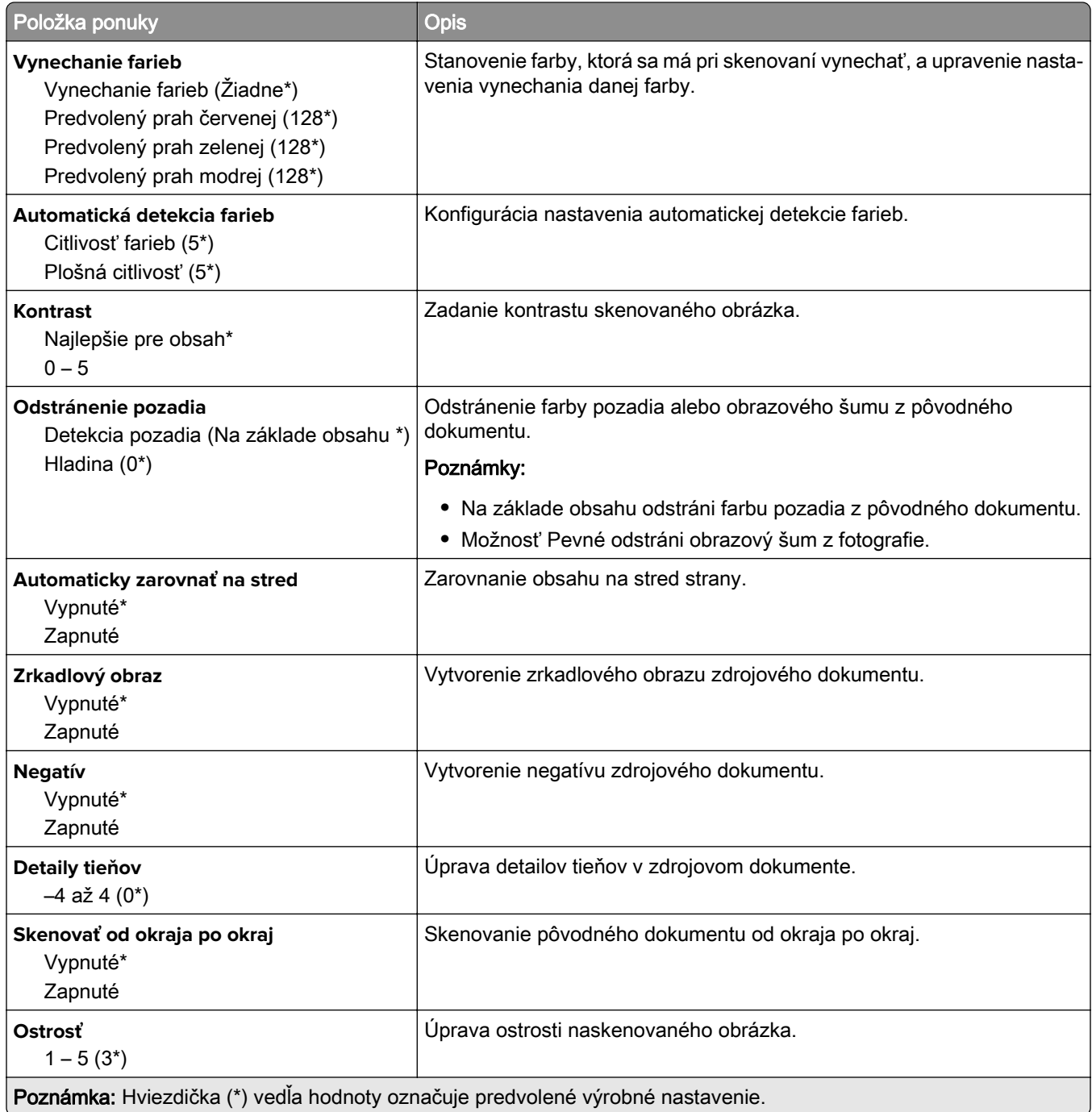

### **Ovládacie prvky správcu**

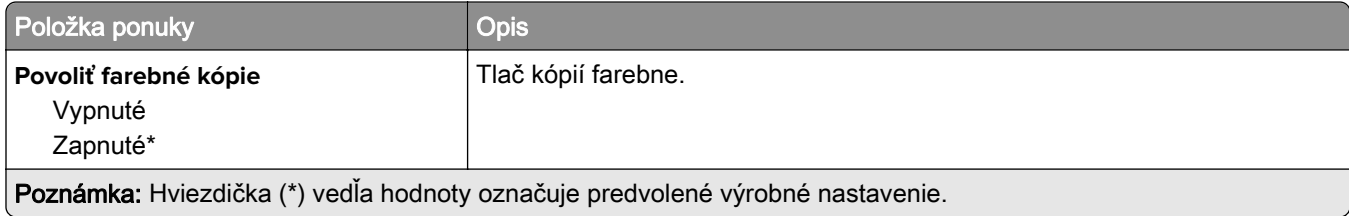

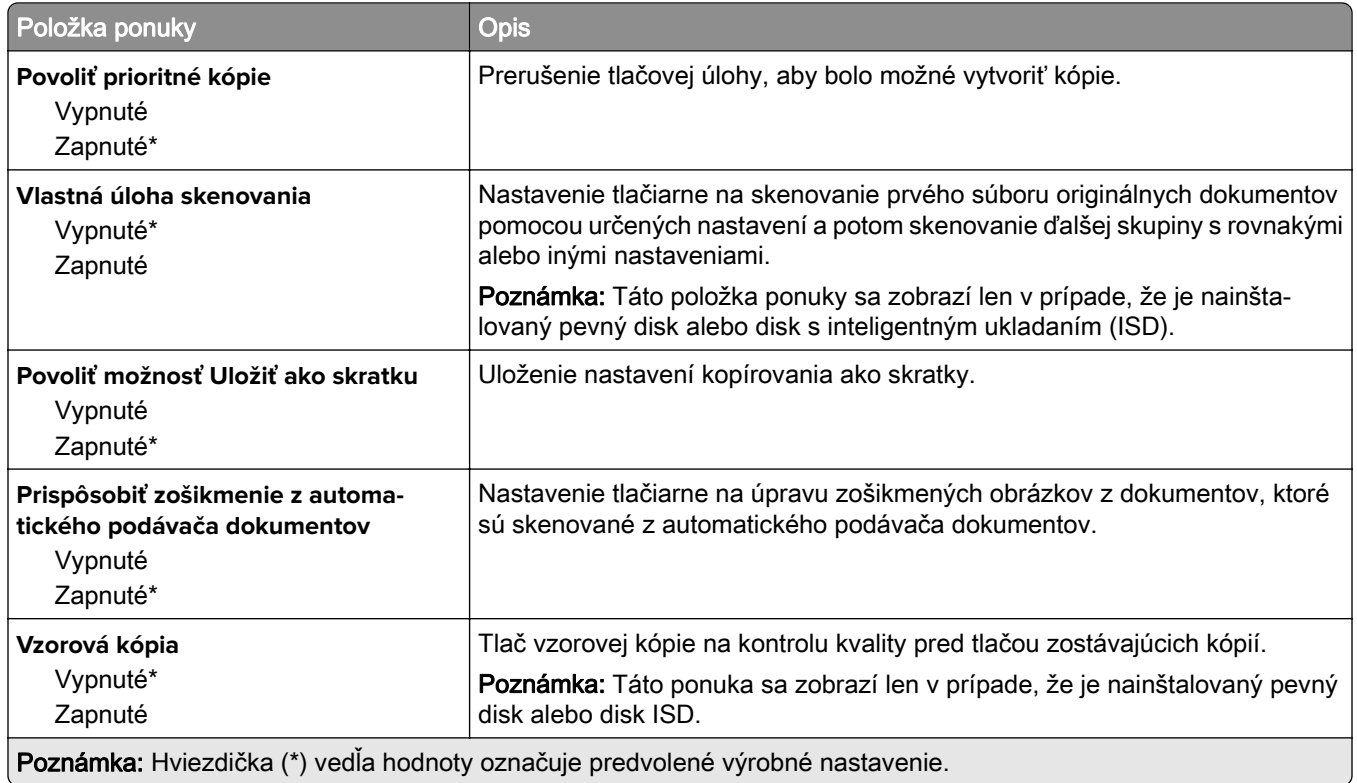

# **Fax**

## **Predvolené nastavenia faxu**

### **Režim faxu**

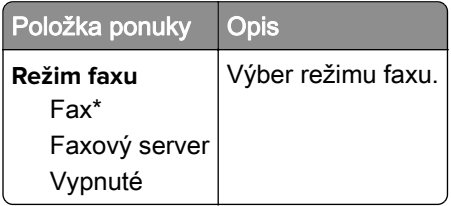

### **nastavenie faxu**

#### **Všeobecné nastavenia faxu**

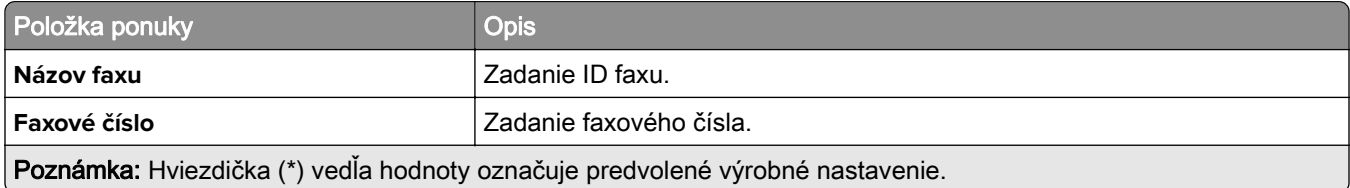

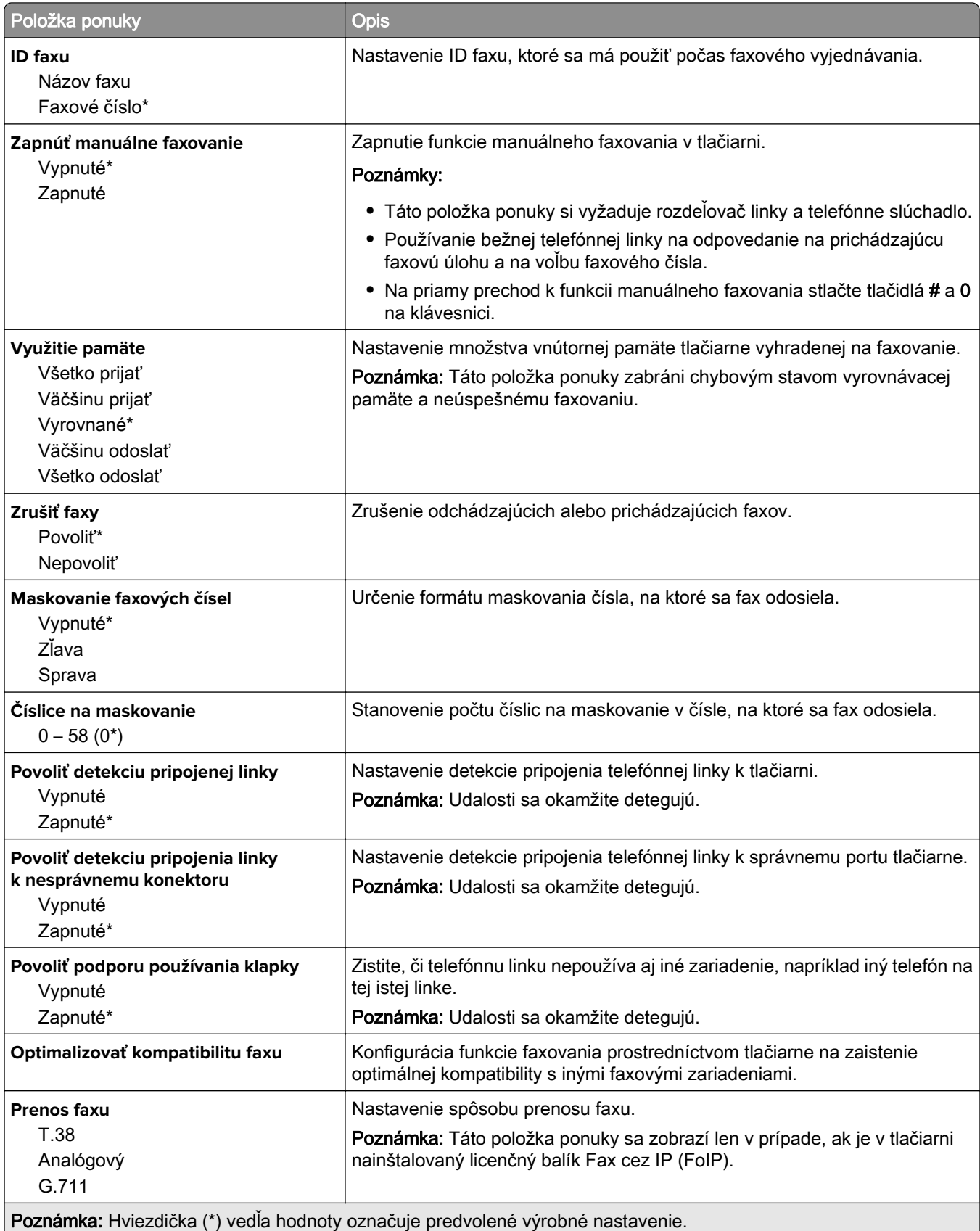

#### **Nastavenia odosielania faxov**

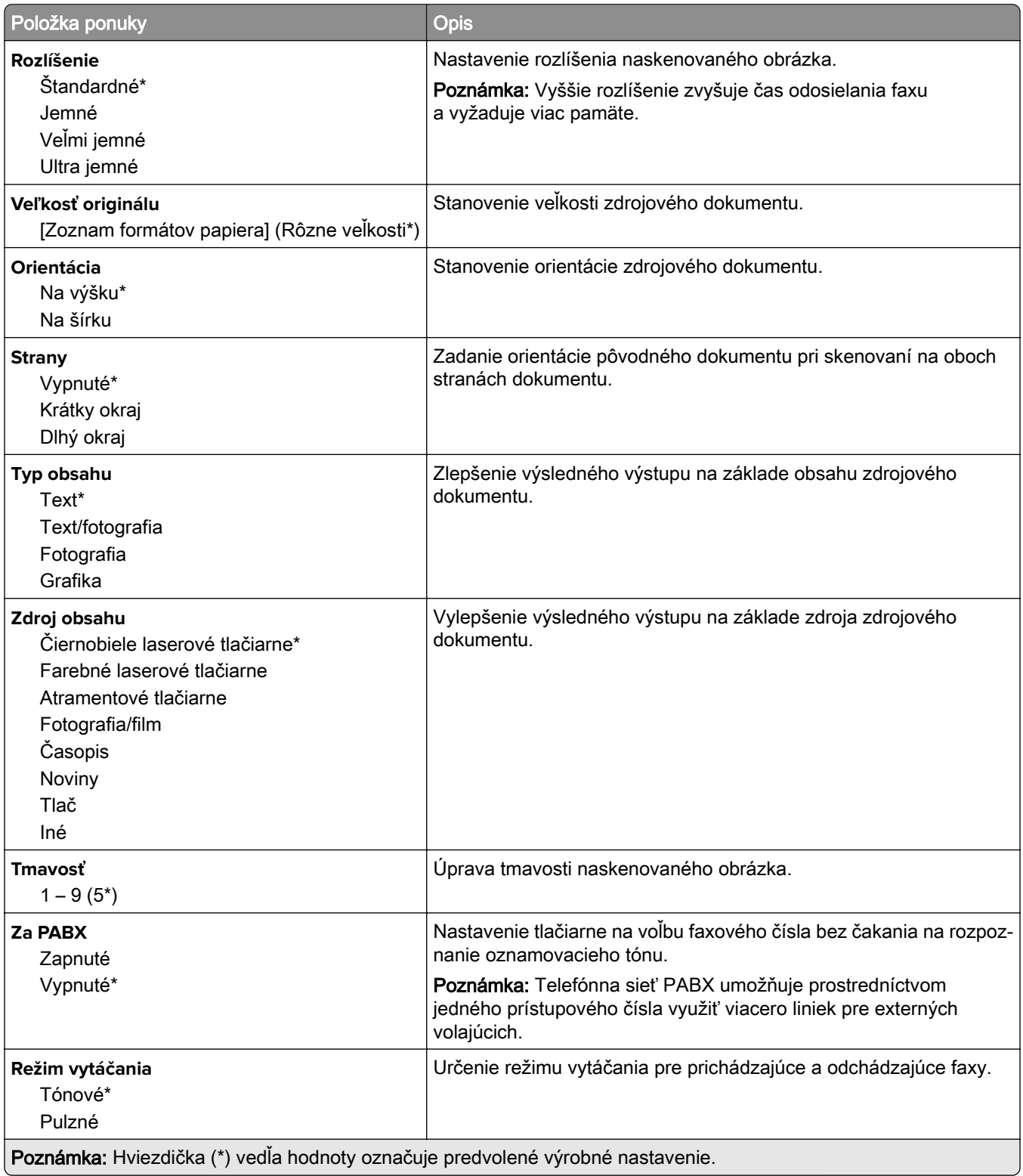

#### **Rozšírené spracovanie obrázkov**

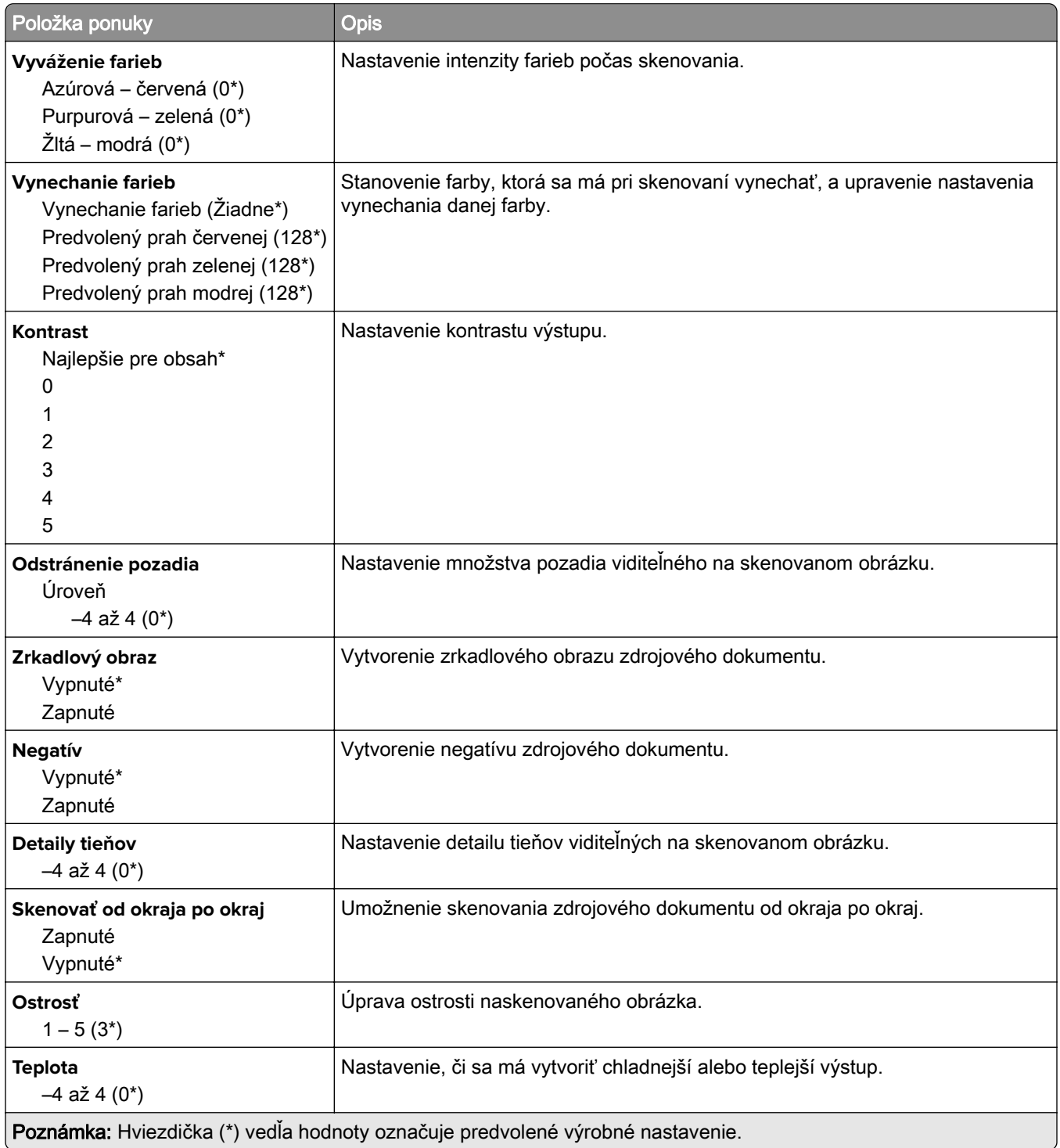

#### **Ovládacie prvky správcu**

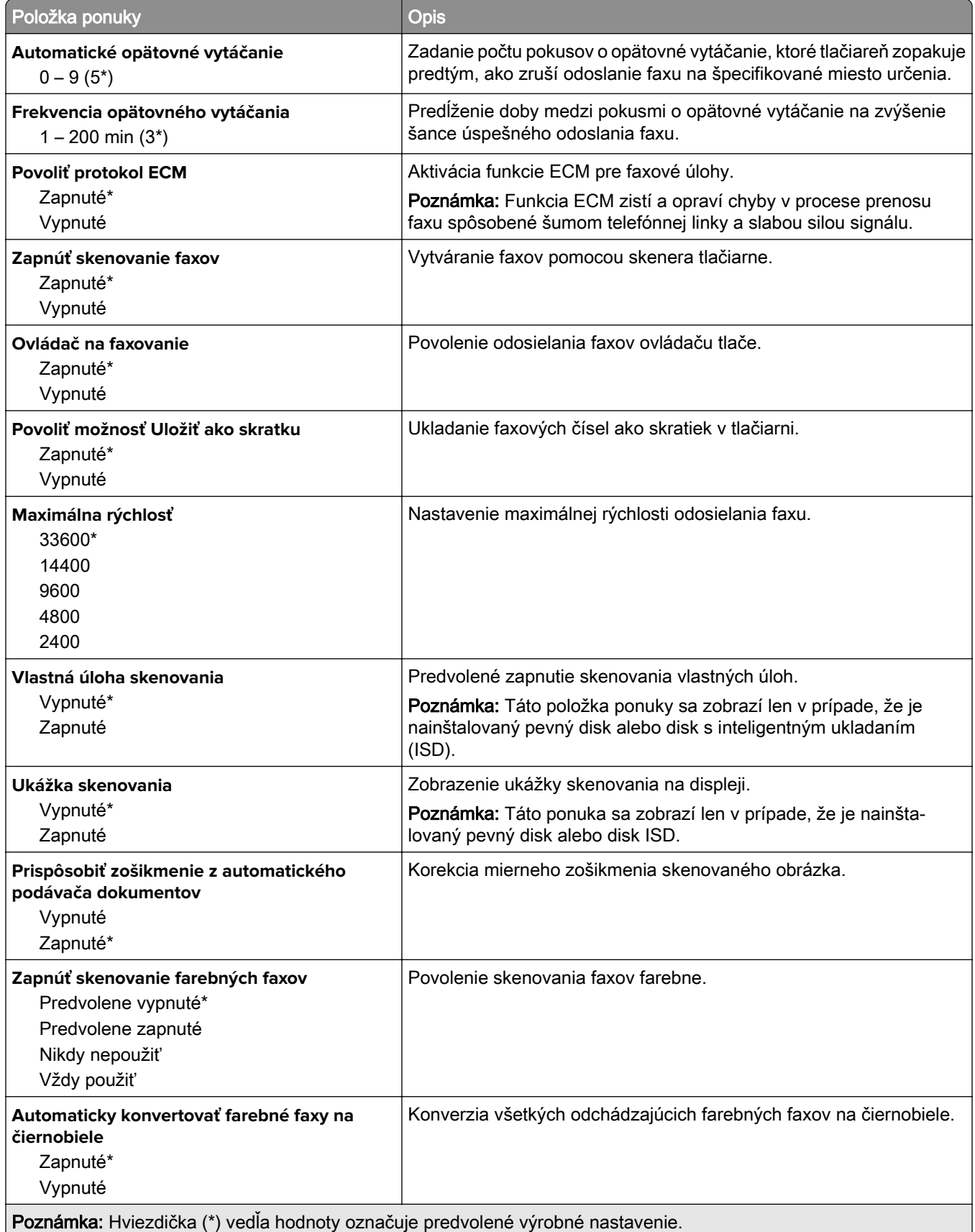

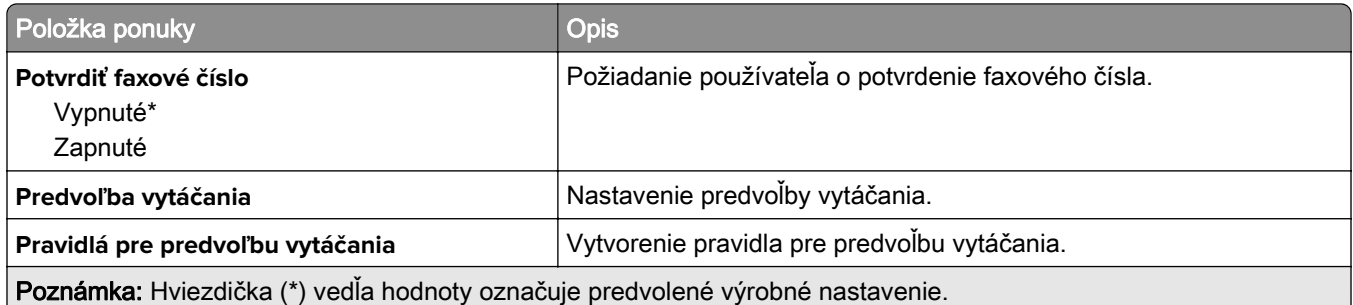

### **Nastavenia príjmu faxov**

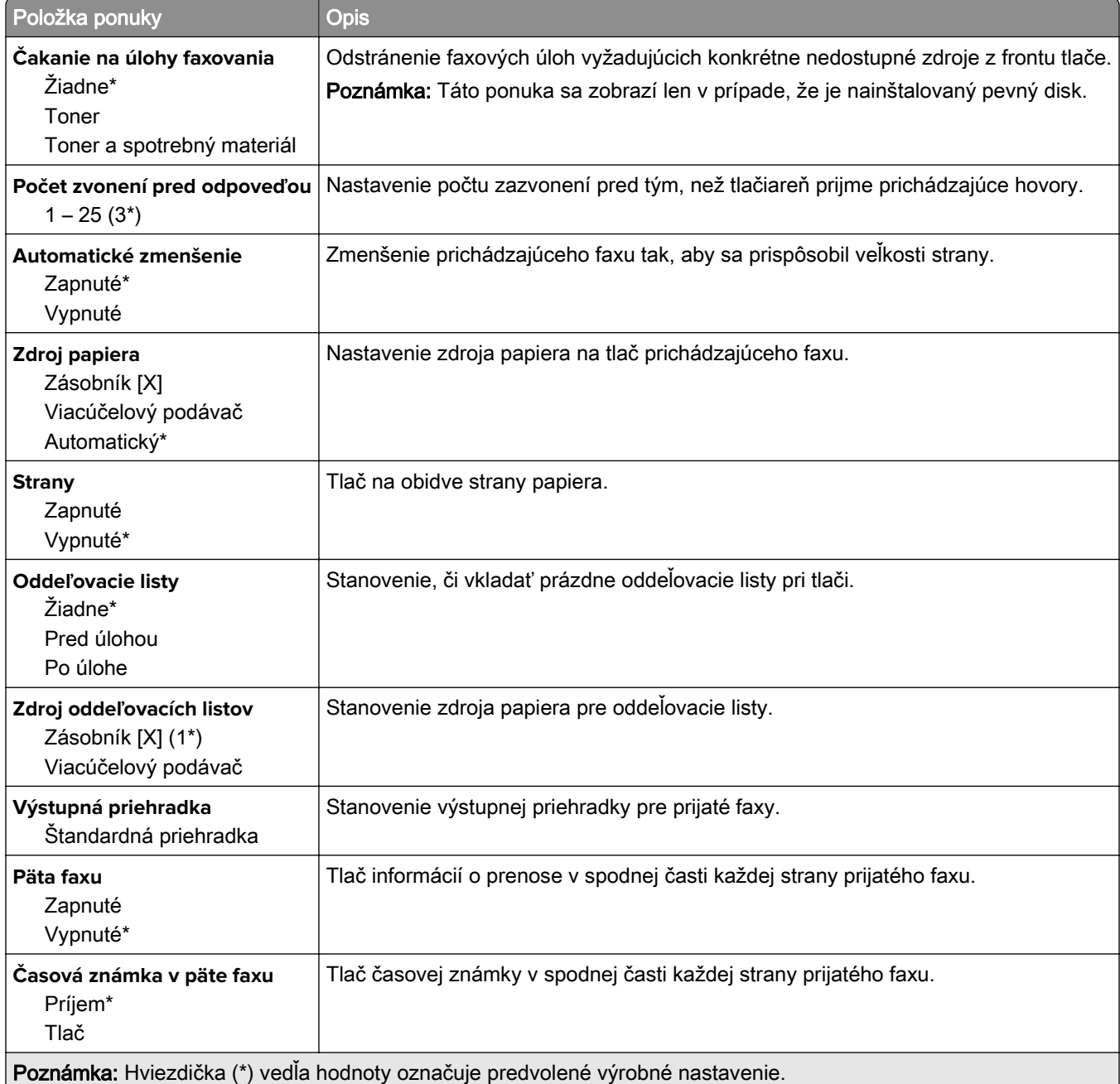

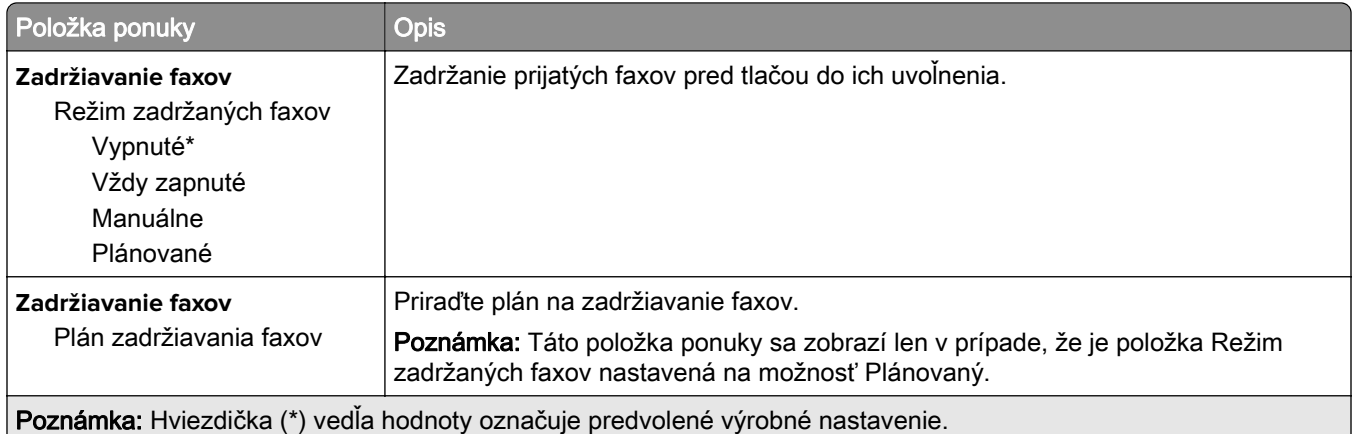

### **Ovládacie prvky správcu**

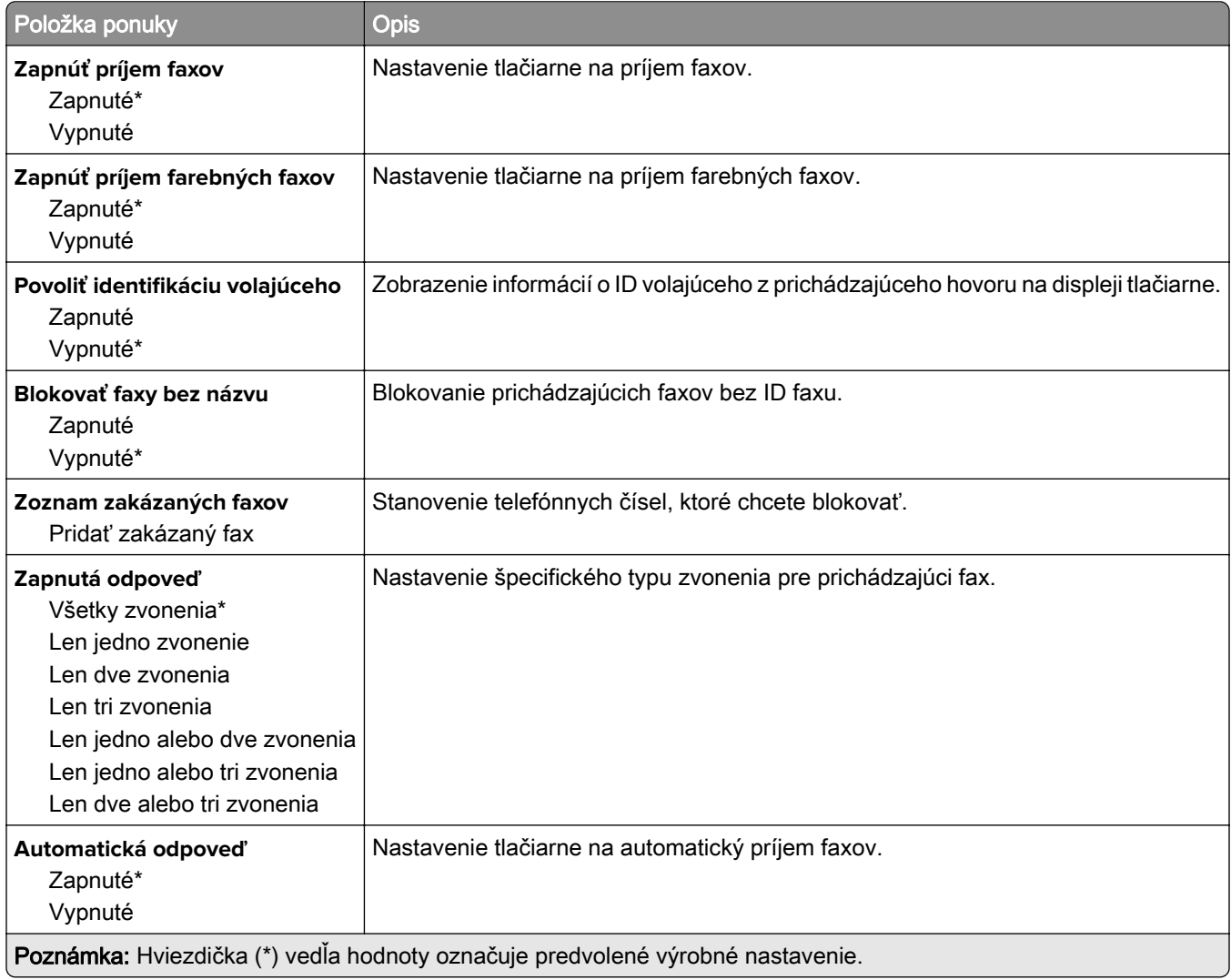

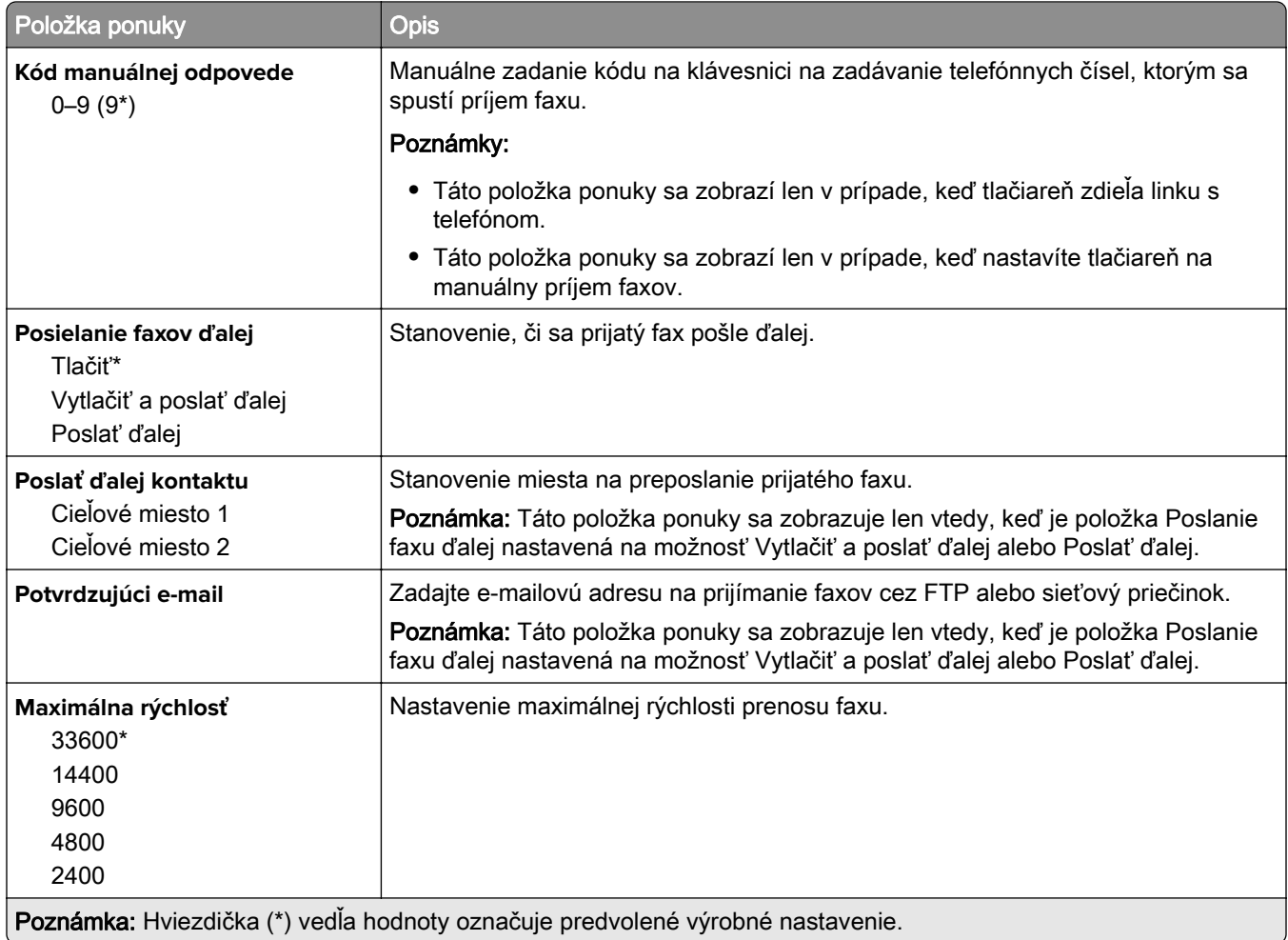

### **Úvodná strana faxu**

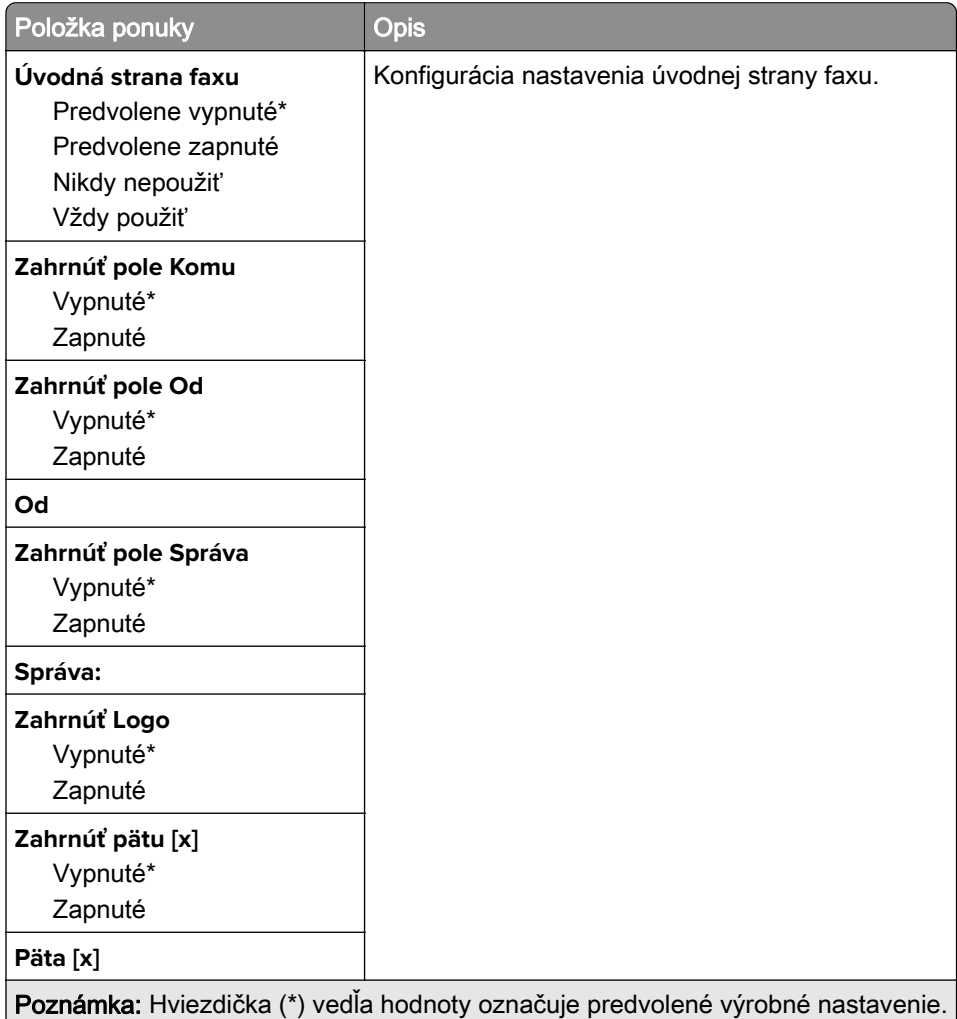

### **Nastavenia denníka faxov**

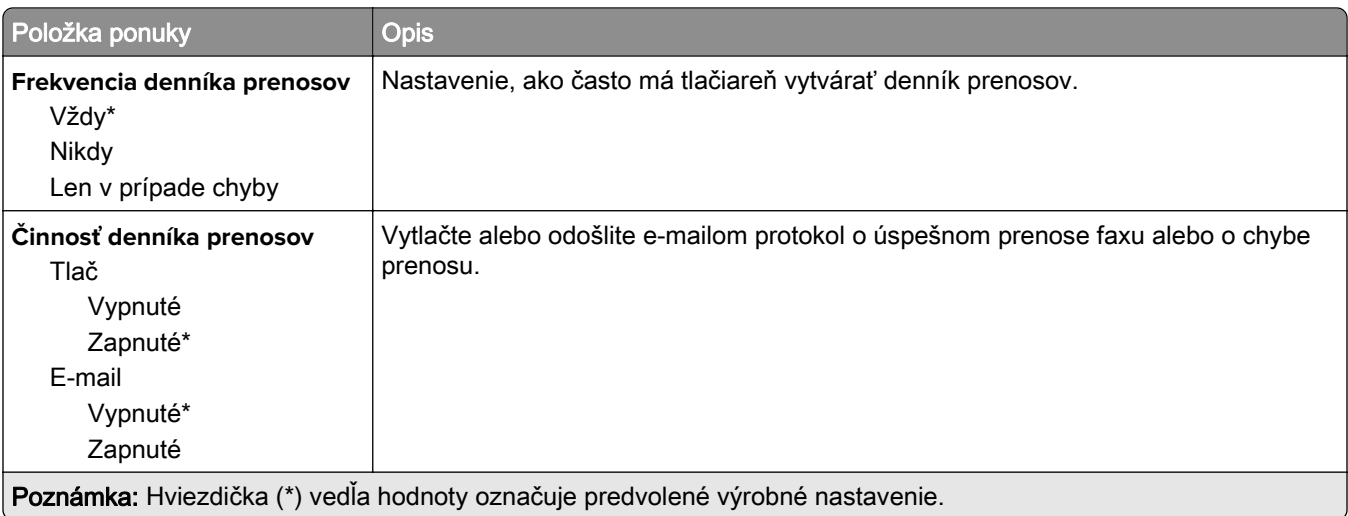

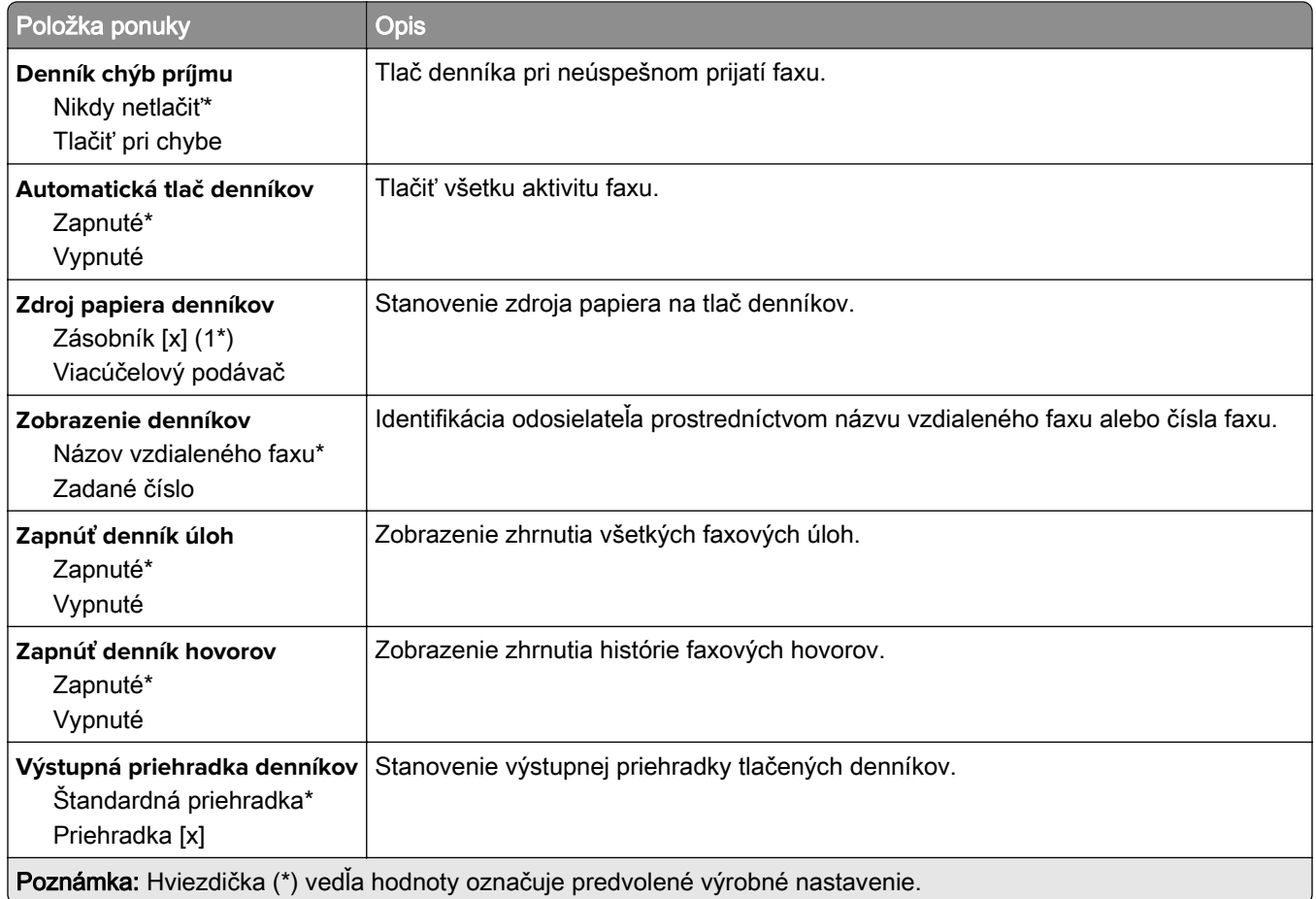

### **Nastavenia reproduktora**

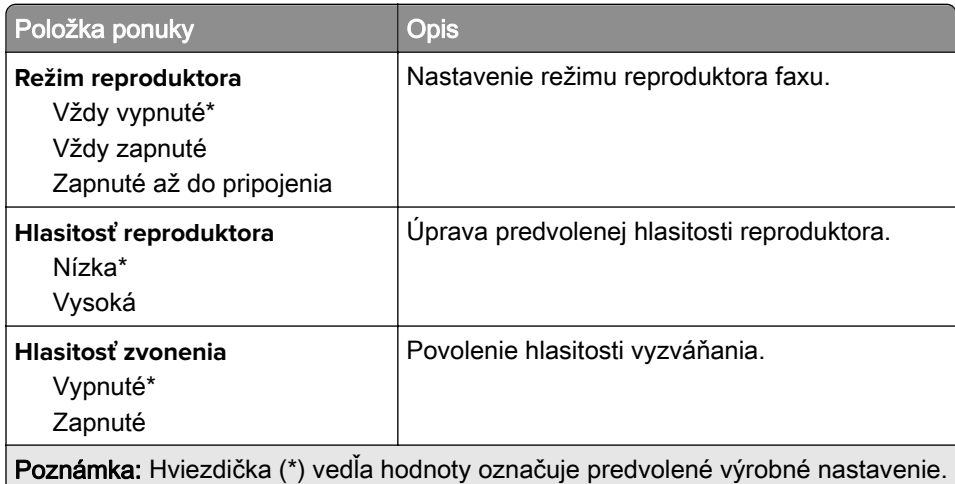

#### **Nastavenia služby VoIP**

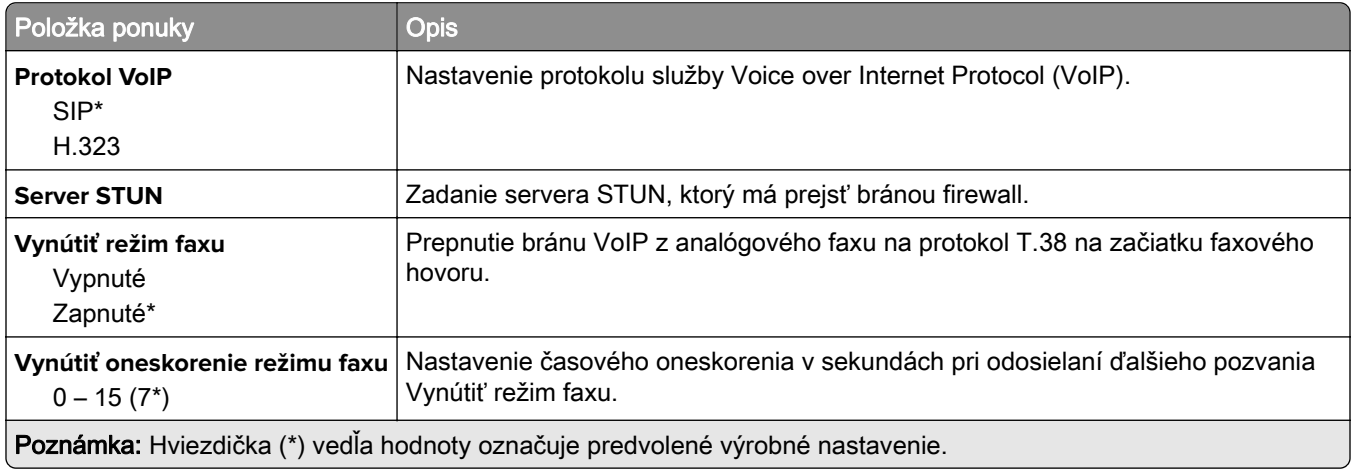

#### **Nastavenia SIP**

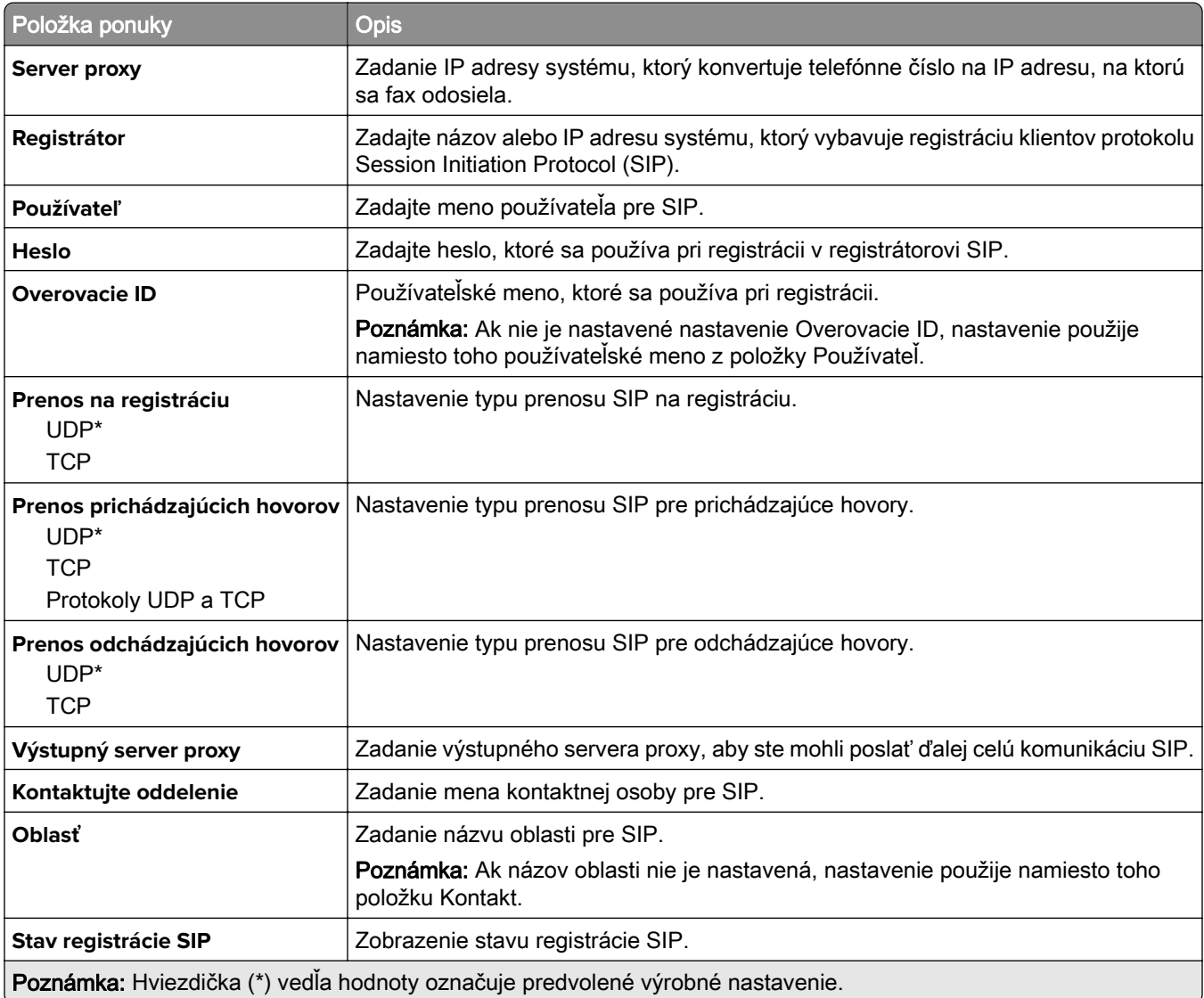

#### **Nastavenia protokolu H.323**

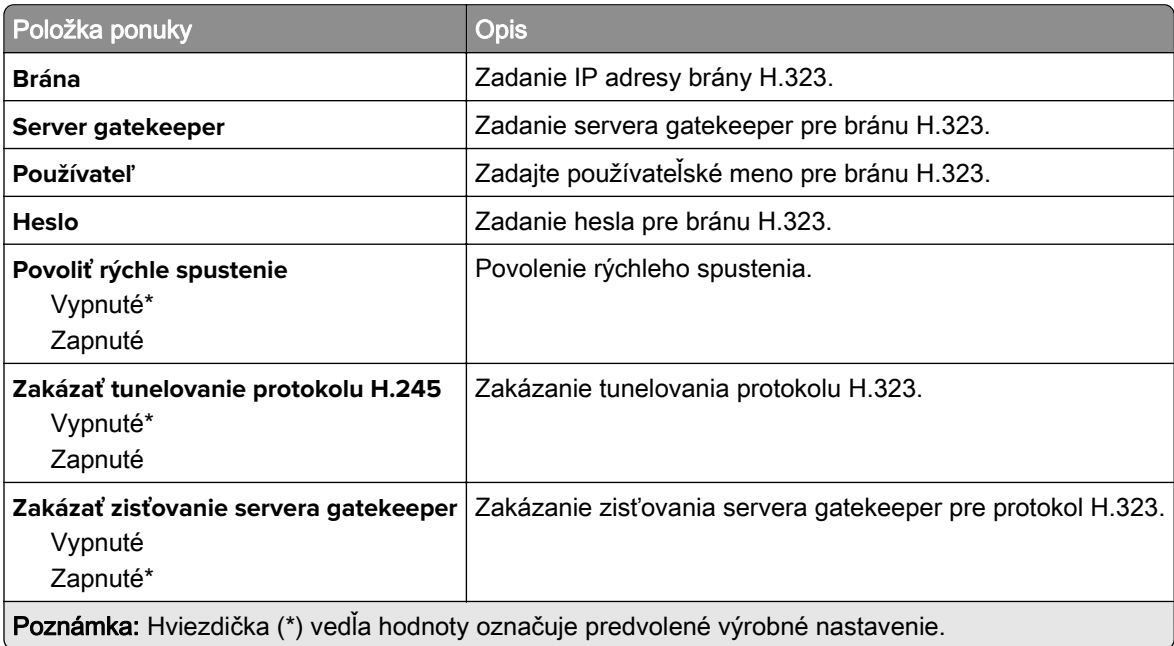

#### **Nastavenia protokolu T.38**

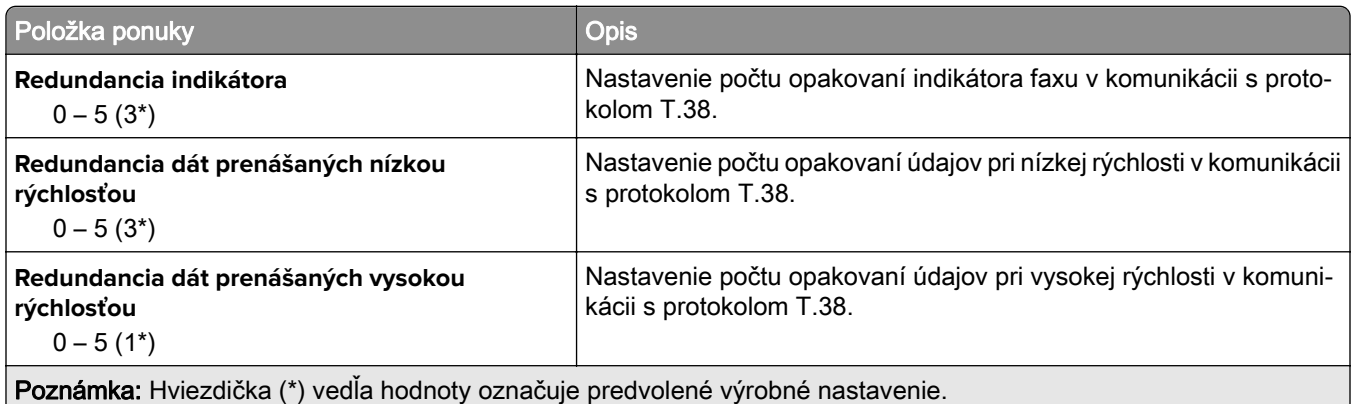

### **nastavenie servera faxu**

#### **Všeobecné nastavenia faxu**

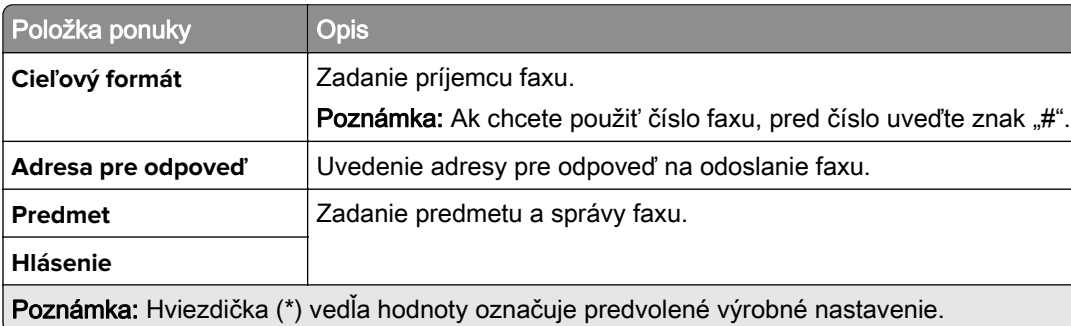

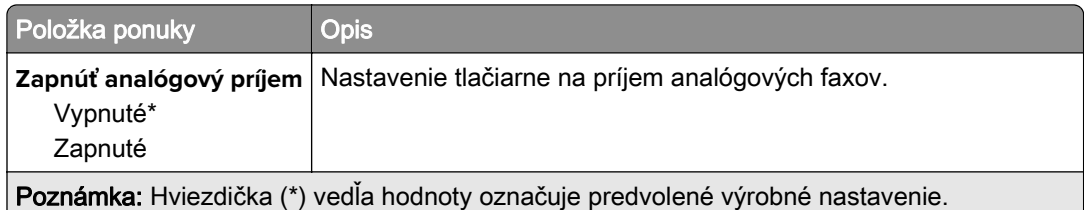

### **Nastavenia e-mailu faxového servera**

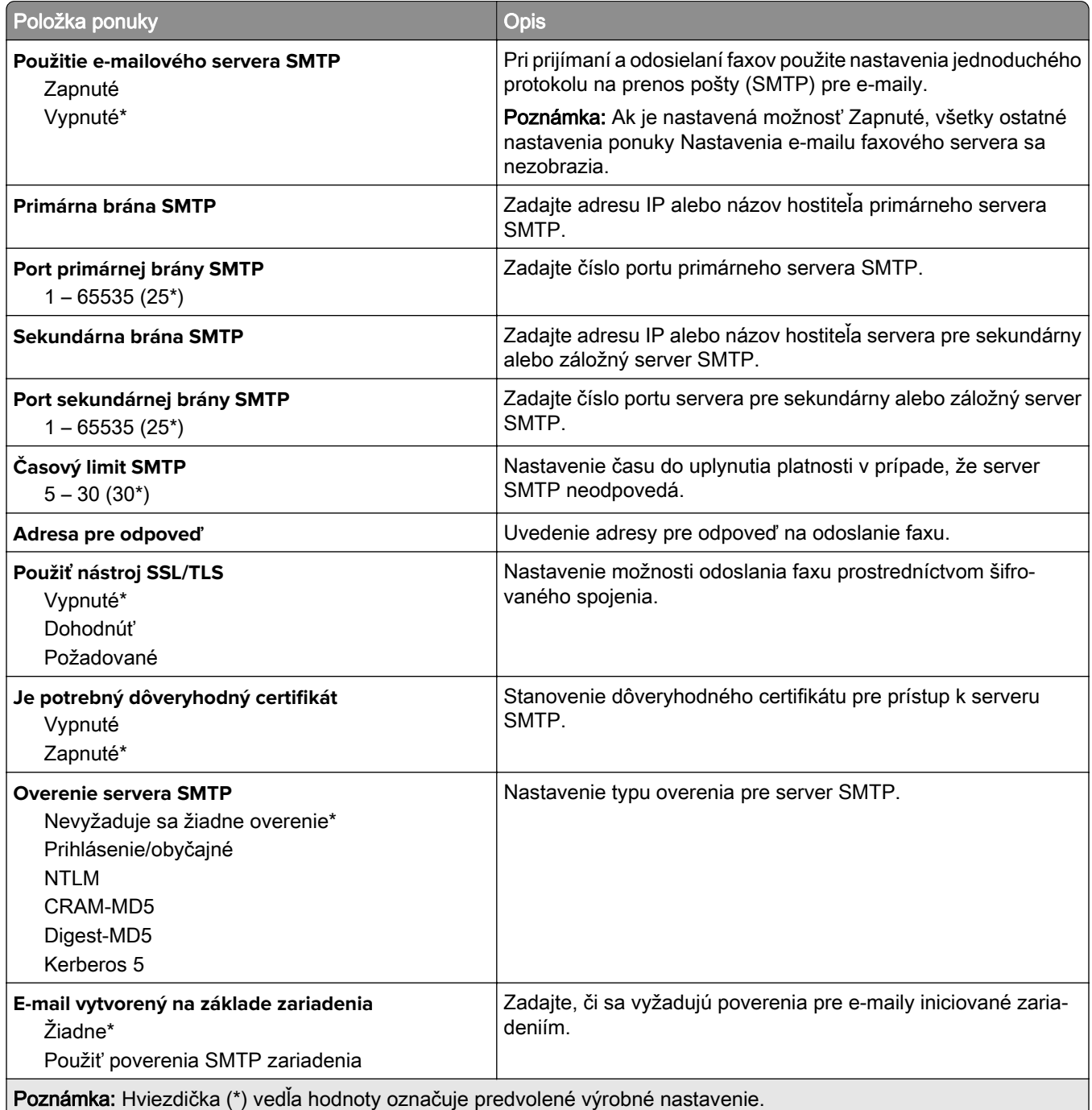

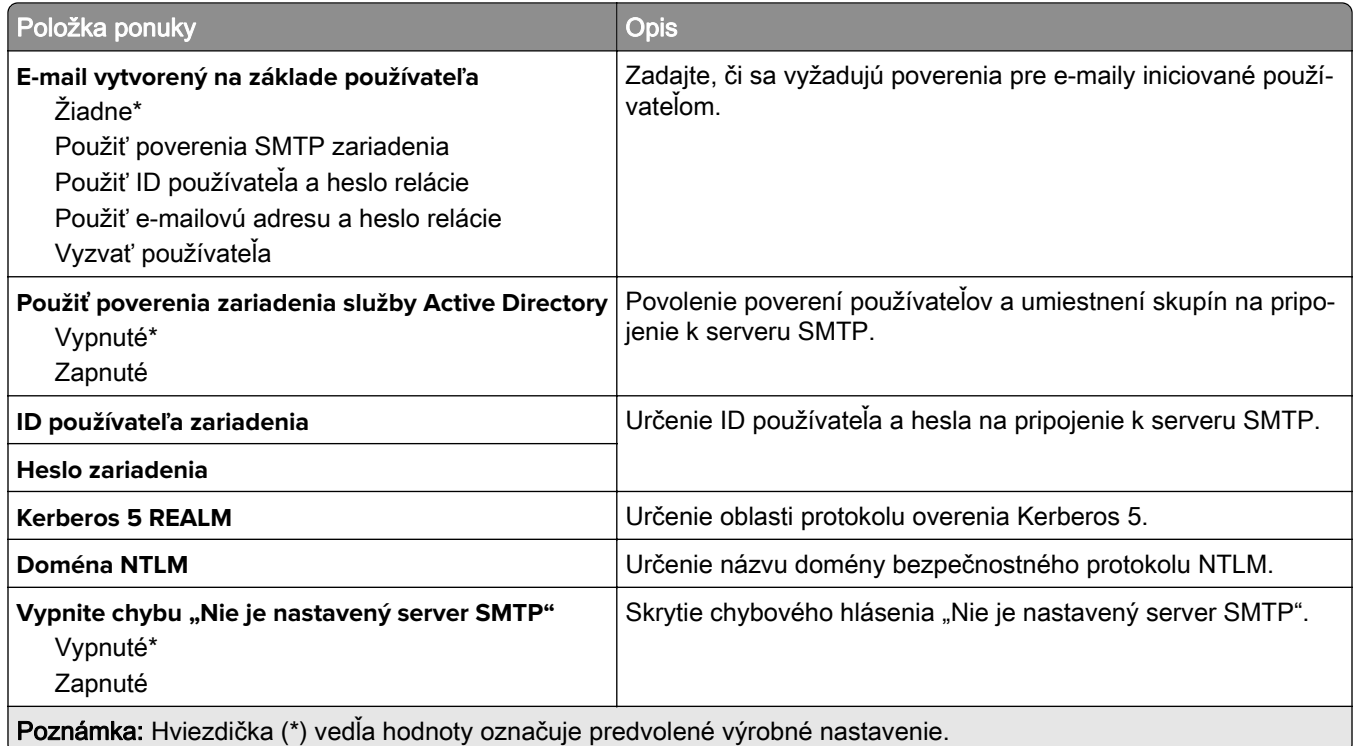

#### **Nastavenia skenovania faxového servera**

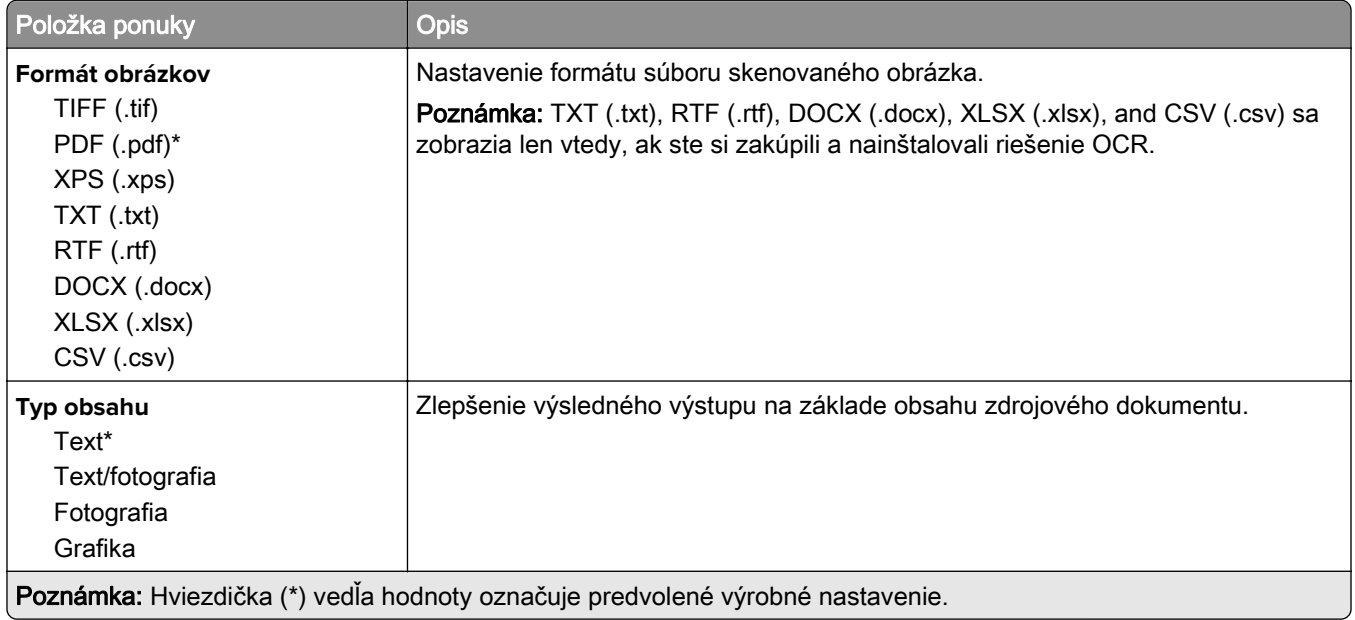

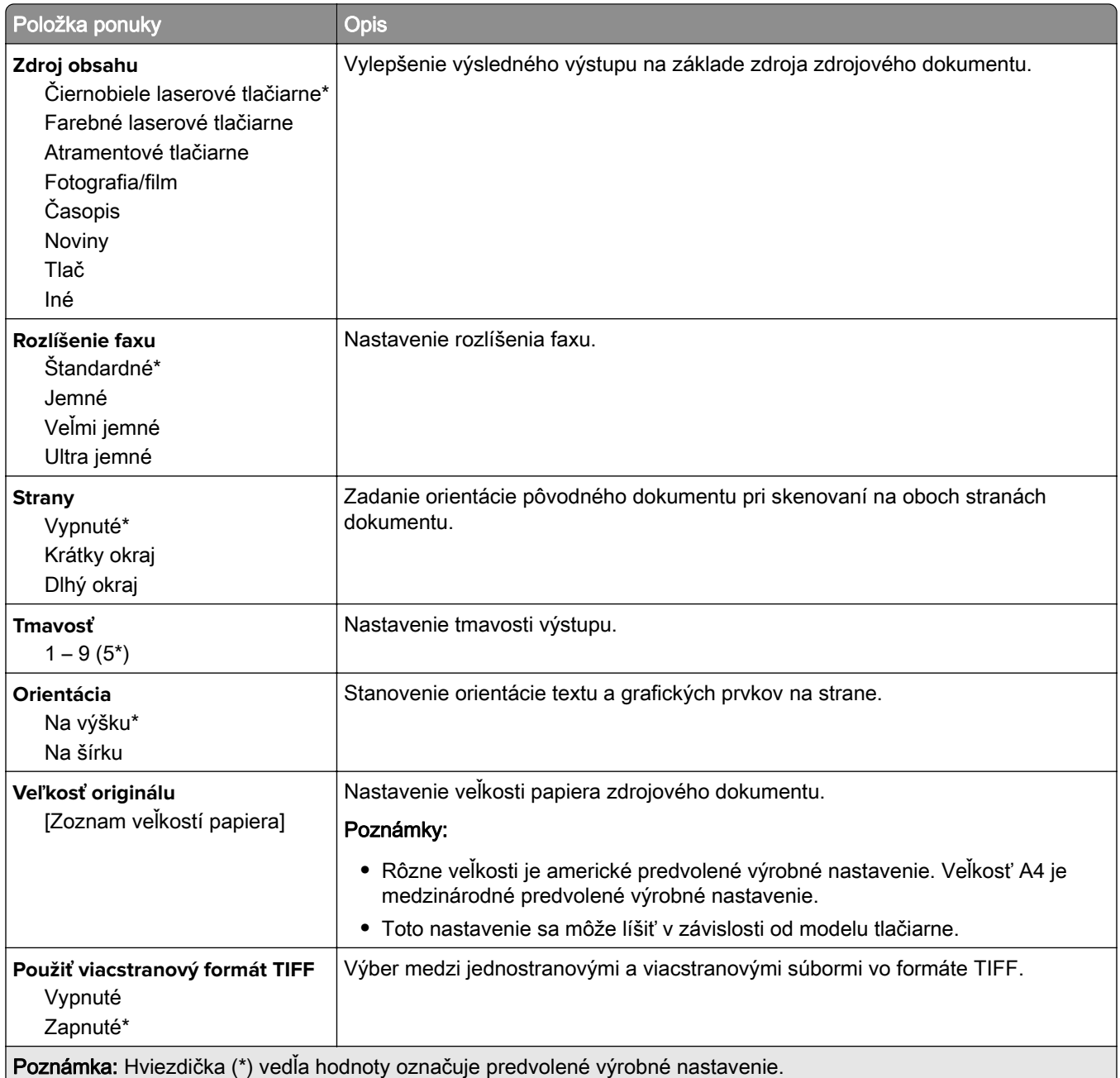

# **E-mail**

## **Nastavenie e-mailu**

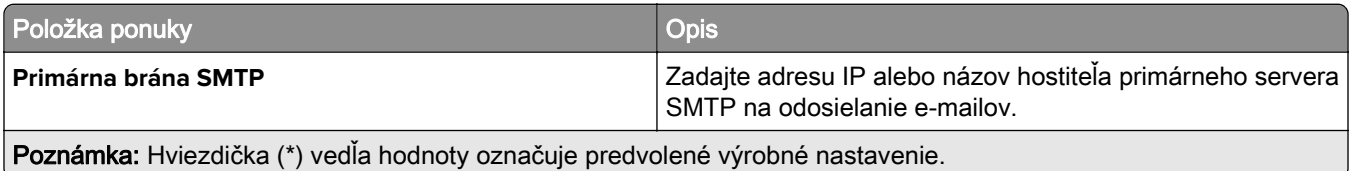

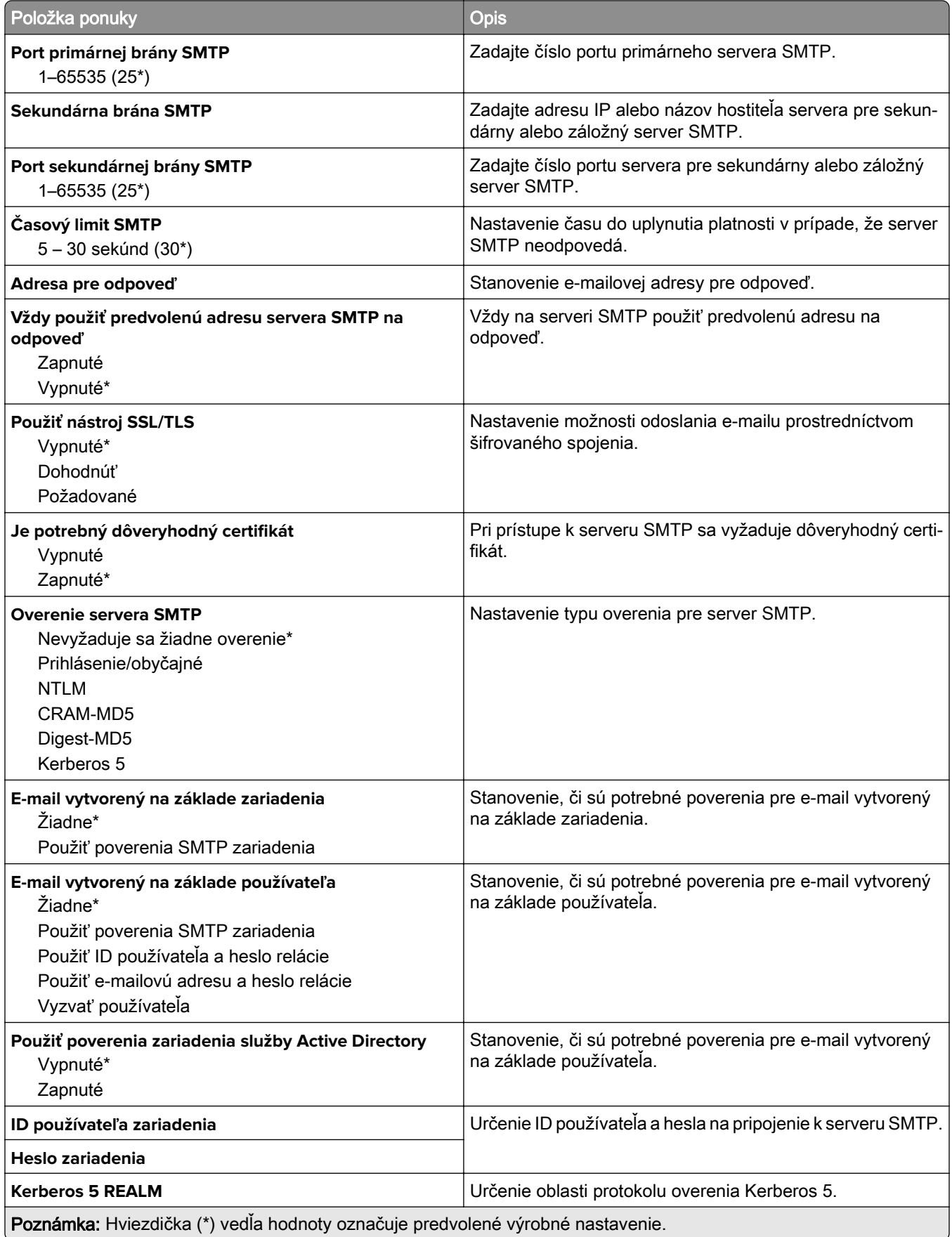

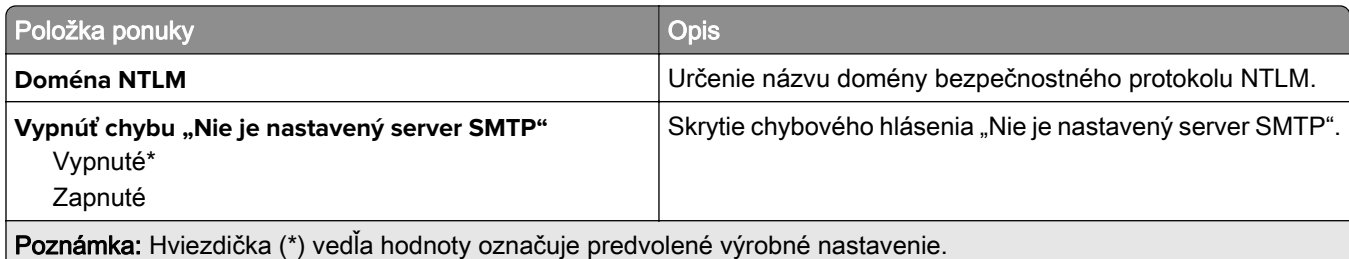

# **Predvolené hodnoty e-mailu**

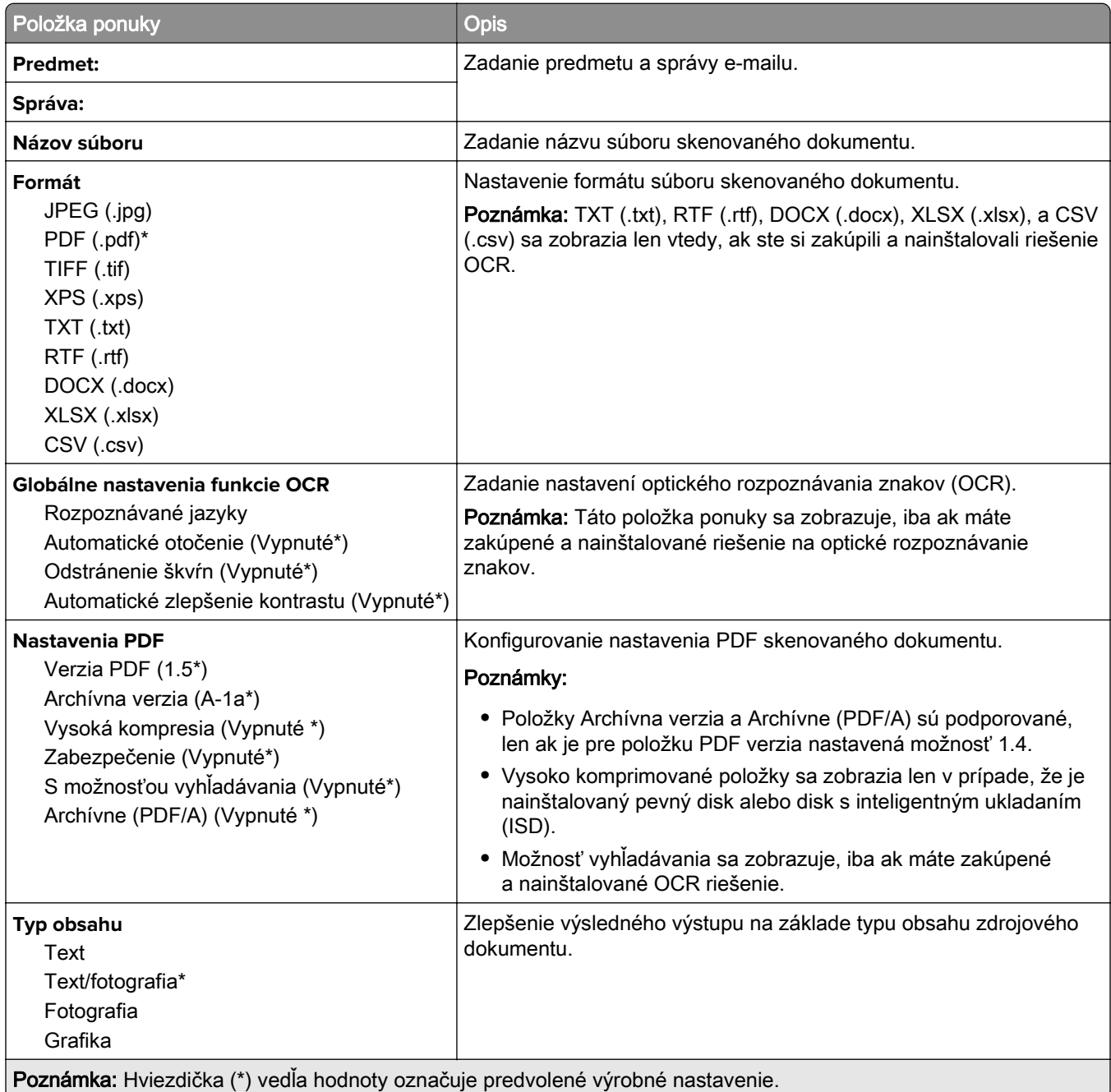

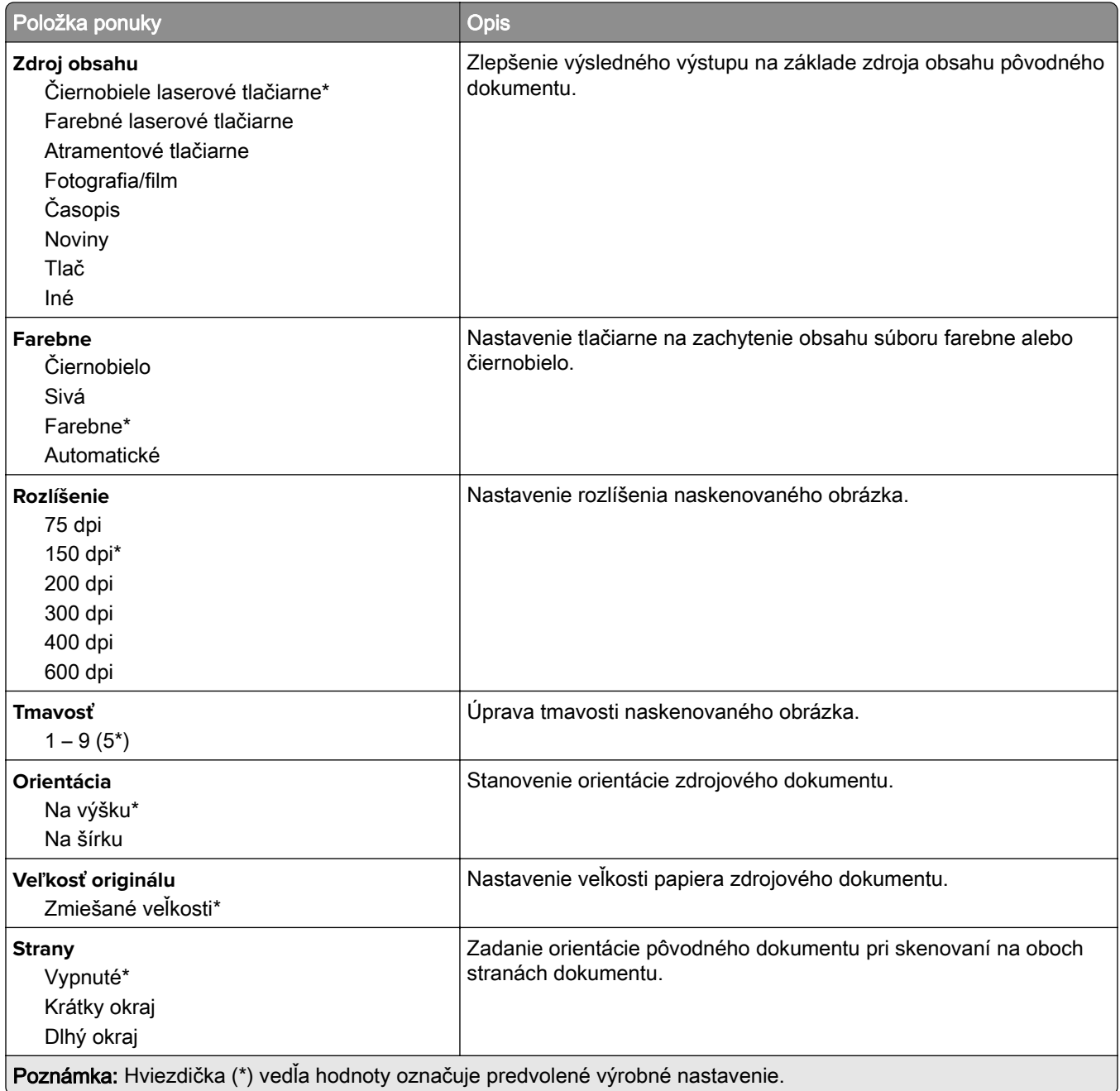

### **Rozšírené spracovanie obrázkov**

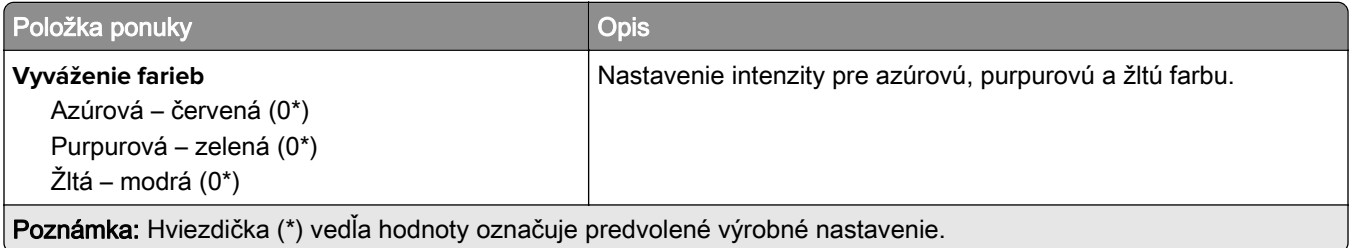

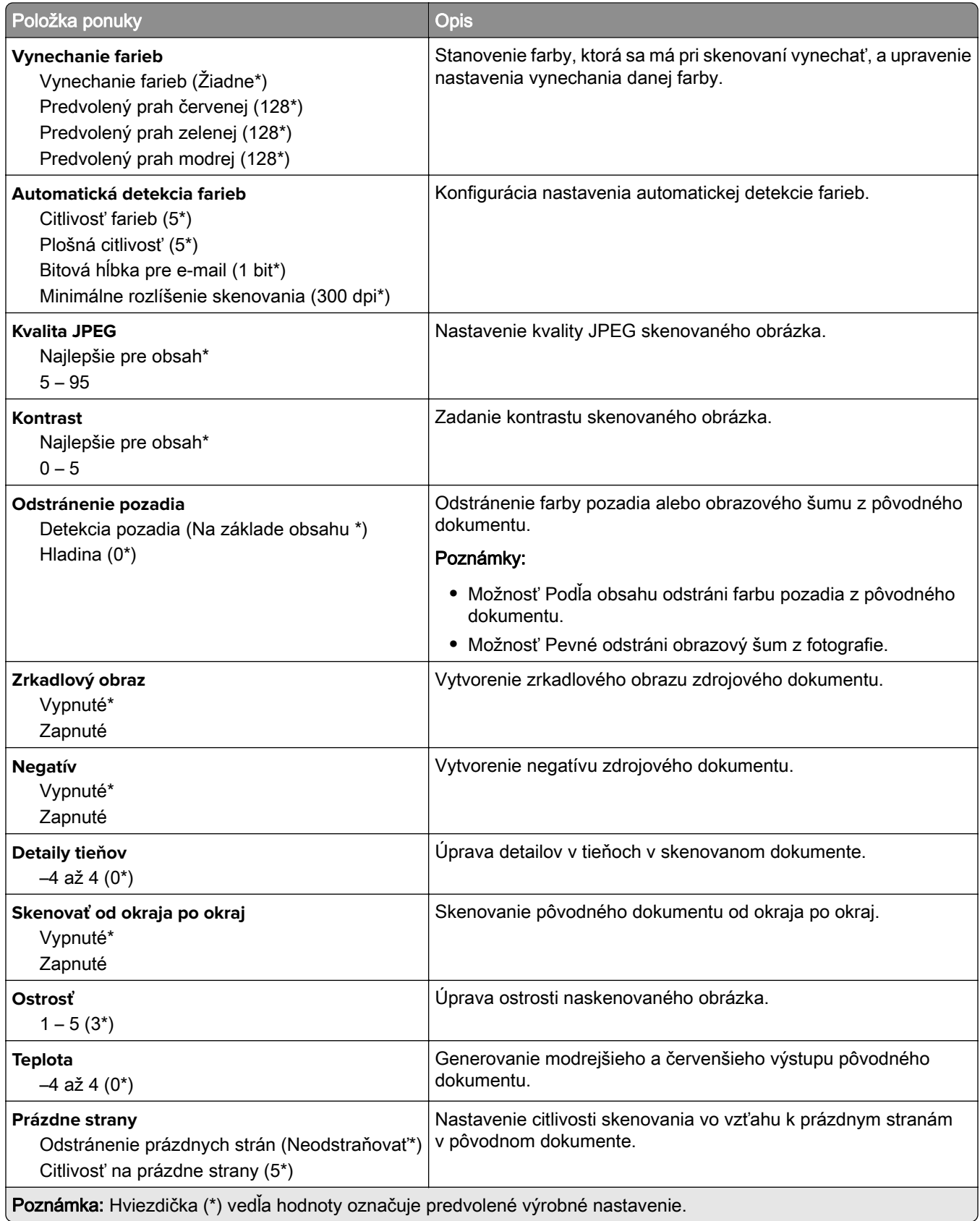

#### **Ovládacie prvky správcu**

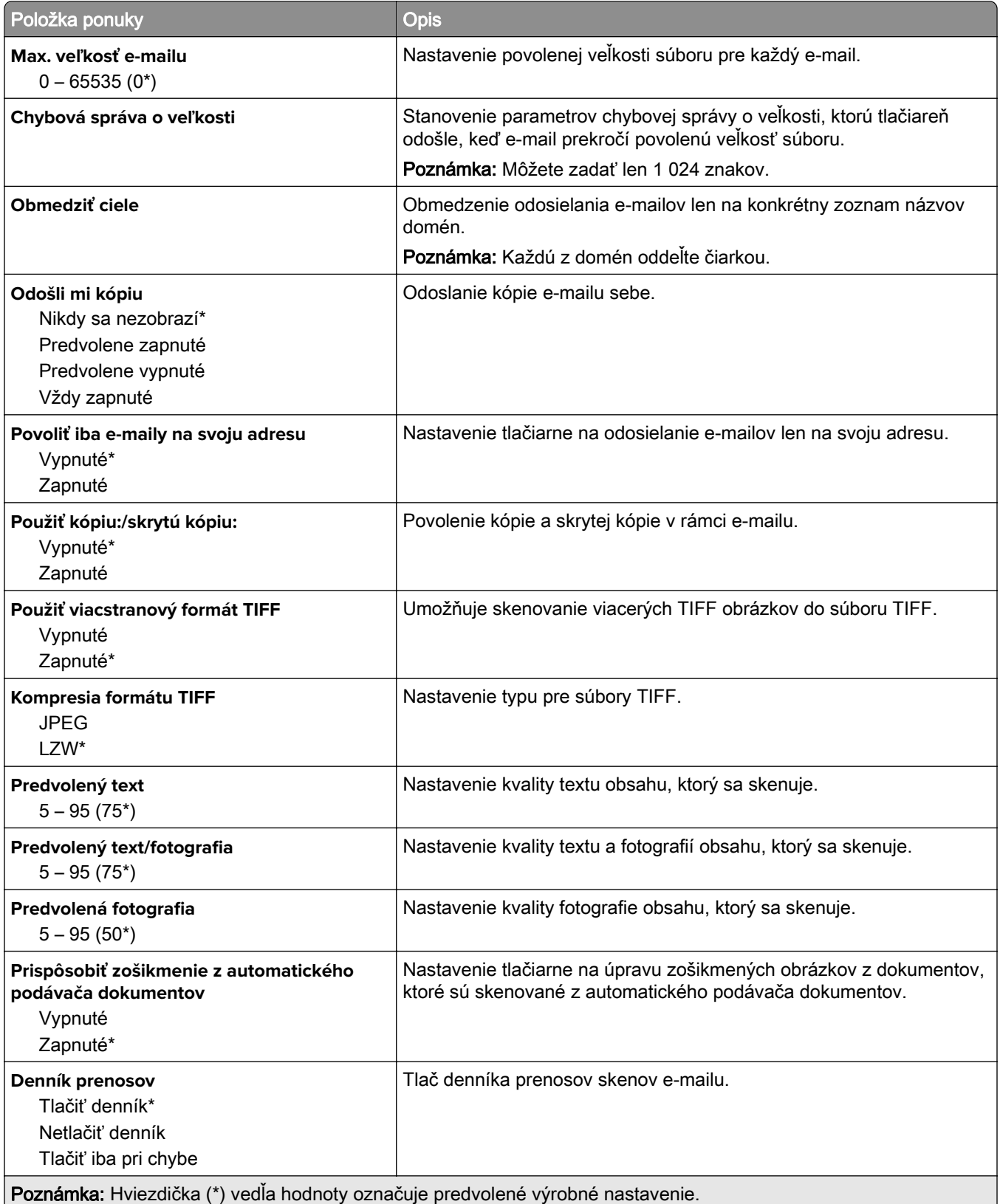

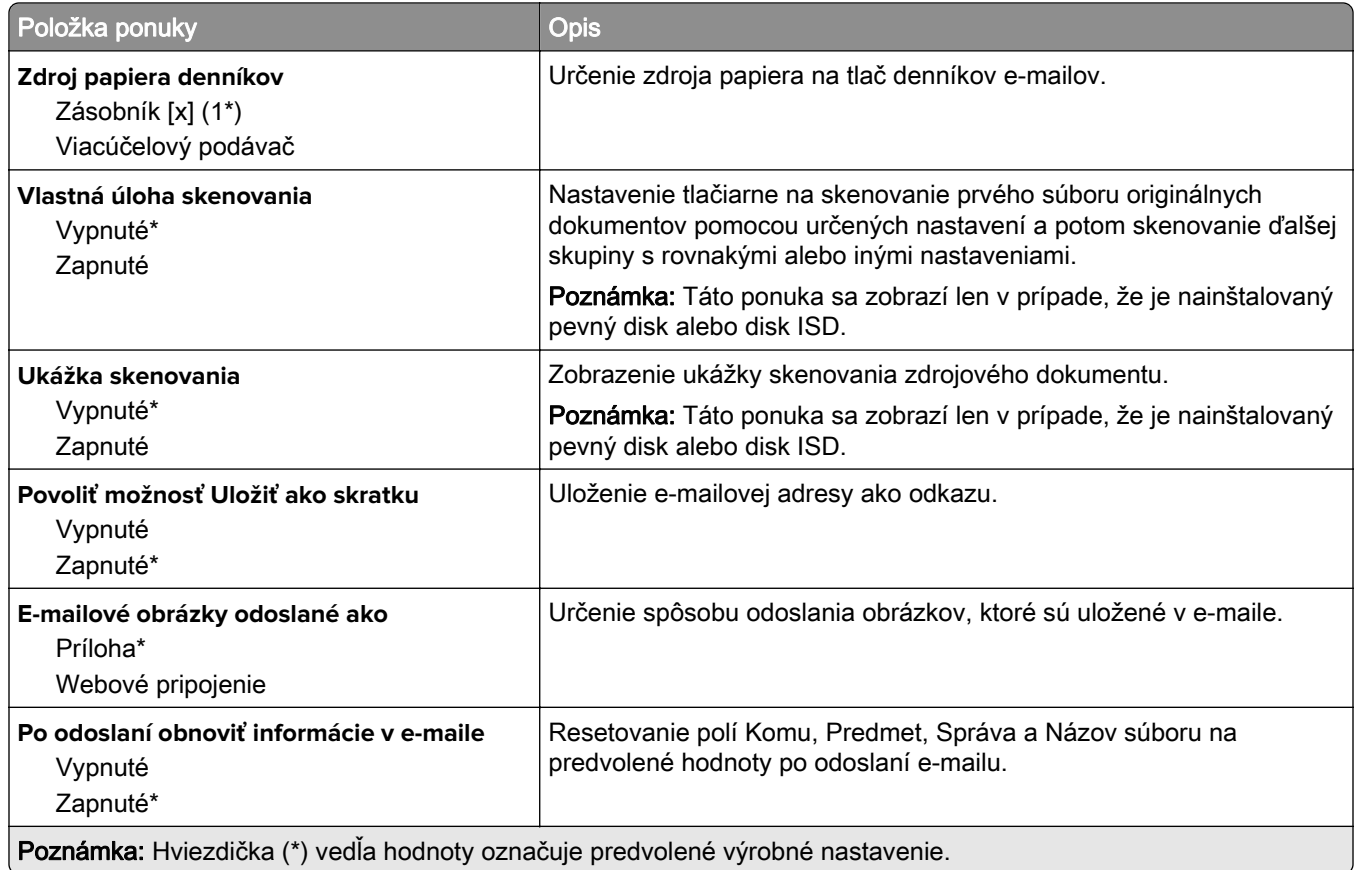

# **Nastavenie webového pripojenia**

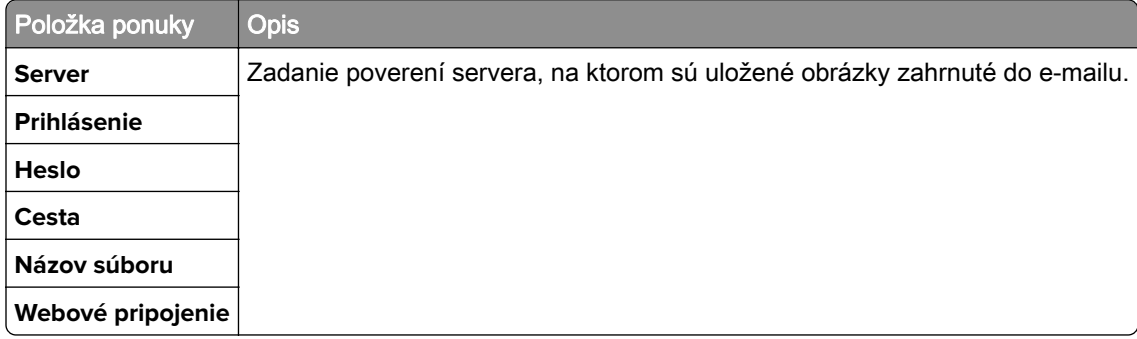

# **FTP**

# **Predvolené hodnoty FTP**

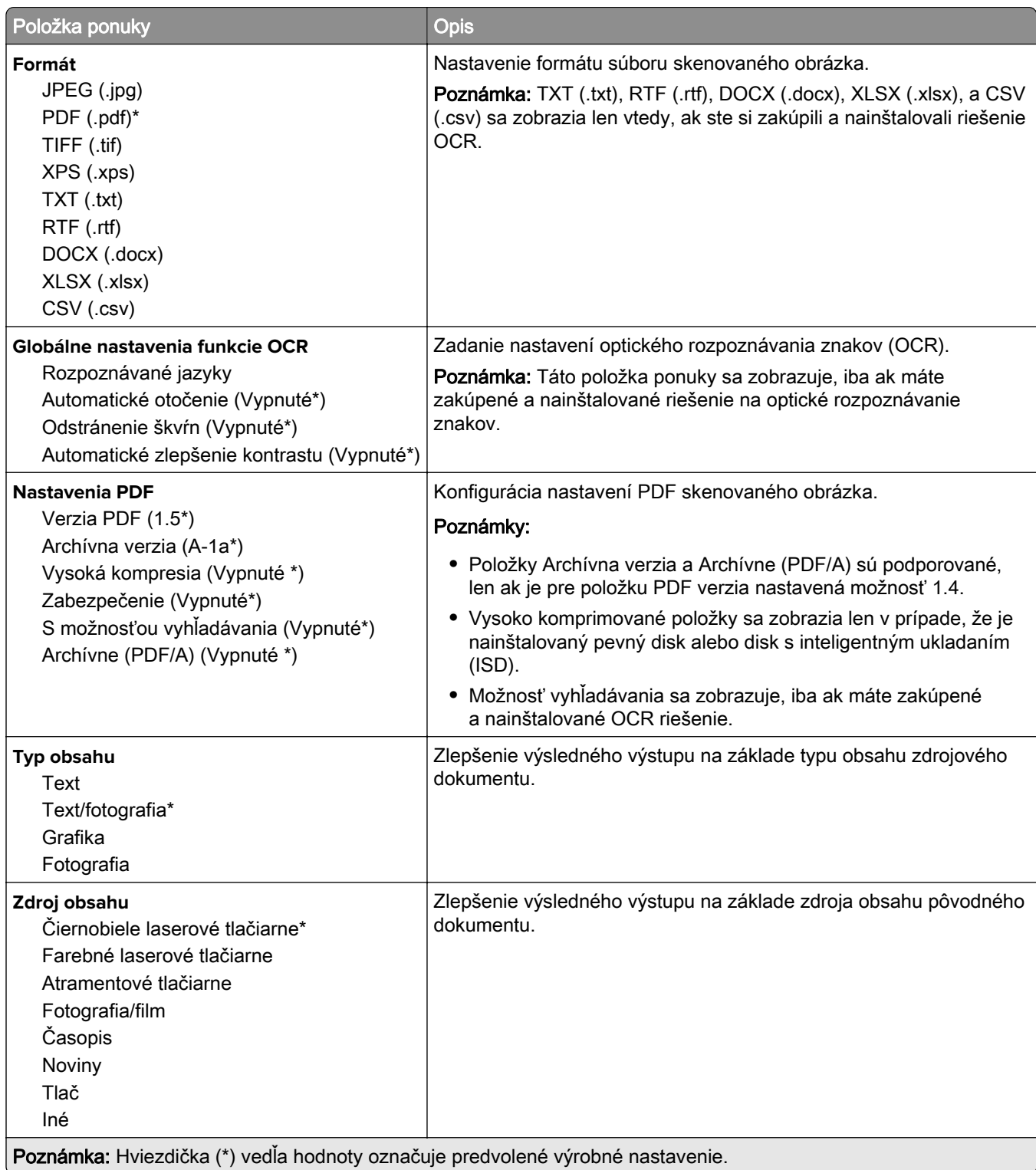

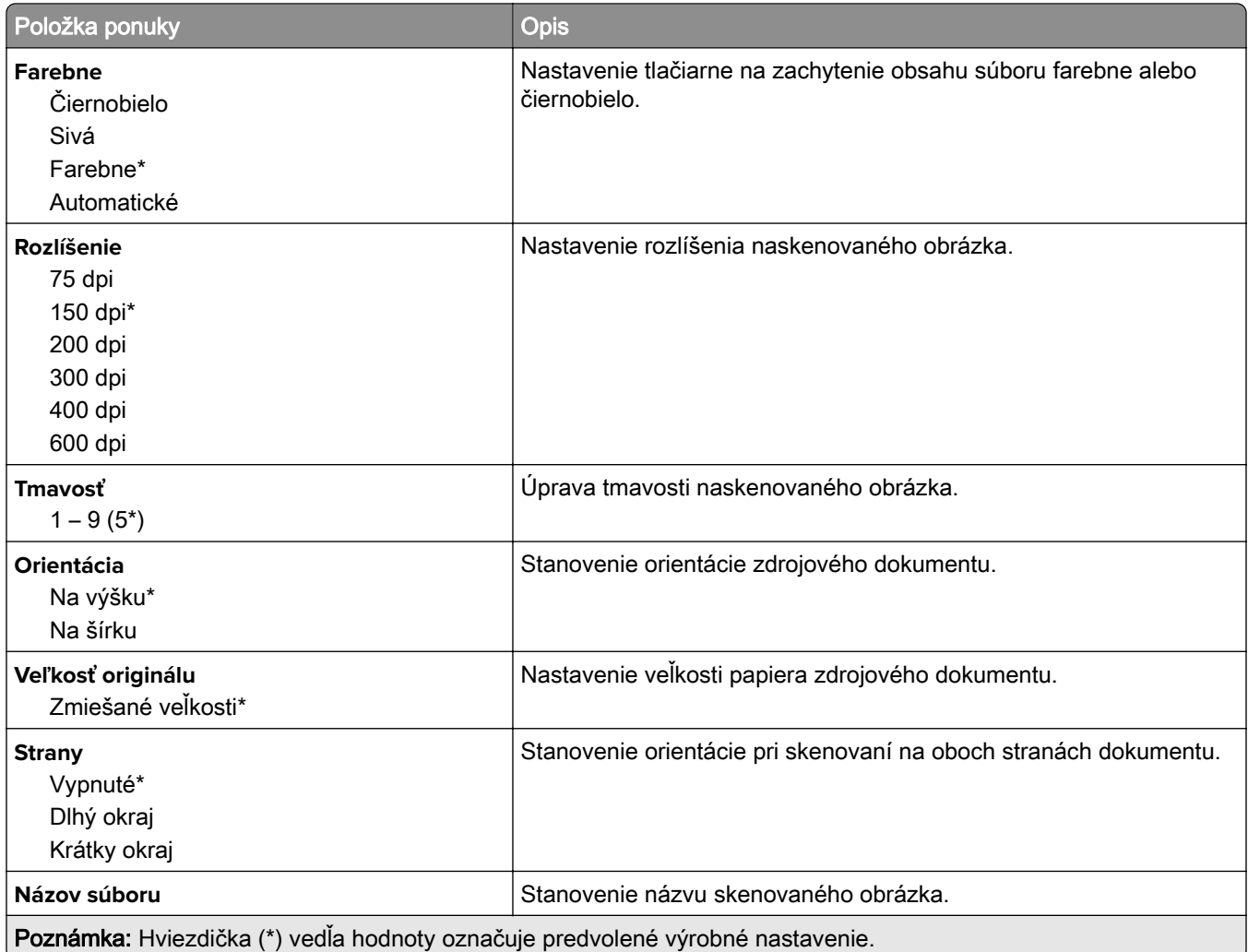

#### **Rozšírené spracovanie obrázkov**

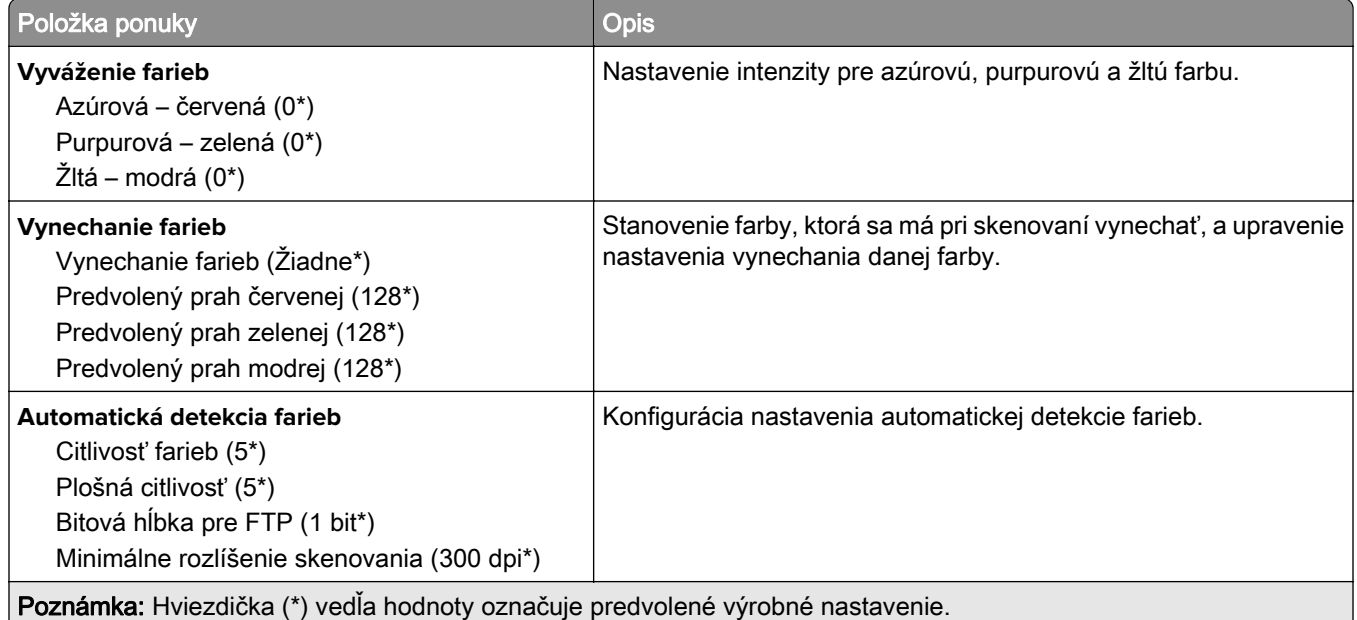
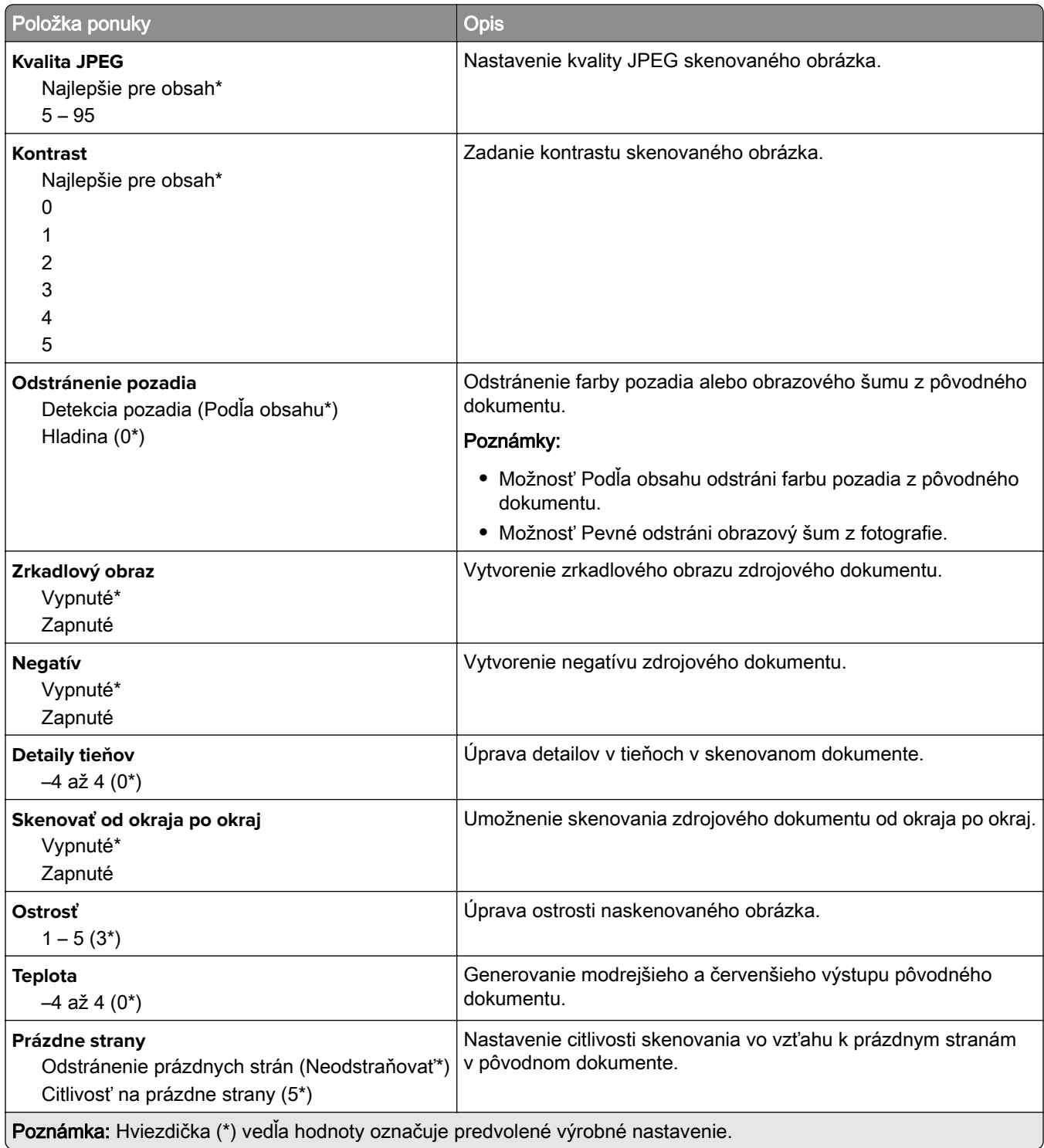

#### **Ovládacie prvky správcu**

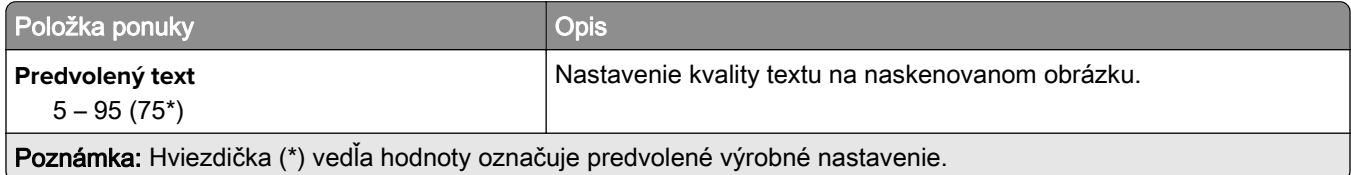

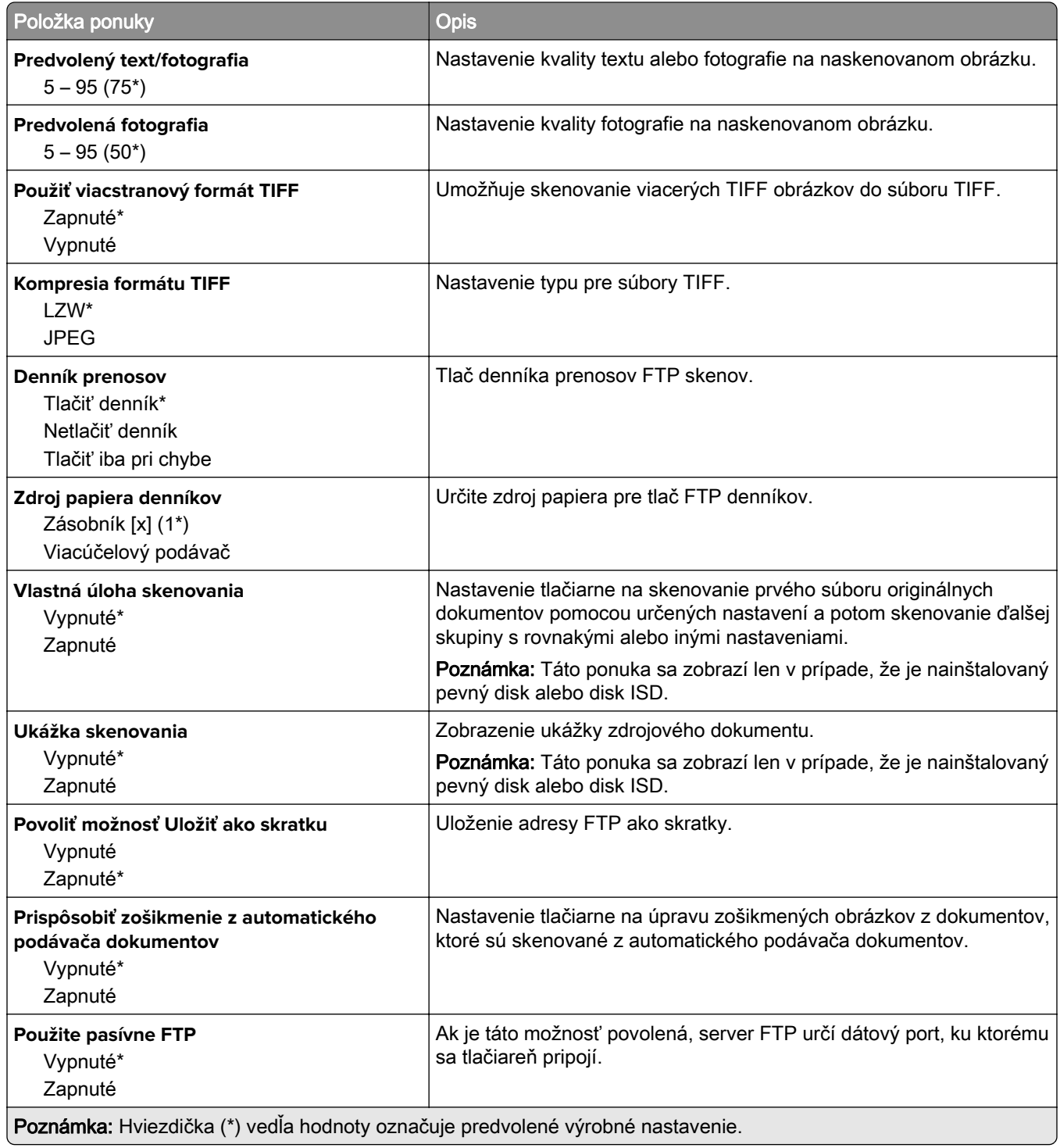

## **Jednotka USB**

## **Skenovanie do pamäťovej jednotky flash**

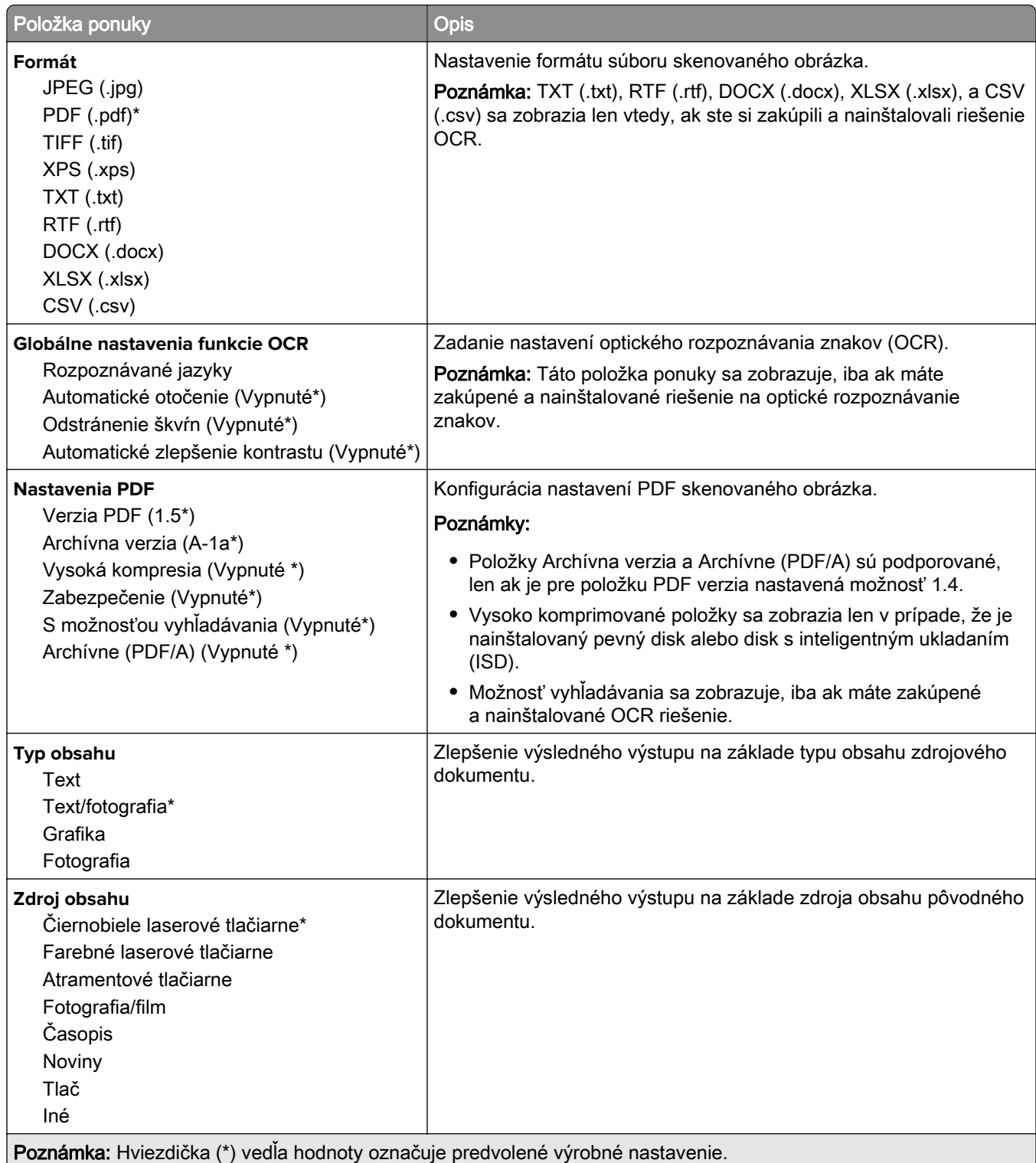

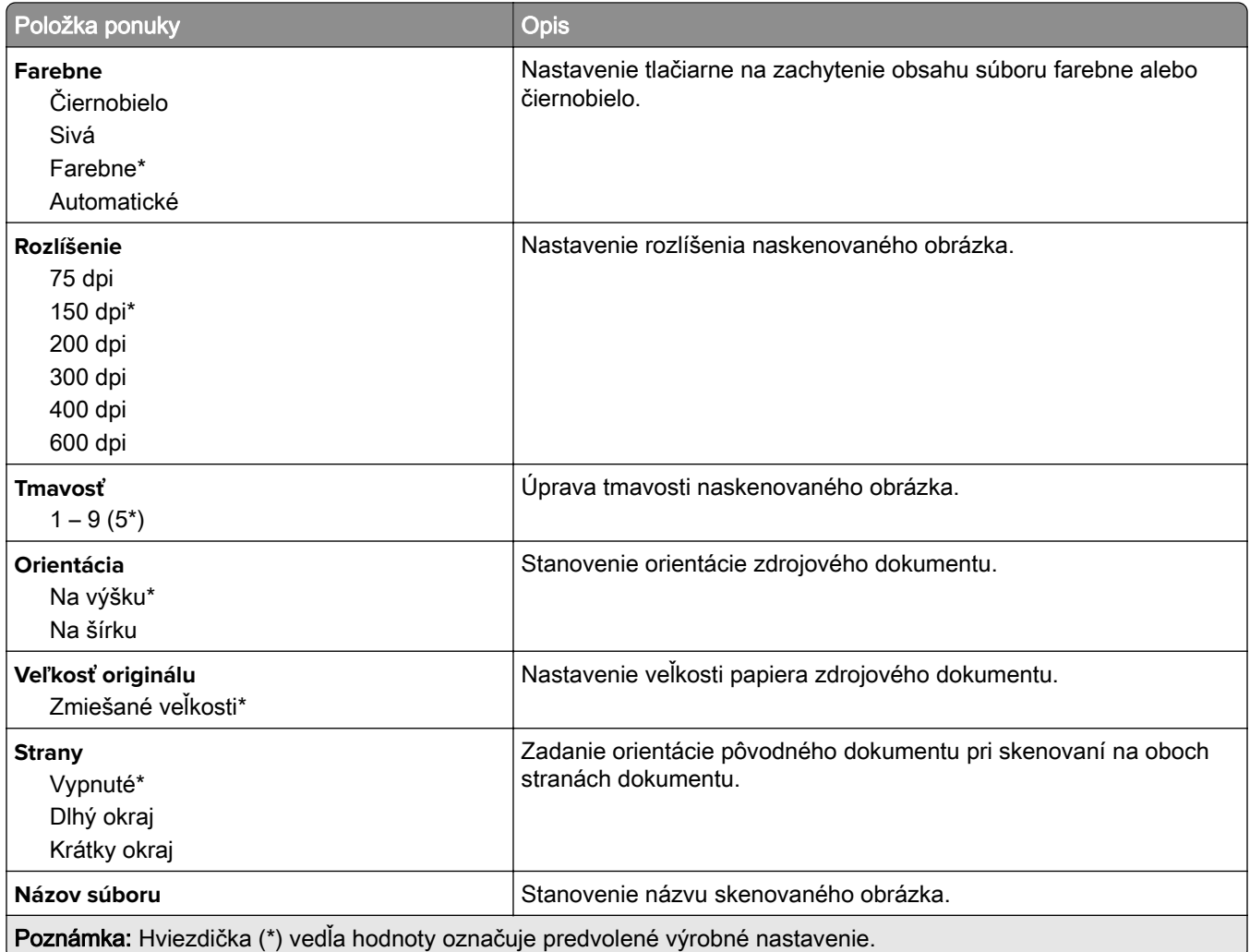

#### **Rozšírené spracovanie obrázkov**

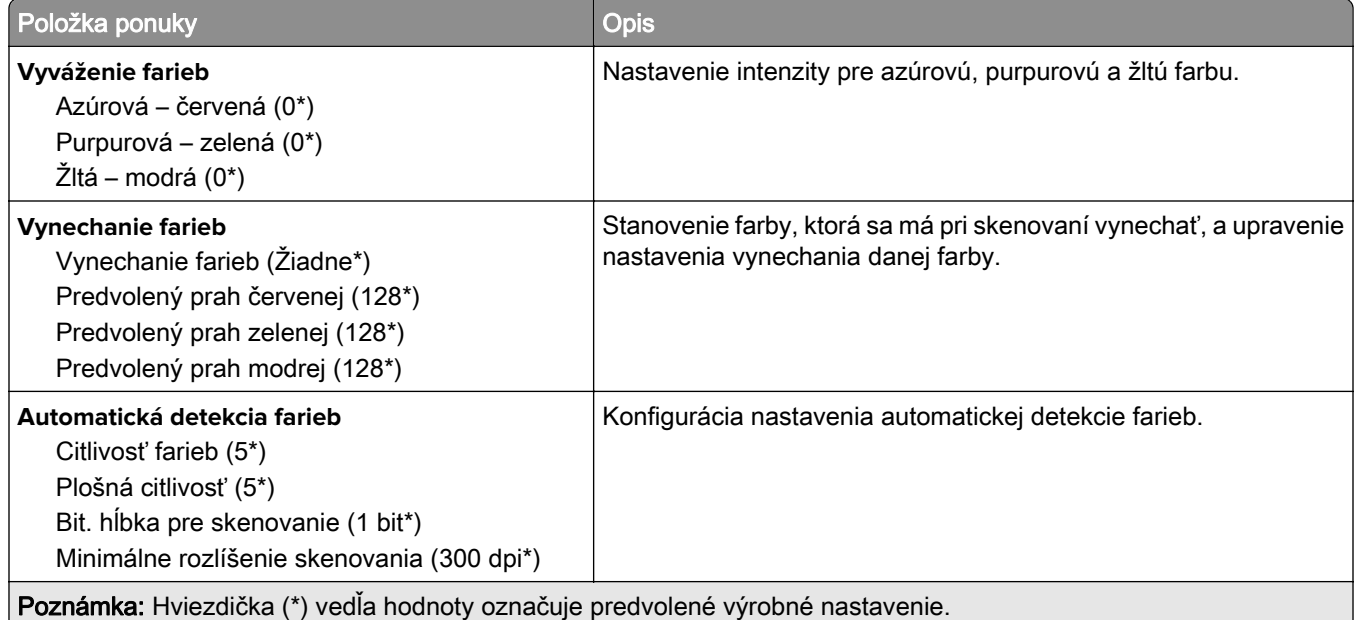

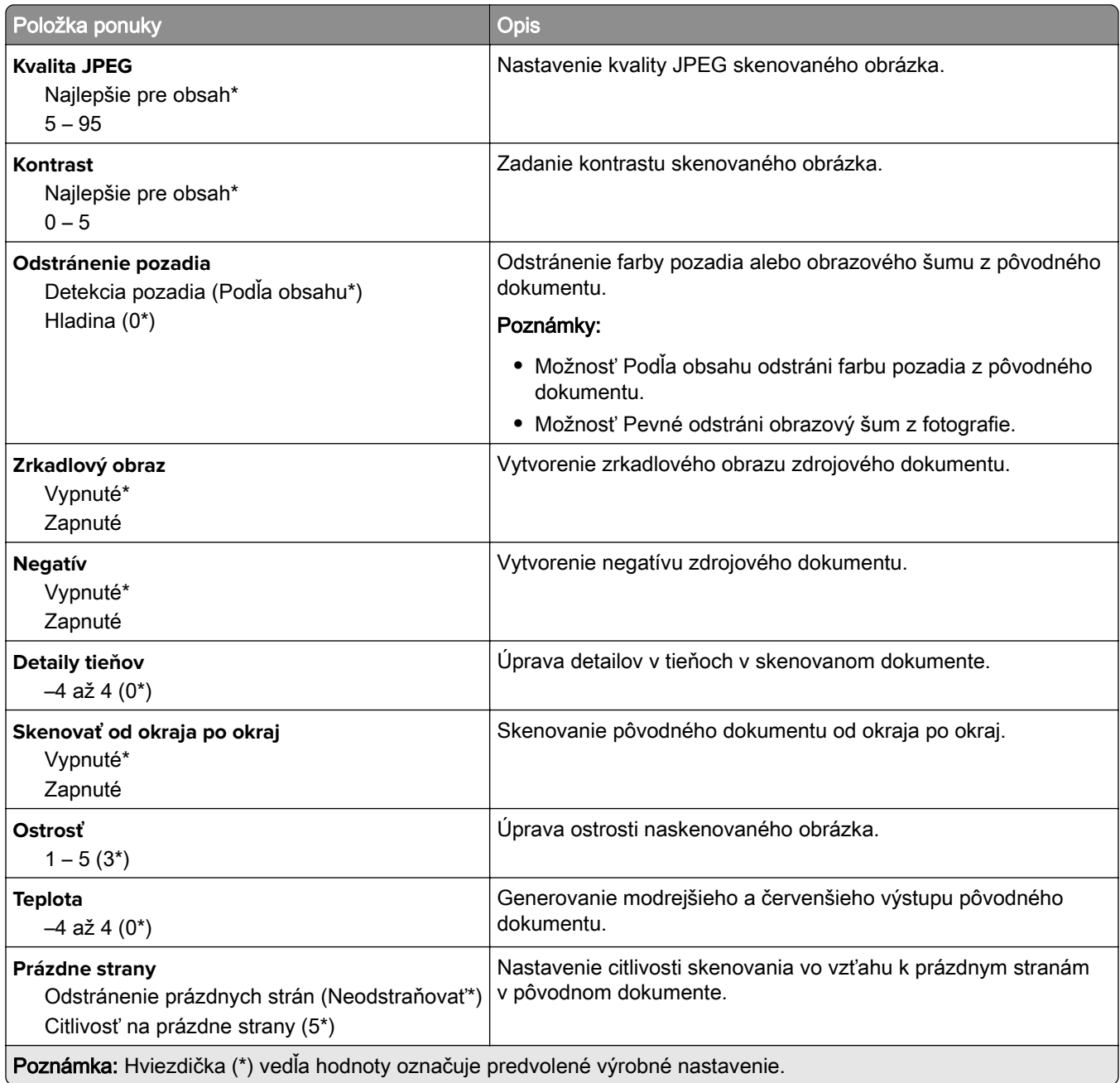

#### **Ovládacie prvky správcu**

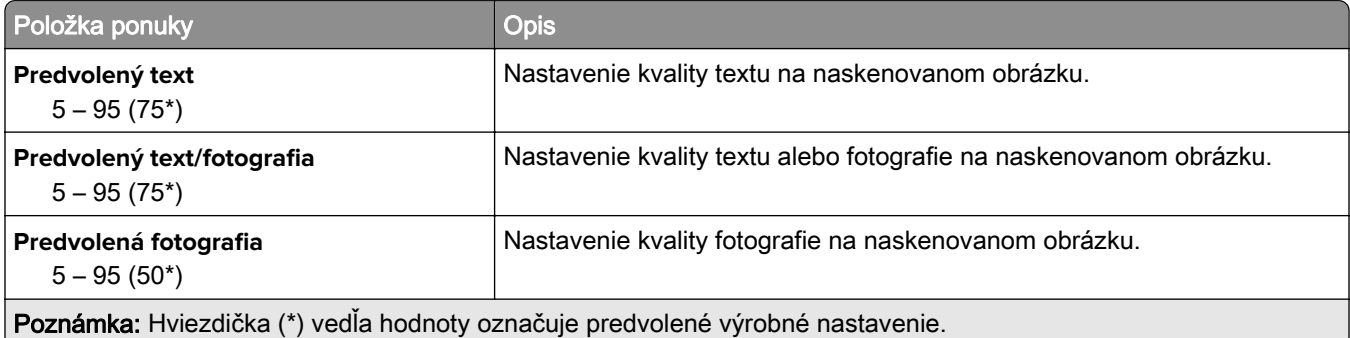

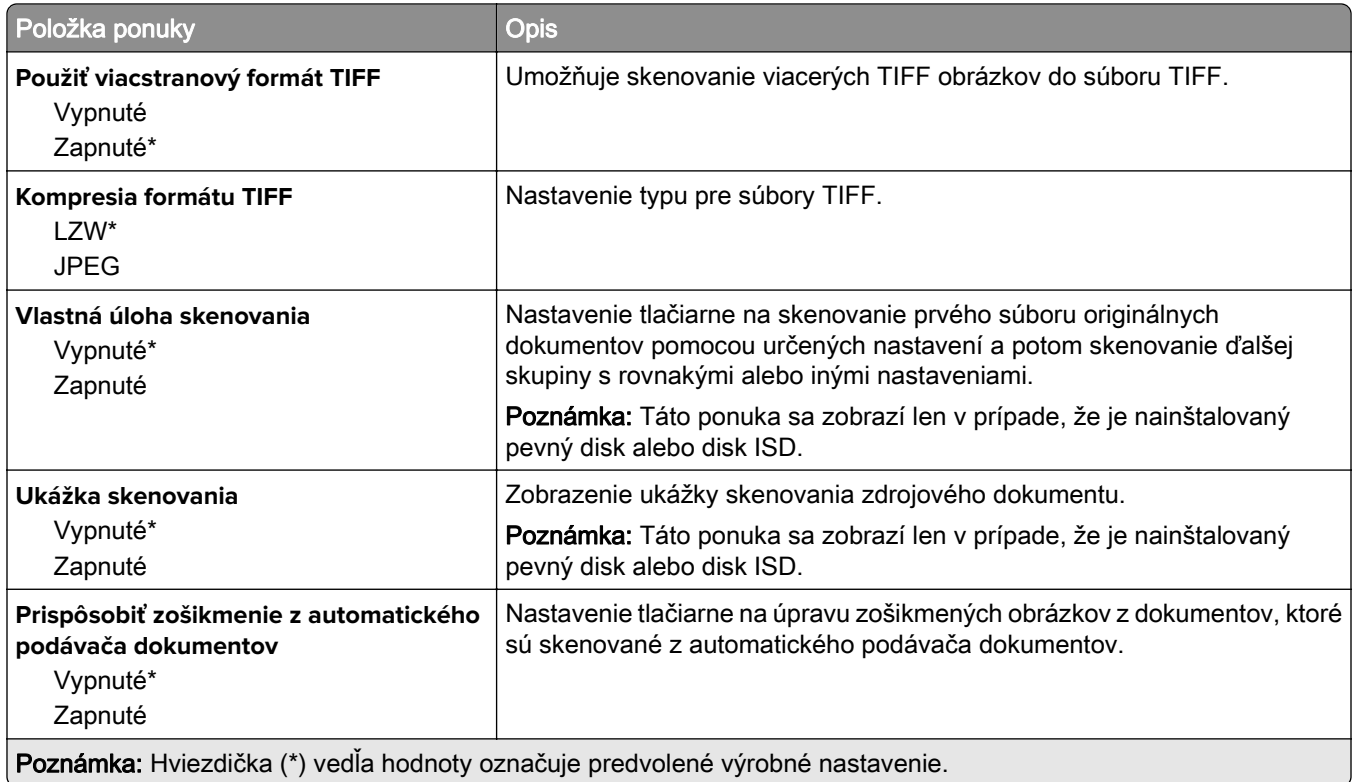

## **Tlač z pamäťovej jednotky flash**

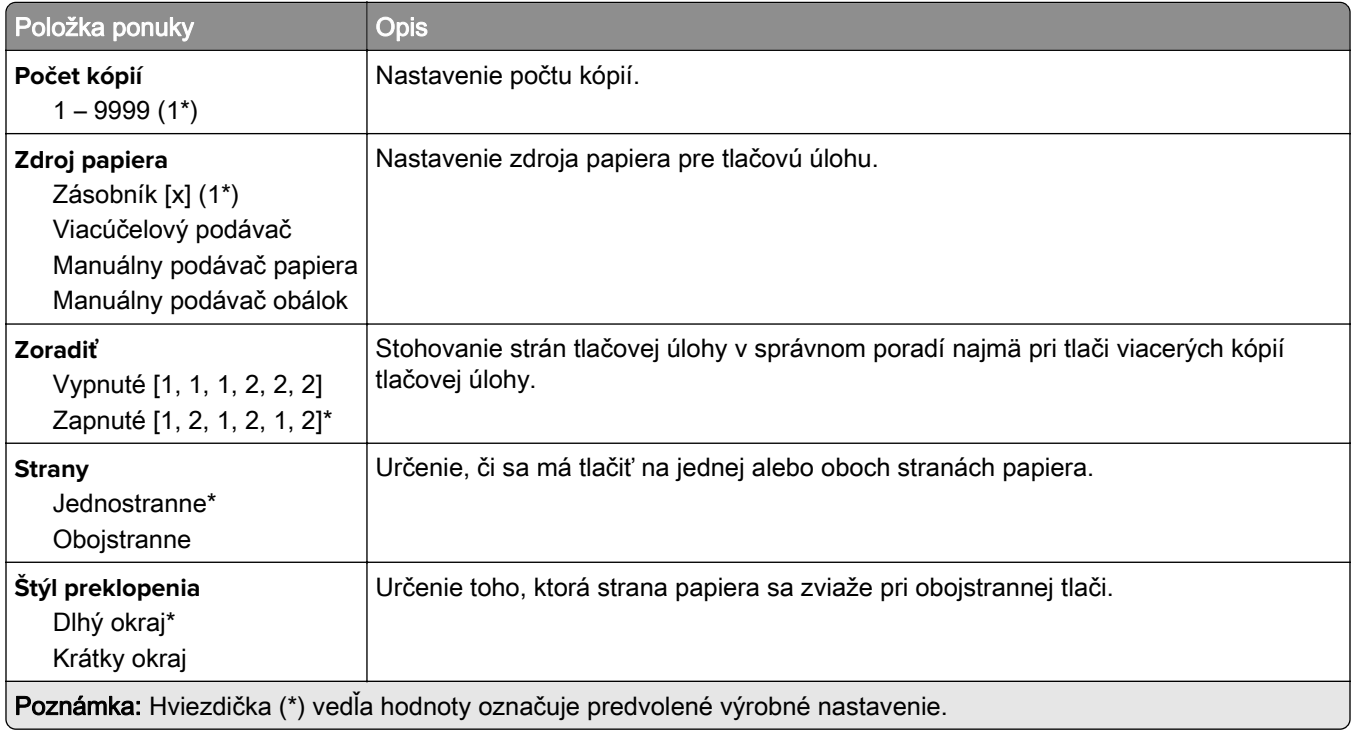

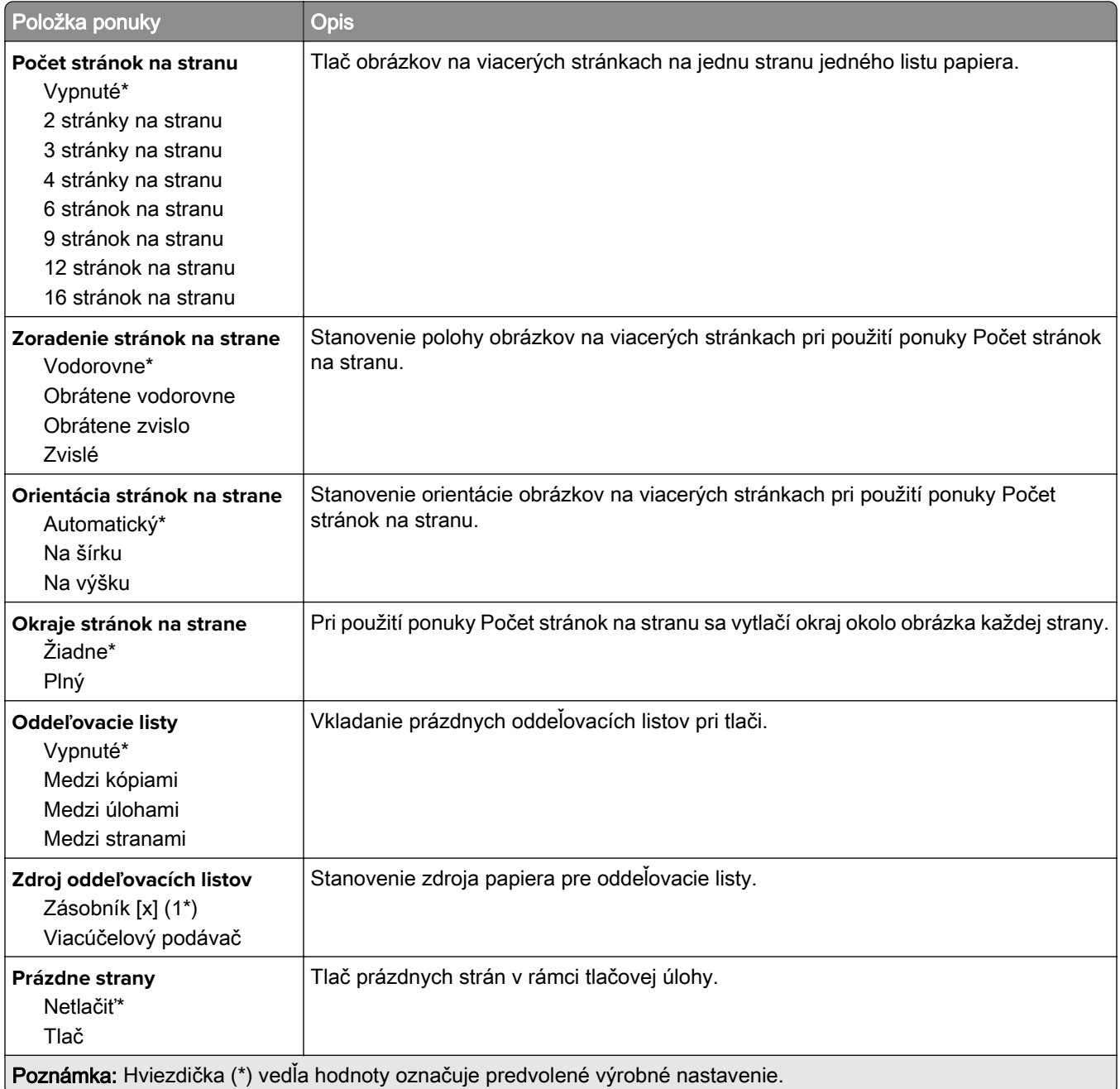

# **Sieť/porty**

#### **Prehľad siete**

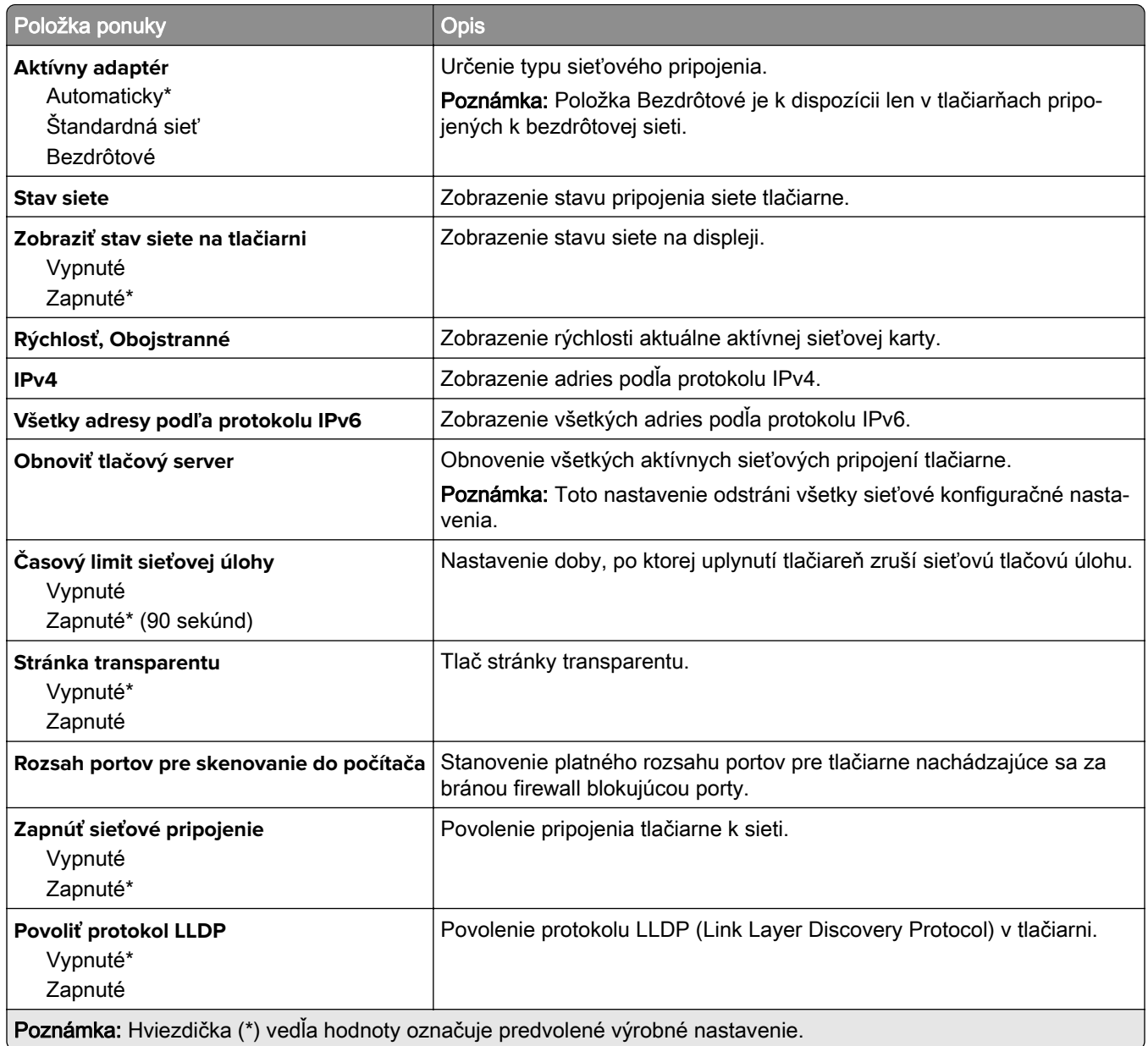

**Bezdrôtové**

Poznámka: Táto ponuka je k dispozícii iba pre tlačiarne, ktoré sú pripojené k sieti Wi-Fi alebo majú adaptér bezdrôtovej siete.

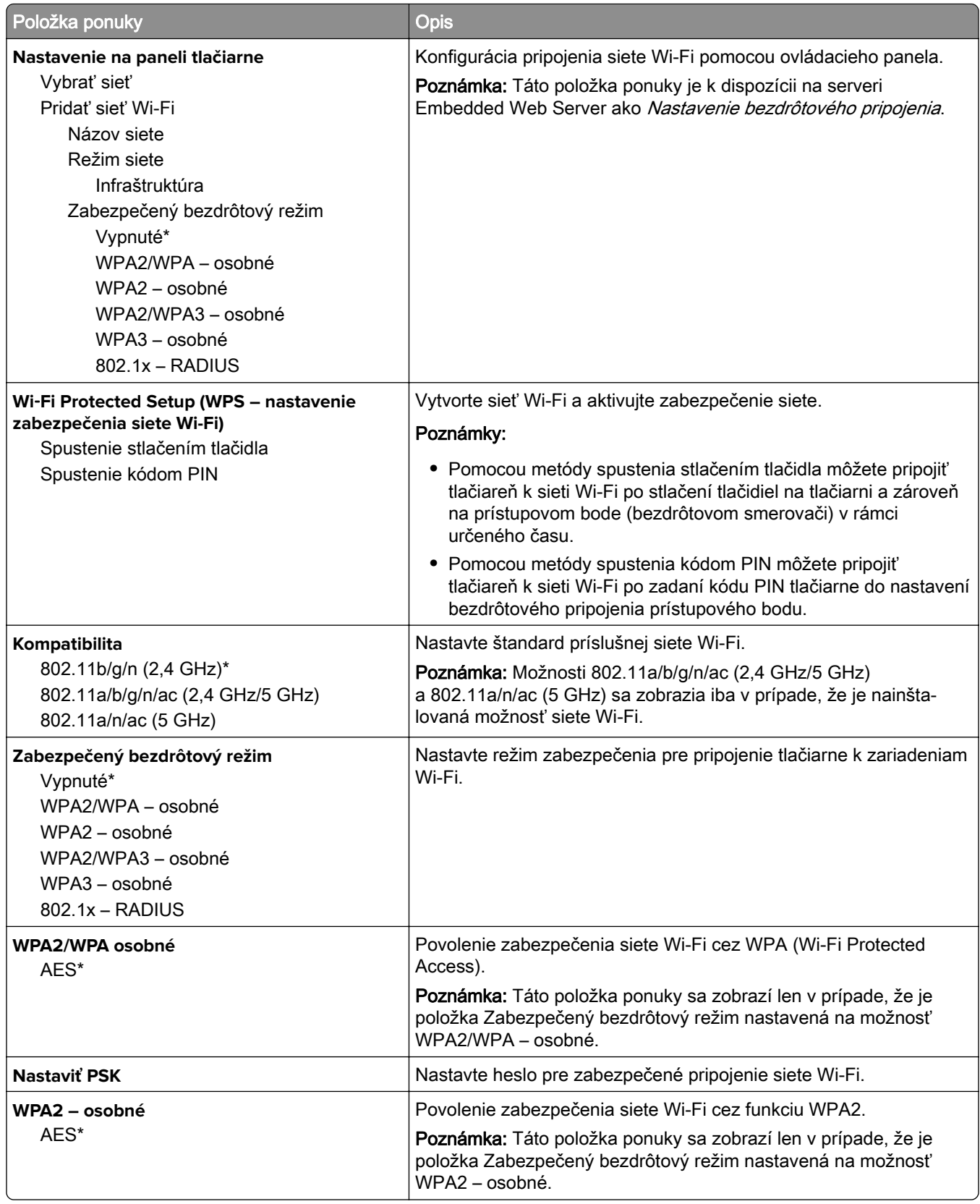

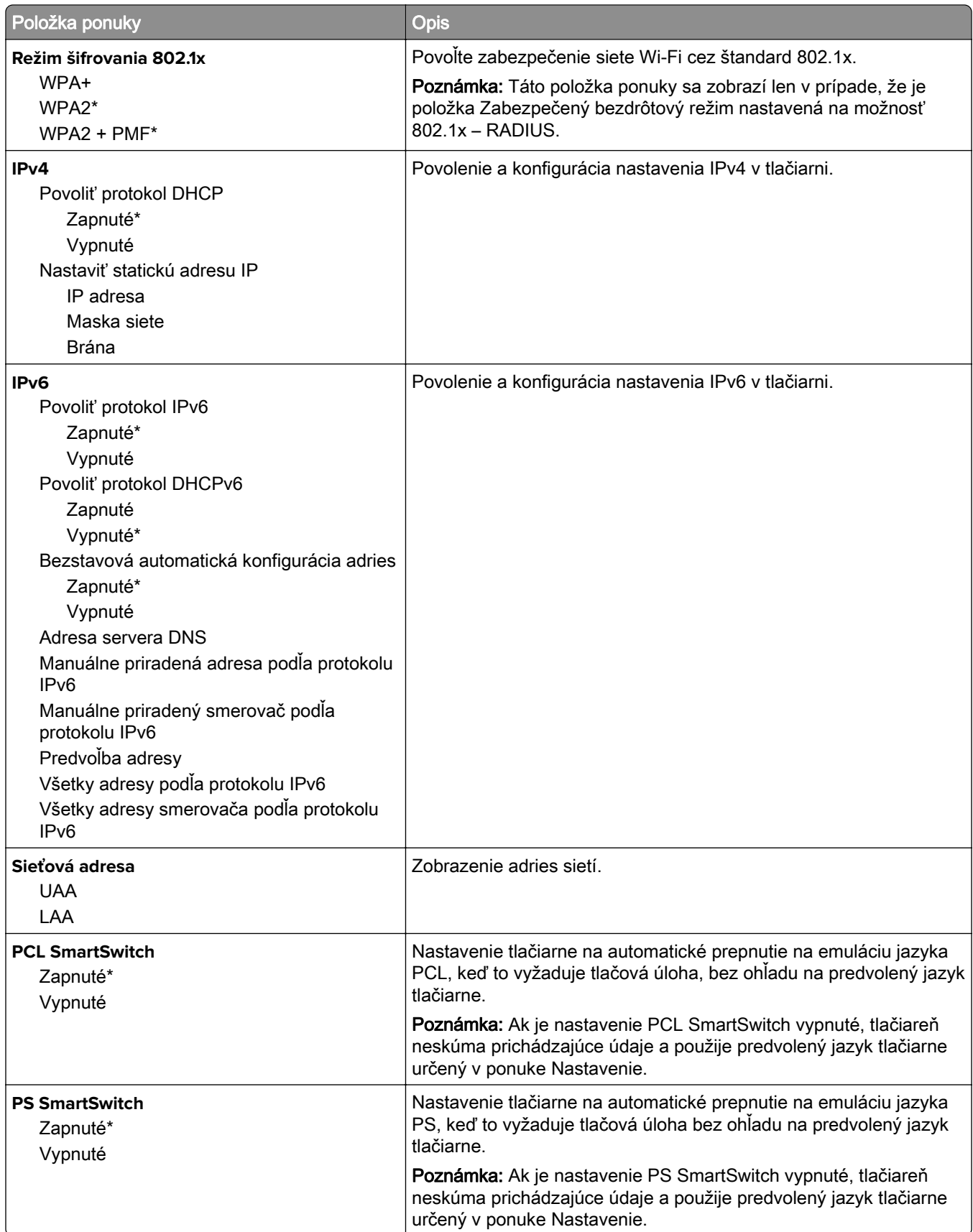

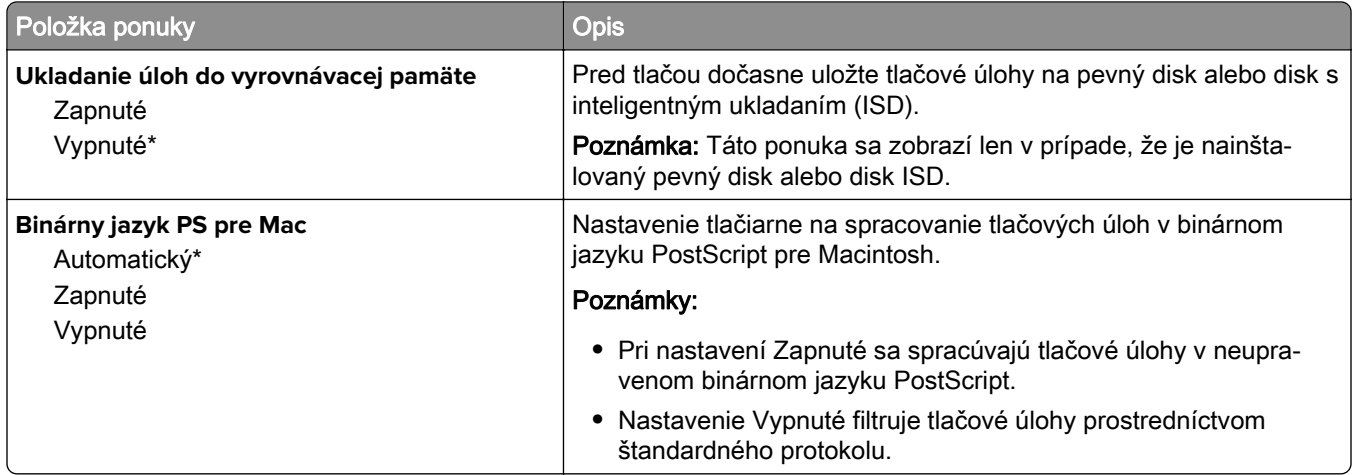

#### **Wi**‑**Fi Direct**

Poznámka: Táto ponuka je k dispozícii iba pre tlačiarne, ktoré sú pripojené k sieti Wi-Fi alebo majú adaptér bezdrôtovej siete.

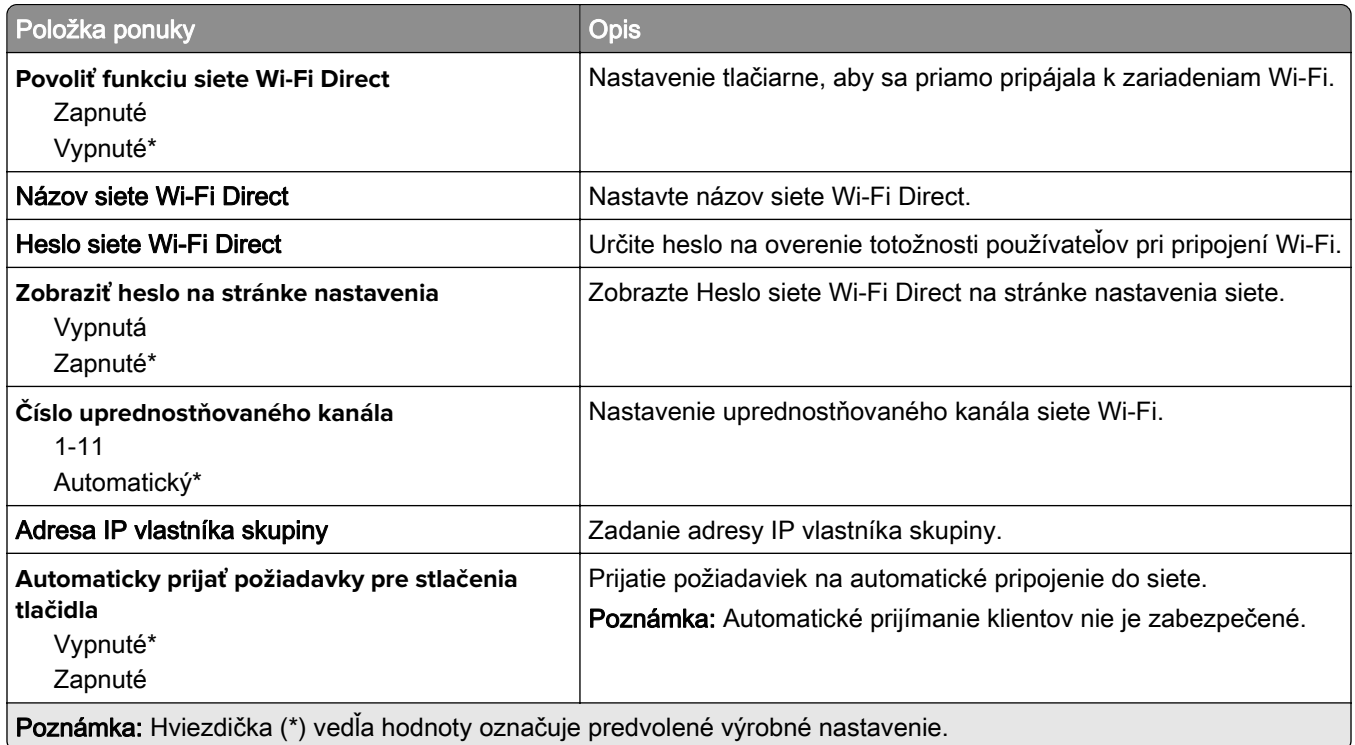

#### **AirPrint**

Poznámka: Táto ponuka je k dispozícii iba na serveri Embedded Web Server.

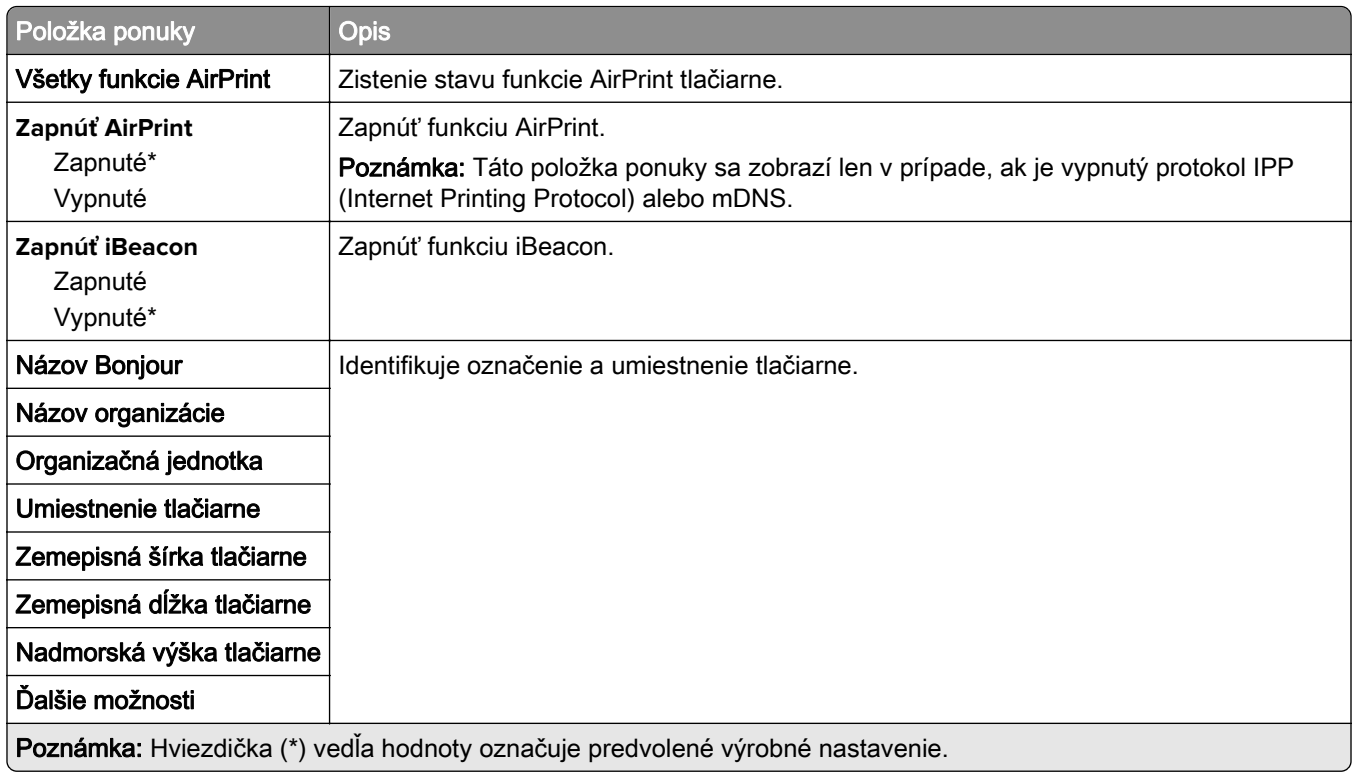

## **Správa mobilných služieb**

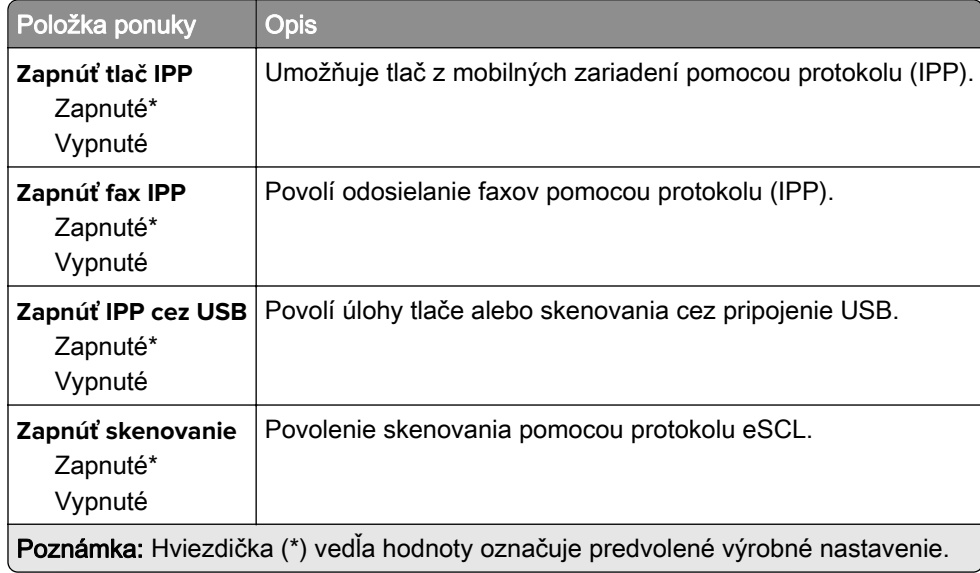

#### **Ethernet**

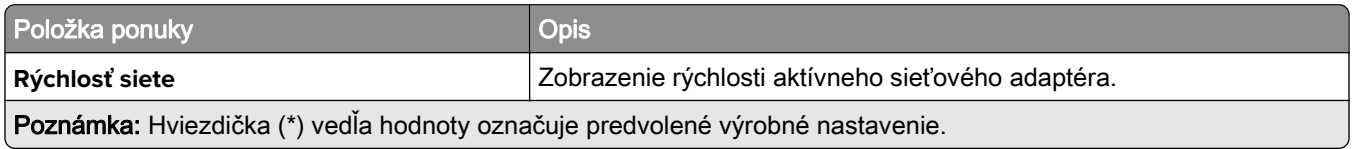

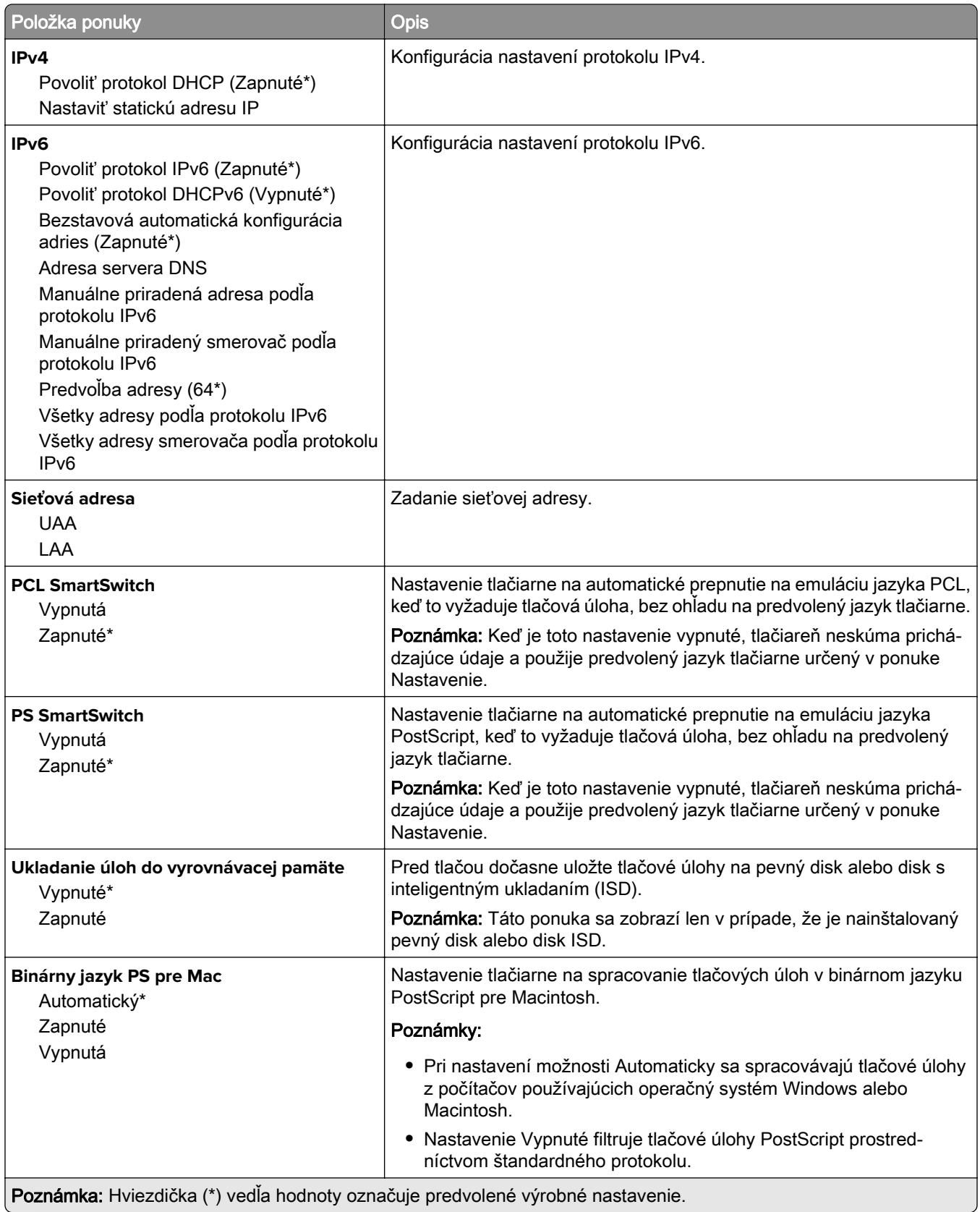

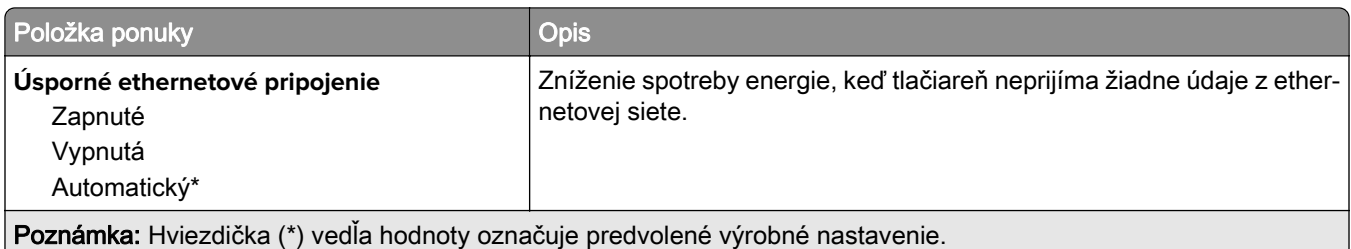

#### **TCP/IP**

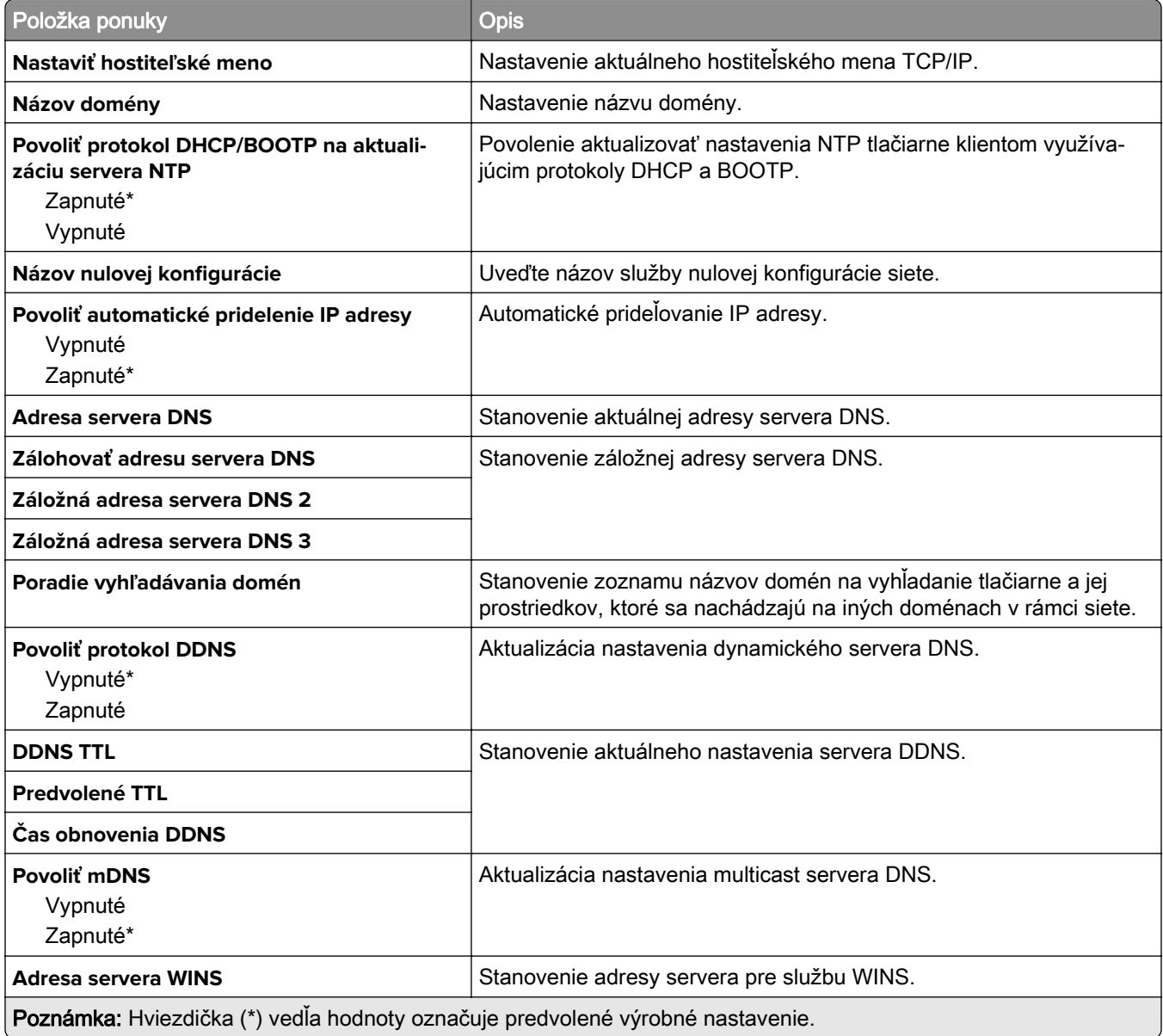

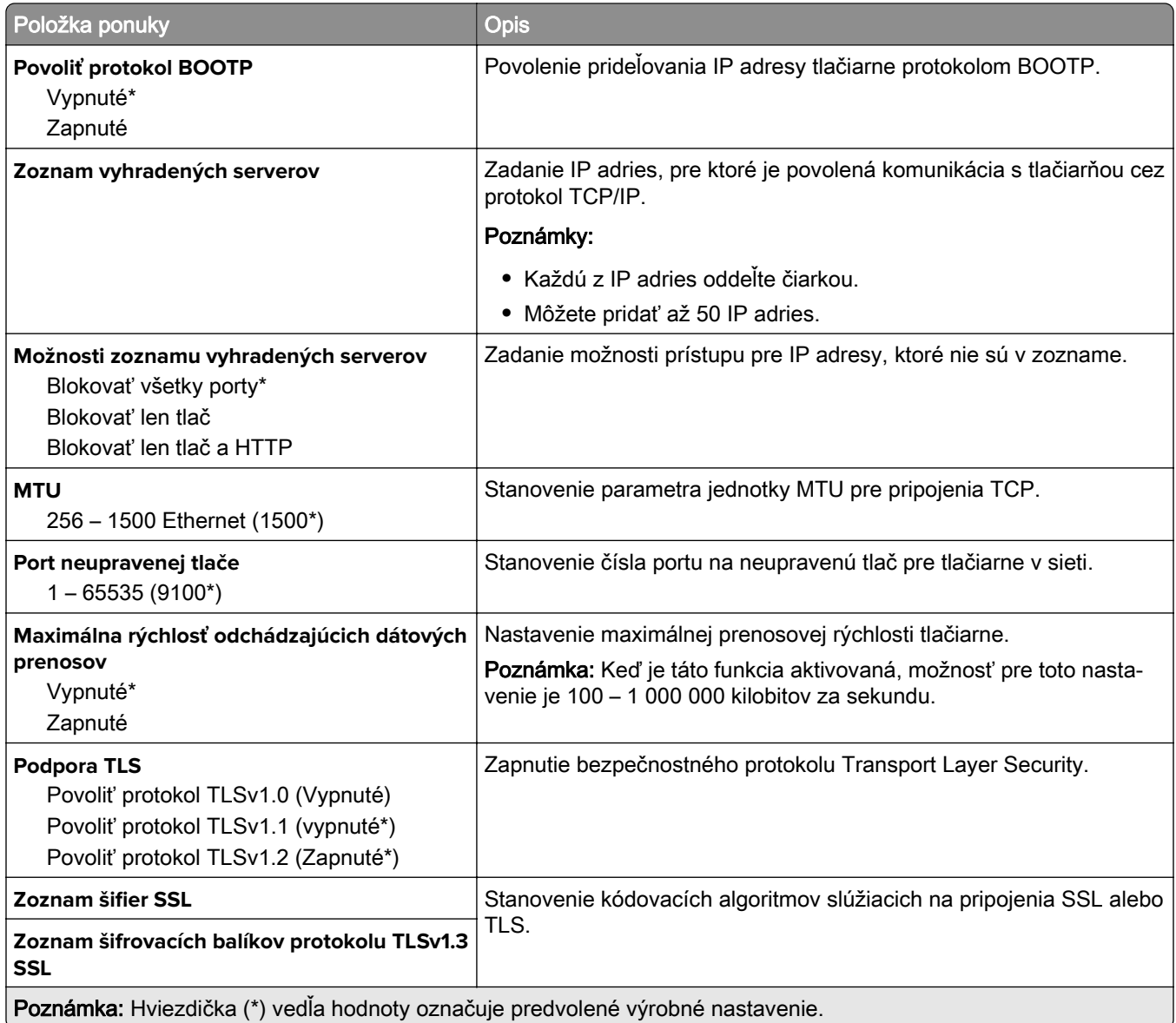

#### **SNMP**

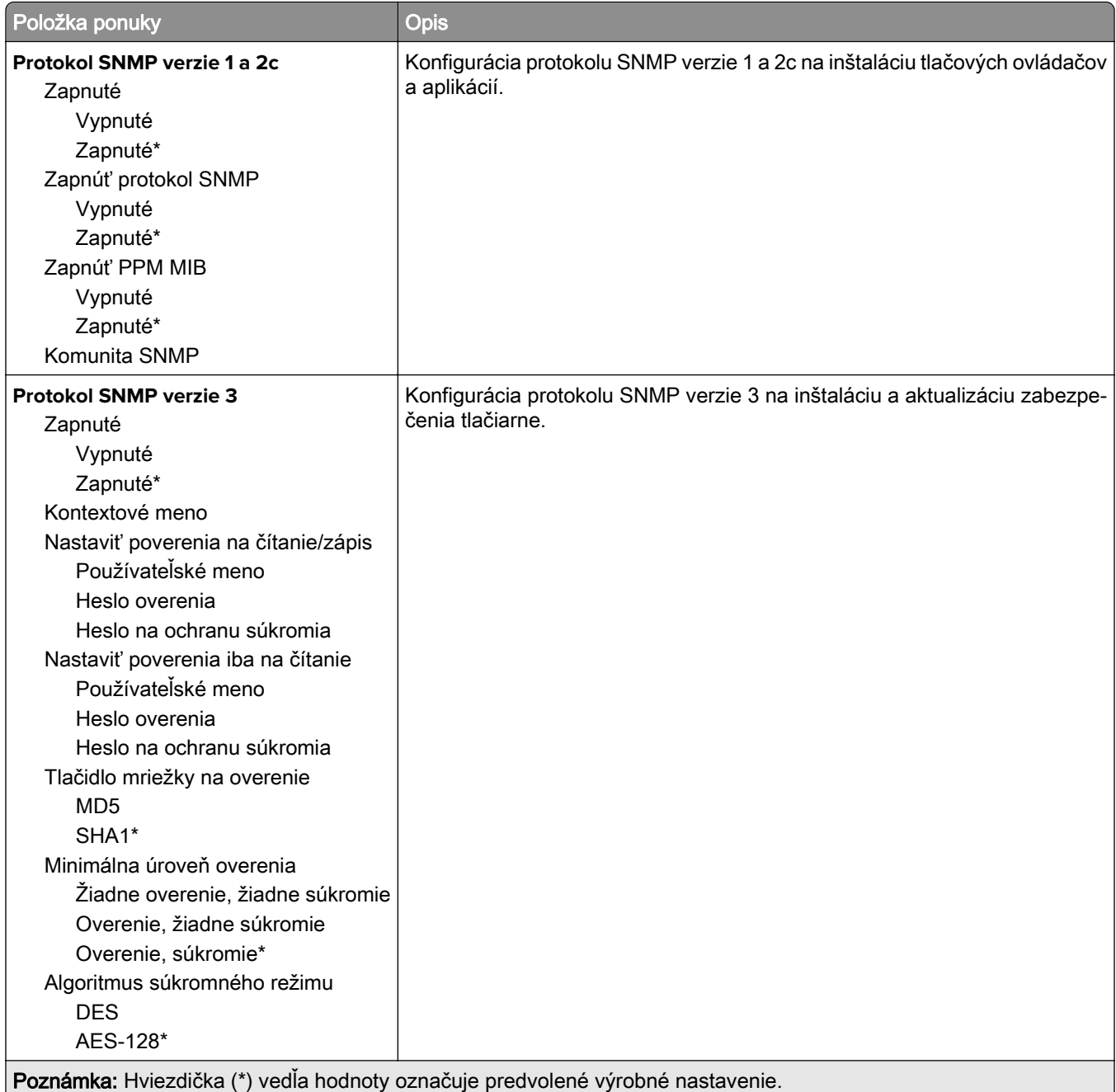

#### **IPSec**

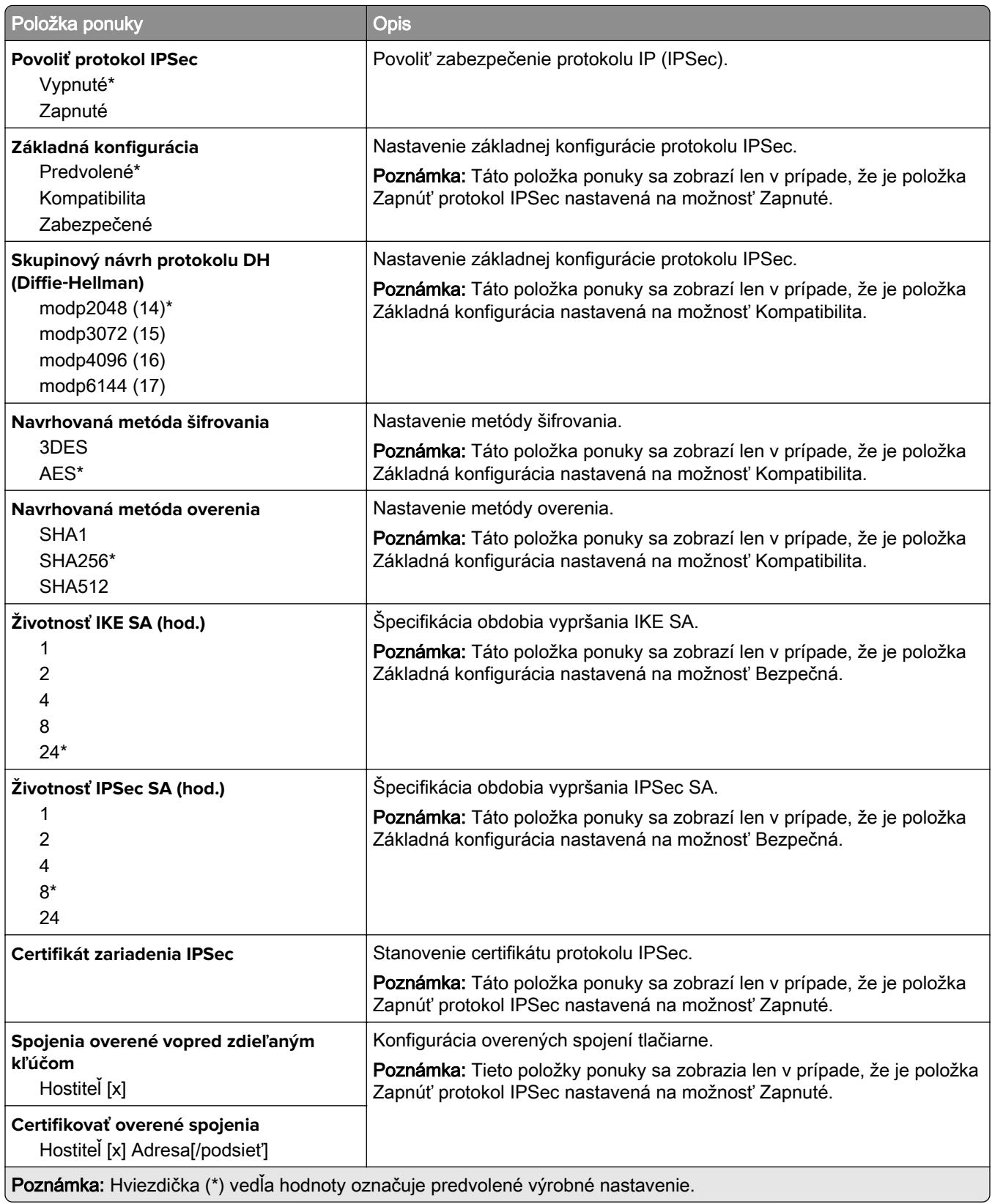

#### **802.1x**

Poznámka: Táto ponuka sa zobrazí len na sieťových tlačiarňach alebo na tlačiarňach pripojených k tlačovým serverom.

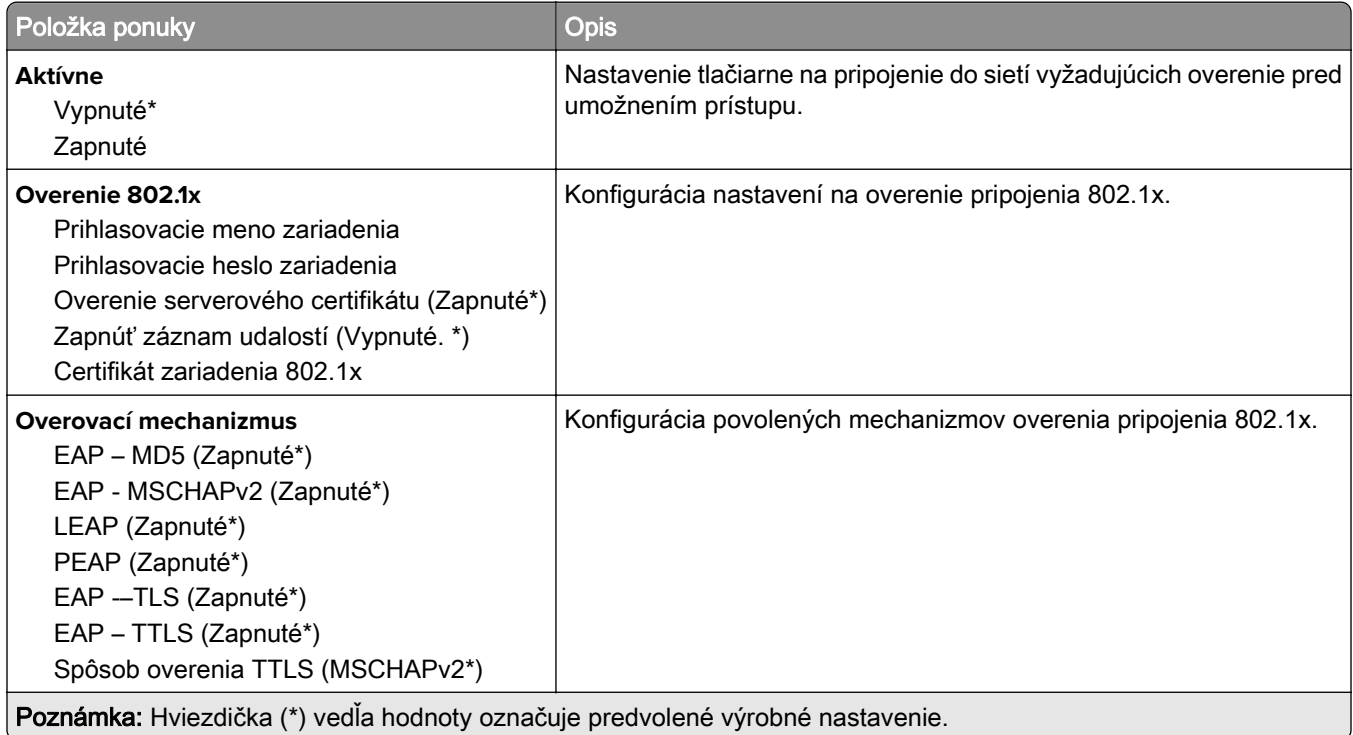

#### **Konfigurácia LPD**

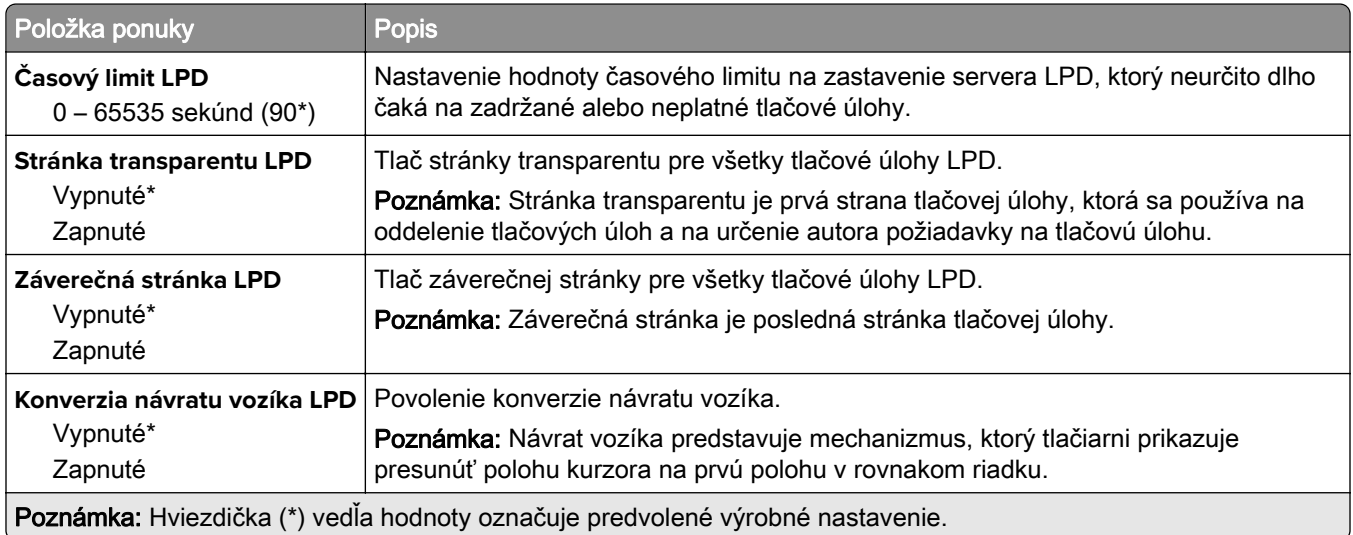

#### **Nastavenia HTTP/FTP**

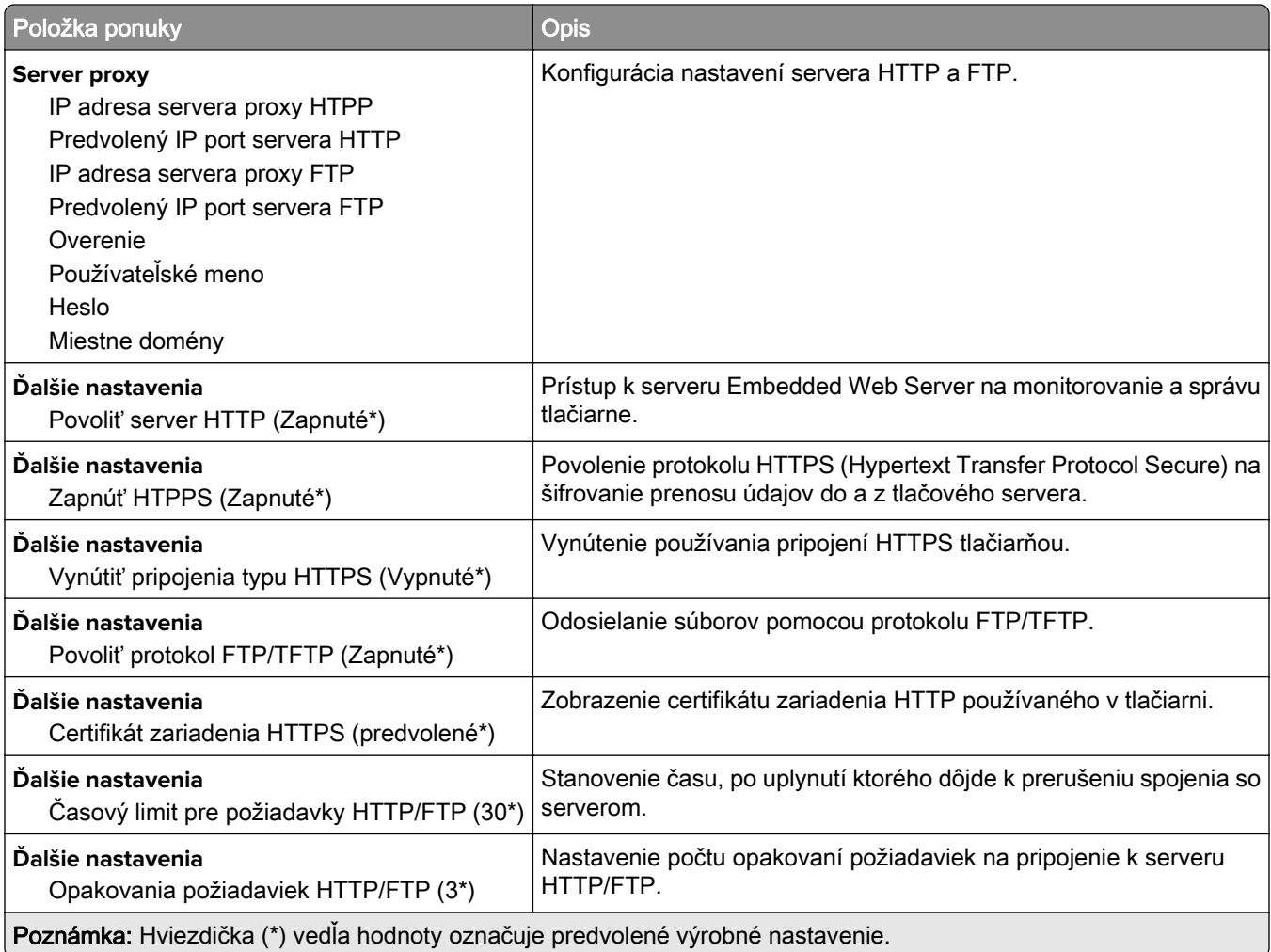

#### **ThinPrint**

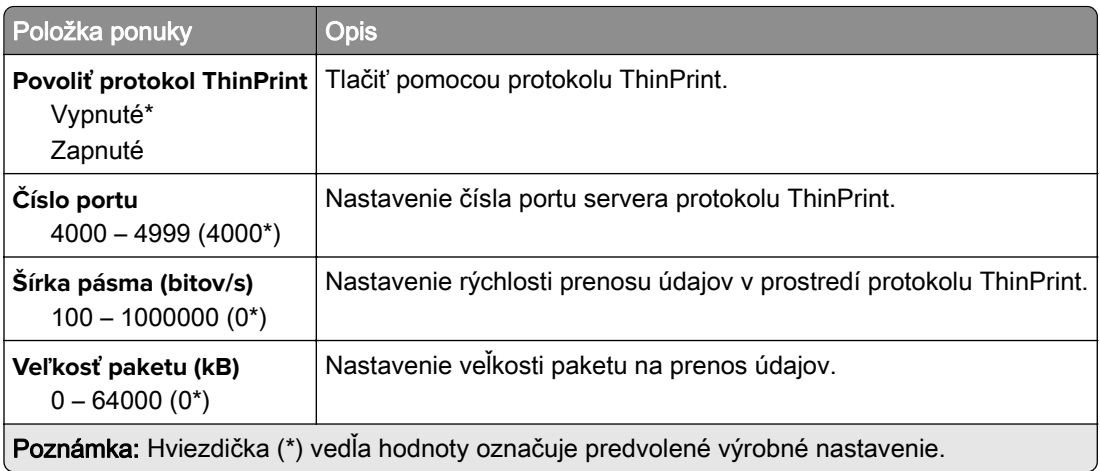

#### **USB**

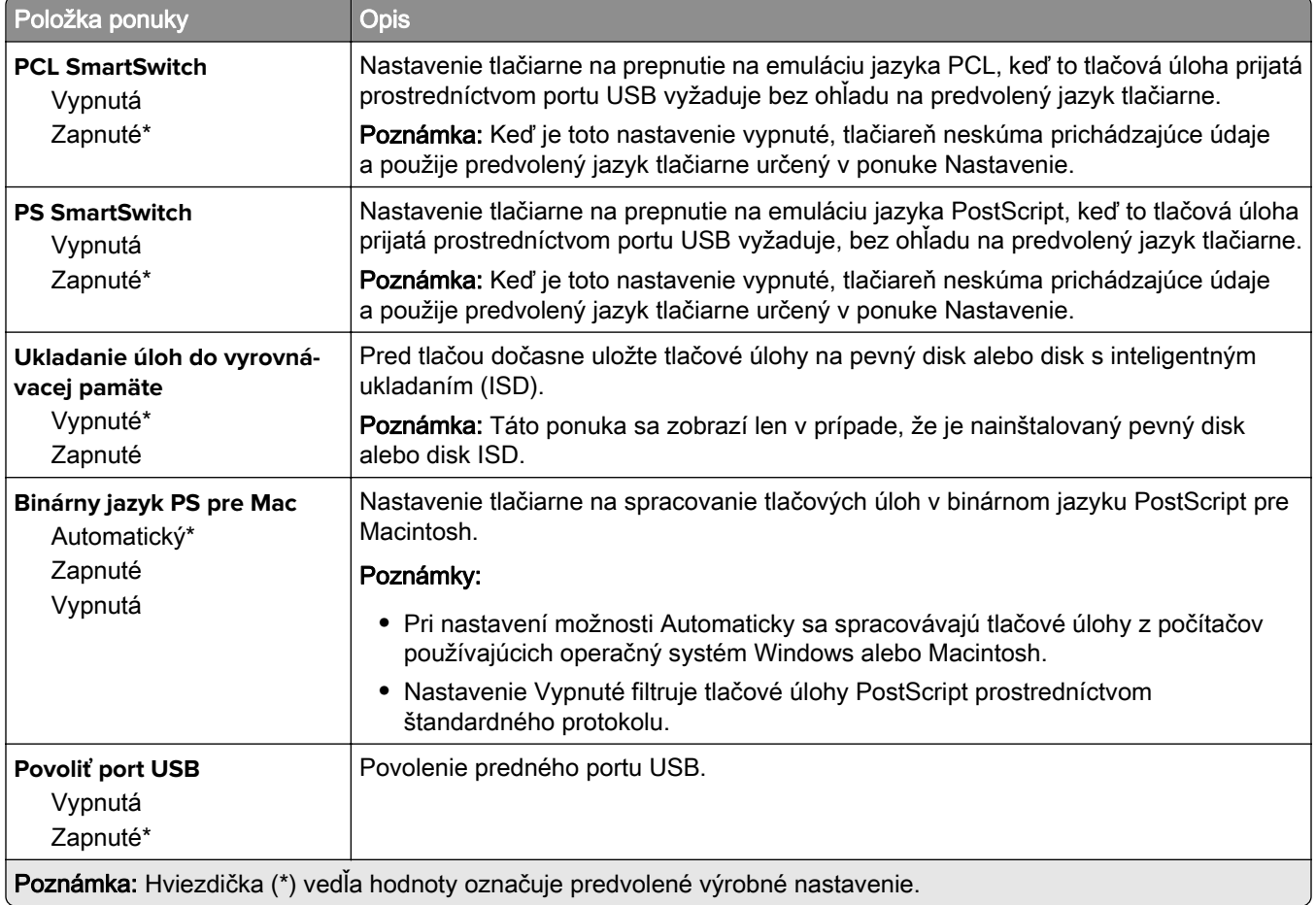

## **Obmedzenie prístupu do externej siete**

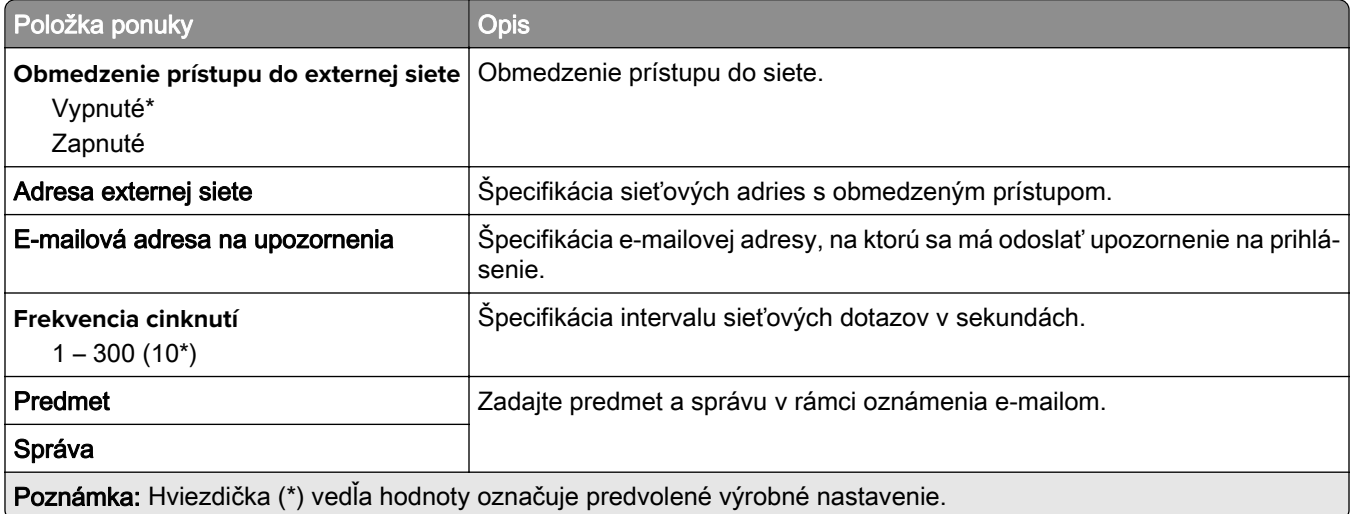

# **Zabezpečenie**

## **Spôsoby prihlásenia**

#### **Správa povolení**

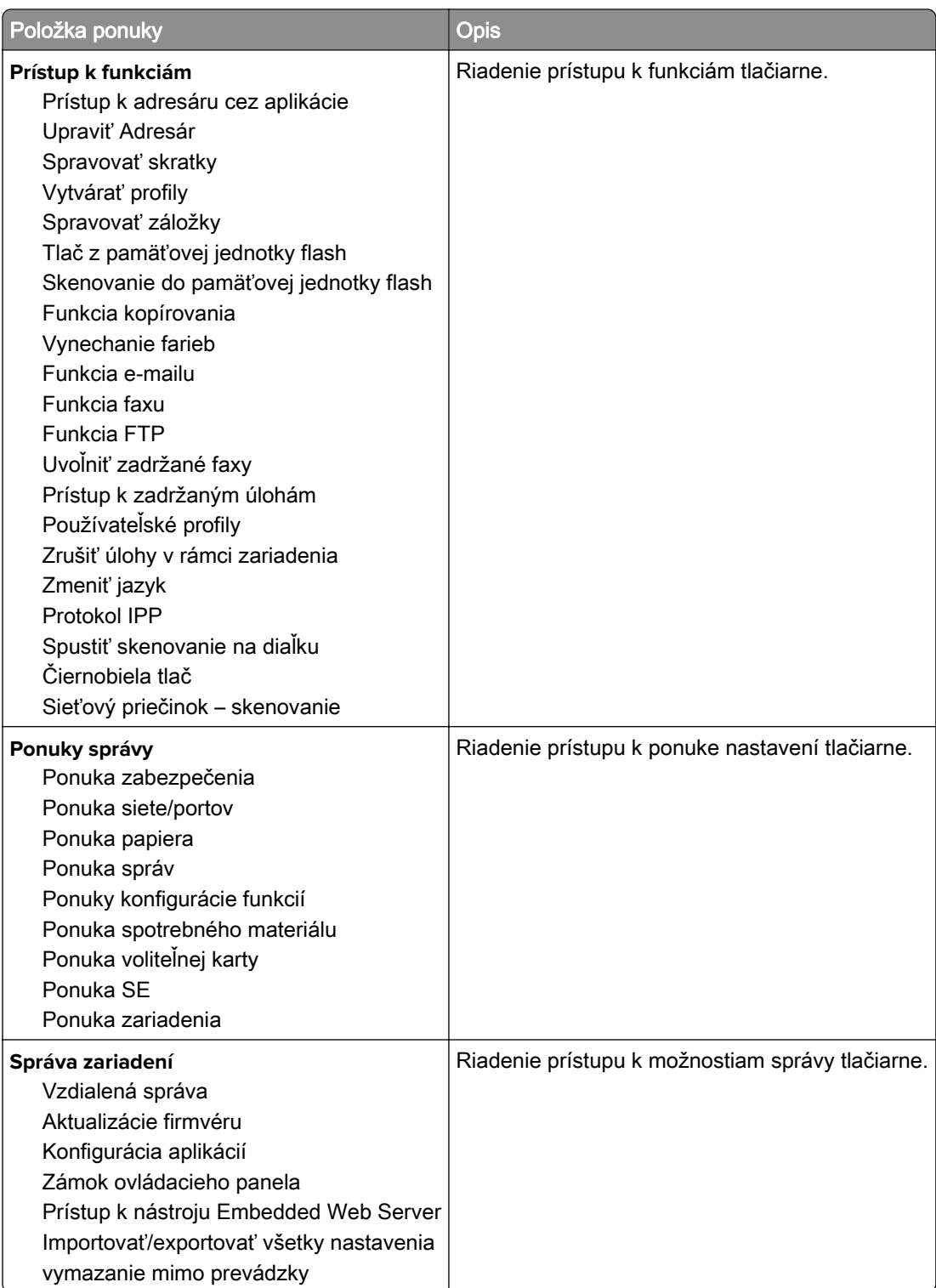

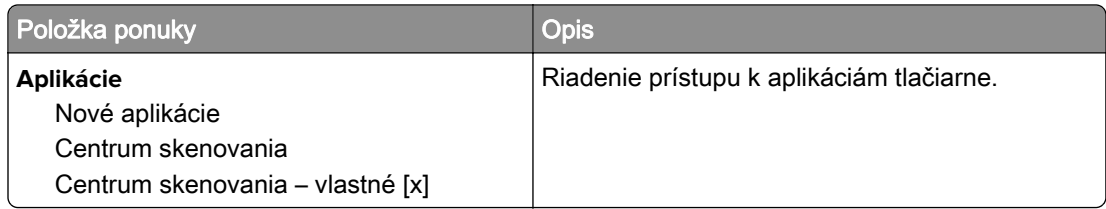

#### **miestne kontá**

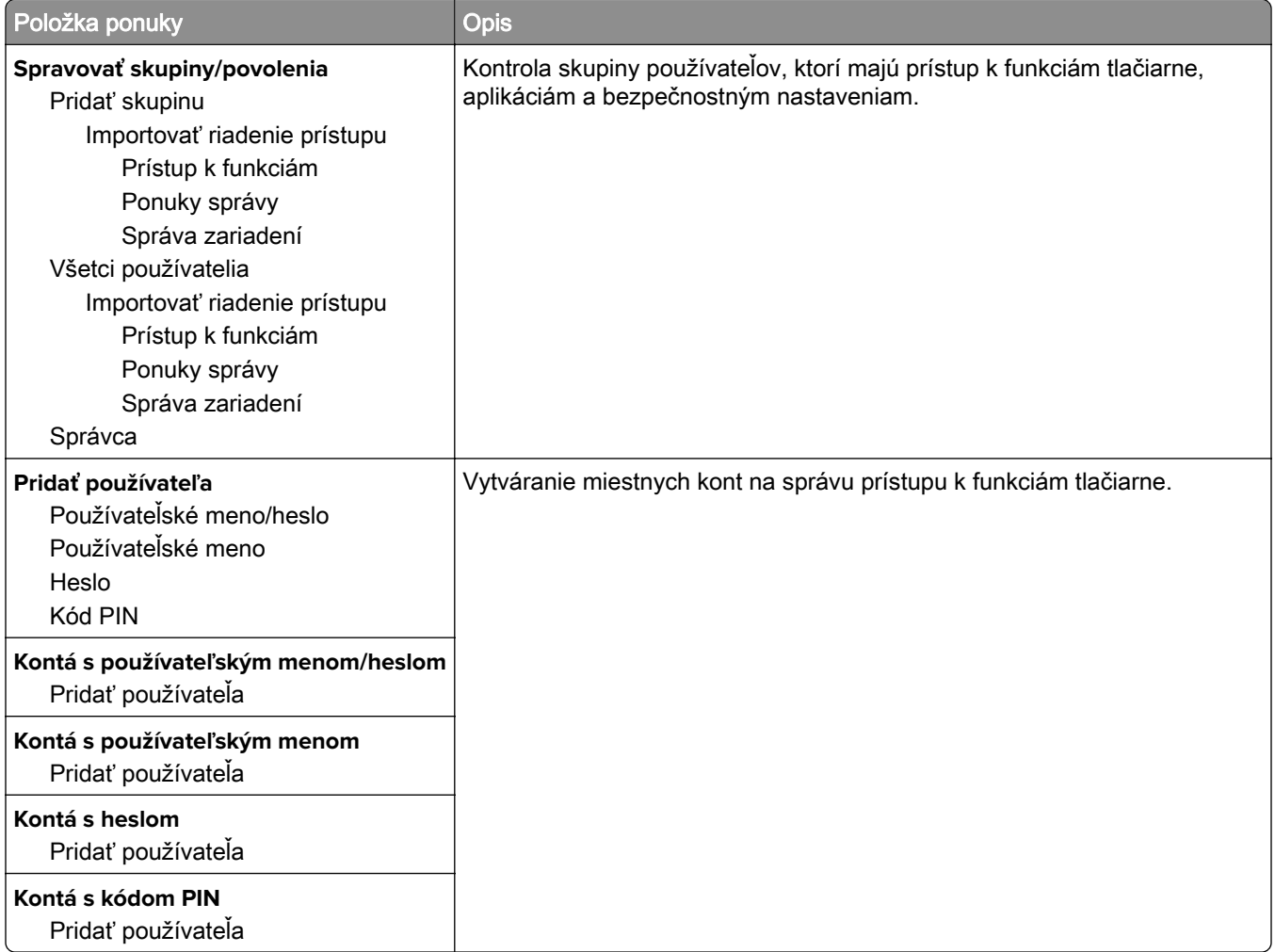

#### **Plánovať zariadenia USB**

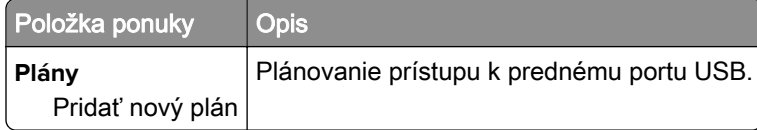

## **Denník auditu zabezpečenia**

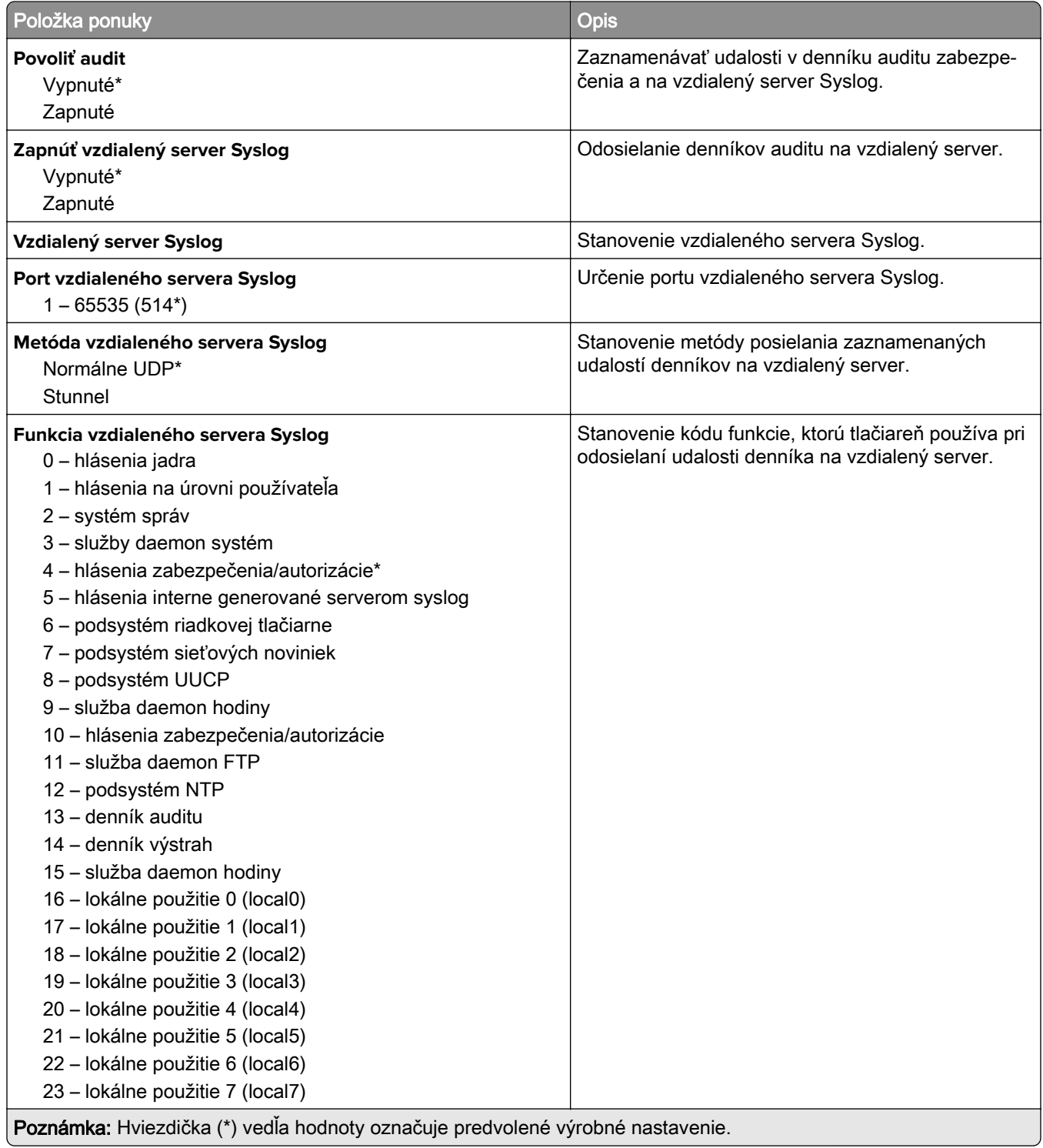

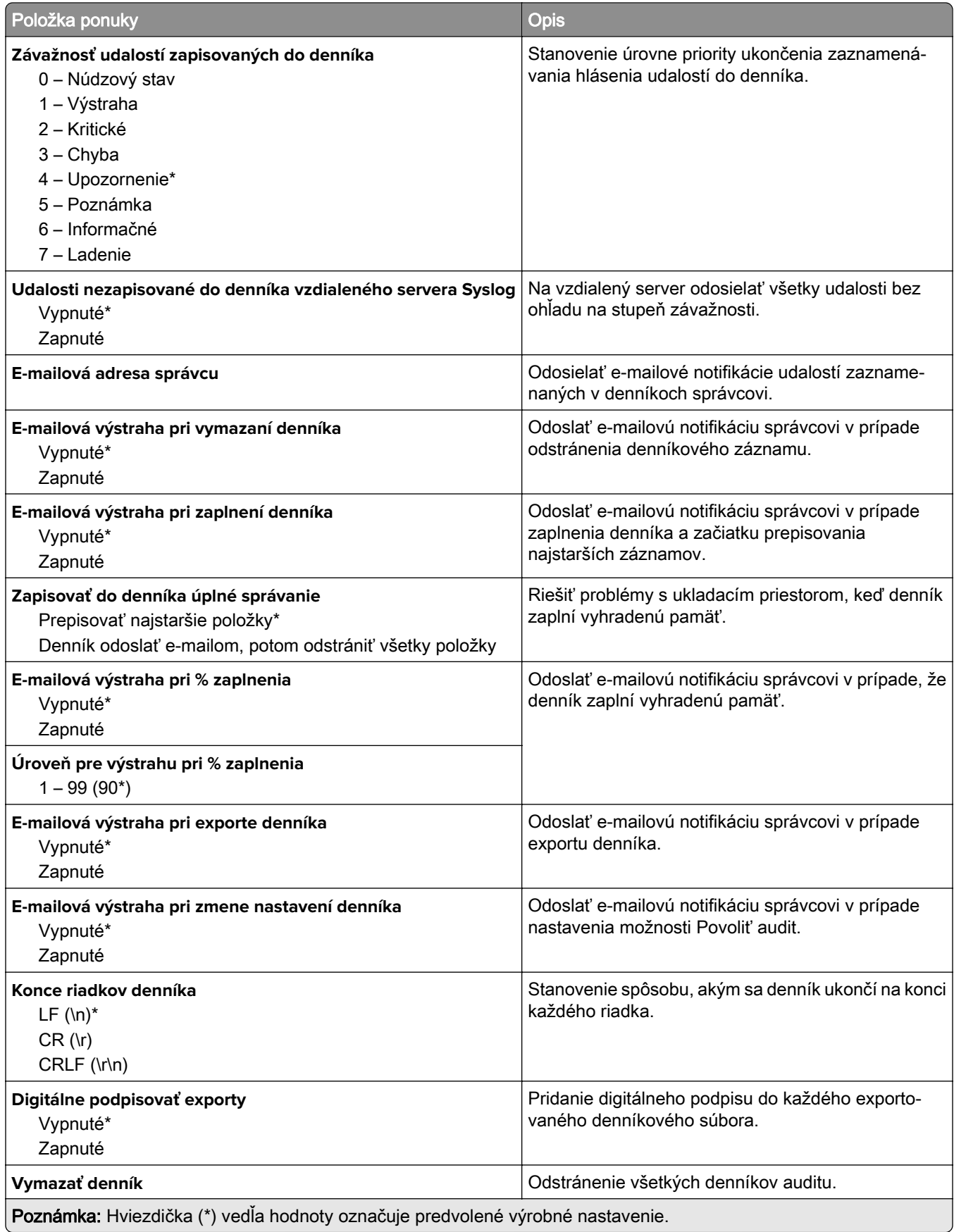

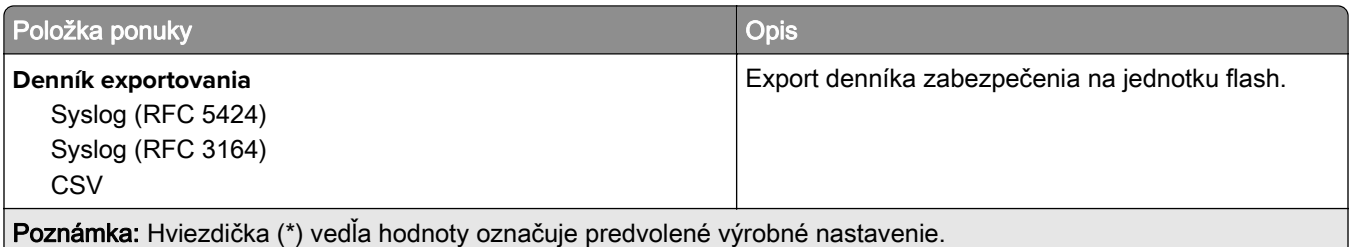

## **Obmedzenia prihlásenia**

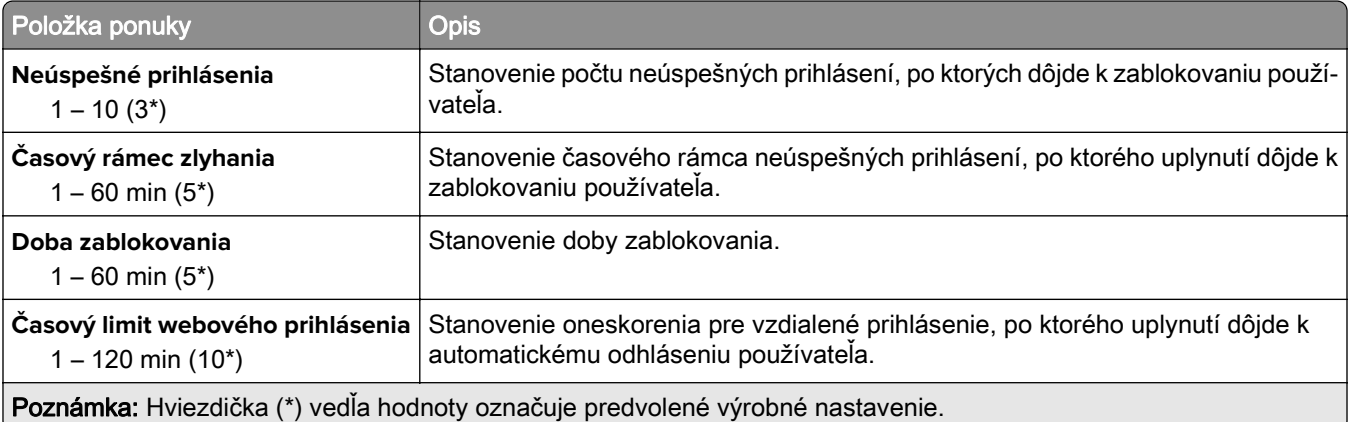

## **Nastavenie dôvernej tlače**

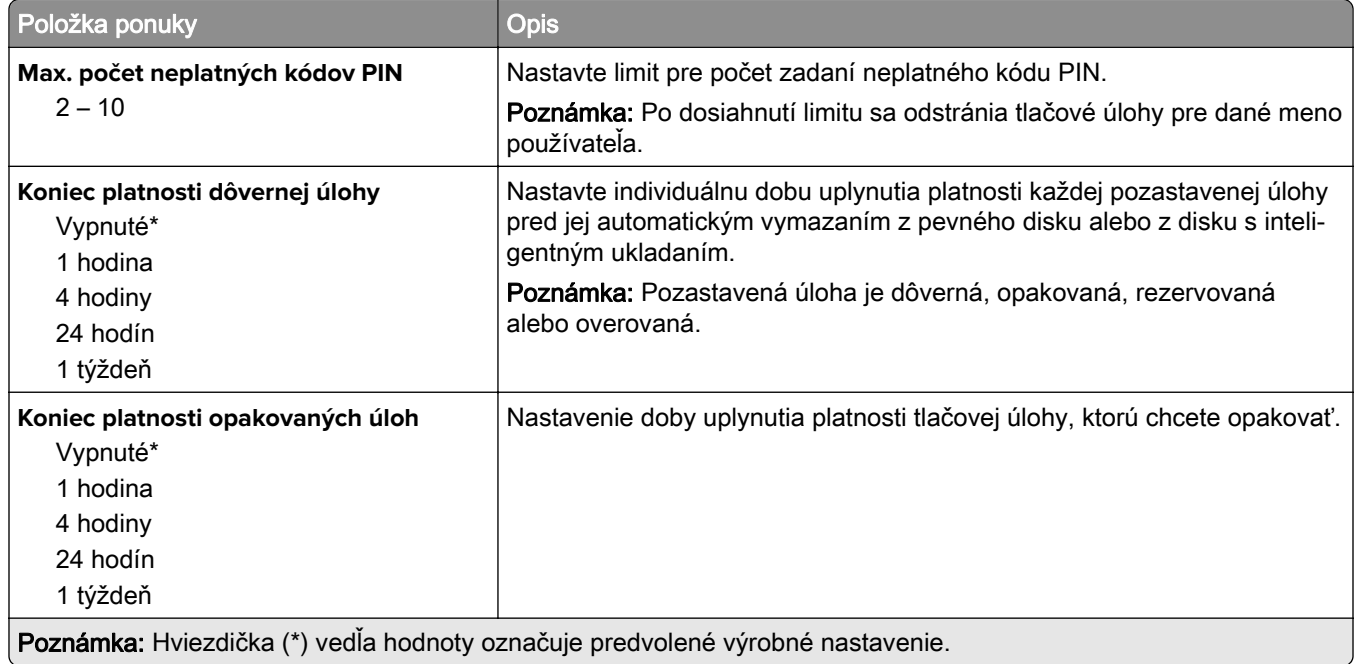

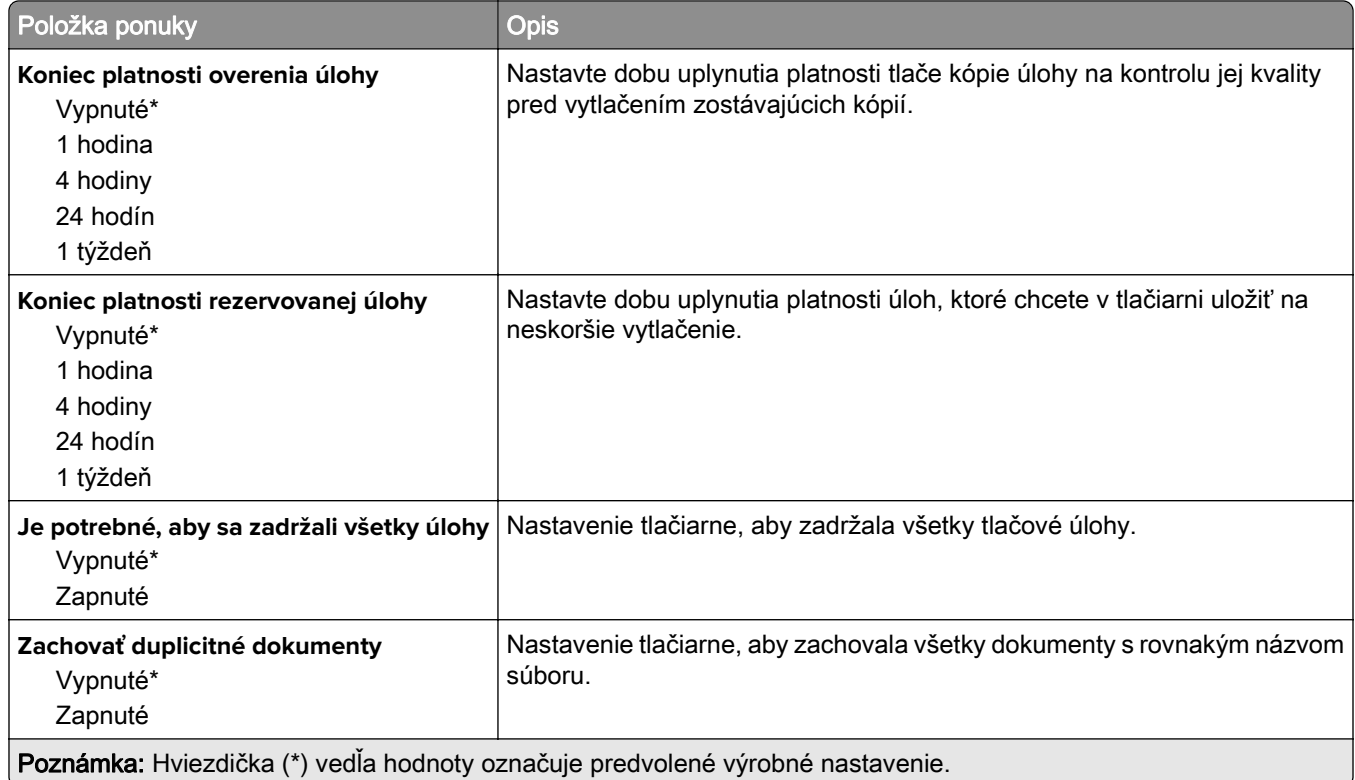

## **Šifrovanie disku**

Poznámka: Táto položka ponuky sa zobrazí len v prípade, že je nainštalovaný pevný disk alebo disk s inteligentným ukladaním.

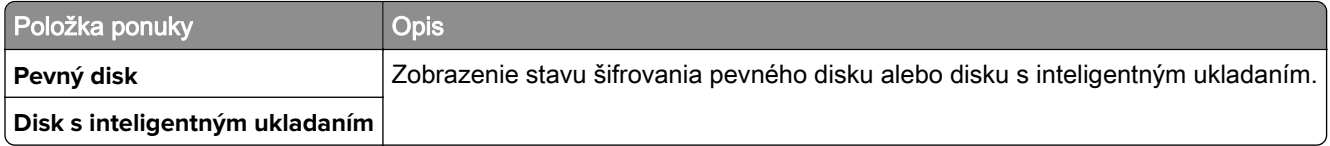

## **Vymazať dočasné údajové súbory**

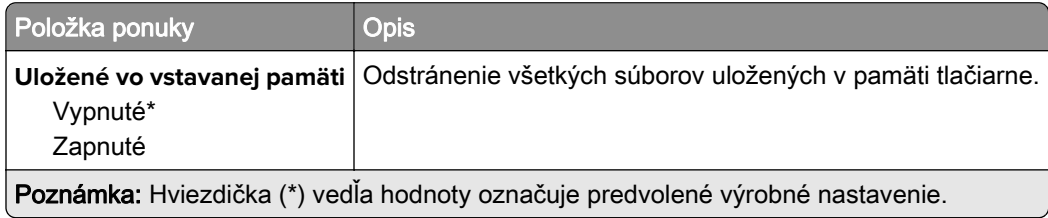

## **Nastavenia riešení LDAP**

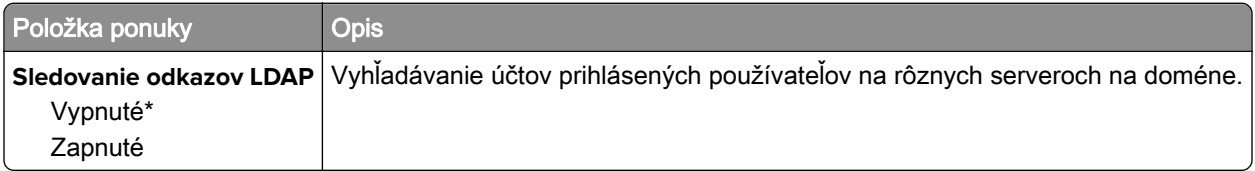

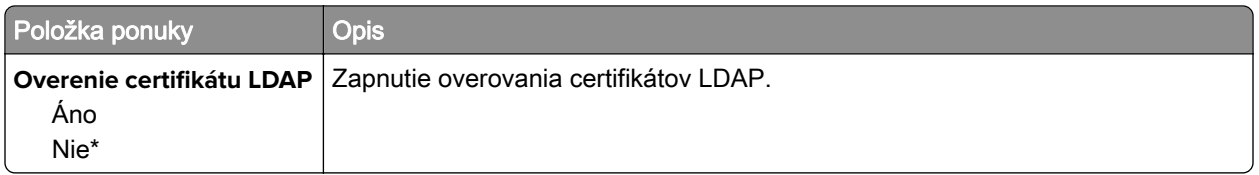

#### **Rôzne**

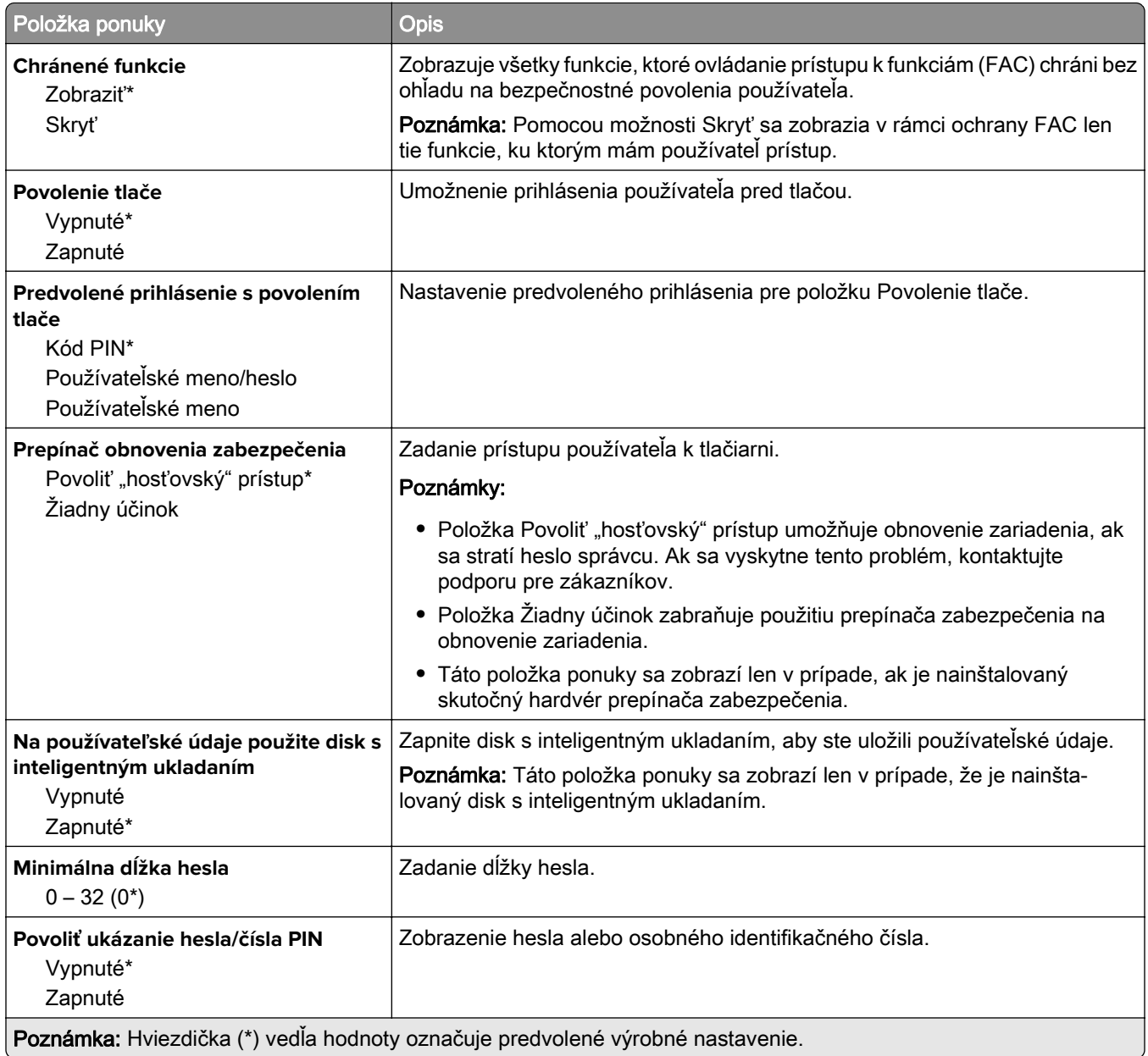

# **Správy**

#### **Strana nastavení ponúk**

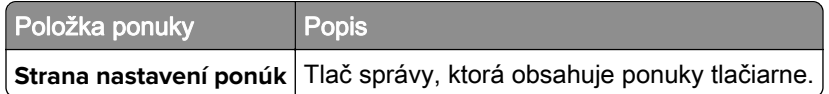

#### **Zariadenie**

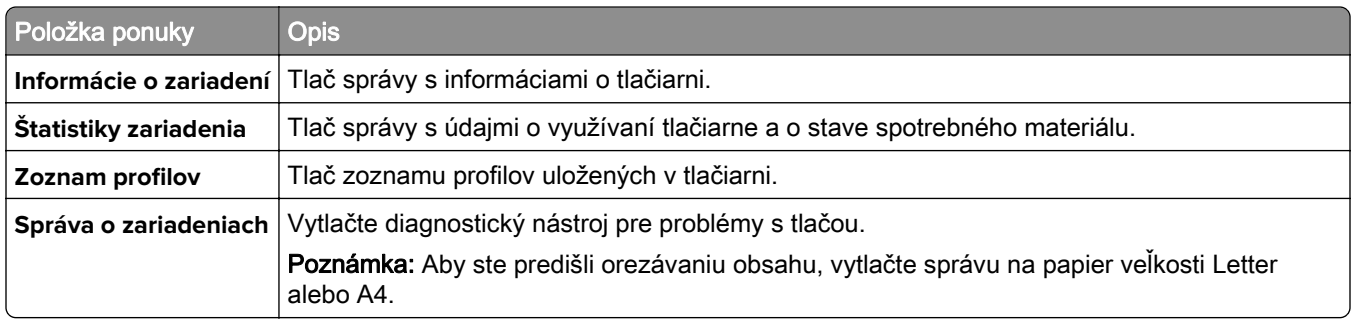

#### **Tlač**

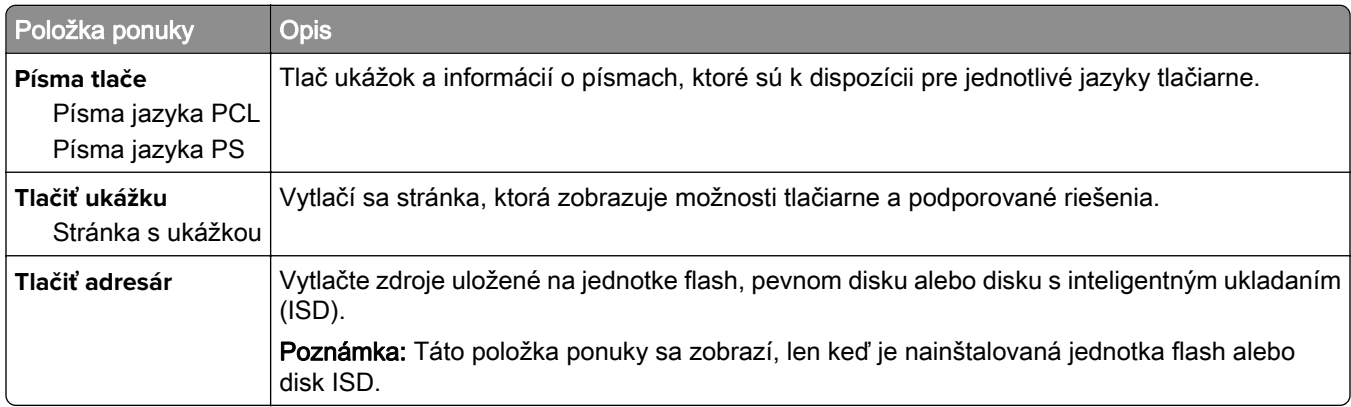

## **Skratky**

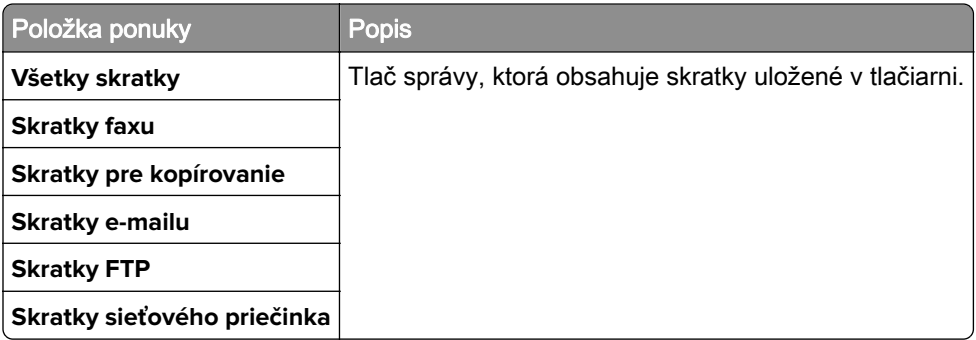

#### **Fax**

Poznámka: Táto ponuka sa zobrazí len v prípade, že je nakonfigurovaný fax a možnosť Zapnúť denník úloh a Povoliť denník hovorov je zapnutá.

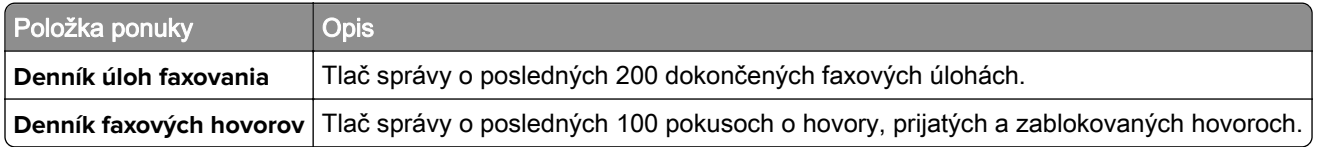

#### **Sieť**

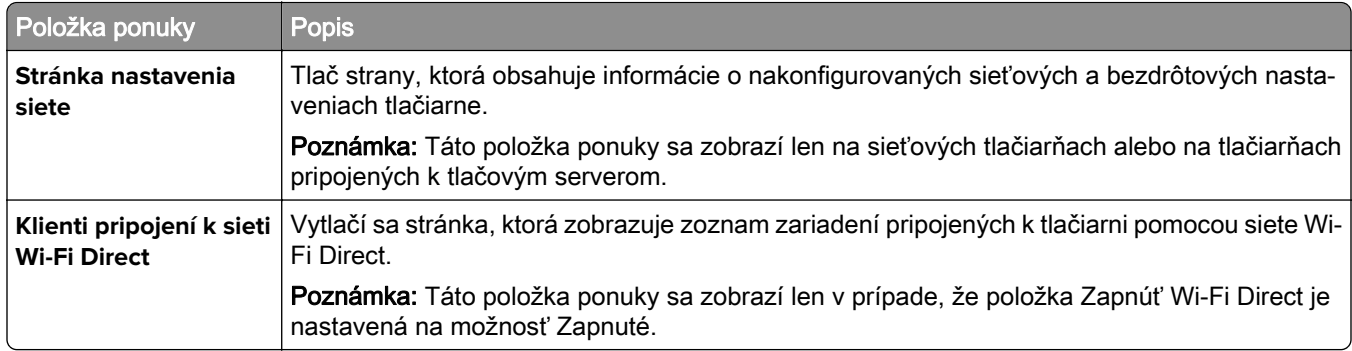

## **Riešenie problémov**

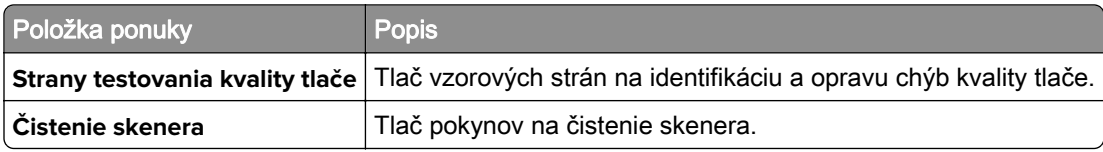

# **Forms Merge**

Poznámka: Táto ponuka sa zobrazí len v prípade, že je nainštalovaný pevný disk alebo disk s inteligentným ukladaním.

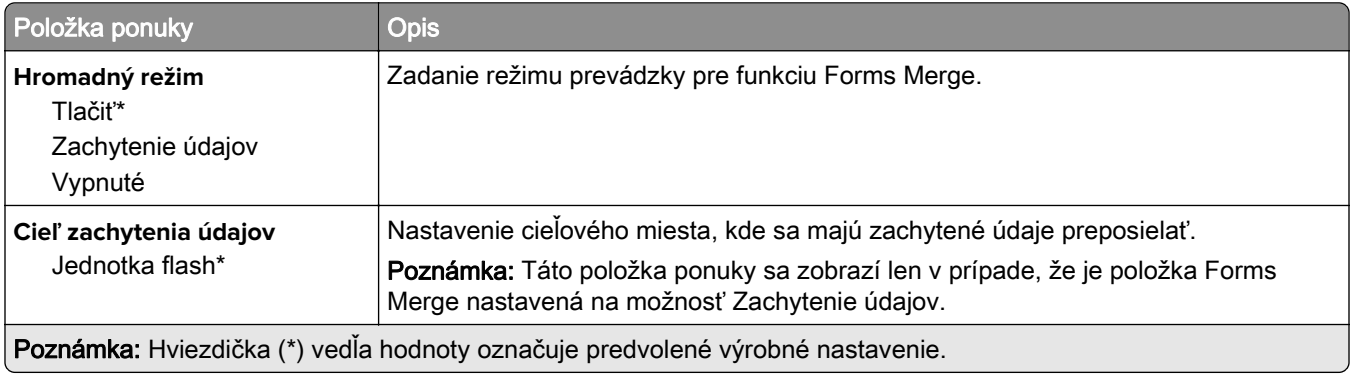

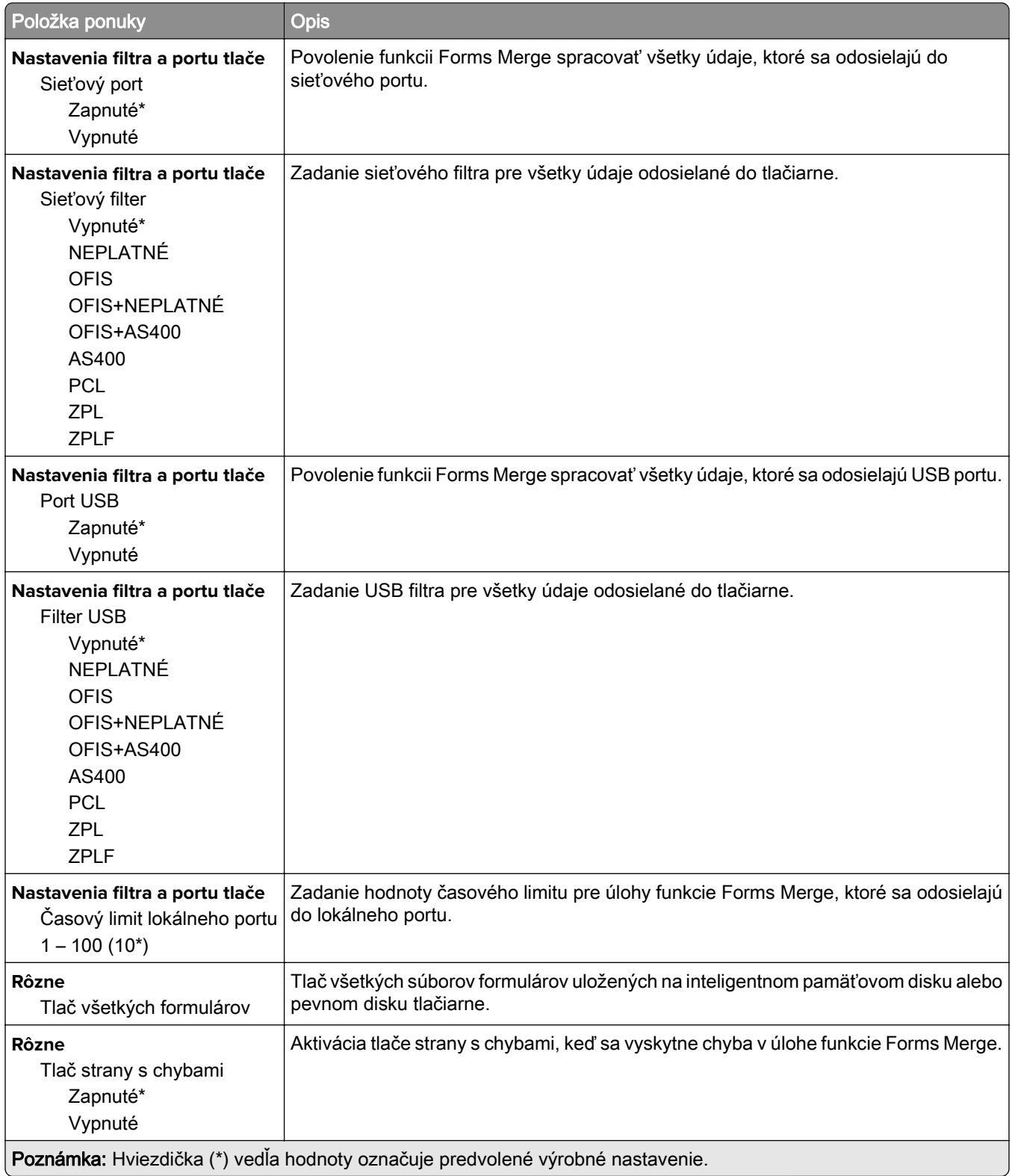

# **Tlač strany nastavení ponúk**

Na domovskej obrazovke sa dotknite položiek Nastavenia > Správy > Strana nastavení ponúk.

# **Údržba tlačiarne**

## **Kontrola stavu súčastí a spotrebného materiálu**

- 1 Na domovskej obrazovke sa dotknite položky Stav/spotrebný materiál.
- 2 Vyberte súčasti alebo spotrebný materiál, ktorý chcete skontrolovať.

Poznámka: K tomuto nastaveniu sa dostanete aj vtedy, keď sa dotknete hornej časti domovskej obrazovky.

## **Konfigurácia oznámení o spotrebnom materiáli**

1 Otvorte webový prehliadač a do poľa adresy zadajte adresu IP tlačiarne.

#### Poznámky:

- **•** Pozrite si adresu IP tlačiarne na domovskej obrazovke tlačiarne. IP Adresa sa zobrazuje ako štyri skupiny čísel, ktoré sú oddelené bodkami, napríklad 123.123.123.123.
- **•** Ak používate server proxy, dočasne ho vypnite, aby sa správne načítala webová stránka.
- 2 Kliknite na položky Nastavenia > Zariadenie > Oznámenia.
- 3 Z ponuky Spotrebný materiál kliknite na položku Vlastné oznámenia o spotrebnom materiáli.
- 4 Vyberte oznámenie pre každý spotrebný materiál.
- 5 Uložte zmeny.

## **Nastavenie upozornení e-mailom**

Nakonfigurujte tlačiareň tak, aby odosielala upozornenia e-mailom, keď spotrebný materiál dosiahne nízku úroveň, keď je potrebné vymeniť alebo doplniť papier, prípadne keď dôjde k zaseknutiu papiera.

1 Otvorte webový prehliadač a do poľa adresy zadajte adresu IP tlačiarne.

#### Poznámky:

- **•** Pozrite si adresu IP tlačiarne na domovskej obrazovke tlačiarne. IP Adresa sa zobrazuje ako štyri skupiny čísel, ktoré sú oddelené bodkami, napríklad 123.123.123.123.
- **•** Ak používate server proxy, dočasne ho vypnite, aby sa webová stránka správne načítala.
- 2 Kliknite na položku Nastavenia > Zariadenie > Oznámenia > Nastavenie upozornení e-mailom a potom nakonfigurujte nastavenia.

Poznámka: Ďalšie informácie o nastavení SMTP získate od svojho poskytovateľa e‑mailu.

- 3 Použite zmeny.
- 4 Kliknite na položku Nastavenie zoznamu e-mailov a upozornení e-mailom a potom nakonfigurujte nastavenia.
- 5 Použite zmeny.

## **Zobrazenie správ**

- 1 Na domovskej obrazovke sa dotknite položiek Nastavenia > Správy.
- 2 Vyberte správu, ktorú chcete zobraziť.

## **Objednávanie súčastí a spotrebného materiálu**

Ak chcete objednať spotrebný materiál, obráťte sa na predajňu, v ktorej ste tlačiareň kúpili.

Poznámka: Všetky odhady životnosti spotrebného materiálu tlačiarne sú založené na predpoklade tlače na obyčajný papier veľkosti Letter alebo A4.

Výstraha – Riziko poranenia: Ak nebudete udržiavať optimálny výkon tlačiarne alebo vymieňať súčasti a spotrebný materiál, môže dôjsť k jej poškodeniu.

#### **Objednávanie tonerovej kazety**

#### Poznámky:

- **•** Odhadovaná výťažnosť kazety je založená na norme ISO/IEC 19752.
- **•** Dlhé obdobia s mimoriadne malým objemom tlače môžu negatívne ovplyvniť skutočnú výťažnosť.

Ak chcete objednať tonerovú kazetu, obráťte sa na miesto, kde ste zakúpili tlačiareň.

#### **Objednanie tlačovej jednotky**

Ak chcete objednať tlačovú jednotku, obráťte sa na miesto, kde ste zakúpili tlačiareň.

# **Výmena súčastí a spotrebného materiálu**

#### **Výmena tonerovej kazety**

1 Otvorte dvierka A.

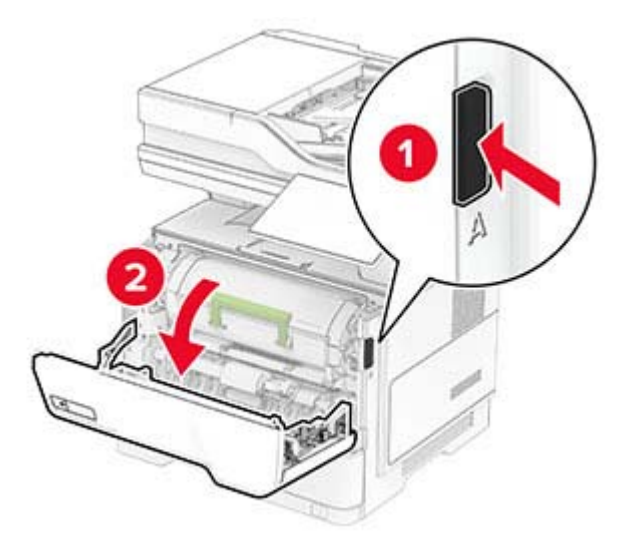

2 Vyberte prázdnu tonerovú kazetu.

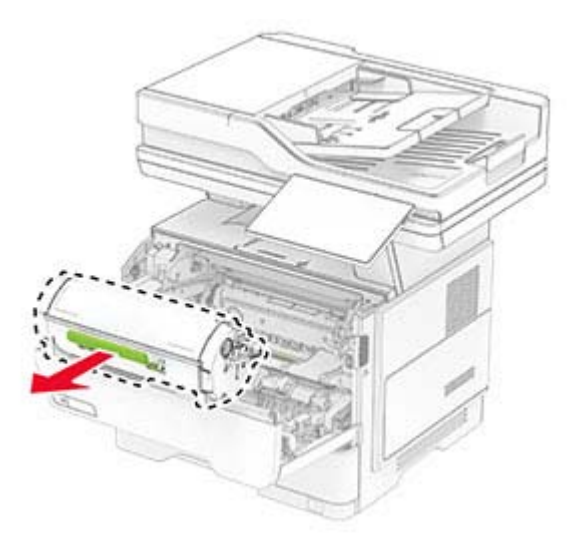

3 Vybaľte novú tonerovú kazetu.

Potraste novou tonerovou kazetou, aby sa toner rovnomerne rozložil.

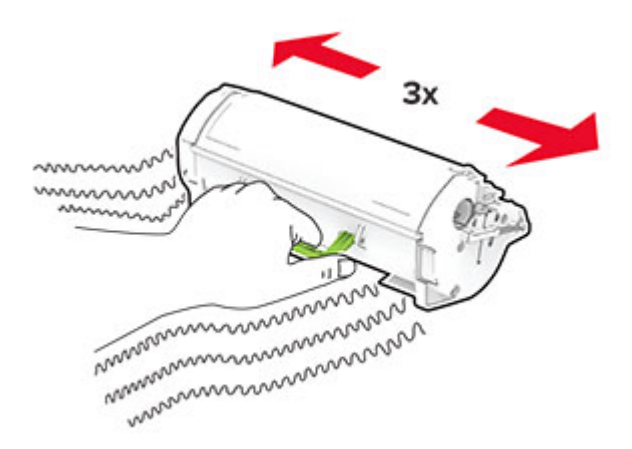

Vložte novú tonerovú kazetu.

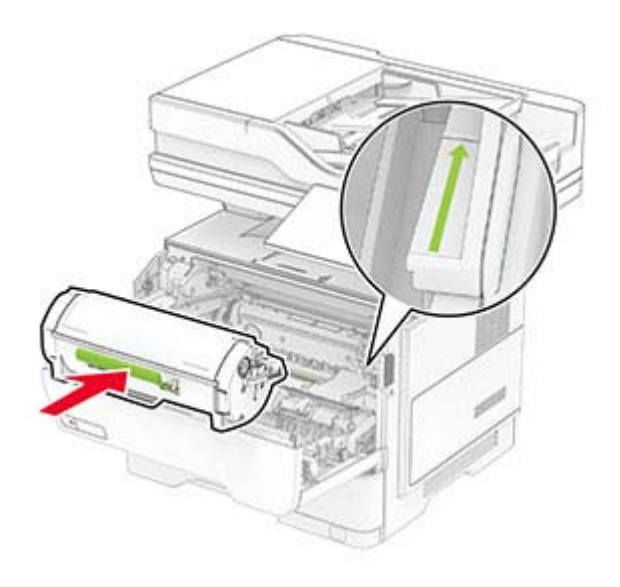

Zatvorte dvierka A.

## **Výmena tlačovej jednotky**

1 Otvorte dvierka A.

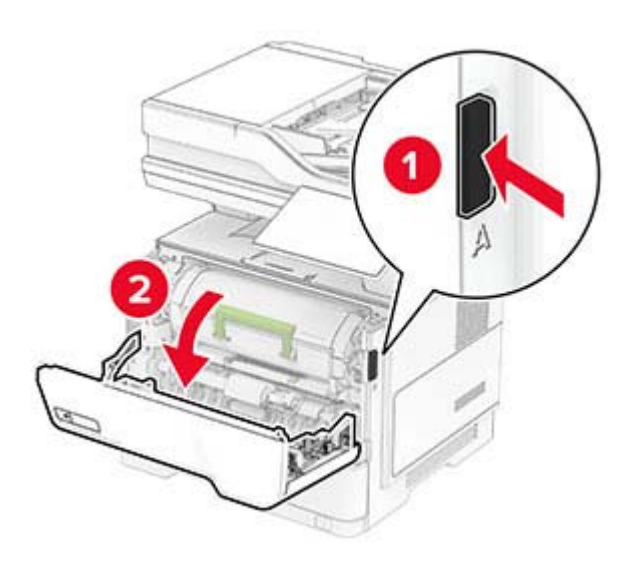

2 Vyberte tonerovú kazetu.

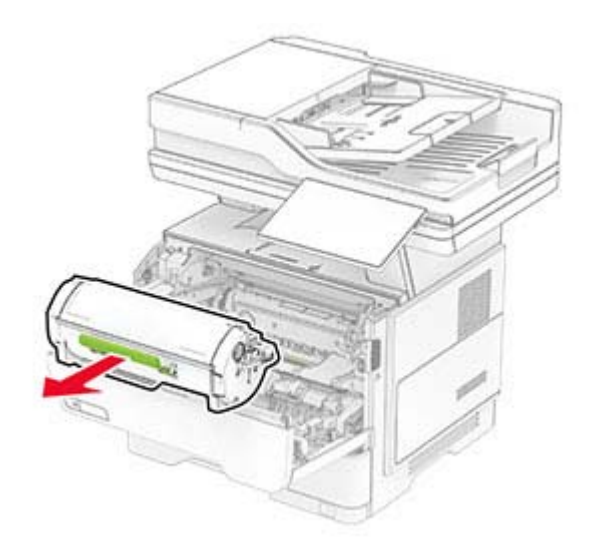

3 Vyberte prázdnu tlačovú jednotku.

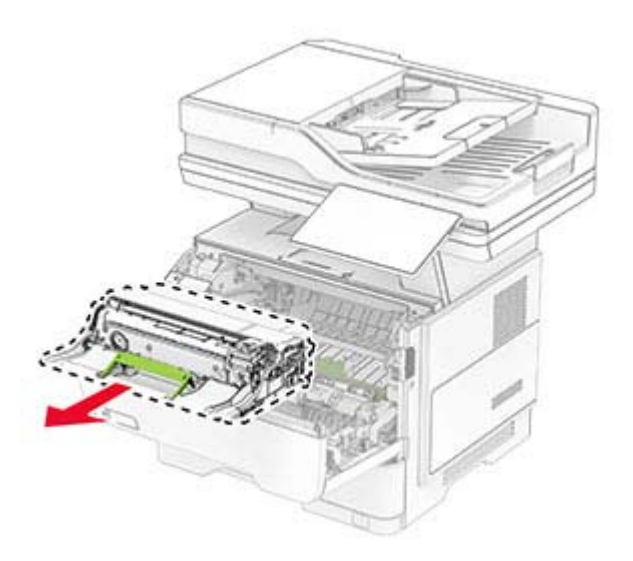

- 4 Vybaľte novú tlačovú jednotku.
- 5 Potraste tlačovou jednotkou, aby sa toner rovnomerne rozložil.

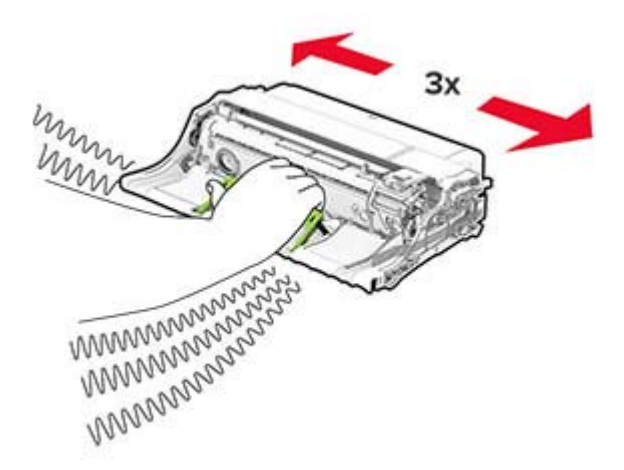

Výstraha – Riziko poranenia: Tlačovú jednotku nevystavujte priamemu svetlu na dlhšie ako 10 minút. Dlhšie vystavenie svetlu môže spôsobiť problémy s kvalitou tlače.

Výstraha – Riziko poranenia: Nedotýkajte sa fotovalca. Mohli by ste tým ovplyvniť kvalitu tlače budúcich tlačových úloh.
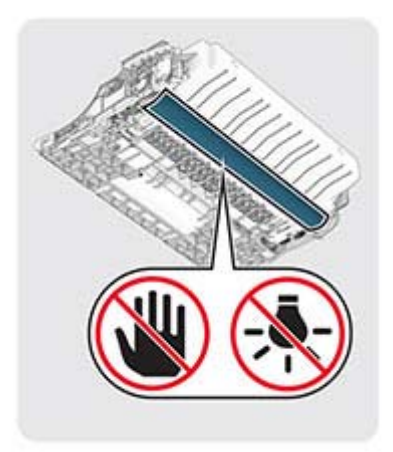

Vložte novú tlačovú jednotku.

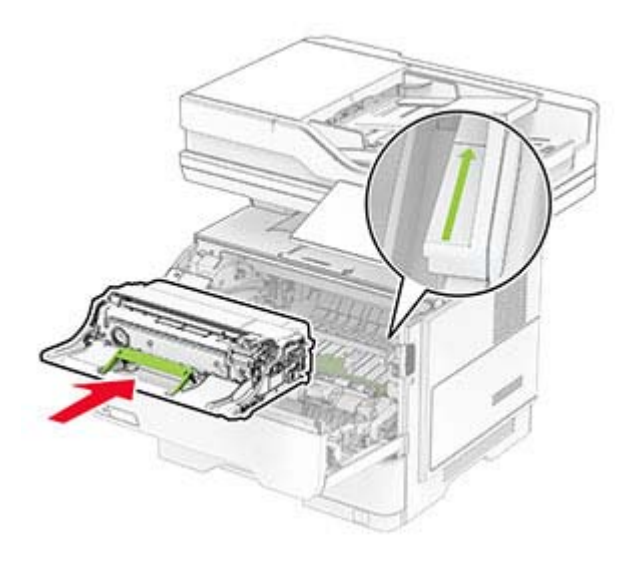

Vložte tonerovú kazetu.

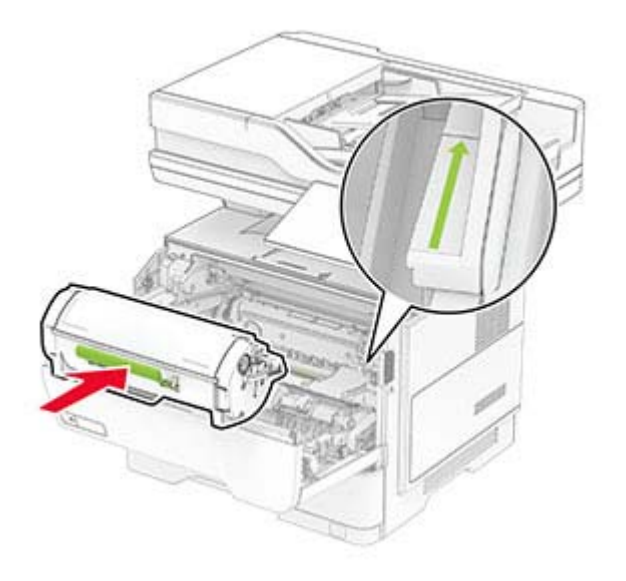

# **Výmena kazety so spinkami**

1 Otvorte prístupové dvierka zošívačky.

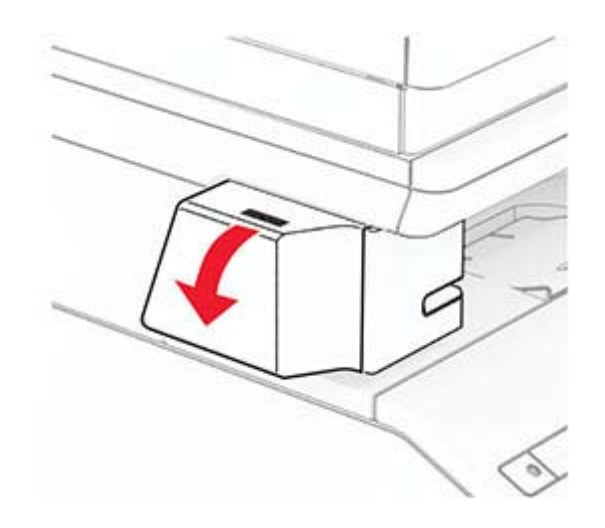

2 Vyberte kazetu so spinkami.

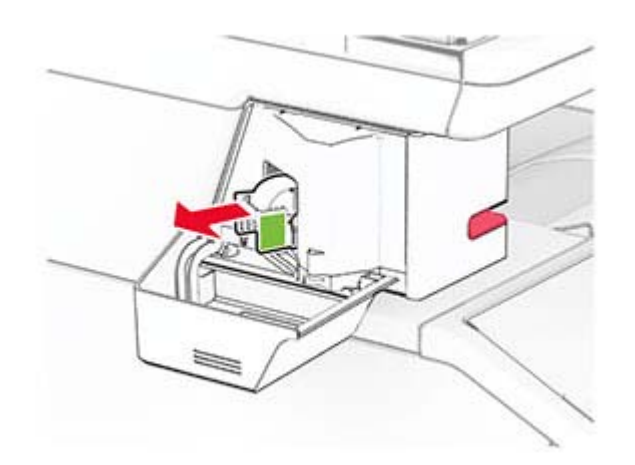

3 Odstráňte prázdnu náplň so spinkami.

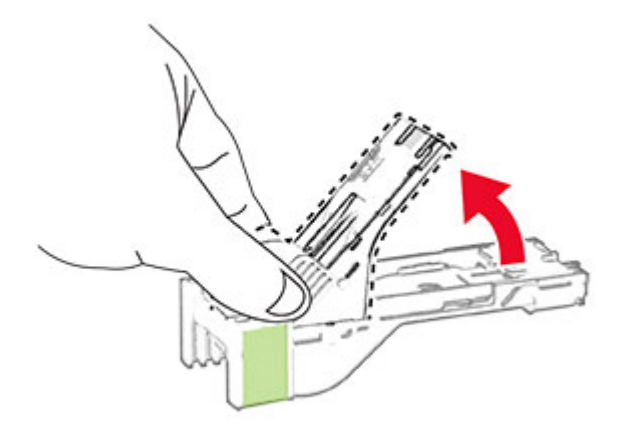

4 Vložte a zatlačte novú kazetu so spinkami, kým nezapadne na správne miesto.

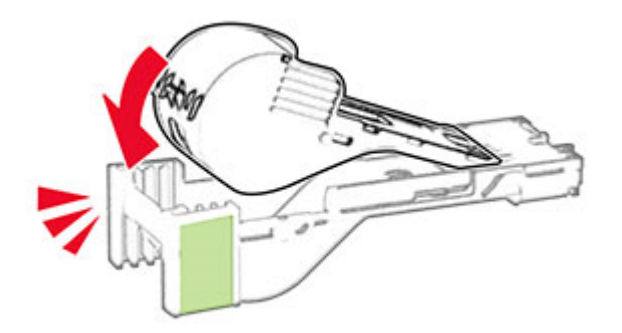

5 Vložte novú kazetu so spinkami a potom zatvorte prístupové dvierka zošívačky.

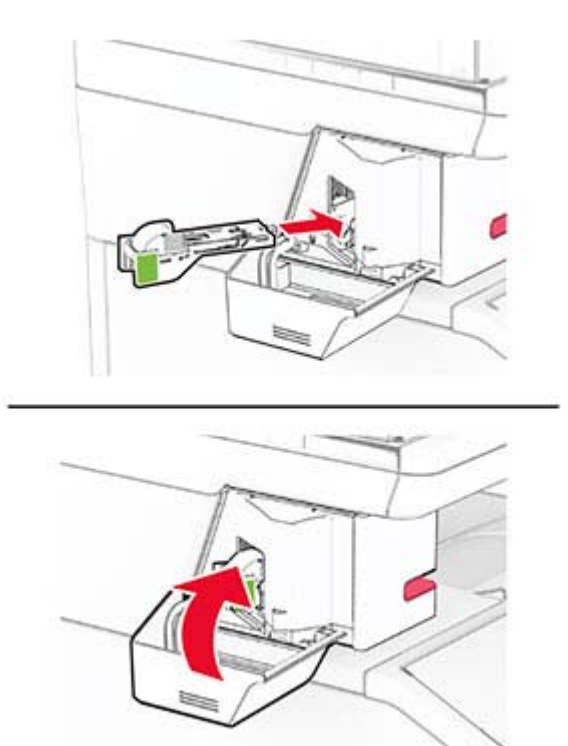

Poznámka: Skontrolujte stav LED indikátora. Pohodlná zošívačka je pripravená na použitie, keď sa rozsvieti modré svetlo.

# **Výmena zdroja napájania pohodlnej zošívačky**

- 1 Vypnite tlačiareň.
- 2 Vytiahnite napájací kábel zo sieťovej zásuvky a potom z tlačiarne.
- 3 Odpojte zdroj napájania z elektrickej zásuvky.

4 Odstráňte kryt stĺpika a kábel zdroja napájania.

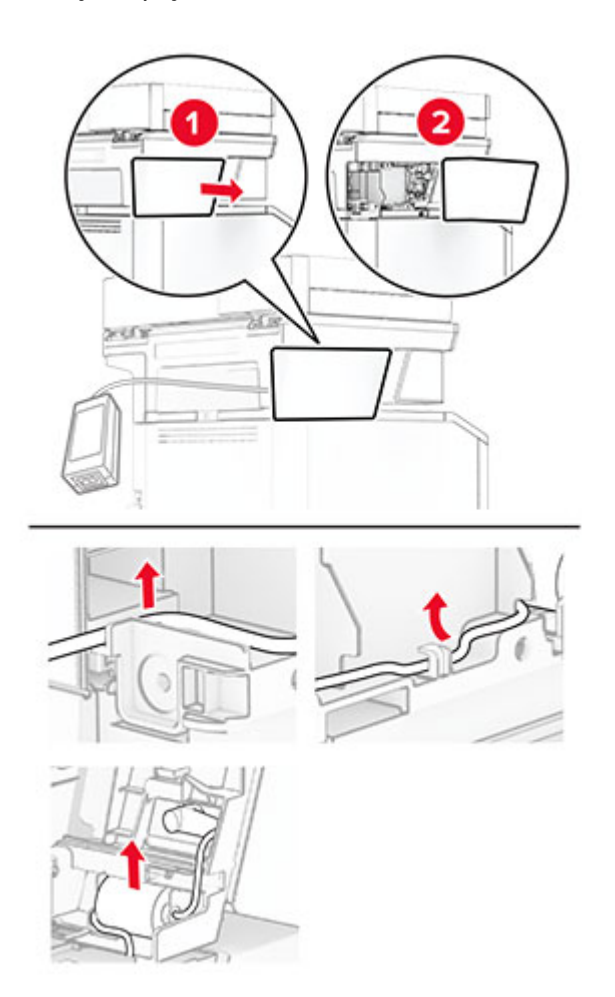

Odstráňte pohodlnú zošívačku.

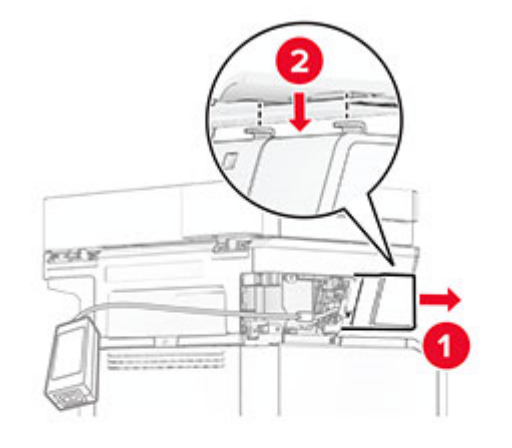

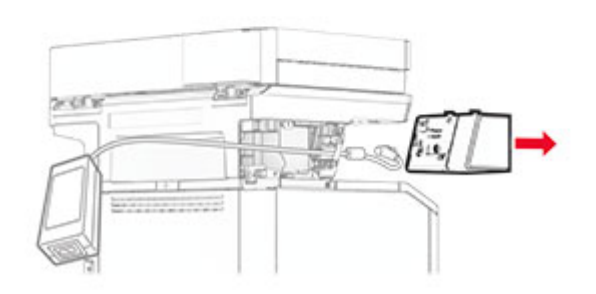

Odstráňte použitý zdroj napájania.

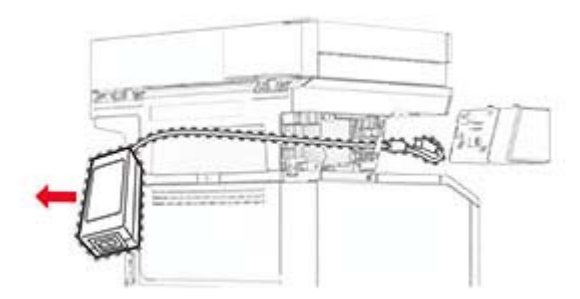

Vybaľte nový zdroj napájania.

8 Vložte nový zdroj napájania cez tlačiareň a potom ho pripojte k pohodlnej zošívačke.

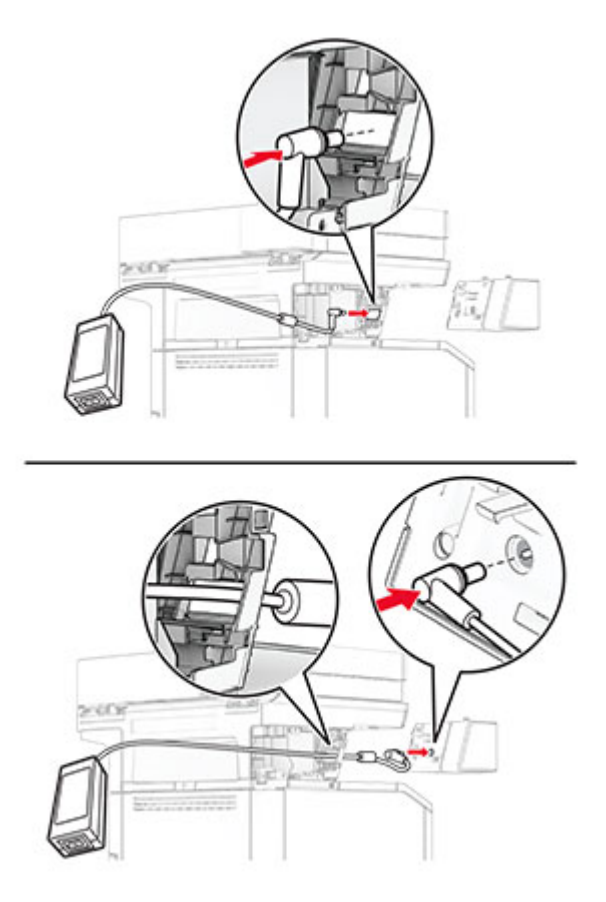

9 Nainštalujte pohodlnú zošívačku.

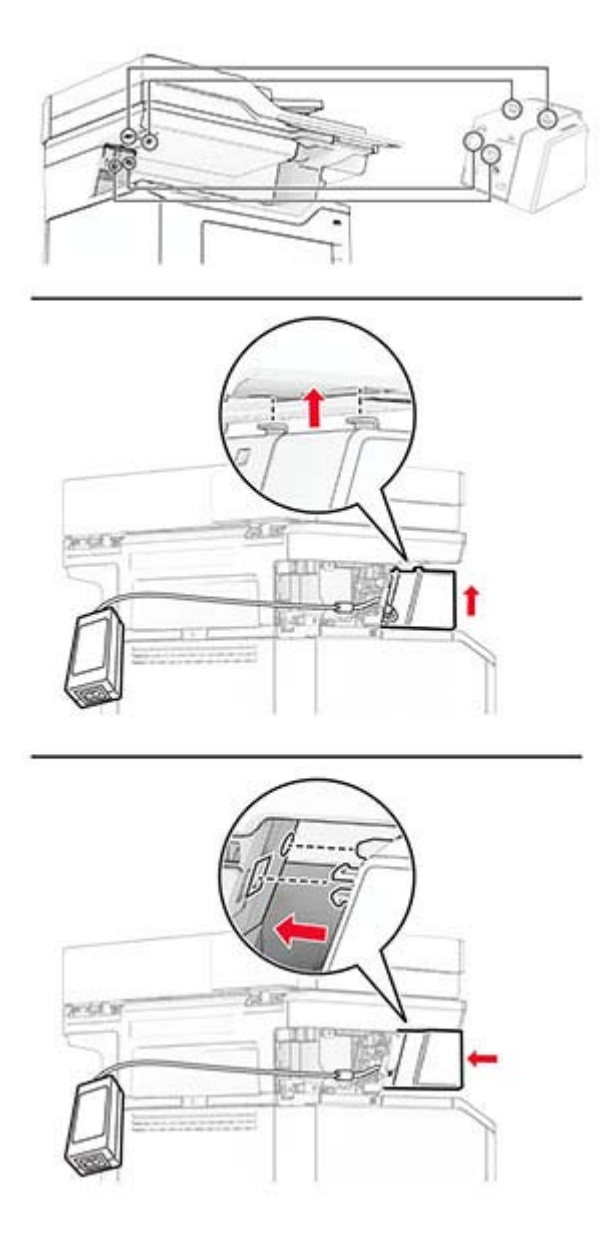

10 Správne umiestnite zdroj napájania.

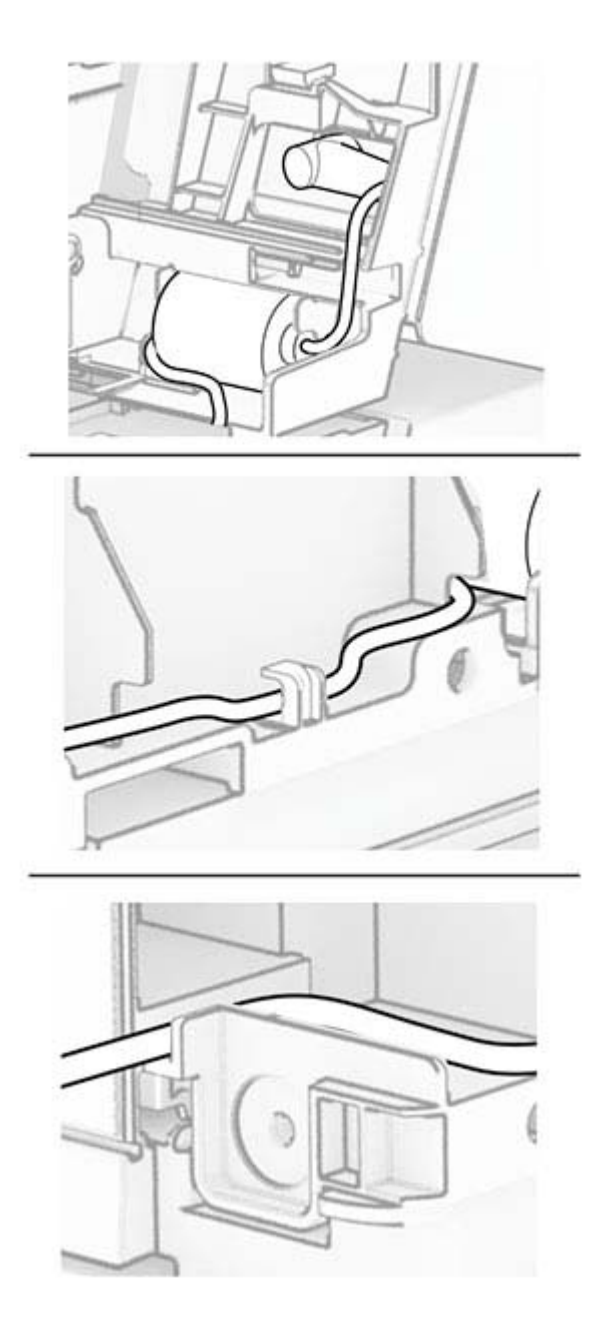

#### 11 Pripojte kryt stĺpika.

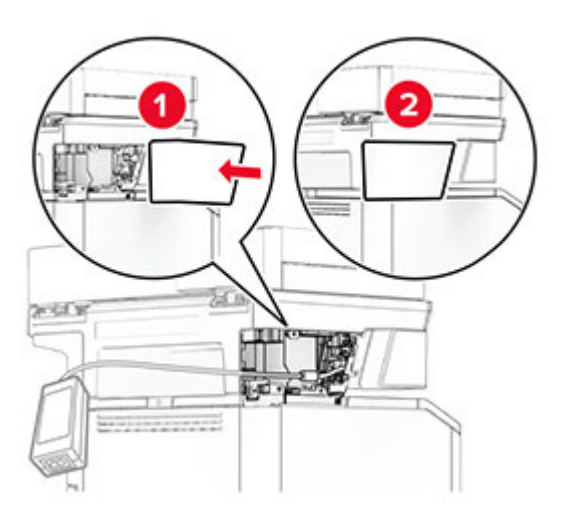

Poznámka: Správne zaistite zdroj napájania.

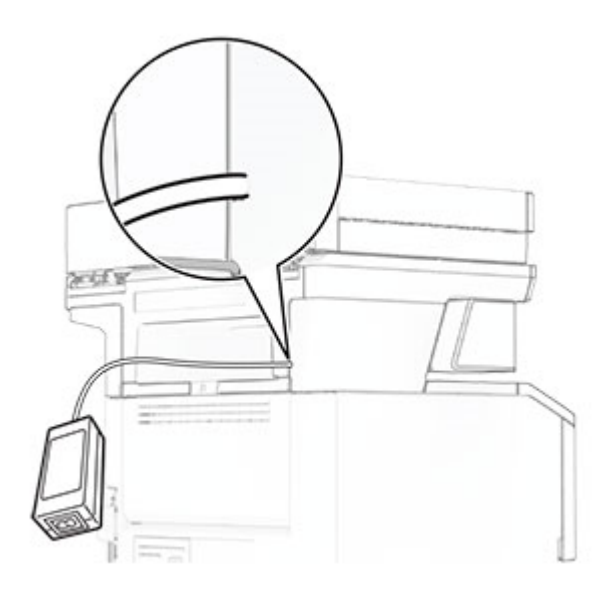

- 12 Pripojte jeden koniec napájacieho kábla zošívačky do zdroja napájania a druhý do elektrickej zásuvky.
- 13 Pripojte jeden koniec napájacieho kábla tlačiarne do tlačiarne a druhý do elektrickej zásuvky.

POZOR – RIZIKO PORANENIA: Riziku požiaru alebo zásahu elektrickým prúdom sa vyhnete tak, že zapojíte napájací kábel do riadne označenej a správne uzemnenej elektrickej zásuvky, ktorá sa nachádza blízko produktu a je ľahko dostupná.

14 Zapnite tlačiareň.

### **Výmena vyzdvihovacích koliesok**

- 1 Vypnite tlačiareň.
- 2 Vytiahnite napájací kábel zo sieťovej zásuvky a potom z tlačiarne.

Vyberte zásobník.

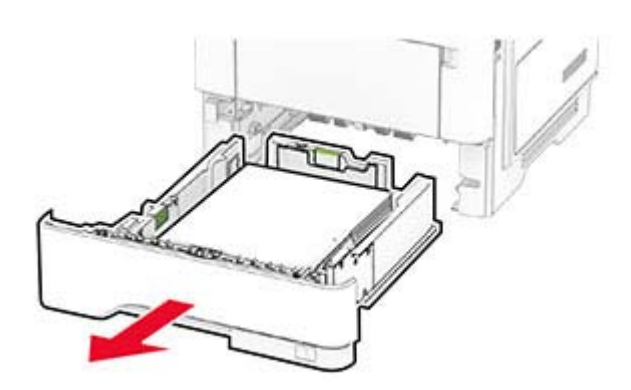

Demontujte použité vyzdvihovacie kolieska.

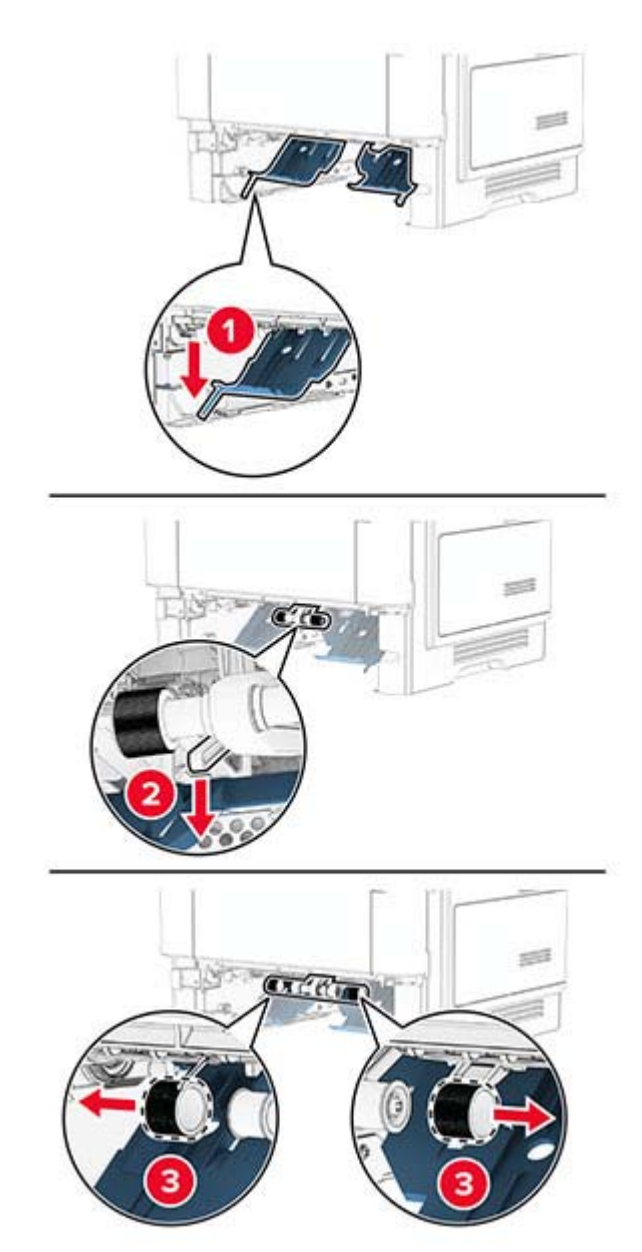

- 5 Vybaľte nové vyzdvihovacie kolieska.
- 6 Vložte nové vyzdvihovacie kolieska.

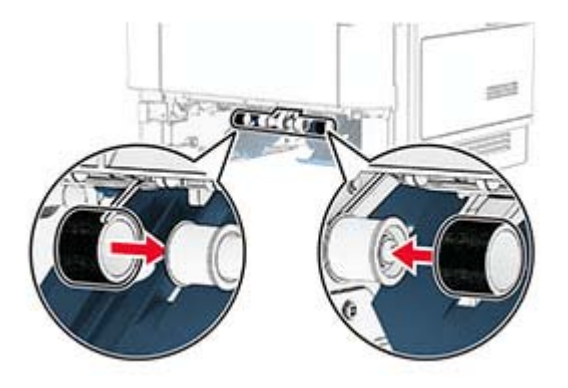

- 7 Vložte zásobník.
- 8 Napájací kábel pripojte k tlačiarni a potom do elektrickej zásuvky.
	- **A POZOR RIZIKO PORANENIA:** Riziku požiaru alebo elektrického šoku sa vyhnete tak, že zapojíte napájací kábel do riadne označenej a správne uzemnenej elektrickej zásuvky, ktorá sa nachádza blízko produktu a je ľahko dostupná.
- 9 Zapnite tlačiareň.

### **Výmena bloku skenovacieho skla**

1 Otvorte kryt skenera.

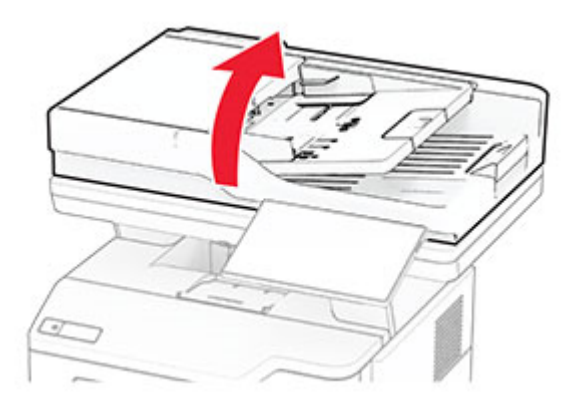

Odstráňte použitý blok skenovacieho skla.

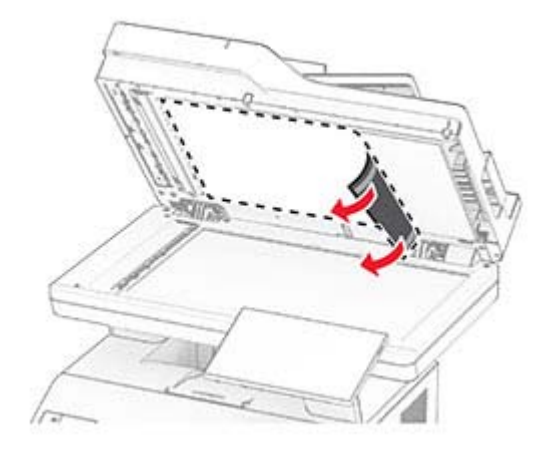

- Vybaľte nový blok skenovacieho skla.
- Zarovnajte nový blok skenovacieho skla so skenovacím sklom.

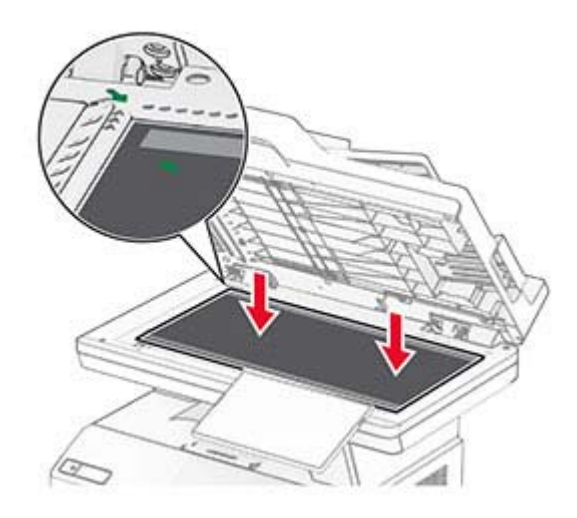

Zatvorte kryt skenera, aby sa nový blok skenovacieho skla prilepil ku krytu.

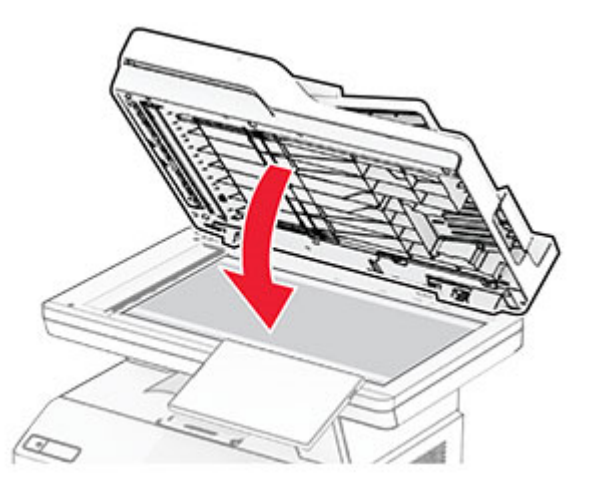

- Otvorte kryt skenera.
- Zatlačením na blok skenovacieho skla ho upevnite.

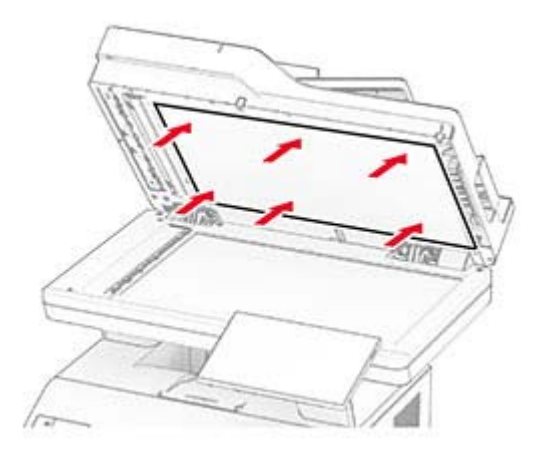

Zatvorte kryt skenera.

# **Výmena valcov automatického podávača dokumentov**

Otvorte dvierka C.

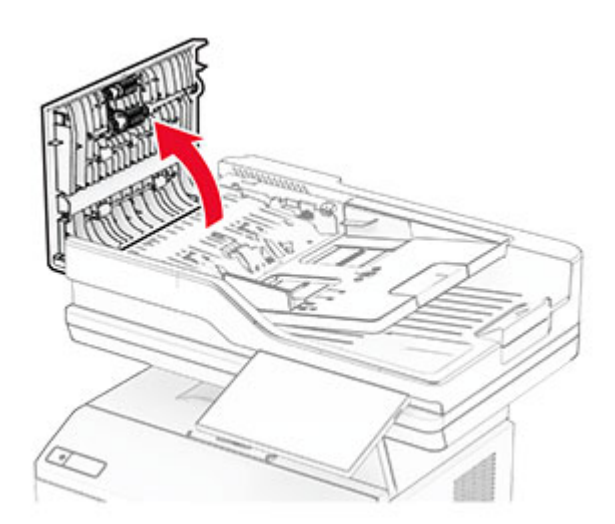

2 Vyberte použitý podávací valec automatického podávača dokumentov.

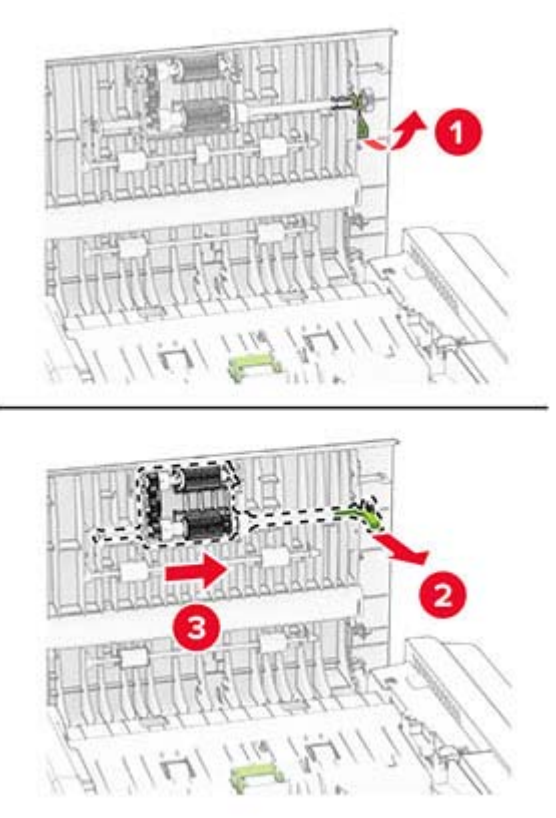

Odstráňte použitý oddeľovací valec automatického podávača dokumentov.

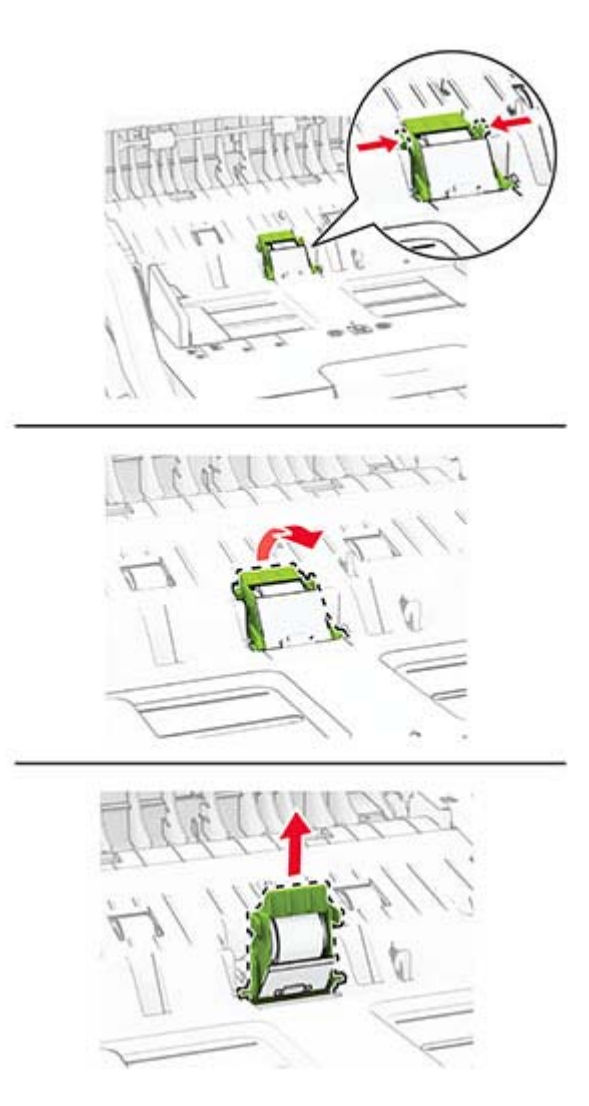

Rozbaľte nový podávací a oddeľovací valec automatického podávača dokumentov.

5 Vložte nový oddeľovací valec automatického podávača dokumentov tak, aby s kliknutím zapadol na miesto.

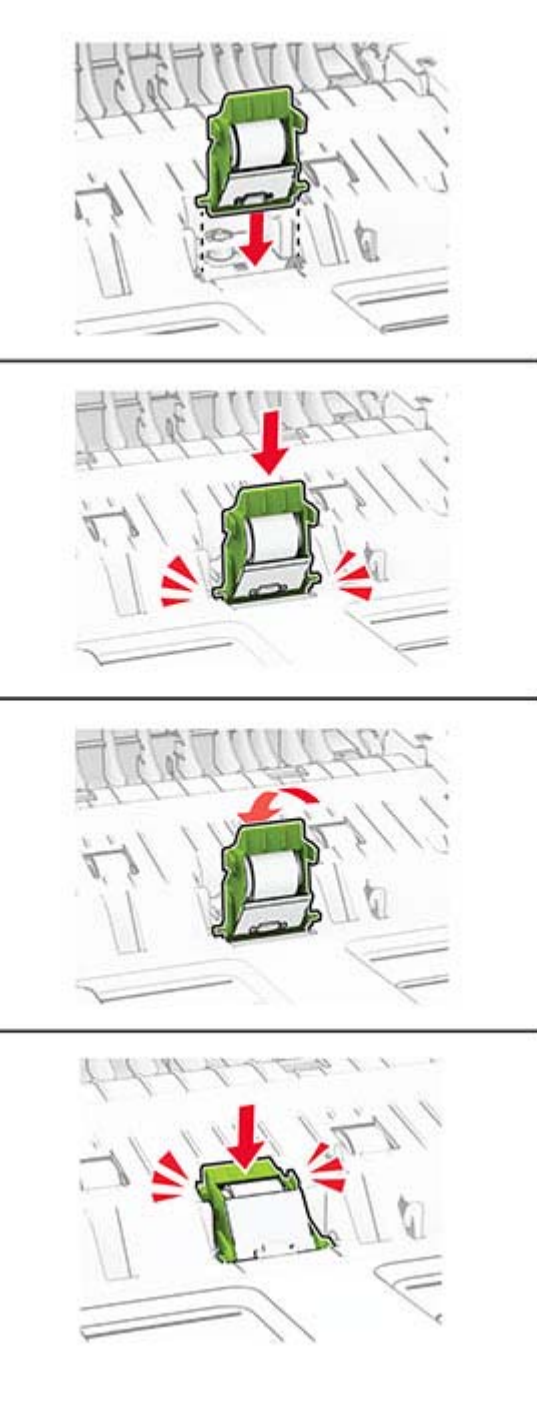

- 
- 6 Vložte nový podávací valec automatického podávača dokumentov tak, aby s kliknutím zapadol na miesto.

7 Zatvorte dvierka C.

# **Obnovenie počítadiel používania spotrebného materiálu**

- **1** Na domovskej obrazovke sa dotknite položiek **Nastavenia >** Zariadenie **> Údržba >** Ponuka konfigurácie > Počítadlá používania spotrebného materiálu.
- 2 Vyberte počítadlo, ktoré chcete obnoviť.

Výstraha – Riziko poranenia: Spotrebný materiál a súčasti bez zmluvy o programe používania a vrátenia môžu byť obnovené a repasované. Záruka výrobcu sa však nevzťahuje na škody spôsobené neoriginálnymi spotrebnými materiálmi alebo súčasťami. Obnovenie nastavenia počítadiel pre spotrebný materiál alebo súčasti bez správneho repasovania môže poškodiť tlačiareň. Po obnovení nastavení počítadla spotrebného materiálu alebo súčastí môže tlačiareň zobrazovať chybové hlásenie, ktoré označuje prítomnosť obnovenej položky.

# **Čistenie súčastí tlačiarne**

# **Čistenie tlačiarne**

POZOR – NEBEZPEČENSTVO ZÁSAHU ELEKTRICKÝM PRÚDOM: Skôr než budete pokračovať, odpojte napájací kábel zo zásuvky a z tlačiarne odpojte všetky káble, aby ste sa pri čistení vonkajších častí tlačiarne vyhli zasiahnutiu elektrickým prúdom.

#### Poznámky:

- **•** Tento postup vykonajte každých pár mesiacov.
- **•** Záruka tlačiarne nekryje poškodenie tlačiarne spôsobené nesprávnym zaobchádzaním.
- 1 Vypnite tlačiareň a potom z elektrickej zásuvky odpojte napájací kábel.
- 2 Vyberte papier zo štandardnej priehradky a z viacúčelového podávača.
- 3 Pomocou jemnej kefky alebo vysávača odstráňte prach, smietky a kúsky papiera okolo tlačiarne.
- 4 Utrite povrch tlačiarne navlhčenou mäkkou tkaninou, ktorá nepúšťa vlákna.

#### Poznámky:

- **•** Nepoužívajte čistiace prostriedky ani saponáty, pretože by mohli poškodiť povrch tlačiarne.
- **•** Uistite sa, že po vyčistení sú všetky časti tlačiarne suché.
- 5 Zapojte napájací kábel do elektrickej zásuvky a zapnite tlačiareň.

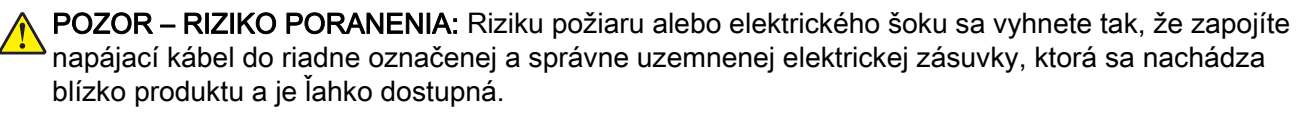

# **Čistenie dotykovej obrazovky**

- POZOR NEBEZPEČENSTVO ZÁSAHU ELEKTRICKÝM PRÚDOM: Skôr než budete pokračovať, odpojte napájací kábel zo zásuvky a z tlačiarne odpojte všetky káble, aby ste sa pri čistení vonkajších častí tlačiarne vyhli zasiahnutiu elektrickým prúdom.
- 1 Vypnite tlačiareň a potom z elektrickej zásuvky odpojte napájací kábel.
- 2 Navlhčenou mäkkou handričkou, z ktorej sa neuvoľňujú vlákna, utrite dotykovú obrazovku.

#### Poznámky:

- **•** Nepoužívajte čistiace prostriedky ani saponáty, pretože by mohli poškodiť dotykovú obrazovku.
- **•** Po čistení sa uistite, že je dotyková obrazovka suchá.
- 3 Zapojte napájací kábel do elektrickej zásuvky a zapnite tlačiareň.

POZOR – RIZIKO PORANENIA: Riziku požiaru alebo elektrického šoku sa vyhnete tak, že zapojíte napájací kábel do riadne označenej a správne uzemnenej elektrickej zásuvky, ktorá sa nachádza blízko produktu a je ľahko dostupná.

### **Čistenie skenera**

1 Otvorte kryt skenera.

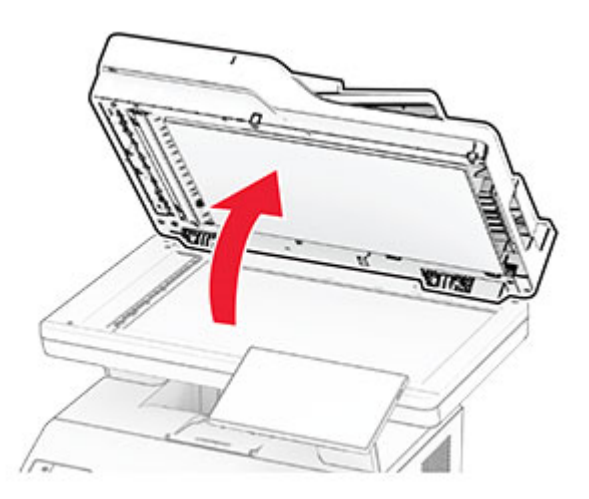

- 2 Navlhčenou mäkkou handričkou, z ktorej sa neuvoľňujú vlákna, utrite nasledujúce časti:
	- **•** Skenovací blok skla automatického podávača dokumentov

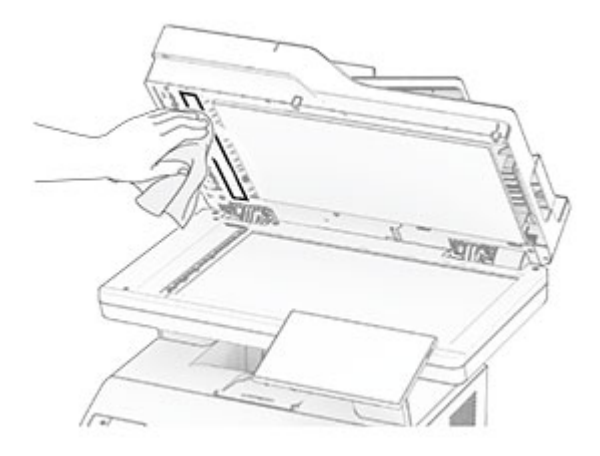

**•** Blok skenovacieho skla

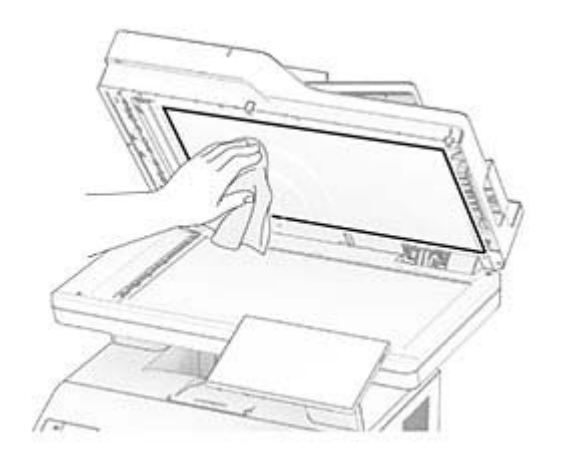

**•** Sklo automatického podávača dokumentov

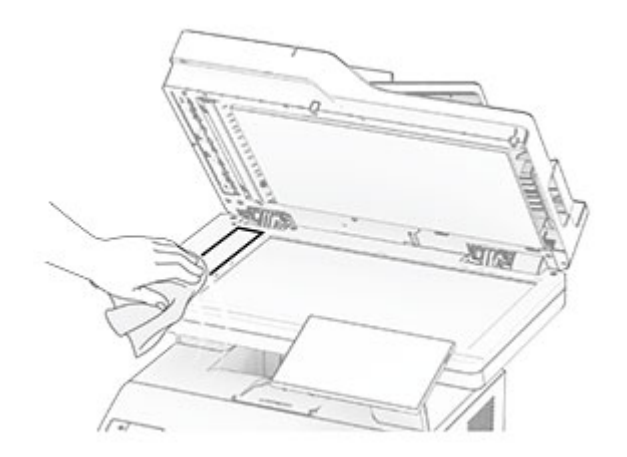

**•** Skenovacie sklo

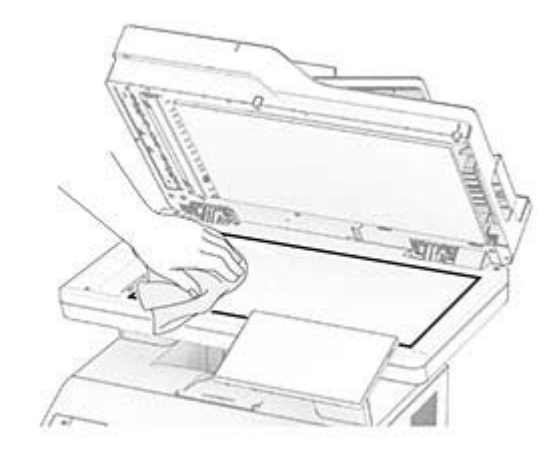

- 3 Zatvorte kryt skenera.
- 4 Otvorte dvierka C.
- 5 Navlhčenou mäkkou handričkou, z ktorej sa neuvoľňujú vlákna, utrite nasledujúce časti:
	- **•** Skenovací blok skla automatického podávača dokumentov v dvierkach C

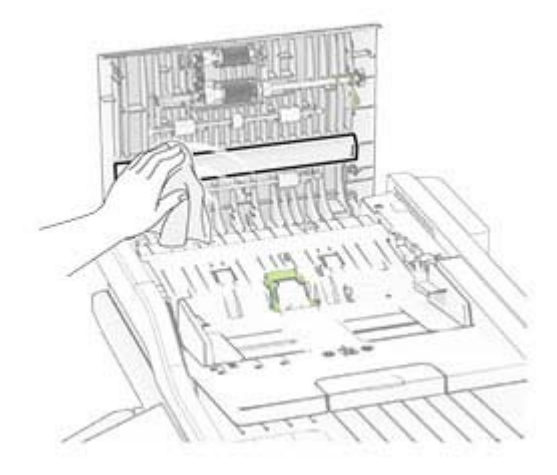

**•** Sklo automatického podávača dokumentov v dvierkach C

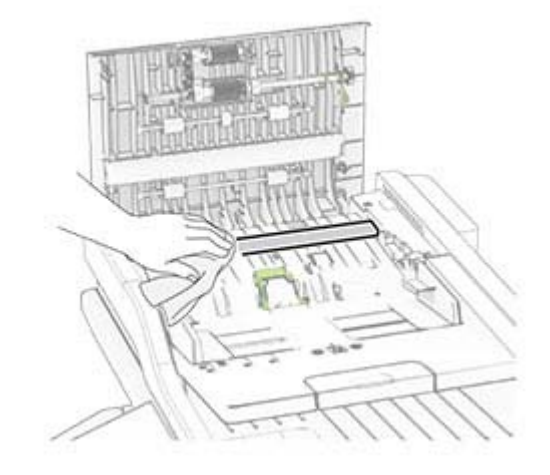

6 Zatvorte dvierka C.

# **Čistenie valcov automatického podávača dokumentov**

1 Otvorte dvierka C.

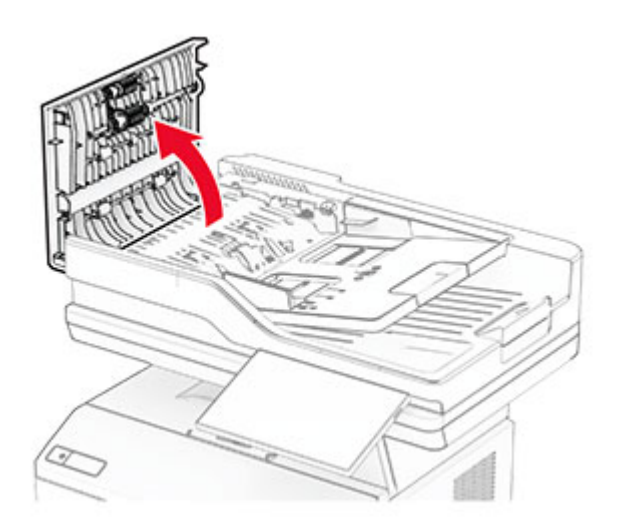

2 Odstráňte podávací valec automatického podávača dokumentov.

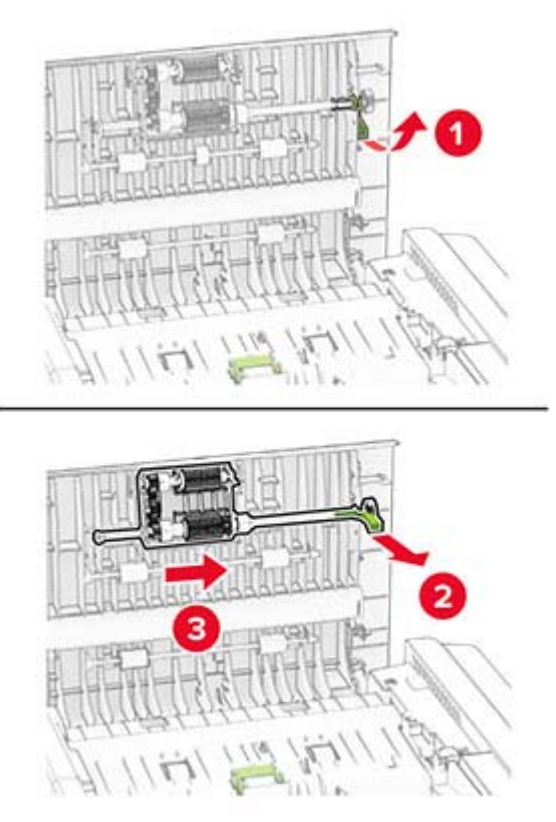

3 Odstráňte oddeľovací valec automatického podávača dokumentov.

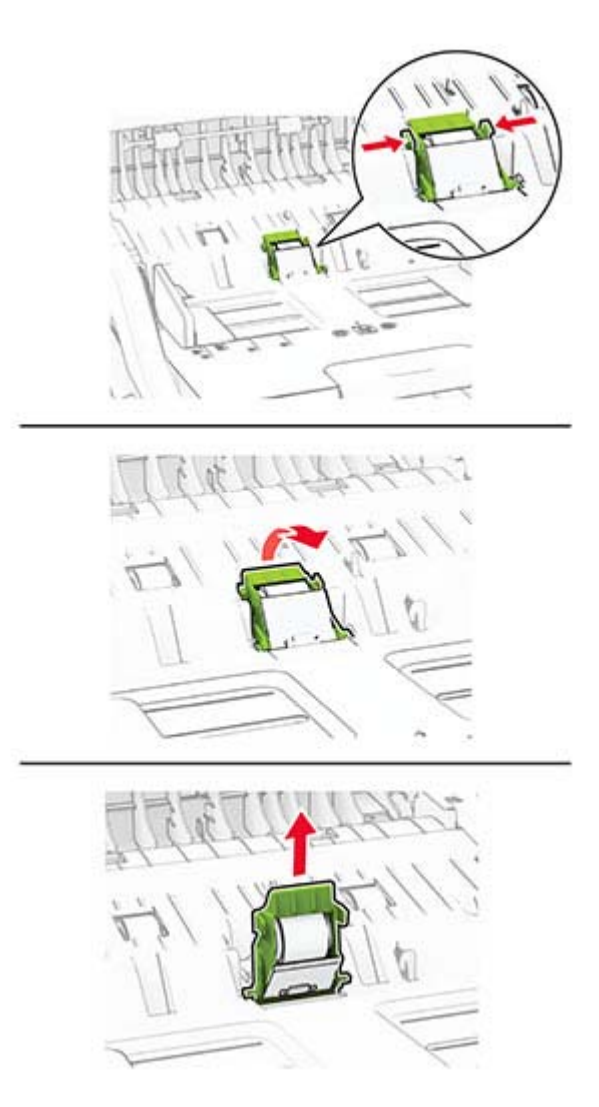

4 Naneste izopropylalkohol na mäkkú handričku, z ktorej sa neuvoľňujú vlákna, a utrite ňou podávací a oddeľovací valec automatického podávača dokumentov.

5 Vložte nový oddeľovací valec automatického podávača dokumentov tak, aby s kliknutím zapadol na miesto.

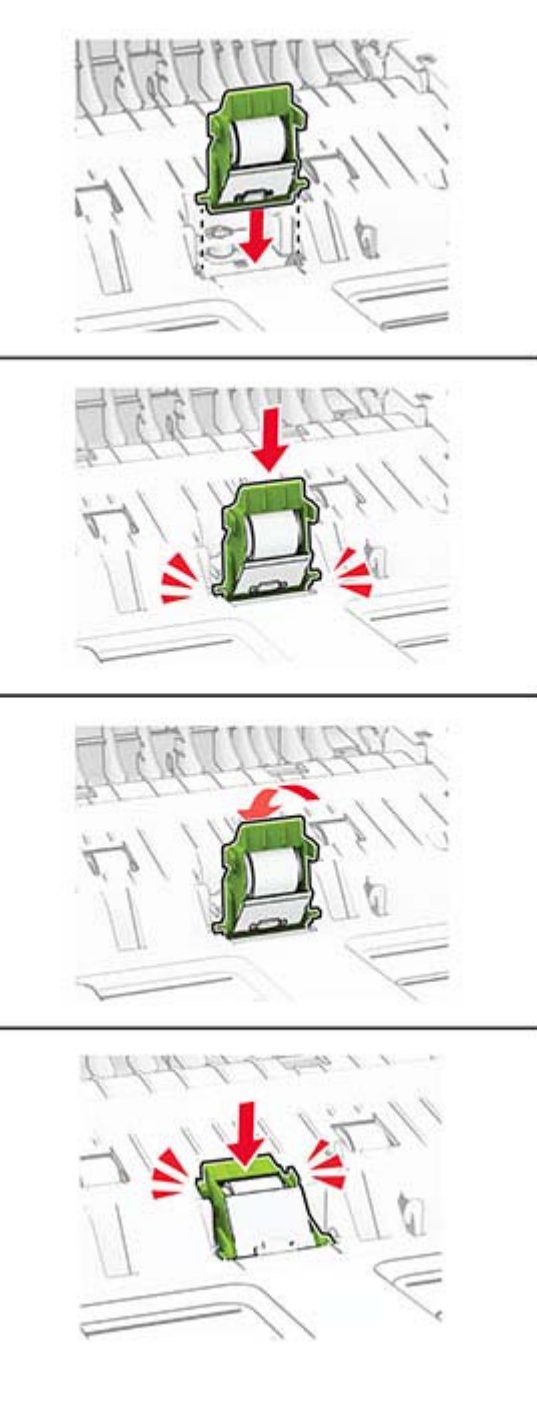

6 Vložte podávací valec automatického podávača dokumentov tak, aby s kliknutím zapadol na miesto.

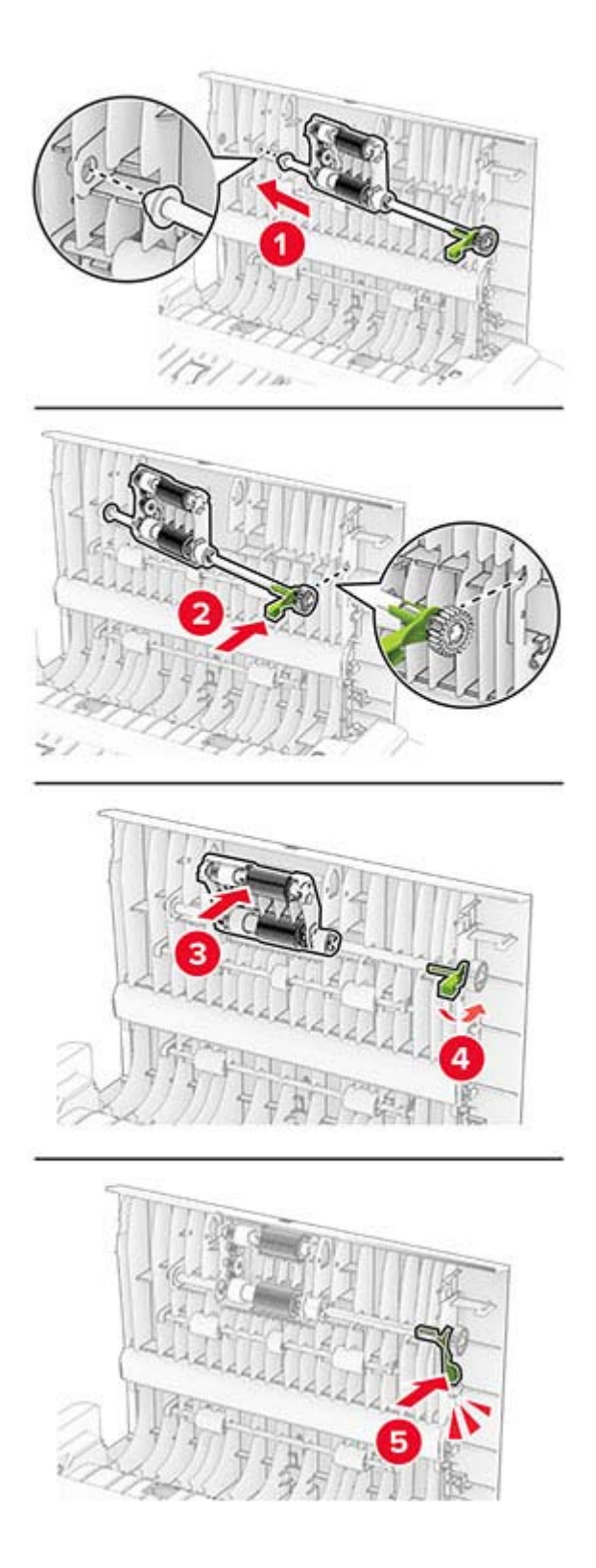

7 Zatvorte dvierka C.

# **Úspora energie a papiera**

### **Konfigurácia nastavení režimu úspory energie**

#### **režim spánku**

- 1 Na domovskej obrazovke sa dotknite položky Nastavenia > Zariadenie > Správa napájania > Časové limity > Režim spánku.
- 2 Zadajte dĺžku nečinnosti pred prepnutím tlačiarne do režimu spánku.

#### **režim dlhodobého spánku**

- 1 Na domovskej obrazovke sa dotknite položky Nastavenia > Zariadenie > Správa napájania > Časové limity > Časový limit dlhodobého spánku
- 2 Vyberte dĺžku nečinnosti pred prepnutím tlačiarne do režimu dlhodobého spánku.

#### Poznámky:

- **•** Aby funkcia Časový limit dlhodobého spánku fungovala, nastavte položku Časový limit dlhodobého spánku pri pripojení na možnosť Prejsť do režimu dlhodobého spánku.
- **•** Funkcia Embedded Web Server je počas režimu Dlhodobý spánok vypnutá.

# **Úprava jasu displeja**

- 1 Na domovskej obrazovke sa dotknite položky Nastavenia > Zariadenie > Predvoľby.
- 2 V ponuke Jas displeja upravte toto nastavenie.

# **Úspora spotrebného materiálu**

**•** Tlačte na obe strany papiera.

Poznámka: Obojstranná tlač je v ovládači tlačiarne nastavená predvolene.

- **•** Tlačte viacero stránok na jeden hárok papiera.
- **•** Používajte funkciu náhľadu, aby ste ešte pred tlačou videli, ako bude dokument vyzerať.
- **•** Vytlačte jednu kópiu dokumentu, aby ste mohli skontrolovať presnosť jej obsahu a formátu.

# **Premiestnenie tlačiarne na iné miesto**

POZOR – RIZIKO PORANENIA: Ak je hmotnosť tlačiarne väčšia ako 20 kg (44 libier), na jej bezpečné zdvihnutie môžu byť potrebné dve alebo viaceré osoby.

POZOR – RIZIKO PORANENIA: Riziku požiaru a zásahu elektrickým prúdom sa vyhnete tak, že budete používať len napájací kábel dodaný s týmto produktom alebo náhradu schválenú výrobcom. POZOR – RIZIKO PORANENIA: Keď premiestňujete tlačiareň, dodržte nasledujúce pokyny, aby ste zabránili úrazu a poškodeniu tlačiarne:

- **•** Skontrolujte, či sú zavreté všetky dvierka a zásobníky.
- **•** Vypnite tlačiareň a potom z elektrickej zásuvky odpojte napájací kábel.
- **•** Z tlačiarne odpojte všetky káble.
- **•** Ak sú k tlačiarni pripojené samostatne stojace voliteľné zásobníky alebo výstupné voliteľné prvky, pred presunom tlačiarne ich odpojte.
- **•** Ak má tlačiareň základňu na kolieskach, opatrne ju posuňte na nové miesto. Dávajte pozor pri prechode cez prahy dverí a nerovnosti na podlahe.
- **•** Ak tlačiareň nemá základňu na kolieskach, ale používa voliteľné zásobníky alebo výstupné voliteľné prvky, odoberte výstupné voliteľné prvky a tlačiareň zdvihnite bez zásobníkov. Nedvíhajte tlačiareň zároveň s voliteľnými prvkami.
- **•** Na zdvihnutie tlačiarne vždy použite držadlá na tlačiarni.
- **•** Ak na premiestnenie tlačiarne používate vozík, musí mať povrch, ktorý bude podopierať celú tlačiareň.
- **•** Ak na prenos hardvérových voliteľných prvkov používate vozík, musí mať povrch, ktorý bude podopierať celé hardvérové volitelné prvky.
- **•** Tlačiareň prenášajte v zvislej polohe.
- **•** Nerobte s ňou prudké a náhle pohyby.
- **•** Pri ukladaní tlačiarne dávajte pozor, aby ste pod ňou nemali prsty.
- **•** Skontrolujte, či je okolo tlačiarne dostatok voľného miesta.

Poznámka: Záruka tlačiarne sa nevzťahuje na poškodenie tlačiarne spôsobené nesprávnym zaobchádzaním pri premiestňovaní.

# **Doprava tlačiarne**

Pri preprave tlačiarne použite pôvodné balenie alebo sa obráťte na predajcu vašej tlačiarne.

# **Riešenie problémov**

# **Problémy s kvalitou tlače**

Nájdite obrázok, ktorý pripomína váš problém s kvalitou tlače, kliknite na odkaz nižšie a prečítajte si kroky na vyriešenie problému.

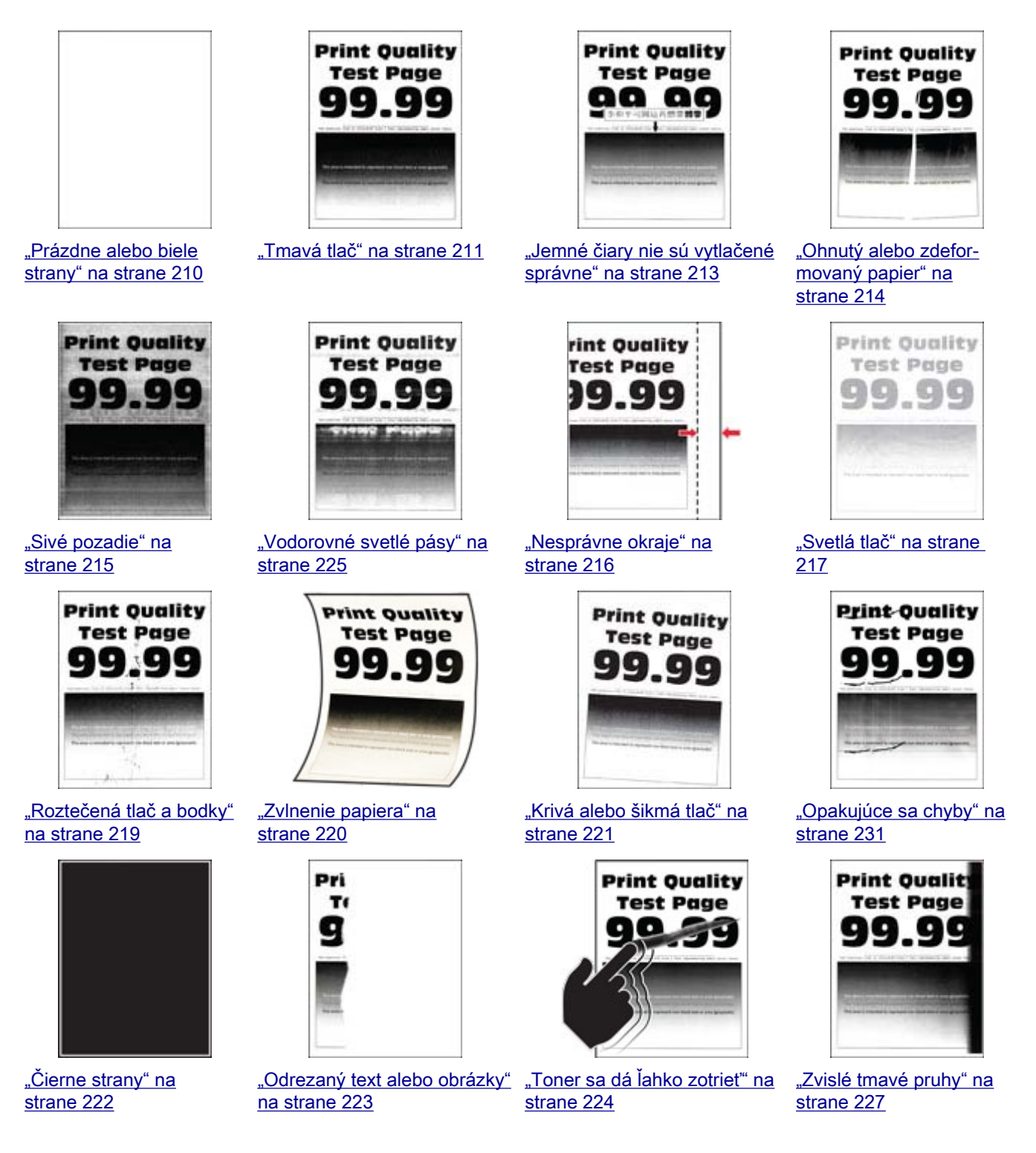

<span id="page-209-0"></span>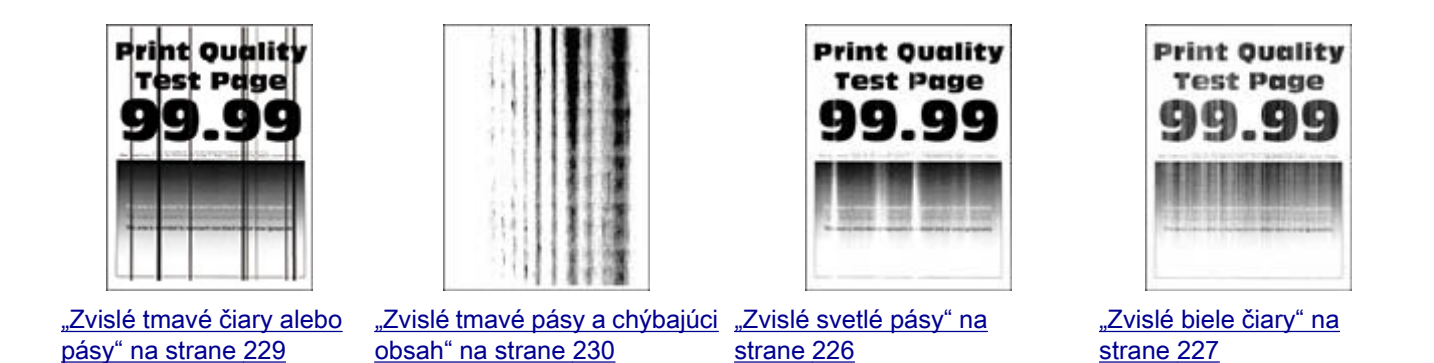

# **Problémy s tlačou**

### **Nízka kvalita tlače**

#### **Prázdne alebo biele strany**

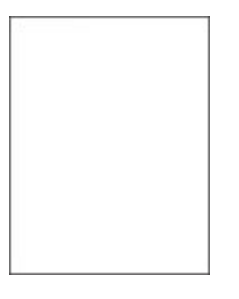

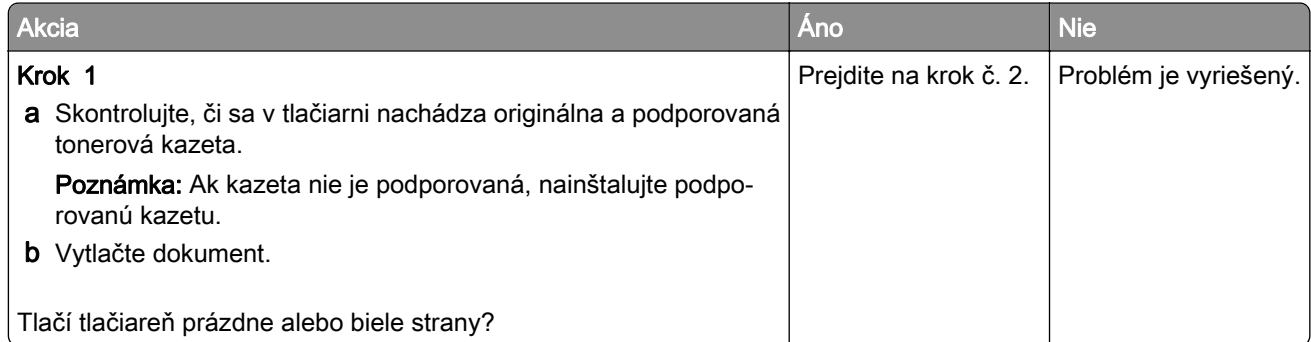

<span id="page-210-0"></span>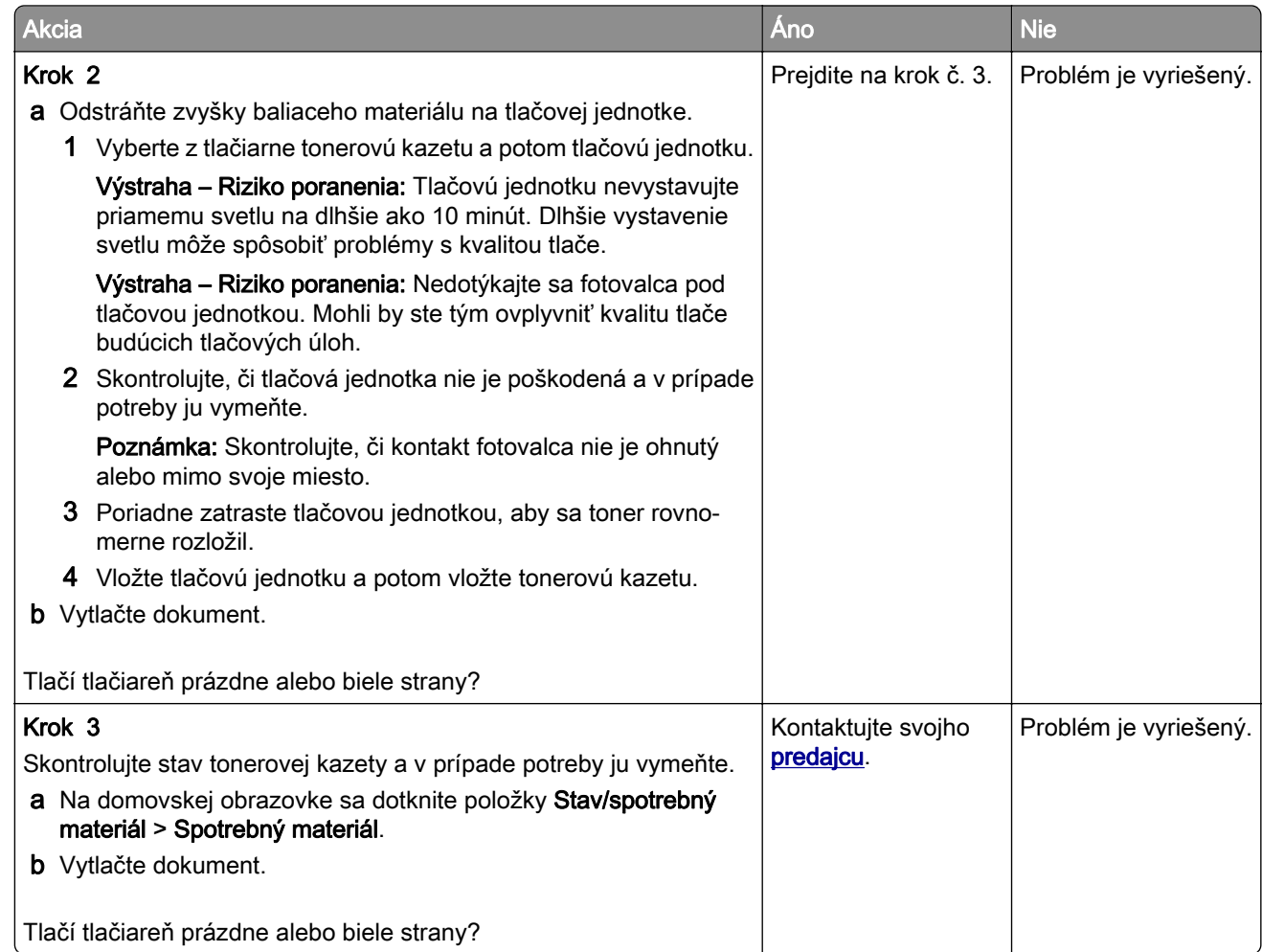

#### **Tmavá tlač**

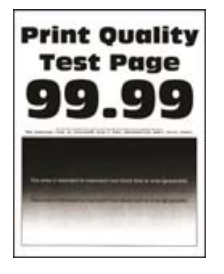

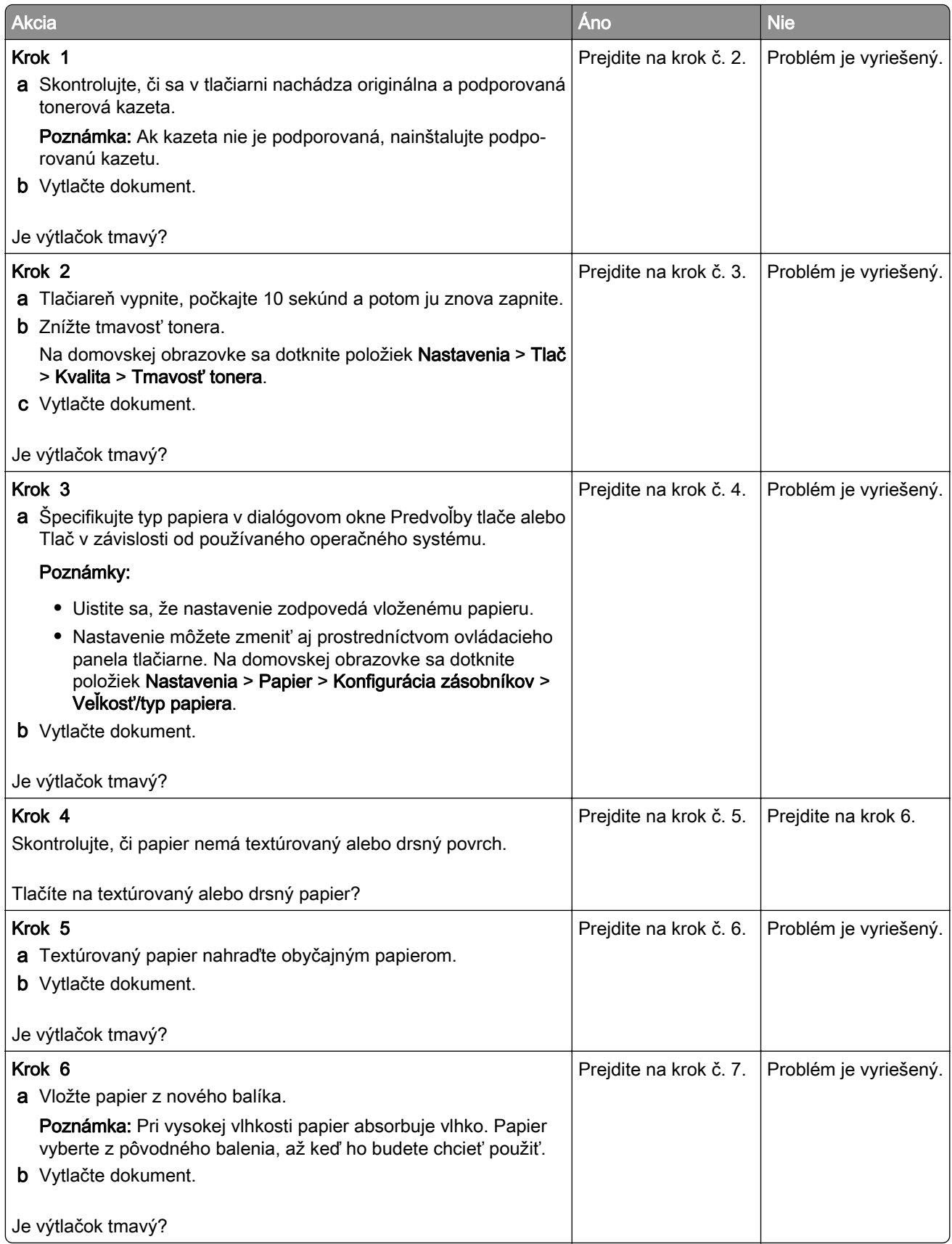

<span id="page-212-0"></span>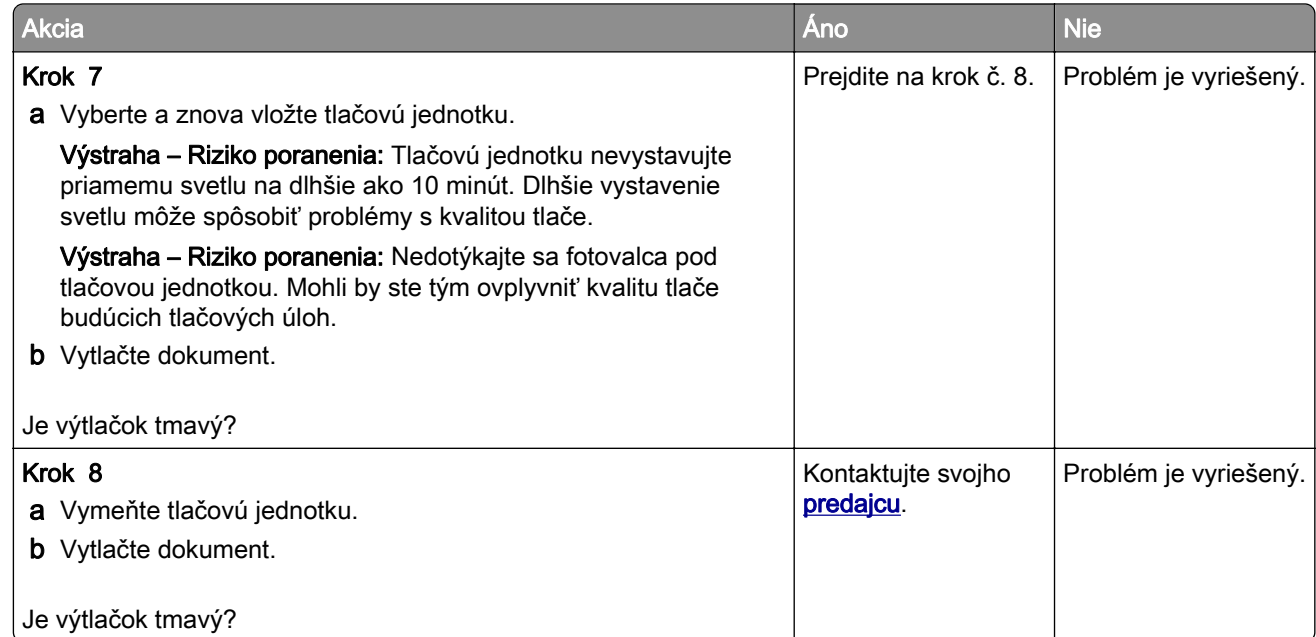

#### **Jemné čiary nie sú vytlačené správne**

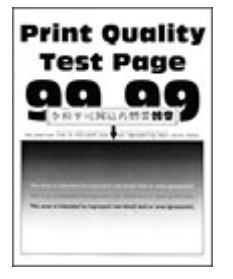

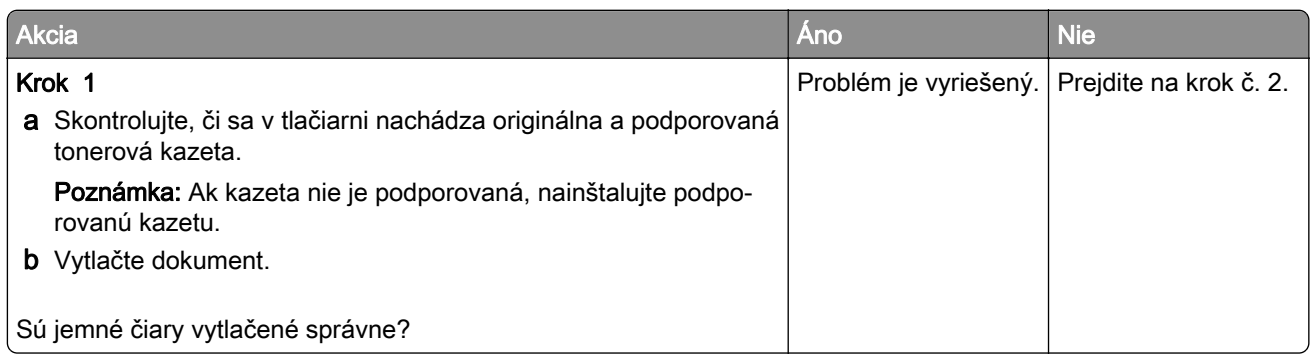

<span id="page-213-0"></span>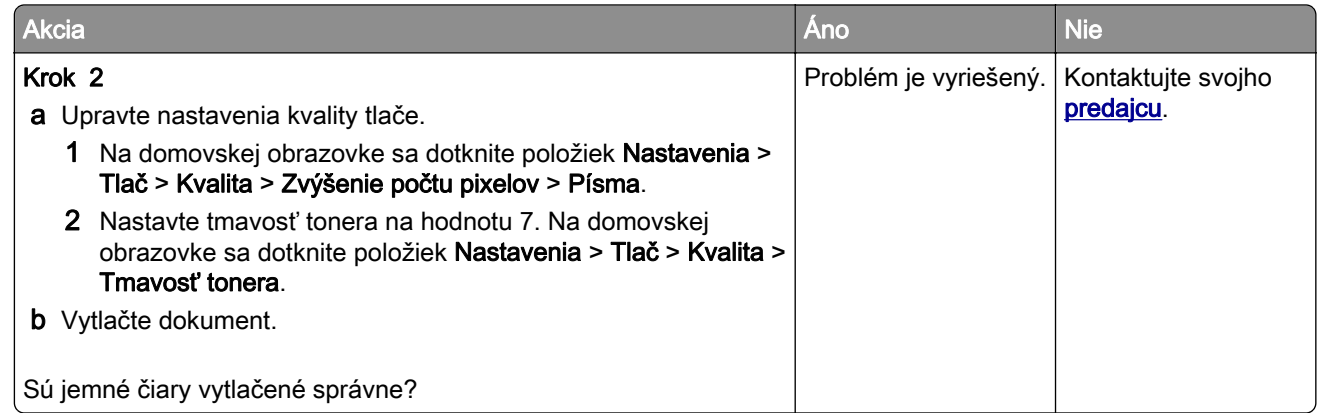

#### **Ohnutý alebo zdeformovaný papier**

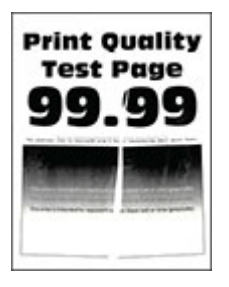

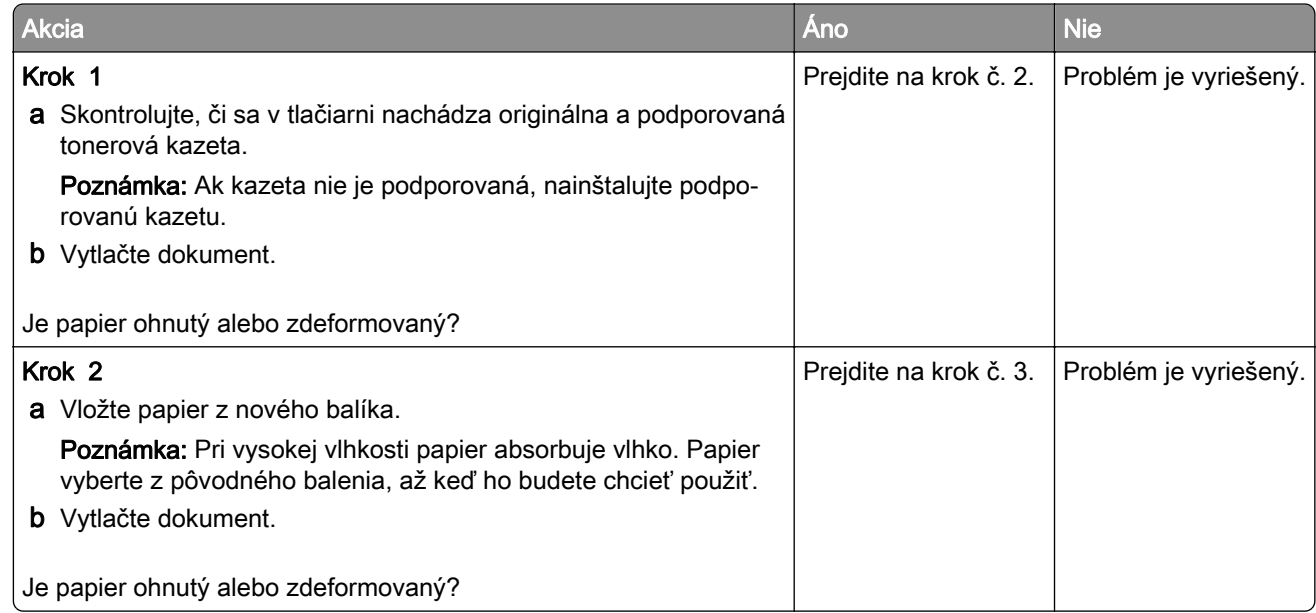

<span id="page-214-0"></span>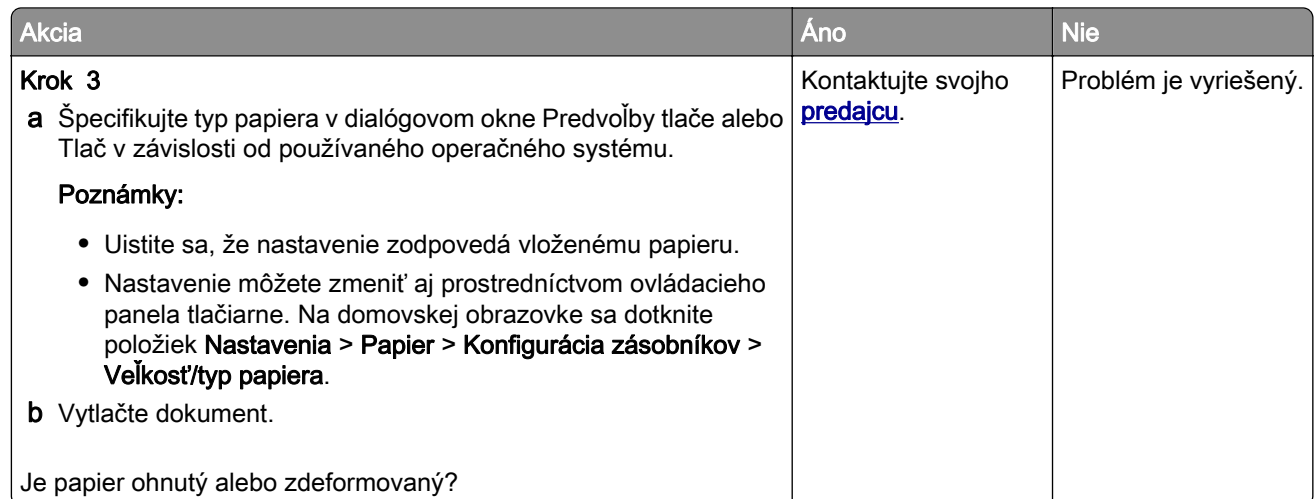

#### **Sivé pozadie**

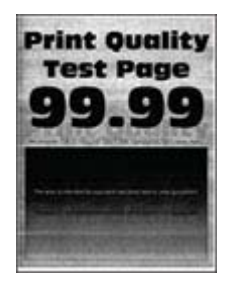

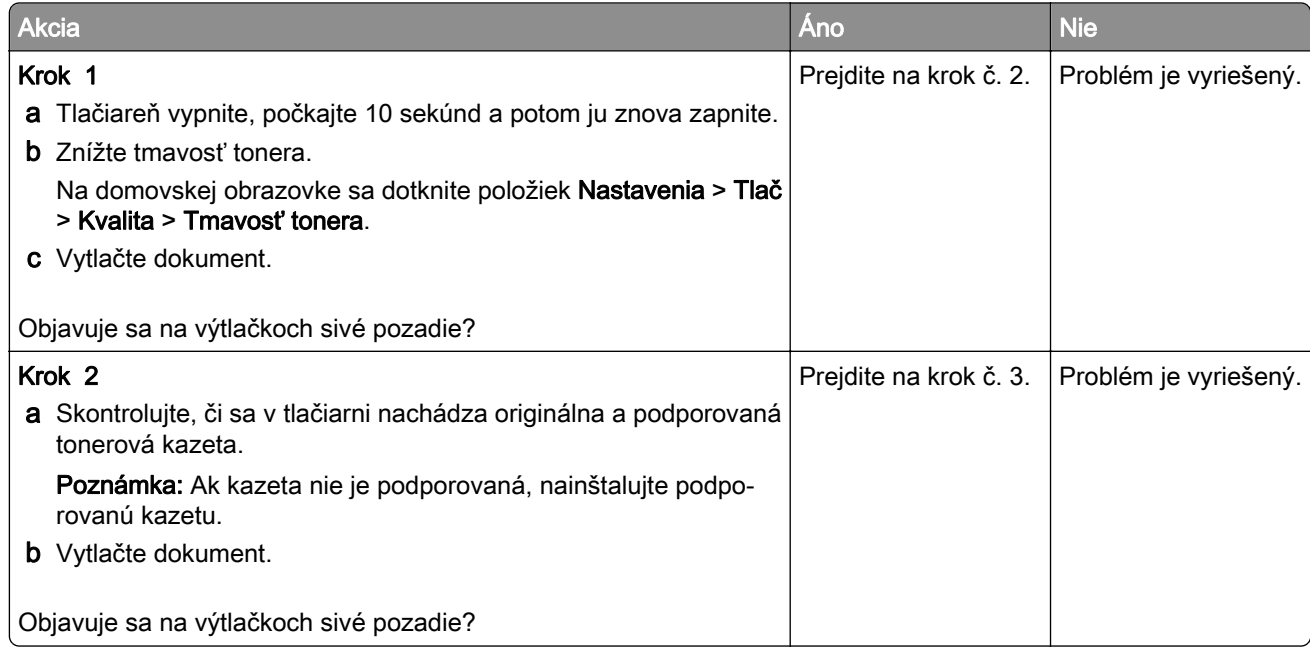

<span id="page-215-0"></span>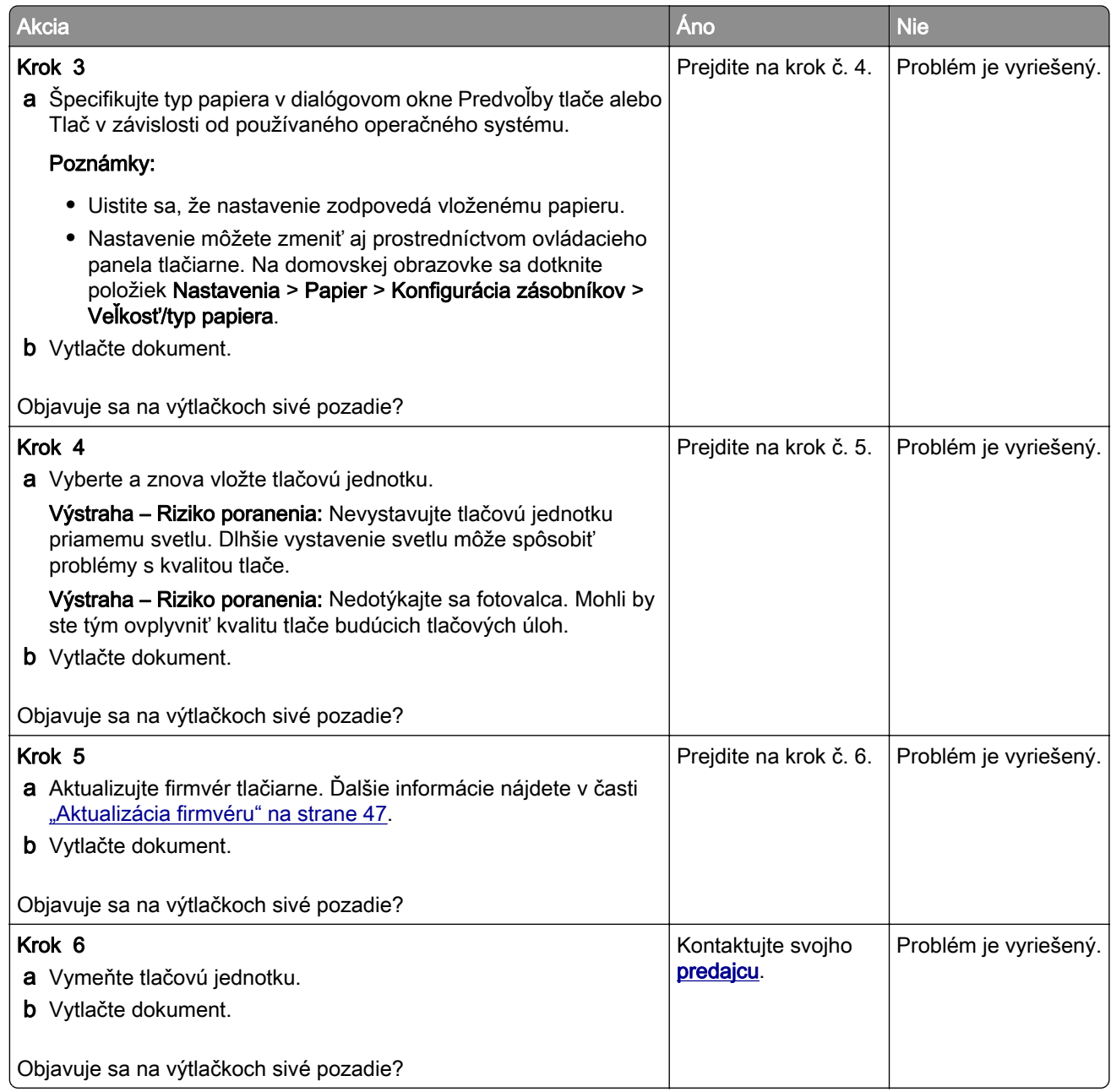

#### **Nesprávne okraje**

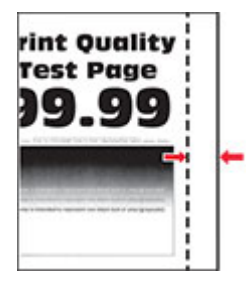
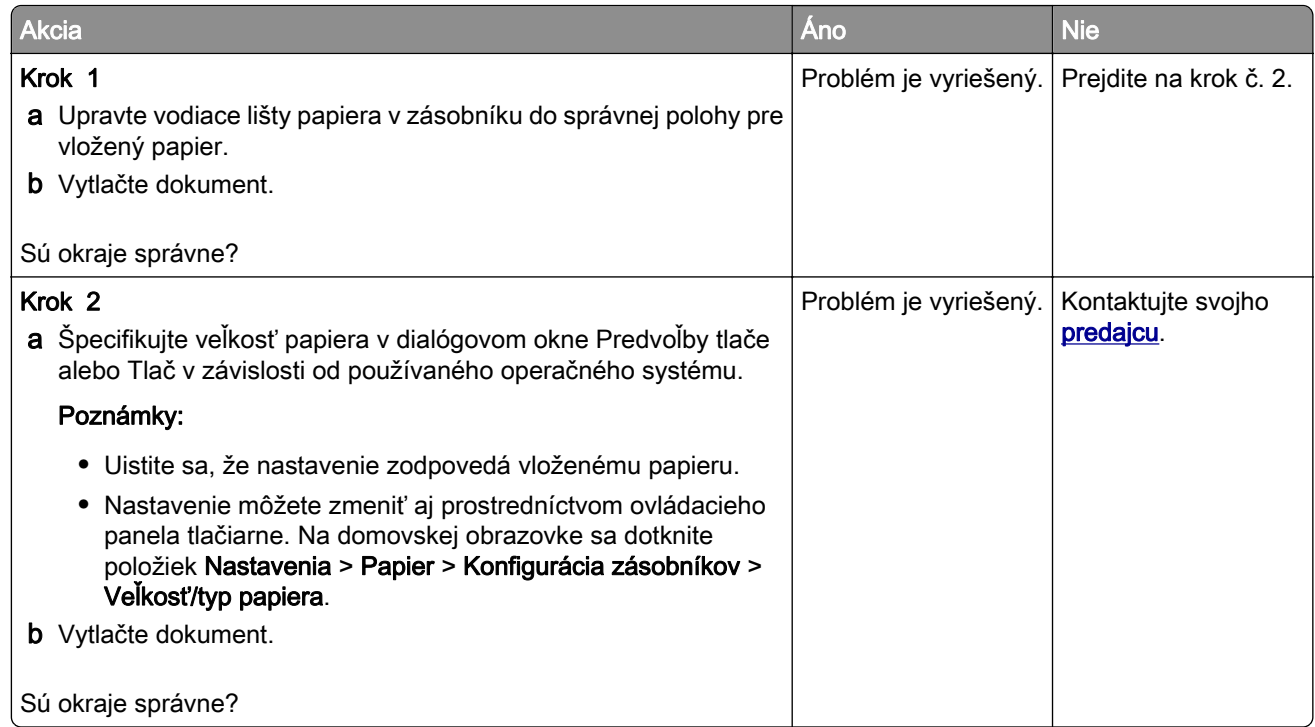

#### **Svetlá tlač**

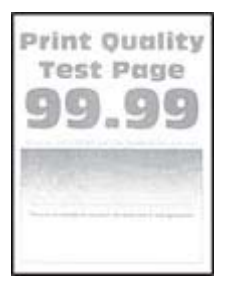

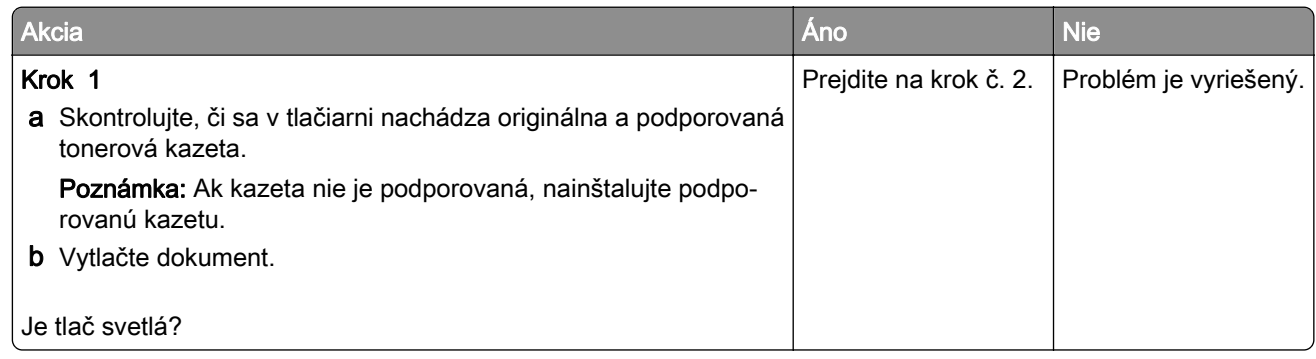

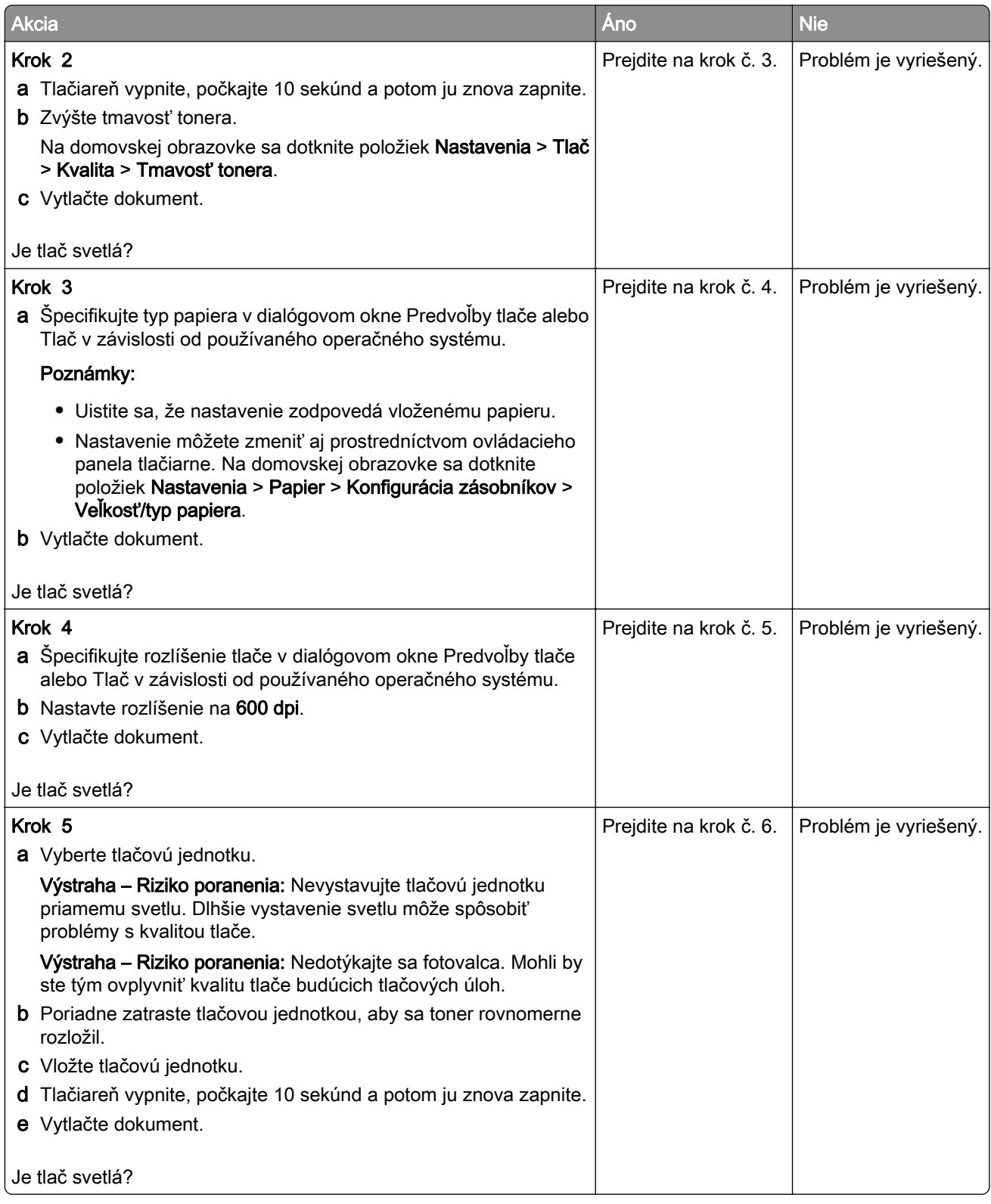

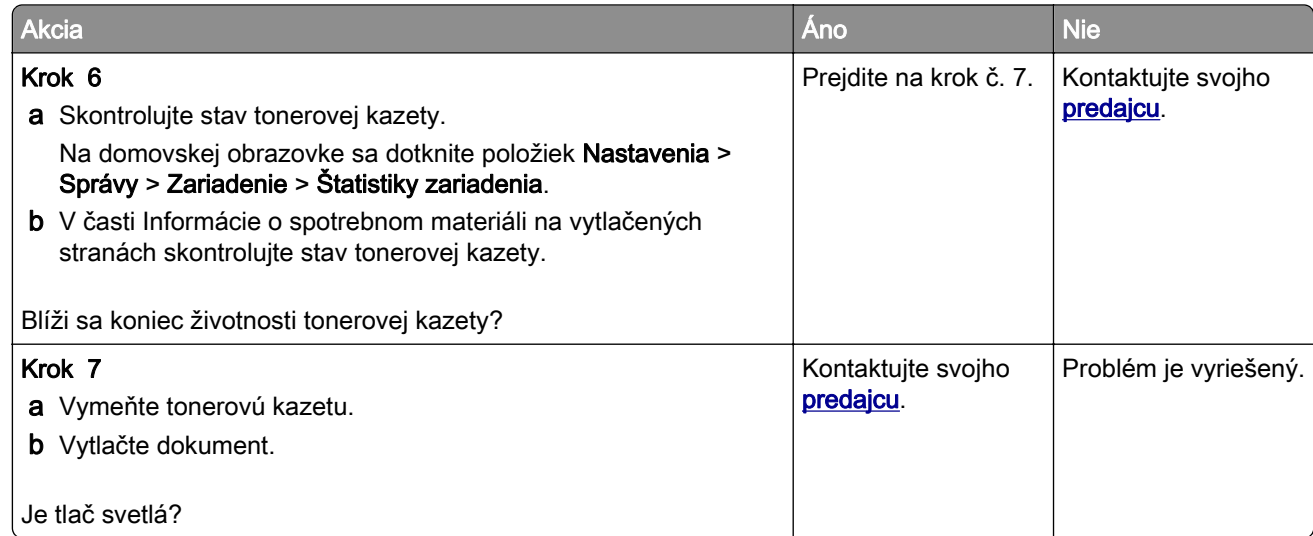

#### **Roztečená tlač a bodky**

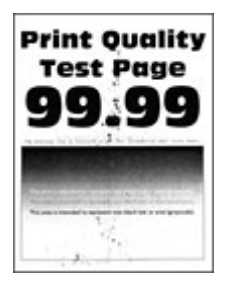

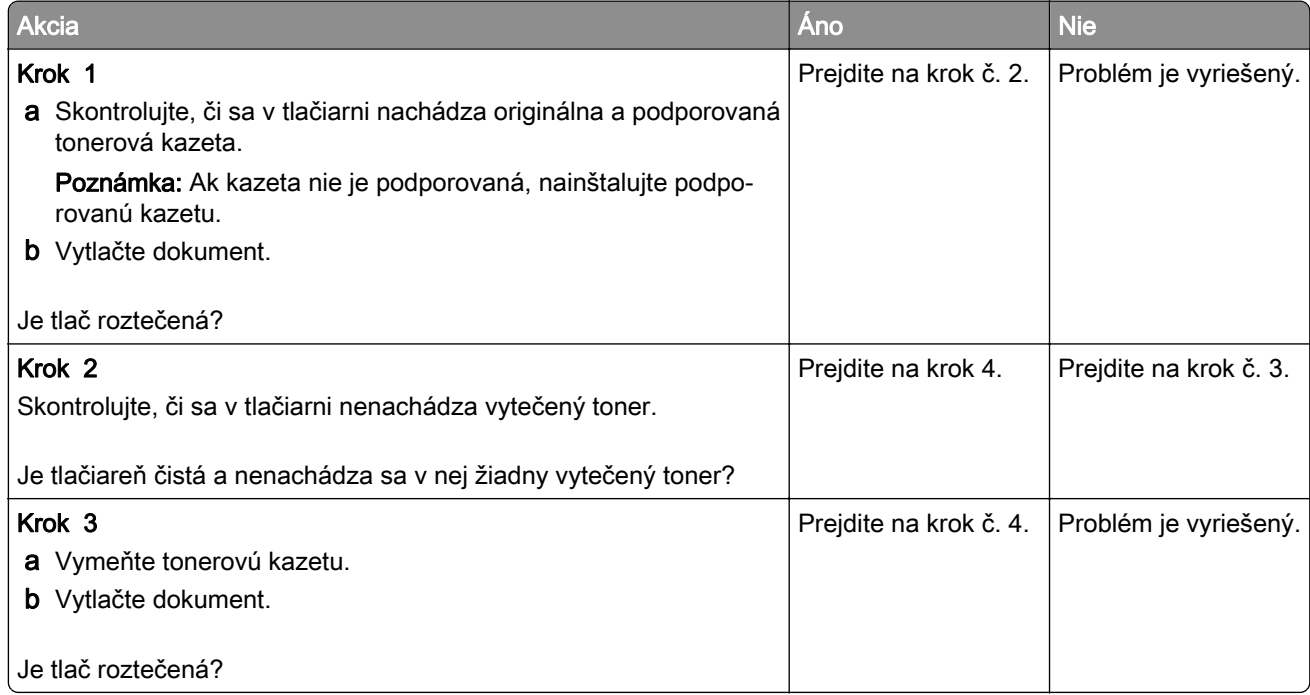

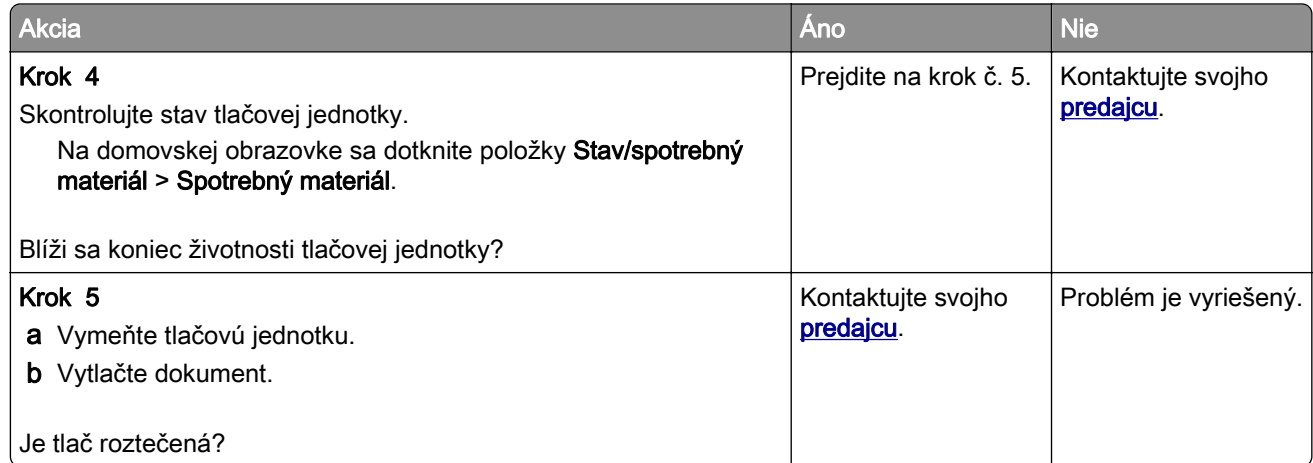

## **Zvlnenie papiera**

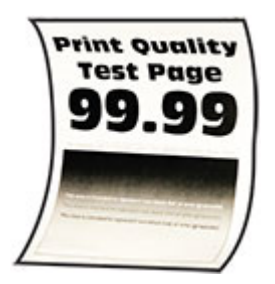

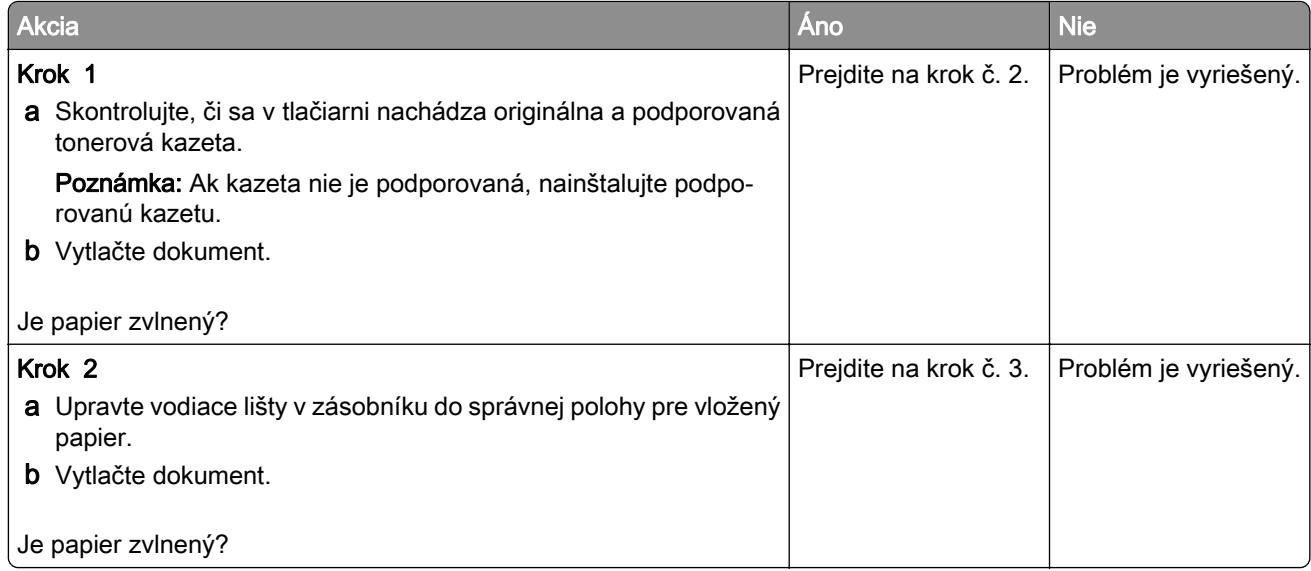

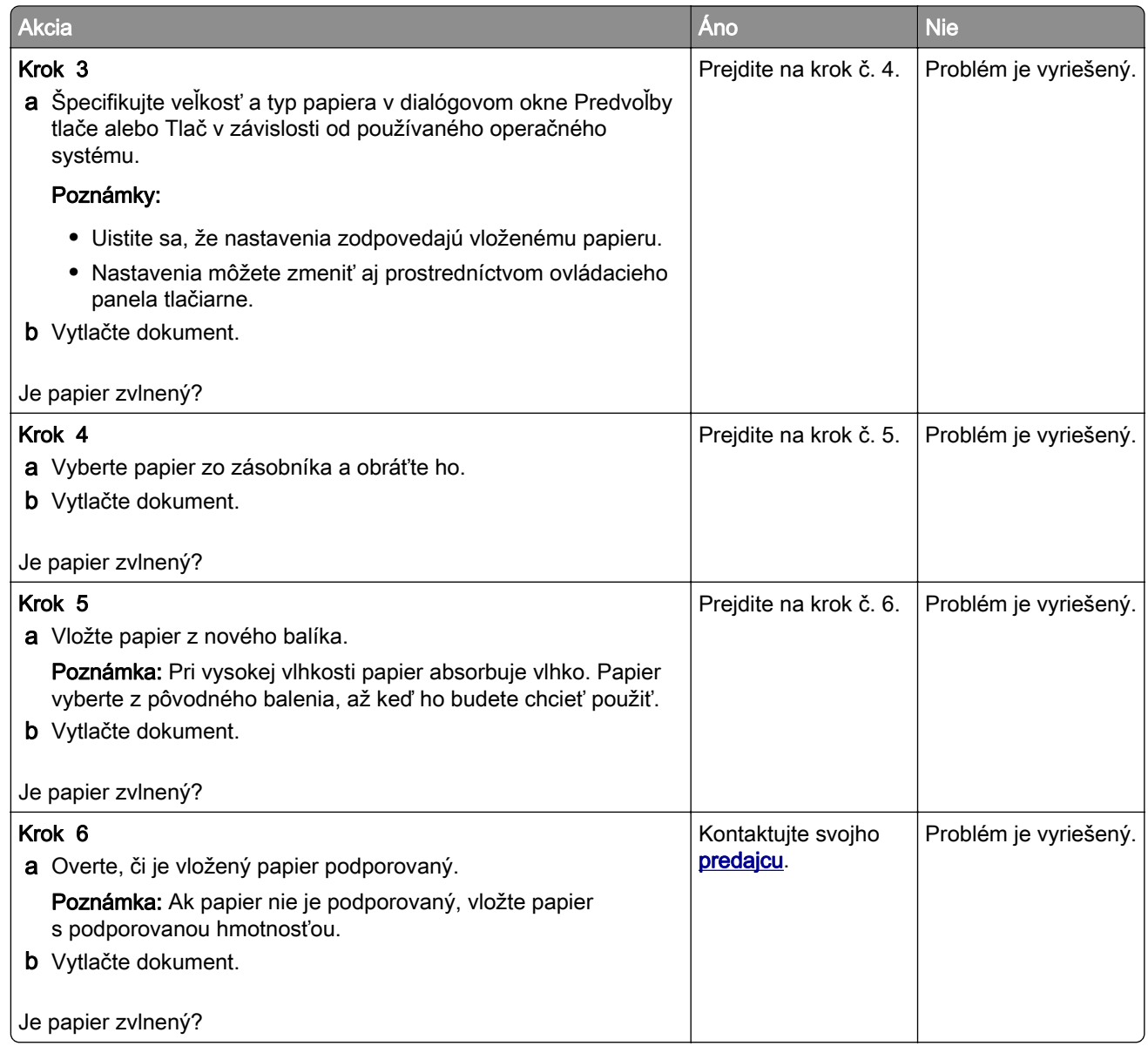

#### **Krivá alebo šikmá tlač**

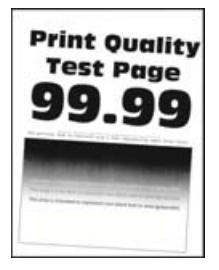

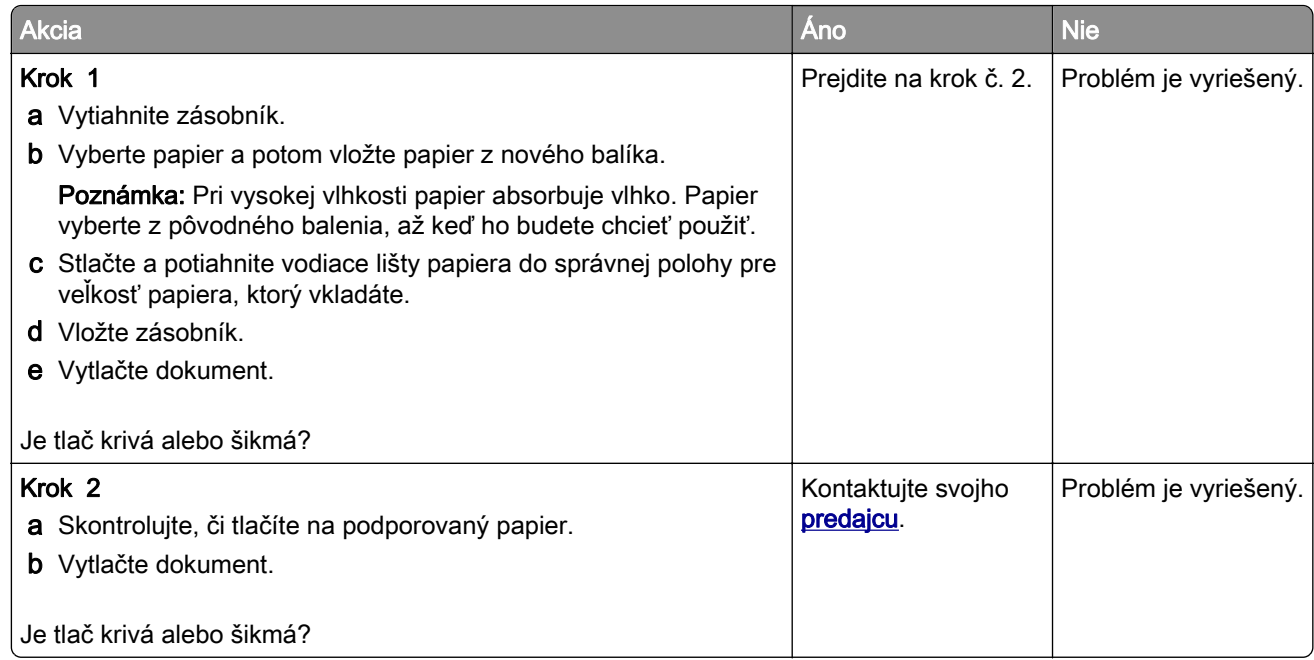

# **Čierne strany**

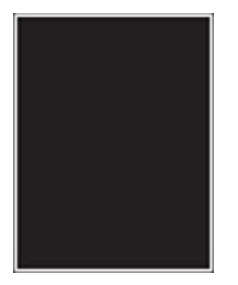

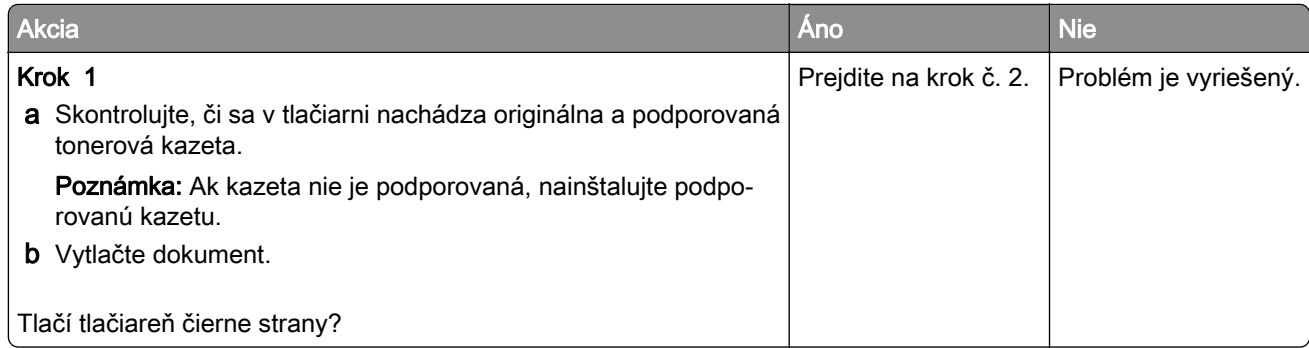

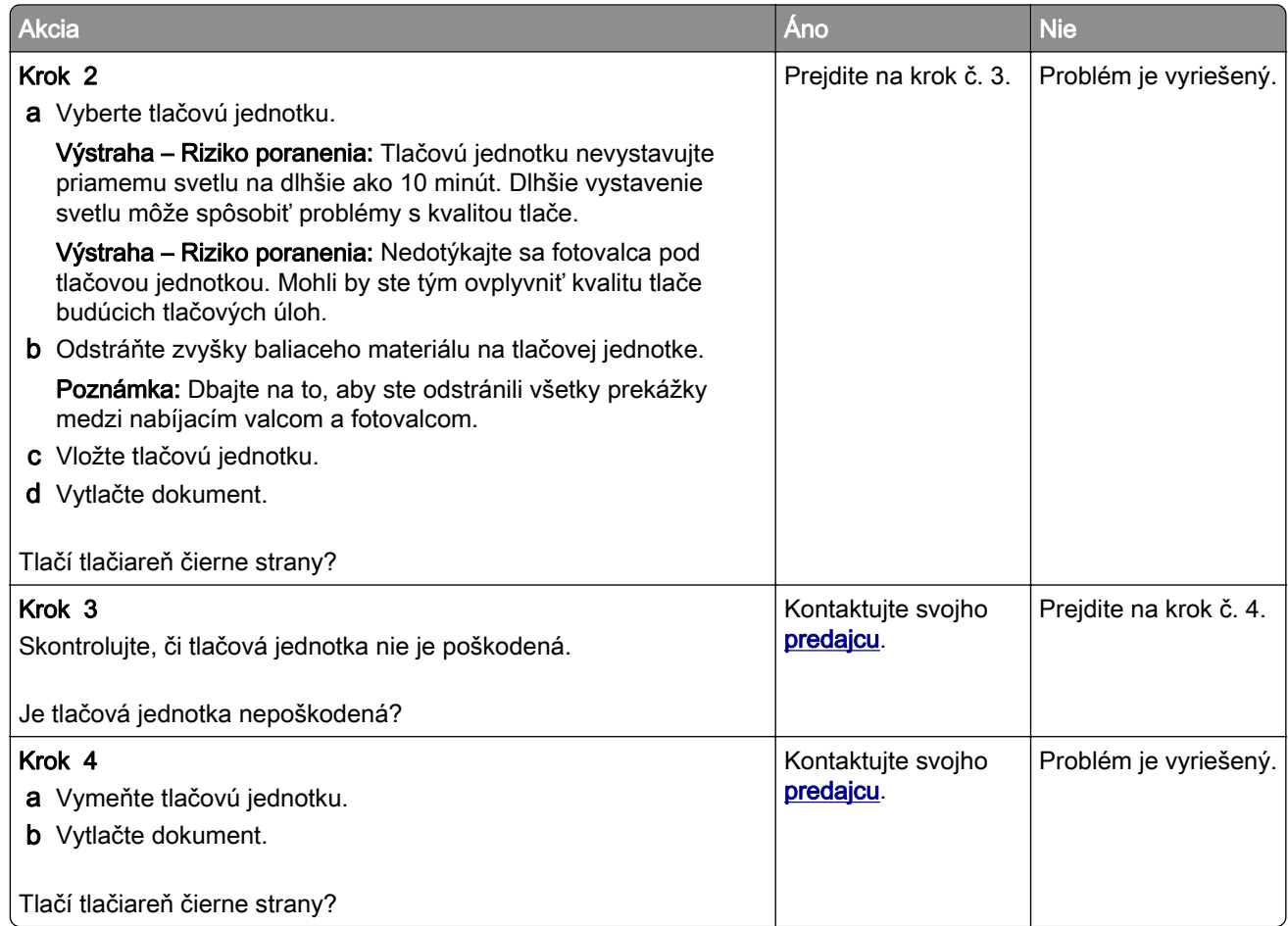

#### **Odrezaný text alebo obrázky**

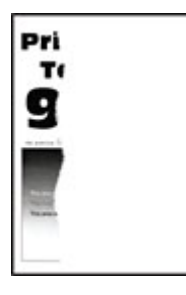

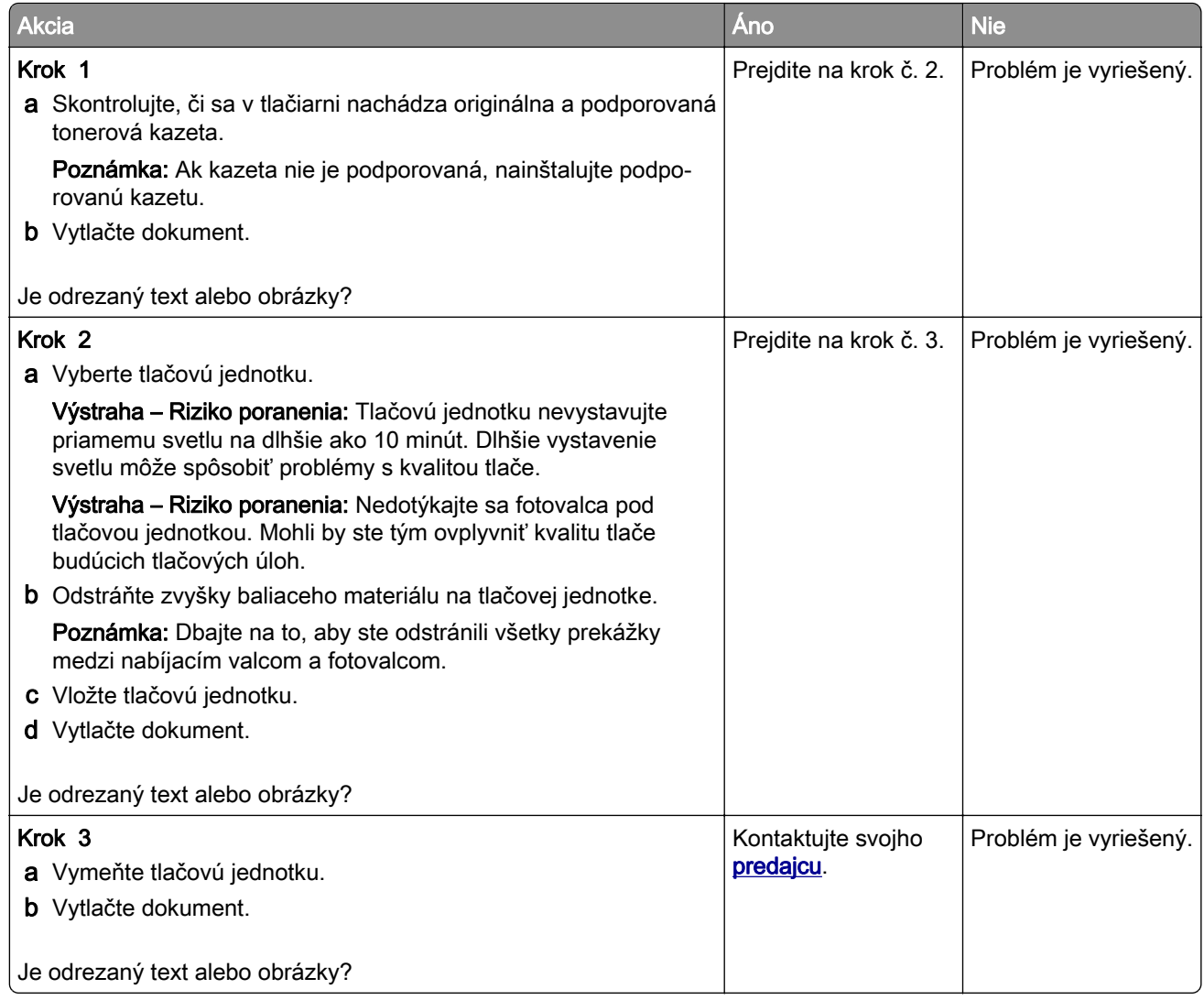

#### **Toner sa dá ľahko zotrieť**

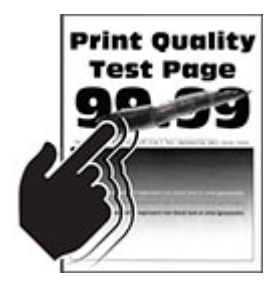

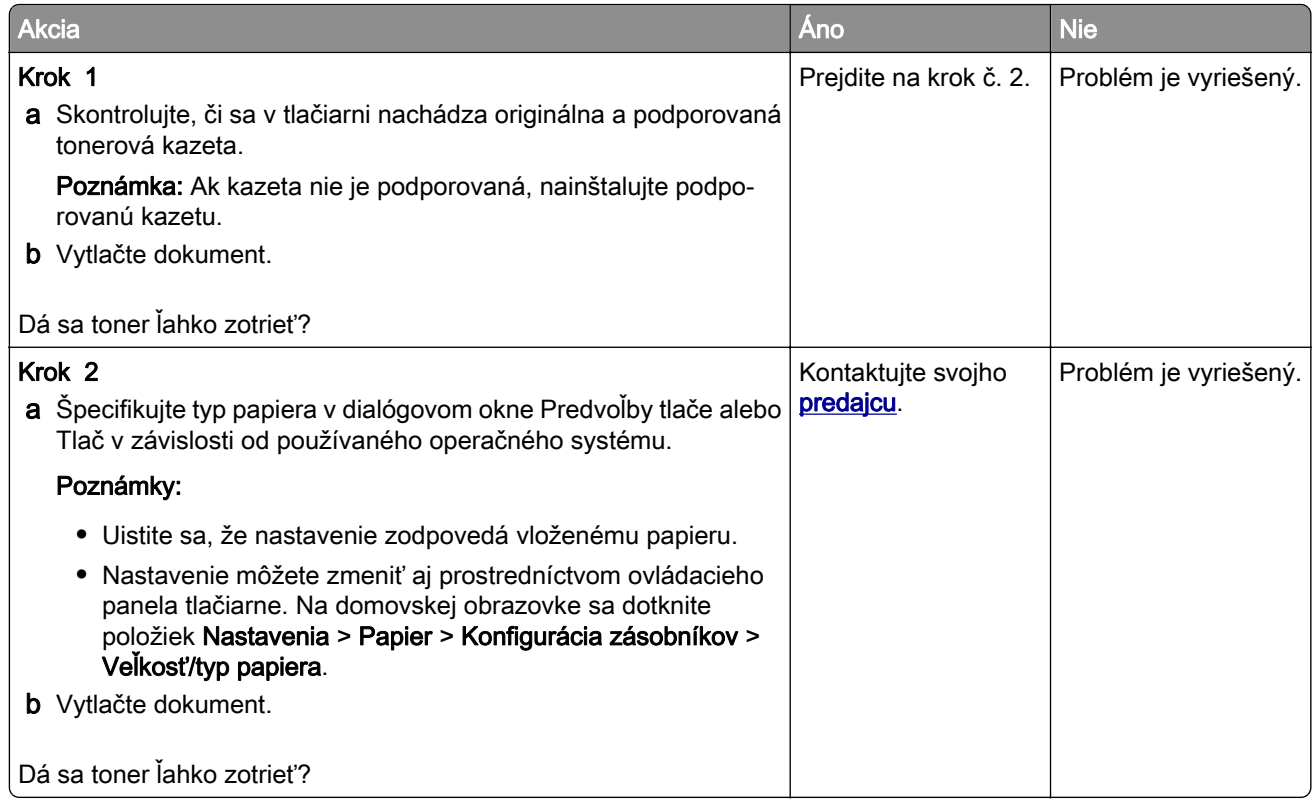

#### **Vodorovné svetlé pásy**

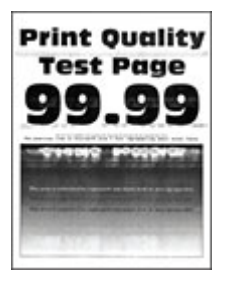

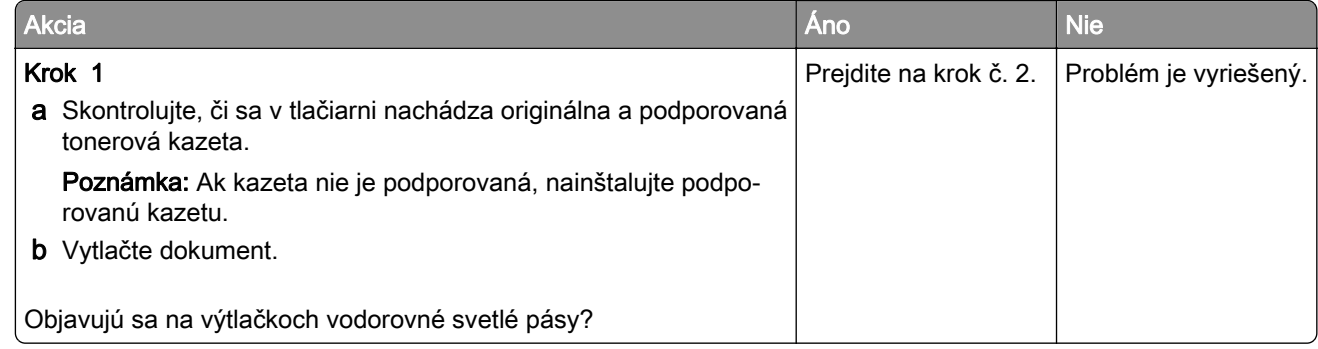

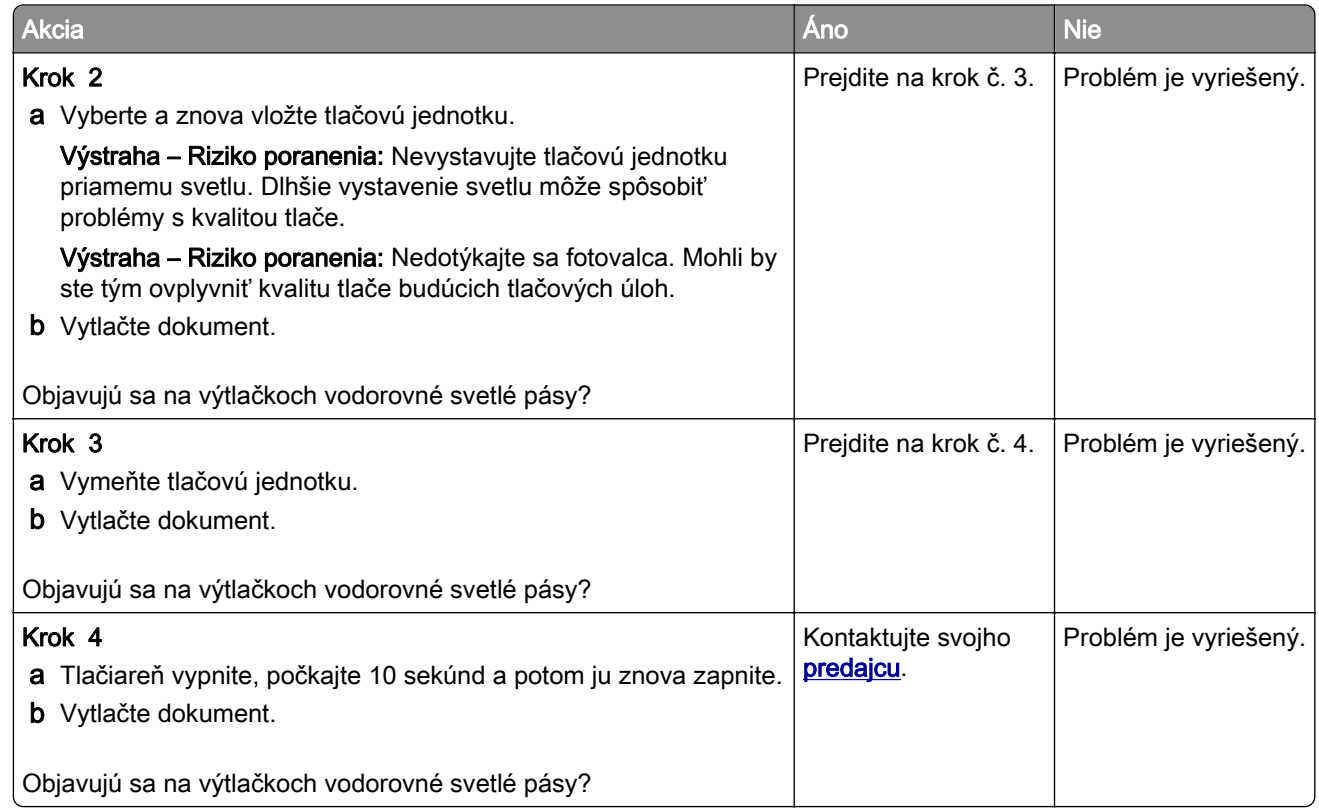

#### **Zvislé svetlé pásy**

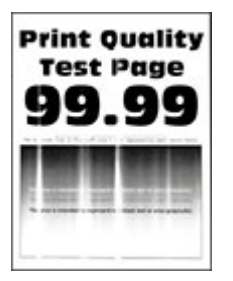

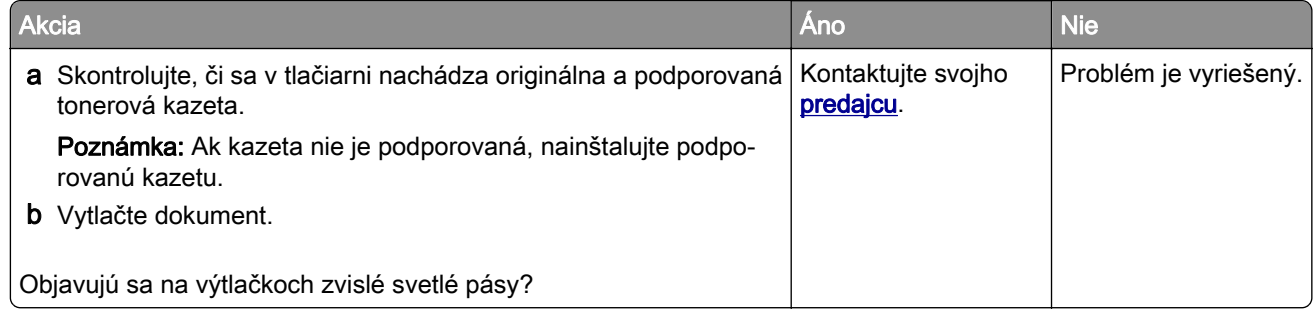

#### **Zvislé biele čiary**

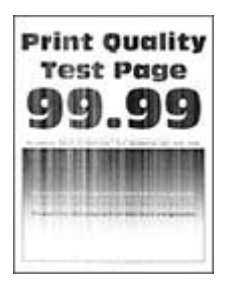

Poznámka: Skôr než sa pustíte do riešenia tohto problému, vytlačte strany testu kvality. Na domovskej obrazovke sa dotknite položiek Nastavenia > Riešenie problémov > Tlačiť strany testu kvality.

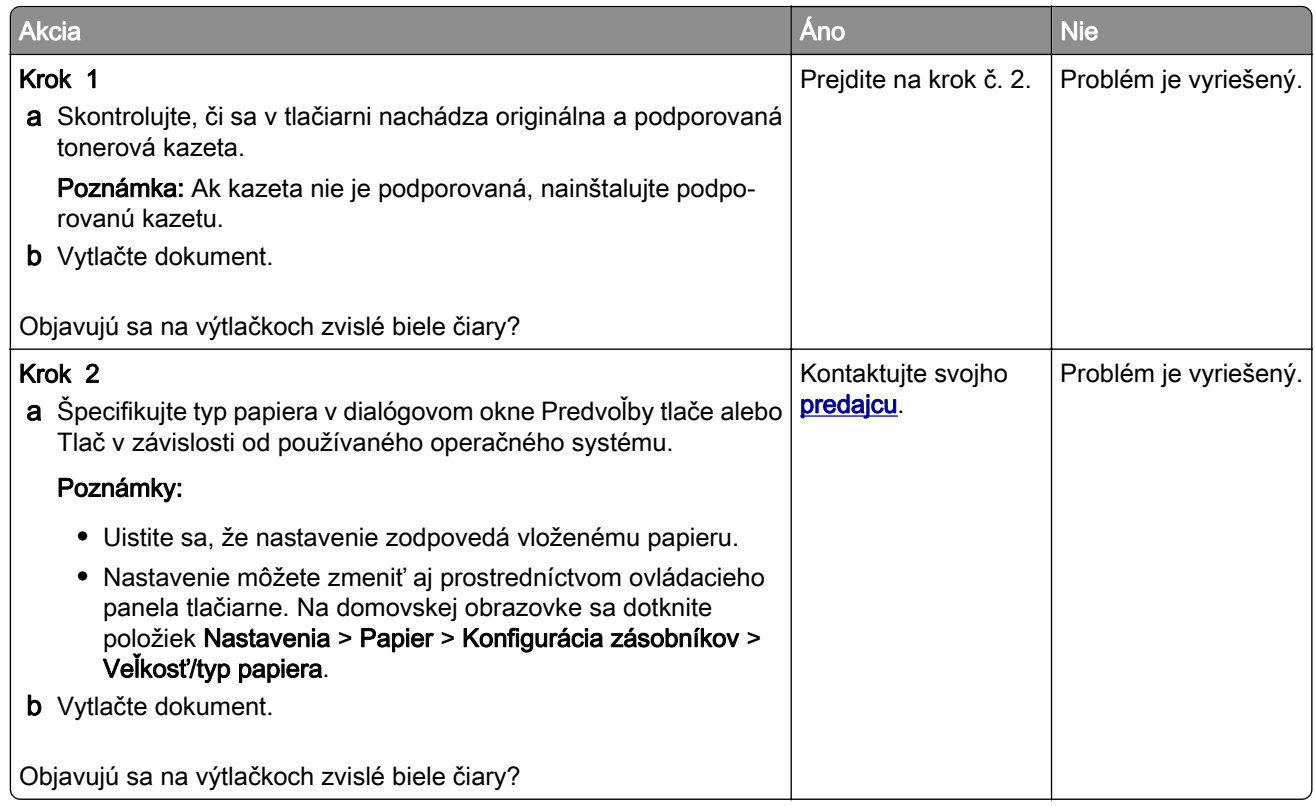

#### **Zvislé tmavé pruhy**

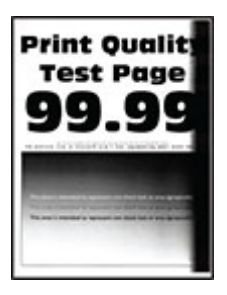

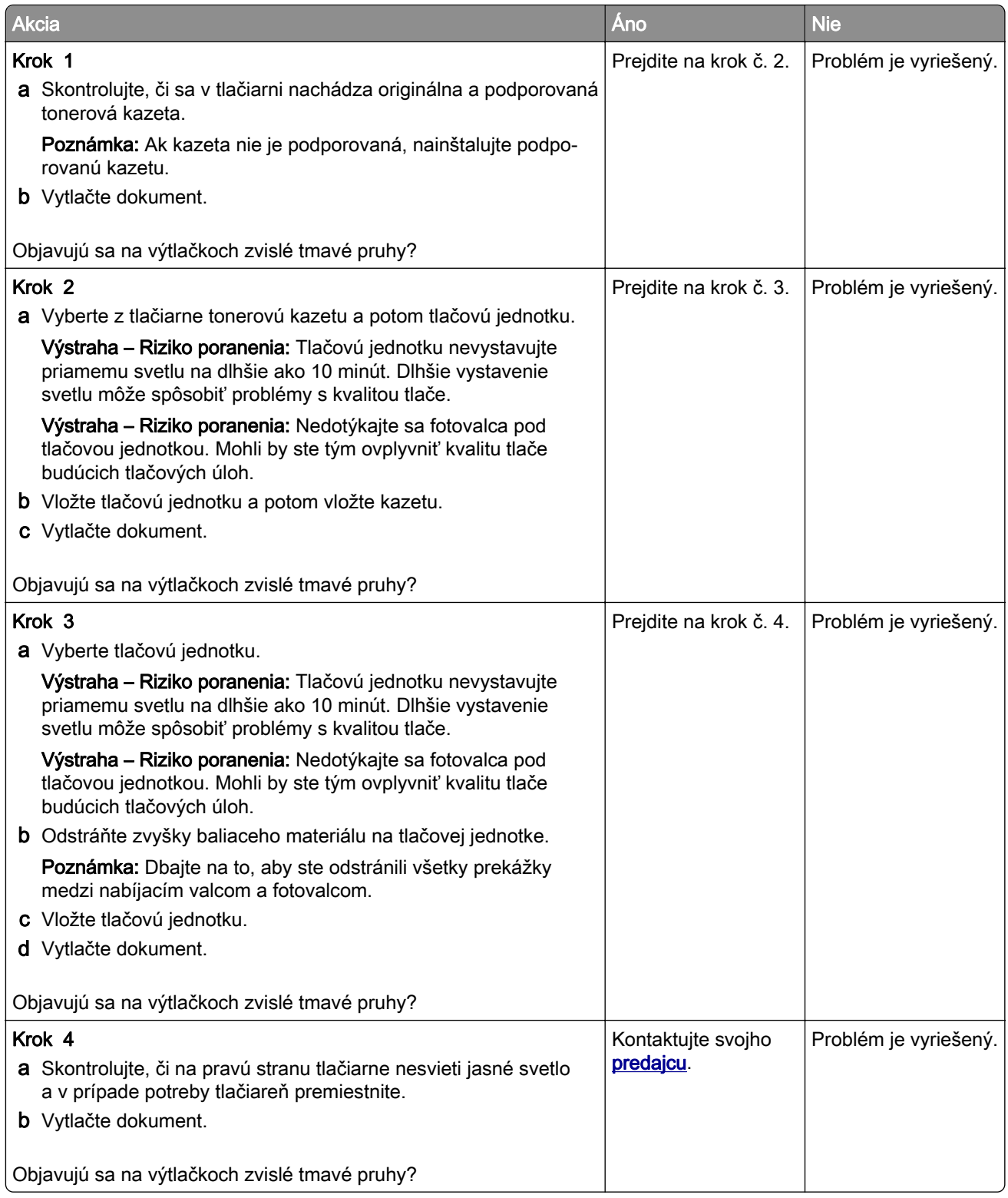

#### **Zvislé tmavé čiary alebo pásy**

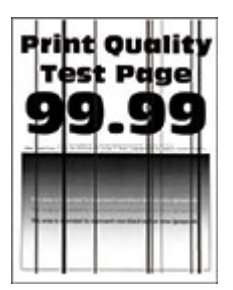

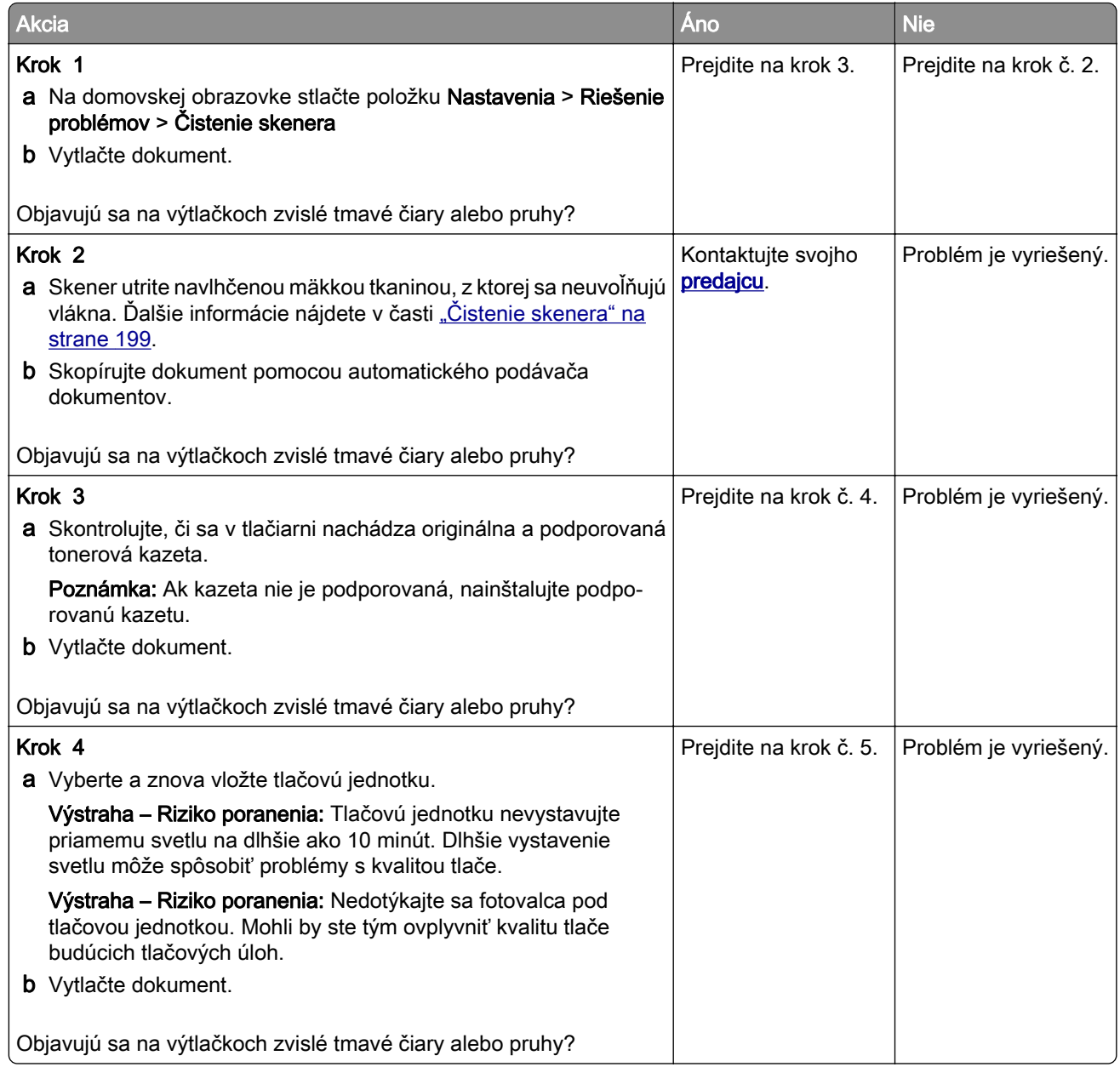

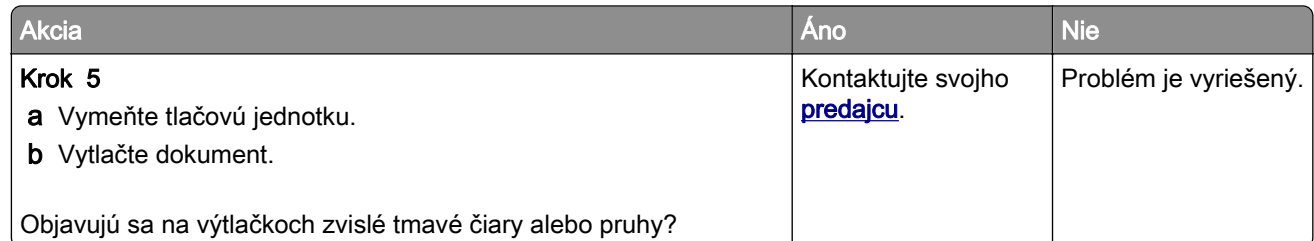

#### **Zvislé tmavé pásy a chýbajúci obsah**

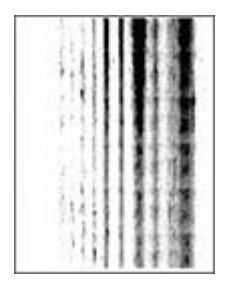

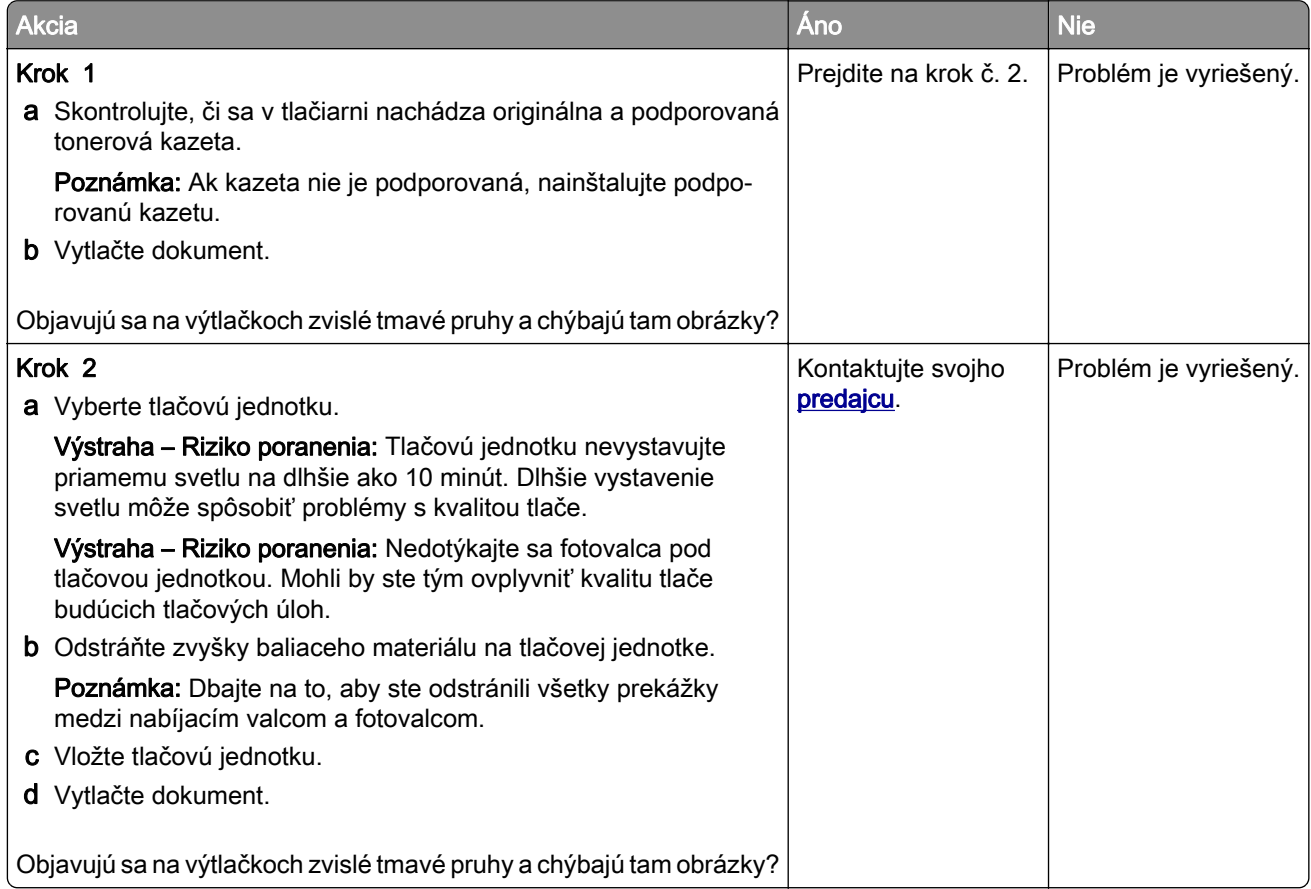

#### **Opakujúce sa chyby**

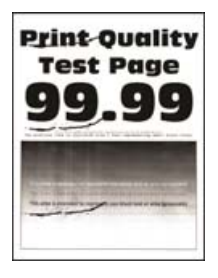

Poznámka: Skôr než sa pustíte do riešenia tohto problému, vytlačte strany testu kvality. Na domovskej obrazovke sa dotknite položiek Nastavenia > Riešenie problémov > Tlačiť strany testu kvality.

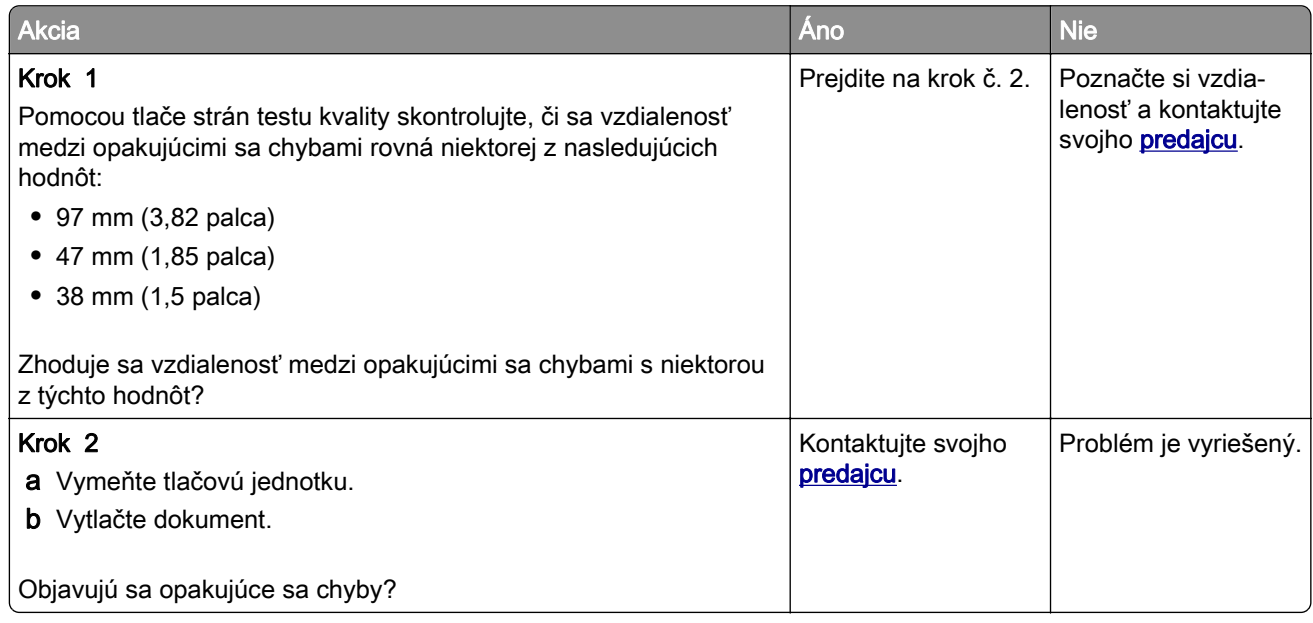

# **Tlačové úlohy sa netlačia**

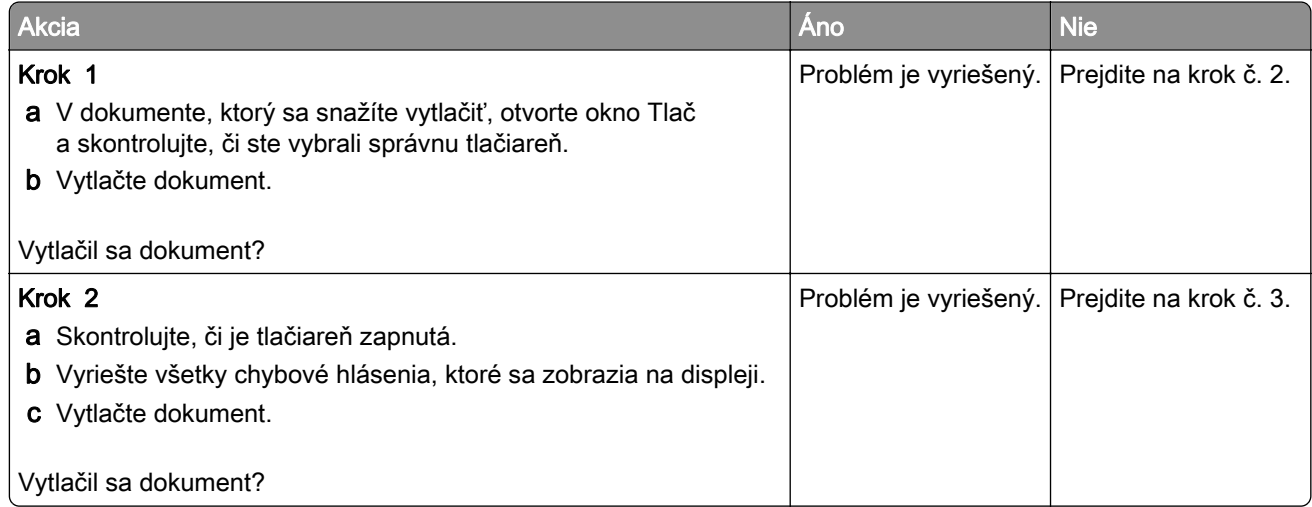

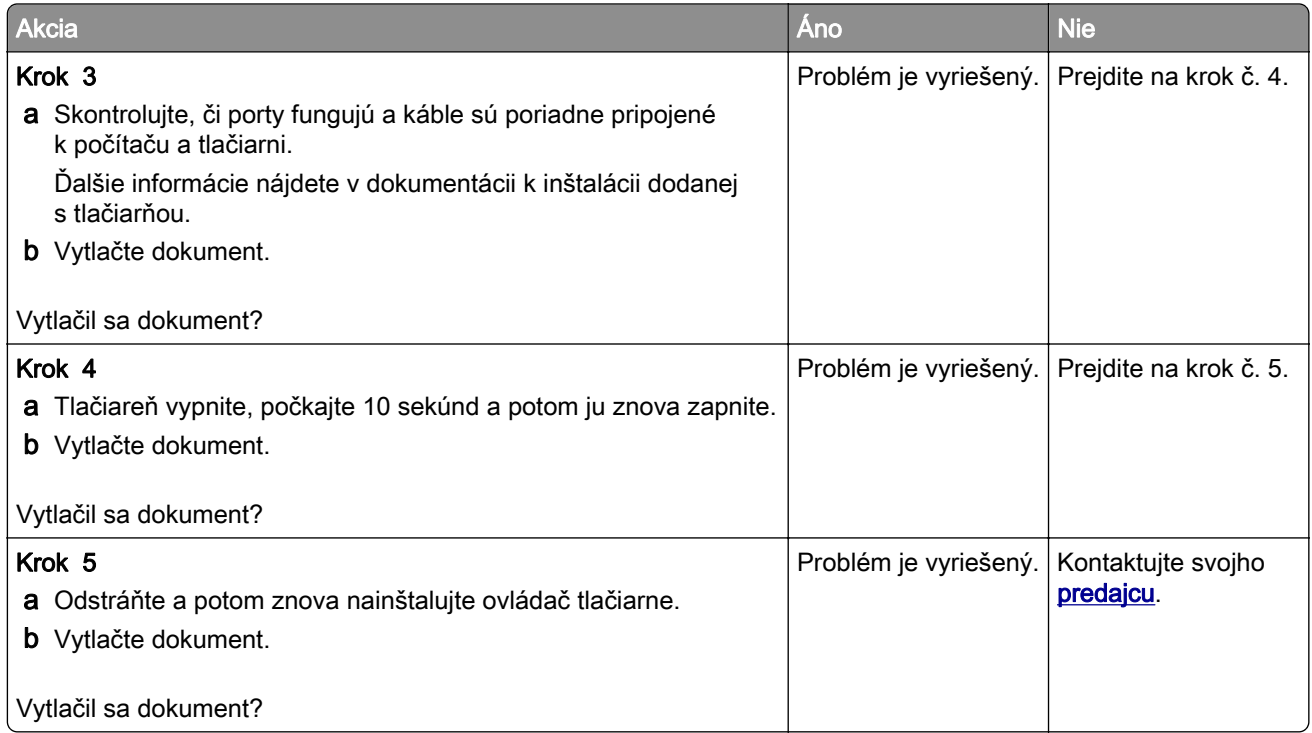

## **Dôverné a iné pozastavené dokumenty sa nevytlačia**

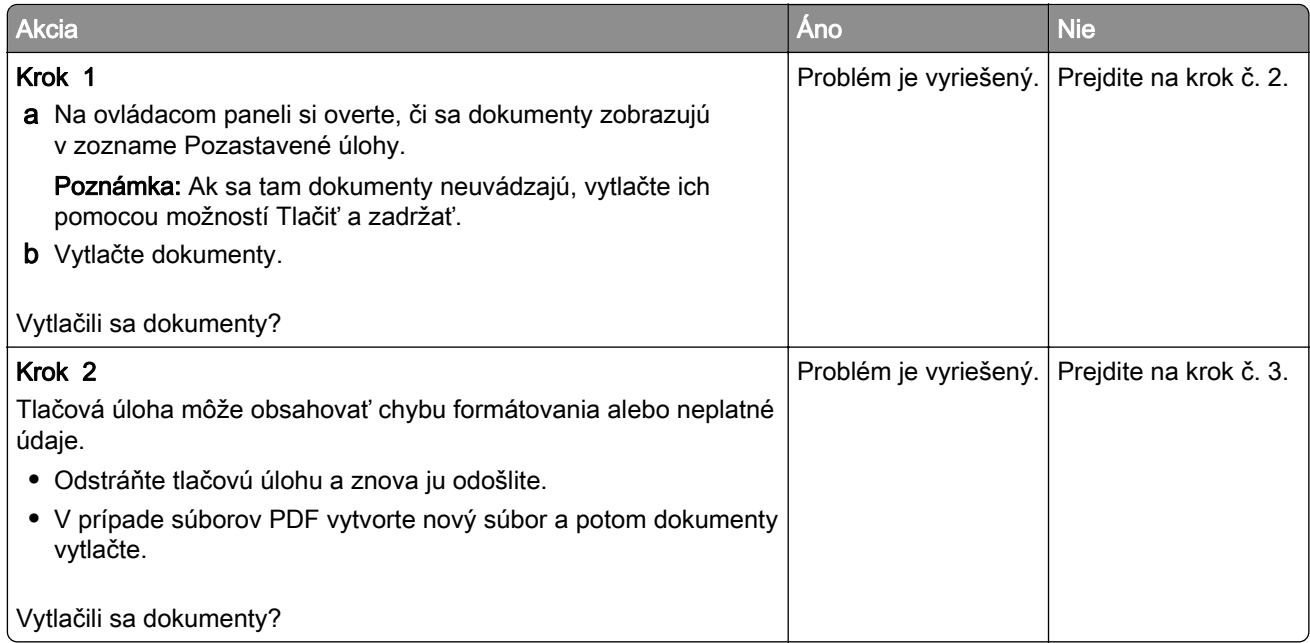

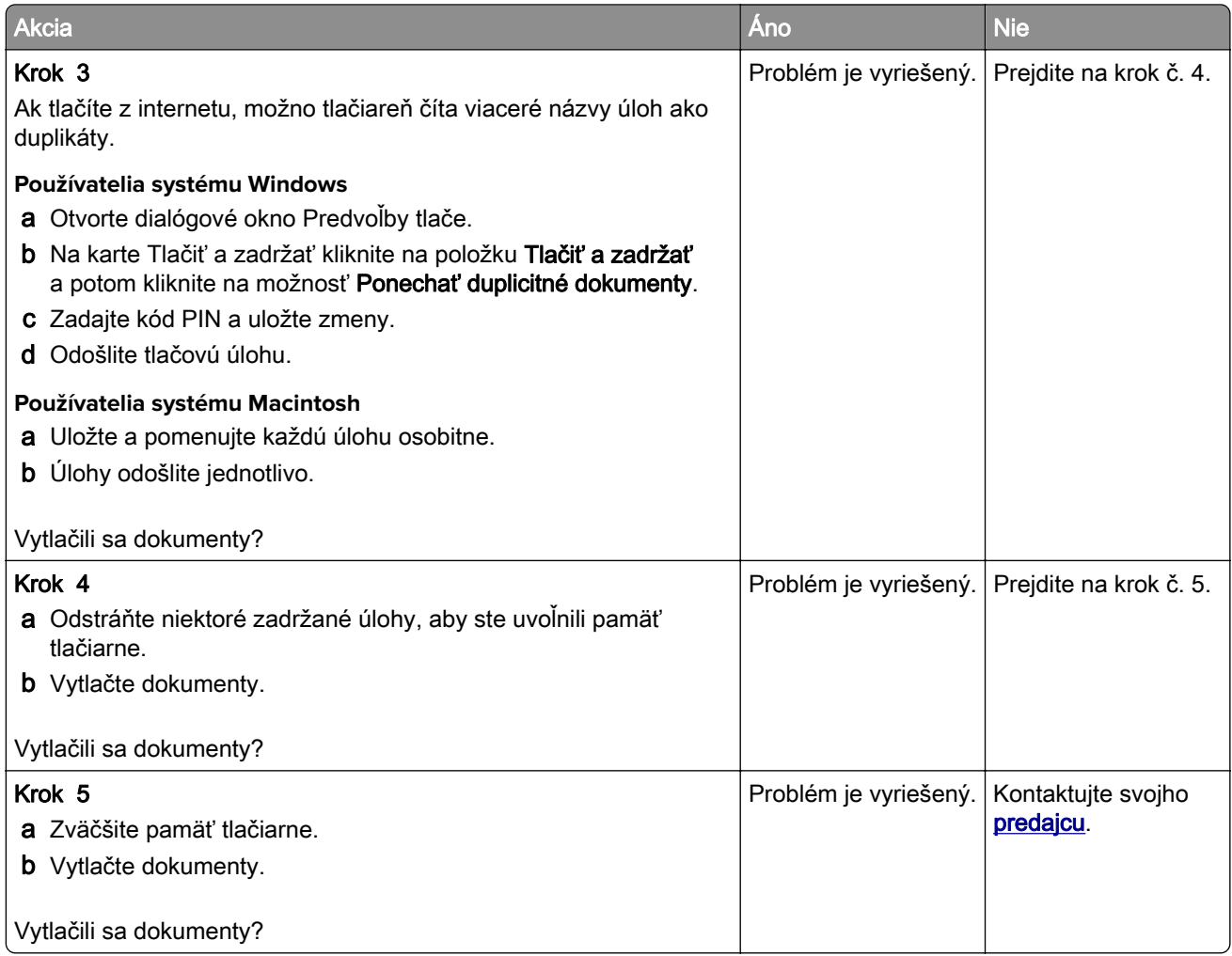

# **Úloha sa tlačí z nesprávneho zásobníka alebo na nesprávny papier**

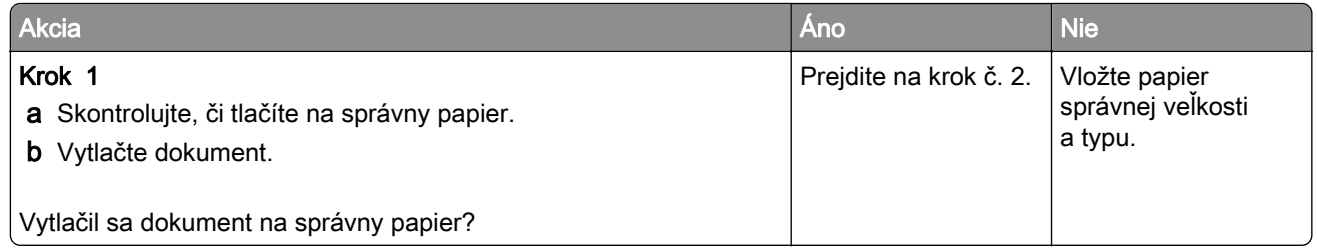

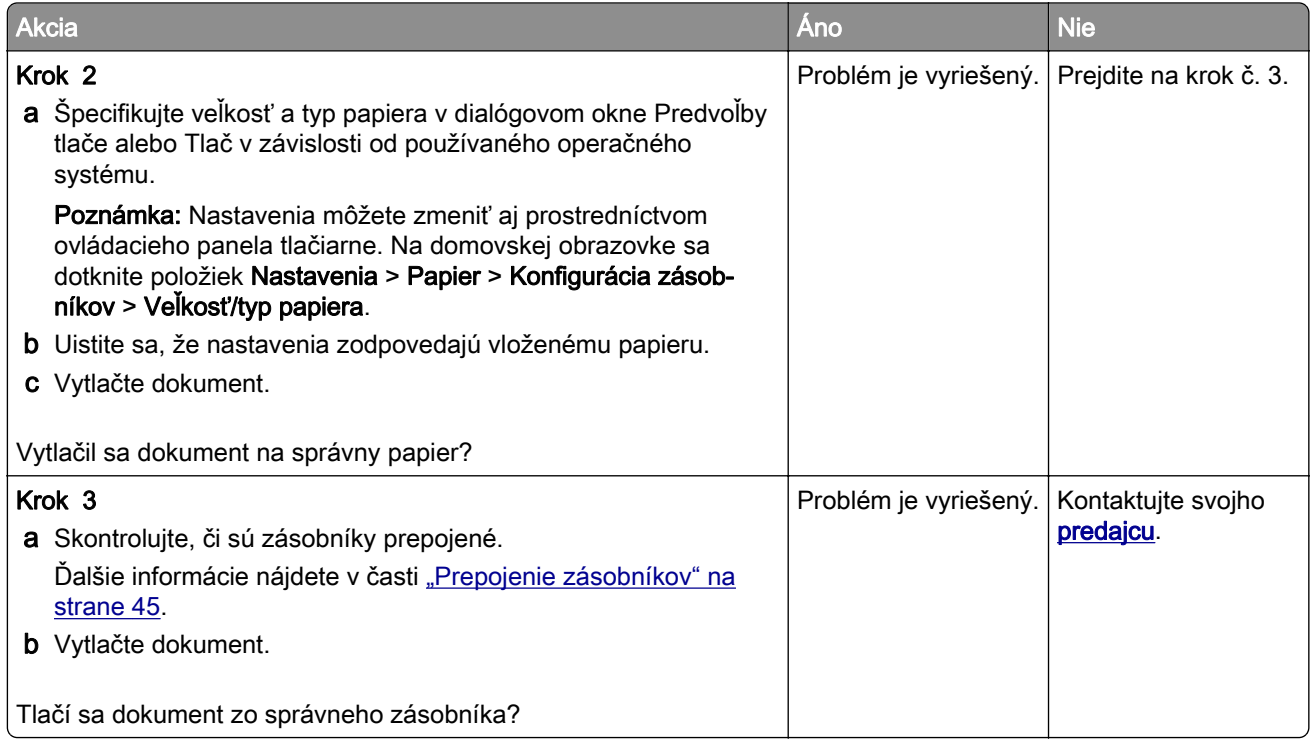

## **Pomalá tlač**

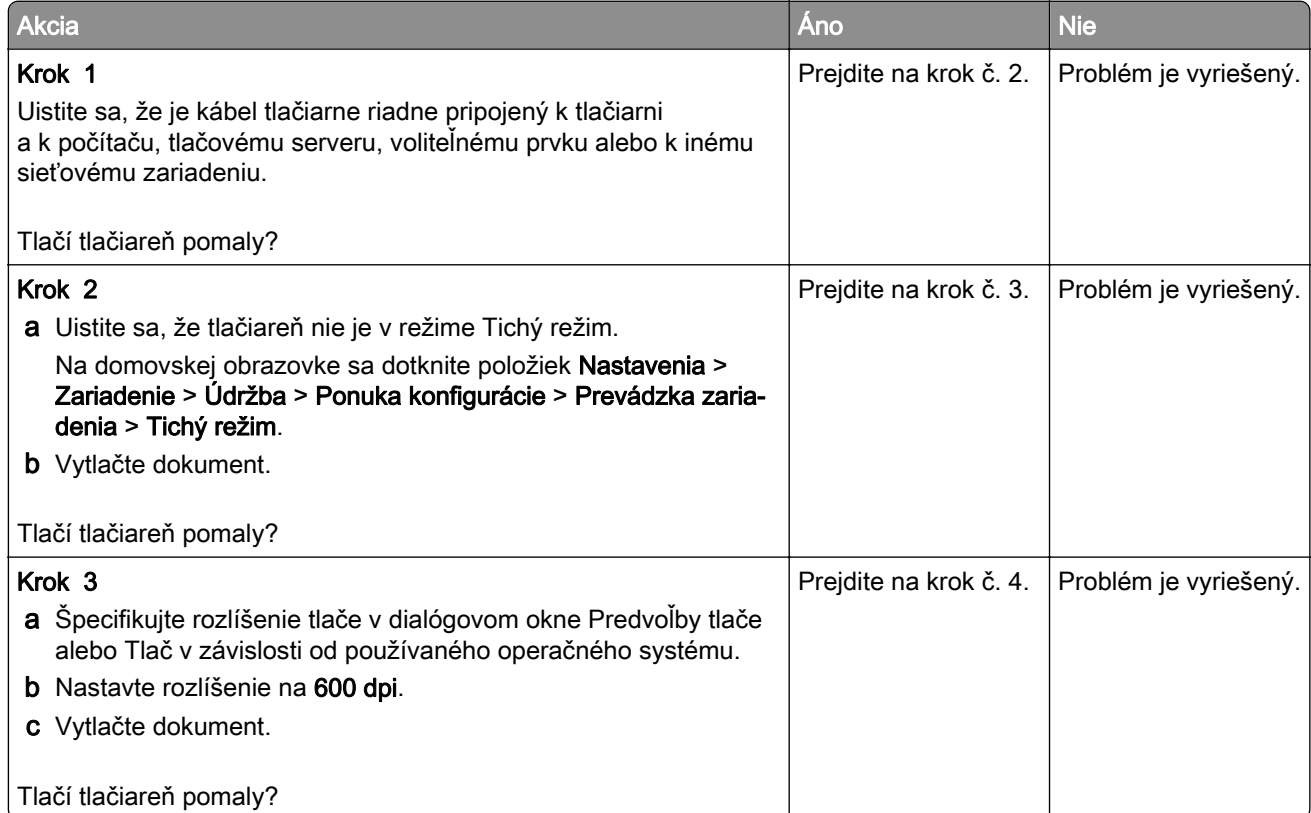

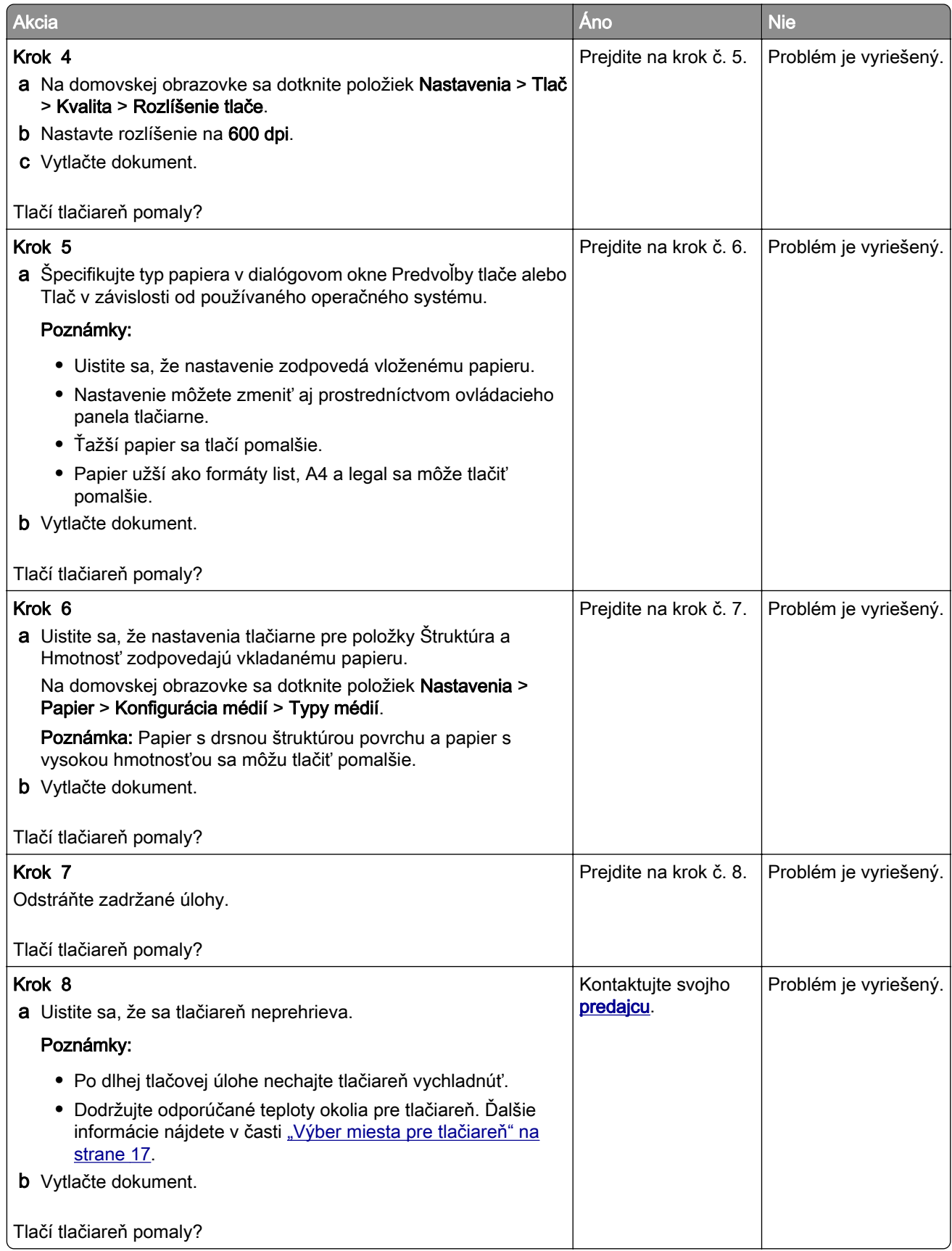

# **Tlačiareň nereaguje**

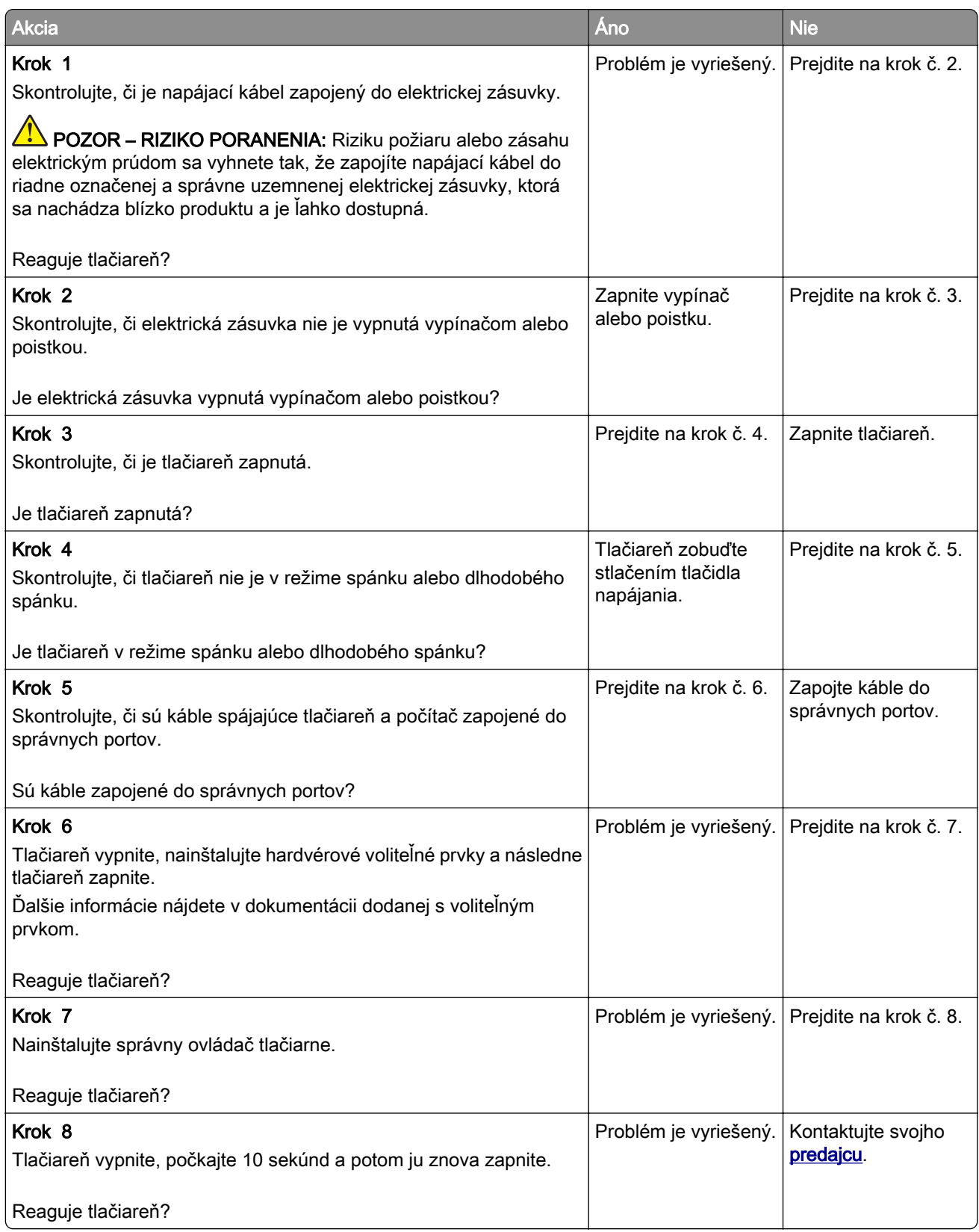

# **Nemožno čítať pamäťovú jednotku flash**

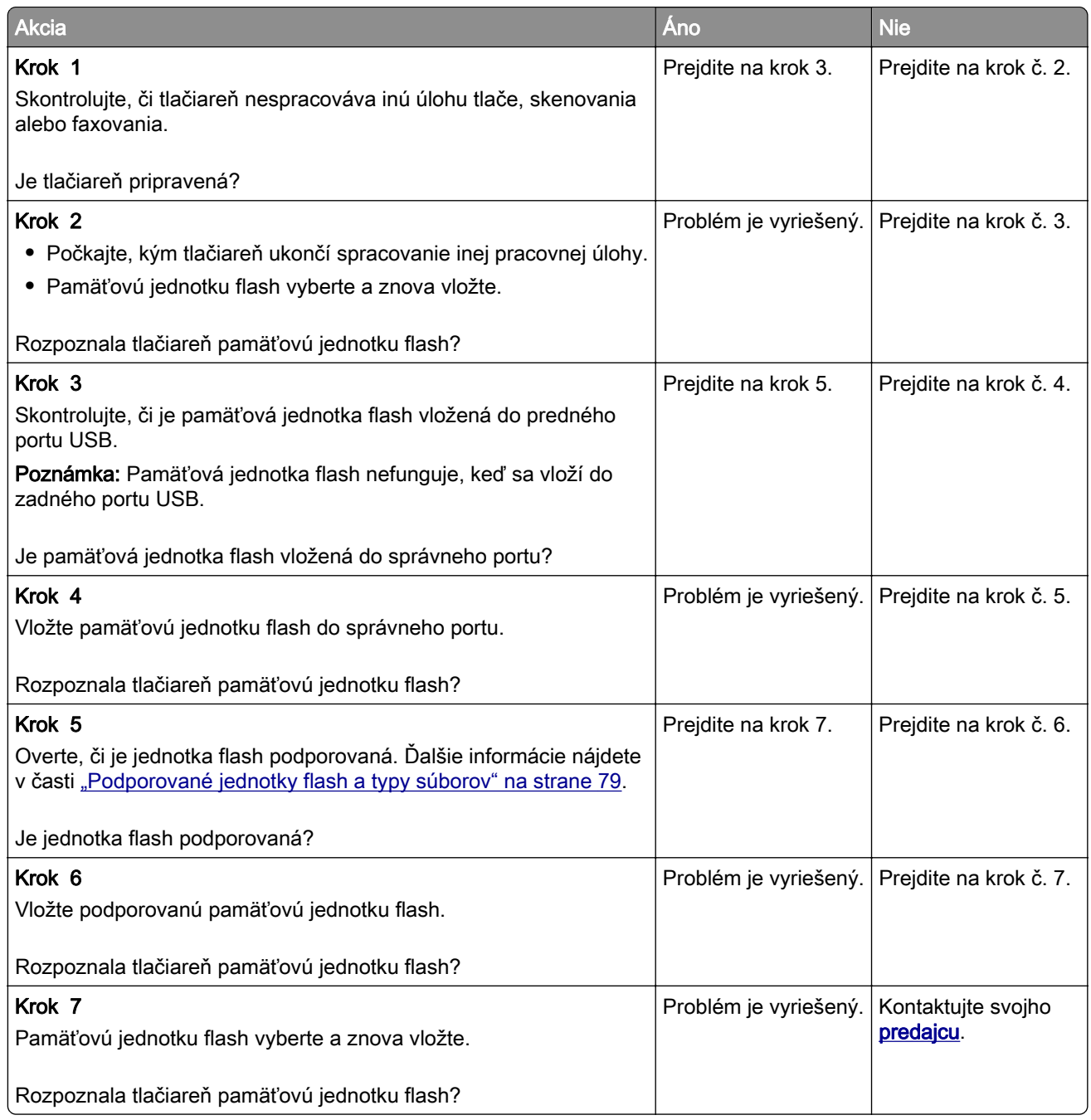

# **Zapnutie portu USB**

Na domovskej obrazovke sa dotknite položiek Nastavenia > Sieť/porty > USB > Povoliť port USB.

# **Odstránenie zaseknutého papiera**

### **Predchádzanie zaseknutiu papiera**

#### **Papier vložte správne**

**•** Uistite sa, že papier je v zásobníku vyrovnaný.

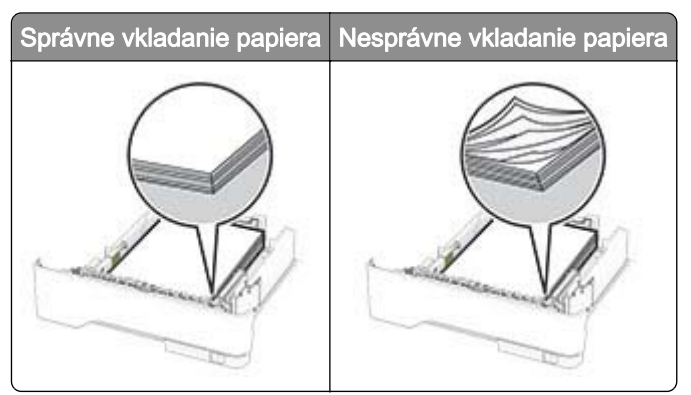

- **•** Zásobníky nevyberajte ani nenapĺňajte, keď tlačiareň pracuje.
- **•** Nevkladajte priveľa papiera. Uistite sa, že výška stohu nepresahuje označenie maximálnej kapacity papiera.
- **•** Papier do zásobníka nezasúvajte. Papier vkladajte tak, ako je zobrazené na ilustrácii.

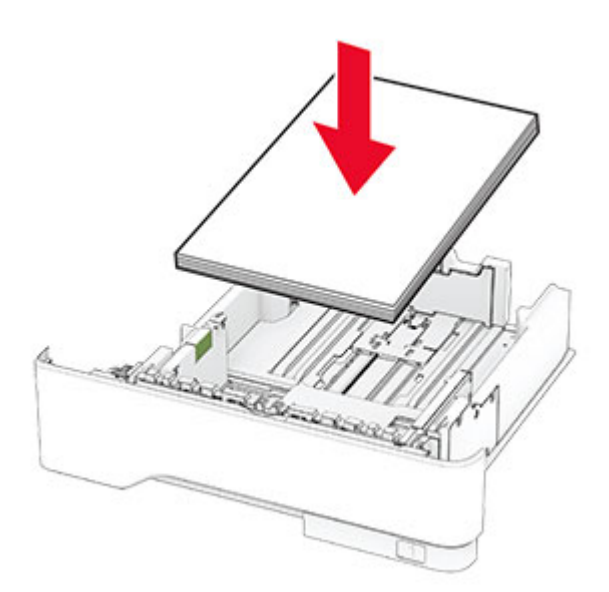

- **•** Uistite sa, že vodiace lišty papiera sú v správnej polohe a netlačia silno na papier alebo obálky.
- **•** Po vložení papiera zásobník dobre zasuňte do tlačiarne.

#### **Používajte odporúčaný papier**

- **•** Používajte iba odporúčaný papier alebo špeciálne médiá.
- **•** Nevkladajte zvlnený, pokrčený, vlhký, ohnutý ani stočený papier.

**•** Pred vložením papiera ohnite, rozdeľte a zarovnajte jeho okraje.

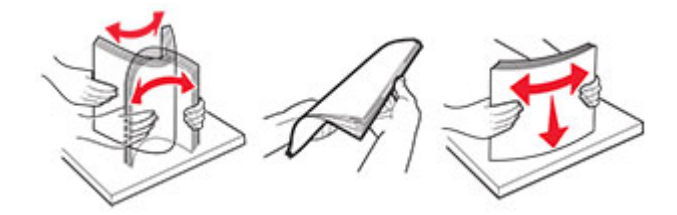

- **•** Nepoužívajte papier, ktorý bol ručne odstrihnutý alebo orezaný.
- **•** V jednom zásobníku nemiešajte papier rôznych veľkostí, hmotností a typov.
- **•** Uistite sa, že veľkosť a typ papiera sú v počítači alebo na ovládacom paneli tlačiarne správne nastavené.
- **•** Papier skladujte podľa odporúčaní výrobcu.

### **Identifikácia miest zaseknutia**

#### Poznámky:

- **•** Keď je Asistent zaseknutia nastavený na možnosť Zapnuté, po odstránení zaseknutej strany z tlačiarne vyjdú prázdne alebo čiastočne vytlačené strany. Skontrolujte, či sú vo výstupe tlačiarne prázdne strany.
- **•** Keď je funkcia Obnova po zaseknutí nastavená na možnosť Zapnuté alebo Automaticky, tlačiareň znova vytlačí zaseknuté strany.

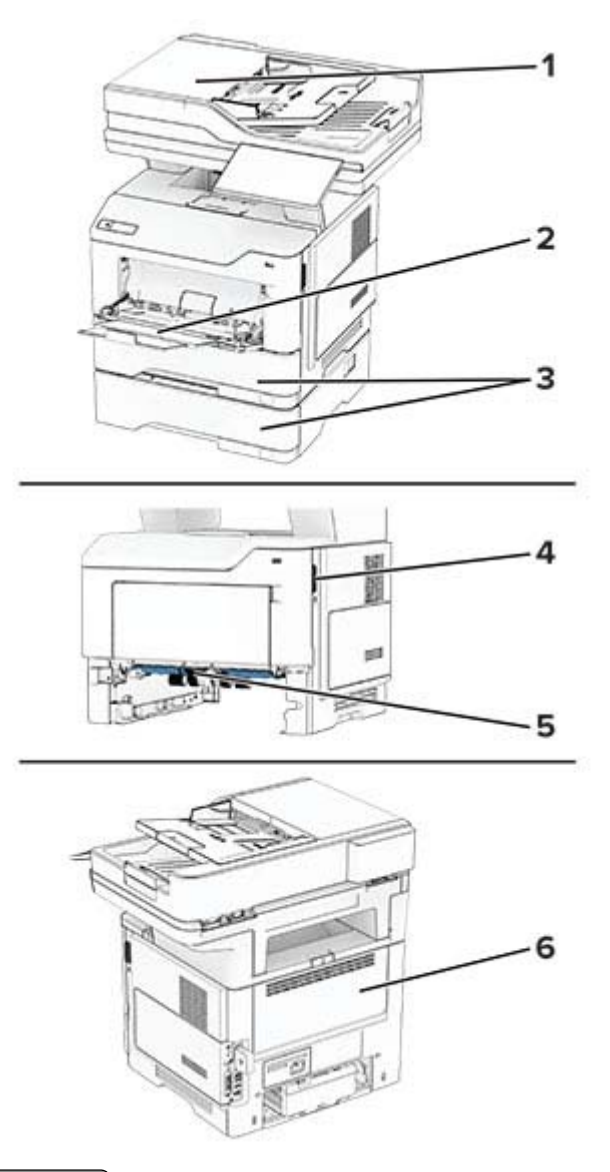

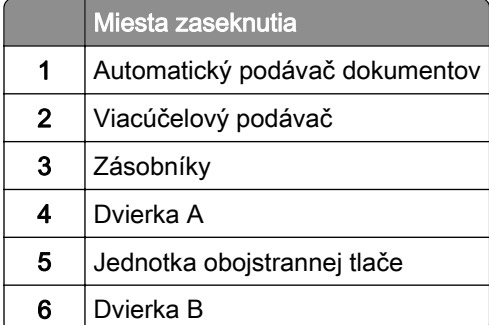

# **Zaseknutie papiera v dvierkach A**

1 Otvorte dvierka A.

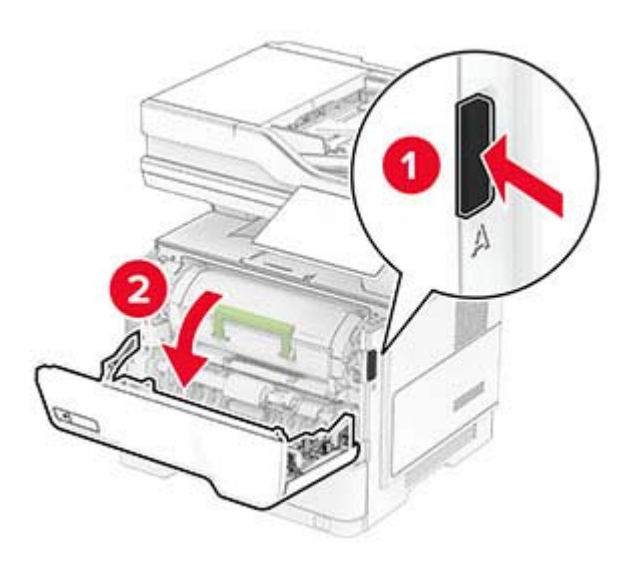

2 Vyberte tonerovú kazetu.

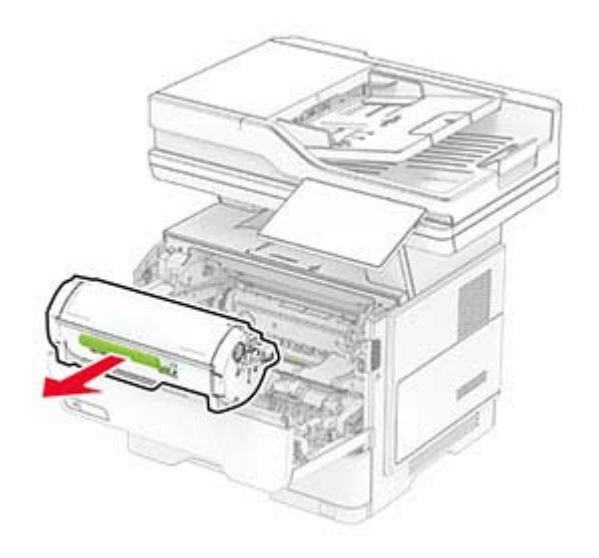

3 Vyberte tlačovú jednotku.

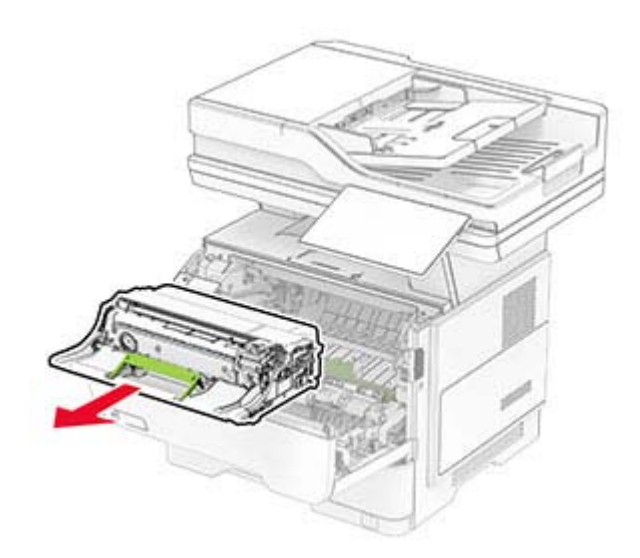

Výstraha – Riziko poranenia: Tlačovú jednotku nevystavujte priamemu svetlu na dlhšie ako 10 minút. Dlhšie vystavenie svetlu môže spôsobiť problémy s kvalitou tlače.

Výstraha – Riziko poranenia: Nedotýkajte sa fotovalca. Mohli by ste tým ovplyvniť kvalitu tlače budúcich tlačových úloh.

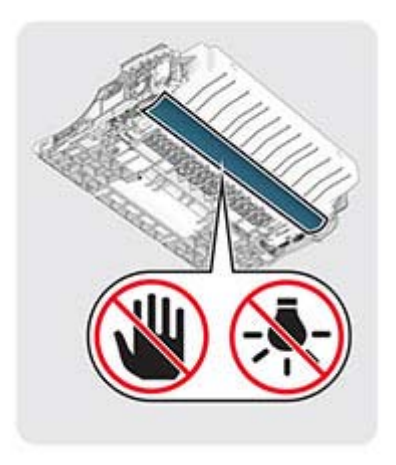

4 Vyberte zaseknutý papier.

POZOR – HORÚCI POVRCH: Vnútro tlačiarne môže byť horúce. Skôr ako sa dotknete ktorejkoľvek časti, nechajte povrch vychladnúť, aby ste predišli riziku popálenia.

Poznámka: Uistite sa, že ste vybrali všetok papier.

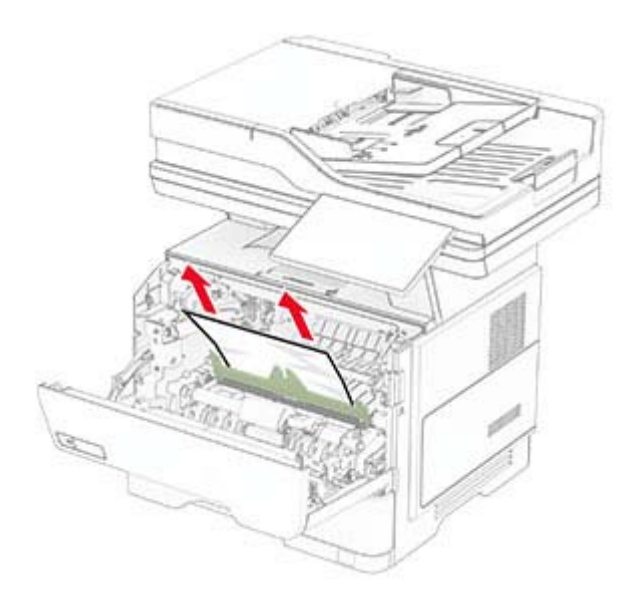

5 Vložte tlačovú jednotku.

Poznámka: Orientujte sa podľa šípok v tlačiarni.

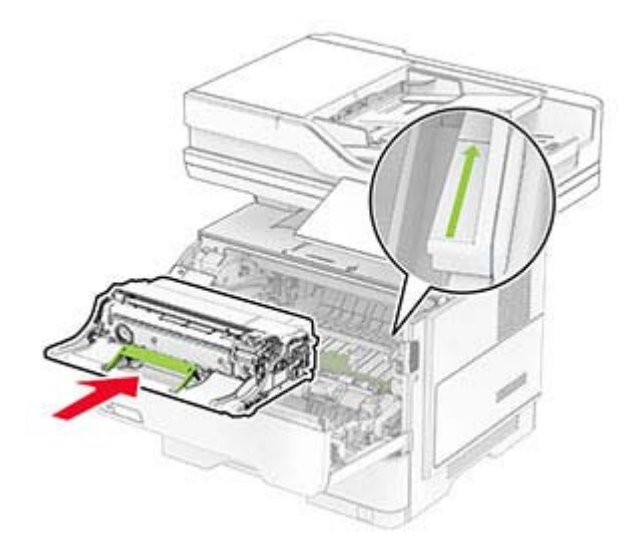

6 Vložte tonerovú kazetu.

Poznámka: Orientujte sa podľa šípok v tlačiarni.

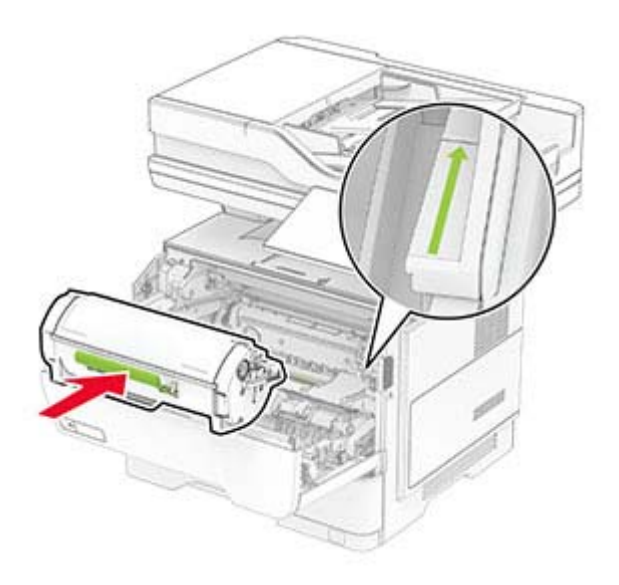

7 Zatvorte dvierka A.

### **Zaseknutie papiera v dvierkach B**

1 Otvorte dvierka B.

POZOR – HORÚCI POVRCH: Vnútro tlačiarne môže byť horúce. Skôr ako sa dotknete ktorejkoľvek časti, nechajte povrch vychladnúť, aby ste predišli riziku popálenia.

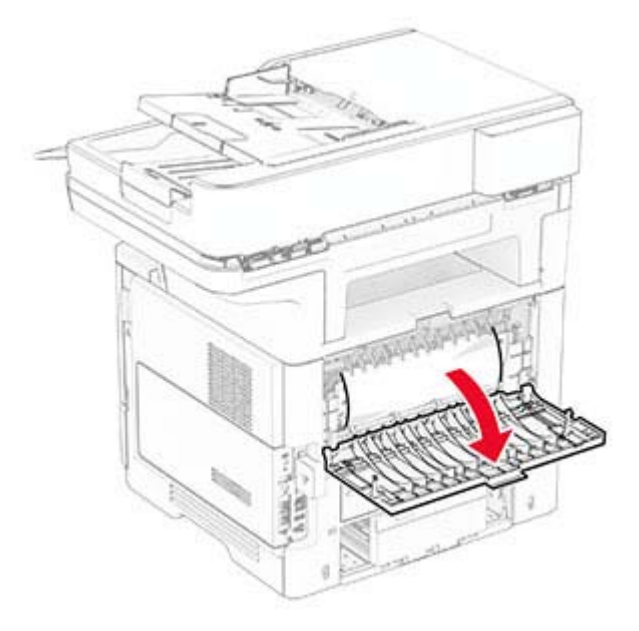

2 Vyberte zaseknutý papier.

Poznámka: Uistite sa, že ste vybrali všetok papier.

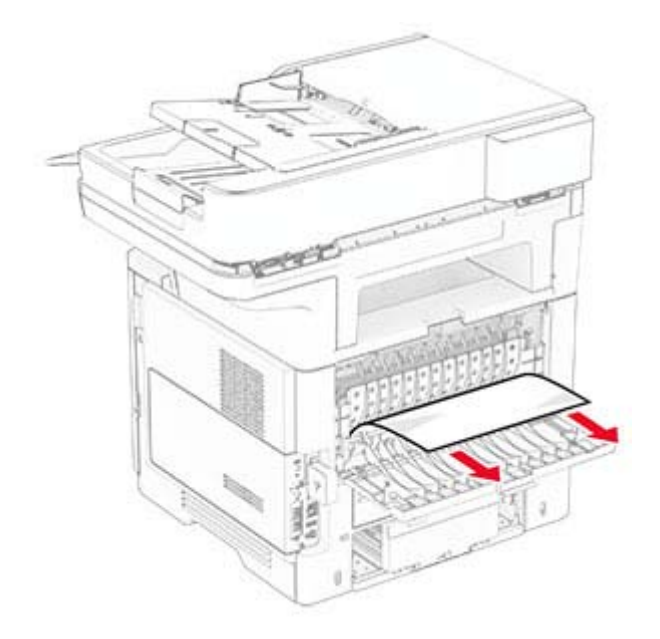

3 Zatvorte dvierka B.

# **Zaseknutý papier v jednotke obojstrannej tlače**

1 Vyberte zásobník.

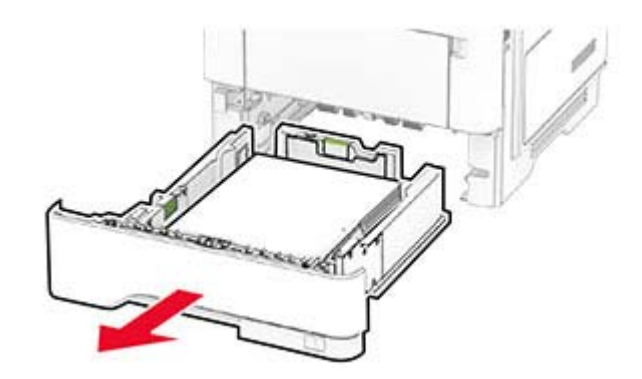

2 Potlačením západky jednotky obojstrannej tlače otvorte jednotku obojstrannej tlače.

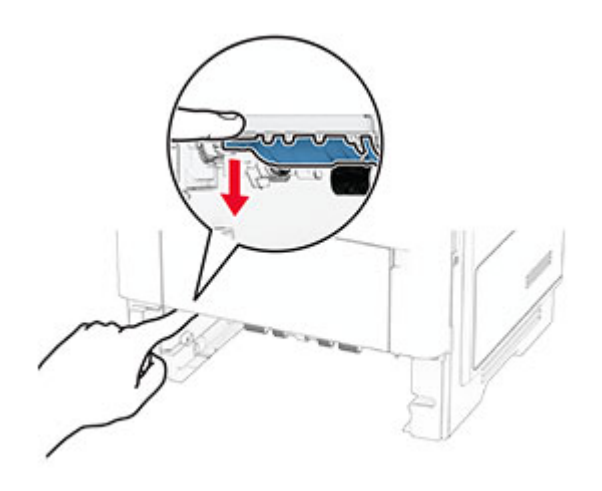

3 Vyberte zaseknutý papier.

Poznámka: Uistite sa, že ste vybrali všetok papier.

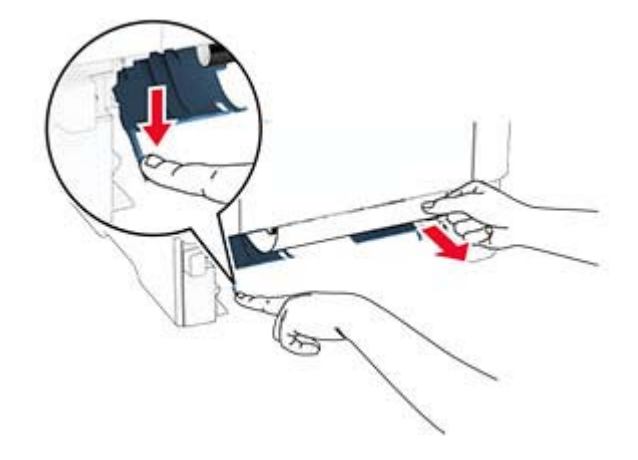

4 Vložte zásobník.

### **Zaseknutie papiera v zásobníkoch**

1 Vyberte zásobník.

Výstraha – Riziko poranenia: Aby sa zabránilo poškodeniu v dôsledku elektrostatického výboja, pred prístupom do vnútorných priestorov tlačiarne alebo ich dotykom sa dotknite akéhokoľvek odhaleného kovového rámu tlačiarne.

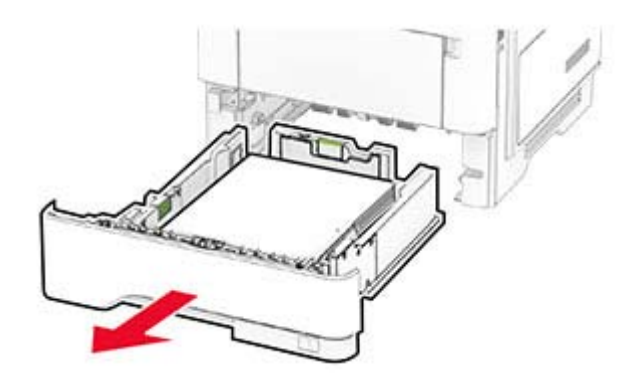

2 Vyberte zaseknutý papier.

Poznámka: Uistite sa, že ste vybrali všetok papier.

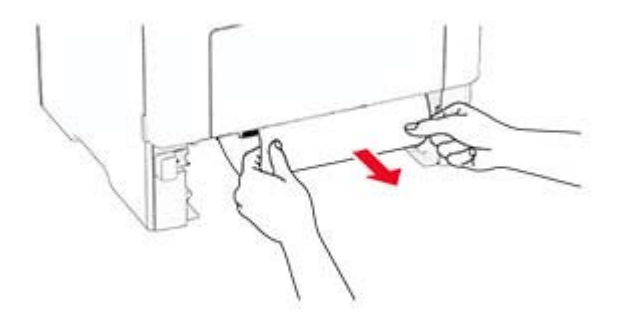

3 Vložte zásobník.

### **Zaseknutie papiera vo viacúčelovom podávači**

- 1 Vyberte papier z viacúčelového podávača.
- 2 Vyberte zaseknutý papier.

Poznámka: Uistite sa, že ste vybrali všetok papier.

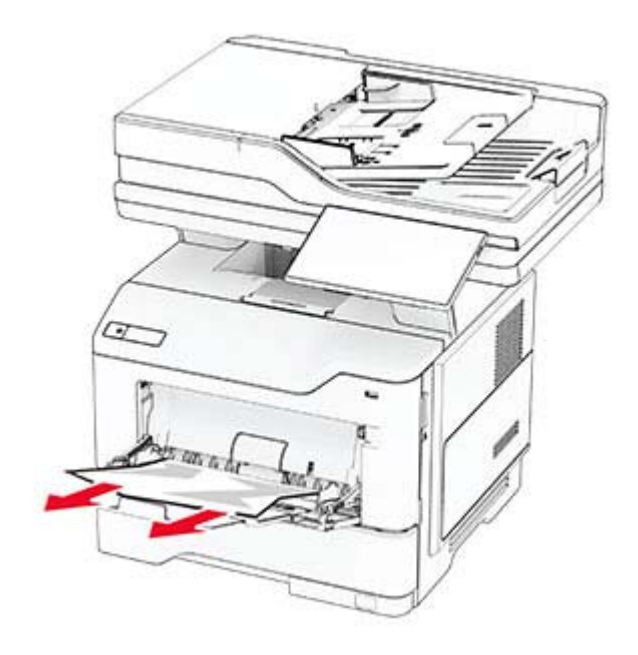

3 Znova vložte papier a potom nastavte vodiacu lištu.

### **Zaseknutý papier v automatickom podávači dokumentov**

#### **Zaseknutý papier pod vrchným krytom automatického podávača dokumentov**

- 1 Odstráňte všetky pôvodné dokumenty zo zásobníka automatického podávača dokumentov.
- 2 Otvorte dvierka C.

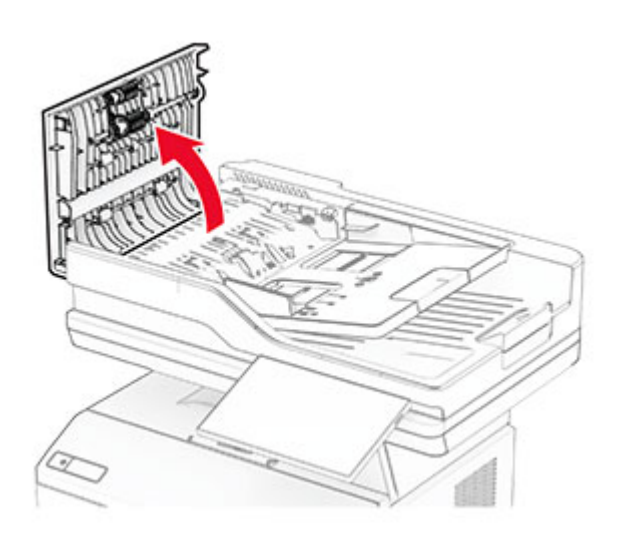

3 Vyberte zaseknutý papier.

Poznámka: Uistite sa, že ste vybrali všetok papier.

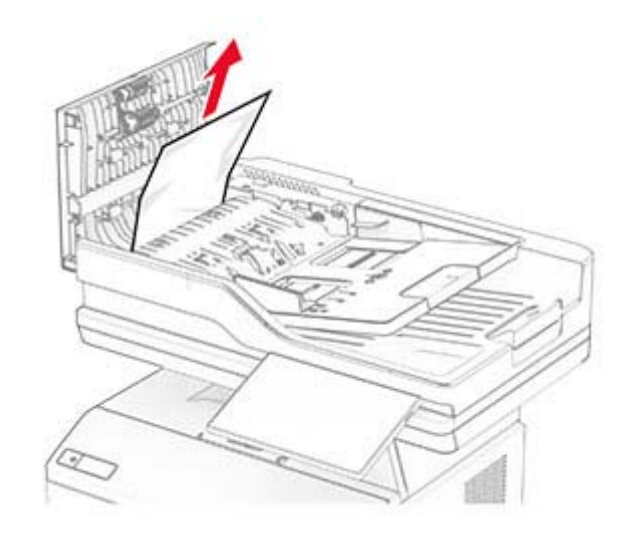

4 Zatvorte dvierka C.

#### **Zaseknutý papier pod výstupnou priehradkou automatického podávača dokumentov**

- 1 Odstráňte všetky pôvodné dokumenty zo zásobníka automatického podávača dokumentov.
- 2 Nadvihnite zásobník automatického podávača dokumentov a vyberte zaseknutý papier. Poznámka: Uistite sa, že ste vybrali všetok papier.

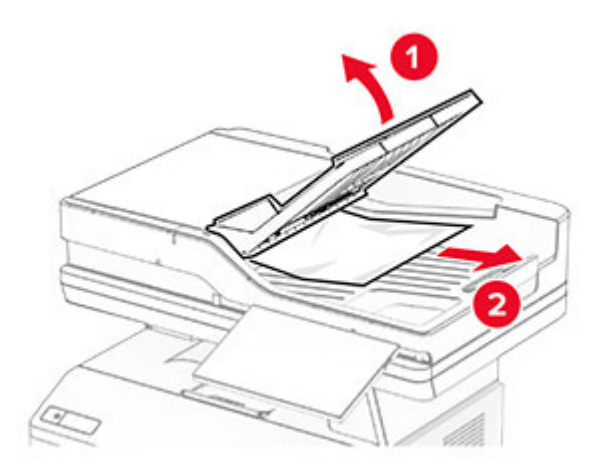

3 Zásobník automatického podávača dokumentov zasuňte späť na miesto.

# **Problémy so sieťovým pripojením**

# **Nemožno otvoriť Embedded Web Server**

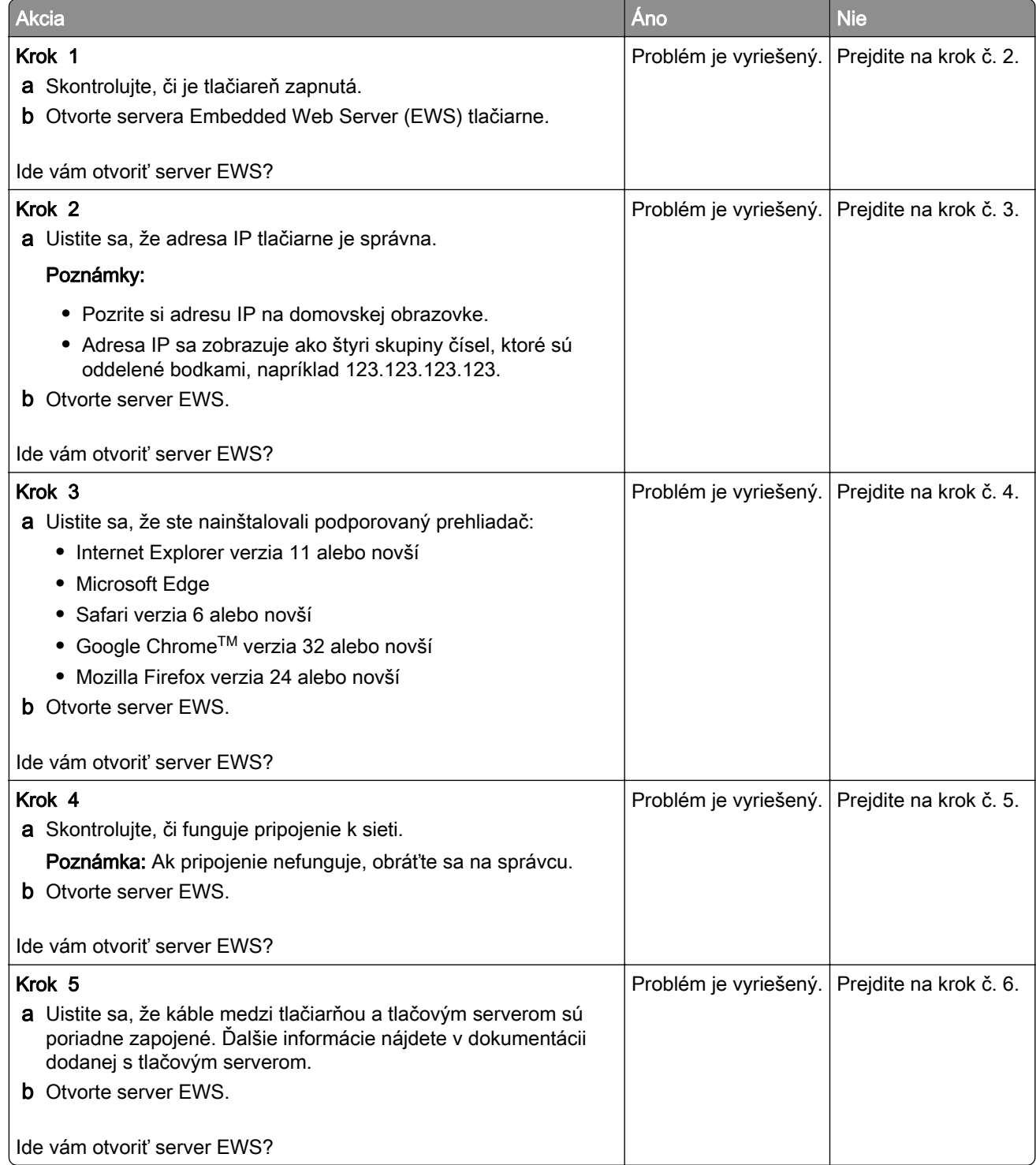

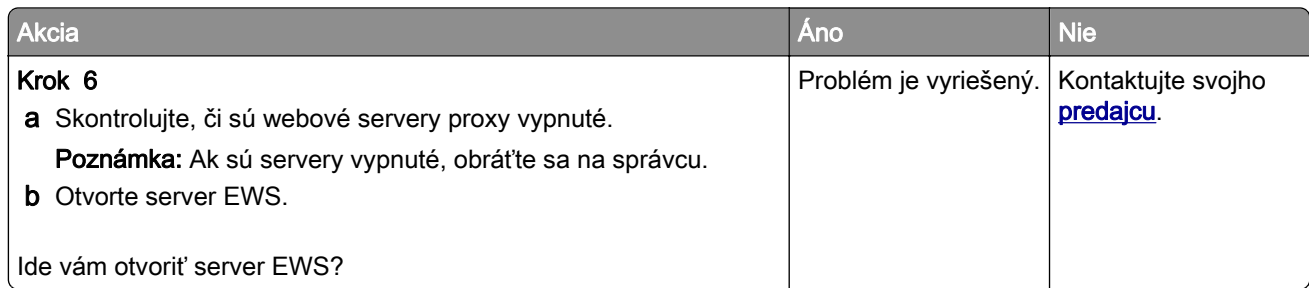

# **Tlačiareň sa nepodarilo pripojiť k sieti Wi**‑**Fi**

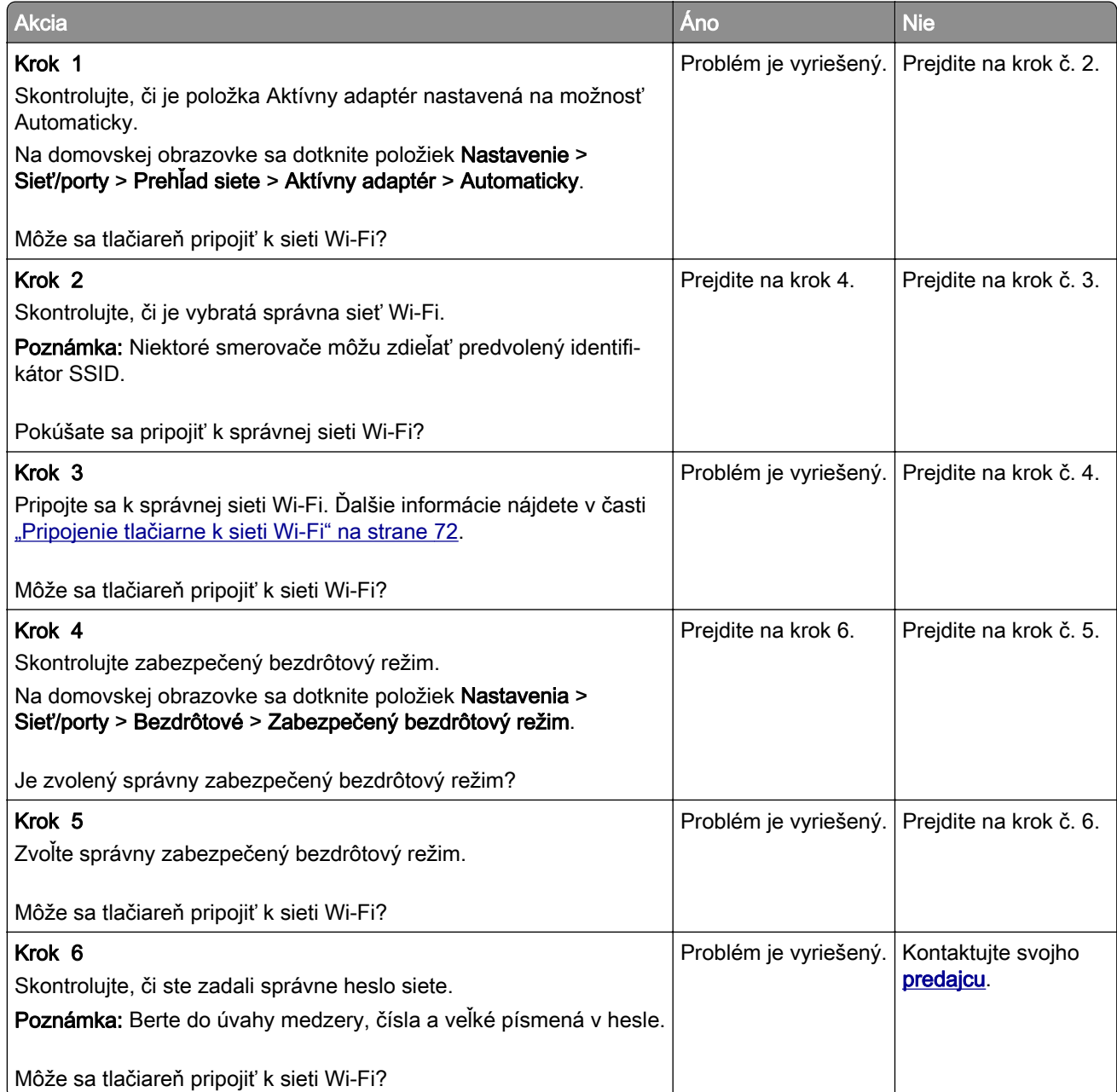

# **Problémy možností hardvéru**

## **Interný voliteľný prvok nemožno zistiť**

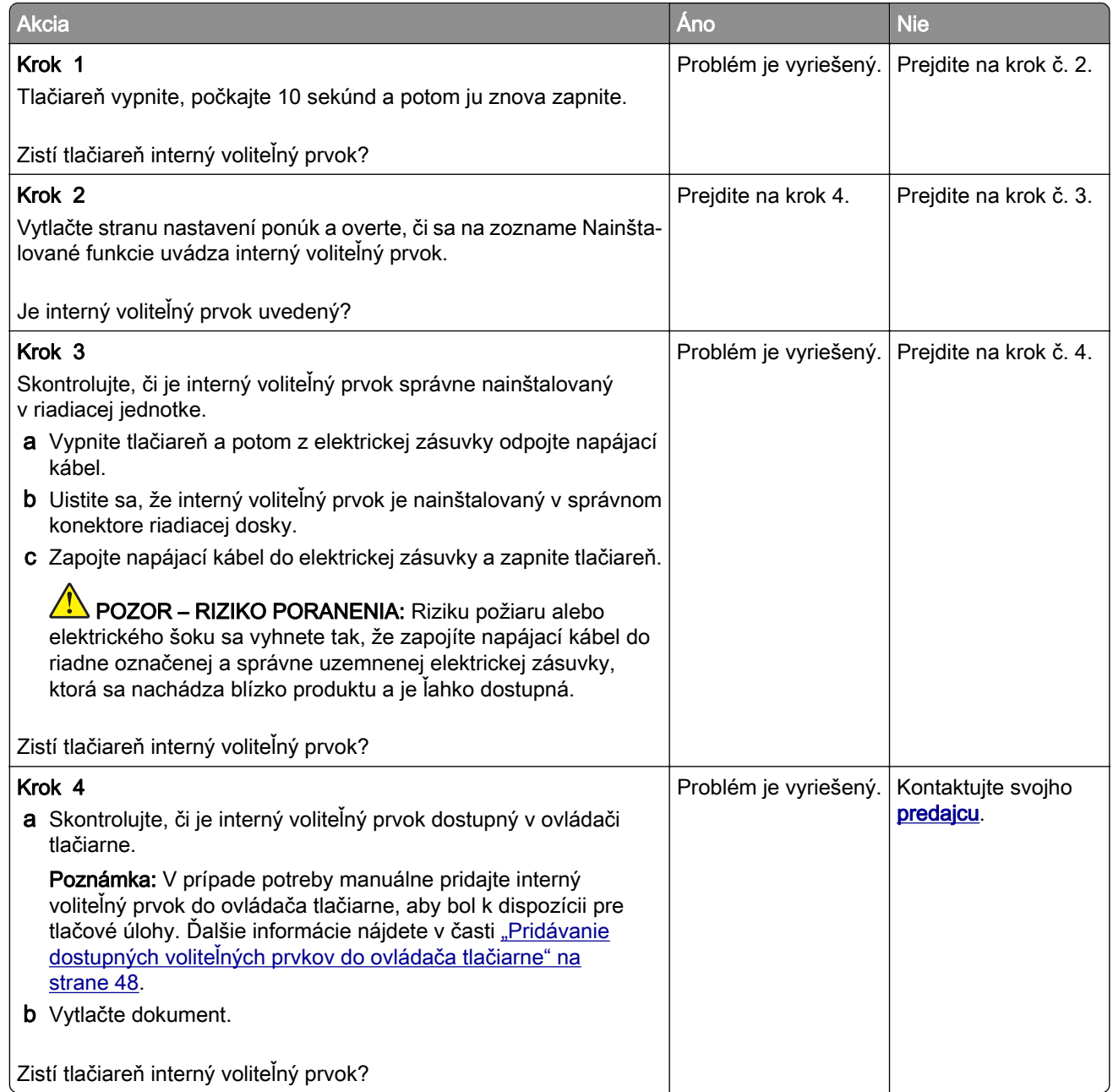

## **Zistila sa chybná pamäť flash**

Obráťte sa na **predajcu**.

### **Nedostatok voľného miesta v pamäti flash pre zdroje**

Obráťte sa na **predajcu**.
### <span id="page-252-0"></span>**Červené svetlo na pohodlnej zošívačke**

Vyskúšajte jedno alebo viaceré z nasledujúcich riešení:

- **•** Zatvorte prístupové dvierka k spinkám.
- **•** Vyberte uvoľnené spinky.

Poznámka: Po odstránení uvoľnených spiniek sú pred zošívaním potrebné dva cykly plnenia. Do zošívačky trikrát vložte stoh papiera. Zošívanie začne pri treťom vložení.

**•** Výmena kazety so spinkami

## **Problémy so spotrebným materiálom**

#### **výmena kazety, región tlačiarne sa nezhoduje**

Nainštalujte správnu tonerovú kazetu.

#### **Spotrebný materiál, ktorého výrobcom nie je výrobca tlačiarne**

Tlačiareň zistila, že je v nej vložený neznámy spotrebný materiál alebo súčasť.

Tlačiareň funguje najlepšie s originálnym spotrebným materiálom a súčasťami od príslušného výrobcu. Používanie spotrebného materiálu alebo súčastí tretích strán môže ovplyvniť výkonnosť, spoľahlivosť alebo životnosť tlačiarne a jej tlačových súčastí.

Všetky indikátory životnosti sú určené na fungovanie so súčasťami a spotrebným materiálom od výrobcu tlačiarne a pri používaní spotrebného materiálu alebo súčastí tretích strán sa môžu správať nepredvídateľne. Používaním tlačových súčastí po určenej životnosti sa môže poškodiť tlačiareň alebo priradené súčasti.

Výstraha – Riziko poranenia: Používanie spotrebného materiálu alebo súčastí tretích strán môže mať vplyv na záručné krytie. Záruka sa nevzťahuje na poškodenie spôsobené používaním spotrebného materiálu alebo súčastí tretích strán.

Ak chcete prijať všetky tieto riziká a pokračovať v používaní neoriginálneho spotrebného materiálu alebo súčastí tlačiarne, dvoma prstami stlačte a 15 sekúnd podržte chybové hlásenie. Keď sa zobrazí dialógové okno s potvrdením, dotknite sa položky Pokračovať.

Ak tieto riziká nechcete prijať, vyberte spotrebný materiál alebo súčasti tretích strán a vložte originálny spotrebný materiál alebo súčasť od výrobcu tlačiarne.

Ak tlačiareň nezačne tlačiť ani po odstránení chybového hlásenia, vynulujte počítadlo používania spotrebného materiálu.

## <span id="page-253-0"></span>**Problémy s podávaním papiera**

### **Obálka sa zalepí počas tlače**

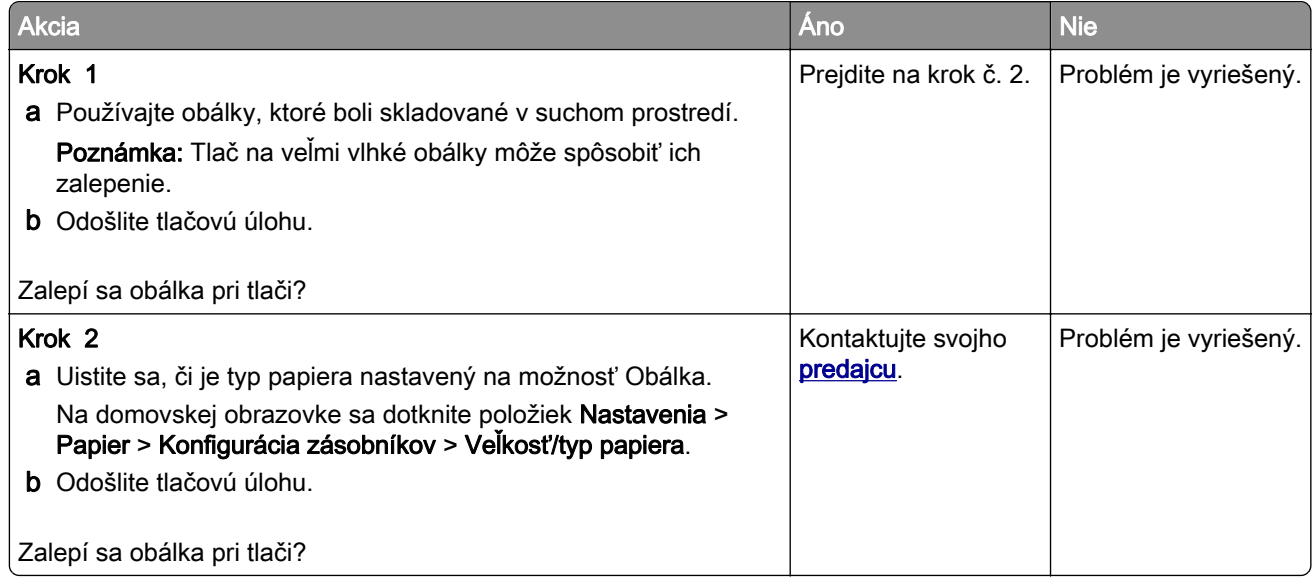

### **Zoradená tlač nefunguje**

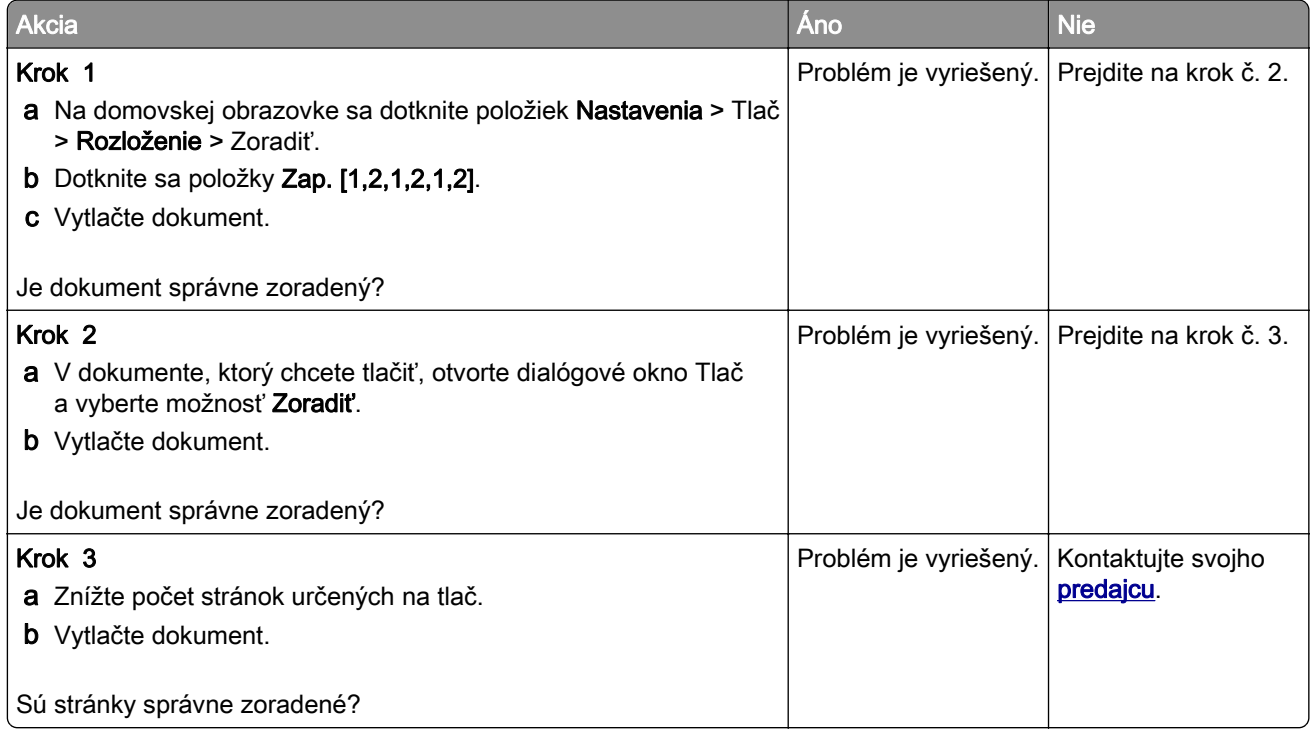

### <span id="page-254-0"></span>**Prepojenie zásobníkov nefunguje**

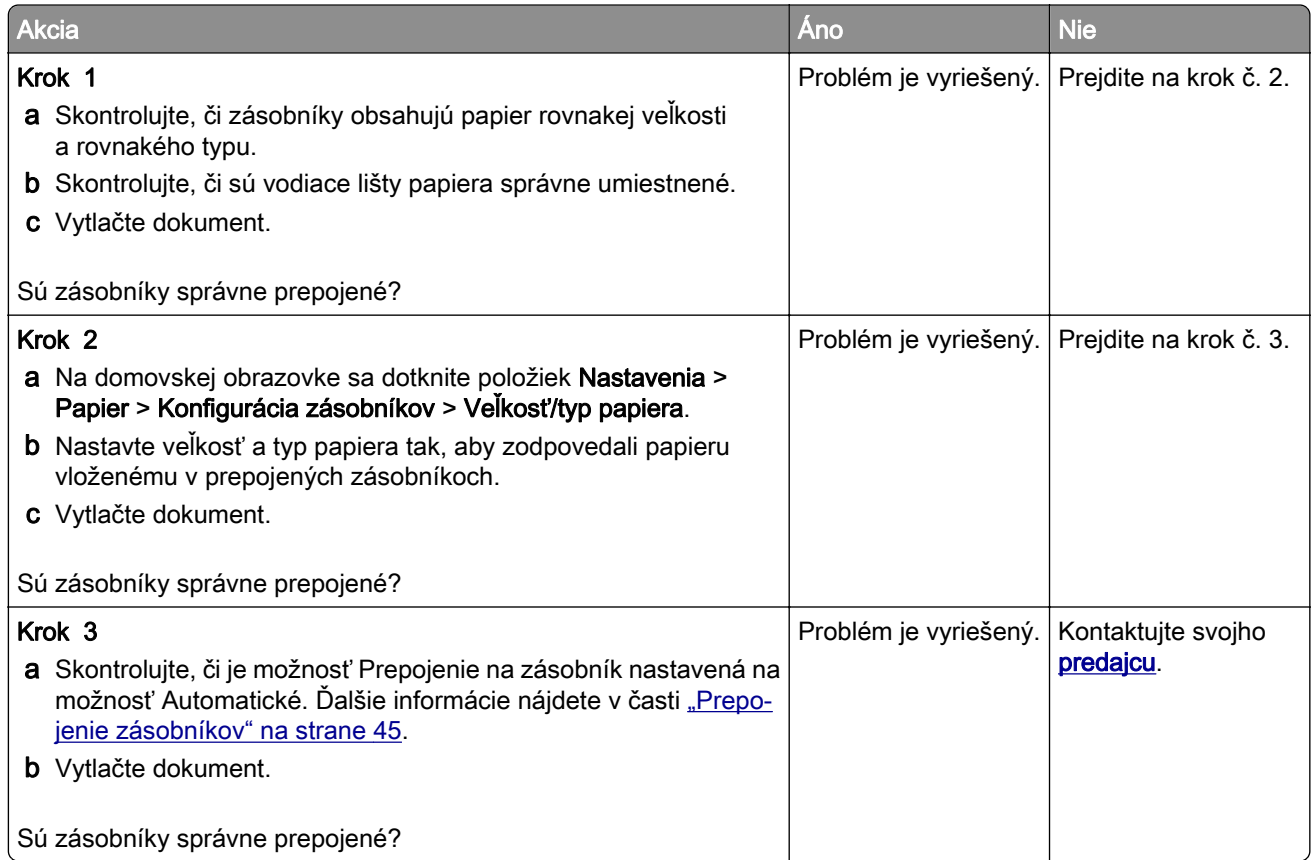

## **Papier sa často zasekáva**

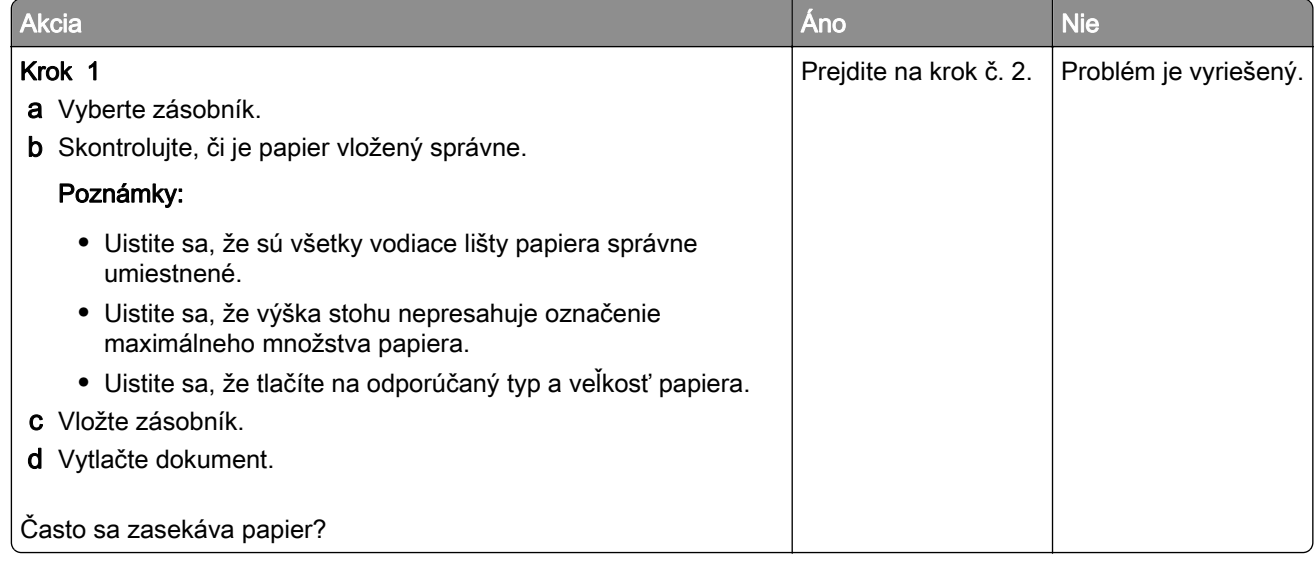

<span id="page-255-0"></span>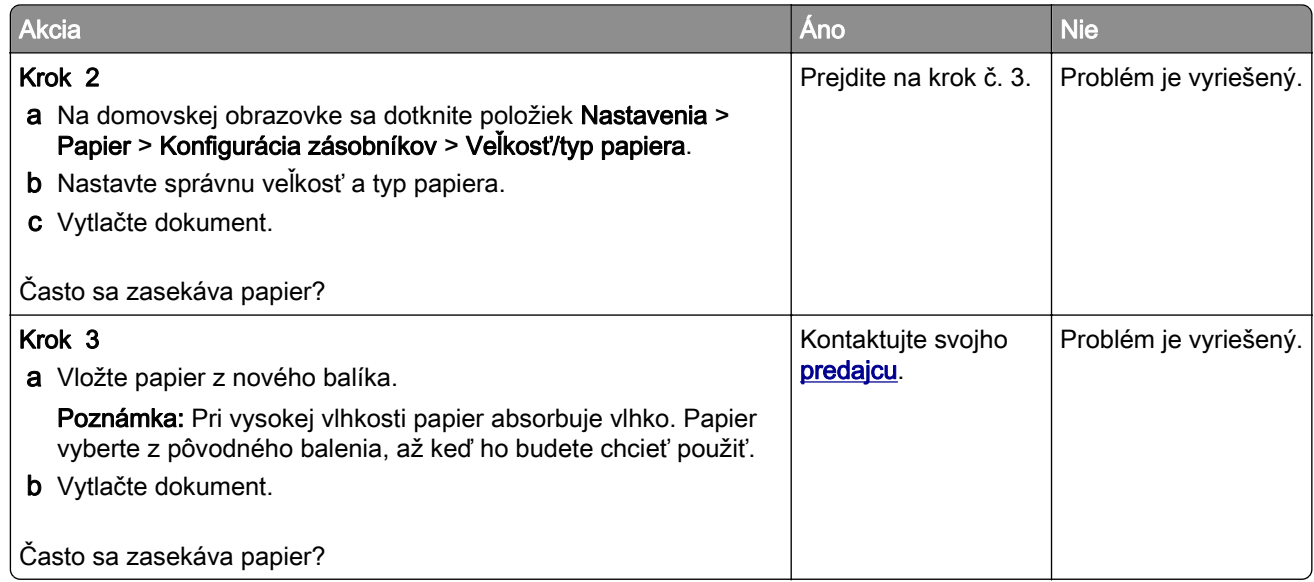

### **Zaseknuté strany sa nevytlačia znova**

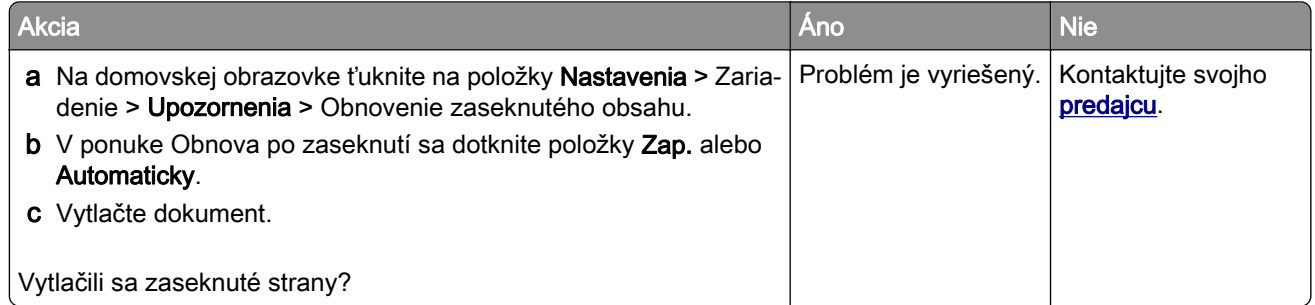

## **Problémy s e-mailami**

### Vypnutie chybového hlásenia "Nie je nastavený server SMTP"

Na domovskej obrazovke sa dotknite položiek Nastavenia > E-mail > Nastavenie e-mailu > Vypnúť chybu "Nie je nastavený server SMTP" > Zap...

Aby ste zabránili opätovnému výskytu chyby, vykonajte jeden alebo viacero z nasledujúcich krokov:

- Aktualizujte firmvér tlačiarne. Ďalšie informácie nájdete v časti ["Aktualizácia firmvéru" na strane 47.](#page-46-0)
- Nakonfigurujte nastavenia protokolu e-mail SMTP. Ďalšie informácie nájdete v časti ["Konfigurácia](#page-33-0) [nastavení protokolu e‑mail SMTP" na strane 34](#page-33-0).

### <span id="page-256-0"></span>**Nemožno odosielať e-maily**

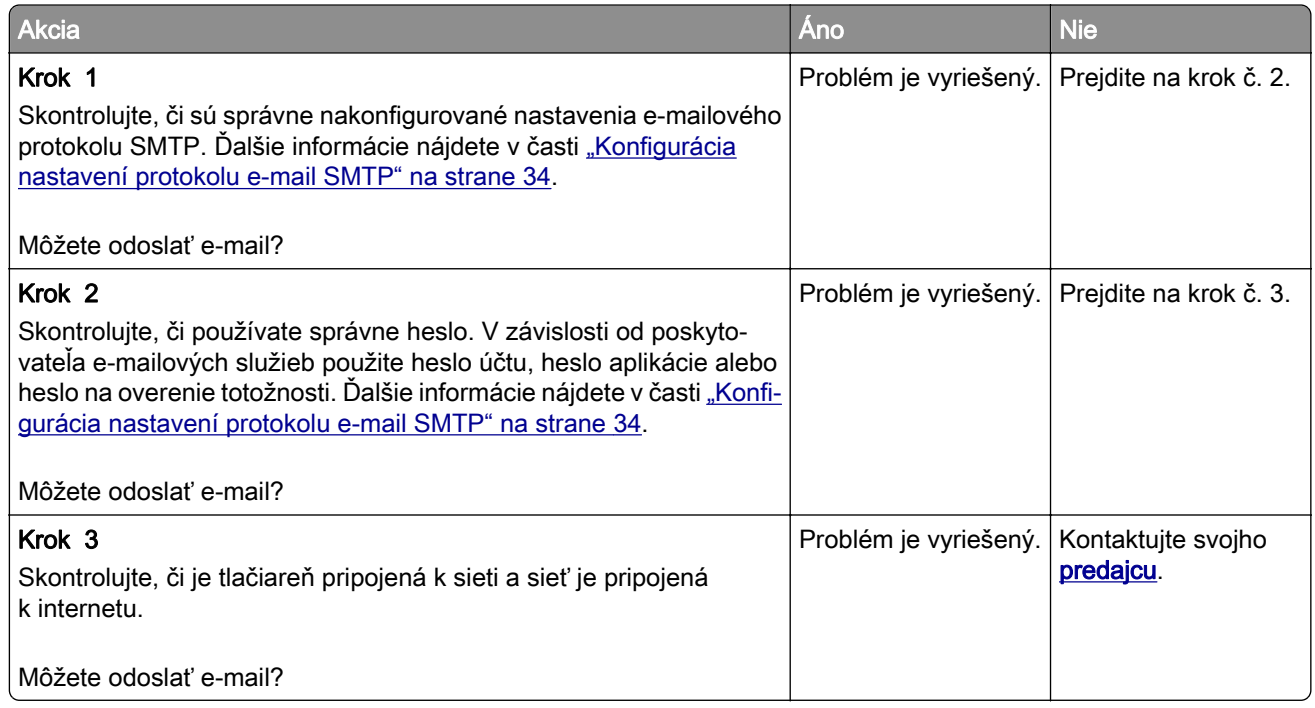

## **Problémy s faxovaním**

### **ID volajúceho sa nezobrazuje**

Poznámka: Tieto pokyny sa vzťahujú len na tlačiarne s podporou analógového faxu. Ďalšie informácie nájdete v časti **Nastavenie tlačiarne na fax**.

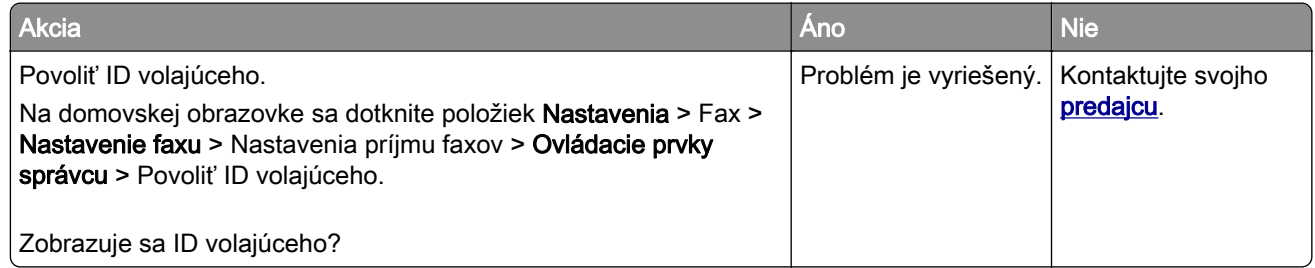

### <span id="page-257-0"></span>**Nie je možné odosielať ani prijímať faxy pomocou analógového faxu**

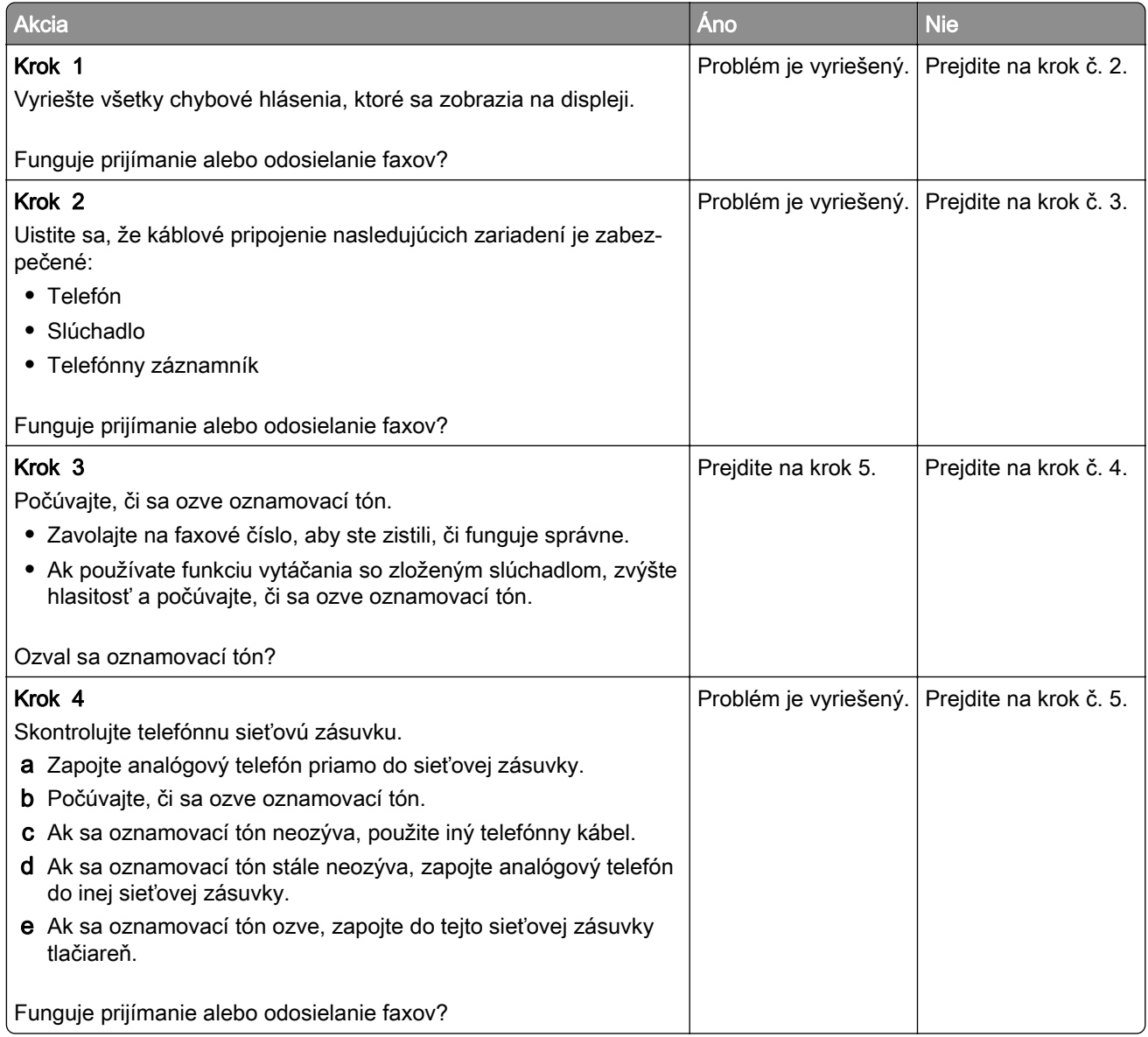

<span id="page-258-0"></span>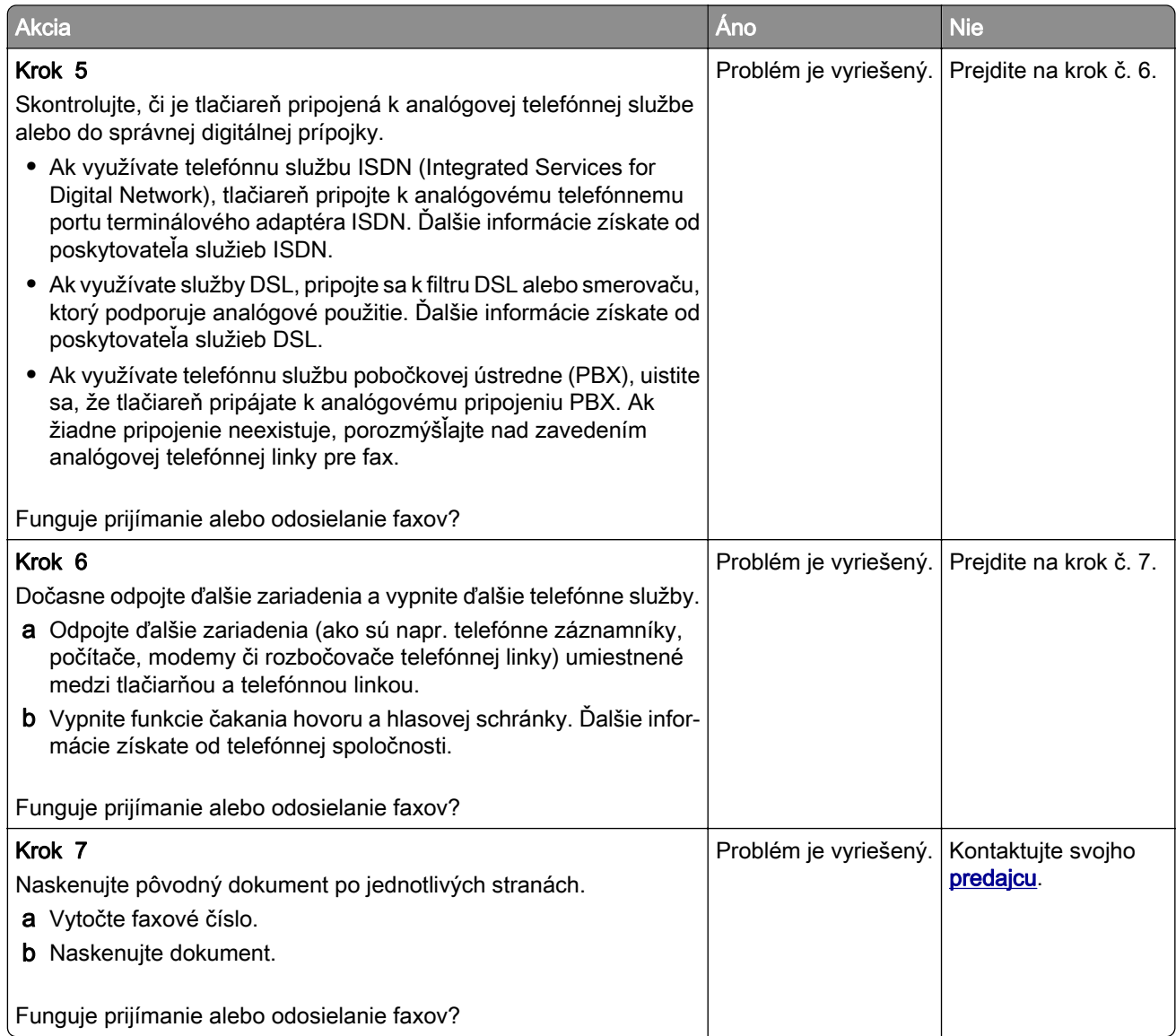

## **Analógové faxy sa dajú prijímať, ale nie odosielať**

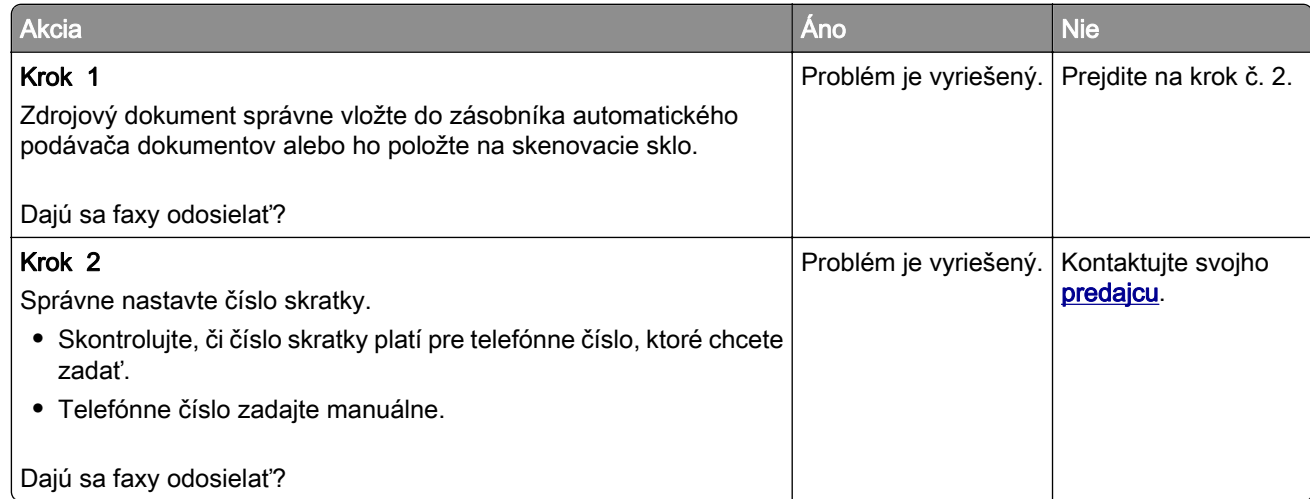

## <span id="page-259-0"></span>**Analógové faxy sa dajú odosielať, ale nie prijímať**

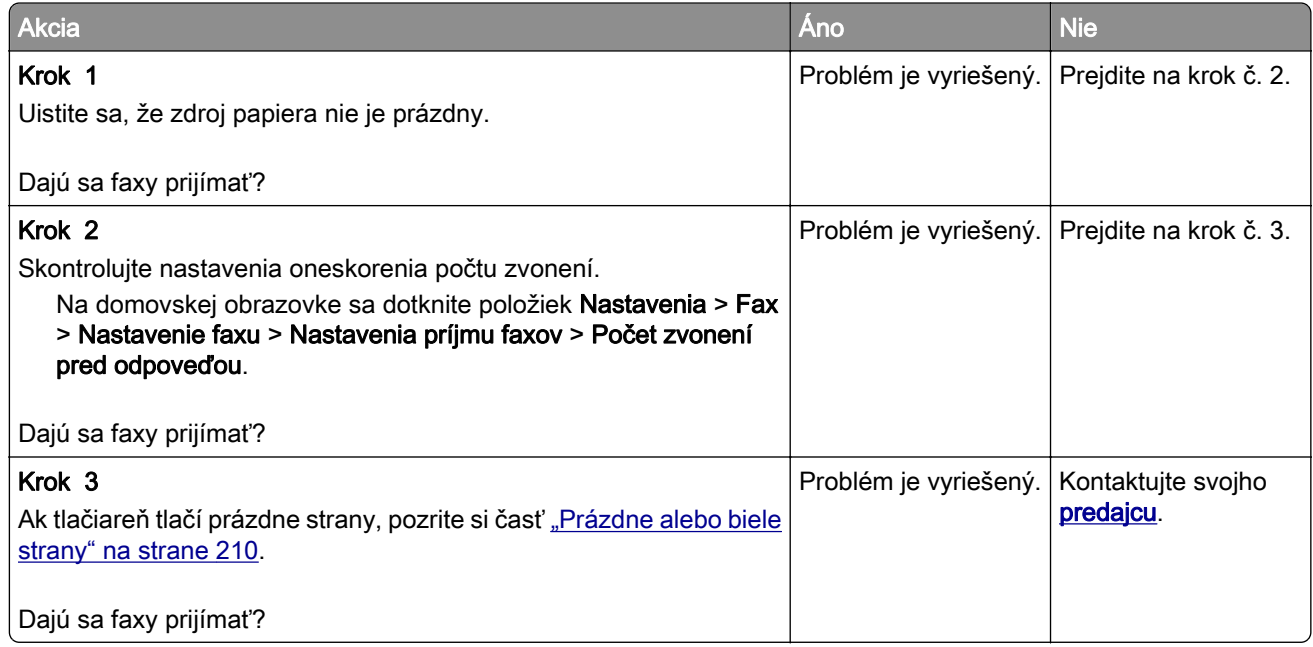

### **Nízka kvalita tlače faxu**

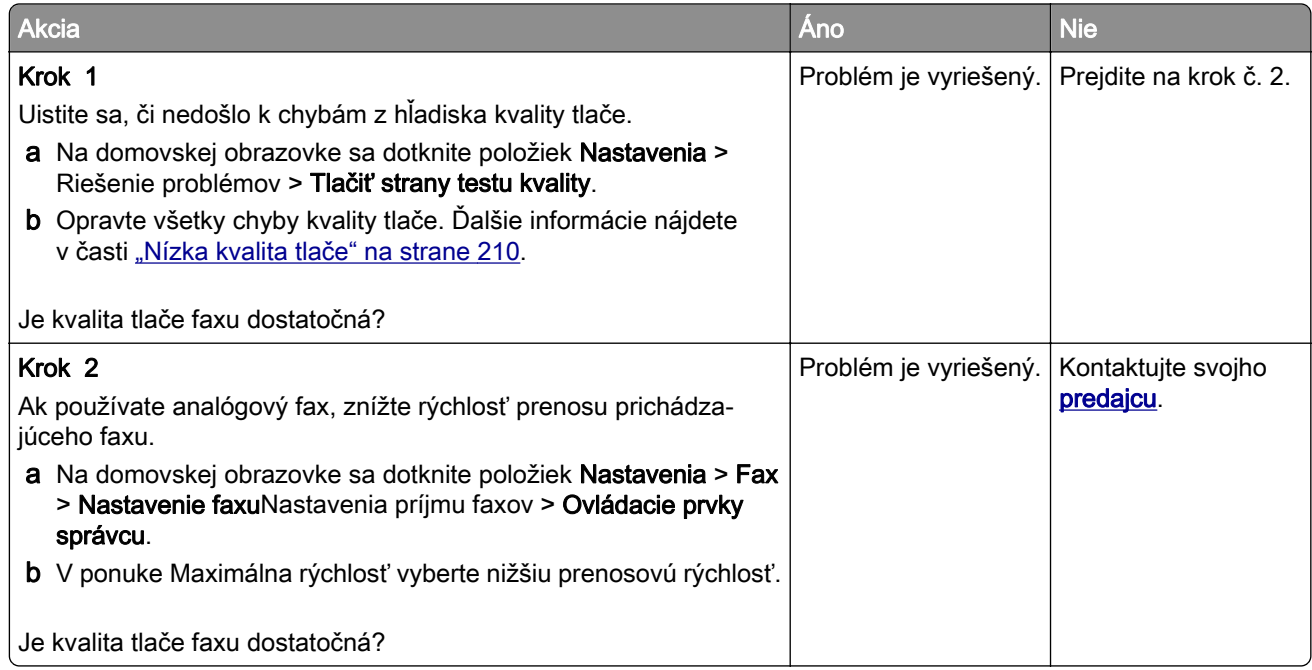

### <span id="page-260-0"></span>**Chýbajúce informácie na úvodnej strane faxu**

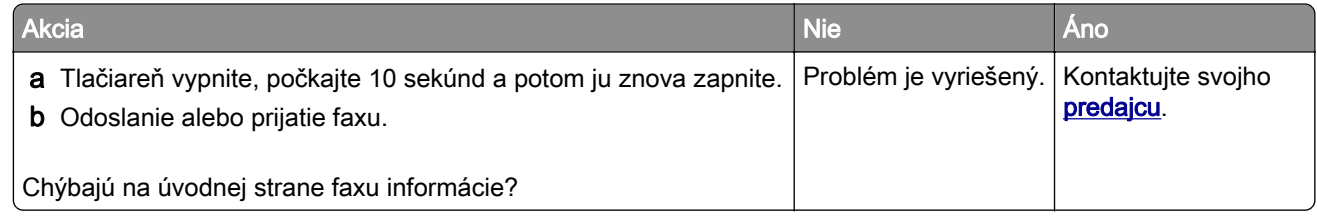

### **Nie je možné z počítača odoslať úvodnú stranu faxu**

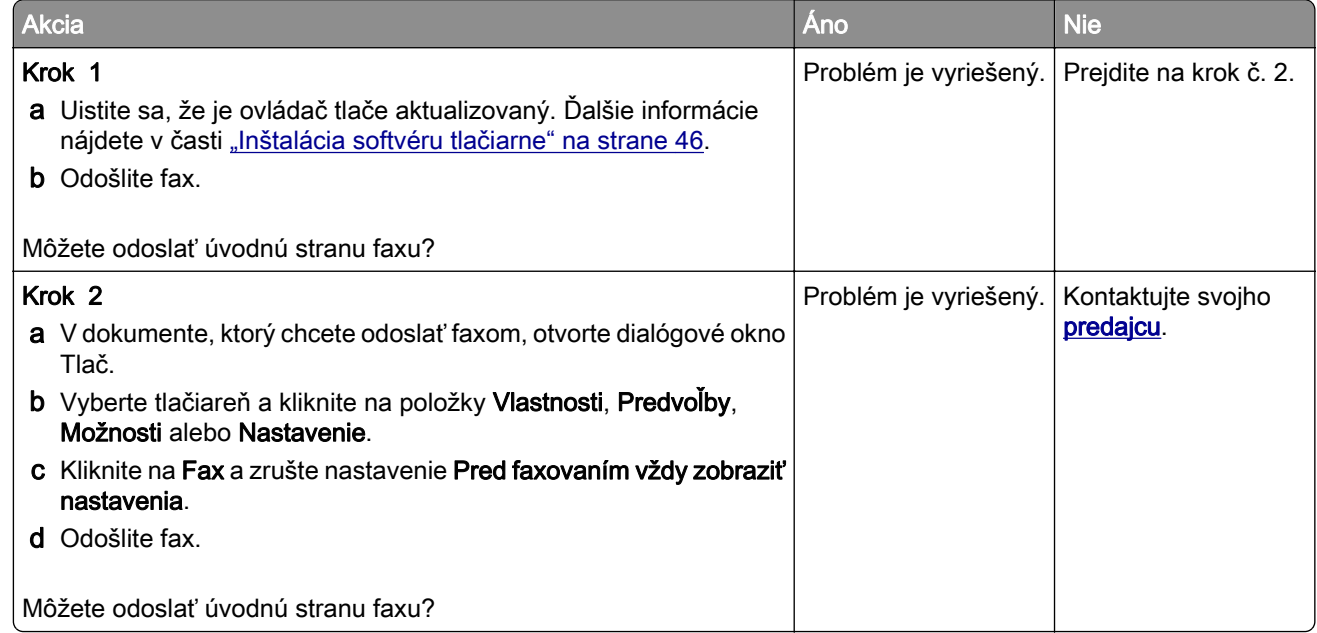

## **Problémy so skenovaním**

### **Nemožno skenovať do počítača**

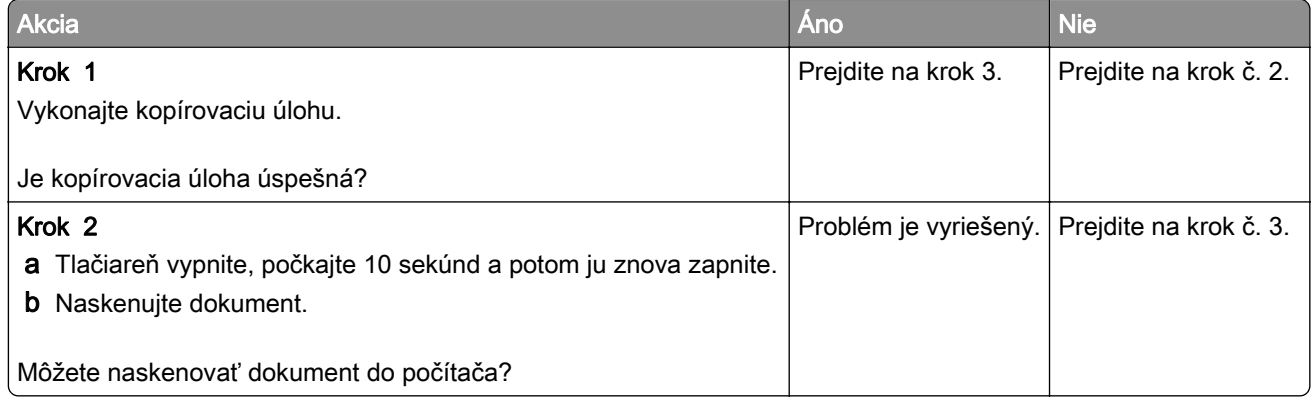

<span id="page-261-0"></span>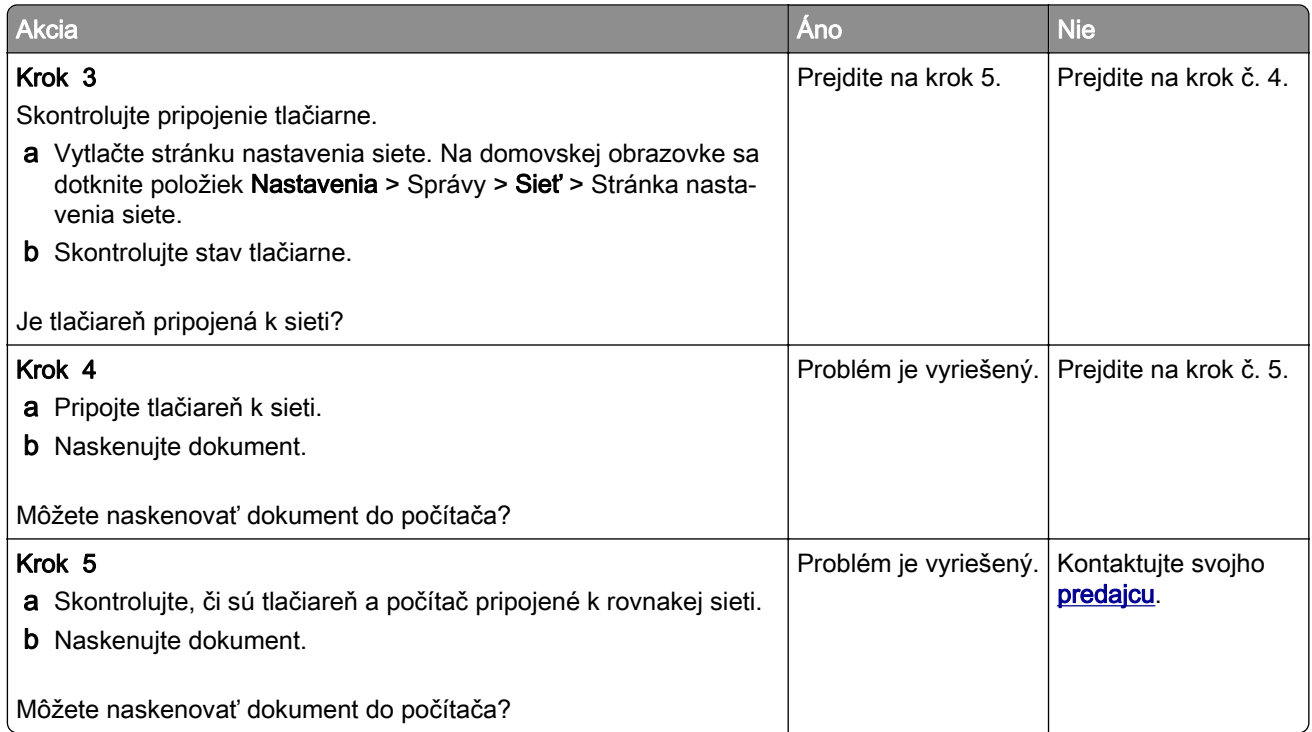

## **Nemožno skenovať do sieťového priečinka**

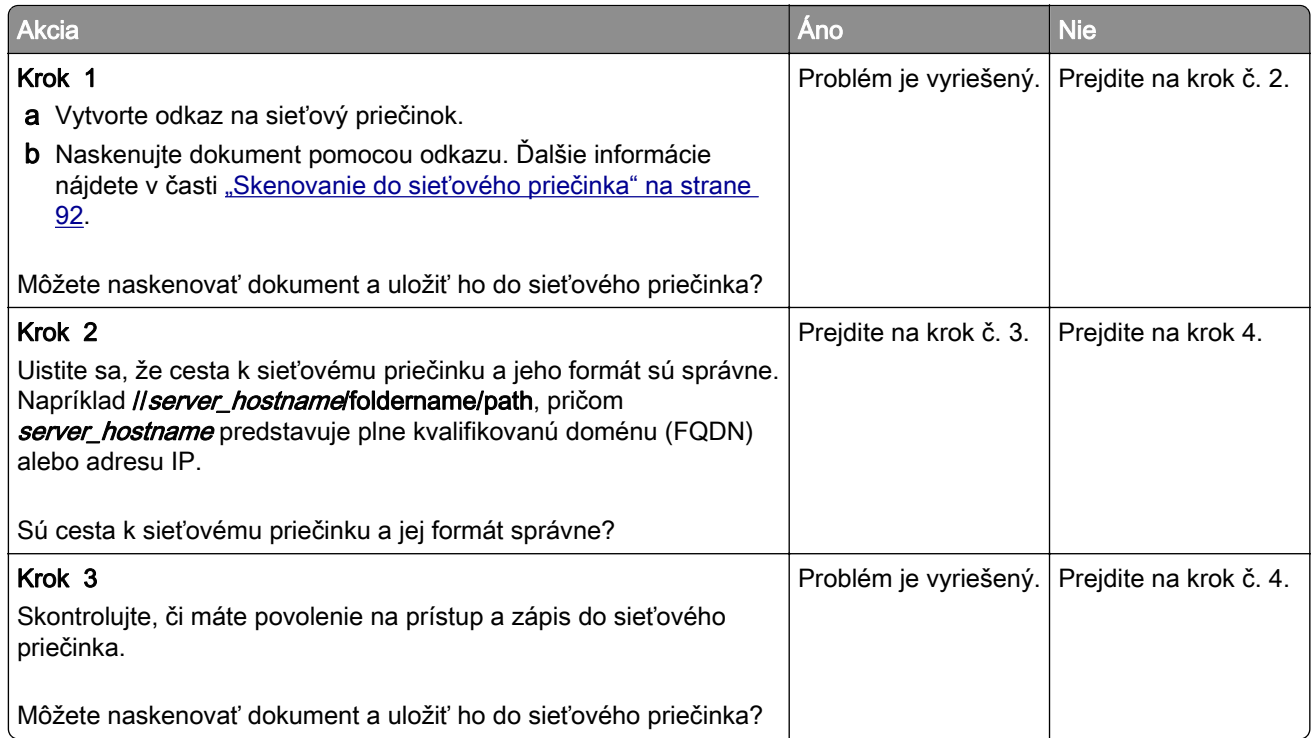

<span id="page-262-0"></span>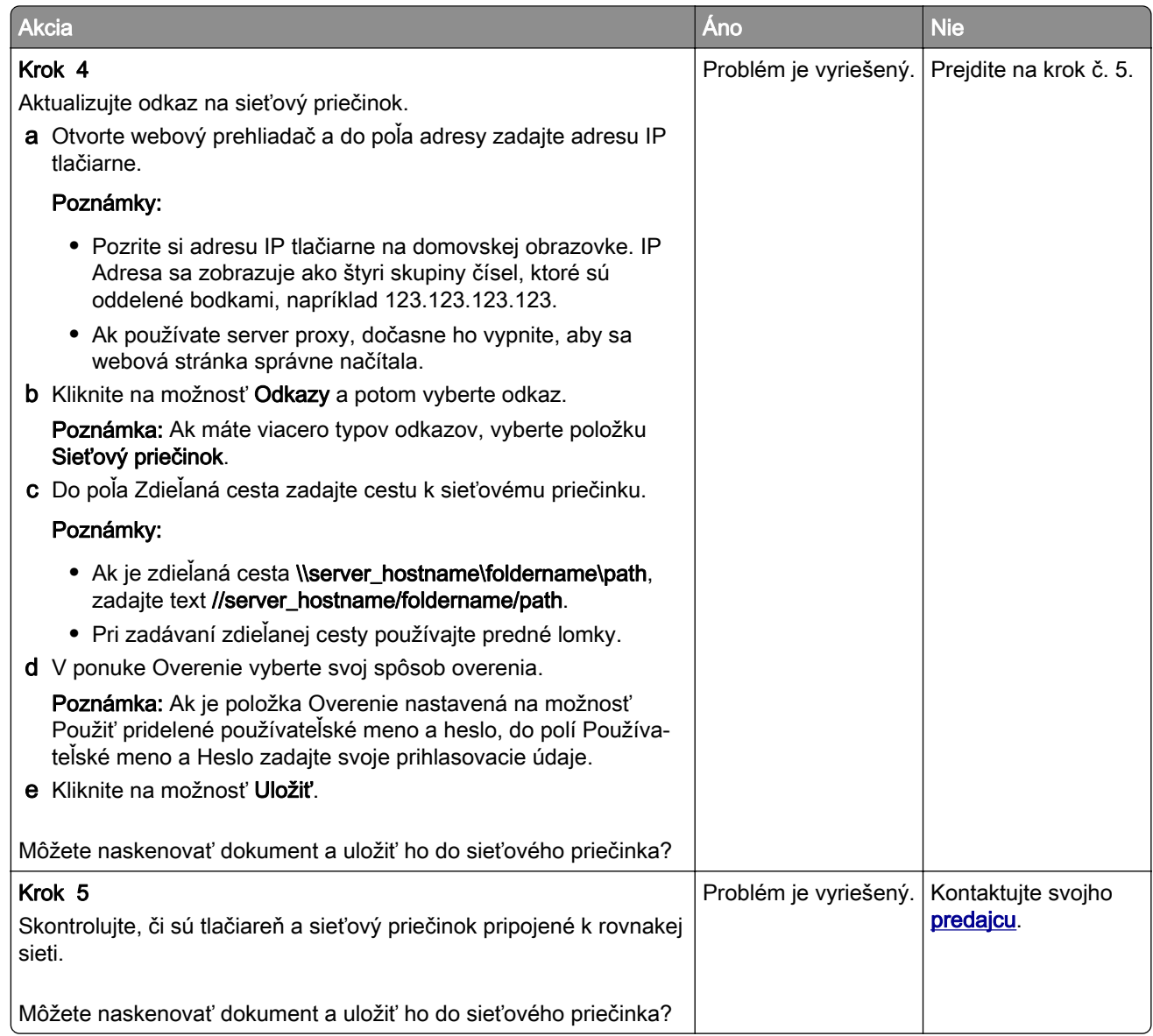

## **Čiastočné kópie dokumentu alebo fotografie**

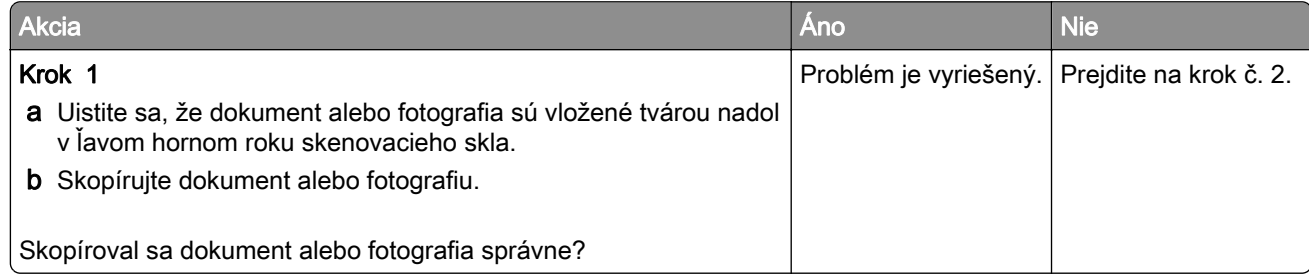

<span id="page-263-0"></span>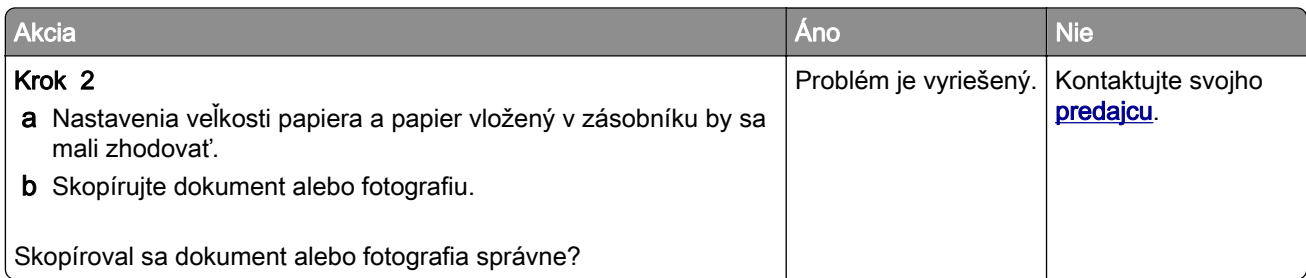

### **Nízka kvalita kopírovania**

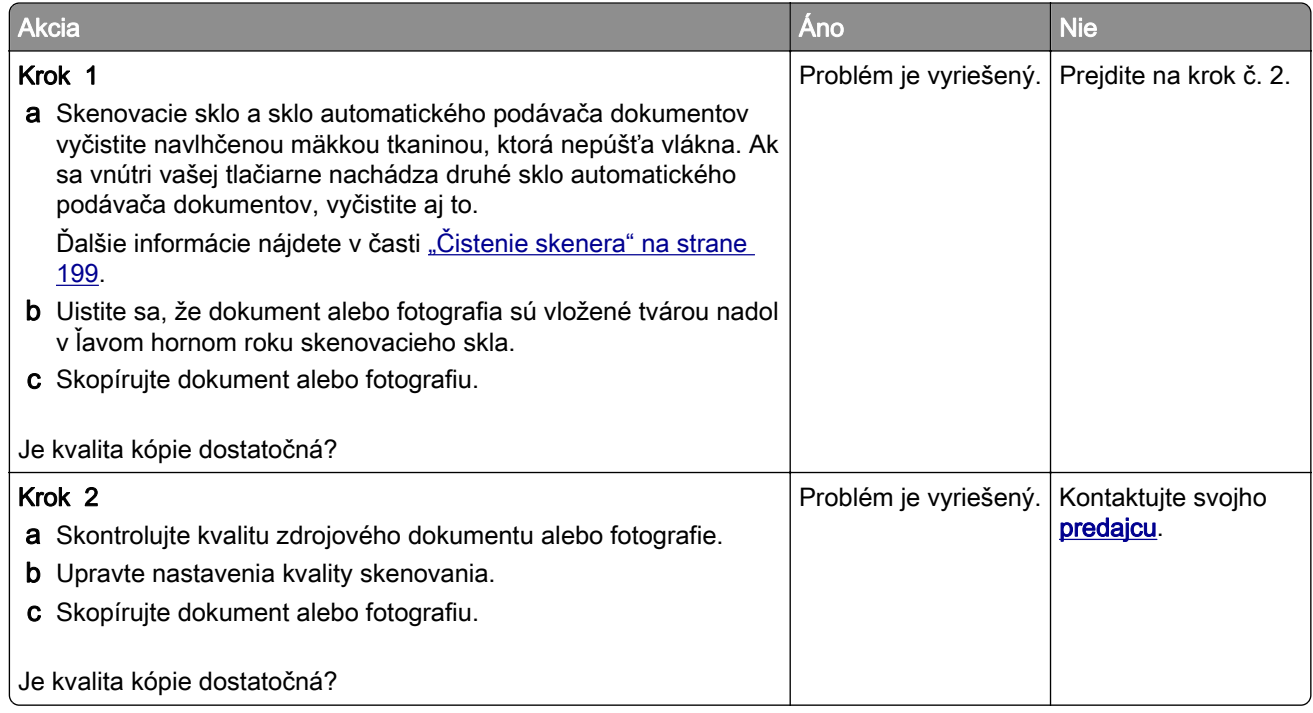

### **Zvislé tmavé čiary na výtlačku pri skenovaní z automatického podávača dokumentov**

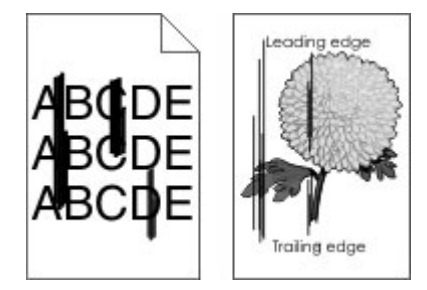

<span id="page-264-0"></span>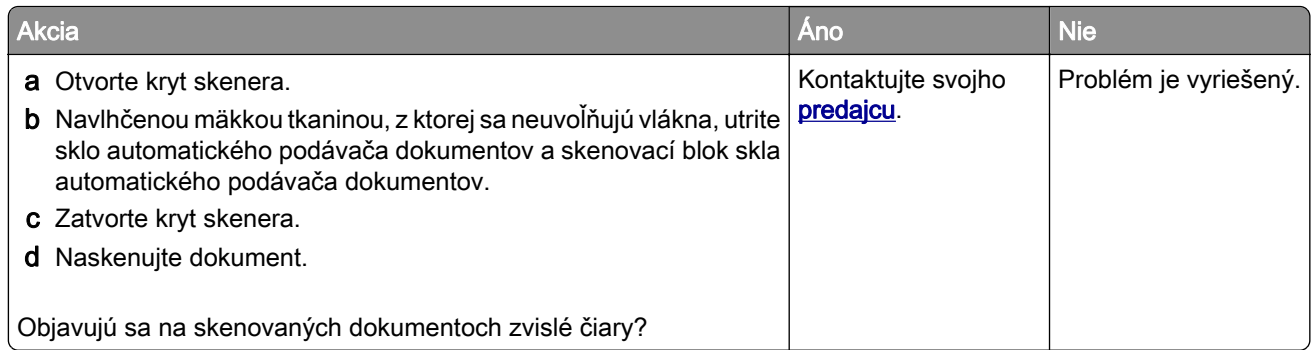

### **Zubatý obrázok alebo text pri skenovaní z automatického podávača dokumentov**

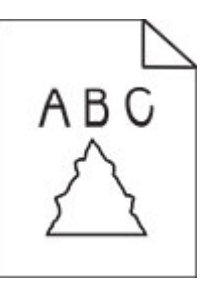

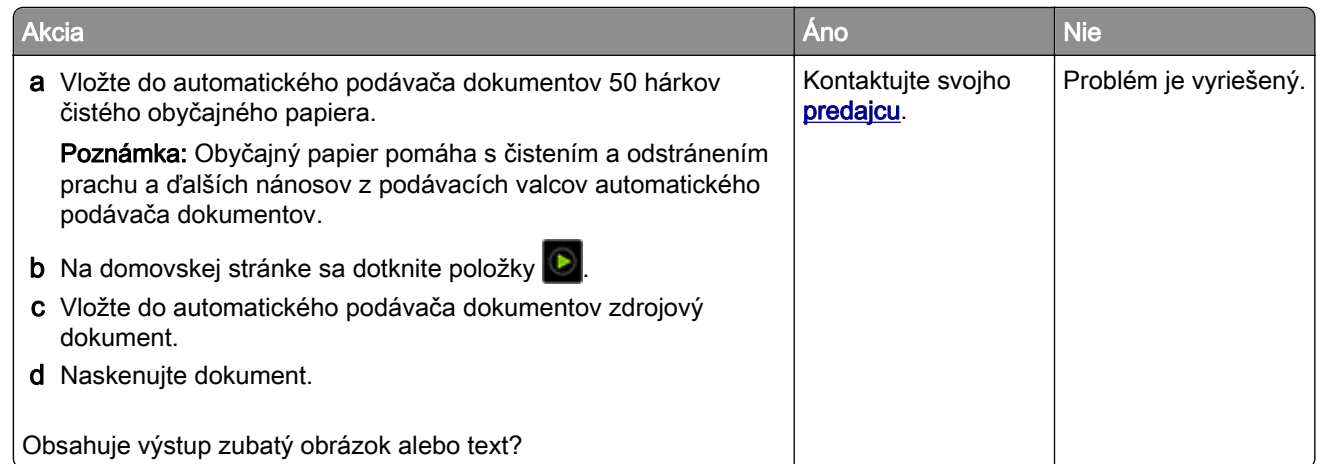

## **Úloha skenovania nebola úspešná**

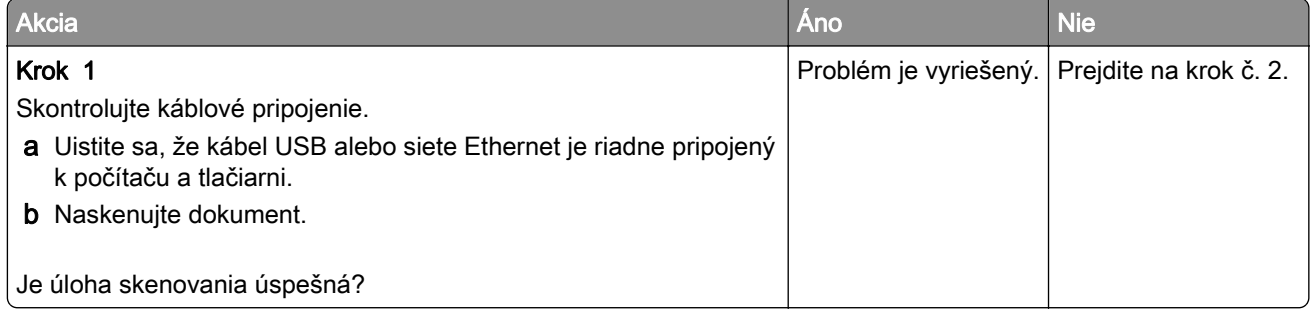

<span id="page-265-0"></span>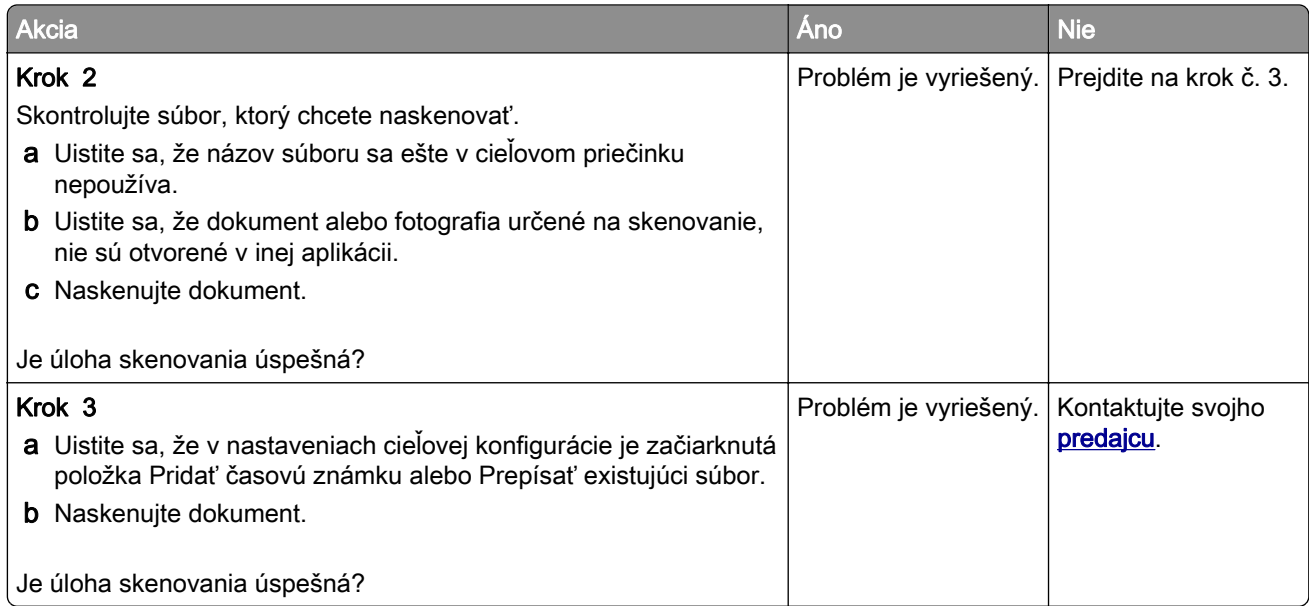

### **Skener sa nezatvára**

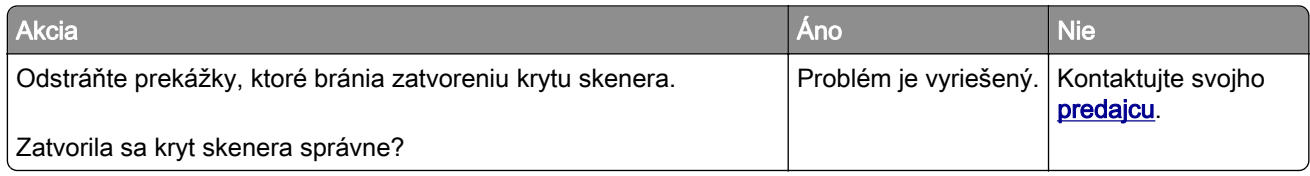

### **Skenovanie trvá príliš dlho alebo spôsobí zamrznutie počítača**

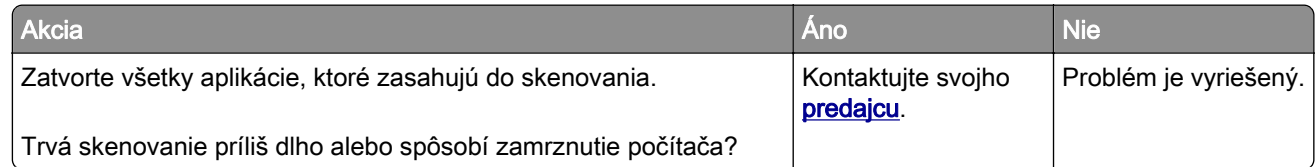

### **Skener nereaguje**

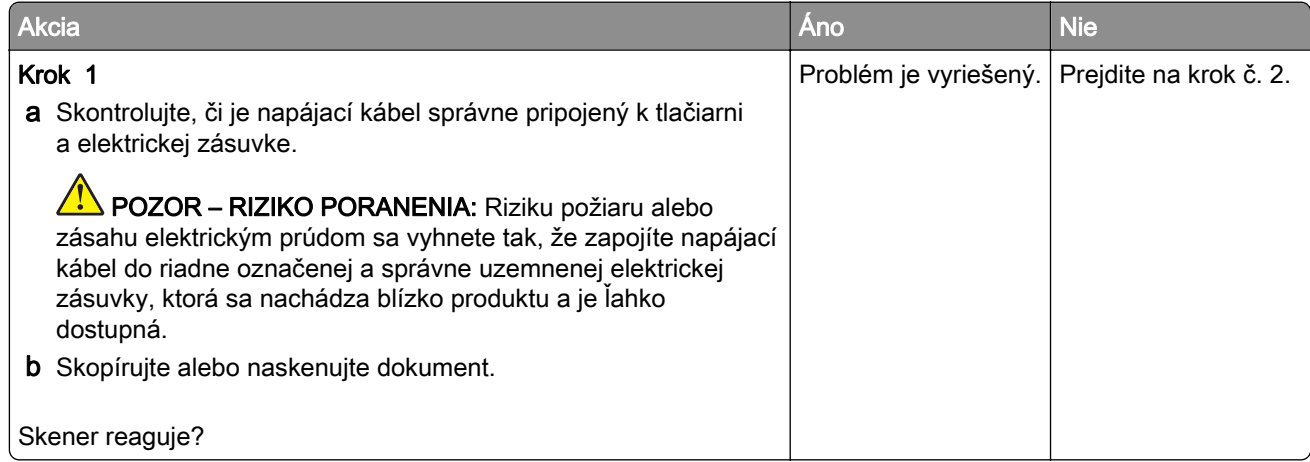

<span id="page-266-0"></span>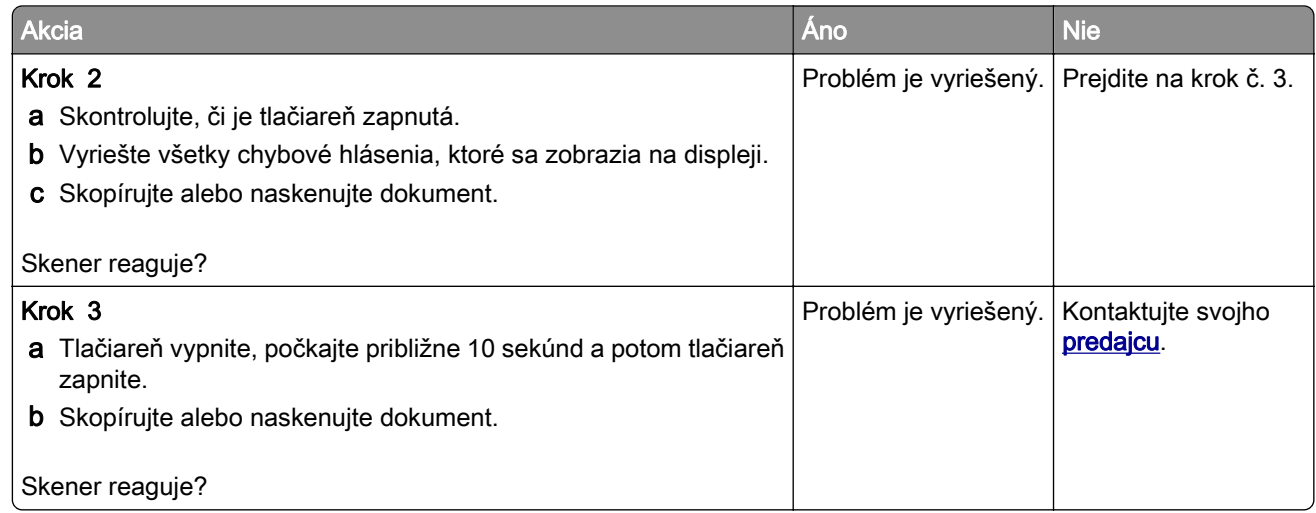

### **Úprava registrácie skenera**

- 1 Na domovskej obrazovke sa dotknite položky Nastavenia > Zariadenie > Údržba > Ponuka konfigurácie > Konfigurácia skenera > Manuálna registrácia skenera.
- 2 V ponuke Rýchly test tlače sa dotknite položky Spustenie.
- 3 Položte stránku rýchleho testu tlače na skenovacie sklo a dotknite sa položky Registrácia plochého skenera.
- 4 V ponuke Rýchly test kopírovania sa dotknite položky Spustenie.
- 5 Porovnajte stránku rýchleho testu kopírovania so zdrojovým dokumentom.

Poznámka: Ak sa okraje testovacej stránky líšia od zdrojového dokumentu, upravte položky Ľavý okraj a Horný okraj.

6 Kroky krok 4 a krok 5 opakujte dovtedy, kým okraje stránky rýchleho testu kopírovania nebudú zodpovedať zdrojovému dokumentu.

### **Úprava registrácie automatického podávača dokumentov**

- 1 Na domovskej obrazovke sa dotknite položky Nastavenia > Zariadenie > Údržba > Ponuka konfigurácie > Konfigurácia skenera > Manuálna registrácia skenera.
- 2 V ponuke Rýchly test tlače sa dotknite položky Spustenie.
- 3 Umiestnite stánku rýchleho testu tlače do zásobníka automatického podávača dokumentov.
- 4 Dotknite sa položky Registrácia predného automatického podávača dokumentov alebo položky Registrácia zadného automatického podávača dokumentov.

#### Poznámky:

- **•** Ak chcete zarovnať registráciu predného automatického podávača dokumentov, položte testovaciu stránku lícom nahor, krátkym okrajom napred do zásobníka automatického podávača dokumentov.
- **•** Ak chcete zarovnať registráciu zadného automatického podávača dokumentov, položte testovaciu stránku lícom nadol, krátkym okrajom napred do zásobníka automatického podávača dokumentov.
- 5 V ponuke Rýchly test kopírovania sa dotknite položky Spustenie.

<span id="page-267-0"></span>6 Porovnajte stránku rýchleho testu kopírovania so zdrojovým dokumentom.

Poznámka: Ak sa okraje testovacej stránky líšia od zdrojového dokumentu, upravte položky Horizontálna úprava a Horný okraj.

7 Kroky [krok 5](#page-266-0) a krok 6 opakujte dovtedy, kým okraje stránky rýchleho testu kopírovania nebudú zodpovedať zdrojovému dokumentu.

## **Kontaktovanie predajcu**

Pred kontaktovaním predajcu sa uistite, že máte k dispozícii nasledujúce informácie:

- **•** Problém s tlačiarňou
- **•** Chybové hlásenie
- **•** Typ modelu a sériové číslo tlačiarne

# <span id="page-268-0"></span>**Oznámenia**

### **Informácie o produkte**

Názov produktu:

DIGITÁLNY MULTIFUNKČNÝ SYSTÉM MX-B468F

Typ zariadenia:

7020

Model:

4H6

### **Poznámky k vydaniu**

Apríl 2023

Nasledujúci odstavec sa nevzťahuje na krajiny, kde nie sú podobné druhy obstarávania v súlade s miestnymi zákonmi: TÁTO PUBLIKÁCIA SA POSKYTUJE TAK, AKO JE, TEDA BEZ AKEJKOĽVEK ZÁRUKY, PRIAMEJ ČI NEPRIAMEJ, VRÁTANE – ALE NIE VÝLUČNE – NEPRIAMEJ ZÁRUKY PREDAJNOSTI ALEBO VHODNOSTI NA KONKRÉTNY ÚČEL. Niektoré štáty nepovoľujú zrieknutie sa priamych ani nepriamych záruk v určitých transakciách, preto sa vás toto vyhlásenie nemusí týkať.

Táto publikácia môže obsahovať technické nepresnosti alebo typografické chyby. Tu uvedené informácie podliehajú pravidelným zmenám; tieto zmeny budú zahrnuté do ďalších vydaní. V popísaných produktoch alebo programoch sa môžu kedykoľvek vykonať vylepšenia alebo zmeny.

### **Spotrebný materiál**

Štandardný spotrebný materiál pre tento produkt, ktorý môže používateľ vymieňať sú aj kazety s tonerom.

Ako tonerové kazety používajte iba produkty špecifikované firmou SHARP.

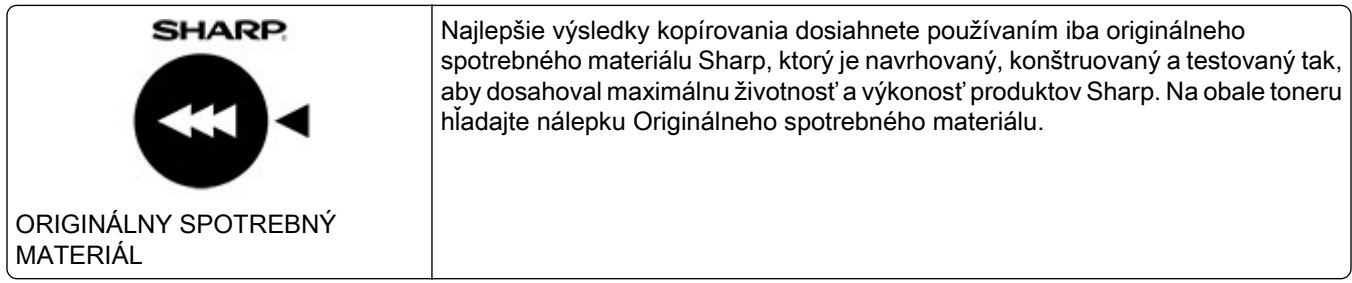

### **Hladiny emisií hluku**

Nasledujúce merania boli vykonané v súlade s normou ISO 7779 a nahlásené v súlade s normou ISO 9296.

Poznámka: Niektoré režimy sa nemusia týkať vášho výrobku.

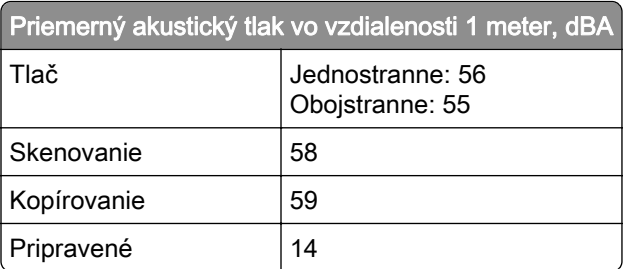

### **Smernica o odpade z elektrických a elektronických zariadení (WEEE)**

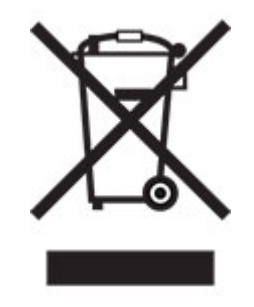

### **Nabíjateľná lítium**‑**iónová batéria**

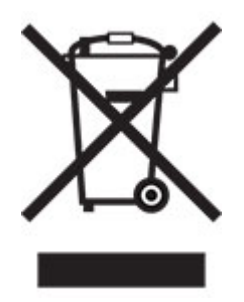

Tento produkt môže obsahovať gombíkovú, nabíjateľnú lítium-iónovú batériu, ktorú by mal vybrať iba školený technik. Prečiarknutý kôš na kolieskach znamená, že produkt sa nesmie likvidovať ako netriedený odpad, ale musí sa poslať do samostatných zberných zariadení na zhodnotenie a recykláciu. V prípade vybrania batérie nevyhadzujte batériu do domového odpadu. Vo vašej miestnej komunite môžu existovať systémy separovaného zberu batérií, napríklad miesto, kde možno batérie odovzdať na recykláciu. Separovaný zber použitých batérií zabezpečuje vhodné spracovanie odpadu vrátane opätovného použitia a recyklácie a zabraňuje akýmkoľvek možným negatívnym účinkom na ľudské zdravie a životné prostredie. Batérie zlikvidujte zodpovedne.

### **Informácie o likvidácii pre užívateľov (domácnosti)**

#### **Informácie o likvidácii tohto zariadenia a jeho batérií**

AK CHCETE ZLIKVIDOVAŤ TOTO ZARIADENIE, NEPOUŽÍVAJTE BEŽNÝ ODPADKOVÝ KÔŠ A NEHÁDŽTE HO DO OHŇA!

Použité elektrické a elektronické zariadenie a batérie by mali byť vždy zhromaždené a spracované ODDELENE v súlade s miestnymi zákonmi.

Separovaný zber propaguje ekologicky šetrné zaobchádzanie, recykláciu materiálov a minimalizuje konečnú likvidáciu odpadu. NESPRÁVNA LIKVIDÁCIA môže byť v dôsledku určitých látok škodlivá pre ľudské zdravie a životné prostredie! Vezmite POUŽITÉ ZARIADENIE do miestnej, zvyčajne obecnej, zberne (kde je k dispozícii). Toto zariadenie obsahuje BATÉRIU, ktorú nemôže vybrať používateľ. Pre výmenu batérie kontaktujte svojho predajcu.

V prípade pochybností o likvidácii sa obráťte na miestne úrady alebo predajcu a informujte sa o správnom spôsobe likvidácie.

LEN PRE POUŽÍVATEĽOV V KRAJINÁCH EURÓPSKEJ ÚNIE A NIEKTORÝCH ĎALŠÍCH KRAJINÁCH, NAPRÍKLAD NÓRSKO A ŠVAJČIARSKO: je vaša účasť v oddelenom zbere požadovaná zákonom.

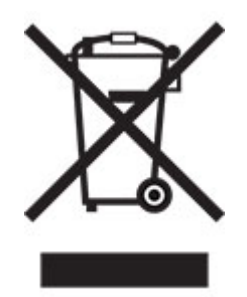

Užívatelia z DOMÁCNOSTÍ sú žiadaní, aby využili existujúce zariadenia pre návrat použitého zariadenia a batérií. Návrat je zadarmo.

Symbol uvedený vyššie sa objaví na elektrických a elektronických zariadeniach (alebo balení), aby to používateľom pripomenul. Ak zariadenie bolo použité na OBCHODNÉ ÚČELY, obráťte sa na predajcu SHARP, ktorý vás informuje o spätnom odbere. Môžu vám byť účtované náklady vzniknuté z vrátenia. Malé zariadenia (a malé množstvá) môžu odoberať miestne zberne zariadenia. Pre Španielsko: obráťte sa na zavedený systém zberu alebo miestny úrad pre spätný odber použitých výrobkov z vašich použitých produktov.

#### **Likvidácia a zaobchádzanie s kazetami**

S použitými tonerovými kazetami značky Sharp a iným spotrebným materiálom z kopírovacích strojov a multifunkčných zariadení značky Sharp zaobchádzajte v súlade so zákonnými požiadavkami platnými vo vašej oblasti. V súvislosti s tým sa odporúčame obrátiť na kompetentných poskytovateľov služieb (napríklad na spoločnosti recyklujúce odpad) a v prípade potreby požiadať o pomoc miestne úrady. Informácie o programoch spoločnosti Sharp zameraných na zber a recykláciu, ktoré existujú v niektorých krajinách, nájdete na našej webovej lokalite [www.sharp.eu.](http://www.sharp.eu)

### **Upozornenie o statickej citlivosti**

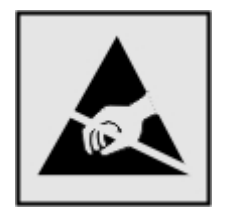

<span id="page-271-0"></span>Tento symbol označuje staticky citlivé súčasti. Skôr ako sa dotknete oblastí v blízkosti týchto symbolov, dotknite sa najskôr kovového povrchu v oblasti mimo symbolu.

Aj keď označenie týmto symbolom chýba, skôr ako získate prístup k vnútorným častiam tlačiarne alebo sa ich dotknete, dotknite sa hociktorej časti odkrytého kovového rámu tlačiarne, aby ste zabránili poškodeniu elektrostatickým výbojom pri vykonávaní údržby (napr. pri vyberaní zaseknutého papiera alebo výmene spotrebného materiálu).

### **ENERGY STAR**

Každý produkt s emblémom ENERGY STAR® na produkte alebo na spúšťacej obrazovke je k dátumu výroby certifikovaný ako produkt, ktorý je v zhode s požiadavkami certifikácie ENERGY STAR Agentúry Spojených štátov na ochranu životného prostredia (EPA – Environmental Protection Agency).

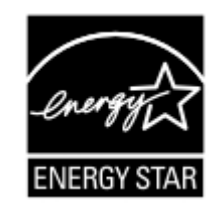

### **Informácie o teplotách**

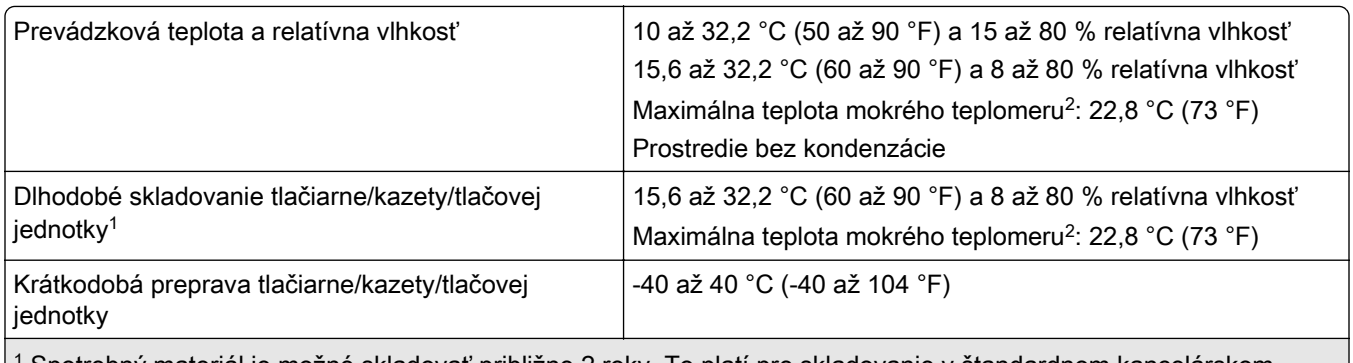

1 Spotrebný materiál je možné skladovať približne 2 roky. To platí pre skladovanie v štandardnom kancelárskom prostredí pri 22 °C (72 °F) a 45 % vlhkosti.

 $2$  Teplota vlhkého teplomera sa určuje podľa teploty vzduchu a relatívnej vlhkosti.

### **Vyhlásenie o laserovom zariadení**

Tlačiareň je v USA certifikovaná v súlade s požiadavkami zákona 21 Ministerstva zdravotníctva USA (DHHS), kapitoly I, podkapitoly J o laserových výrobkoch triedy I (1). V iných častiach sveta je certifikovaná ako spotrebiteľský laserový výrobok triedy 1 v súlade s požiadavkami normy IEC 60825-1:2014, EN 60825-1:2014+A11:2021 a EN 50689:2021.

Laserové zariadenia triedy 1 sa nepovažujú za nebezpečné. Laserový systém a tlačiareň sú navrhnuté tak, aby počas bežnej prevádzky, údržby používateľom alebo v predpísanom servisnom stave nedošlo ku kontaktu ľudí s laserovým žiarením väčším, ako je žiarenie zariadení triedy 1. Tlačiareň má zostavu tlačovej hlavy, na ktorú sa nevzťahuje záruka, a ktorá obsahuje laser s nasledujúcimi špecifikáciami:

Trieda: IIIb (3b) AlGaInP

<span id="page-272-0"></span>Menovitý výstupný výkon (v miliwattoch): 15 Vlnová dĺžka (v nanometroch): 650 – 670

### **Spotreba energie**

#### **Spotreba energie produktu**

Nasledujúca tabuľka dokumentuje vlastnosti spotreby energie produktu.

Poznámka: Niektoré režimy sa nemusia týkať vášho produktu.

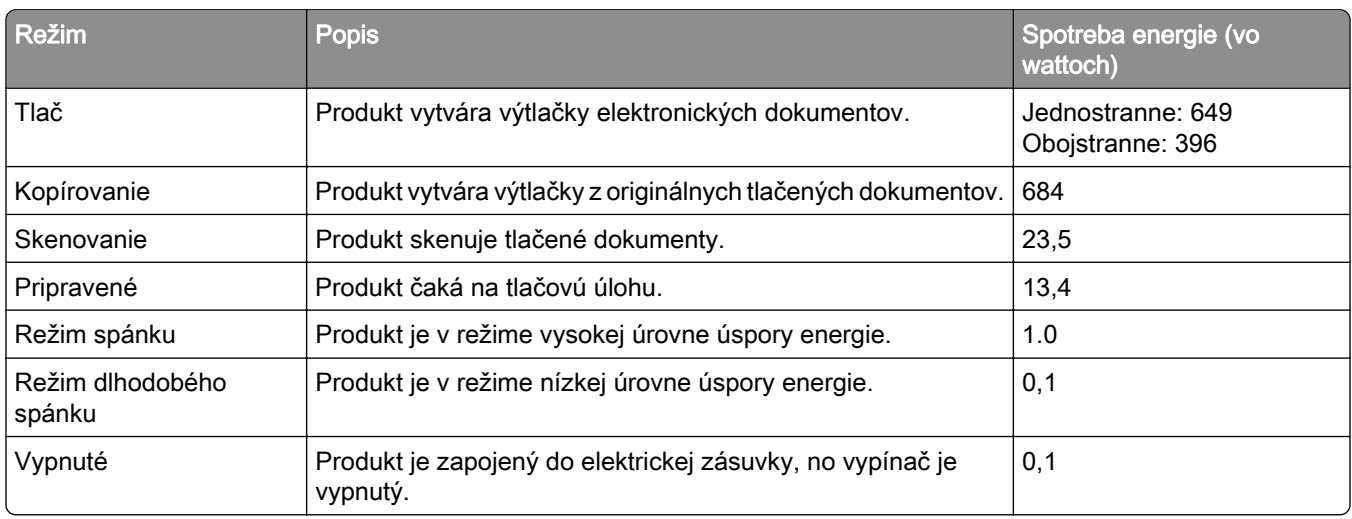

Úrovne spotreby energie uvedené v predchádzajúcej tabuľke predstavujú časovo spriemerované merania. Okamžitý príkon môže byť podstatne vyšší než je priemer.

#### **Režim spánku**

Tento produkt disponuje režimom na úsporu energie, ktorý sa označuje ako režim spánku. Režim spánku šetrí energiu znižovaním spotreby energie počas dlhších období nečinnosti. Režim spánku sa spúšťa automaticky po tom, ako sa produkt nepoužíva po určenú dobu nazývanú *časový limit režimu spánku*.

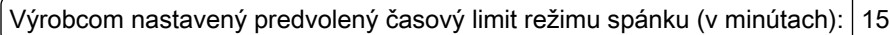

Pomocou konfiguračných ponúk je možné časový limit režimu spánku upraviť v rozsahu od 1 minúty do 120 minút alebo od 1 minúty do 114 minút v závislosti od modelu tlačiarne. Ak je rýchlosť tlačiarne formátu A4 menšia ako alebo rovná hodnote 30 strán za minútu, potom môžete nastaviť časový limit maximálne 60 alebo 54 minút v závislosti od modelu tlačiarne. Nastavenie časového limitu režimu spánku na nízku hodnotu vedie k zníženiu spotreby energie, ale môže predĺžiť čas odozvy produktu. Pri nastavení časového limitu režimu spánku na vysokú hodnotu sa zachová rýchla odozva, ale spotrebuje sa viac energie.

Niektoré modely podporujú *režim hlbokého spánku*, ktorý ešte viac znižuje spotrebu energie po dlhšej dobe nečinnosti.

#### <span id="page-273-0"></span>**Režim dlhodobého spánku**

Tento produkt disponuje prevádzkovým režimom s ultranízkou spotrebou energie, ktorý sa označuje ako režim dlhodobého spánku. Počas prevádzky v režime dlhodobého spánku sa bezpečne vypne napájanie všetkých ostatných systémov a zariadení.

Do režimu dlhodobého spánku je možné prejsť niektorým z nasledujúcich spôsobov:

- **•** pomocou časového limitu režimu dlhodobého spánku,
- **•** pomocou režimov plánov napájania,

Výrobcom nastavený predvolený časový limit režimu dlhodobého spánku pre tento produkt vo všetkých krajinách  $\mid$  3 dni alebo oblastiach

Časové obdobie, počas ktorého tlačiareň po dokončení predchádzajúcej tlačovej úlohy čaká, kým prejde do režimu dlhodobého spánku, je možné upraviť v rozpätí od jednej hodiny do jedného mesiaca.

#### **Poznámky k zobrazovacím zariadeniam registrovaným v EPEAT:**

- **•** Úroveň napájania v pohotovostnom režime sa vyskytuje v režime dlhodobého spánku alebo vypnutia.
- **•** Produkt sa automaticky vypne na úroveň napájania v pohotovostnom režime ≤ 1 W. Funkcia automatického pohotovostného režimu (dlhodobý spánok alebo vypnuté) sa aktivuje pri dodaní produktu.

#### **Režim vypnutia**

Ak tento produkt disponuje režimom vypnutia, ktorý stále spotrebuje malé množstvo energie, ak chcete úplne zastaviť spotrebu energie produktu, odpojte napájací kábel z elektrickej siete.

#### **Celková spotreba energie**

Niekedy je užitočné odhadnúť celkovú spotrebu energie produktu. Údaje o príkone sú uvádzané vo wattoch, preto aby ste vypočítali spotrebu energie, musíte uvádzaný príkon vynásobiť časom, po ktorý výrobok pracuje v každom režime. Celková spotreba energie výrobku je súčet spotreby energie vo všetkých režimoch.

### **Environmentálne informácie**

#### Túto časť si pozorne prečítajte. Pomôže vám to zmenšiť svoj vplyv na životné prostredie a zároveň znížiť náklady.

#### **Úspora papiera**

- 1 Automatická duplexná tlač, je automatická tlač na obe strany papiera bez otáčania papiera ručne. Ak je tlačiareň vybavená funkciou automatickej duplexnej tlače, nastavte tlač z počítača na automatickú obojstrannú tlač. Používajte funkciu automatickej duplexnej tlače tejto tlačiarne vždy, keď je to možné.
- 2 Tlačou na recyklovaný a tenký 64 g/m<sup>2</sup> papier, ktoré spĺňajú normu EN12281:2002 a podobné štandardy kvality, môžete znížiť vplyv na životné prostredie.

#### **Šetrenie energie**

Program ENERGY STAR® je dobrovoľný systém na podporu rozvoja a nákup energeticky úsporných modelov, ktoré pomáhajú minimalizovať vplyv na životné prostredie. Výrobky, ktoré spĺňajú tie najprísnejšie

<span id="page-274-0"></span>požiadavky programu ENERGY STAR aj z hľadiska životného prostredia aj spotreby energie môže nosiť logo ENERGY STAR v prípade, že boli registrované v programe ENERGY STAR.

### **Regulačné upozornenia týkajúce sa koncových telekomunikačných**

#### **zariadení**

Táto časť obsahuje regulačné informácie týkajúce sa produktov obsahujúcich analógovú faxovú kartu: LEX-M03-002

### **Regulačné upozornenia týkajúce sa bezdrôtových produktov.**

Táto časť obsahuje regulačné informácie, ktoré sa týkajú iba bezdrôtových modelov.

### **Poznámka o štandardných komponentoch**

Modely s funkciou bezdrôtového pripojenia obsahujú nasledujúce štandardné komponenty:

AzureWave AW-CM467-SUR; FCC ID:TLZ-CM467; IC:6100A-CM467

Ak chcete zistiť, ktoré štandardné komponenty sú nainštalované vo vašom vlastnom produkte, pozrite si označenie konkrétneho produktu.

### **Vystavenie rádiofrekvenčnému žiareniu**

Vyžiarený výkon tohto zariadenia je hlboko pod limitmi rádiofrekvenčnej expozície komisie FCC a iných regulačných orgánov. Ak má toto zariadenie spĺňať požiadavky na objem rádiofrekvenčnej expozície komisie FCC a iných regulačných orgánov, medzi anténou a človekom sa musí dodržať minimálna vzdialenosť 20 cm (8 palcov).

### **Zhoda so smernicami Európskeho spoločenstva (ES)**

Tento produkt je v zhode s požiadavkami ochrany smernice Rady ES 2014/53/EÚ o aproximácii a harmonizácii zákonov členských štátov týkajúcich sa rádiového zariadenia.

O zhode svedčí označenie CE:

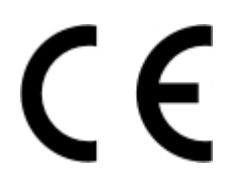

#### **Obmedzenia**

Toto rádiové zariadenie je povolené používať iba v interiéri. Používanie vo vonkajšom prostredí je zakázané. Toto obmedzenie sa vzťahuje na všetky krajiny uvedené v nasledujúcej tabuľke:

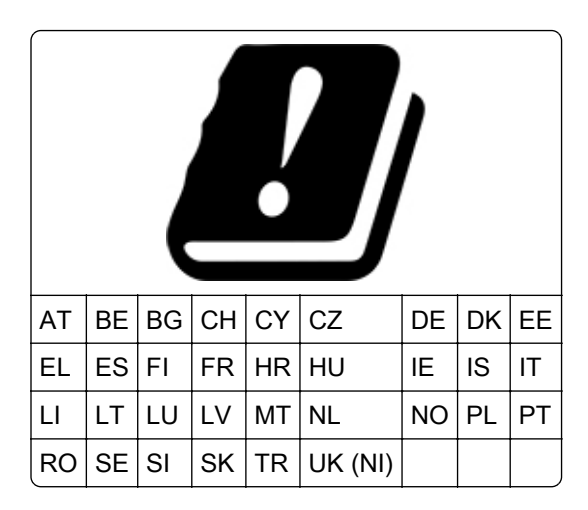

#### **Vyhlásenie EÚ a ďalších krajín o prevádzkových frekvenčných pásmach rádiového vysielača**

#### **a maximálnom rádiofrekvenčnom výkone**

Tento rádiový produkt vysiela v pásme 2,4 GHz (2,412 – 2,472 GHz v EÚ) alebo pásme 5 GHz (5,15 – 5,35, 5,47 – 5,725 v EÚ). Maximálny vysielaný EIRP výkon vrátane zisku antény je v prípade oboch pásiem  $<$  20 dBm.

### **Zhoda so smernicami Európskeho spoločenstva (ES)**

Tento produkt je v zhode s požiadavkami ochrany smerníc Rady ES 2014/30/EÚ, 2014/35/EÚ a 2011/65/EÚ, zmenenými a doplnenými smernicou (EÚ) 2015/863 o aproximácii a harmonizácii zákonov členských štátov týkajúcich sa elektromagnetickej kompatibility, bezpečnosti elektrického zariadenia navrhnutého na používanie v rámci určitého rozsahu napätia a obmedzení používania určitých nebezpečných látok v elektrických a elektronických zariadeniach.

Tento produkt spĺňa hraničné hodnoty triedy A podľa normy EN 55032 a bezpečnostné požiadavky normy EN 62368‑1.

### **Upozornenie o rádiovej interferencii**

#### Upozornenie

Tento produkt spĺňa požiadavky týkajúce sa emisií (hraničné hodnoty pre triedu A) podľa normy EN 55032 a požiadavky týkajúce sa odolnosti podľa normy EN 55035. Tento produkt nie je určený na používanie v obytných zónach alebo v domácom prostredí.

Toto je produkt triedy A. V domácom prostredí môže tento produkt spôsobovať rádiovú interferenciu a v takom prípade sa od používateľa môže požadovať prijatie primeraných opatrení.

# **Register**

### **A**

adaptér RJ11 [31](#page-30-0) adresa FTP vytvorenie skratky [92](#page-91-0) Adresár používanie [24](#page-23-0) AirPrint používanie [77](#page-76-0) aktivácia hlasových pokynov [24](#page-23-0) aktualizácia firmvéru [47](#page-46-0) analógový fax nastavenie [27](#page-26-0)

### **B**

bezdrôtová sieť pripojenie tlačiarne k [72](#page-71-0) Wi‑Fi Protected Setup (WPS – nastavenie zabezpečenia siete Wi-Fi) [72](#page-71-0) bezdrôtové siete [72](#page-71-0) bezdrôtový tlačový server inštalácia [64](#page-63-0) Bezdrôtový tlačový server MarkNet N8450 [64](#page-63-0) bezpečnostná zásuvka umiestnenie [75](#page-74-0) bezpečnostné informácie [7,](#page-6-0) [8](#page-7-0) biele strany [210](#page-209-0) blok skenovacieho skla výmena [191](#page-190-0) blokovanie nevyžiadaných faxov [89](#page-88-0) bodky na výtlačku [219](#page-218-0)

### **C**

Centrum skenovania nastavenie [21](#page-20-0) chyba: nie je nastavený server SMTP zakázanie [256](#page-255-0) chýbajúce informácie na úvodnej strane faxu [261](#page-260-0) chýbajúci obsah [230](#page-229-0)

#### **D**

dátum a čas nastavenia faxu [34](#page-33-0) deaktivácia hlasových pokynov [25](#page-24-0) deaktivácia siete Wi-Fi [74](#page-73-0) denník faxov tlač [89](#page-88-0) disk s inteligentným ukladaním [49,](#page-48-0) [76](#page-75-0) inštalácia [50](#page-49-0) vymazanie [76](#page-75-0) dokumenty, tlač z počítača [77](#page-76-0) domovská obrazovka používanie [19](#page-18-0) prispôsobenie [20](#page-19-0) doplnenie spiniek výmena [182](#page-181-0) dotyková obrazovka čistenie [199](#page-198-0) dôverné dokumenty sa nevytlačia [232](#page-231-0) druhy papiera, podporované [15](#page-14-0)

### **E**

ekologické nastavenia [207](#page-206-0) ethernetový port [18](#page-17-0) export konfiguračného súboru prostredníctvom nástroja Embedded Web Server [48](#page-47-0) e‑mail odosielanie [86](#page-85-0) e‑mailový server konfigurácia [34](#page-33-0)

#### **F**

fax odosielanie [87](#page-86-0) fax, plánovanie [88](#page-87-0) faxovanie nastavenie dátumu a času [34](#page-33-0) používanie automatického podávača dokumentov (ADF) [87](#page-86-0) používanie skenovacieho skla [87](#page-86-0) faxový server, používanie nastavenie funkcie faxu [28](#page-27-0) firmvér, aktualizácia [47](#page-46-0) fotografie, kopírovanie [83](#page-82-0)

funkcia e-mailu nastavenie [34](#page-33-0)

### **H**

hardvérové voliteľné prvky zásobníky [49](#page-48-0) hardvérové voliteľné prvky, pridávanie ovládač tlačiarne [48](#page-47-0) hladiny emisií hluku [269](#page-268-0) hlásenia tlačiarne Nedostatok voľného miesta v pamäti flash pre zdroje [252](#page-251-0) výmena kazety, región tlačiarne sa nezhoduje [253](#page-252-0) Zistila sa chybná pamäť flash [252](#page-251-0) Hlasové pokyny aktivácia [24](#page-23-0) deaktivácia [25](#page-24-0) rýchlosť reči [26](#page-25-0) hlavičkový papier kopírovanie na [84](#page-83-0) výber [12](#page-11-0) hmotnosti papiera, podporované [16](#page-15-0)

#### **I**

ID volajúceho sa nezobrazuje [257](#page-256-0) ikony domovskej obrazovky zobrazenie [20](#page-19-0) ikony na domovskej obrazovke zobrazovanie [20](#page-19-0) import konfiguračného súboru prostredníctvom nástroja Embedded Web Server [48](#page-47-0) interné voliteľné prvky [49](#page-48-0) pevný disk tlačiarne [54](#page-53-0) interné volitelné prvky, pridávanie ovládač tlačiarne [48](#page-47-0) interný voliteľný prvok nemožno zistiť [252](#page-251-0) inštalácia bezdrôtového tlačového servera [64](#page-63-0)

inštalácia interných volitelných prvkov disk s inteligentným ukladaním [50](#page-49-0) Modul dôveryhodnej platformy [61](#page-60-0) inštalácia ovládača faxu [46](#page-45-0) inštalácia ovládača tlače [46](#page-45-0) inštalácia pevného disku tlačiarne [54](#page-53-0) inštalácia pohodlnej zošívačky [66](#page-65-0) inštalácia softvéru tlačiarne [46](#page-45-0) inštalácia voliteľných prvkov pevný disk tlačiarne [54](#page-53-0) inštalácia zásobníkov [49](#page-48-0)

### **J**

jas displeja nastavenie [207](#page-206-0) jednotka flash skenovanie do [93](#page-92-0) tlač z [78](#page-77-0) jednotka pevného disku s ukladaním [76](#page-75-0) jemné čiary nie sú správne vytlačené [213](#page-212-0)

#### **K**

karta s firmvérom [49](#page-48-0) klávesnica na obrazovke používanie [26](#page-25-0) konfigurácia letného času [34](#page-33-0) konfigurácia nastavení e‑mailového servera [34](#page-33-0) konfigurácia nastavení reproduktora faxu [34](#page-33-0) konfigurácia oznámení o spotrebnom materiáli [175](#page-174-0) konfigurácia siete Wi-Fi Direct [73](#page-72-0) konfigurácie tlačiarne [9](#page-8-0) kontaktovanie predajcu [268](#page-267-0) kontrola stavu súčastí a spotrebného materiálu [175](#page-174-0) kopírovanie fotografie [83](#page-82-0) na hlavičkový papier [84](#page-83-0) na obe strany papiera [84](#page-83-0) oddeľovacie hárky medzi kópiami [85](#page-84-0)

používanie automatického podávača dokumentov (ADF) [83](#page-82-0) používanie skenovacieho skla [83](#page-82-0) z vybraného zásobníka [83](#page-82-0) kopírovanie dokumentov rôznych veľkostí [83](#page-82-0) Kopírovanie preukazov [85](#page-84-0) nastavenie [21](#page-20-0) kopírovanie preukazov [85](#page-84-0) kopírovanie viacerých stránok na jeden hárok [85](#page-84-0)

#### **L**

letný čas konfigurácia [34](#page-33-0) lokalizácia zaseknutí papiera [239](#page-238-0)

#### **M**

metóda osobného identifikačného čísla [72](#page-71-0) metóda stlačenia tlačidla [72](#page-71-0) miesta zaseknutia identifikácia [239](#page-238-0) mobilné zariadenie pripojenie k tlačiarni [73](#page-72-0) tlač z [77](#page-76-0)[, 78](#page-77-0) Modul dôveryhodnej platformy inštalácia [61](#page-60-0)

### **N**

naplánovanie odoslania faxu [88](#page-87-0) nastavenia reproduktora faxu konfigurácia [34](#page-33-0) nastavenia SMTP konfigurácia [34](#page-33-0) nastavenia tlačiarne obnovenie predvolených výrobných nastavení [76](#page-75-0) nastavenie registrácia skenera [267](#page-266-0) nastavenie analógového faxu [27](#page-26-0) nastavenie faxu pomocou rôznych nástenných konektorov [31](#page-30-0) pomocou rôznych zástrčiek [31](#page-30-0) pripojenie štandardnou telefónnou linkou [29](#page-28-0)

nastavenie funkcie faxu pomocou faxového servera [28](#page-27-0) nastavenie jasu displeja [207](#page-206-0) nastavenie predvolenej hlasitosti reproduktor [27](#page-26-0) slúchadlo [26](#page-25-0) nastavenie registrácie automatického podávača dokumentov [267](#page-266-0) nastavenie tmavosti faxu [89](#page-88-0) nastavenie tmavosti tonera [82](#page-81-0) nastavenie typu papiera [42](#page-41-0) nastavenie univerzálnej veľkosti papiera [42](#page-41-0) nastavenie upozornení emailom [175](#page-174-0) nastavenie veľkosti papiera [42](#page-41-0) navigácia na obrazovke pomocou gest [25](#page-24-0) navigácia na obrazovke pomocou gest [25](#page-24-0) Nedostatok voľného miesta v pamäti flash pre zdroje [252](#page-251-0) nemožno otvoriť Embedded Web Server [250](#page-249-0) nemožno čítať pamäťovú jednotku flash riešenie problémov, tlač [237](#page-236-0) nesprávne okraje [216](#page-215-0) nestála pamäť [76](#page-75-0) vymazanie [75](#page-74-0) nevytlačené tlačové úlohy [231](#page-230-0) nevyžiadané faxy blokovanie [89](#page-88-0) nie je možné odosielať ani prijímať faxy pomocou analógového faxu [258](#page-257-0) nie je možné odosielať emaily [257](#page-256-0) nie je možné prijímať faxy pomocou analógového faxu [260](#page-259-0) nie je možné skenovať do počítača [261](#page-260-0) nie je možné skenovať do sieťového priečinka [262](#page-261-0) nie je možné z počítača odoslať úvodnú stranu faxu [261](#page-260-0) nízka kvalita kópií [264](#page-263-0) nízka kvalita tlače faxu [260](#page-259-0)

### **O**

obálka sa zalepí počas tlače [254](#page-253-0) objednanie spotrebného materiálu tlačová jednotka [176](#page-175-0) tonerová kazeta [176](#page-175-0) obnovenie počítadiel používania spotrebného materiálu [198](#page-197-0) obojstranné kopírovanie [84](#page-83-0) oddeľovací valec automatického podávača dokumentov výmena [193](#page-192-0) čistenie [202](#page-201-0) oddeľovacie hárky umiestnenie [81](#page-80-0) odosielanie e-mailov používanie automatického podávača dokumentov (ADF) [86](#page-85-0) používanie skenovacieho skla [86](#page-85-0) odosielanie e-mailu [86](#page-85-0) odoslanie faxu [87](#page-86-0) odrezané obrázky na výtlačku [223](#page-222-0) odrezaný text na výtlačku [223](#page-222-0) odstránenie kontaktov [24](#page-23-0) odstránenie skupín kontaktov [24](#page-23-0) odstránenie zaseknutého papiera v automatickom podávači dokumentov [248](#page-247-0) vo viacúčelovom podávači [247](#page-246-0) v dvierkach A [241](#page-240-0) v dvierkach B [244](#page-243-0) v jednotke obojstrannej tlače [245](#page-244-0) v zásobníkoch [246](#page-245-0) ohnutý papier [214](#page-213-0) opakované tlačové úlohy [80](#page-79-0) opakujúce sa chyby na výtlačkoch [231](#page-230-0) originálne súčasti a spotrebný materiál [176](#page-175-0) osobitné zvonenia nastavenie faxu [33](#page-32-0) osobné identifikačné čísla povolenie [27](#page-26-0) overenie tlačových úloh [80](#page-79-0)

ovládací panel používanie [10](#page-9-0) ovládač faxu inštalácia [46](#page-45-0) ovládač tlačiarne hardvérové voliteľné prvky, pridávanie [48](#page-47-0) inštalácia [46](#page-45-0) oznámenia [269](#page-268-0)[, 273](#page-272-0), [274,](#page-273-0) [275](#page-274-0) oznámenia komisie FCC [275](#page-274-0) oznámenia o spotrebnom materiáli konfigurácia [175](#page-174-0)

#### **P**

pamäť tlačiarne vymazanie [75](#page-74-0) papier hlavičkový papier [12](#page-11-0) nastavenie univerzálnej veľkosti [42](#page-41-0) neprijateľný [12](#page-11-0) predtlačené formuláre [12](#page-11-0) výber [10](#page-9-0) papier sa často zasekáva [255](#page-254-0) permanentná pamäť vymazanie [75](#page-74-0) pevný disk [49](#page-48-0) vymazanie [76](#page-75-0) podávací valec automatického podávača dokumentov výmena [193](#page-192-0) čistenie [202](#page-201-0) podporované hmotnosti papiera [16](#page-15-0) podporované jednotky flash [79](#page-78-0) podporované typy papiera [15](#page-14-0) podporované typy súborov [79](#page-78-0) podporované veľkosti papiera [13](#page-12-0) pohodlná zošívačka inštalácia [66](#page-65-0) červený indikátor [253](#page-252-0) pokyny na používanie papiera [10](#page-9-0) pomalá tlač [234](#page-233-0) ponuka 802.1x [162](#page-161-0) AirPrint [155](#page-154-0) Aktualizovať firmvér [108](#page-107-0) Anonymný zber údajov [102](#page-101-0) Bezdrôtové [152](#page-151-0)

Denník auditu zabezpečenia [167](#page-166-0) Ethernet [156](#page-155-0) Fax [173](#page-172-0) Informácie o tlačiarni [109](#page-108-0) IPSec [160](#page-159-0) Konfigurácia LPD [162](#page-161-0) Konfigurácia zásobníkov [116](#page-115-0) Kvalita [111](#page-110-0) miestne kontá [166](#page-165-0) Nastavenia denníka faxov [122](#page-121-0) Nastavenia e-mailu faxového servera [133](#page-132-0) Nastavenia HTTP/FTP [163](#page-162-0) Nastavenia HTTPS faxu [122](#page-121-0) Nastavenia LDAP riešení [170](#page-169-0) Nastavenia odosielania faxov [122](#page-121-0) Nastavenia príjmu faxov [122](#page-121-0) Nastavenia protokolu H. 323 [122](#page-121-0) Nastavenia protokolu T.38 [122](#page-121-0) Nastavenia reproduktora [122](#page-121-0) Nastavenia SIP [122](#page-121-0) Nastavenia skenovania faxového servera [133](#page-132-0) Nastavenia služby VoIP [122](#page-121-0) Nastavenie [110](#page-109-0) Nastavenie dôvernej tlače [169](#page-168-0) Nastavenie e-mailu [136](#page-135-0) nastavenie faxu [122](#page-121-0) nastavenie servera faxu [133](#page-132-0) Nastavenie webového pripojenia [142](#page-141-0) Obmedzenia prihlásenia [169](#page-168-0) Obmedzenie prístupu do externej siete [164](#page-163-0) Obnovenie predvolených výrobných nastavení [103](#page-102-0) Obrázok [116](#page-115-0) Oznámenia [99](#page-98-0) PCL [114](#page-113-0) PDF [113](#page-112-0) plánovanie zariadení USB [166](#page-165-0) Ponuka konfigurácie [103](#page-102-0) PostScript [113](#page-112-0) Predvolené hodnoty emailu [138](#page-137-0) Predvolené hodnoty FTP [143](#page-142-0) Predvolené hodnoty kopírovania [119](#page-118-0) Predvoľby [96](#page-95-0)

Prehľad siete [152](#page-151-0) Prispôsobenie domovskej obrazovky [108](#page-107-0) režim faxu [122](#page-121-0) Riešenie problémov [173](#page-172-0) Rozloženie [109](#page-108-0) Rôzne [171](#page-170-0) Sieť [173](#page-172-0) Skenovanie do pamäťovej jednotky flash [147](#page-146-0) Skratky [172](#page-171-0) SNMP [159](#page-158-0) Správa mobilných služieb [156](#page-155-0) Správa napájania [101](#page-100-0) Správa povolení [165](#page-164-0) Strana nastavení ponúk [172](#page-171-0) TCP/IP [158](#page-157-0) ThinPrint [163](#page-162-0) Tlač [172](#page-171-0) Tlač z pamäťovej jednotky flash [150](#page-149-0) typy médií [118](#page-117-0) univerzálne nastavenie [117](#page-116-0) USB [164](#page-163-0) Úsporný režim [97](#page-96-0) Úvodná strana faxu [122](#page-121-0) vlastné veľkosti skenovania [118](#page-117-0) Vymazanie dočasných súborov údajov [170](#page-169-0) vymazanie mimo prevádzky [107](#page-106-0) Vzdialený ovládací panel [98](#page-97-0) Všeobecné nastavenia faxu [122,](#page-121-0) [133](#page-132-0) Wi‑Fi Direct [155](#page-154-0) Zariadenie [172](#page-171-0) Zjednodušenie ovládania [102](#page-101-0) Zlúčenie formulárov [173](#page-172-0) Šifrovanie disku [170](#page-169-0) Štatistika úloh [112](#page-111-0) ponuky tlačiarne [95,](#page-94-0) [174](#page-173-0) Port EXT [18](#page-17-0) Port LINE [18](#page-17-0) port tlačiarne USB [18](#page-17-0) port USB povolenie [237](#page-236-0) posielanie faxu ďalej [90](#page-89-0) poskytovatelia e-mailových služieb [34](#page-33-0)

používanie automatického podávača dokumentov kopírovanie [83](#page-82-0) používanie domovskej obrazovky [19](#page-18-0) používanie funkcie Prispôsobenie displeja [22](#page-21-0) používanie ovládacieho panela [10](#page-9-0) používanie skenovacieho skla kopírovanie [83](#page-82-0) povolenie funkcie Wi-Fi Direct [73](#page-72-0) pozastavené dokumenty sa netlačia [232](#page-231-0) pozastavené úlohy nastavenie doby uplynutia platnosti [80](#page-79-0) tlač [80](#page-79-0) počítadlá používania spotrebného materiálu obnovenie [198](#page-197-0) počítač pripojenie k počítaču [74](#page-73-0) počítač, skenovanie do [91](#page-90-0) prázdne strany [210](#page-209-0) predajca tlačiarne [268](#page-267-0) predchádzanie zaseknutiu papiera [238](#page-237-0) predtlačené formuláre výber [12](#page-11-0) predvolená hlasitosť reproduktora nastavenie [27](#page-26-0) predvolená hlasitosť slúchadiel nastavenie [26](#page-25-0) predvolené výrobné nastavenia obnovenie [76](#page-75-0) premiestnenie tlačiarne [17](#page-16-0)[, 207](#page-206-0) prepojenie zásobníkov [45](#page-44-0) preprava tlačiarne [208](#page-207-0) pridanie odkazu adresa FTP [92](#page-91-0) cieľové umiestnenie pre fax [88](#page-87-0) e‑mail [86](#page-85-0) kopírovanie [85](#page-84-0) pridanie skupín kontaktov [24](#page-23-0) pridávanie aplikácií na domovskú obrazovku [20](#page-19-0) pridávanie hardvérových voliteľných prvkov ovládač tlačiarne [48](#page-47-0)

pridávanie interných voliteľných prvkov ovládač tlačiarne [48](#page-47-0) pridávanie kontaktov [24](#page-23-0) pridávanie tlačiarní do počítača [46](#page-45-0) prijaté faxy zadržanie [90](#page-89-0) pripojenie káblov [18](#page-17-0) pripojenie k bezdrôtovej sieti využívanie metódy PIN [72](#page-71-0) využívanie metódy stlačenia tlačidla [72](#page-71-0) pripojenie mobilného zariadenia k tlačiarni [73](#page-72-0) pripojenie počítača k tlačiarni [74](#page-73-0) pripojenie tlačiarne k bezdrôtovej sieti [72](#page-71-0) priradenie tlačiarne ku kruhovému vzoru [33](#page-32-0) Prispôsobenie displeja používanie [22](#page-21-0) prispôsobenie displeja [22](#page-21-0) problém s tlačou pomalá tlač [234](#page-233-0) tlačové úlohy sa netlačia [231](#page-230-0) problém s kvalitou skenovania nízka kvalita kópií [264](#page-263-0) zubatý obrázok [265](#page-264-0) zubatý text [265](#page-264-0) zvislé tmavé pásy [264](#page-263-0) čiastočné kópie dokumentov [263](#page-262-0) čiastočné kópie fotografií [263](#page-262-0) problémy so skenovaním počítač zamrzne počas skenovania [266](#page-265-0) skener nereaguje [266](#page-265-0) skener sa nezatvára [266](#page-265-0) skenovanie trvá príliš dlho [266](#page-265-0) úloha skenovania nebola úspešná [265](#page-264-0) problémy s kopírovaním skener nereaguje [266](#page-265-0) skener sa nezatvára [266](#page-265-0) problémy s kvalitou tlače [209](#page-208-0) biele strany [210](#page-209-0) bodky na výtlačku [219](#page-218-0) jemné čiary nie sú správne vytlačené [213](#page-212-0) nesprávne okraje [216](#page-215-0)

odrezaný text alebo obrázky [223](#page-222-0) ohnutý papier [214](#page-213-0) opakujúce sa chyby [231](#page-230-0) prázdne strany [210](#page-209-0) roztečená tlač [219](#page-218-0) sivé pozadie na výtlačkoch [215](#page-214-0) svetlá tlač [217](#page-216-0) tlač nakrivo [221](#page-220-0) tlač našikmo [221](#page-220-0) tmavá tlač [211](#page-210-0) toner sa dá ľahko zotrieť [224](#page-223-0) vodorovné svetlé pruhy [225](#page-224-0) zdeformovaný papier [214](#page-213-0) zvislé biele čiary [227](#page-226-0) zvislé svetlé pruhy [226](#page-225-0) zvislé tmavé pásy a chýbajúci obsah [230](#page-229-0) zvislé tmavé pruhy [227](#page-226-0) zvislé tmavé čiary alebo pásy [229](#page-228-0) zvlnenie papiera [220](#page-219-0) čierne strany [222](#page-221-0)

#### **R**

registrácia automatického podávača dokumentov nastavenie [267](#page-266-0) režim dlhodobého spánku konfigurácia [207](#page-206-0) režim spánku konfigurácia [207](#page-206-0) režim zväčšenia povolenie [26](#page-25-0) režimy úspory energie konfigurácia [207](#page-206-0) riešenie problémov chyba: nie je nastavený server SMTP [256](#page-255-0) nemožno otvoriť Embedded Web Server [250](#page-249-0) problémy s kvalitou tlače [209](#page-208-0) tlačiareň nereaguje [236](#page-235-0) tlačiareň sa nedá pripojiť k sieti Wi‑Fi [251](#page-250-0) riešenie problémov skenovania nemožno skenovať do sieťového priečinka [262](#page-261-0) nie je možné skenovať do počítača [261](#page-260-0)

riešenie problémov s e‑mailom nie je možné odosielať emaily [257](#page-256-0) riešenie problémov s faxom analógové faxy sa dajú odosielať, ale nie prijímať [260](#page-259-0) chýbajúce informácie na úvodnej strane faxu [261](#page-260-0) ID volajúceho sa nezobrazuje [257](#page-256-0) nie je možné odosielať ani prijímať faxy pomocou analógového faxu [258](#page-257-0) nie je možné odosielať faxy pomocou analógového faxu [259](#page-258-0) nie je možné z počítača odoslať úvodnú stranu faxu [261](#page-260-0) znížená kvalita tlače [260](#page-259-0) riešenie problémov s tlačou dôverné a iné pozastavené dokumenty sa nevytlačia [232](#page-231-0) nemožno čítať pamäťovú jednotku flash [237](#page-236-0) obálka sa zalepí počas tlače [254](#page-253-0) papier sa často zasekáva [255](#page-254-0) prepojenie zásobníkov nefunguje [255](#page-254-0) problémy s kvalitou tlače [209](#page-208-0) úloha sa tlačí na nesprávny papier [233](#page-232-0) úloha sa tlačí z nesprávneho zásobníka [233](#page-232-0) zoradená tlač nefunguje [254](#page-253-0) riešenie problémov s volitelnými prvkami tlačiarne interný voliteľný prvok nemožno zistiť [252](#page-251-0) riešenie problémov, e‑mail nie je možné odosielať emaily [257](#page-256-0) riešenie problémov, fax analógové faxy sa dajú odosielať, ale nie prijímať [260](#page-259-0) chýbajúce informácie na úvodnej strane faxu [261](#page-260-0) ID volajúceho sa nezobrazuje [257](#page-256-0) nie je možné odosielať ani prijímať faxy pomocou analógového faxu [258](#page-257-0)

nie je možné odosielať faxy pomocou analógového faxu [259](#page-258-0) nie je možné z počítača odoslať úvodnú stranu faxu [261](#page-260-0) znížená kvalita tlače [260](#page-259-0) riešenie problémov, možnosti tlačiarne interný voliteľný prvok nemožno zistiť [252](#page-251-0) riešenie problémov, skenovanie nie je možné skenovať do počítača [261](#page-260-0) nie je možné skenovať do sieťového priečinka [262](#page-261-0) riešenie problémov, tlač dôverné a iné pozastavené dokumenty sa nevytlačia [232](#page-231-0) obálka sa zalepí počas tlače [254](#page-253-0) papier sa často zasekáva [255](#page-254-0) prepojenie zásobníkov nefunguje [255](#page-254-0) úloha sa tlačí na nesprávny papier [233](#page-232-0) úloha sa tlačí z nesprávneho zásobníka [233](#page-232-0) zaseknuté strany sa nevytlačia znova [256](#page-255-0) zoradená tlač nefunguje [254](#page-253-0) rozlíšenie faxu zmena [89](#page-88-0) rôzne veľkosti papiera, kopírovanie [83](#page-82-0) roztečená tlač [219](#page-218-0) rýchlosť reči hlasových pokynov nastavenie [26](#page-25-0)

#### **S**

sieť Wi‑Fi deaktivácia [74](#page-73-0) sieťový priečinok vytvorenie odkazu [93](#page-92-0) sivé pozadie na výtlačkoch [215](#page-214-0) skener čistenie [199](#page-198-0) skener nereaguje [266](#page-265-0) skener sa nezatvára [266](#page-265-0) skenovanie do počítača [91](#page-90-0) na jednotku flash [93](#page-92-0) na server FTP [92](#page-91-0)

používanie automatického podávača dokumentov (ADF) [91](#page-90-0) používanie skenovacieho skla [91](#page-90-0) skenovanie do sieťového priečinka [92](#page-91-0) skenovanie na server FTP používanie ovládacieho panela [92](#page-91-0) skenovanie z PDF zvislé tmavé pásy [264](#page-263-0) skladovanie papiera [12](#page-11-0) skratka E-mail [21](#page-20-0) Fax [21](#page-20-0) FTP [21](#page-20-0) Kopírovanie [21](#page-20-0) skratka cieľového umiestnenia pre fax vytvorenie [88](#page-87-0) skratka pre e-mail vytvorenie [86](#page-85-0) skratka, vytvorenie adresa FTP [92](#page-91-0) cielové umiestnenie pre fax [88](#page-87-0) e‑mail [86](#page-85-0) kopírovanie [85](#page-84-0) skratky vytvorenie [21](#page-20-0) SMB skenovanie [92](#page-91-0) softvér tlačiarne inštalácia [46](#page-45-0) spotrebný materiál úspora [207](#page-206-0) správa šetriča obrazovky [22](#page-21-0) správy používanie tlačiarne [176](#page-175-0) stav tlačiarne [176](#page-175-0) spustenie prezentácie [22](#page-21-0) stála pamäť [76](#page-75-0) stav spotrebného materiálu kontrola [175](#page-174-0) stav súčastí kontrola [175](#page-174-0) stav tlačiarne [10](#page-9-0) Strana nastavení ponúk tlač [174](#page-173-0) stránka nastavenia siete tlač [74](#page-73-0) svetlá tlač [217](#page-216-0)

svetlo indikátora vysvetlenie stavu [10](#page-9-0)

#### **T**

telefónny záznamník nastavenie [29](#page-28-0) teplota okolo tlačiarne [272](#page-271-0) tlač denník faxov [89](#page-88-0) pomocou funkcie Wi-Fi Direct [78](#page-77-0) pozastavené úlohy [80](#page-79-0) Strana nastavení ponúk [174](#page-173-0) stránka nastavenia siete [74](#page-73-0) úlohy dôvernej tlače [80](#page-79-0) zoznam adresára [81](#page-80-0) zoznam ukážok písiem [81](#page-80-0) z mobilného zariadenia [77,](#page-76-0) [78](#page-77-0) z pamäťovej jednotky flash [78](#page-77-0) z počítača [77](#page-76-0) tlač nakrivo [221](#page-220-0) tlač našikmo [221](#page-220-0) tlač stránky nastavenia siete [74](#page-73-0) Tlač strany testu kvality [173](#page-172-0) tlač zoznamu adresára [81](#page-80-0) tlač zoznamu ukážok písiem [81](#page-80-0) tlač z počítača [77](#page-76-0) tlačiareň minimálny voľný priestor [17](#page-16-0) preprava [208](#page-207-0) výber miesta pre [17](#page-16-0) tlačiareň nereaguje [236](#page-235-0) tlačiareň sa nedá pripojiť k sieti Wi‑Fi [251](#page-250-0) tlačová jednotka objednávanie [176](#page-175-0) výmena [179](#page-178-0) tlačová úloha zrušenie [81](#page-80-0) tmavá tlač [211](#page-210-0) tmavosť faxu nastavenie [89](#page-88-0) tmavosť tonera nastavenie [82](#page-81-0) toner sa dá ľahko zotrieť [224](#page-223-0) tonerová kazeta objednávanie [176](#page-175-0) výmena [177](#page-176-0)

#### **U**

uloženie tlačových úloh [80](#page-79-0)

umiestnenie bezpečnostnej zásuvky [75](#page-74-0) umiestnenie oddeľovacích hárkov [81](#page-80-0) medzi kópie [85](#page-84-0) umožňuje osobitné zvonenia [33](#page-32-0) univerzálna veľkosť papiera nastavenie [42](#page-41-0) upozornenia e-mailom nastavenie [175](#page-174-0) upozornenia o emisiách [269](#page-268-0)[, 275](#page-274-0)

## **Ú**

úloha sa tlačí na nesprávny papier [233](#page-232-0) úloha sa tlačí z nesprávneho zásobníka [233](#page-232-0) úloha skenovania nebola úspešná [265](#page-264-0) úlohy dôvernej tlače konfigurácia [80](#page-79-0) tlač [80](#page-79-0) úložný disk vymazanie [76](#page-75-0) úprava kontaktov [24](#page-23-0) úprava rýchlosti reči Hlasové pokyny [26](#page-25-0) úspora papiera [85](#page-84-0) úspora spotrebného materiálu [207](#page-206-0)

### **V**

valce automatického podávača dokumentov výmena [193](#page-192-0) čistenie [202](#page-201-0) veľkosti papiera, podporované [13](#page-12-0) viacúčelový podávač vkladanie [44](#page-43-0) vkladanie do zásobníkov [42](#page-41-0) vkladanie hlavičkového papiera [42](#page-41-0) vo viacúčelovom podávači [44](#page-43-0) vkladanie obálok vo viacúčelovom podávači [44](#page-43-0) vkladanie papiera [42](#page-41-0) vlastnosti papiera [11](#page-10-0) vlhkosť okolo tlačiarne [272](#page-271-0) vodorovné svetlé pruhy [225](#page-224-0)

volitelné karty [49](#page-48-0) výber miesta pre tlačiareň [17](#page-16-0) vyhlásenie o nestálosti [76](#page-75-0) vymazanie pamäť tlačiarne [75](#page-74-0) vymazanie pamäte tlačiarne [76](#page-75-0) vymazanie úložného disku tlačiarne [76](#page-75-0) výmena kazety, región tlačiarne sa nezhoduje [253](#page-252-0) výmena napájacieho zdroja [183](#page-182-0) výmena náplne spiniek [182](#page-181-0) výmena spotrebného materiálu tlačová jednotka [179](#page-178-0) tonerová kazeta [177](#page-176-0) výmena súčastí blok skenovacieho skla [191](#page-190-0) oddeľovací valec automatického podávača dokumentov [193](#page-192-0) podávací valec automatického podávača dokumentov [193](#page-192-0) valce automatického podávača dokumentov [193](#page-192-0) vyzdvihovacie kolieska [189](#page-188-0) vytváranie kópií [83](#page-82-0) vytváranie priečinkov na záložky [23](#page-22-0) vytváranie skratiek [21](#page-20-0) vytváranie záložiek [22](#page-21-0) vytvorenie odkazu kopírovanie [85](#page-84-0) sieťový priečinok [93](#page-92-0) vytvorenie skratky adresa FTP [92](#page-91-0) cieľové umiestnenie pre fax [88](#page-87-0) e‑mail [86](#page-85-0) vyzdvihovacie kolieska výmena [189](#page-188-0)

#### **W**

Wi‑Fi Direct konfigurácia [73](#page-72-0) povolenie [73](#page-72-0) tlač z mobilného zariadenia [78](#page-77-0) Wi‑Fi Protected Setup (WPS – nastavenie zabezpečenia siete Wi-Fi) bezdrôtová sieť [72](#page-71-0)

#### **Z**

zabezpečenie údajov tlačiarne [76](#page-75-0) zadržiavanie faxov [90](#page-89-0) zakázanie chyby Nie je nastavený server SMTP [256](#page-255-0) záložky vytváranie priečinkov na [23](#page-22-0) vytvorenie [22](#page-21-0) zapnutie osobných identifikačných čísel [27](#page-26-0) zapnutie portu USB [237](#page-236-0) zapnutie režimu zväčšenia [26](#page-25-0) zapnutie čítania hesiel [27](#page-26-0) zaseknuté strany sa nevytlačia znova [256](#page-255-0) zaseknutia papiera predchádzanie [238](#page-237-0) umiestnenie [239](#page-238-0) zaseknutia, papier predchádzanie [238](#page-237-0) zaseknutie papiera vo viacúčelovom podávači [247](#page-246-0) zaseknutie papiera v automatickom podávači dokumentov [248](#page-247-0) zaseknutie papiera v dvierkach A [241](#page-240-0) zaseknutie papiera v dvierkach B [244](#page-243-0) zaseknutie papiera v zásobníkoch [246](#page-245-0) zaseknutý papier v jednotke obojstrannej tlače [245](#page-244-0) zásobníky inštalácia [49](#page-48-0) prepojenie [45](#page-44-0) zrušenie prepojenia [45](#page-44-0) zásuvka na napájací kábel [18](#page-17-0) zdeformovaný papier [214](#page-213-0) zdroj napájania výmena [183](#page-182-0) Zistila sa chybná pamäť flash [252](#page-251-0) zmena rozlíšenia faxu [89](#page-88-0) zmena tapety [22](#page-21-0) zmenšenie veľkosti kopírovania [84](#page-83-0) zobrazenie aplikácií na domovskej obrazovke [20](#page-19-0) zobrazenie správ [176](#page-175-0)

zoradená tlač nefunguje [254](#page-253-0) zoradenie kópií [84](#page-83-0) zoraďuje sa viacero kópií [84](#page-83-0) zoznam adresára tlač [81](#page-80-0) zoznam ukážok písiem tlač [81](#page-80-0) zrušenie prepojenia zásobníkov [45](#page-44-0) zrušenie tlačovej úlohy [81](#page-80-0) zubatý obrázok skenovanie z automatického podávača dokumentov [265](#page-264-0) zubatý text skenovanie z automatického podávača dokumentov [265](#page-264-0) zväčšenie veľkosti kopírovania [84](#page-83-0) zvislé biele čiary [227](#page-226-0) zvislé pásy na výtlačkoch [229](#page-228-0) zvislé svetlé pruhy [226](#page-225-0) zvislé tmavé pásy [230](#page-229-0) skenovanie z automatického podávača dokumentov [264](#page-263-0) zvislé tmavé čiary na výtlačkoch [227](#page-226-0)[, 229](#page-228-0) zvlnenie papiera [220](#page-219-0)

### **Č**

červený indikátor na pohodlnej zošívačke [253](#page-252-0) čiastočné kópie dokumentov [263](#page-262-0) čiastočné kópie fotografií [263](#page-262-0) čierne strany [222](#page-221-0) čistenie vnútorné časti tlačiarne [198](#page-197-0) vonkajšie časti tlačiarne [198](#page-197-0) čistenie dotykovej obrazovky [199](#page-198-0) čistenie oddeľovacieho valca automatického podávača dokumentov [202](#page-201-0) čistenie podávacieho valca automatického podávača dokumentov [202](#page-201-0) Čistenie skenera [173](#page-172-0) čistenie skenera [199](#page-198-0) čistenie tlačiarne [198](#page-197-0) čistenie valcov automatického podávača dokumentov [202](#page-201-0)

čítanie hesiel povolenie [27](#page-26-0)